www.deltaww.com

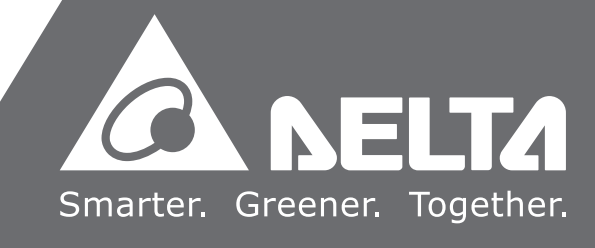

# **Delta Elevator Drive** VFD-ED **Series User Manual**

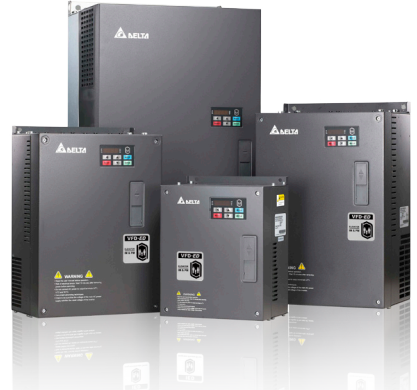

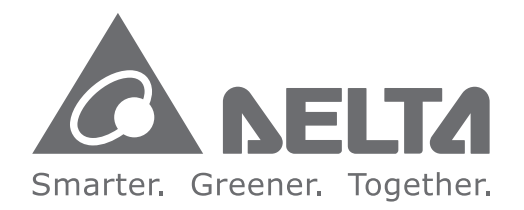

#### **Industrial Automation Headquarters**

**Delta Electronics, Inc.**  Taoyuan Technology Center No.18, Xinglong Rd., Taoyuan City, Taoyuan County 33068, Taiwan TEL: 886-3-362-6301 / FAX: 886-3-371-6301

#### **Asia**

**Delta Electronics (Jiangsu) Ltd.** Wujiang Plant 3 1688 Jiangxing East Road, Wujiang Economic Development Zone Wujiang City, Jiang Su Province, People's Republic of China (Post code: 215200) TEL: 86-512-6340-3008 / FAX: 86-769-6340-7290

**Delta Greentech (China) Co., Ltd.** 238 Min-Xia Road, Pudong District, ShangHai, P.R.C. Post code : 201209 TEL: 86-21-58635678 / FAX: 86-21-58630003

**Delta Electronics (Japan), Inc.** Tokyo Office 2-1-14 Minato-ku Shibadaimon, Tokyo 105-0012, Japan TEL: 81-3-5733-1111 / FAX: 81-3-5733-1211

**Delta Electronics (Korea), Inc.** 1511, Byucksan Digital Valley 6-cha, Gasan-dong, Geumcheon-gu, Seoul, Korea, 153-704 TEL: 82-2-515-5303 / FAX: 82-2-515-5302

**Delta Electronics Int'l (S) Pte Ltd** 4 Kaki Bukit Ave 1, #05-05, Singapore 417939 TEL: 65-6747-5155 / FAX: 65-6744-9228

**Delta Electronics (India) Pvt. Ltd.** Plot No 43 Sector 35, HSIIDC Gurgaon, PIN 122001, Haryana, India TEL : 91-124-4874900 / FAX : 91-124-4874945

**Americas Delta Products Corporation (USA)** Raleigh Office P.O. Box 12173,5101 Davis Drive, Research Triangle Park, NC 27709, U.S.A. TEL: 1-919-767-3800 / FAX: 1-919-767-8080

**Delta Greentech (Brasil) S.A** Sao Paulo Office Rua Itapeva, 26 - 3° andar Edificio Itapeva One-Bela Vista 01332-000-São Paulo-SP-Brazil TEL: +55 11 3568-3855 / FAX: +55 11 3568-3865

**Europe Deltronics (The Netherlands) B.V.** Eindhoven Office De Witbogt 20, 5652 AG Eindhoven, The Netherlands TEL: 31-40-2592850 / FAX: 31-40-2592851

\*We reserve the right to change the information in this catalogue without prior notice.

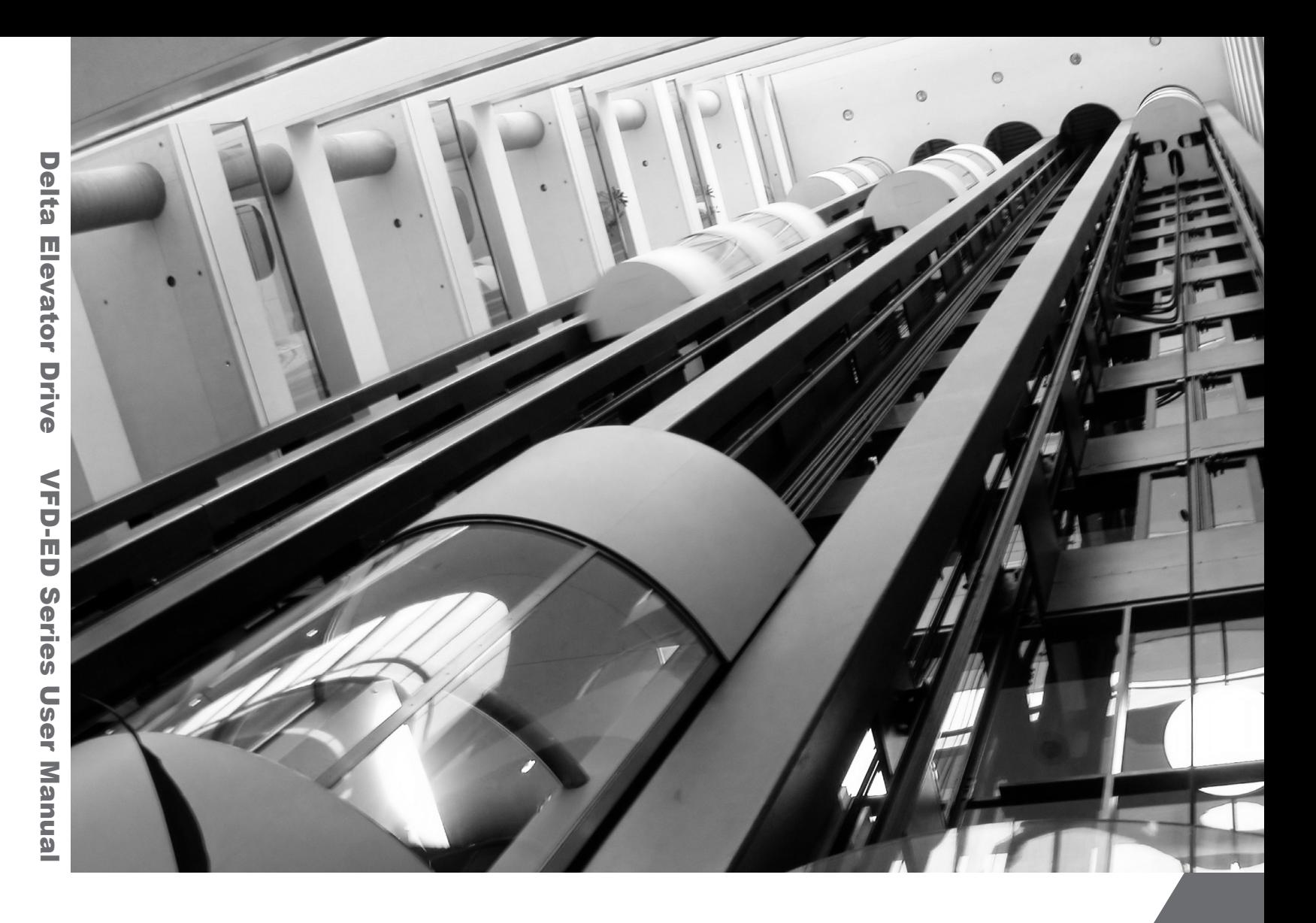

Thank you for choosing DELTA's high-performance VFD-ED Series. The VFD-ED Series is manufactured with high-quality components and materials and incorporates the latest microprocessor technology available.

This manual is to be used for the installation, parameter setting, troubleshooting, and daily maintenance of the AC motor drive. To guarantee safe operation of the equipment, read the following safety guidelines before connecting power to the AC motor drive. Keep this operating manual at hand and distribute to all users for reference.

To ensure the safety of operators and equipment, only qualified personnel familiar with AC motor drive are to do installation, start-up and maintenance. Always read this manual thoroughly before using VFD-ED series AC Motor Drive, especially the WARNING, DANGER and CAUTION notes. Failure to comply may result in personal injury and equipment damage. If you have any question, please contact your dealer.

#### *PLEASE READ PRIOR TO INSTALLATION FOR SAFETY.*

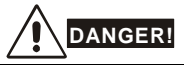

- AC input power must be disconnected before any wiring to the AC motor drive is made.
- 2. A charge may still remain in the DC-link capacitors with hazardous voltages, even if the power has been turned off. To prevent personal injury, please ensure that power has turned off before opening the AC motor drive and wait ten minutes for the capacitors to discharge to safe voltage levels.
- 3. Never reassemble internal components or wiring.
- 4. The AC motor drive may be destroyed beyond repair if incorrect cables are connected to the input/output terminals. Never connect the AC motor drive output terminals U/T1, V/T2, and W/T3 directly to the AC mains circuit power supply.
- 5. Ground the VFD-ED using the ground terminal. The grounding method must comply with the laws of the country where the AC motor drive is to be installed. Refer to the Basic Wiring Diagram.
- 6. VFD-ED series is used only to control variable speed of 3-phase induction motors, NOT for 1-phase motors or other purpose.
- 7. VFD-ED series shall NOT be used for life support equipment or any life safety situation.

# **WARNING!**

- DO NOT use Hi-pot test for internal components. The semi-conductor used in AC motor drive easily damage by high-voltage.
- 2. There are highly sensitive MOS components on the printed circuit boards. These components are especially sensitive to static electricity. To prevent damage to these components, do not touch these components or the circuit boards with metal objects or your bare hands.
- 3. Only qualified persons are allowed to install, wire and maintain AC motor drives.

# **CAUTION!**

- Some parameters settings can cause the motor to run immediately after applying power.
- 2. DO NOT install the AC motor drive in a place subjected to high temperature, direct sunlight, high humidity, excessive vibration, corrosive gases or liquids, or airborne dust or metallic particles.
- 3. Only use AC motor drives within specification. Failure to comply may result in fire, explosion or electric shock.
- 4. To prevent personal injury, please keep children and unqualified people away from the equipment.
- 5. When the motor cable between AC motor drive and motor is too long, the layer insulation of the motor may be damaged. Please use a frequency inverter duty motor or add an AC output reactor to prevent damage to the motor. Refer to appendix B Reactor for details.
- 6. The rated voltage for AC motor drive must be  $\leq$  240V ( $\leq$  480V for 460V models) and the mains supply current capacity must be  $\leq$  5000A RMS ( $\leq$ 10000A RMS for the  $\geq$  40hp (30kW) models)

#### **Firmware version: 1.01**

### **1-1 Receiving and Inspection**

After receiving the AC motor drive, please check for the following:

- 1) Inspect the unit after unpacking to assure it was not damaged during shipment. Make sure that the part number printed on the package corresponds with the part number indicated on the nameplate.
- 2) Make sure that the voltage for the wiring lie within the range as indicated on the nameplate. Install the AC motor drive according to this manual.
- 3) Before applying the power, make sure that all the devices, including power, motor, control board and digital keypad, are connected correctly.
- 4) When wiring the AC motor drive, make sure that the wiring of input terminals "R/L1, S/L2, T/L3" and output terminals"U/T1, V/T2, W/T3" are correct to prevent drive damage.
- 5) When power is applied, select the language and set parameter groups via the digital keypad (KPED-LE01). When executing a trial run, begin with a low speed and then gradually increase the speed untill the desired speed is reached.

#### **1-2 Nameplate Information**

Using 15HP/11kW 230V, 3-Phase as an exemple.

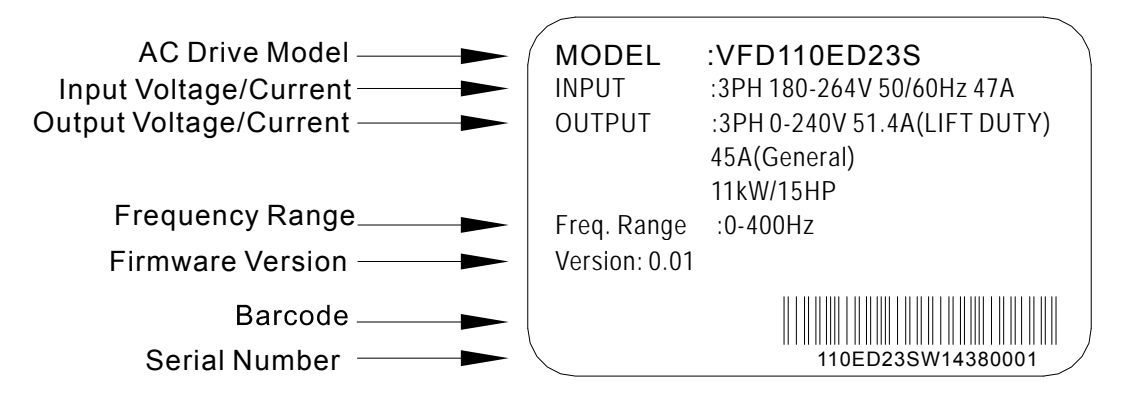

#### **1-3 Model Name**

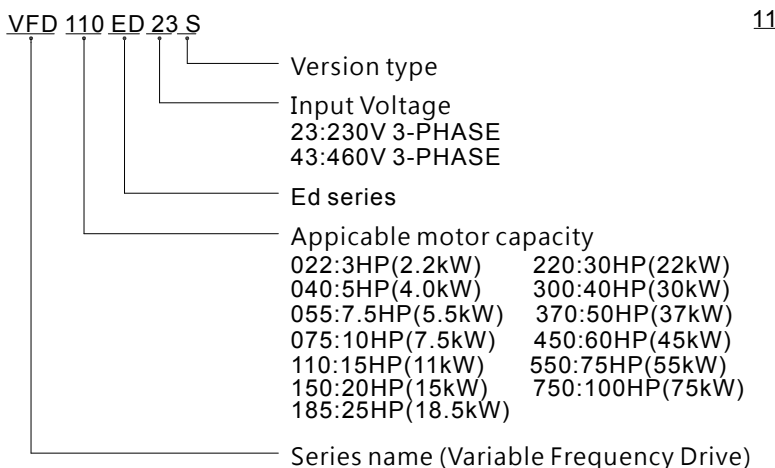

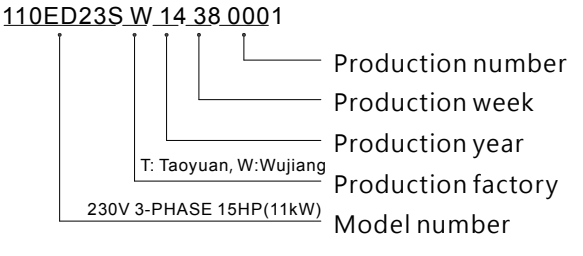

**1-4 Serial Number** 

### **1-5 RFI Switch**

The AC motor drive may emit the electrical noise. The RFI switch is used to suppress the interference (Radio Frequency Interference) on the power line. The RFI Switch of Frame C, D, E are at similar position (Frame B doesn't have a RFI Switch). Open the top cover to remove the RFI switch as shown in the imge below.

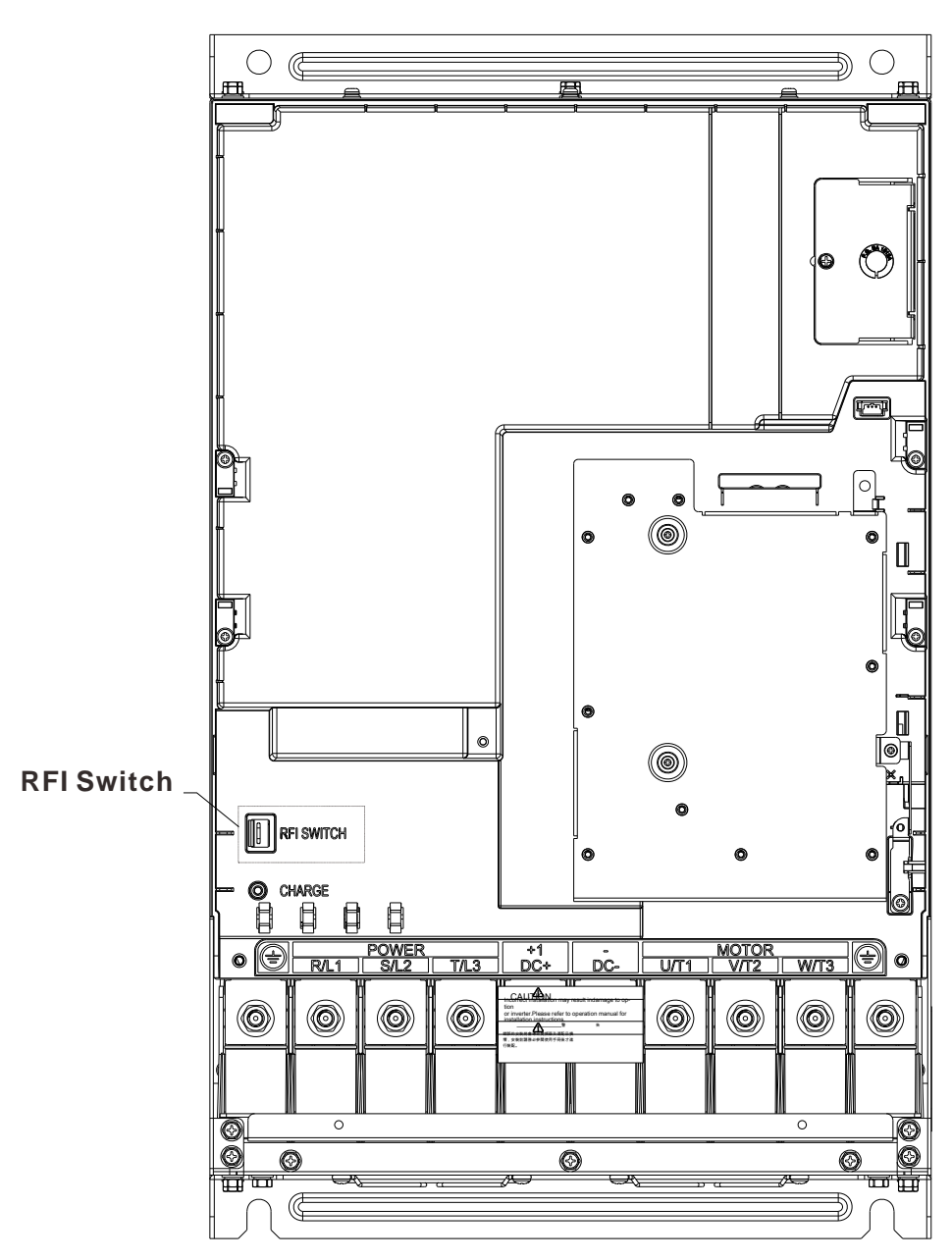

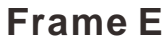

#### Isolating main power from ground:

When the power distribution system of the Power Regenerative Unit is a floating ground system (IT) or an asymmetric ground system (TN), the RFI short-circuit cable must be cut off. Cutting off the short-circuit cable also cuts off the internal RFI capacitor (filter capacitor) between the system's frame and the central circuits to avoid damaging the central circuits and (according to IEC 61800-3) reduce the ground leakage current.

#### **Important points regarding ground connection**

- $\boxtimes$  To ensure the safety of personnel, proper operation, and to reduce electromagnetic radiation, the Power Regenerative Unit must be properly grounded during installation.
- $\boxtimes$  The diameter of the cables must meet the size specified by safety regulations.
- $\boxtimes$  The shielded cable must be connected to the ground of the Power Regenerative Unit to meet safety regulations.
- $\boxtimes$  The shielded cable can only be used as the ground for equipment when the aforementioned points are met.
- $\boxtimes$  When installing multiple sets of Power Regenerative Units, do not connect the grounds of the Power Regenerative Units in series. As shown below

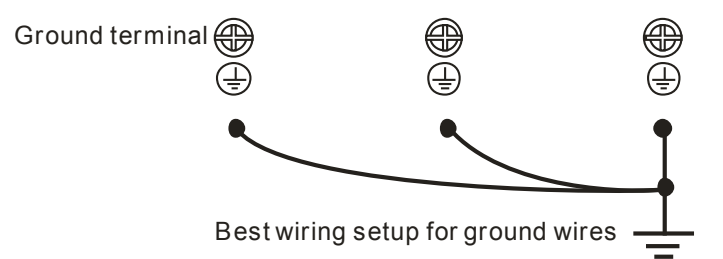

Pay particular attention to the following points:

- $\boxtimes$  After turning on the main power, do not cut the RFI short-circuit cable while the power is on.
- $\boxtimes$  Make sure the main power is turned off before cutting the RFI short-circuit cable.
- $\boxtimes$  Cutting the RFI short-circuit cable will also cut off the conductivity of the capacitor. Gap discharge may occur once the transient voltage exceeds 1000V.

If the RFI short-circuit cable is cut, there will no longer be reliable electrical isolation. In other words, all controlled input and outputs can only be seen as low-voltage terminals with basic electrical isolation. Also, when the internal RFI capacitor is cut off, the Power Regenerative Unit will no longer be electromagnetic compatible.

- $\boxtimes$  The RFI short-circuit cable may not be cut off if the main power is a grounded power system.
- The RFI short-circuit cable may not be cut off while conducting high voltage tests. When conducting a high voltage test to the entire facility, the main power and the motor must be disconnected if leakage current is too high.

#### Floating Ground System(IT Systems)

A floating ground system is also called IT system, ungrounded system, or high impedance/resistance (greater than 30Ω) grounding system.

- $\boxtimes$  Disconnect the ground cable from the internal EMC filter.
- $\boxtimes$  In situations where EMC is required, check whether there is excess electromagnetic radiation affecting nearby low-voltage circuits. In some situations, the adapter and cable naturally provide enough suppression. If in doubt, install an extra electrostatic shielded cable on the power supply side between the main circuit and the control terminals to increase security.
- $\boxtimes$  Do not install an external RFI/EMC filter, the EMC filter will pass through a filter capacitor, thus connecting power input to ground. This is very dangerous and can easily damage the Power Regenerative Unit.

#### **Asymmetric Ground System (Corner Grounded TN Systems)**

*Caution:* Do not cut the RFI short-circuit cable while the input terminal of the Power Regenerative Unit carries power.

In the following four situations, the RFI short-circuit cable must be cut off. This is to prevent the system from grounding through the RFI capacitor, damaging the Power Regenerative Unit.

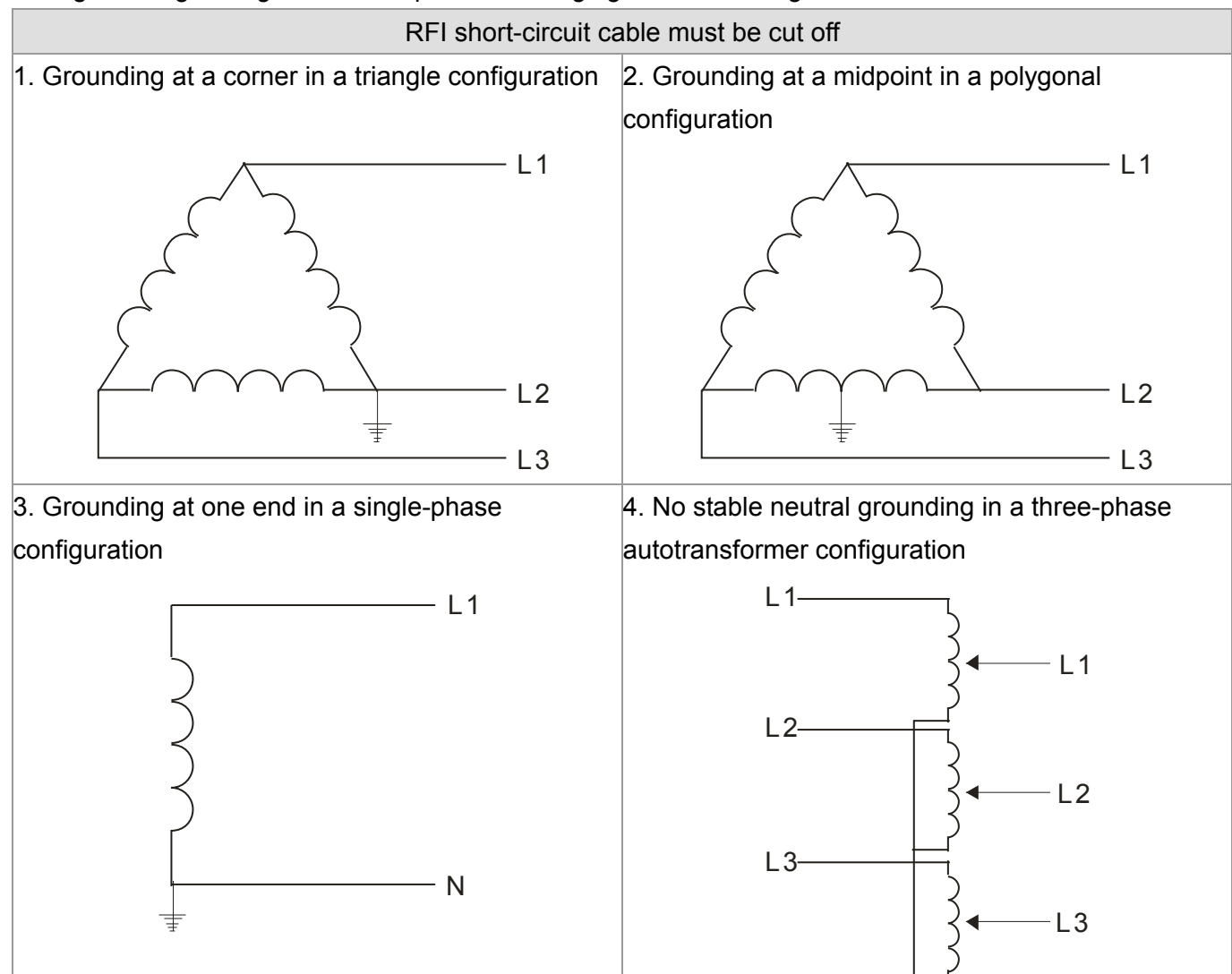

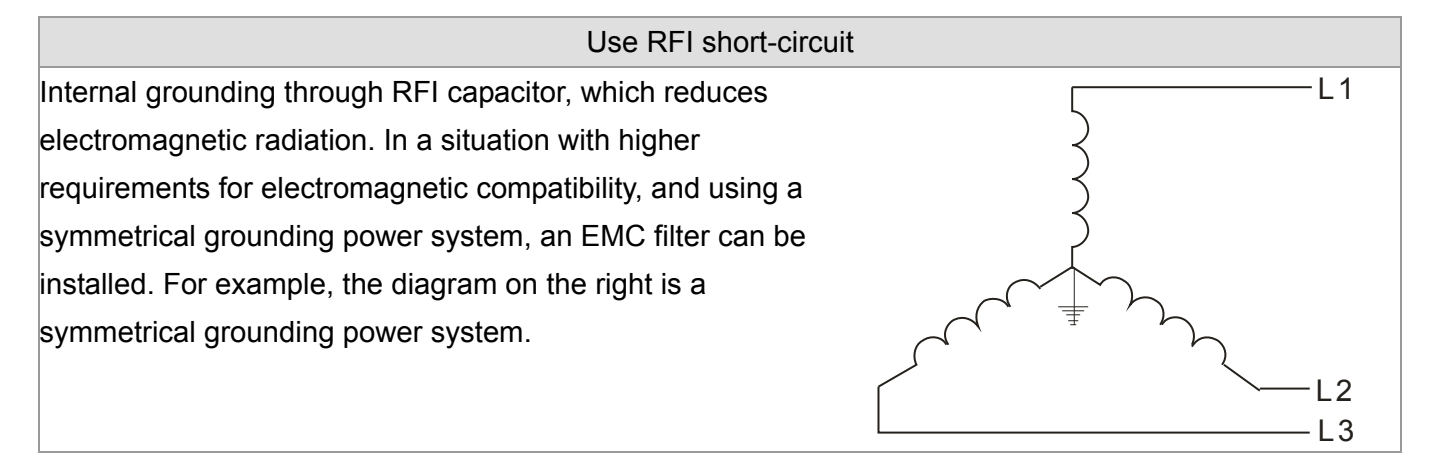

### **1-6 Dimensions**

Frame B VFD022ED21S, VFD037ED21S,VFD040ED23S/43S;

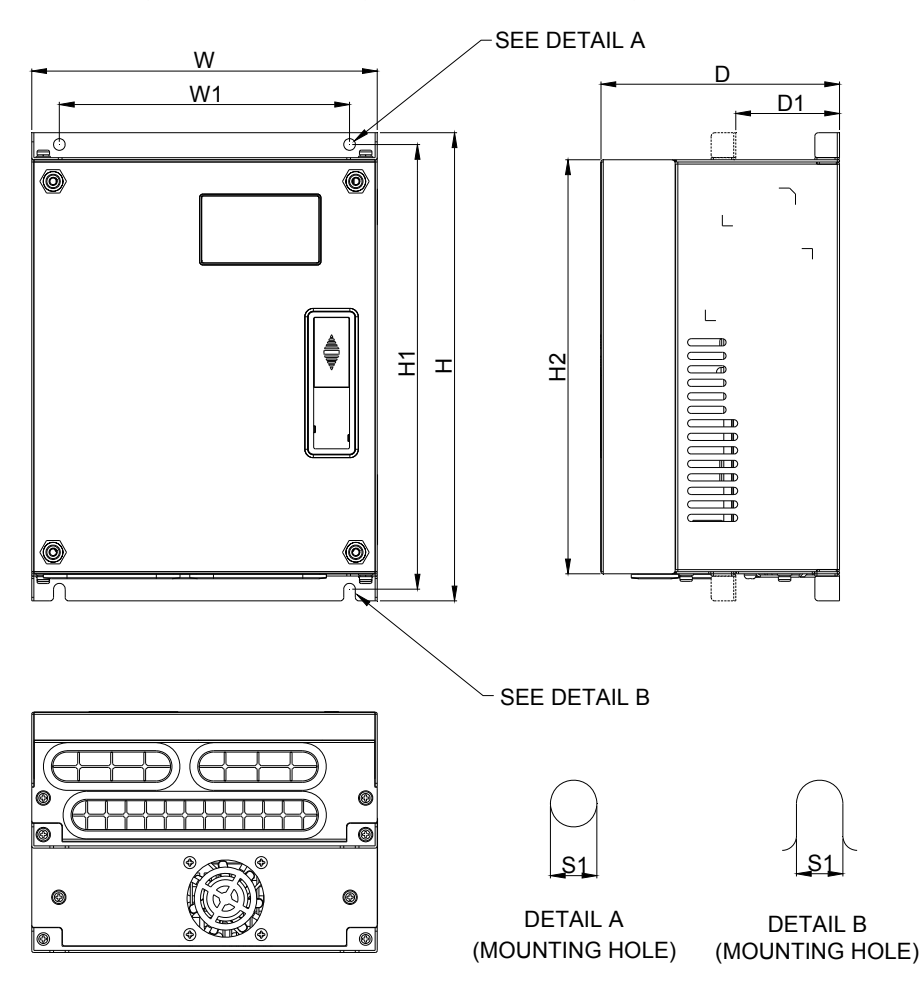

DIMENSIONAL

UNIT:mm[inch]

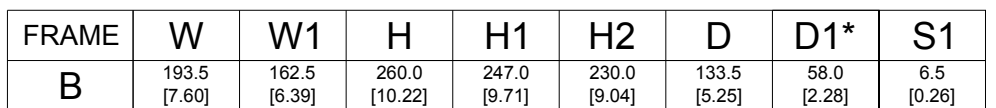

#### **Frame C**

VFD055ED23S/43S, VFD075ED23S/43S,VFD110ED23S/43S, VFD150ED43S, VFD185ED43S;

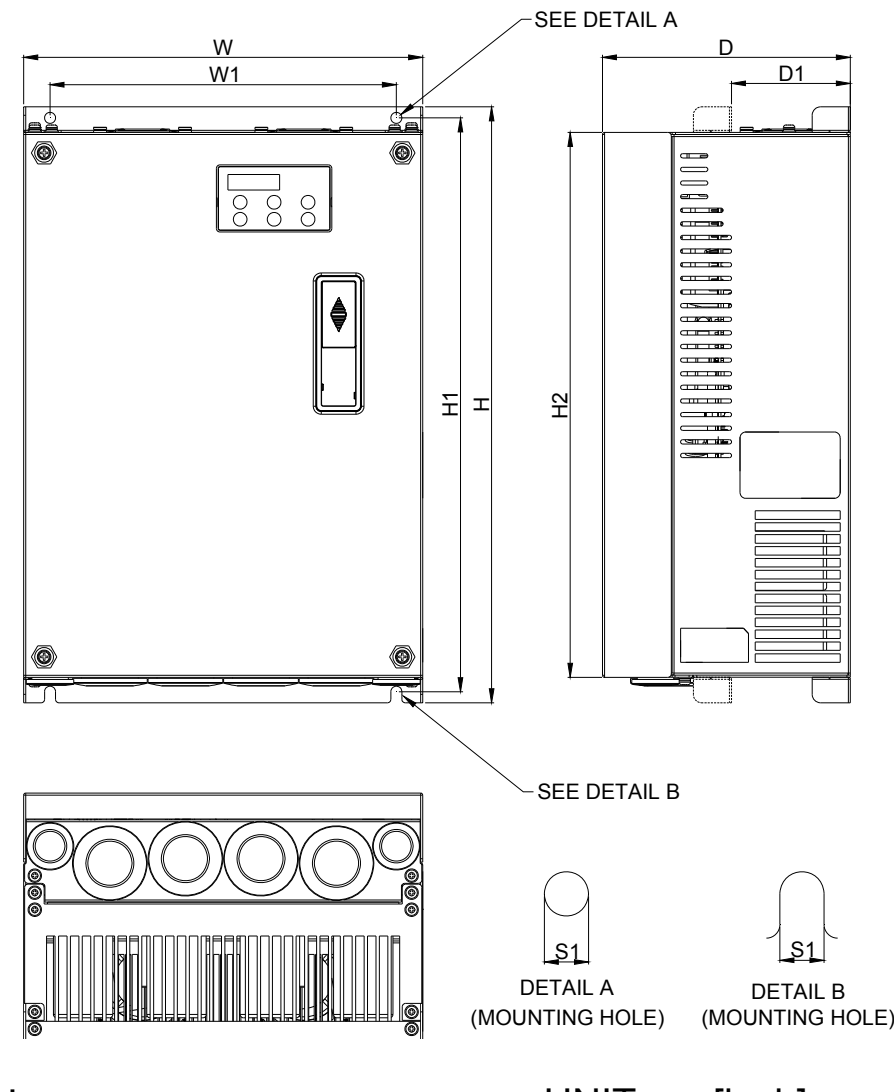

### DIMENSIONAL

### UNIT:mm[inch]

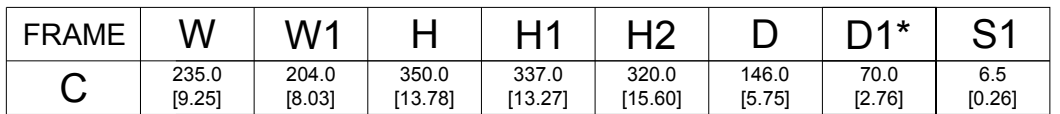

#### **Frame D**

VFD150ED23S, VFD185ED23S, VFD220ED23S/43S, VFD300ED43S;

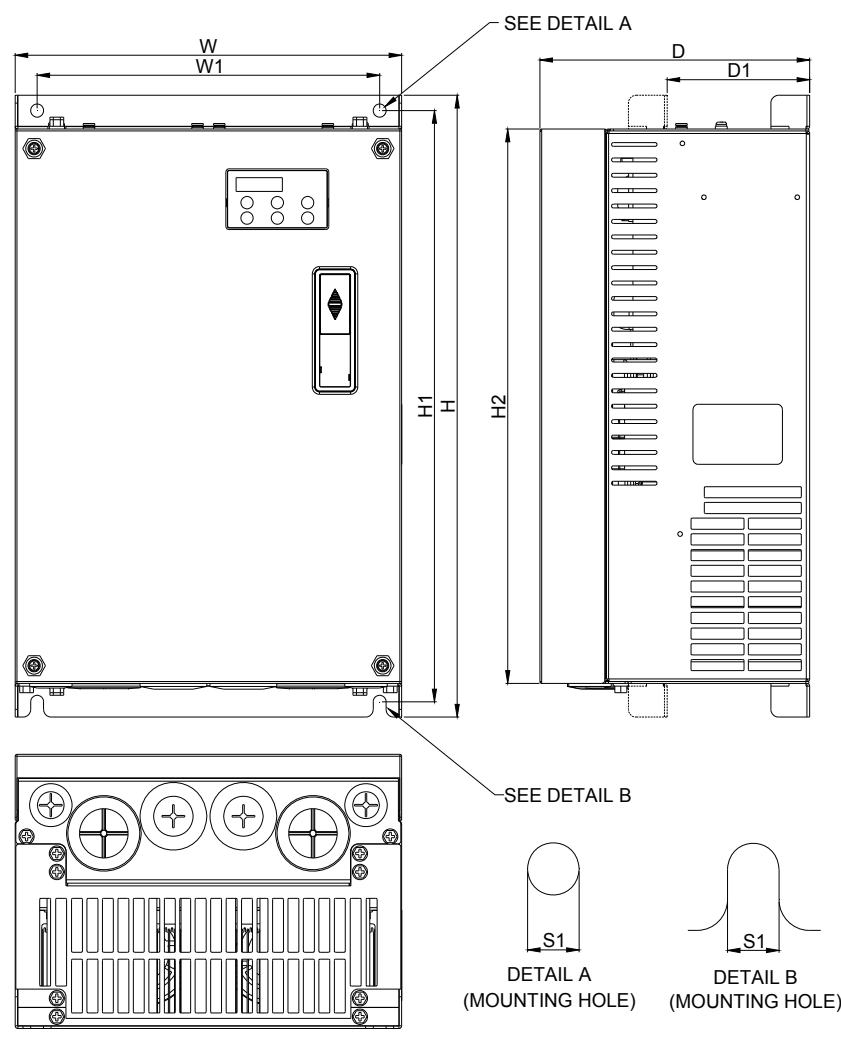

## DIMENSIONAL

UNIT:mm[inch]

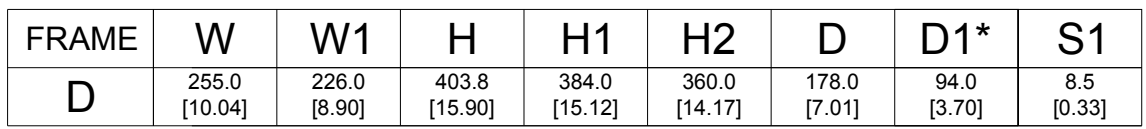

#### **Frame E**

VFD300ED23S, VFD370ED23S/43S, VFD450ED43S, VFD550ED43S, VFD750ED43S;

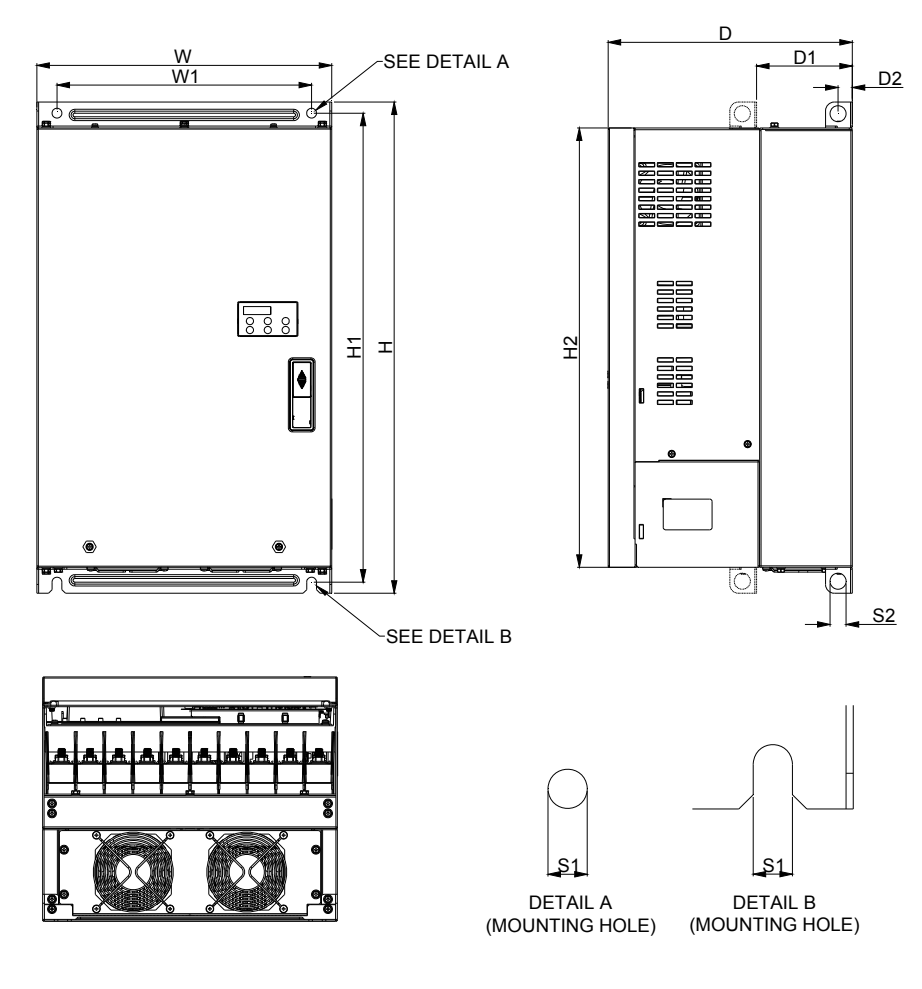

#### DIMENSIONAL

### UNIT:mm[inch]

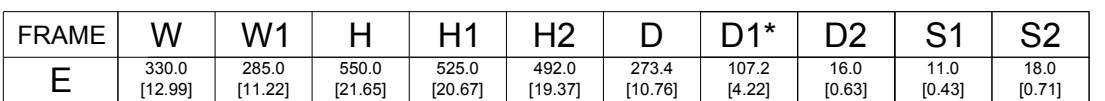

## **Bulilt-in Digital Keypad**

KPED-LE01

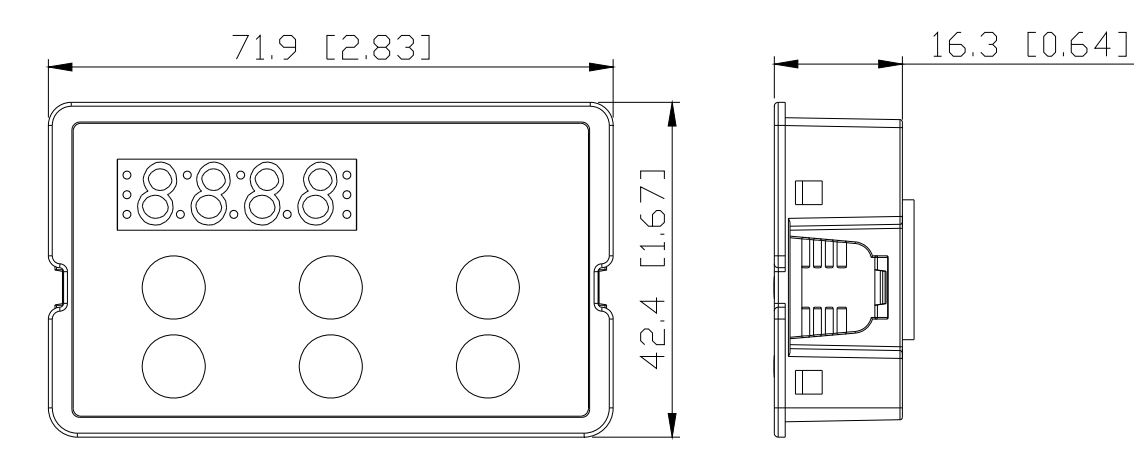

### **2-1 Minimum Mounting Clearance and Installation**

### **NOTE**

- Prevent fiber particles, scraps of paper, shredded wood saw dust, metal particles, etc. from adhereing to the heat sink
- $\alpha$  Install the AC motor drive in a metal cabinet. When installing one drive below another one, use a metal separation between the AC motor drives to prevent mutual heating and to prevent the risk of fire accident.
- $\Box$  Install the AC motor drive in Pollution Degree 2 environments only: normallyl only nonconductive pollution occurs and temporary conductivity caused by condensation is expected.

The image below is for reference only.

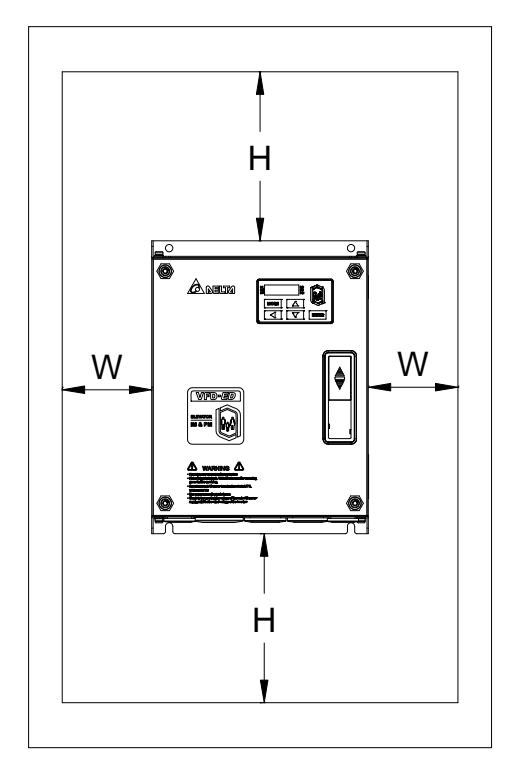

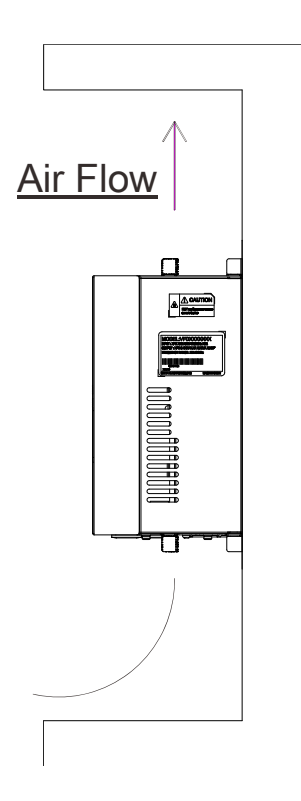

### **2-2 Minimum mounting clearance**

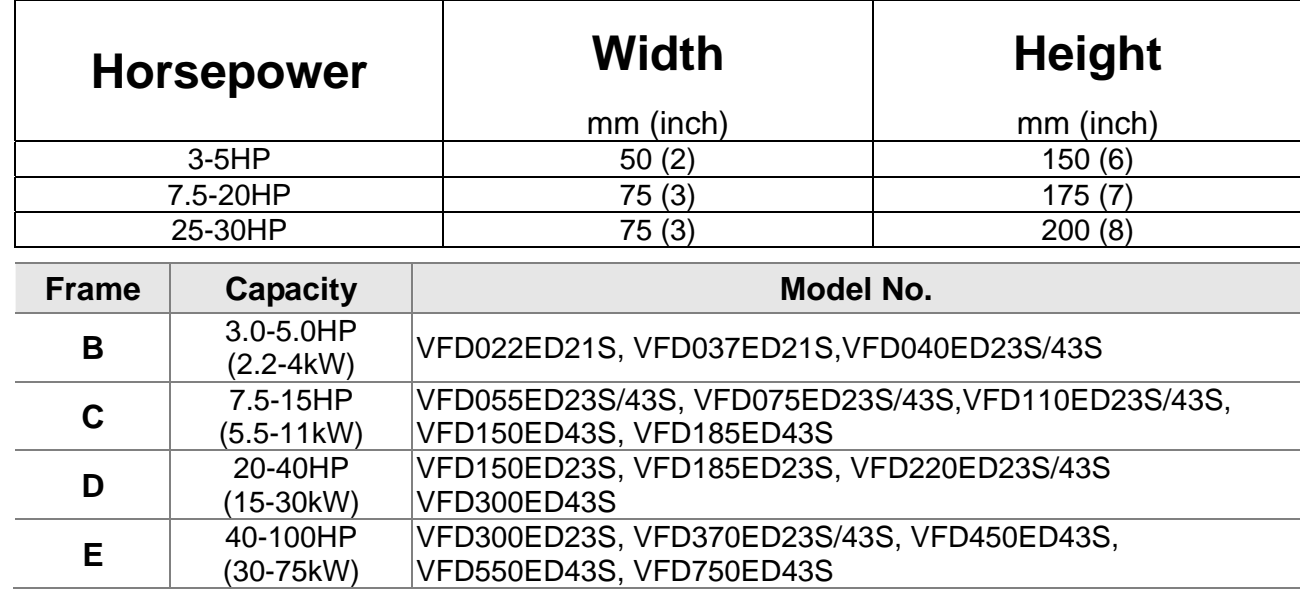

#### **NOTE**

The minimum mounting clearances stated in the table above applies to AC motor drives frame B,C,D and E. A drive which fails to follow the minimum mounting clearances may cause the fan to malfunction and heat dissipation problem.

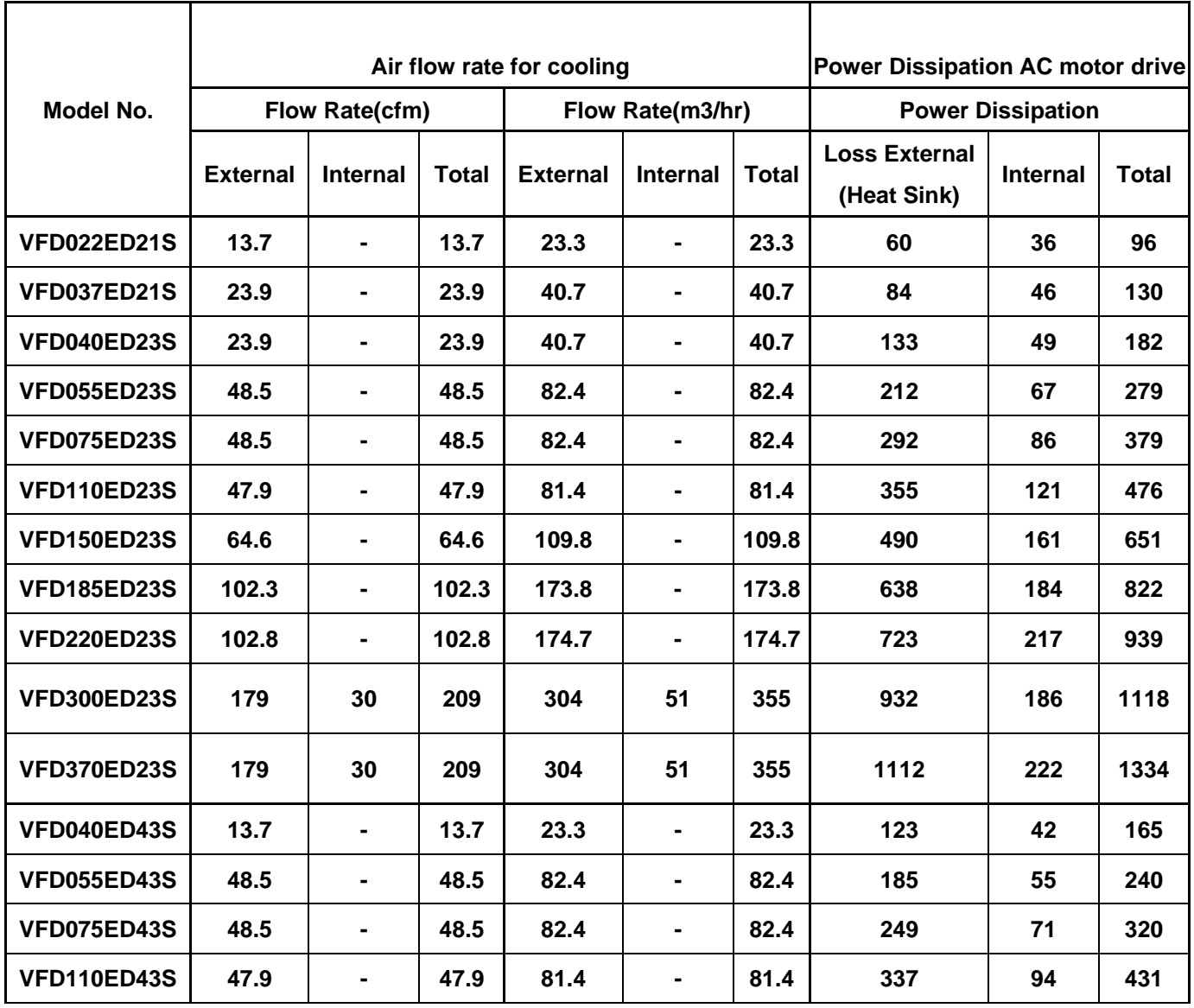

Ch02 Installation

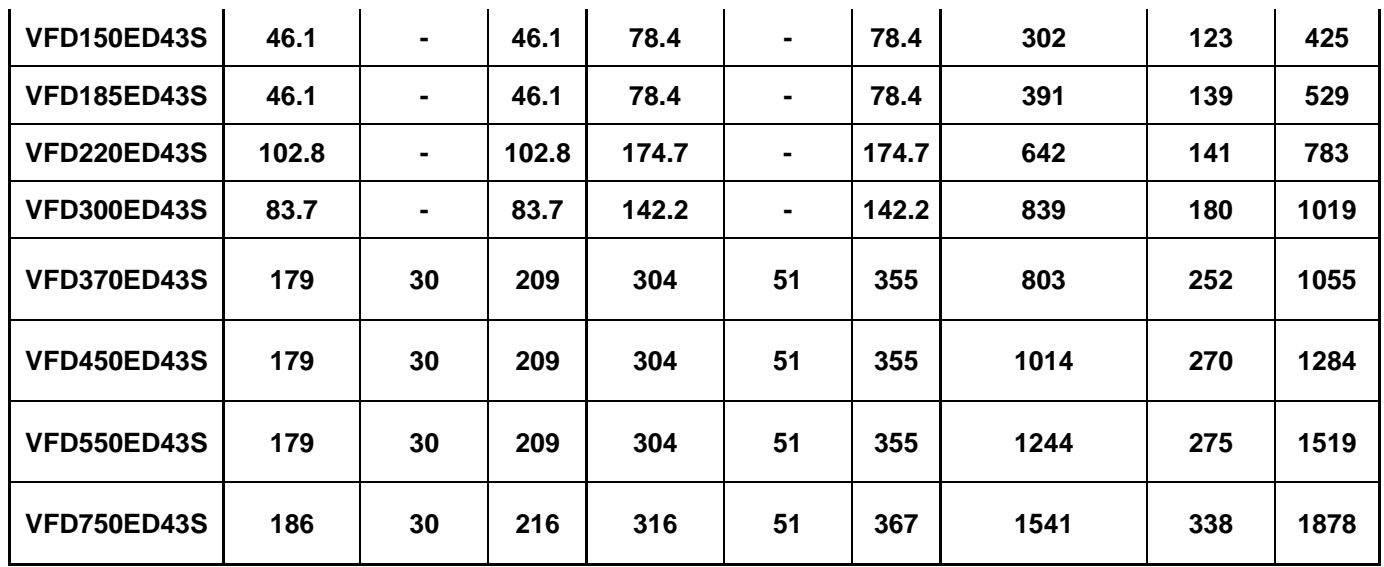

| <b>Frame</b>            | В            | C         | D        | Е        | Е       |
|-------------------------|--------------|-----------|----------|----------|---------|
| Fc(kHz)                 | $2.2 - 4$ kW | 5.5~11 kW | 15~22 kW | 30~45 kW | 55~75kW |
| 0                       | 100%         | 100%      | 100%     | 100%     | 100%    |
| 1                       | 100%         | 100%      | 100%     | 100%     | 100%    |
| $\mathbf 2$             | 100%         | 100%      | 100%     | 100%     | 100%    |
| 3                       | 100%         | 100%      | 100%     | 100%     | 100%    |
| 4                       | 100%         | 100%      | 100%     | 100%     | 100%    |
| 5                       | 100%         | 100%      | 100%     | 100%     | 100%    |
| 6                       | 100%         | 100%      | 100%     | 100%     | 100%    |
| $\overline{\mathbf{r}}$ | 100%         | 100%      | 100%     | 90.73%   |         |
| 8                       | 100%         | 100%      | 100%     | 82.20%   |         |
| 9                       | 94.24%       | 100%      | 92.32%   | 74.31%   |         |
| 10                      | 88.92%       | 100%      | 85.21%   |          |         |
| 11                      | 82.54%       | 95.35%    | 78.63%   |          |         |
| 12                      | 78.08%       | 91.02%    | 72.53%   |          |         |
| 13                      | 73.95%       | 86.98%    | 66.87%   |          |         |
| 14                      | 70.14%       | 84.14%    | 61.62%   |          |         |
| 15                      | 66.61%       | 80.67%    | 56.74%   |          |         |

**Derating Capacity of Carrier Frequency (Fc):**

#### **Derating Curve of Carrier Freuqncy (Fc):**

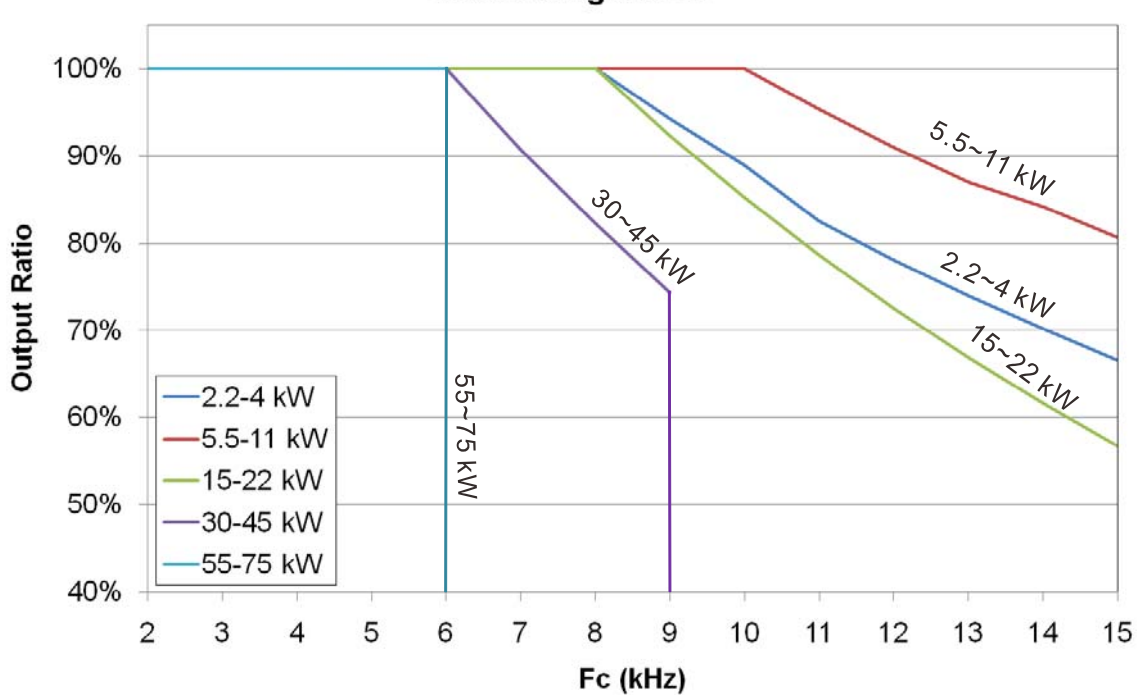

lo derating curve

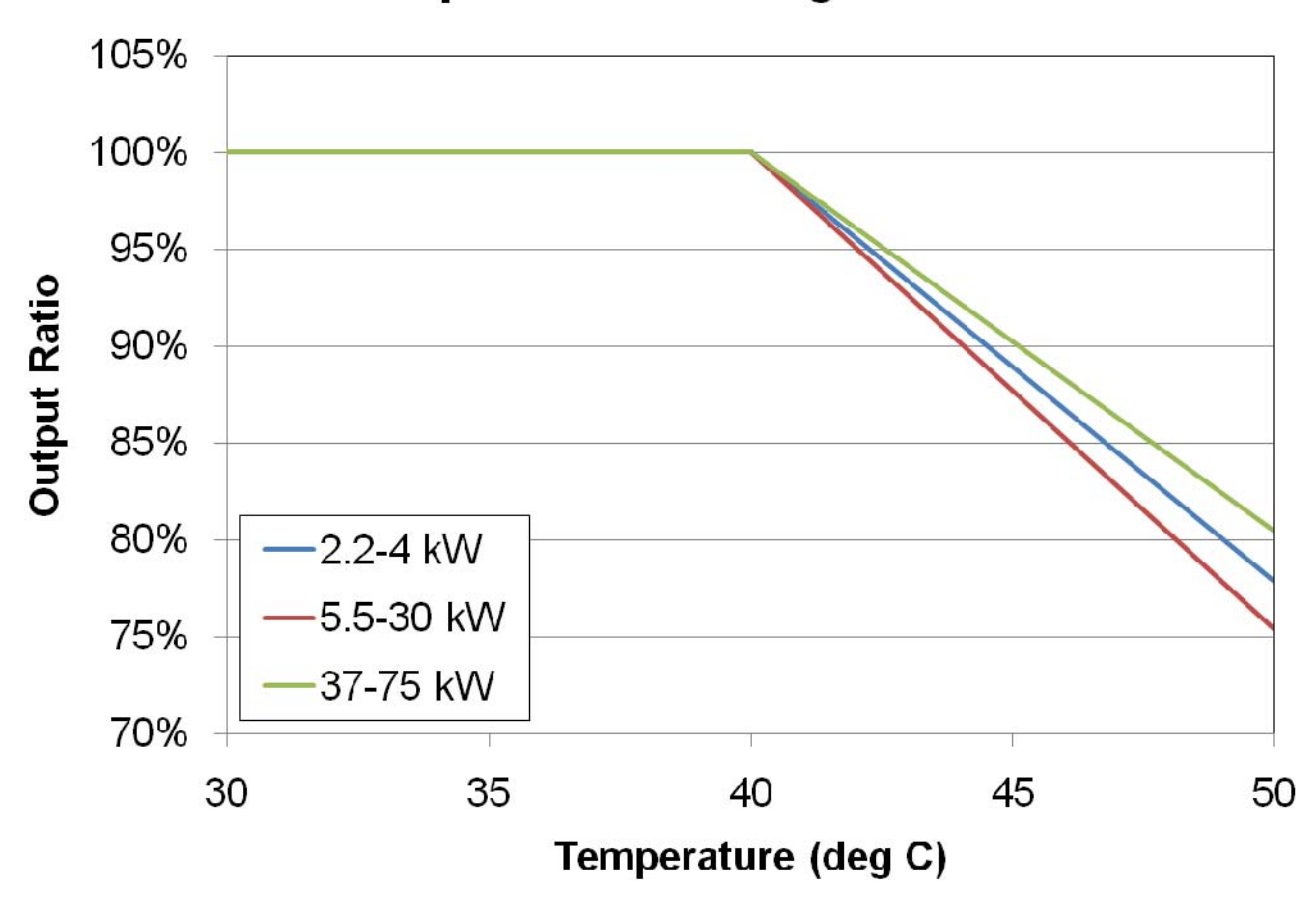

# **Temperature derating curve**

# **03 Wiring**

After removing the front cover, examine if the power and control terminals are clearly noted. Read following precautions before wiring.

- Make sure that power is only applied to the R/L1, S/L2, T/L3 terminals. Failure to comply may result in damage to the equipments. The voltage and current should lie within the range as indicated on the nameplate (Chapter 1-1).
- All the units must be grounded directly to a common ground terminal to prevent lightning strike or electric shock.
- $\boxtimes$  Make sure to fasten the screw of the main circuit terminals to prevent sparks which is made by the loose screws due to vibration

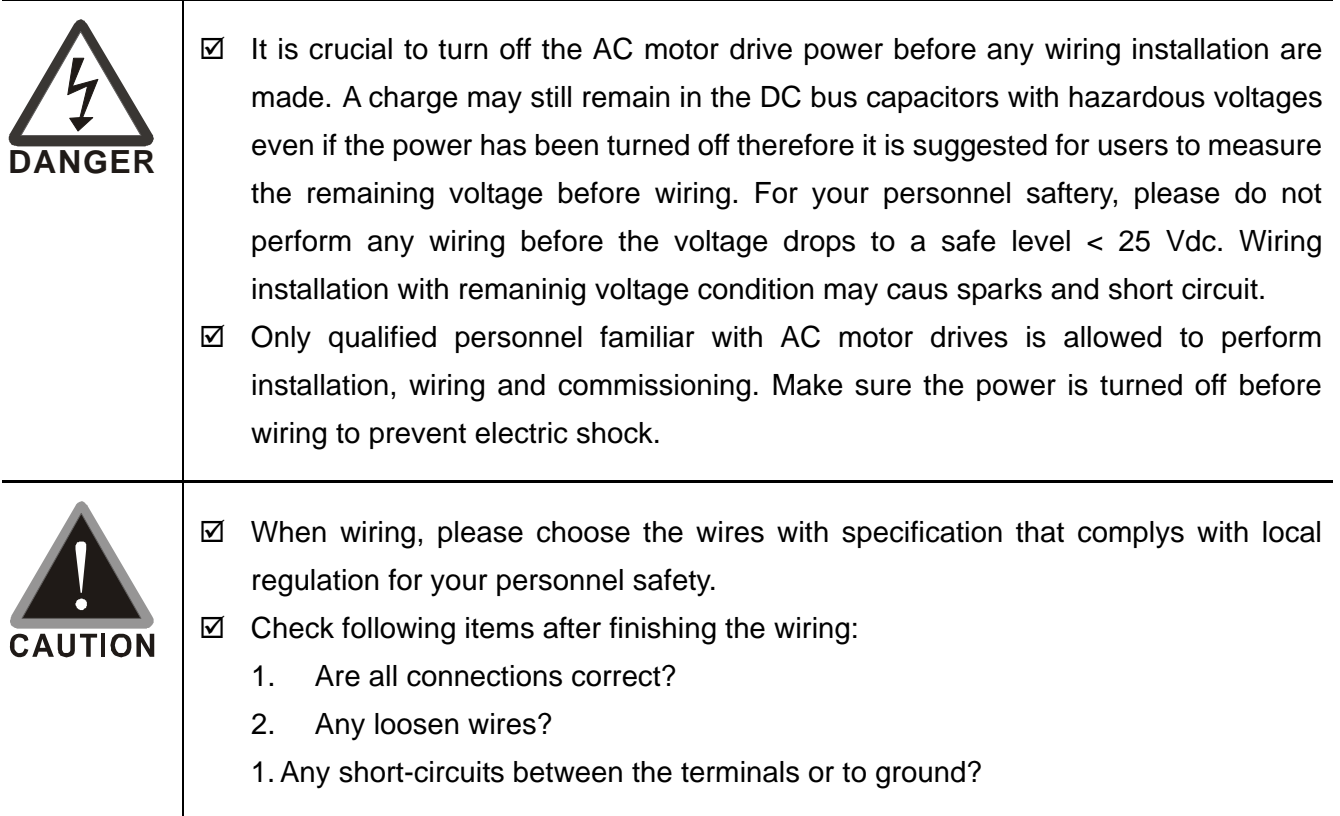

## 3-1 Wiring

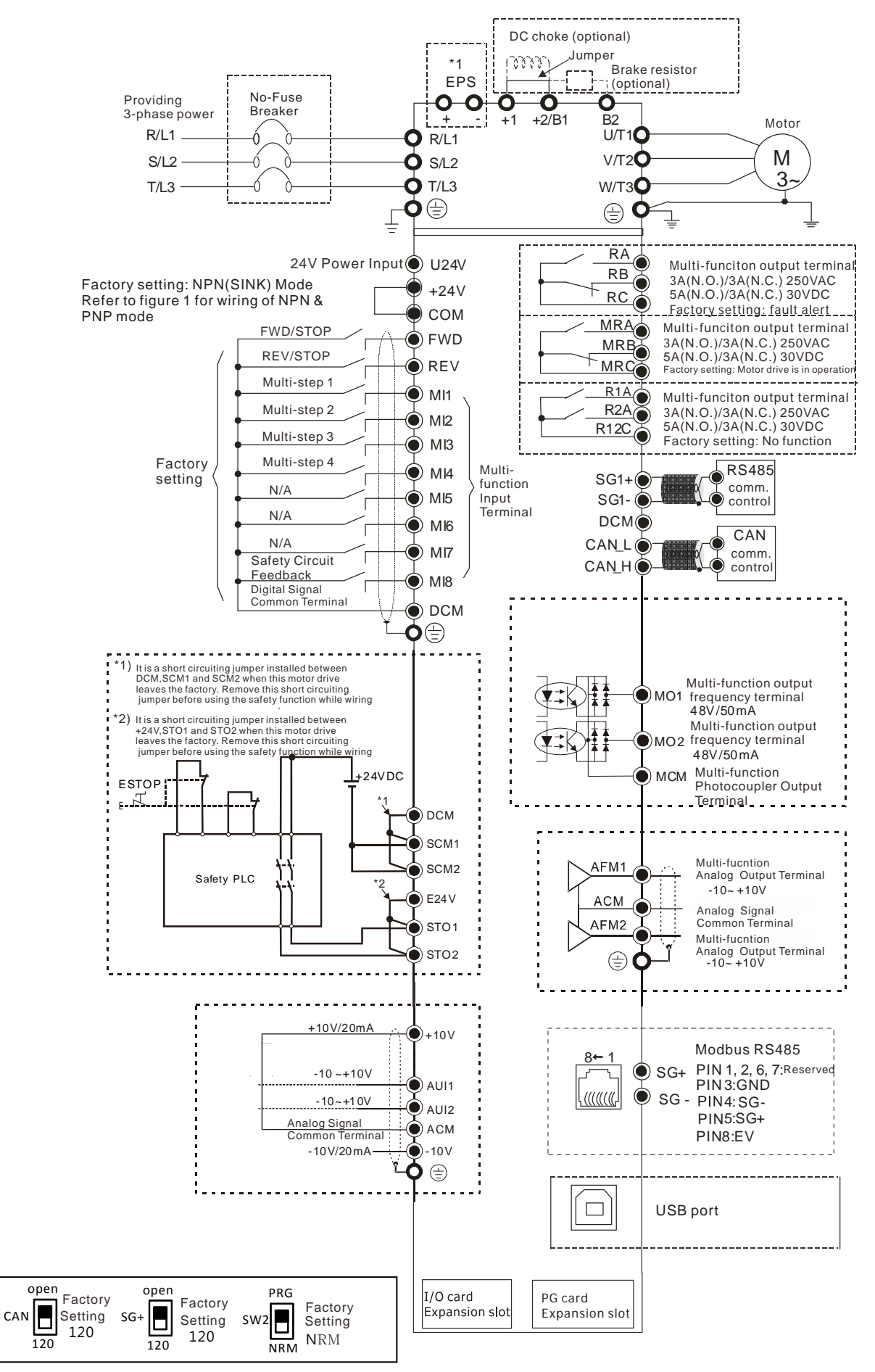

#### Figure 01

#### Switching bwtween two modes: SINK(NPN) /SOURCE(PNP)

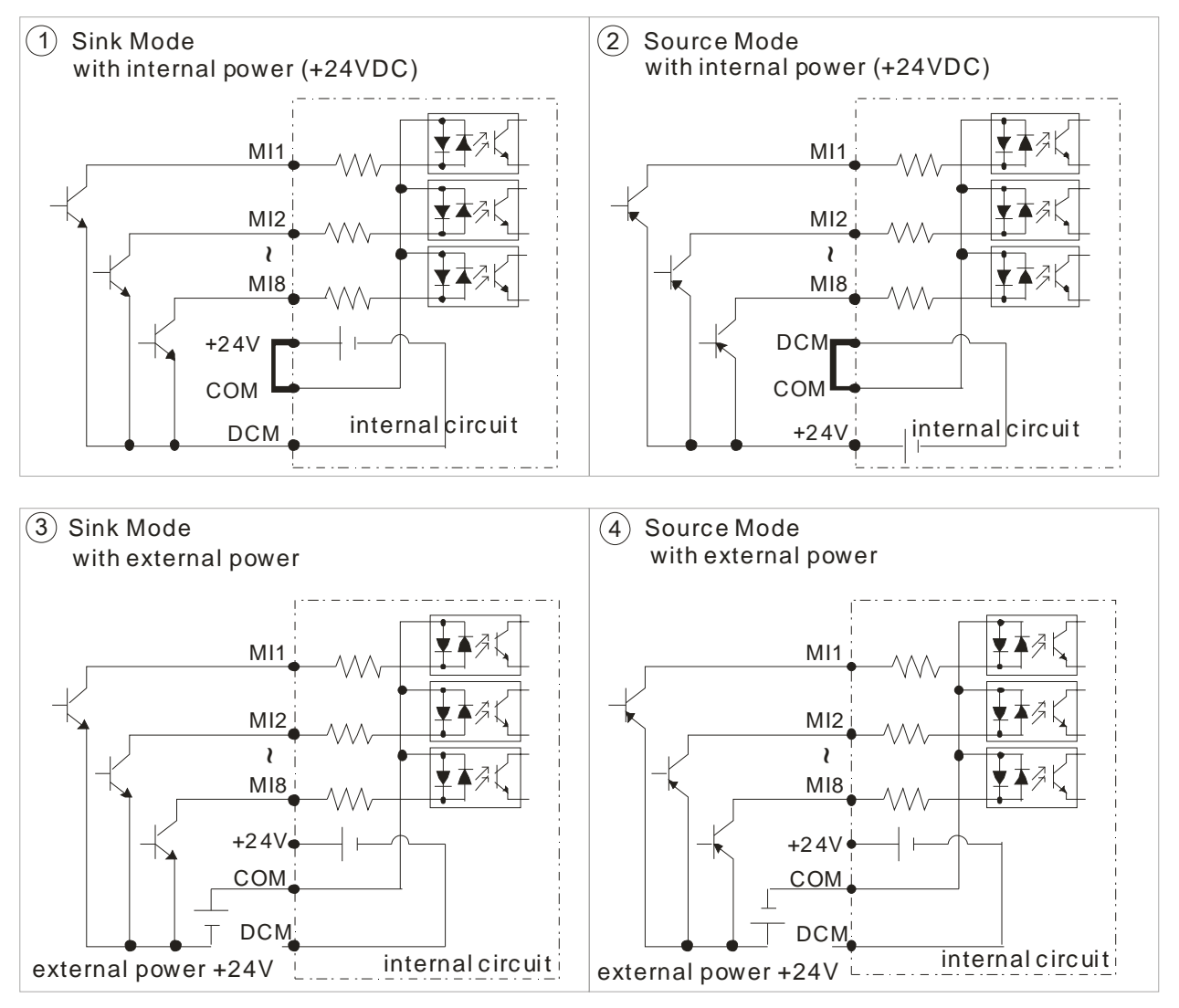

# 3-2 System Wiring Diagram

#### Power input terminal

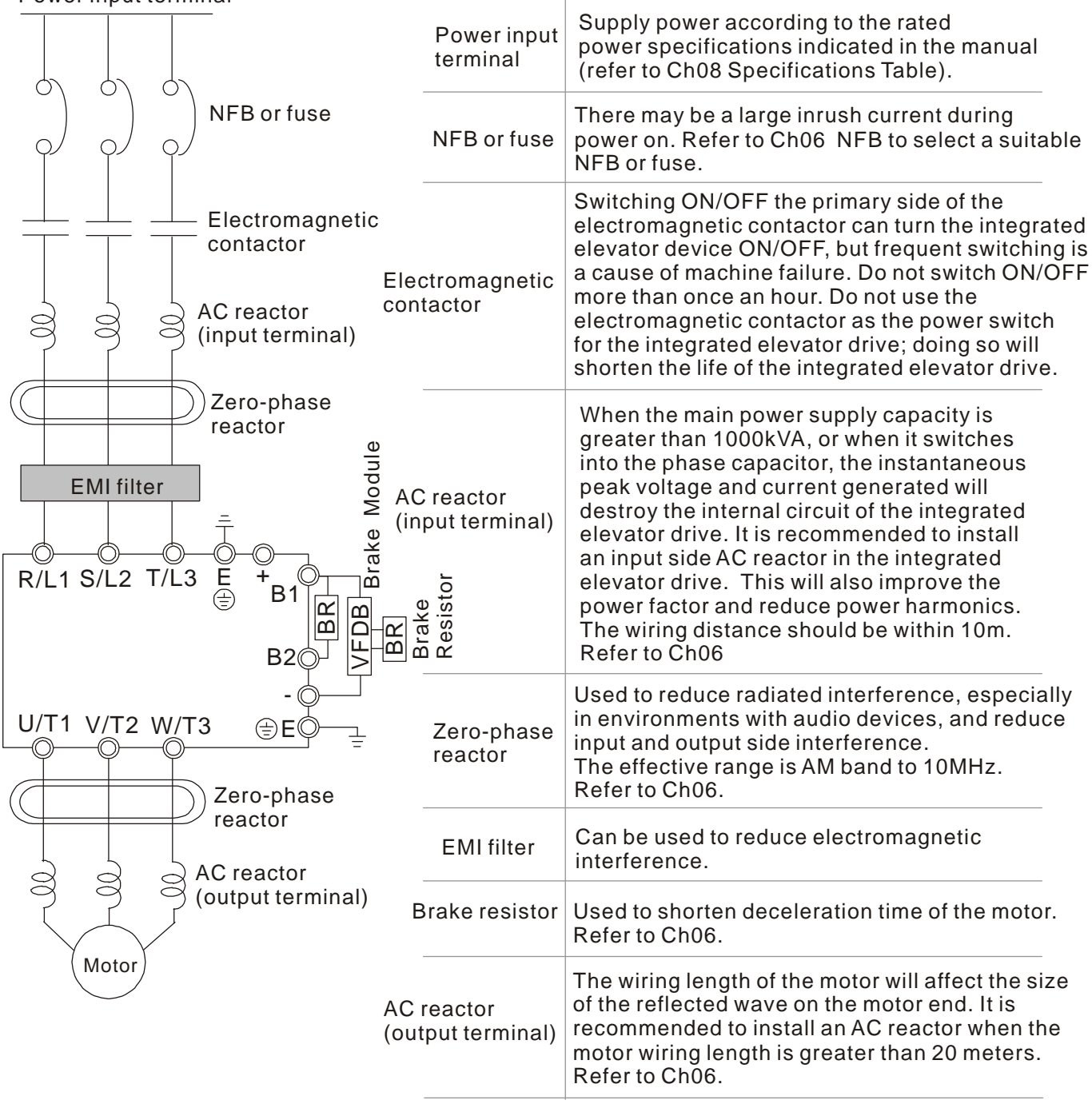

# **04 Main Circuit Terminals**

### **4-1 Main Circuit Diagram**

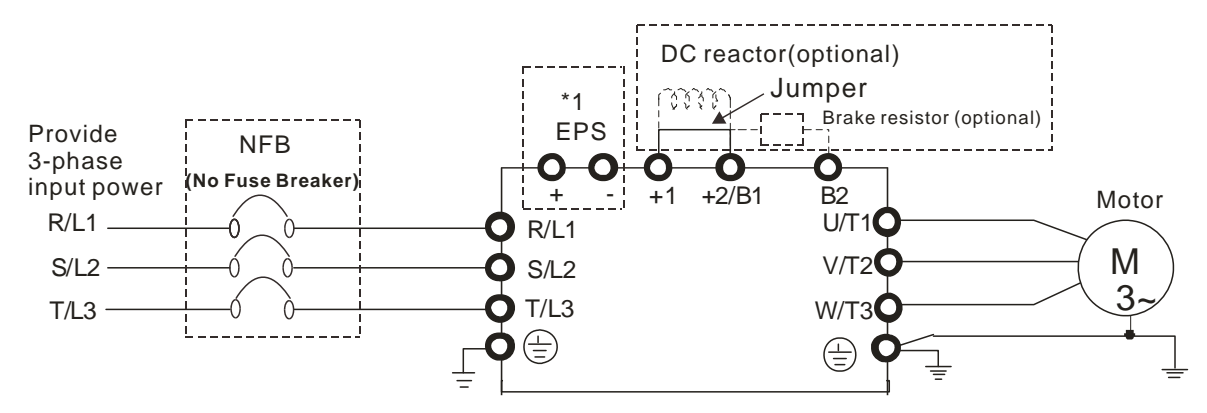

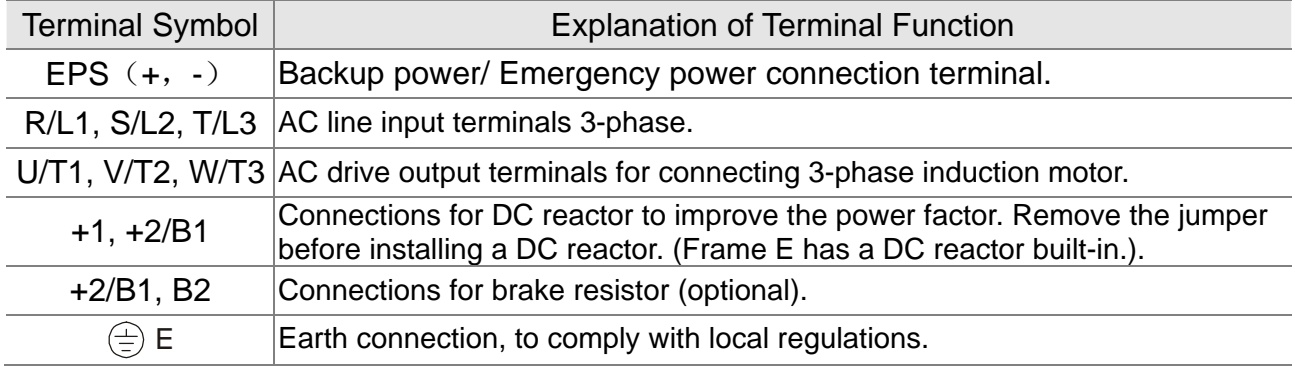

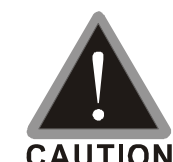

Main input power terminals:

- $\boxtimes$  Do not connect 3-phase model to one-phase power. R/L1, S/L2 and T/L3 has no phase-sequence requirement, it can be used upon random selection.
- $\boxtimes$  A NFB must be installed between the 3-phase power input terminals and the main circuit terminals (R/L1, S/L2, T/L3). It is recommended to add a magnetic contactor (MC) to the power input wiring to cut off power quickly and reduce malfunction when activating the protection function of the AC motor drive. Both ends of the MC should have an R-C surge absorber.
- $\boxtimes$  Fasten the screws in the main circuit terminal to prevent sparks condition made by the loose screws due to vibration.
- $\boxtimes$  Use voltage and current within the specification in Chapter 8.
- When using a general GFCI (Ground Fault Circuit Interrupter), select a current sensor with sensitivity of 200mA or above and not less than 0.1-second operation time to avoid nuisance tripping. When choosing a GFCI designed for the AC motor drive, choose a current sensor with sensitivity of 30mA or above.
- $\boxtimes$  Use the shield wire or tube for the power wiring and ground the two ends of the shield wire or tube.

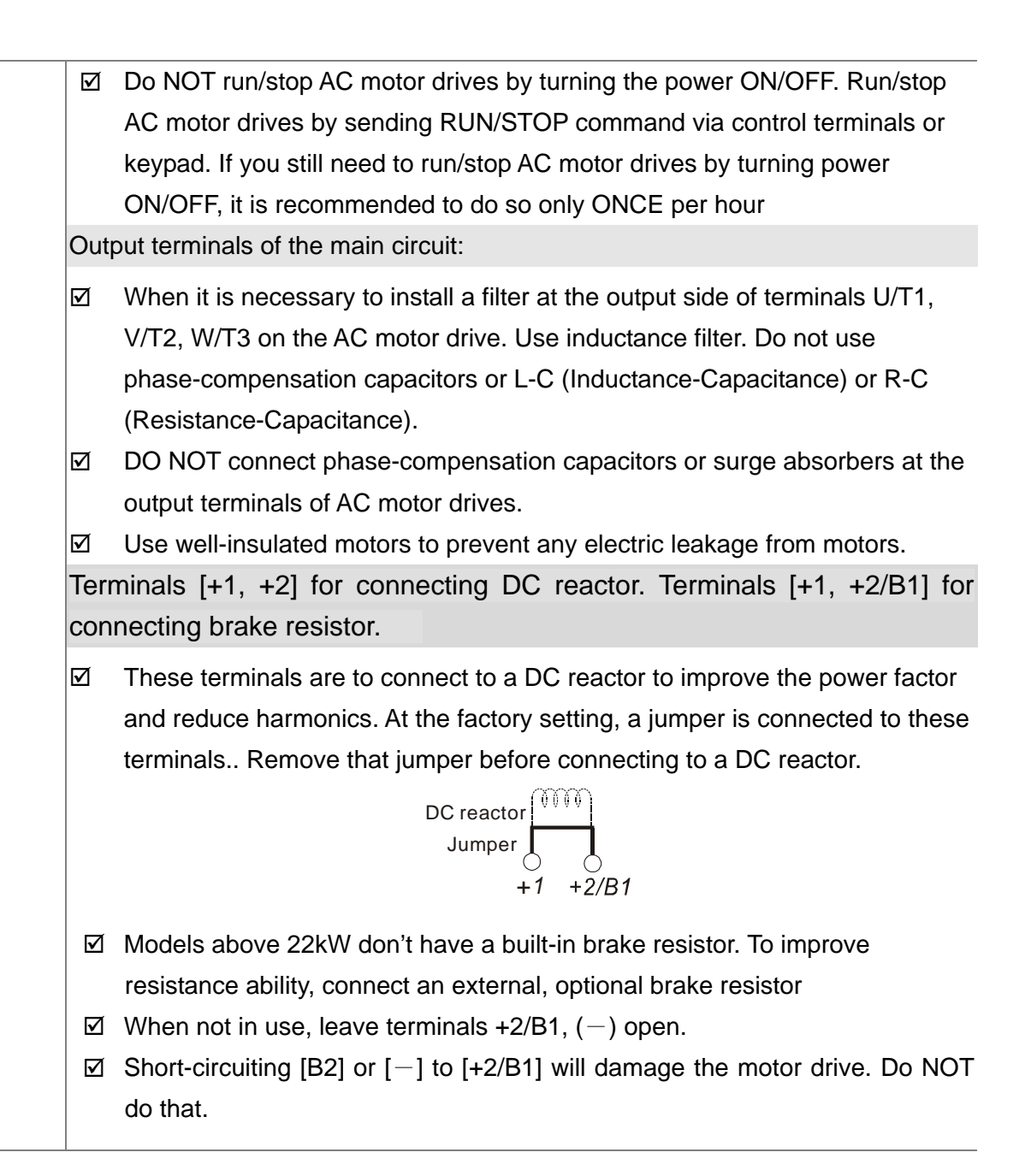

# **4-2 Main Circuit Terminals Specifications**

# FrameB

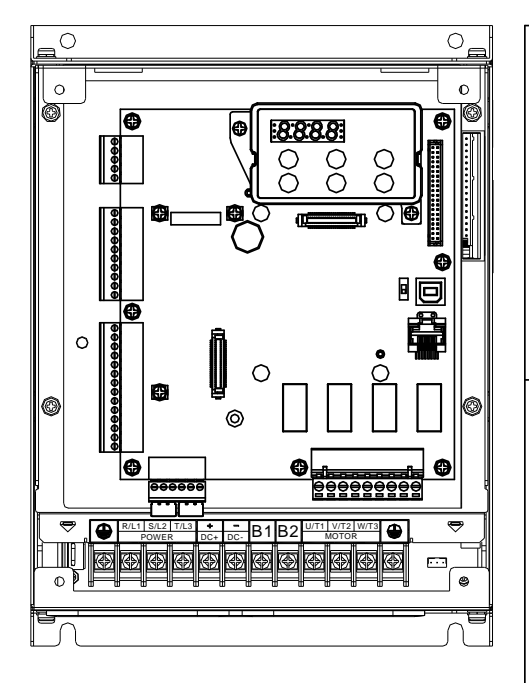

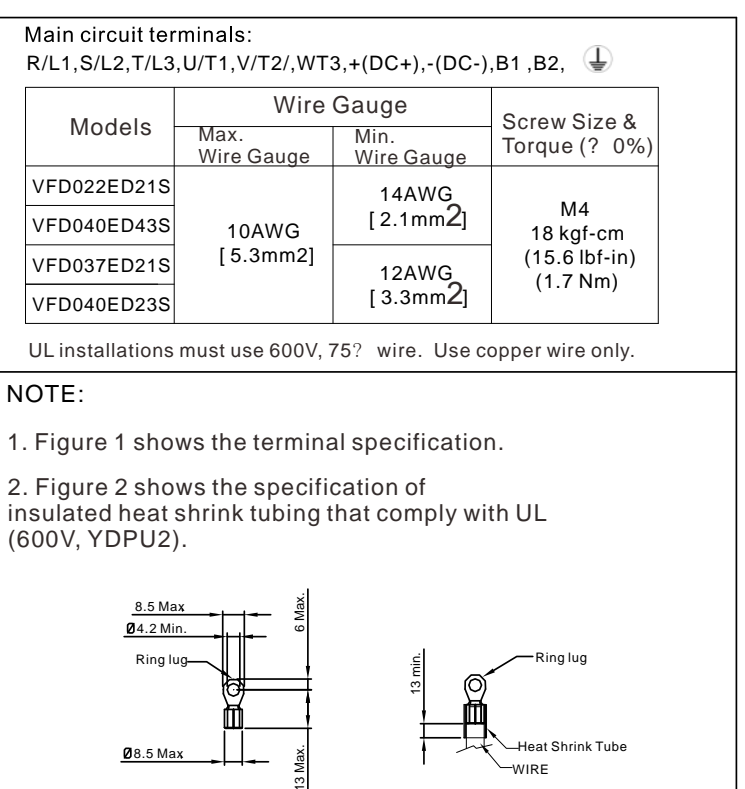

Figure 1 Figure 2

# Frame C

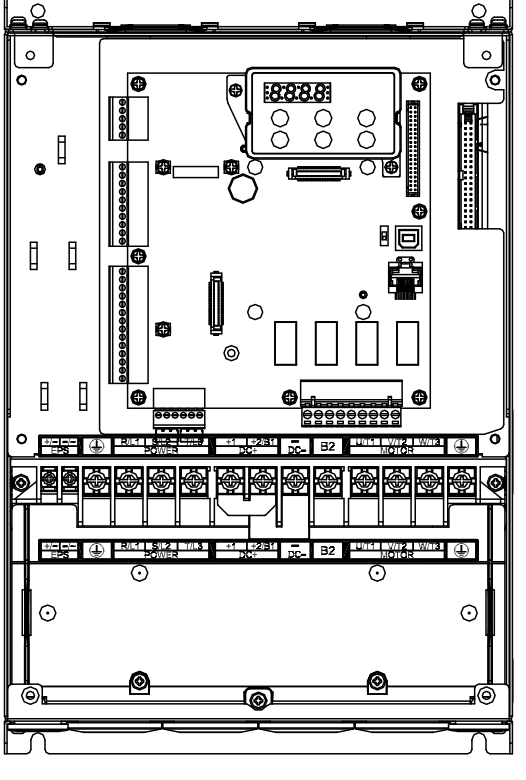

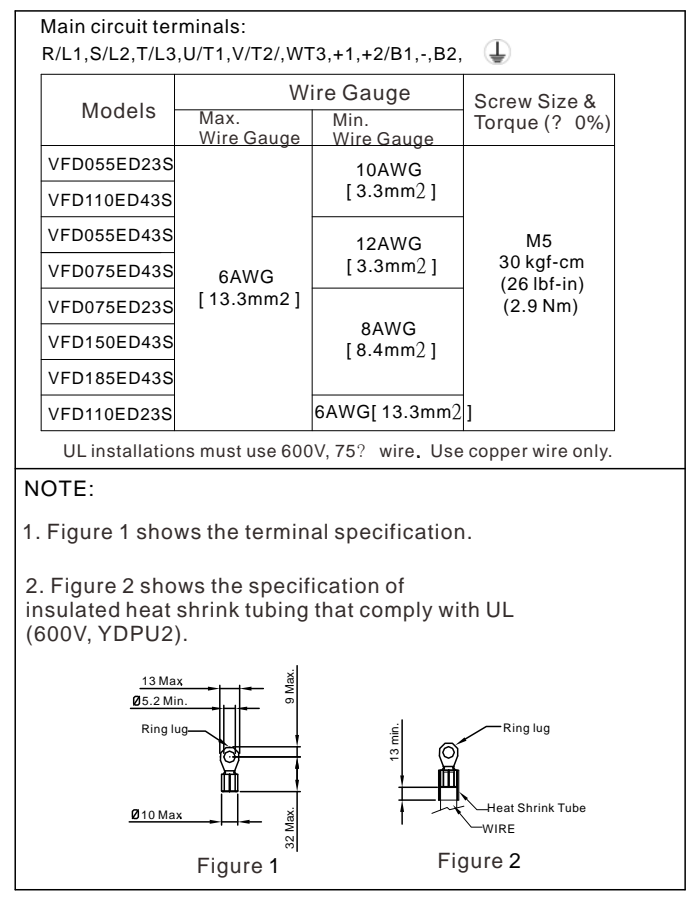

# Frame D

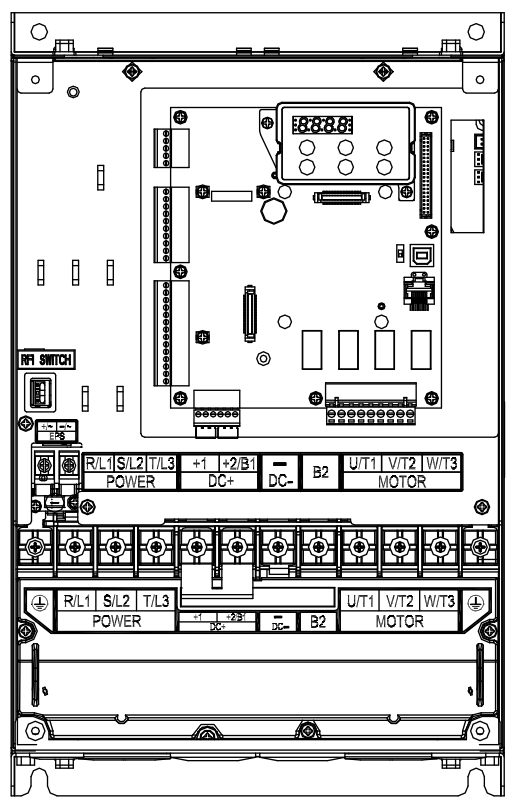

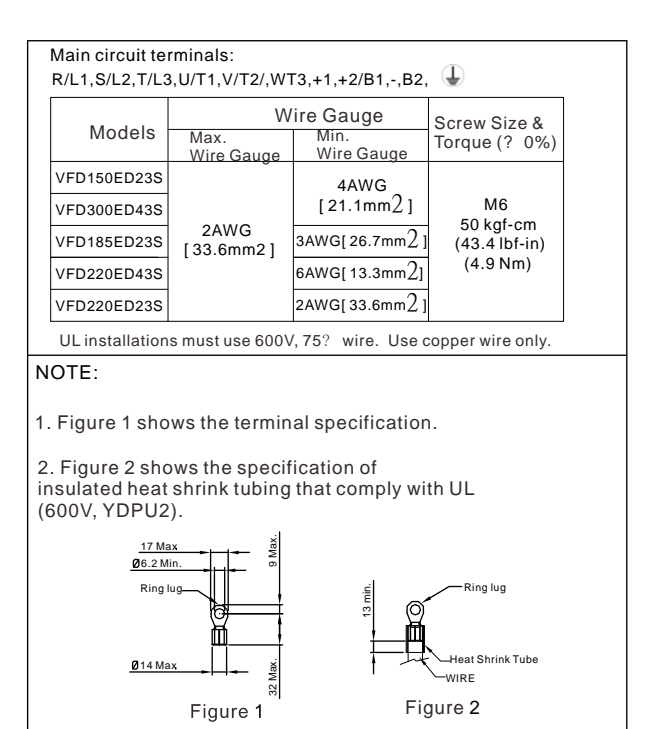

# Frame E

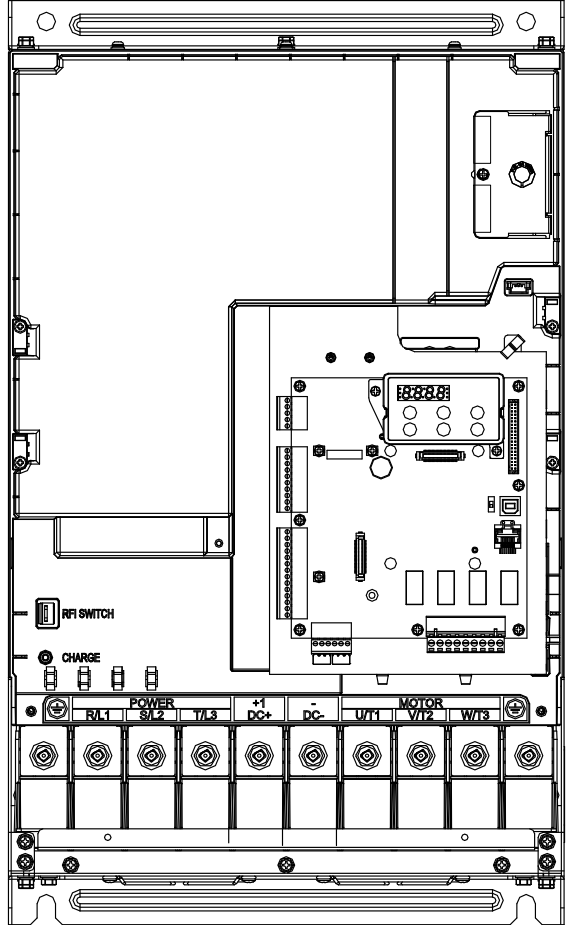

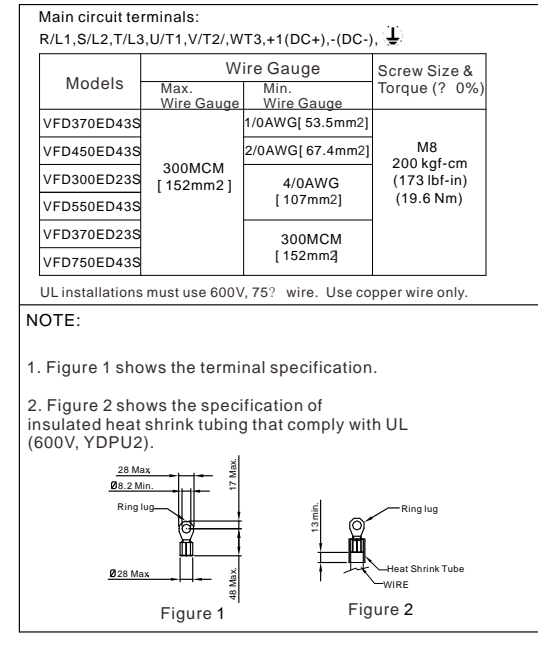

# **05 Control Terminals**

Remove the top cover before wiring the multi-function input and output terminals

The motor drives' fiugres shown below are for reference only, the real motor drives may look different.

#### **Remove the cover before wiring**

Frame B, C & D:

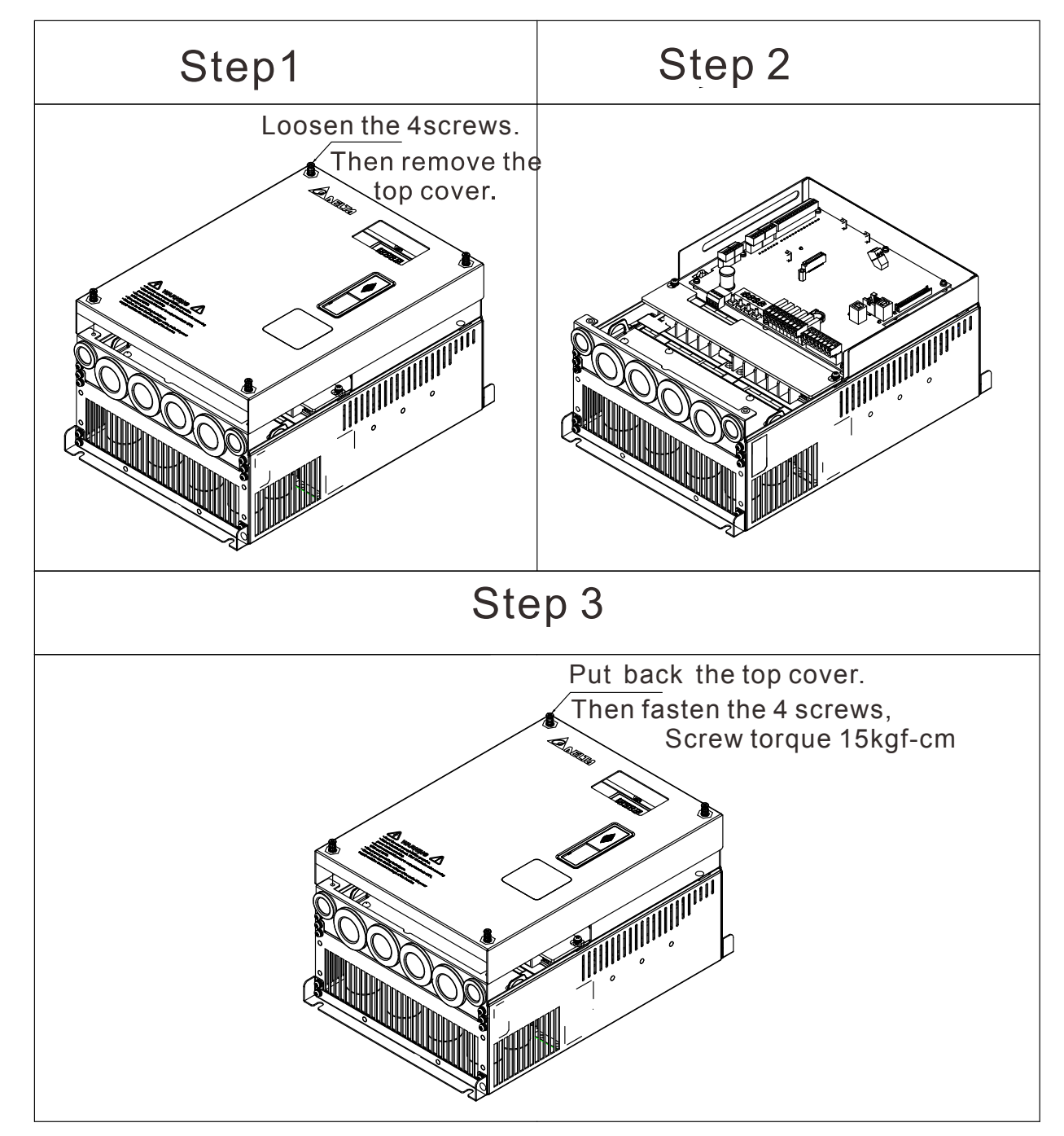

#### Frame E

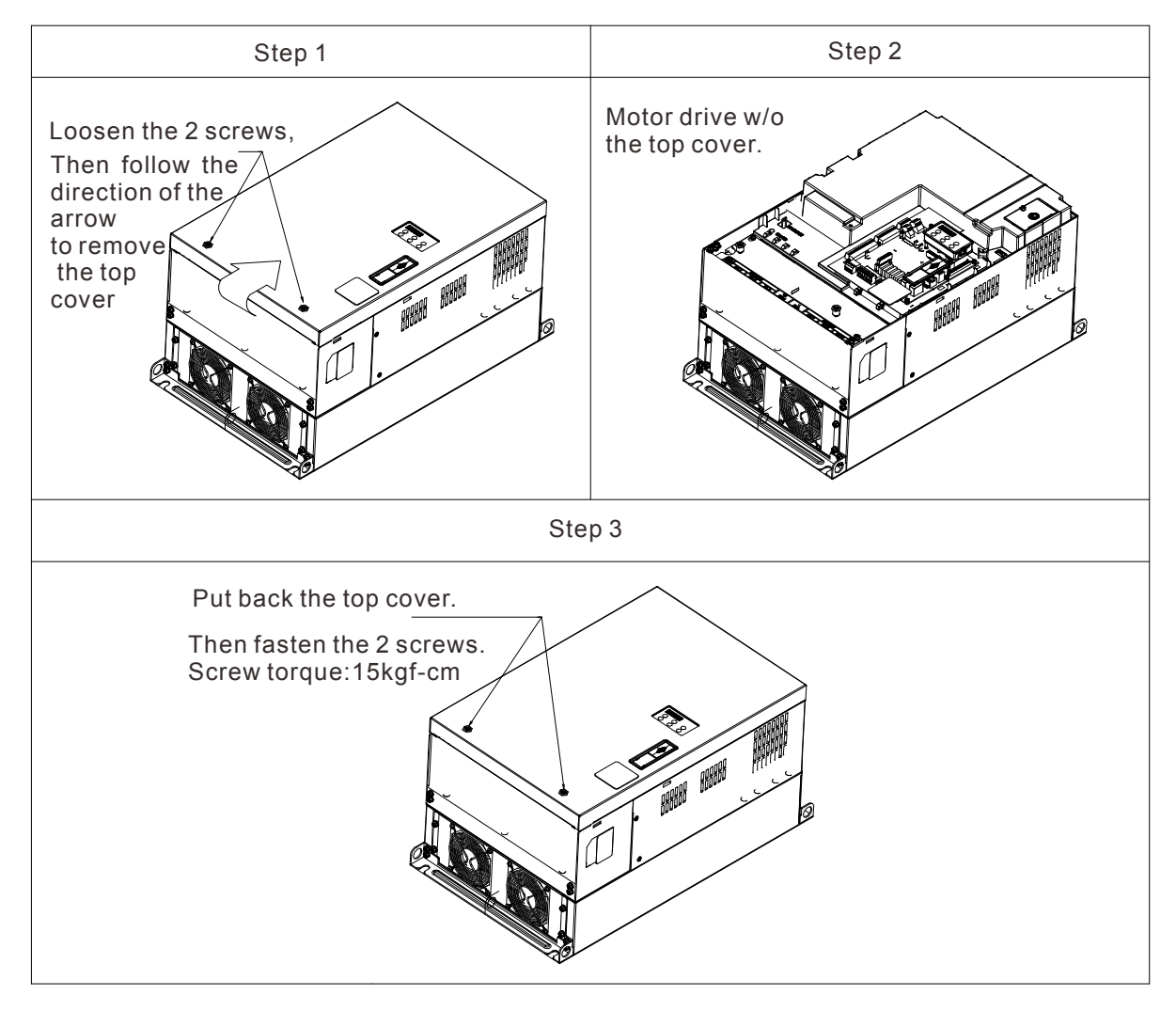

#### **Specifications of the Control Terminal**

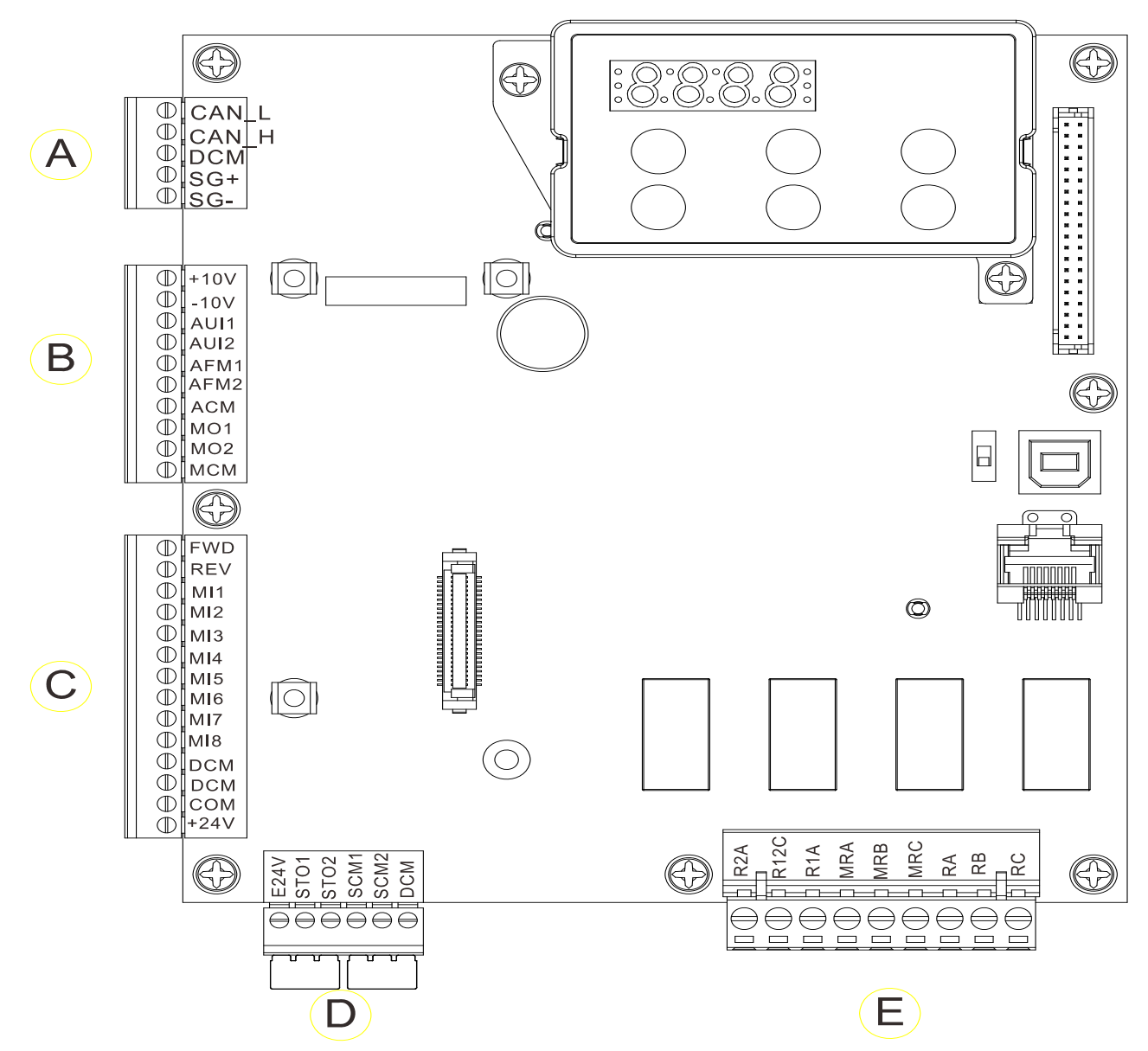

### **Control Circuit Terminal Sockets:**

#### **Terminal sockets A, B, C**

Torque force: 2kg-cm [1.7lb-in.] (0.20Nm)

Wire gauge: 28~14AWG[0.08~2.07mm²]

#### **Terminal socket D:**

Torque force: 2kg-cm [1.7lb-in.] (0.20Nm)

#### **Terminal socket E:**

Torque force: 5.2kg-cm [4.5lb-in.] (0.51Nm)

Wire gauge: 28~12AWG[0.08~3.33mm²]

To comply with UL standards, copper wires which are able to sustain 600V, 75ºC environment must be used in the installation.

### **Control Board Switch**

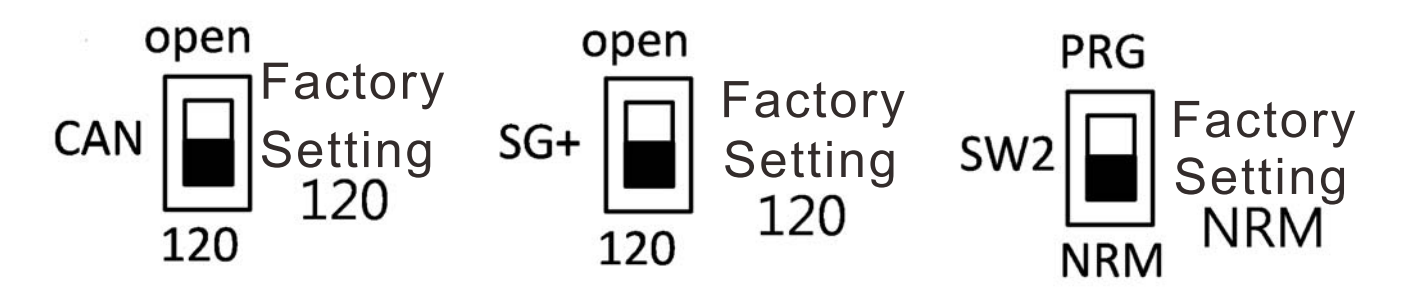

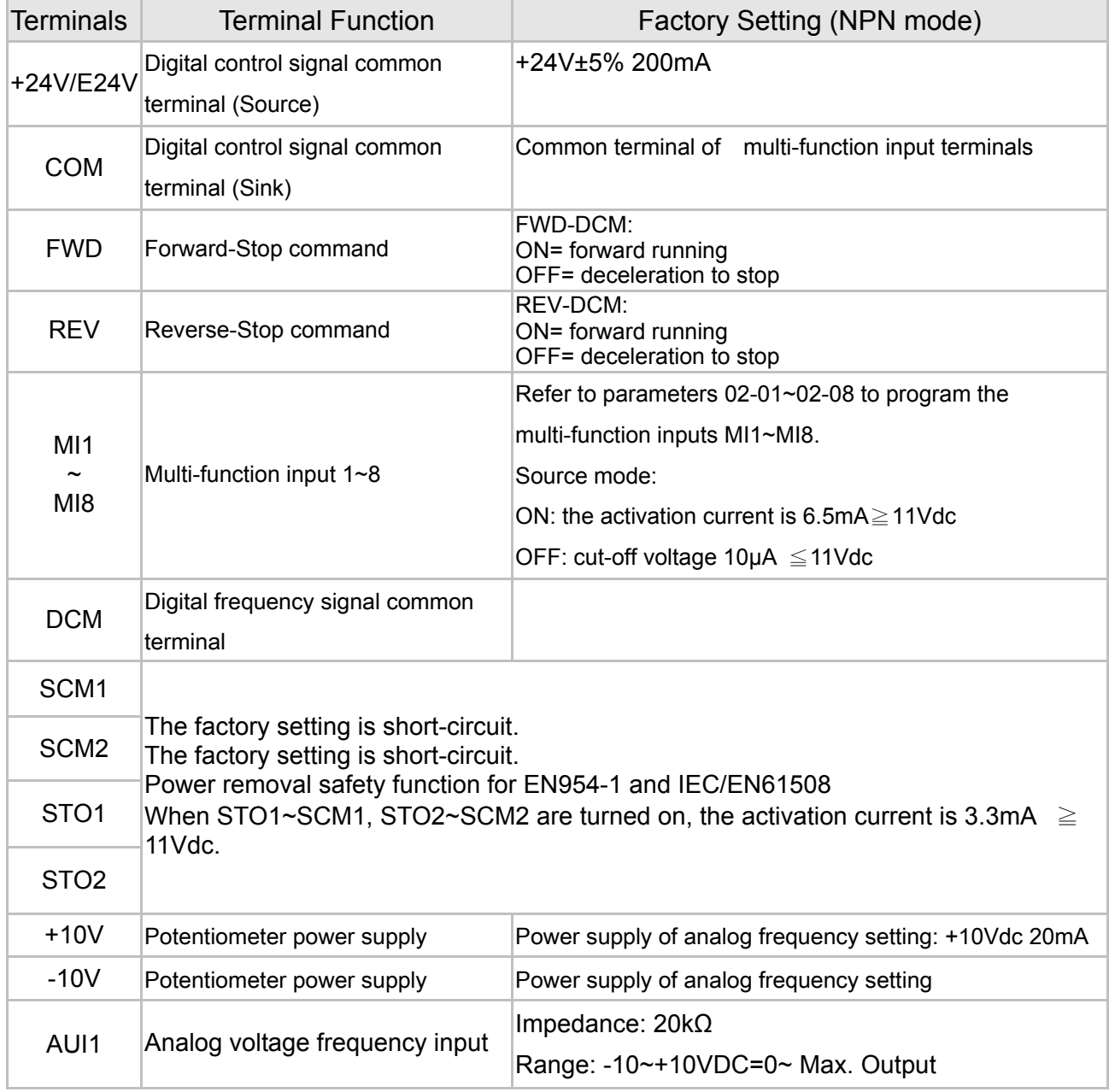

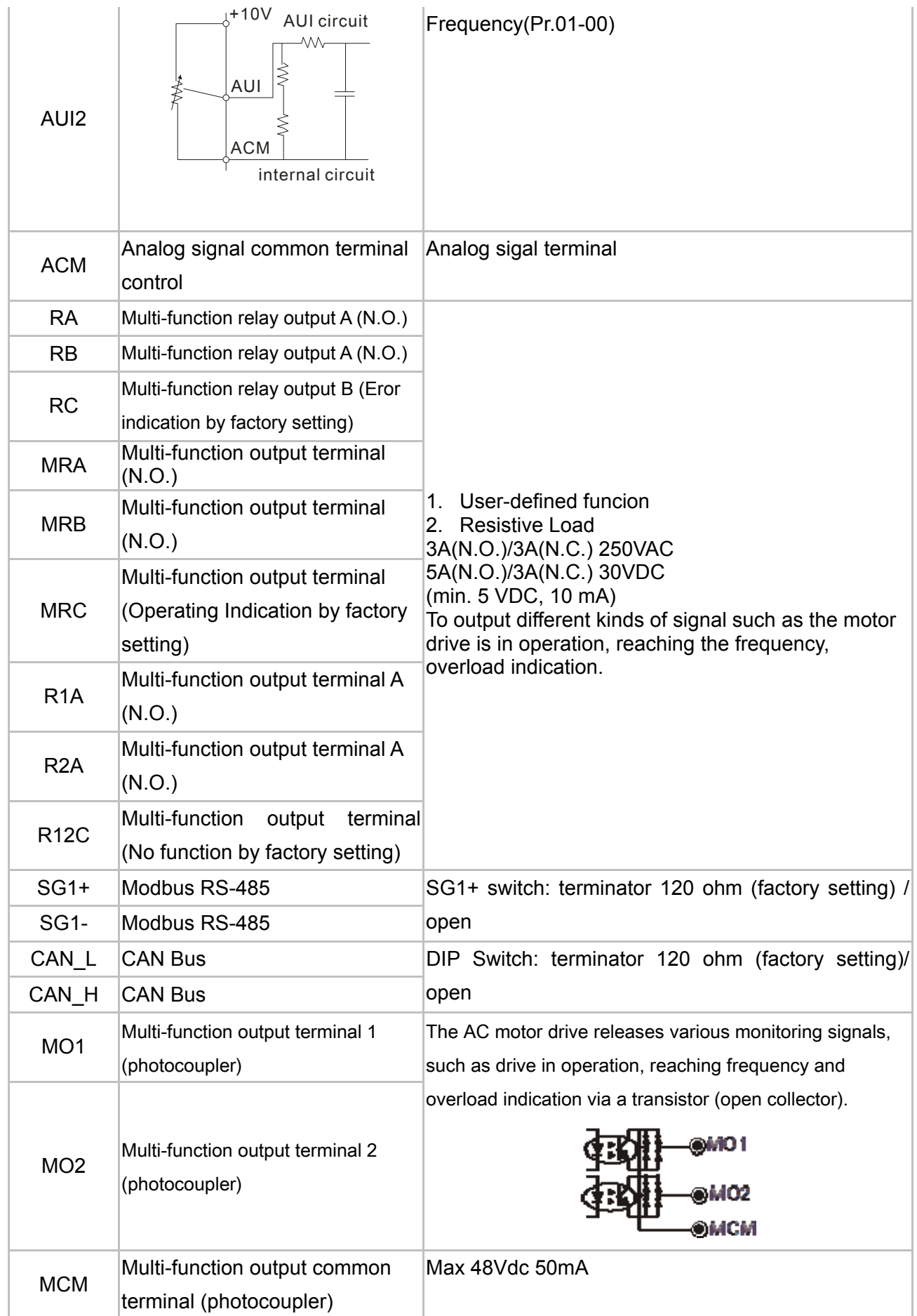

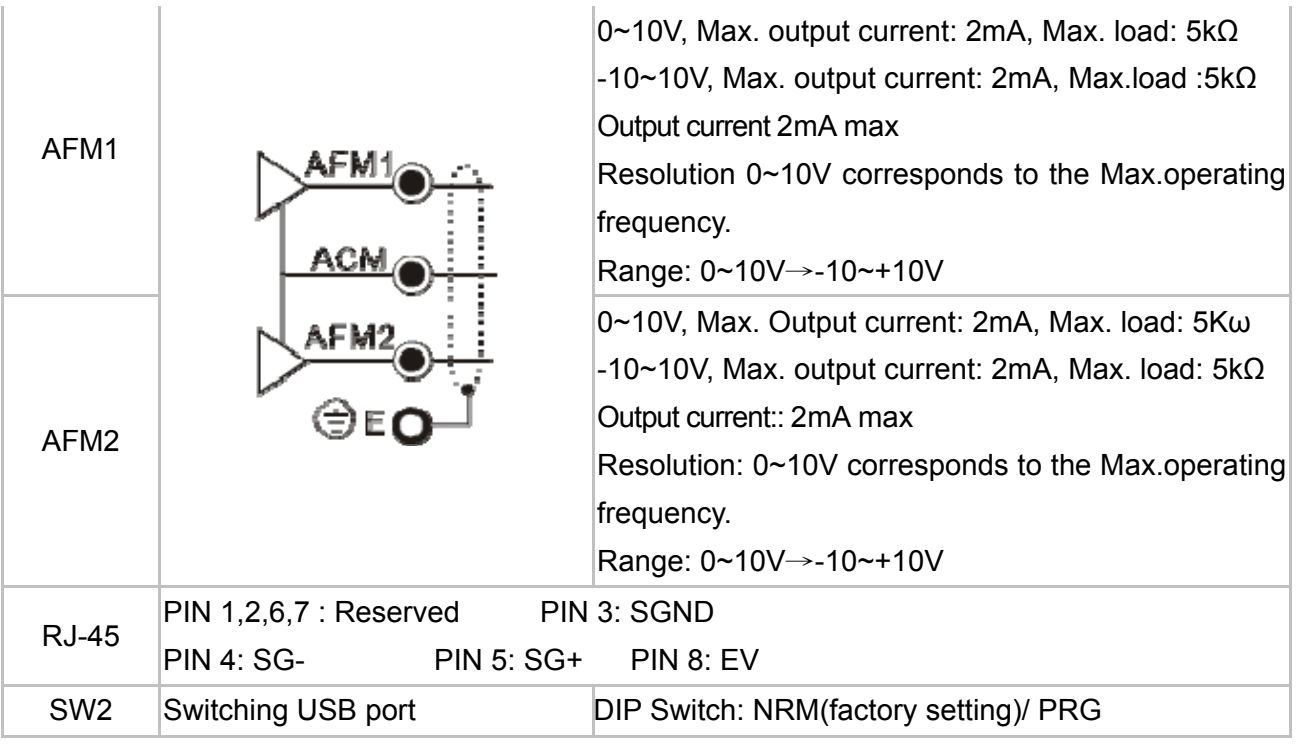

# **06 Optional Accessories**

The optional accessories listed in this chapter are available upon request. Installing additional accessories to your drive would substantially improve the drive's performance. Please select an applicable accessory according to your need or contact the local distributor for suggestion.

## 6-1 Brake Reistors & Brake Units used in AC motor Drives

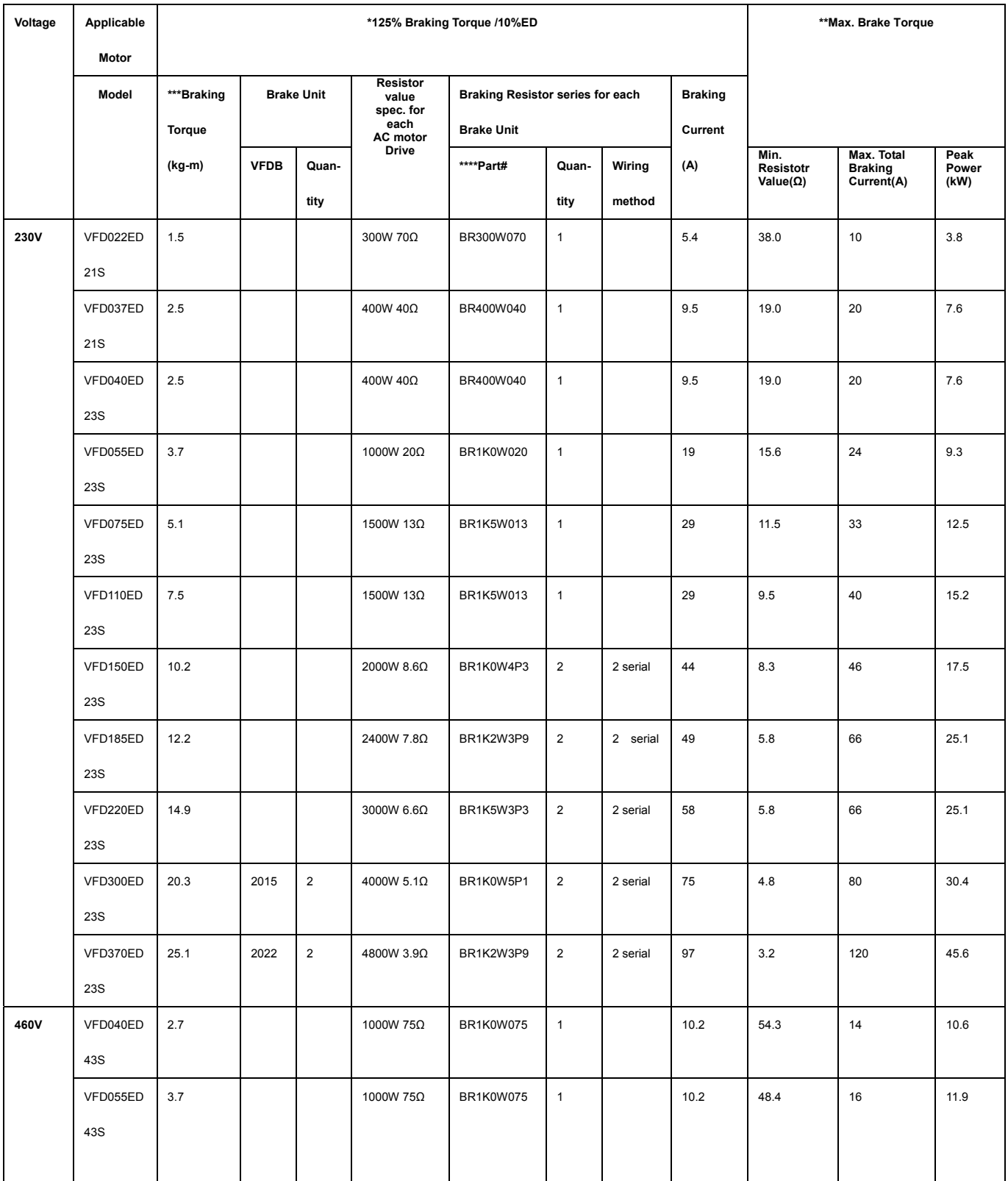

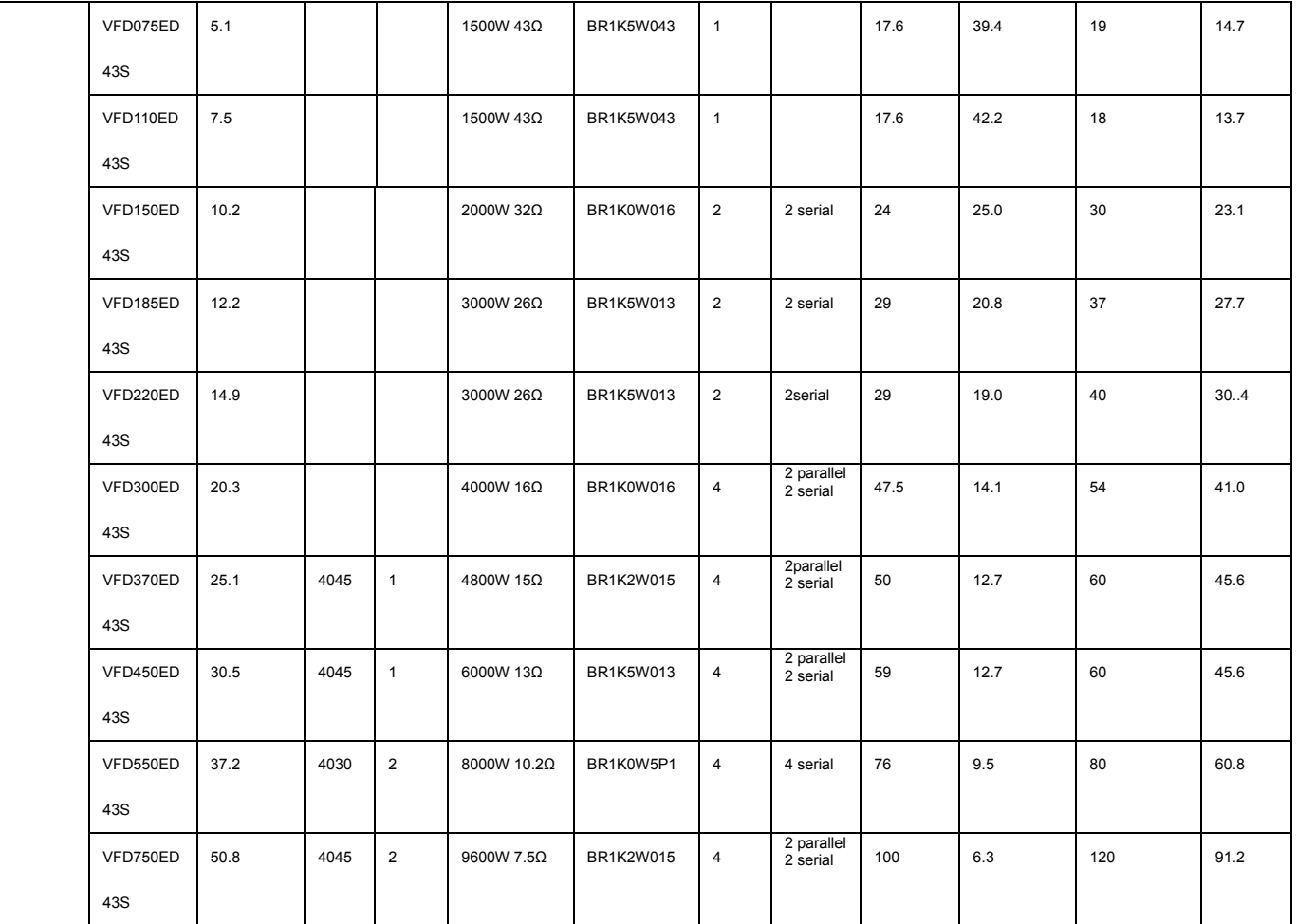

\*Calculation of 125% brake toque: (kw)\*125%\*0.8; where 0.8 is the motor efficiency.

Since there is a resistor limit of power consumption, the longest operation time for 10%ED is 10 sec (On: 10sec/ Off: 90sec).

\*\*Refer to the Brake Performance Curve for "Operation Duration & ED" vs. "Braking Current".

\*\*\*The calculation of the braking torque I s based on a 4-pole motor(1800 rpm).

\*\*\*\*To dissipate heat, a resistor of 400W or lower should be fixed to the frame and maintain the surface temperature

below 250°C (**482** °F); a resistor of 1000W and above should maintain the surface temperature below 600°C (**1112**

°F). If the surface temperature is higher than the temperature limit, install more heat dissipating system or incrase the size of the resistor.

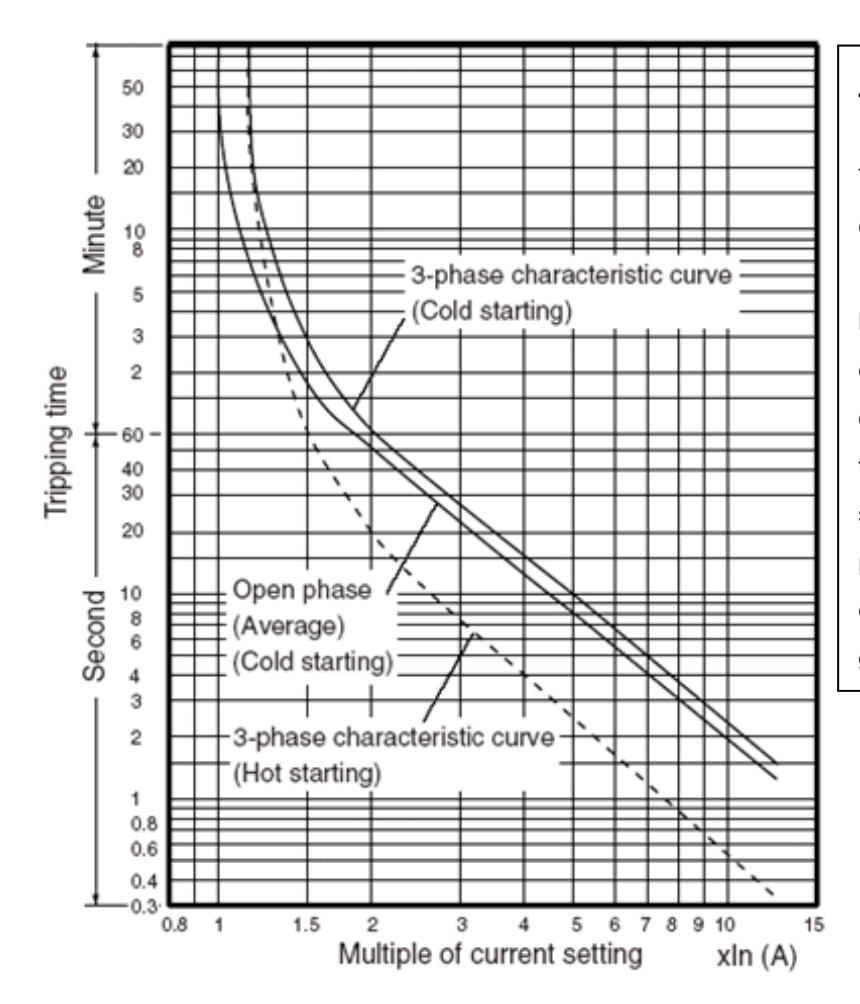

#### Thermal Relay:

Thermal relay selection is based on its overload capability. A standard braking capacity of ED is 10%ED (Tripping time=10s). The figure on the left is an example of 460V, 110kw AC motor drive. It requires the thermal relay to take 260% overload capacity for 10sec (hot starting) and the braking current is 126A. In this case, user should select a rated 50A thermal relay. The property of each thermal relay may vary among different manufacturers. Read carefully the user guide of a thermal relay before using it. .

# 6-2 Non-fuse Circuit Brekaer

Comply with UL standard: Per UL 508, paragraph 45.8.4, part a. The rated current of a breaker shall be 2~4 times of the maximum rated input current of AC motor drive.

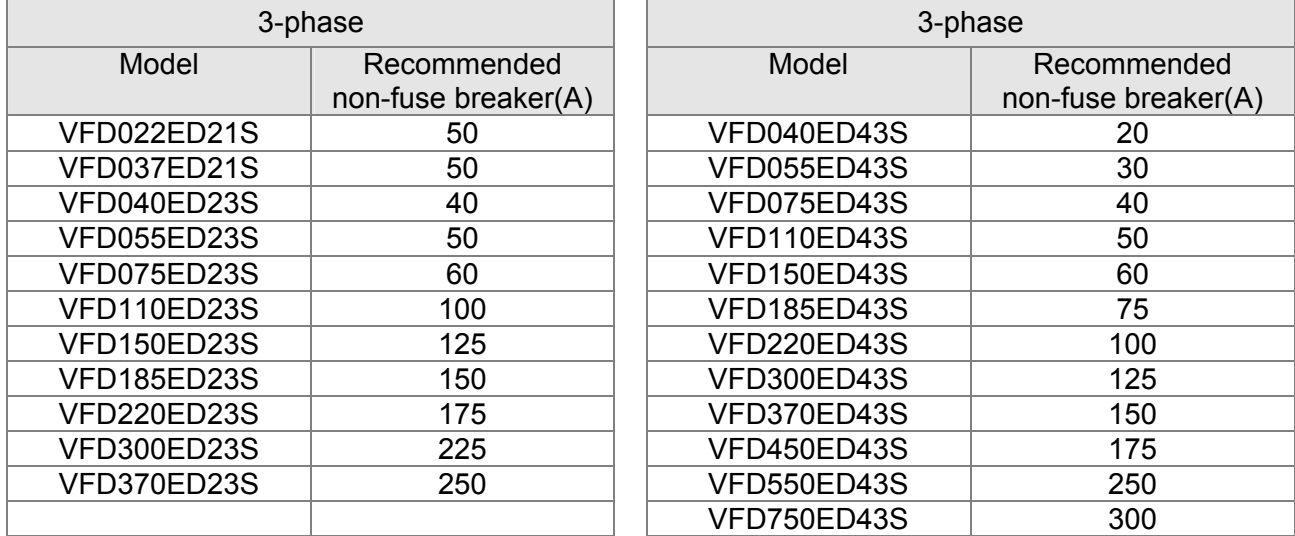

## 6-3 Fuse Specification Chart

- Use only the fuses comply with UL certificated.
- Use only the fuses comply with local regulations.

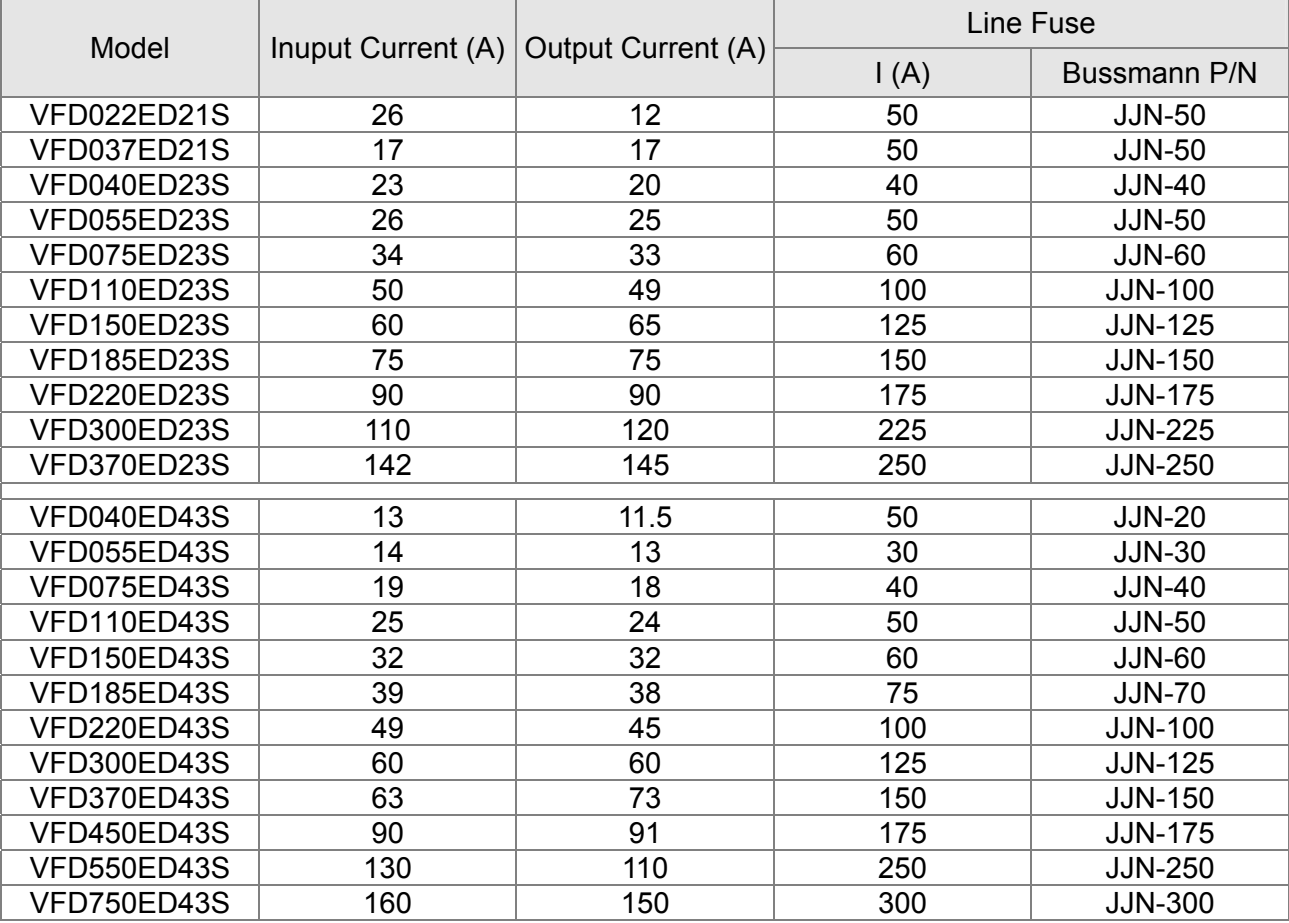

# 6-4 AC/ DCRactor

#### **AC Input/ Output Reactor**

200V~230V/ 50~60Hz (Single Phase Power)

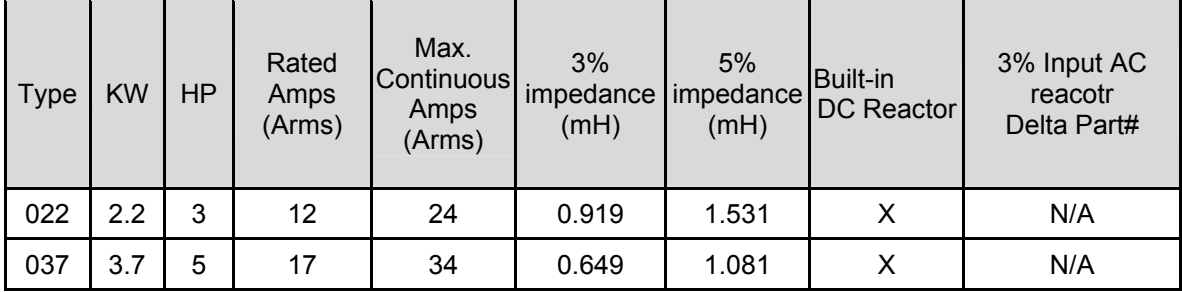

#### 200V~230V/ 50~60Hz (Three-phase power)

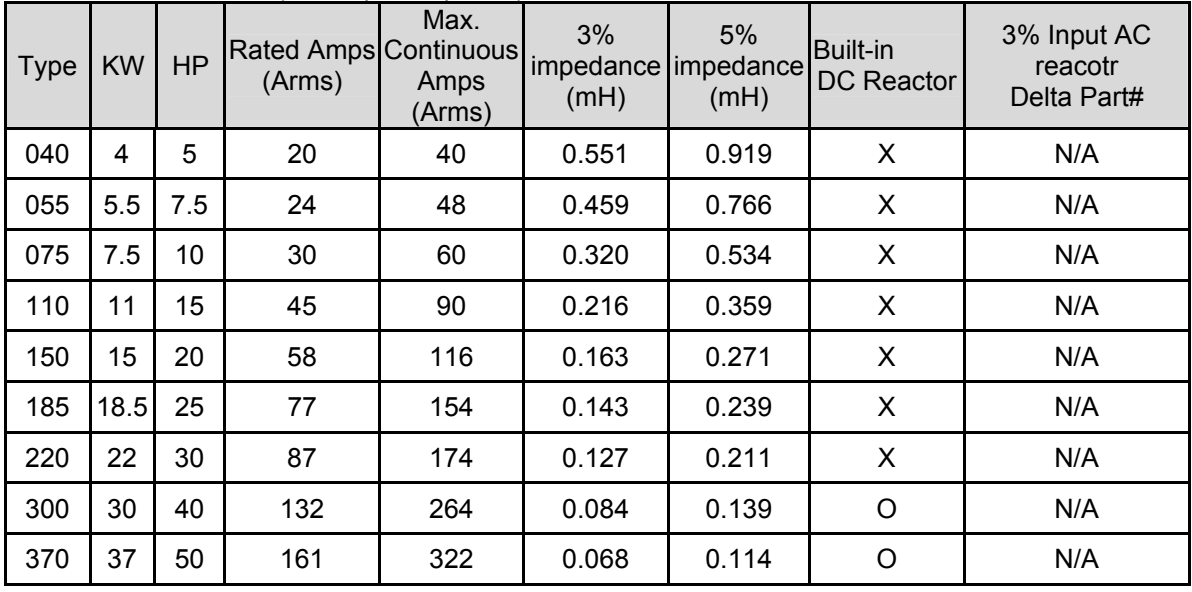

#### 380V~460V/ 50~60Hz (Three-phase power)

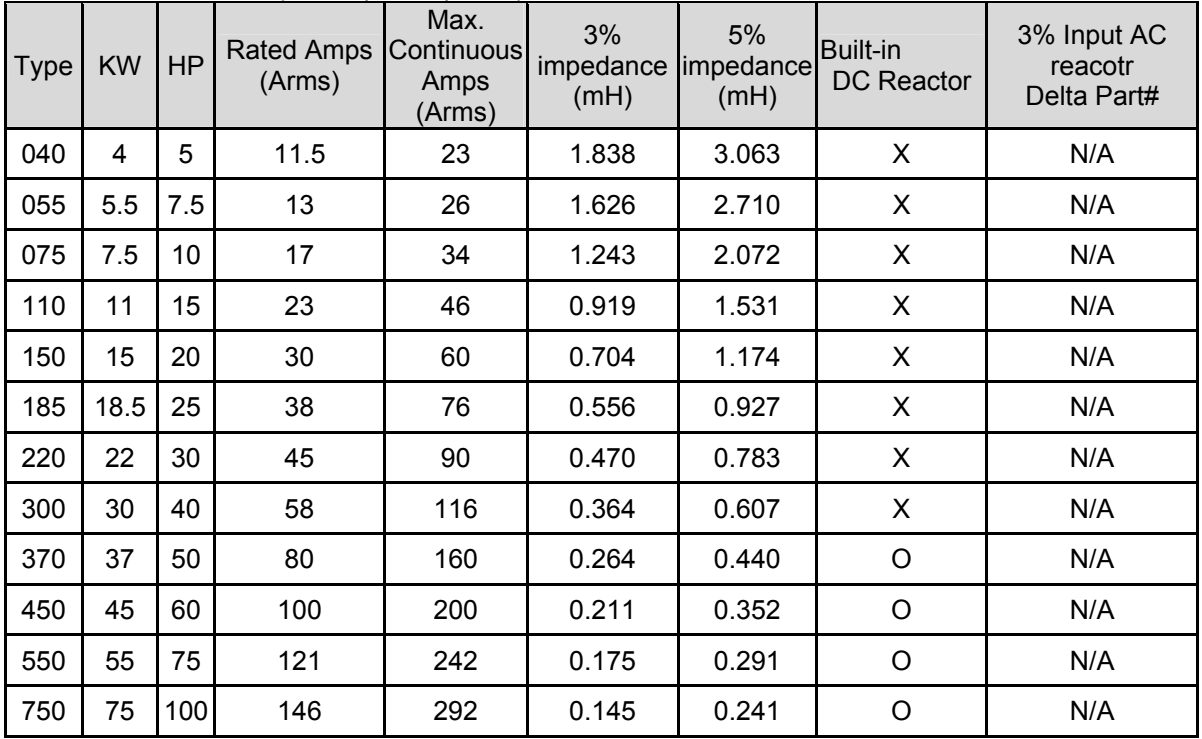
# **DC Input/Output Reactor**

200V~230V/ 50~60Hz (Three-phase power)

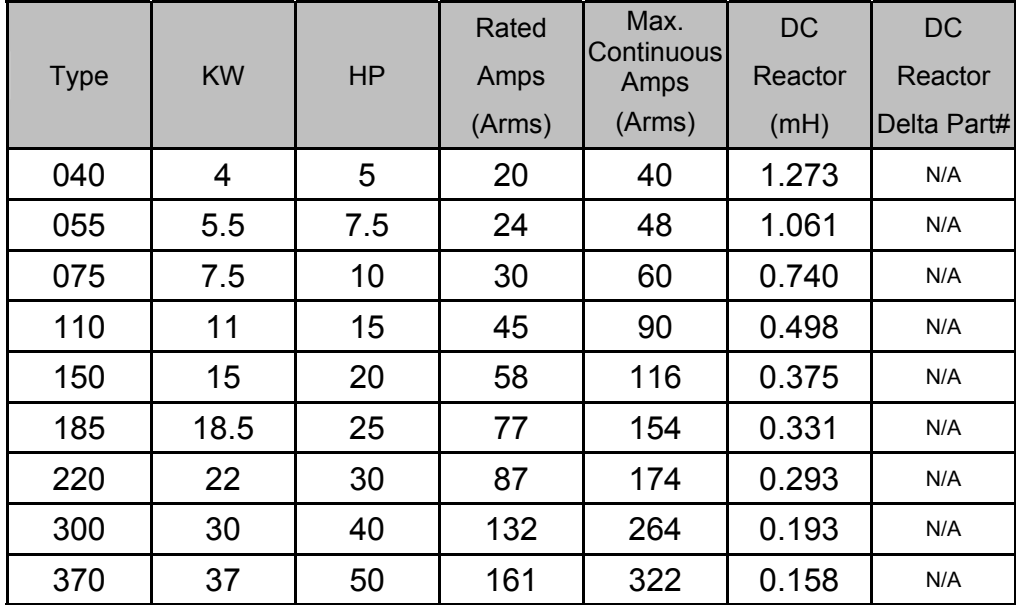

#### 380V~460V/ 50~60Hz(Three-phase power)

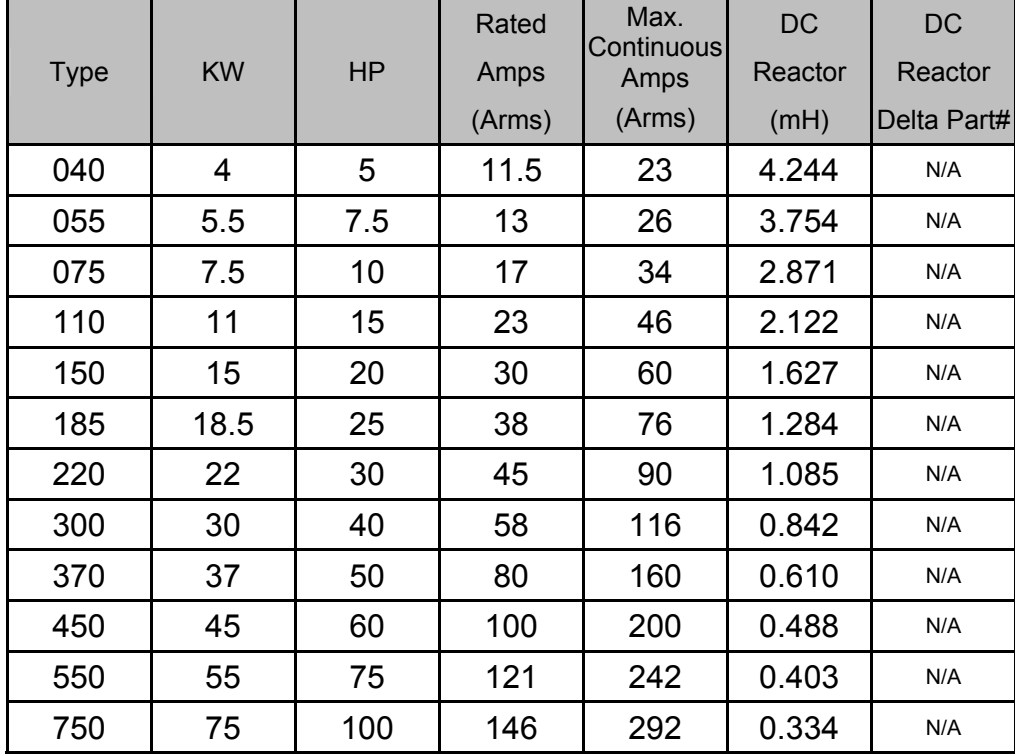

#### THD (Total Harmonic Distortion)

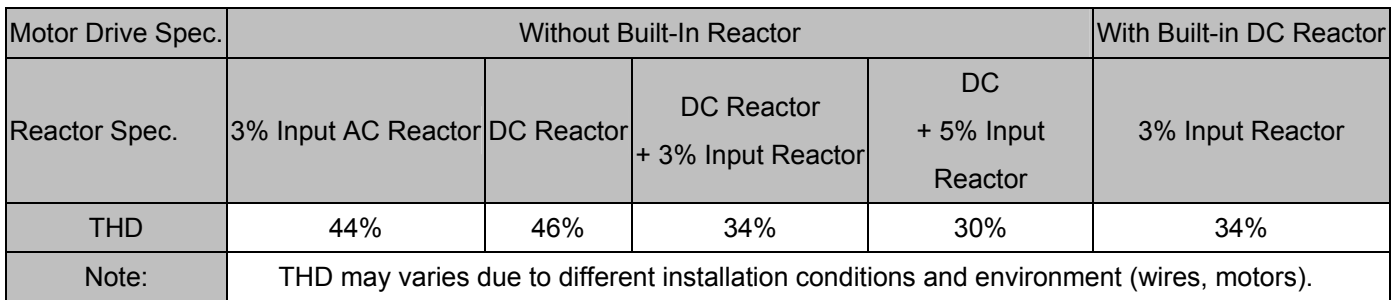

According to IEC61000-3-12, DC Reactor is designed with 4% system impedance, and AC Reactor is designed with 3% system impedance.

# 6-5 Zero Phase Reactor

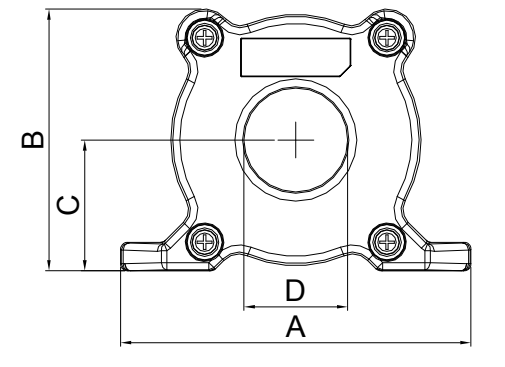

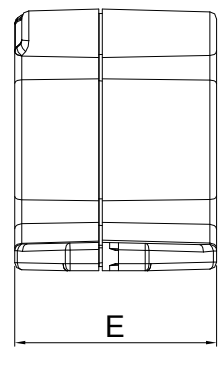

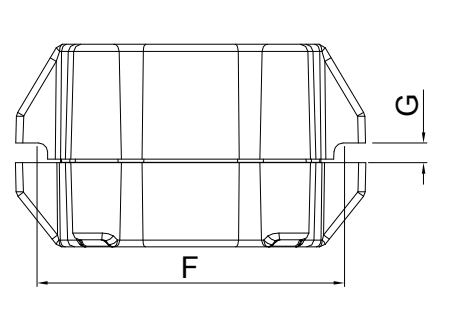

unit: mm(inch)

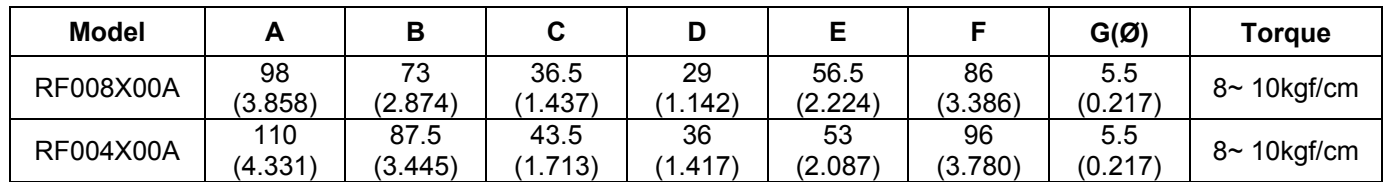

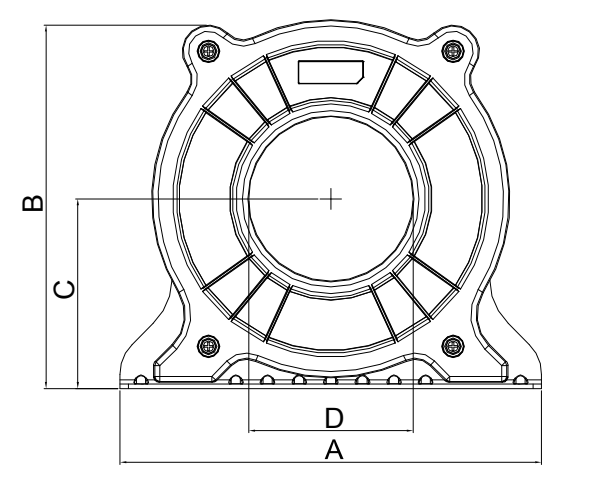

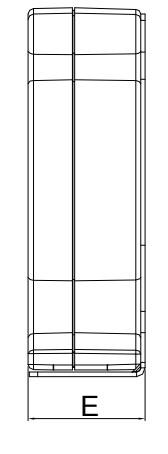

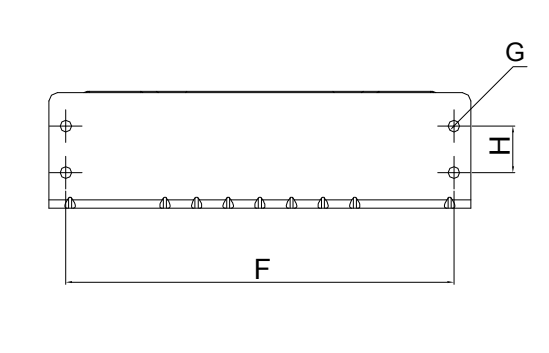

unit: mm(inch)

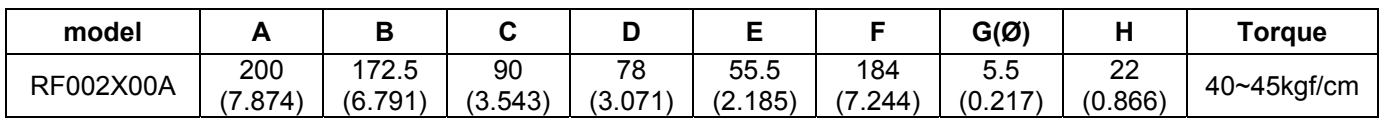

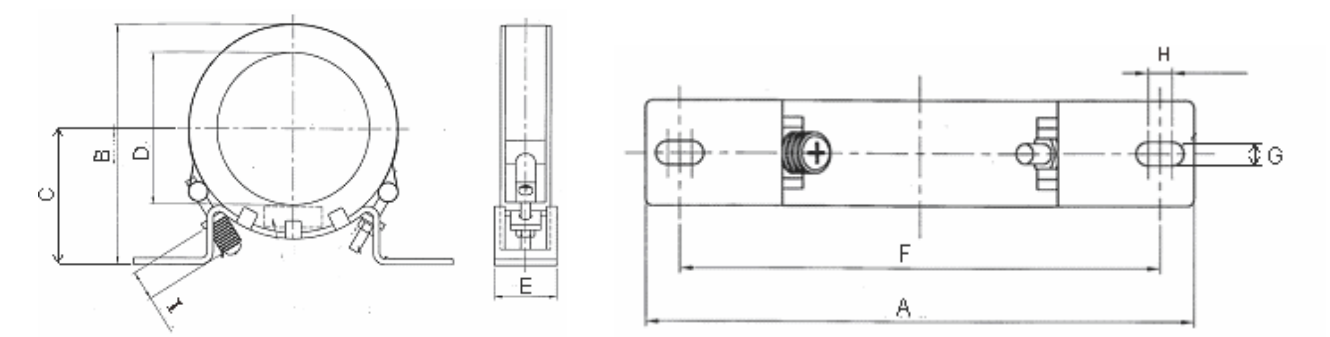

unit: mm(inch)

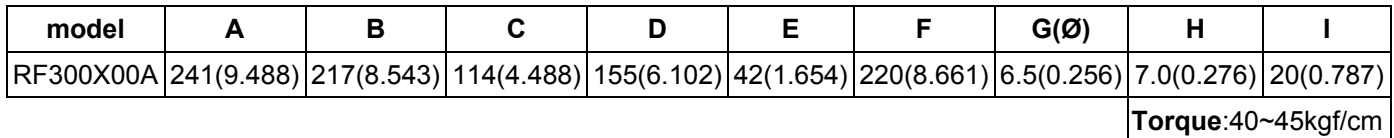

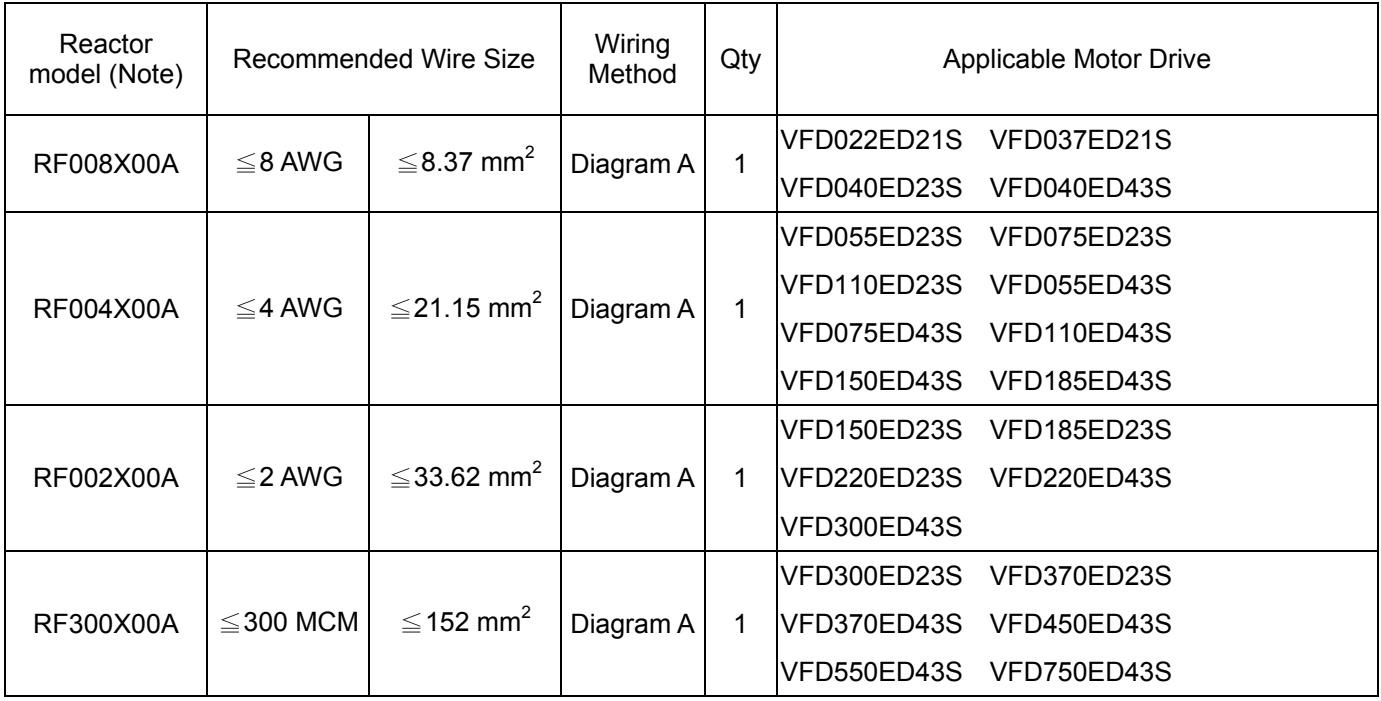

Note: 600V insulated cable wire

#### Diagram A

Put all wires through at least one core without winding

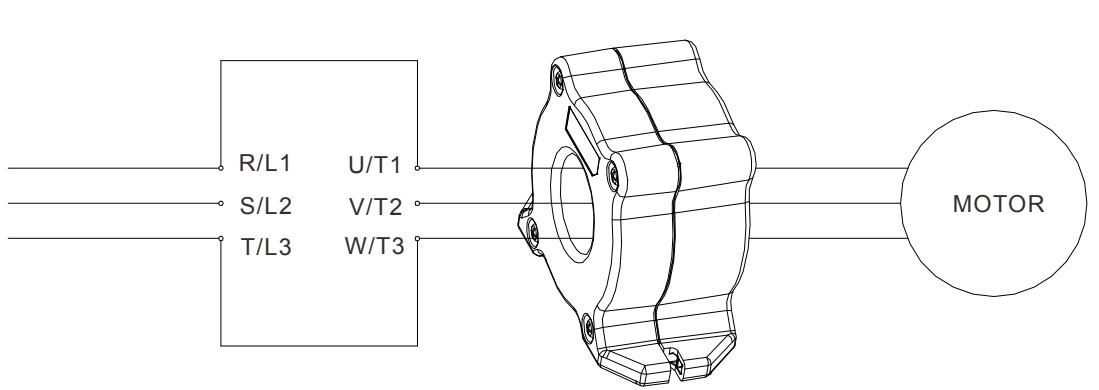

Zero Phase Reactor

**Note 1:** The table above gives approximate wire size for the zero phase reactors but the selection is ultimately governed by the type and diameter of cable fitted i.e. the cable must fit through the center hole of zero phase reactors.

**Note 2:** Only the phase conductors should pass through, not the earth core or screen.

**Note3:** When long motor output cables are used an output zero phase reactor may be required to reduce radiated emissions from the cable.

# 6-6 EMI Filter

For the detailed specifications of the EMI filters listed in the table below, search the Internet.

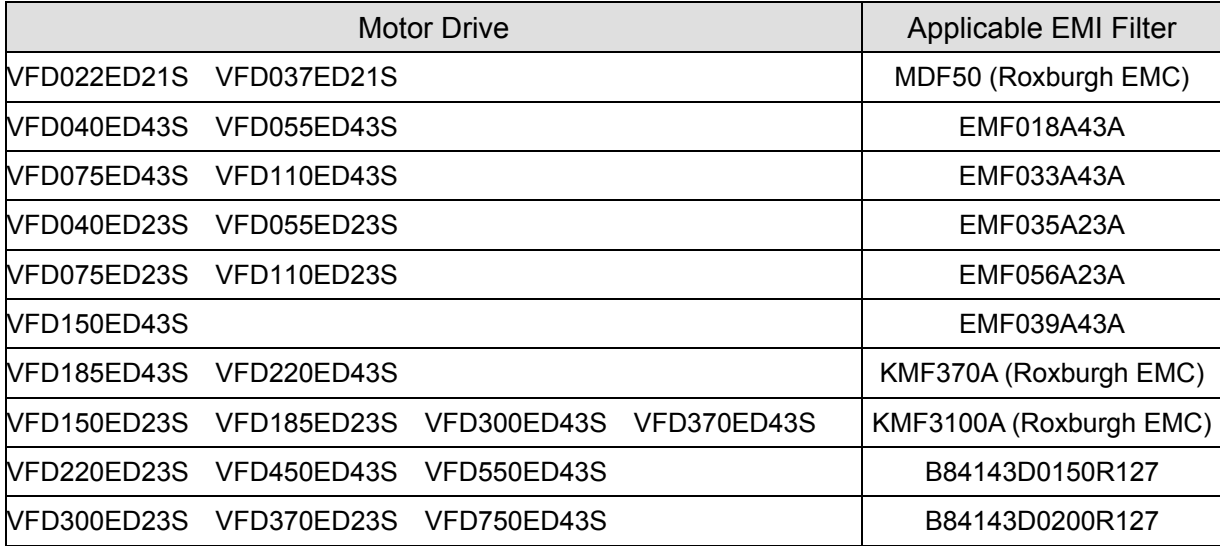

### EMI Filter Installation

All electrical equipment, including AC motor drives, will generate high-frequency/low-frequency noise and will interfere with peripheral equipment by radiation or conduction when in operation. By using an EMI filter with correct installation, much interference can be eliminated. It is recommended to use DELTA EMI filter to have the best interference elimination performance.

We assure that it can comply with following rules when AC motor drive and EMI filter are installed and wired according to user manual:

- **EN61000-6-4**
- **EN61800-3: 1996**
- **EN55011: (1991) Class A Group 1 (1st Environment, restricted distribution)**

#### **General precaution**

1. EMI filter and AC motor drive should be installed on the same metal plate.

2. Install AC motor drive on footprint EMI filter or install EMI filter as close as possible to the AC motor drive.

3. Wire as short as possible.

4. Metal plate should be grounded.

5. The cover of EMI filter and AC motor drive or grounding should be fixed on the metal plate and the contact area should be as large as possible.

#### **Choose suitable motor cable and precautions**

Improper installation and choice of motor cable will affect the performance of EMI filter. Be sure to observe the following precautions when selecting motor cable.

1. Use the cable with shielding (double shielding is the best).

2. The shielding on both ends of the motor cable should be grounded with the minimum length and maximum contact area.

3. Remove any paint on metal saddle for good ground contact with the plate and shielding.

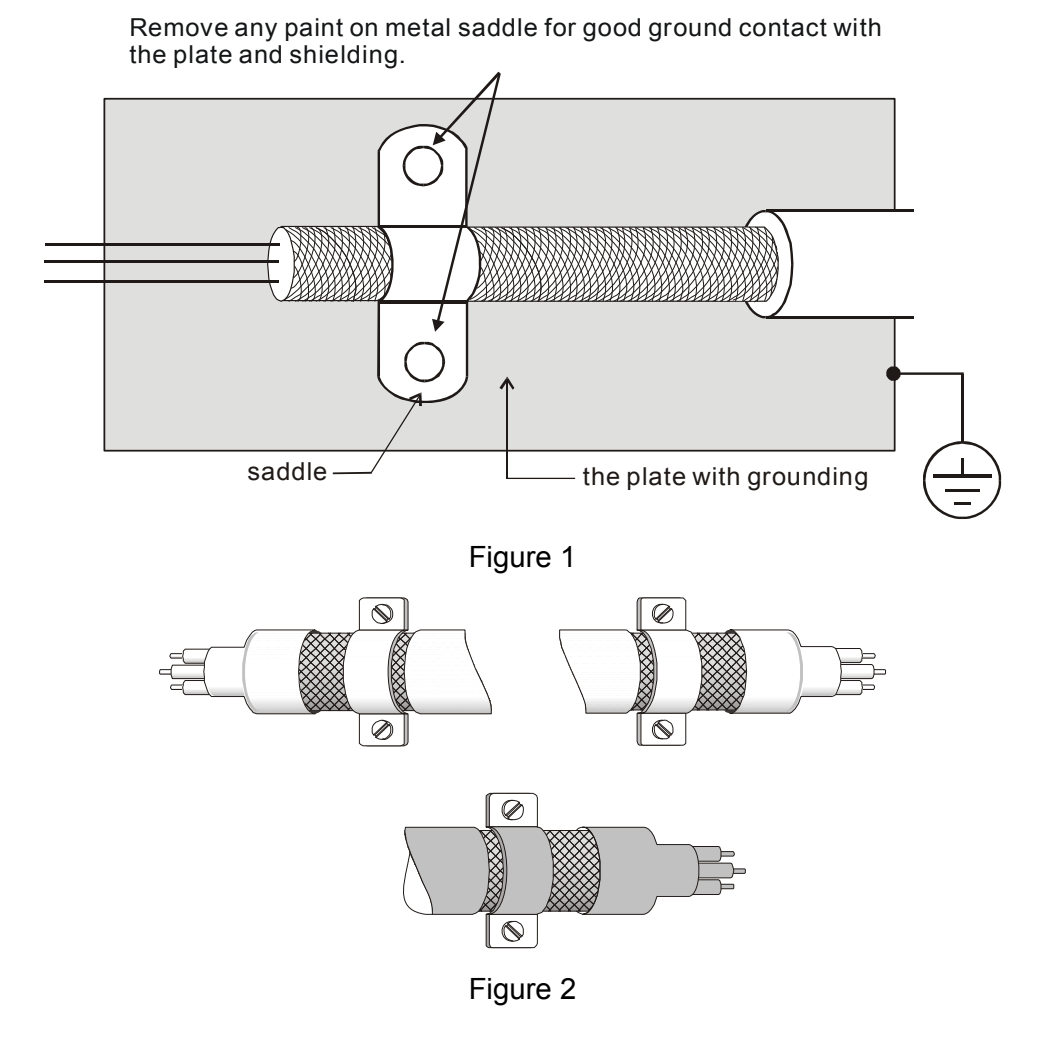

#### **The length of motor cable**

- 1. Required cable length when the motor drive is at full load.
	- a. Non-shielded cable: For models of 5.5kW(7.5HP) and below, the maximum cable length is 100m (328ft) . For 7.5kW(10HP) and above, the maximum cable length is 200m(656ft)
	- b. Shielded cable: For models of 5.5kw(7.5HP) and below, the maximum cable length is 50m(165ft). For models of 7.5kW(10HP), the maximum cable length is 100m(328ft).

If the cable length is longer than the recommended lengthes above, it will be necessary to install an output reactor.

#### **NOTE**

- $\triangleright$  If the length is too long, the stray capacitance between cables will increase and may cause leakage current. It will activate the protection of over current, increase leakage current or not insure the correction of current display. The worst case is that AC motor drive may damage.
- $\triangleright$  If more than one motor is connected to the AC motor drive, the total wiring length is the sum of the wiring length from AC motor drive to each motor.
- $\triangleright$  For the 460V series AC motor drive, when an overload relay is installed between the drive and the motor to protect motor over heating, the connecting cable must be shorter than 50m. However, an overload relay malfunction may still occur. To prevent the malfunction, install an output reactor (optional) to the drive or lower the carrier frequency setting (Pr.00-12).

#### 2. Consequence of the surge voltages on the motor

When a motor is driven by an AC motor drive of PWM type, the motor terminals will experience surge voltages easily due to components conversion of AC motor drive and cable capacitance. When the motor cable is very long (especially for the 460V series), surge voltages may reduce insulation quality. To prevent this situation, please follow the rules below:

- Use a motor with enhanced insulation.
- Connect an output reactor (optional) to the output terminals of the AC motor drive
- The length of the cable between AC motor drive and motor should be as short as possible (10 to 20 m or less)
- For models 7.5hp and above:

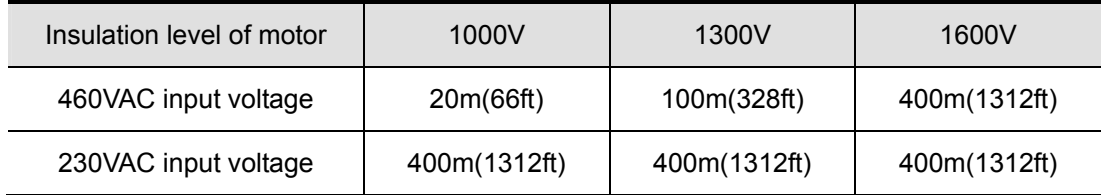

For models 5hp and less:

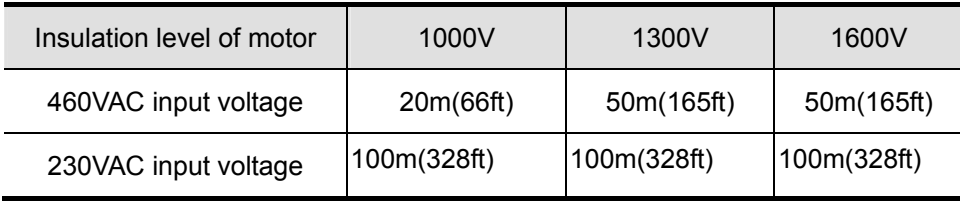

#### **NOTE**

Never connect phase lead capacitors or surge absorbers to the output terminals of the AC motor drive.

# 6-7 D**igital Keypad**

#### 1 KPC-CE01

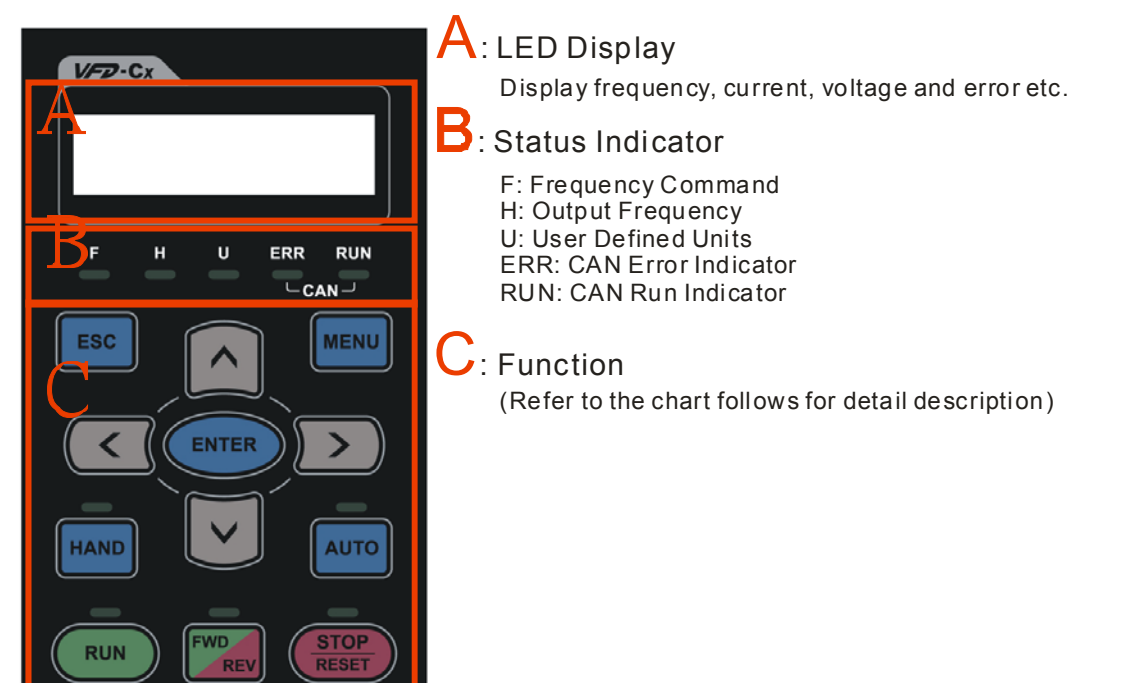

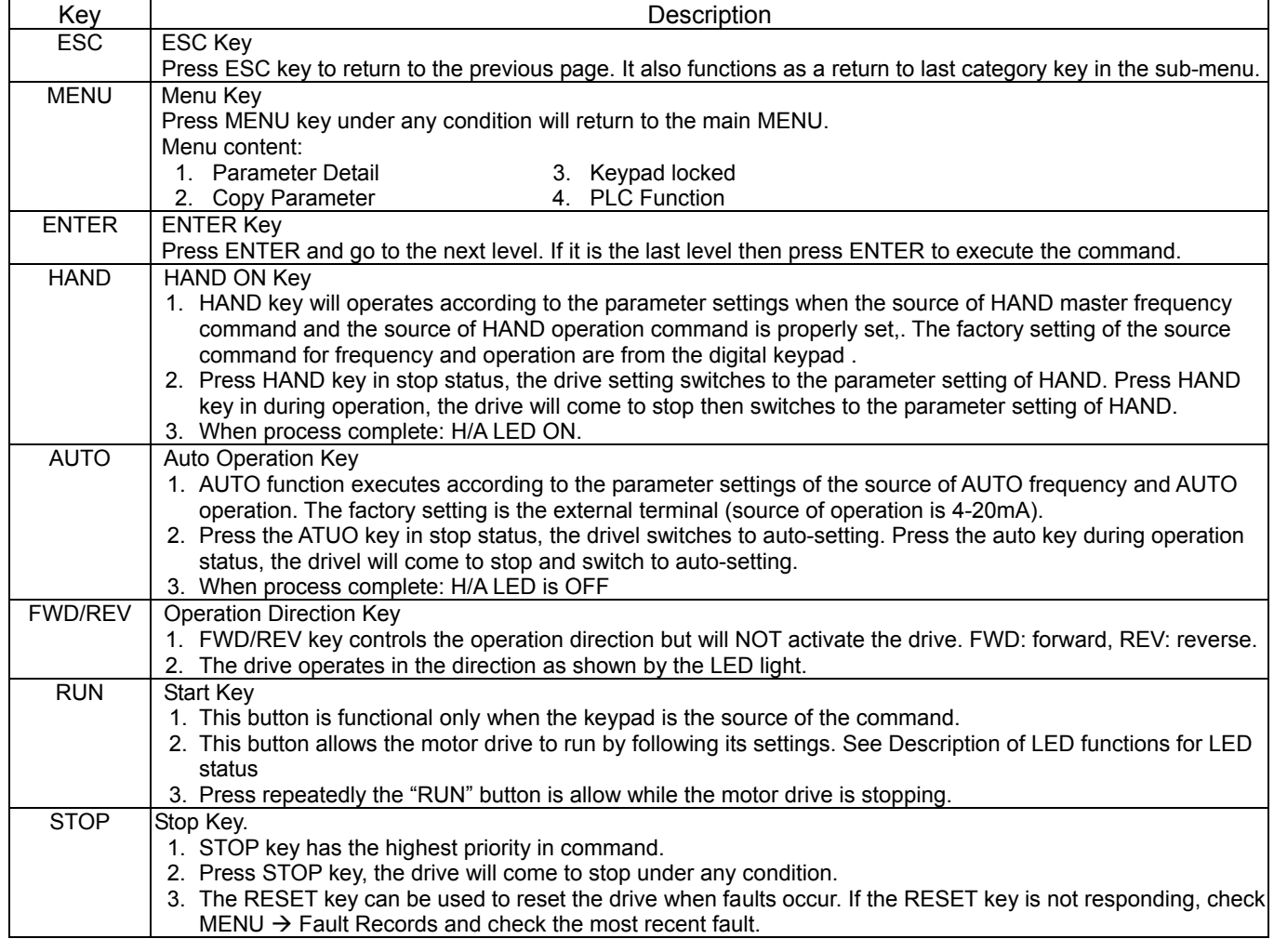

# Descriptions of LED Functions

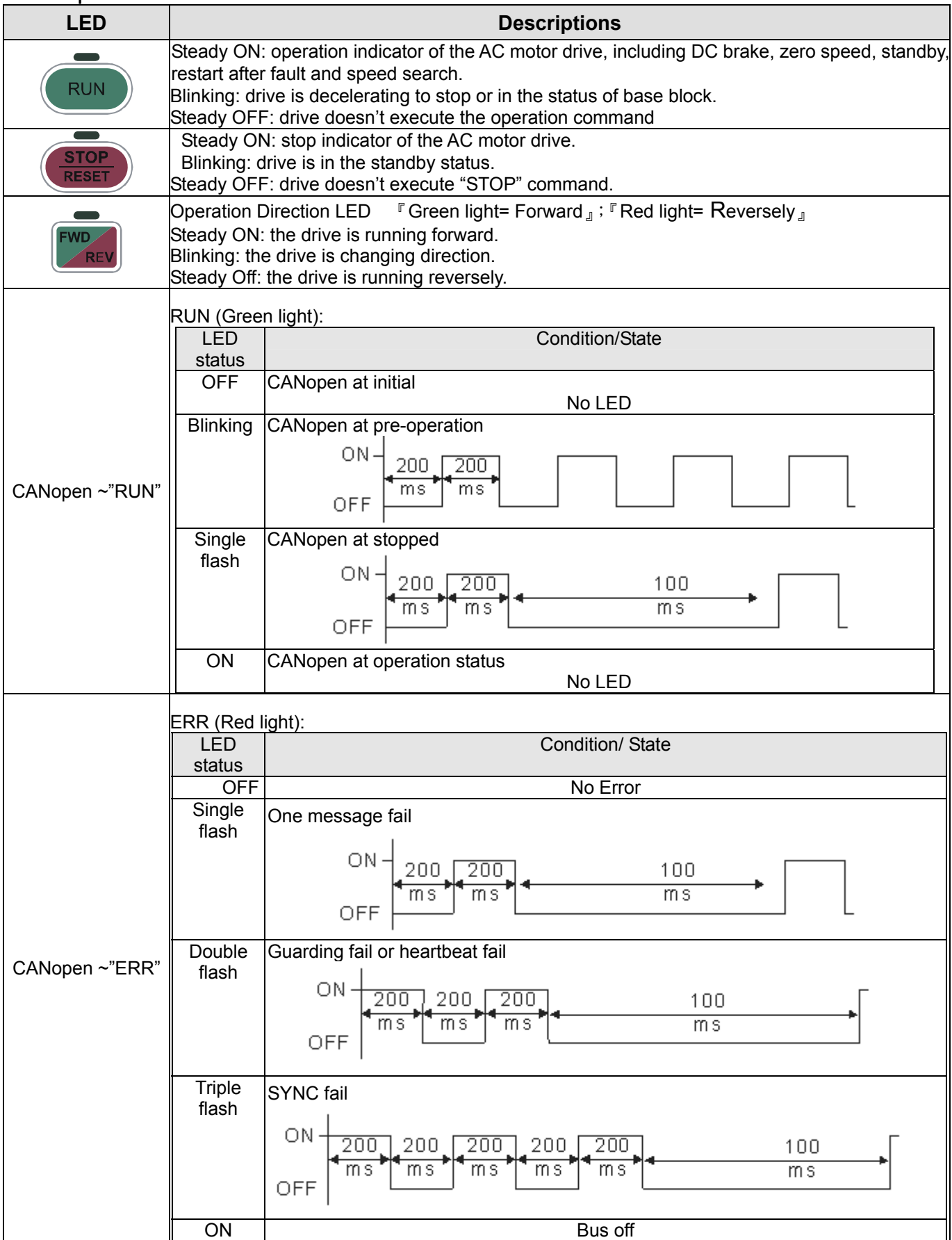

### **Dimension**

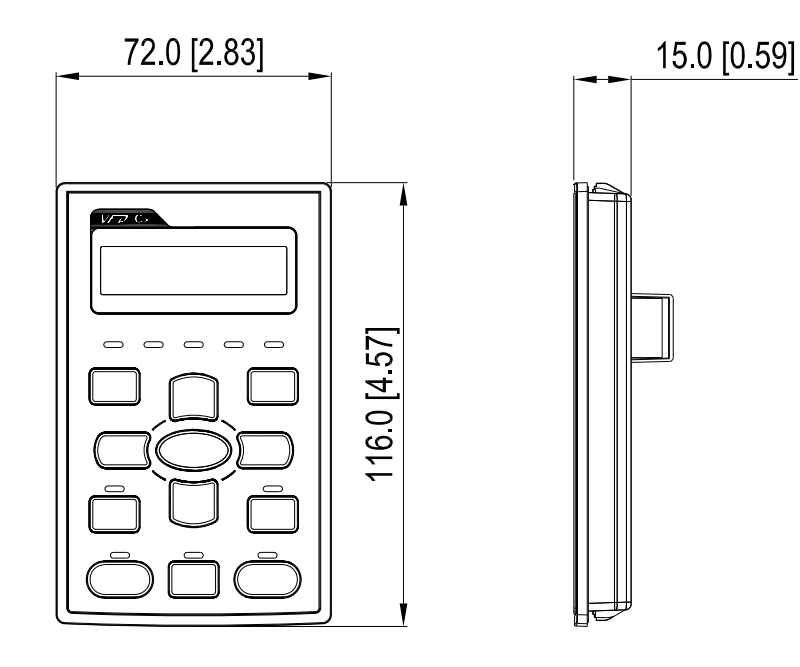

# **RJ45 Extension Lead for Digital Keypad**

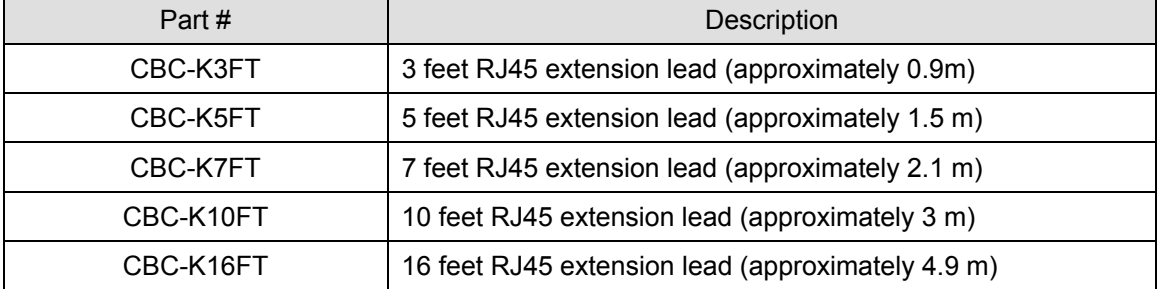

# 6-8 **USB/RS-485 Communication Interface IFD6530**

# Warning

*Read thoroughly this section before installation and putting it into use.*

*The content of this section and the driver file may be revised without prior notice. Consult our distributors* 

*or download the most updated instruction/driver version at* AC Motor Drive > Optional

#### Introduction

IFD6530 is a convenient RS-485-to-USB converter, which does not require external power-supply and complex setting process. It supports baud rate from 75 to 115.2kbps and auto switching direction of data transmission. In addition, it adopts RJ-45 in RS-485 connector for users to wire conveniently. And its tiny dimension, handy use of plug-and-play and hot-swap provide more conveniences for connecting all DELTA IABU products to your PC.

Applicable Models: All DELTA IABU products.

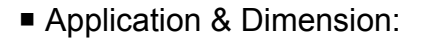

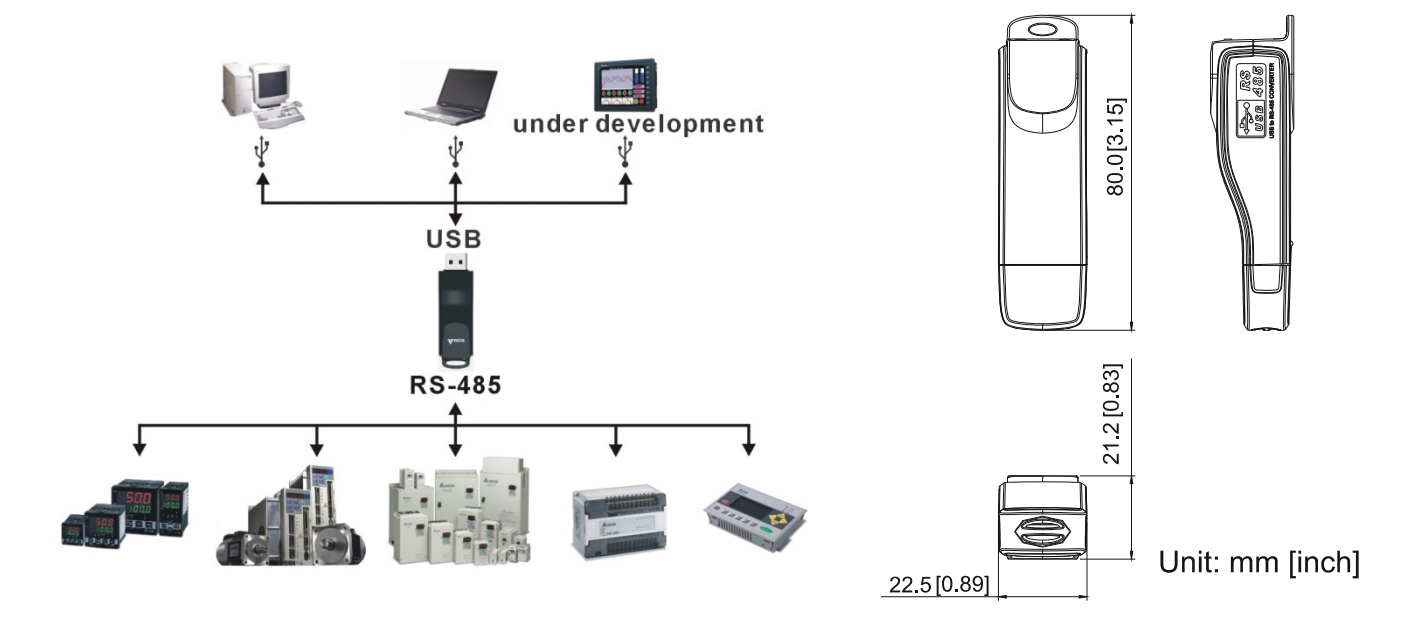

#### **Specifications**

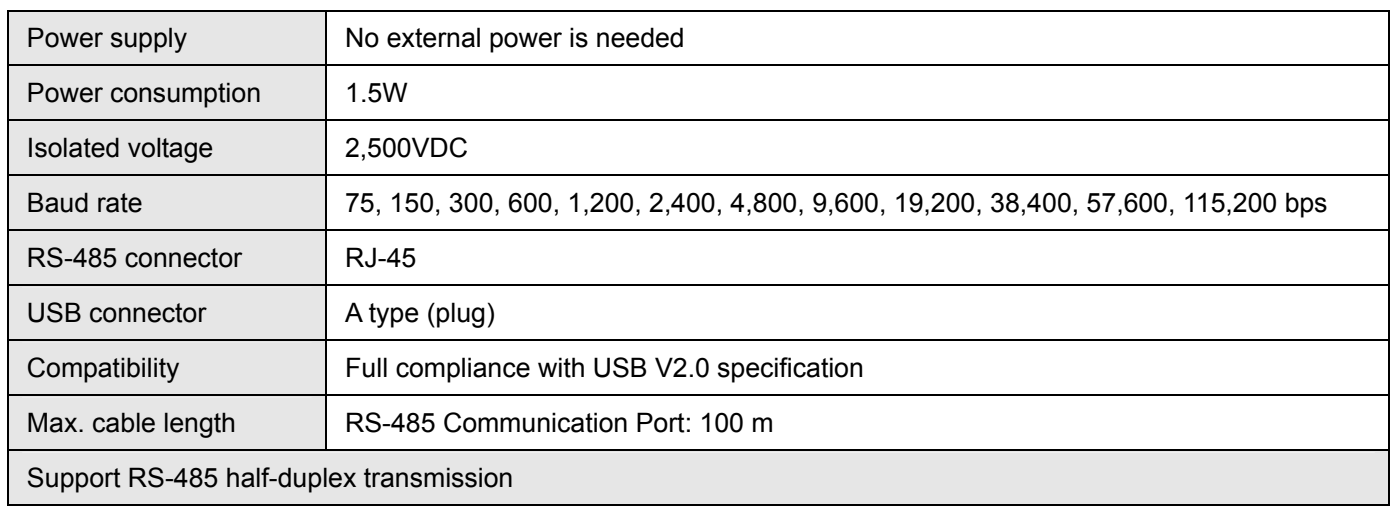

**RJ-45** 

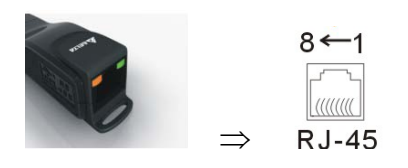

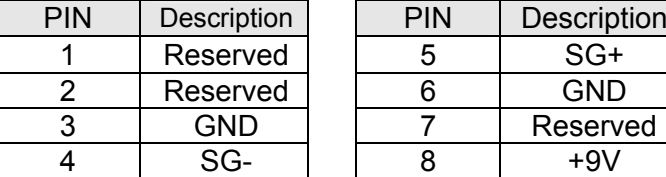

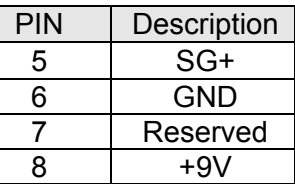

#### Prepration before Installing Driver

Extract the driver file (IFD6530 Drivers.exe) by following steps. You could find driver file (IFD6530 Drivers.exe) in the CD supplied with IFD6530.

**Note:** DO NOT connect IFD6530 to PC before extracting the driver file.

#### **STEP 1** STEP 2

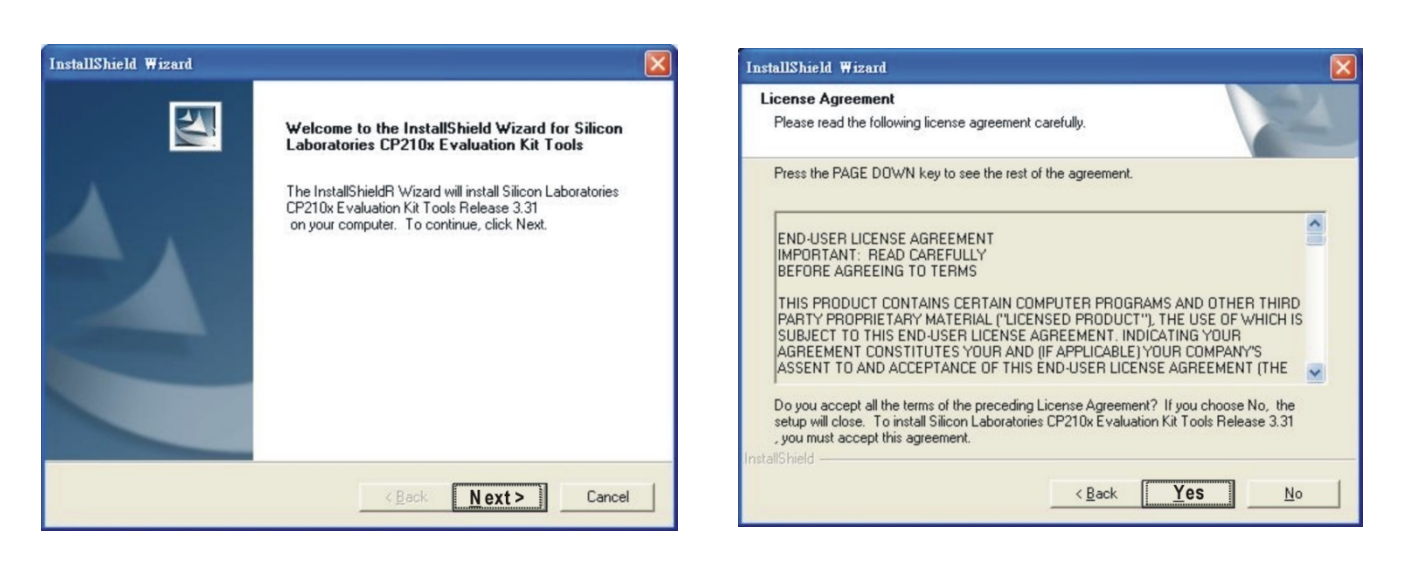

#### **STEP 3** STEP 4

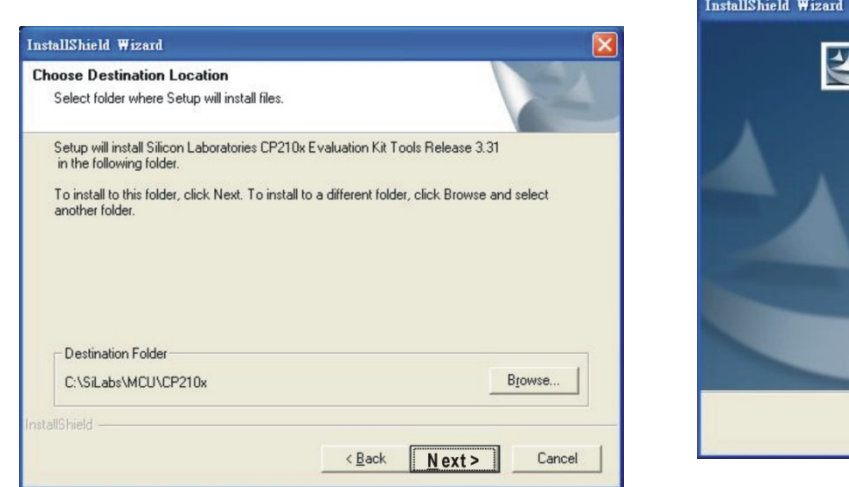

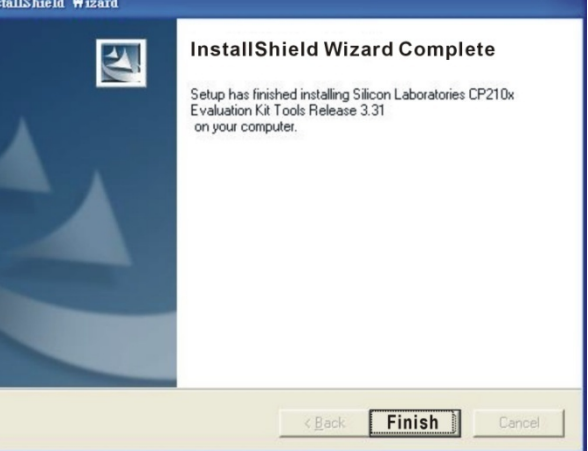

#### **STEP 5**

You should have a folder marked SiLabs under drive C. c:\ SiLabs

#### Intalling the Driver

After connecting IFD6530 to PC, install driver by following steps below.

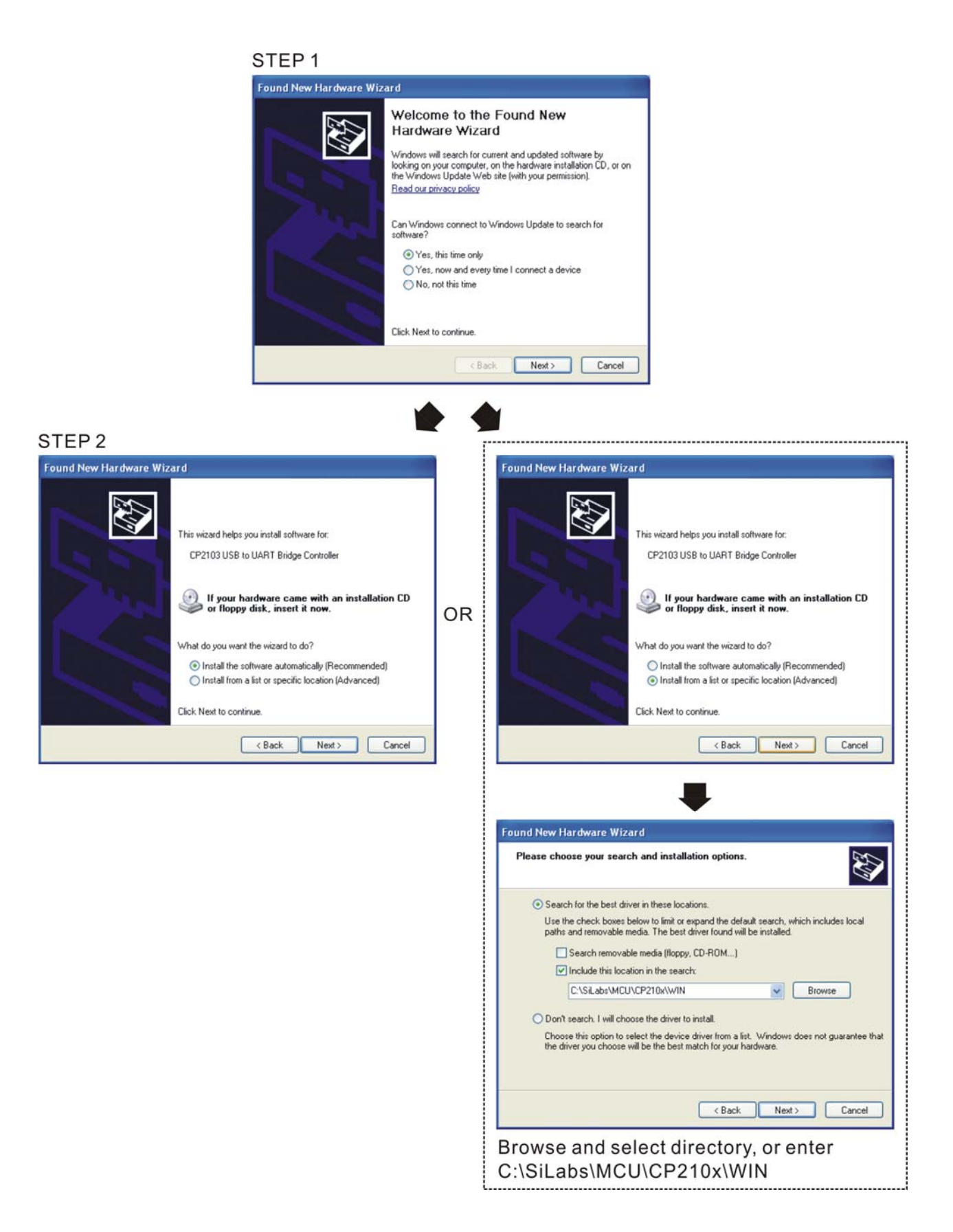

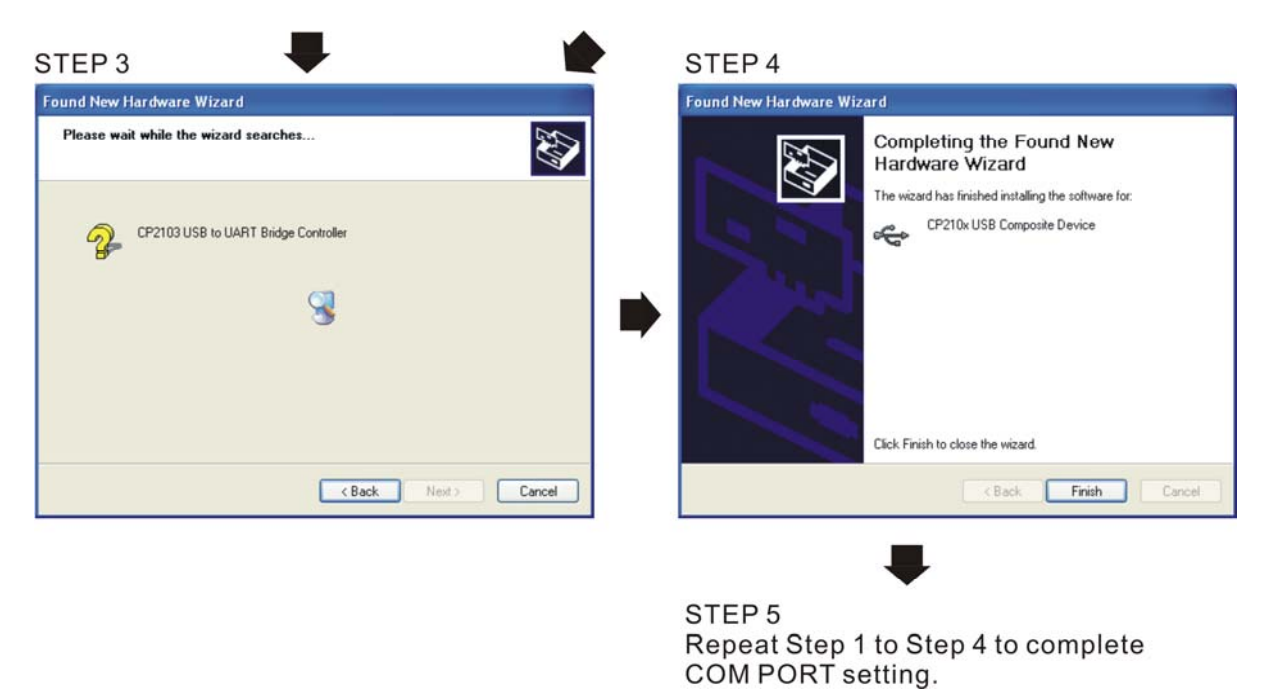

# LED Display

- 1. Steady Green LED ON: power is ON.
- 2. Blinking orange LED: data is transmitting.

# **07 Option Cards**

Select applicable option cards for your drive or contact local distributor for suggestion.

To prevent drive damage during installation, remove the digital keypad and the cover before wiring. Refer to the following instruction.

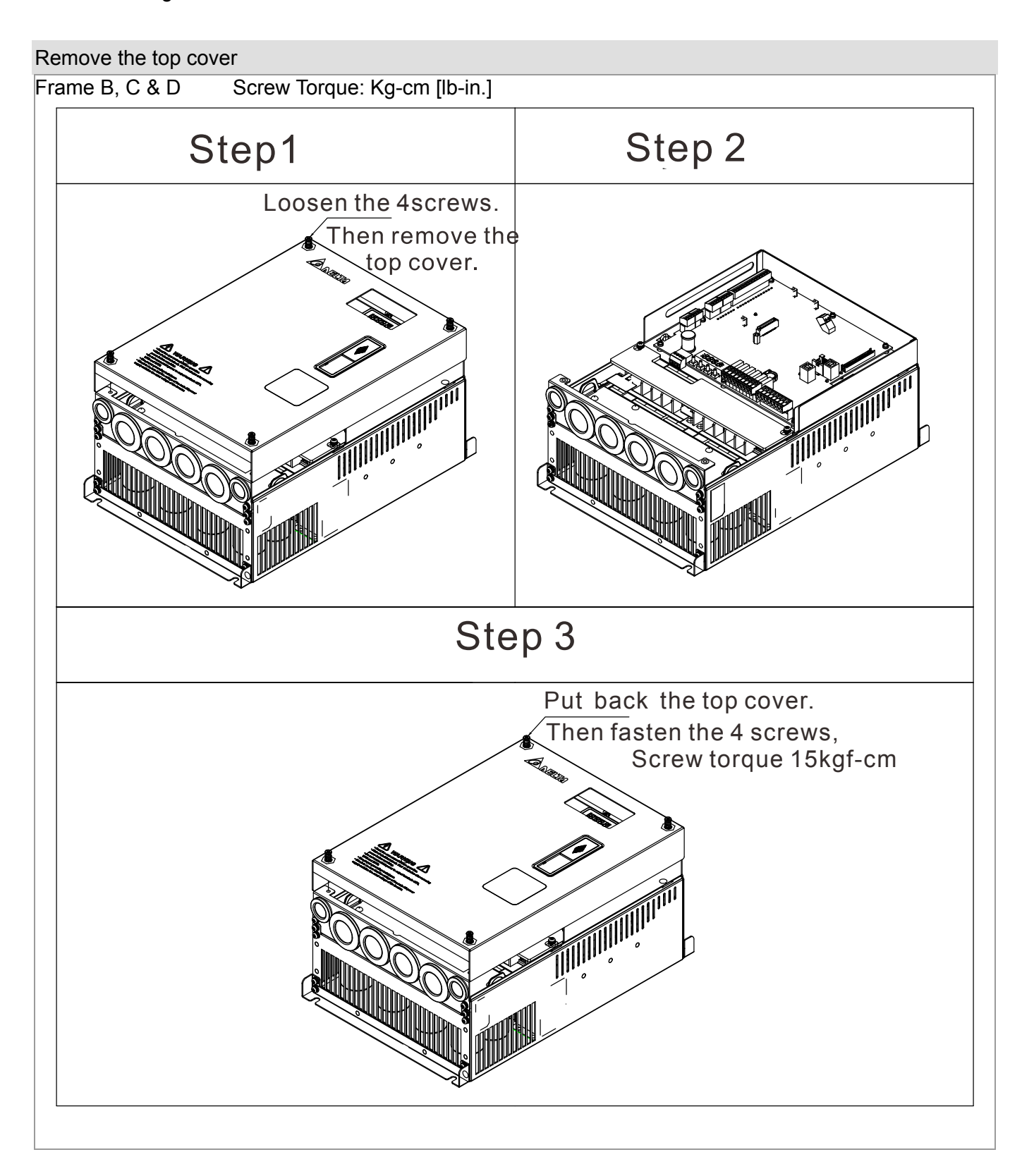

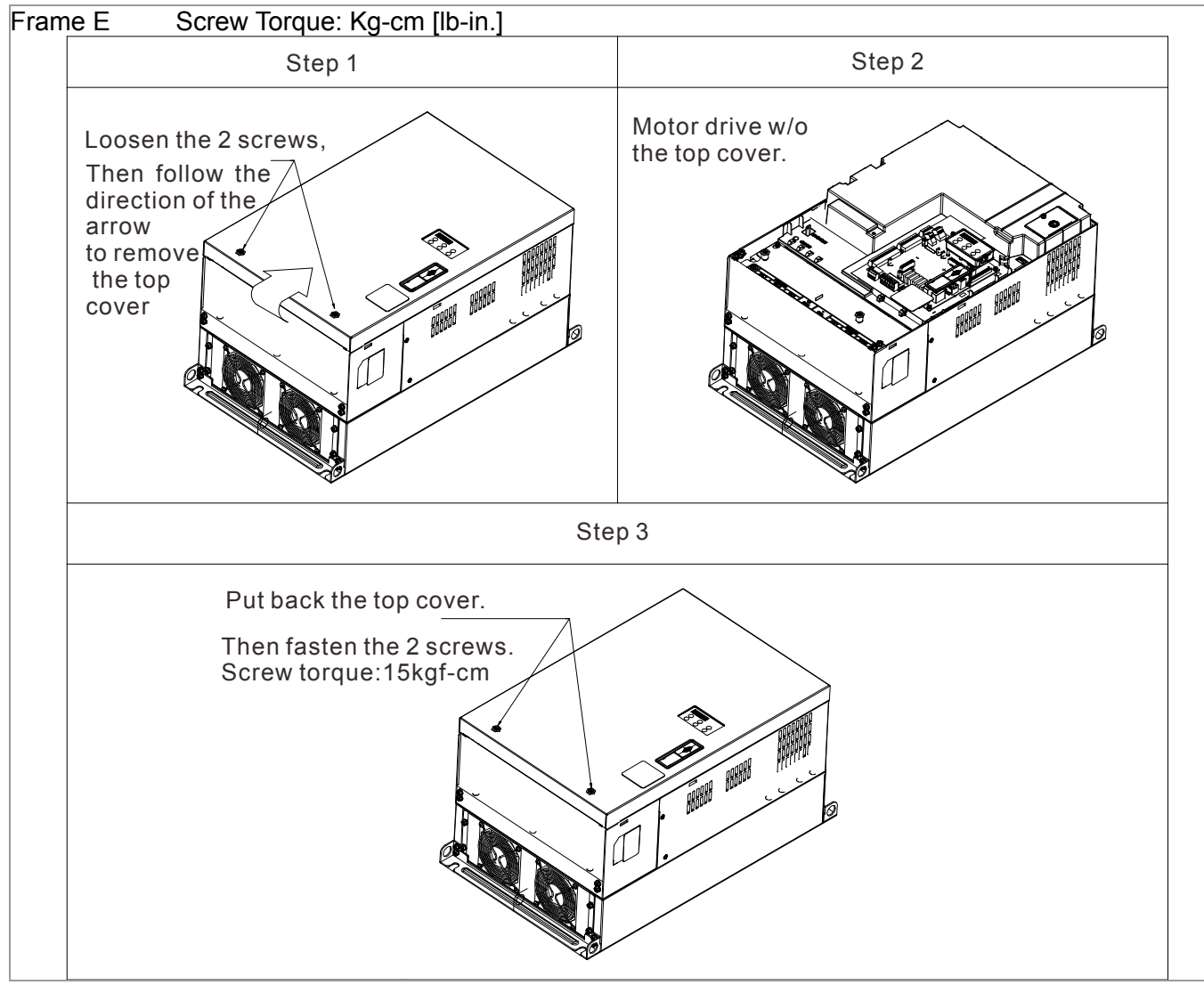

**Vertical viewe of the motor drive & Screw's Specificatons:** 

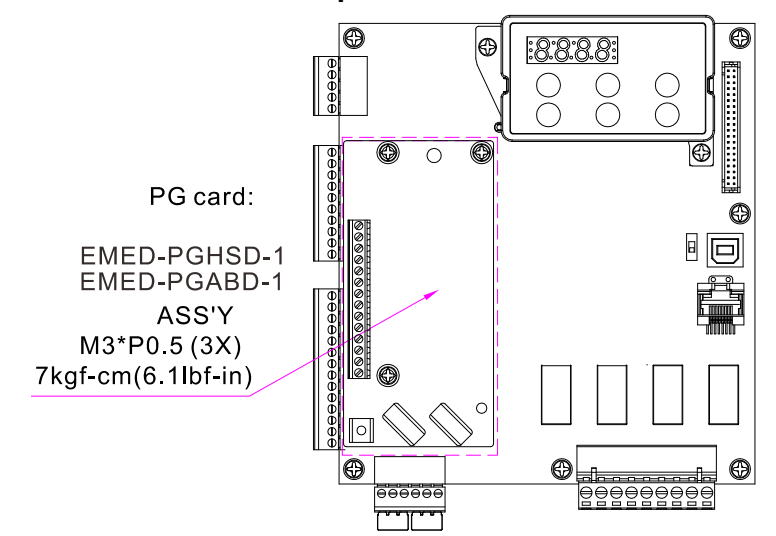

#### **Screws' Specification for Option Card Terminal:**

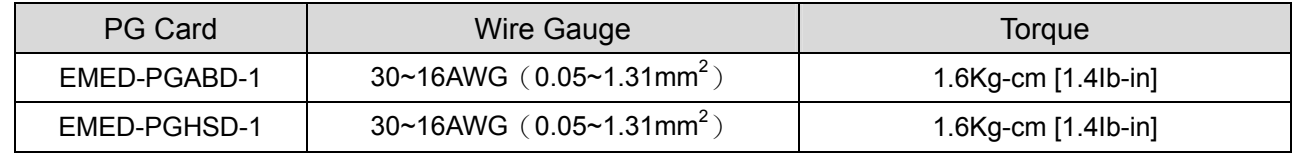

### 7-1 EMED-PGABD-1

Applicable enoder: A/B/Z & U/V/W Absolute Encoders

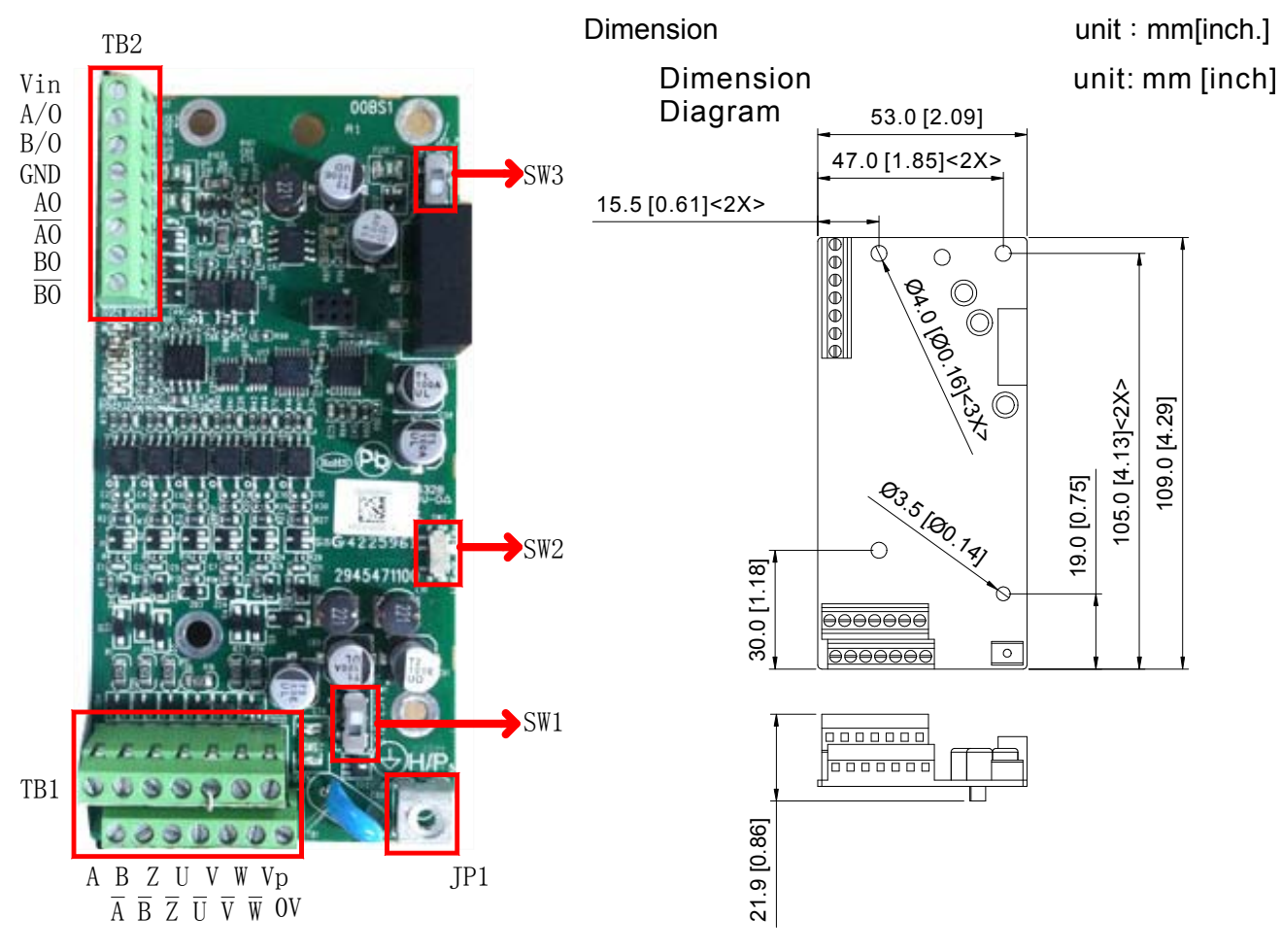

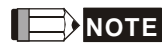

- Verify if the SW1 is set to the correct output voltage before power on.
- Keep away from any high voltage line when wiring the mtor drive to avoid interference.

#### Terminals **Descriptions** TB2 Vin Terminal for voltage input, to adjust the amplitude of output voltage at terminal A/O and terminal B/O. It also provdieds a 5V voltage to support line driver's signal. Vin voltage range: 8~24V, Max: 24V. A/O, B/O Output signal of the push-pull frequency divider Factory setting: Output amplitude is about +24V. Use SW2 to cut off the internal default power. Input required power (i.e. output voltage's amplitude) DVi voltage range Max: 24V (Push-Pull Voltage Output) Max. output frequency: 100kHz Support frequency dividing output, the frequency dividing range: 1~31Hz. GND Common ground terminal connecting to the host controller and the motor drive. AO, /AO, BO, /BO Line driver pulse output signal (Line Driver RS422) Max. output frequency: 150kHz Support frequency dividing output, the frequency dividing range: 1~31Hz. TB1 VP Power output of encoder Note: Use SW1 to set up output voltage Voltage: +5V±0.5V or +12V±1V Current: 200mA max 0V Common power terminal of encoder  $A \cdot \overline{A} \cdot B$  $\overline{B}$   $\cdot$  7  $\cdot$   $\overline{Z}$ Incremental encoder signal input terminal Types of input signal: line drive, voltage output, push-pull, open-collector) Note: Different input signal needs different wiring method. See user manual for wiring diagrams. Max.input frequency: 150kHz  $U\cdot\overline{U}\cdot V\cdot$  $\overline{V} \cdot W \cdot \overline{W}$ Absolute encoder signal input terminal Types of input signal: : line drive, voltage, push-pull, open-collector) Note: Different input signal needs different wiring method. See user manual for wiring diagrams Max.input frequency: 150kHz  $JPI$   $\qquad \qquad \qquad \qquad$  Ground Terminal Connect the power supply of the motor drive to the ground. Suport PG shielding SW1 Switch between encoder's 5V/12V power. SW2 Offline Dectection Switch. Switch the the SW2 to Line-D side to enable offline detection when Line-D input signal. Switch the SW2 to OPEN-C sideto disable offline detection function when OPEN-C input signal. SW3 Switch of power supply for frequency division Switch SW3 to INP sied to provide 24V power for internal use. Switch SW3 to EXP side to provide 24V

#### Terminal Specification

power for external use (client).

#### Applicable encoders:

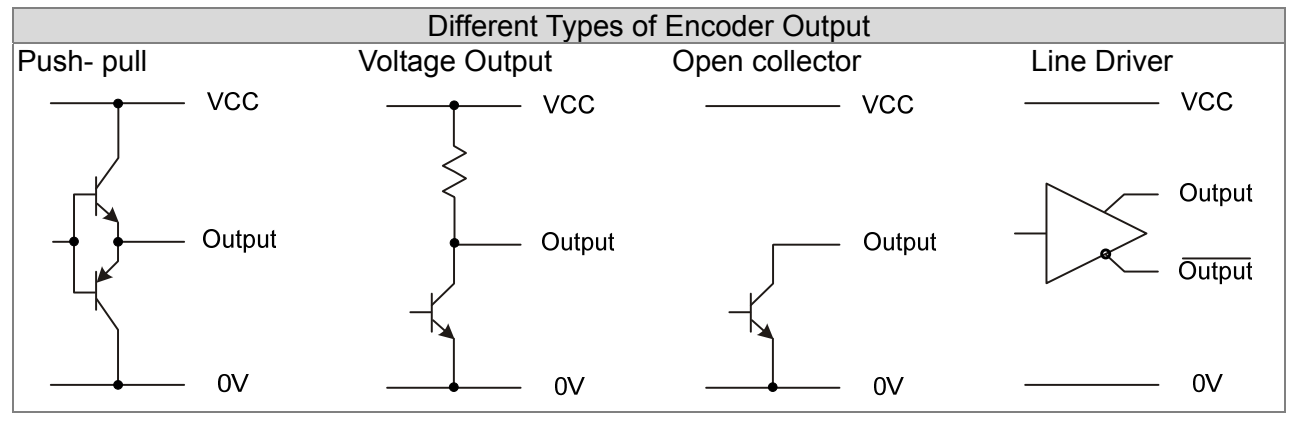

#### **NOTE**

- Verify if the SW1 is set to the correct output voltage before power on.
- Keep away from any high voltage line when wiring the mtor drive to avoid interference

#### Wiring Diagram

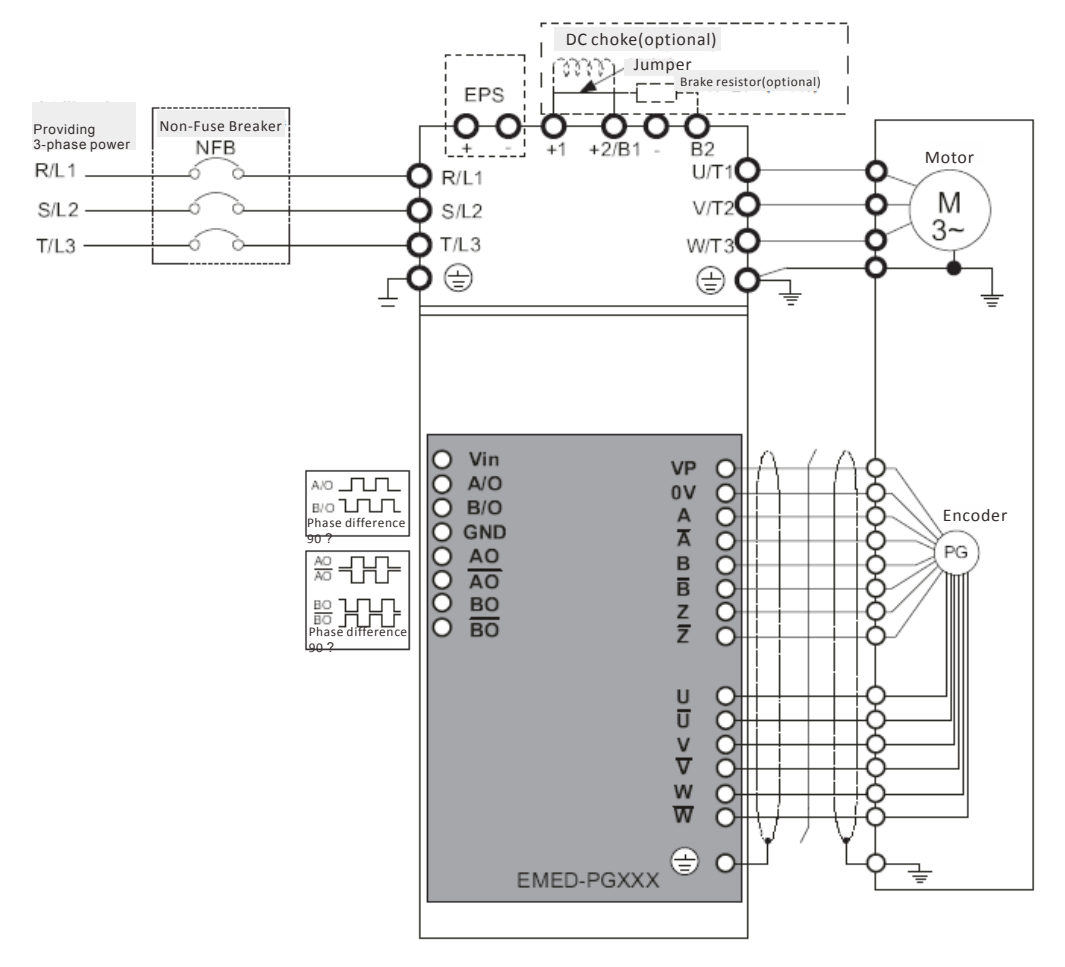

#### **Set up the Signal of the Frequency Division**

- ① After the encoder input a PULSE signal, there will be an output signal of the division factor "n." Use Pr10-29 <Output of PG card's frequency division> to set up.
- ② Setup of Pr10-29 <PG card's frequency division>: Output of decimal frequency division setting. Range of the division factor "n": 1~31.
- ③ Pr10-30 <Mode of output of PG card's frequency division>

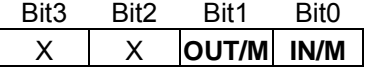

OUT/M: Mode of pulse output of frequency divsion; IN/M: Mode of pulse input of frequency division; "X" is for backup while "0" is a value to write. Setting and Description of Input Mode (IN/M) & Output Mode(OUT/M):

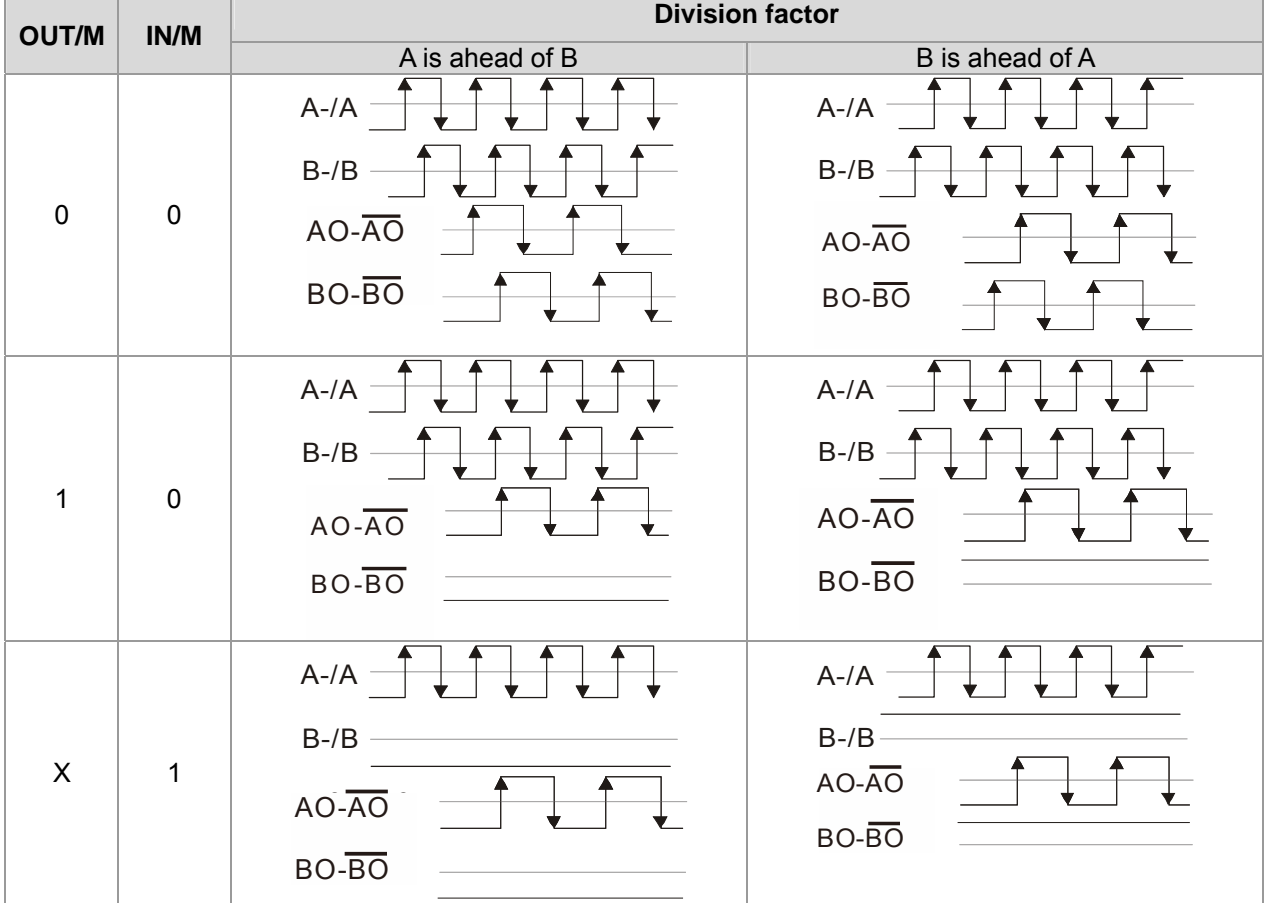

#### **NOTE**

- In the waveform A-/A, B-/B are the PG card input signals; AO- $\overline{AO}$ , BO- $\overline{BO}$  are the differential output frequency division signals. (Use a differential probe to measure.)
- Division factor "n": Set 15 to have the input signal divided by 15.)
- When OUT/M, IN/M set as 0.0, the PG card input signal A- $\overline{A}$ , B- $\overline{B}$  are square waves while AO-  $\overline{AO}$   $\cdot$  BO-  $\overline{BO}$  are frequency division output.
- When OUT/M, IN/M are set as 1.0, the PG card input signal A-/A  $\cdot$  B-/B are square waves while the BO- BO is the phase indicator of A and B
- When OUT/M, IN/M are set as X, B-/B phase has to be direction indication input signal (e.g. When B-/B is LOW, it means A is ahead of B. When B-/B is HIGH, it means B is ahead of A)
- Take Pr10-29 and Pr10-30 as examples. When frequecy division value =1 5, OUT/M =1,  $IN/M = 0$ , set Pr10-29 = 15 and Pr10-30 = 0002h.

Set Pr100-29 =15,

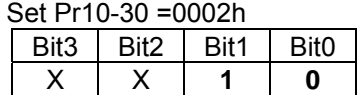

# 7-2 EMED-PGHSD-1

Applicable enoder:

Sine-wave: Heidenhain ERN1387

EnDat2.1: Heidenhain EQN425, EQN1325, ECN113, ECN413, ECN1113, ECN1313

SICK HIPERFACE: SRS50/60

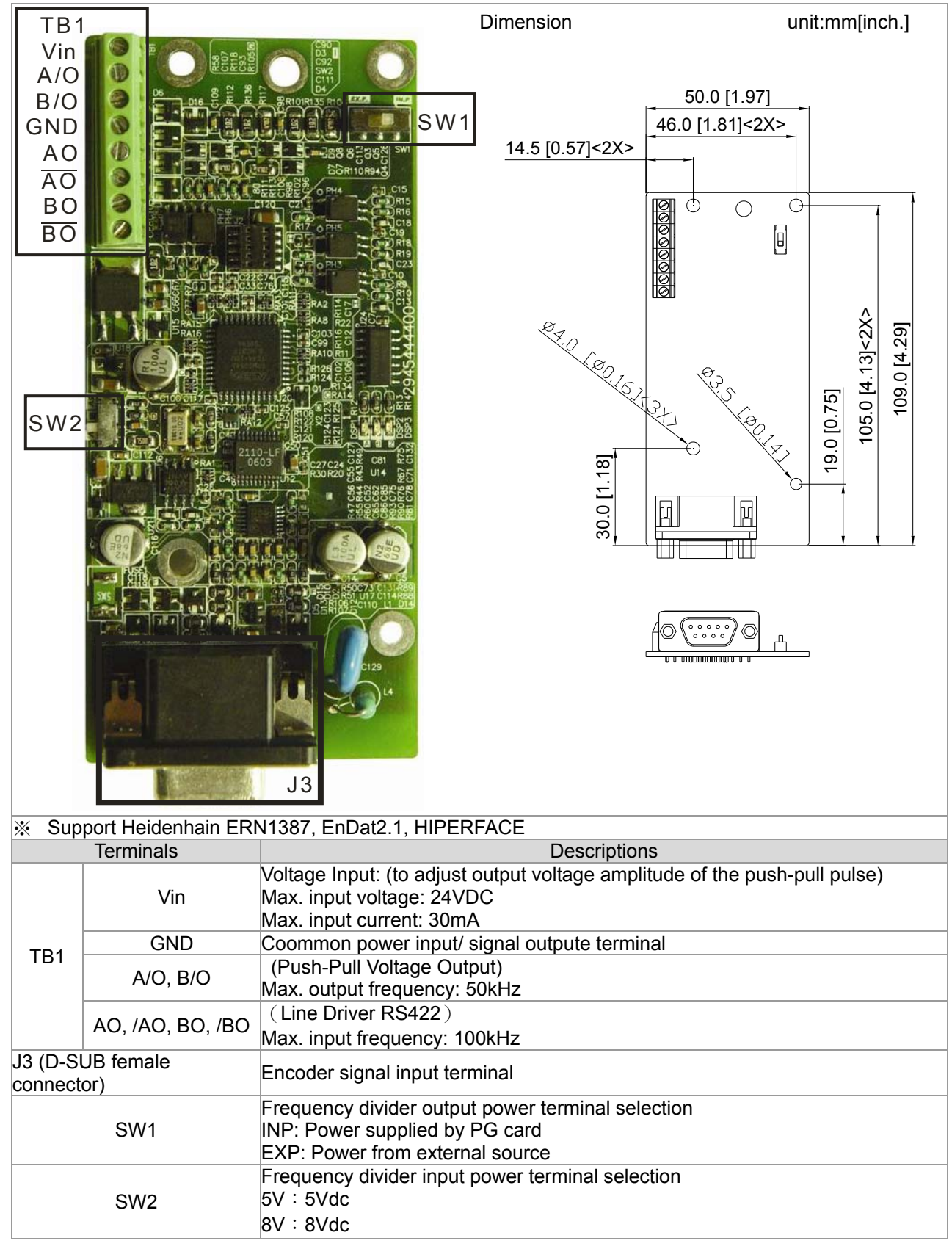

To use with Heidenhain ERN1387: EMED-PGHSD-1 J3

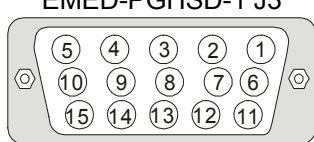

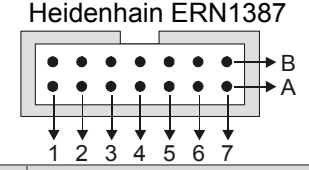

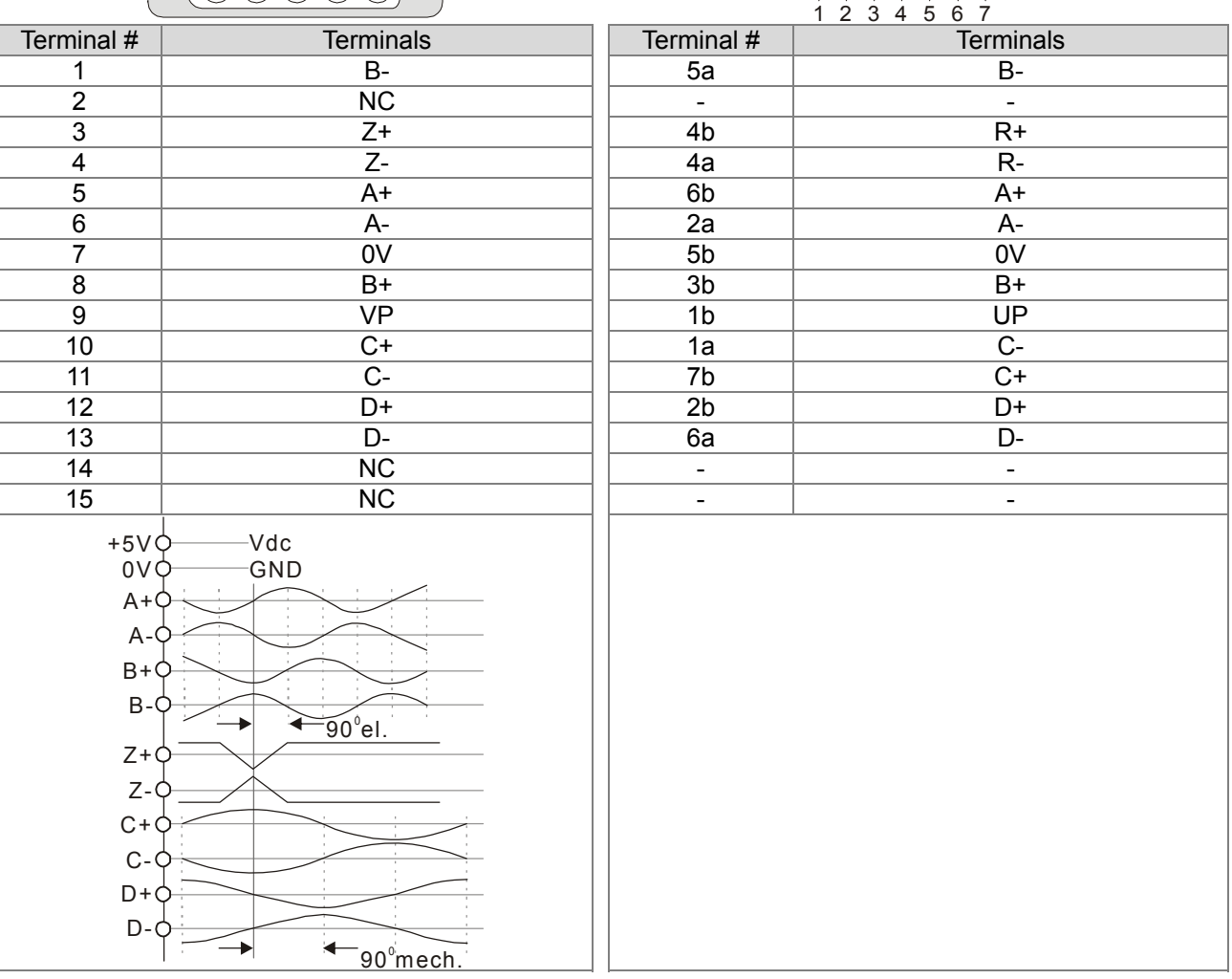

#### Terminal Function:

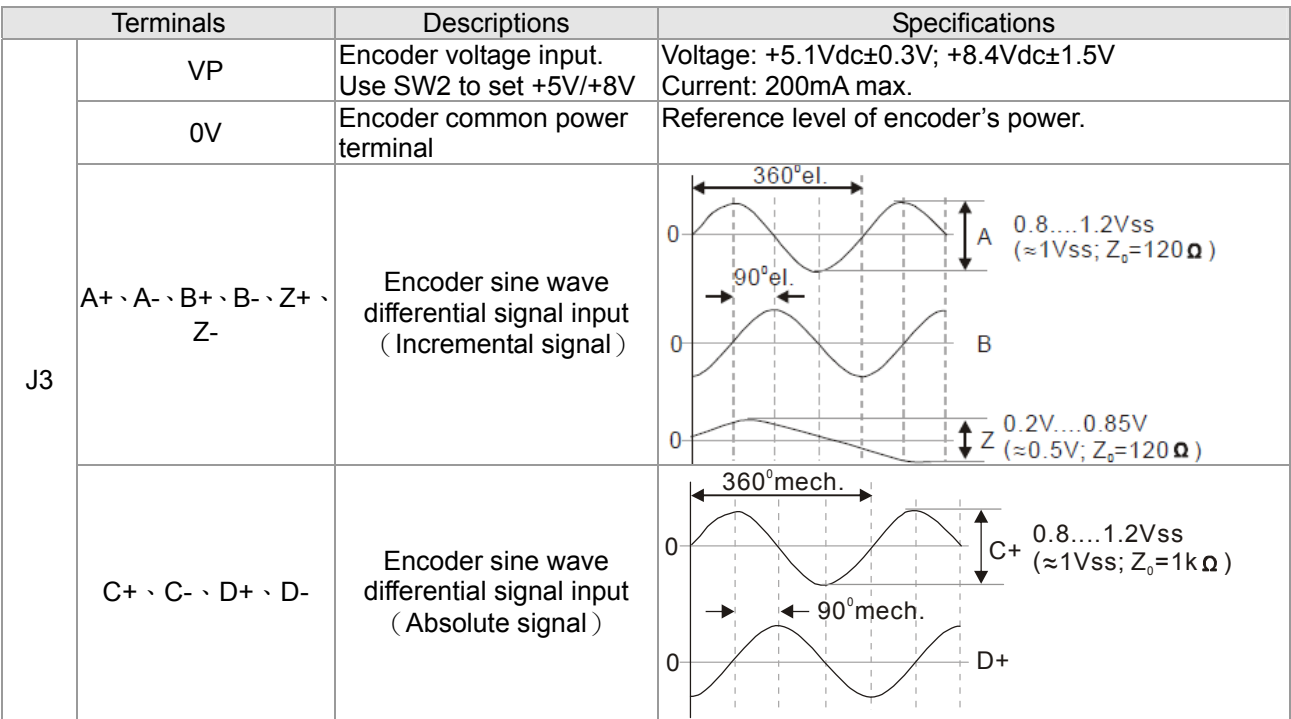

#### Wiring Diagram

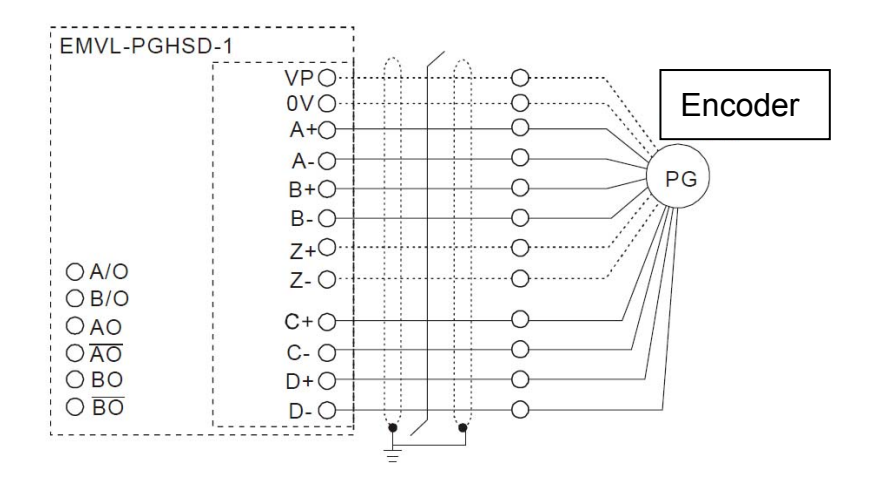

#### To use with Heidenhain EDat2.1/ SICK HIPERFACE:

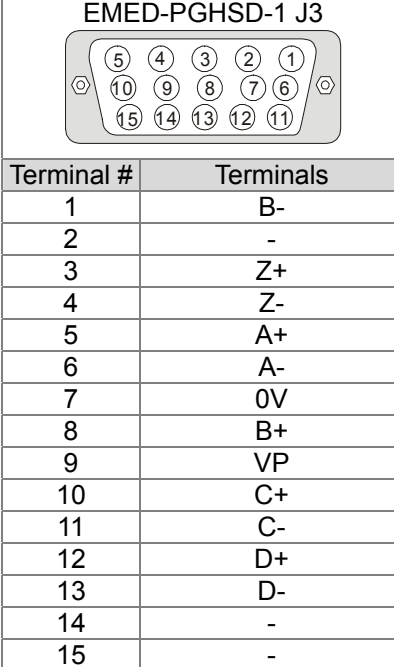

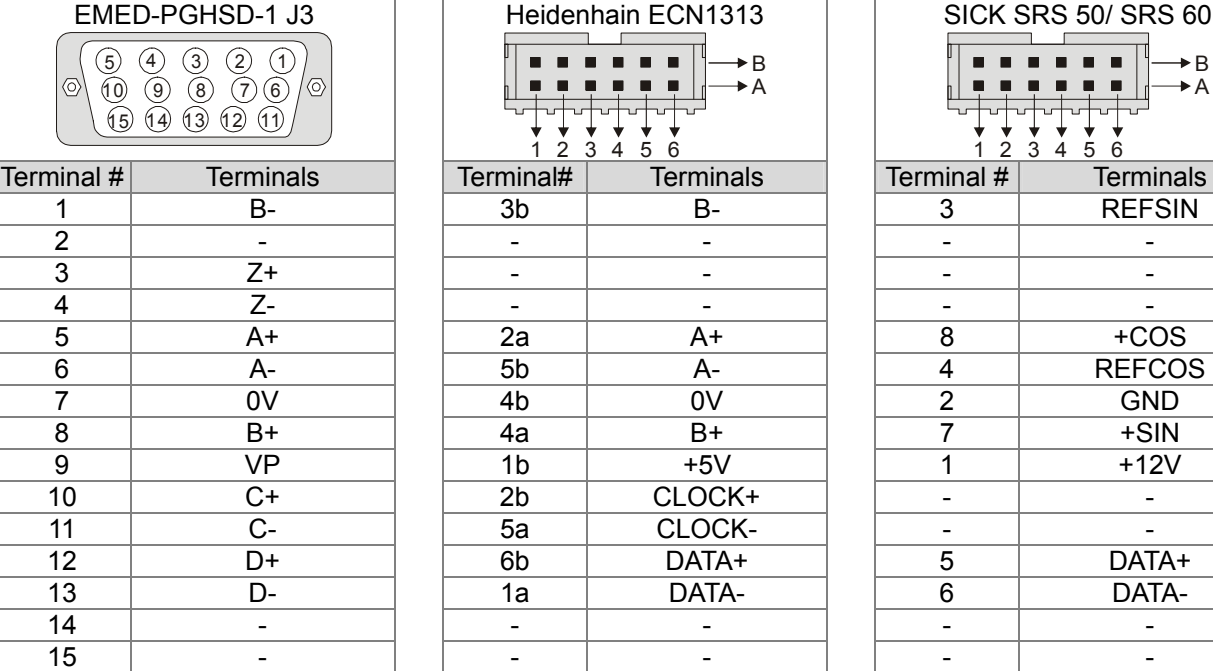

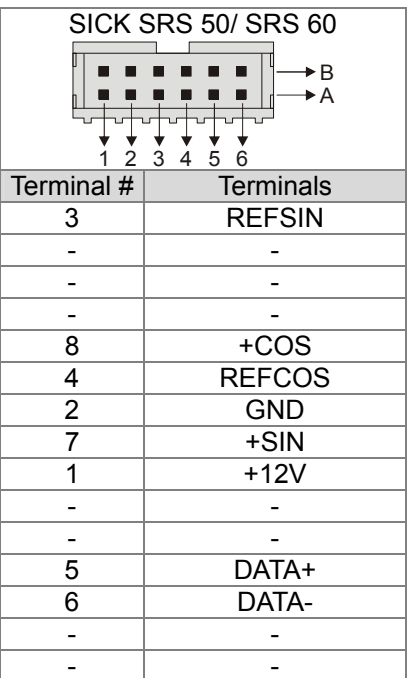

#### Terminal Function:

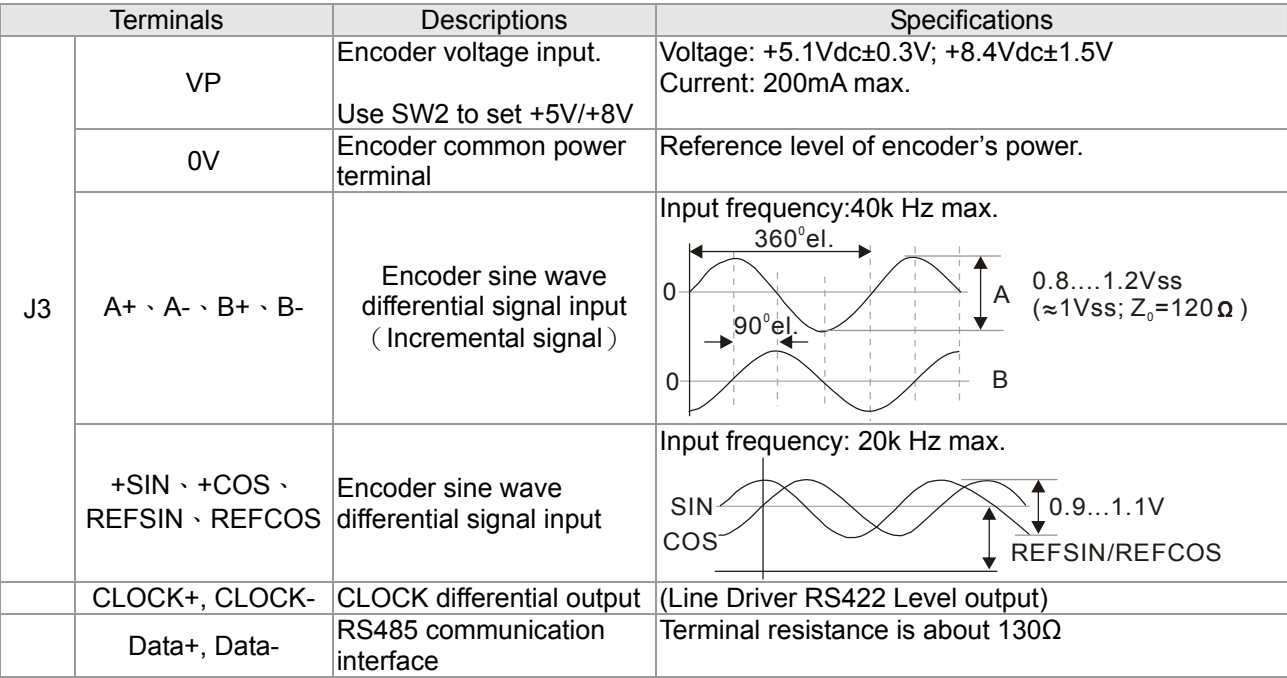

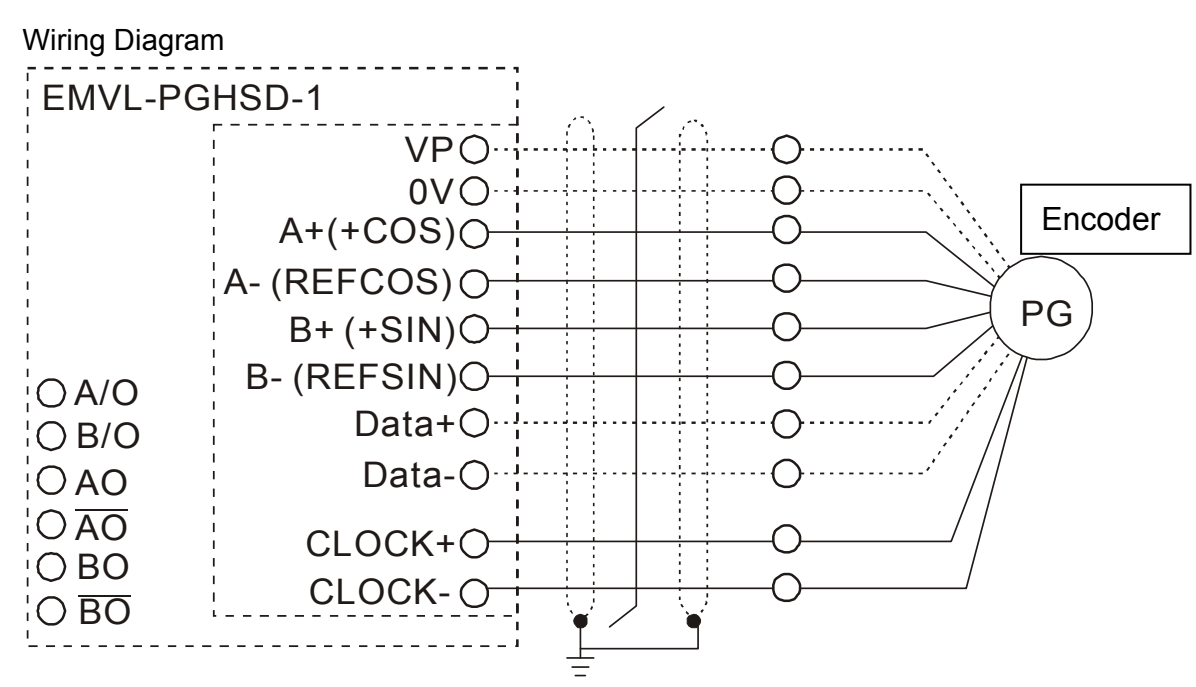

#### **Set up the Signal of the Frequency Division**

- ① After the encoder input a PULSE signal, there will be an output signal of the division factor "n." Use Pr10-29 <Output of PG card's frequency division> to set up.
- ② Pr10-30 <Mode of output of PG card's frequency division>

Output of decimal frequency division setting. Range of the division factor "n": 1~31.

③ Pr10-30 <Mode of output of PG card's frequency division>

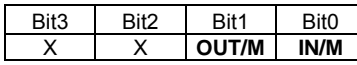

OUT/M: Mode of pulse output of frequency division;

IN/M: Mode of pulse input of frequency division;

"X" is for backup while "0" is a value to write.

#### Setting and Description of Input Mode (IN/M) & Output Mode(OUT/M):

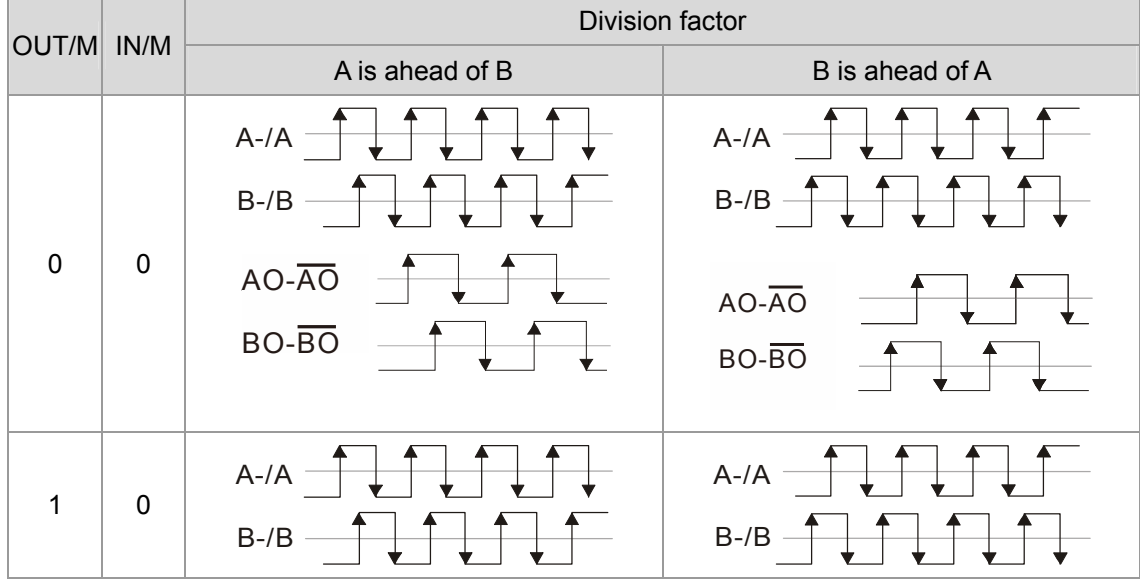

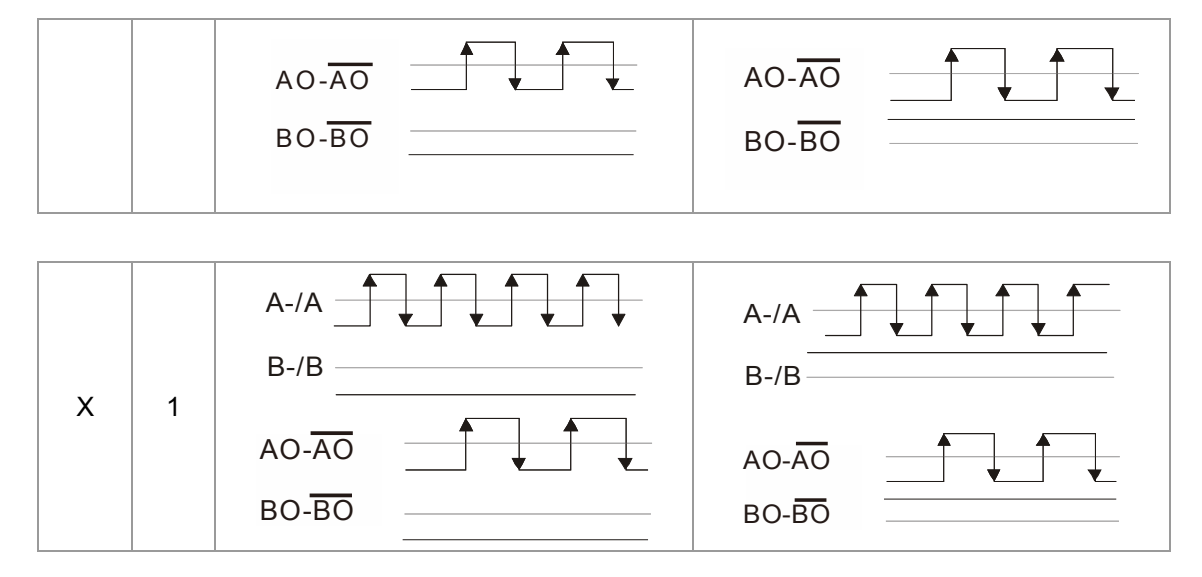

#### **NOTE**

- In the waveform A-/A, B-/B are the PG card input signals; AO- $\overline{AO}$ , BO- $\overline{BO}$  are the differential output frequency division signals. (Use a differential probe to measure.)
- Division factor "n": Set 15 to have the input signal divided by 15.)
- When OUT/M, IN/M set as 0.0, the PG card input signal A- $\overline{A}$ , B- $\overline{B}$  are square waves while AO-  $\overline{AO}$   $\cdot$  BO-  $\overline{BO}$  are frequency division output.
- When OUT/M, IN/M are set as 1.0, the PG card input signal A-/A  $\cdot$  B-/B are square waves while the

 $BO-<sup>BO</sup>$  is the phase indicator of A and B

- When OUT/M, IN/M are set as X, B-/B phase has to be direction indication input signal (e.g. When B-/B is LOW, it means A is ahead of When B-/B is HIGH, it means B is ahead of A)
- Take Pr10-29 and Pr10-30 as examples, when frequency division value =1 5, OUT/M =1, IN/M = 0. set Pr10-29 = 15 and Pr10-30 = 0002h.

 Set Pr100-29 =15,  $\frac{1}{2}$ et Pr10-30 =0002

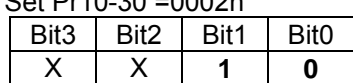

# **08 Specifications**

# **230V Series**

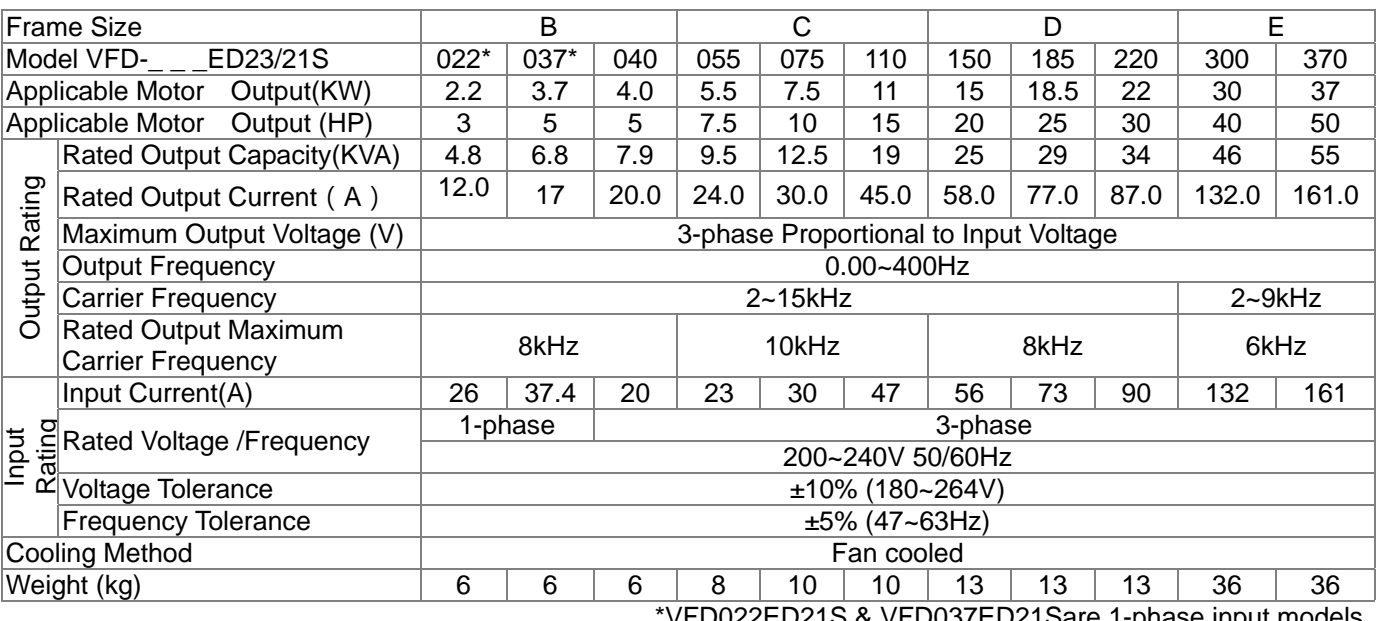

VFD022ED21S & VFD037ED21Sare 1-phase input models.

# **460V Series**

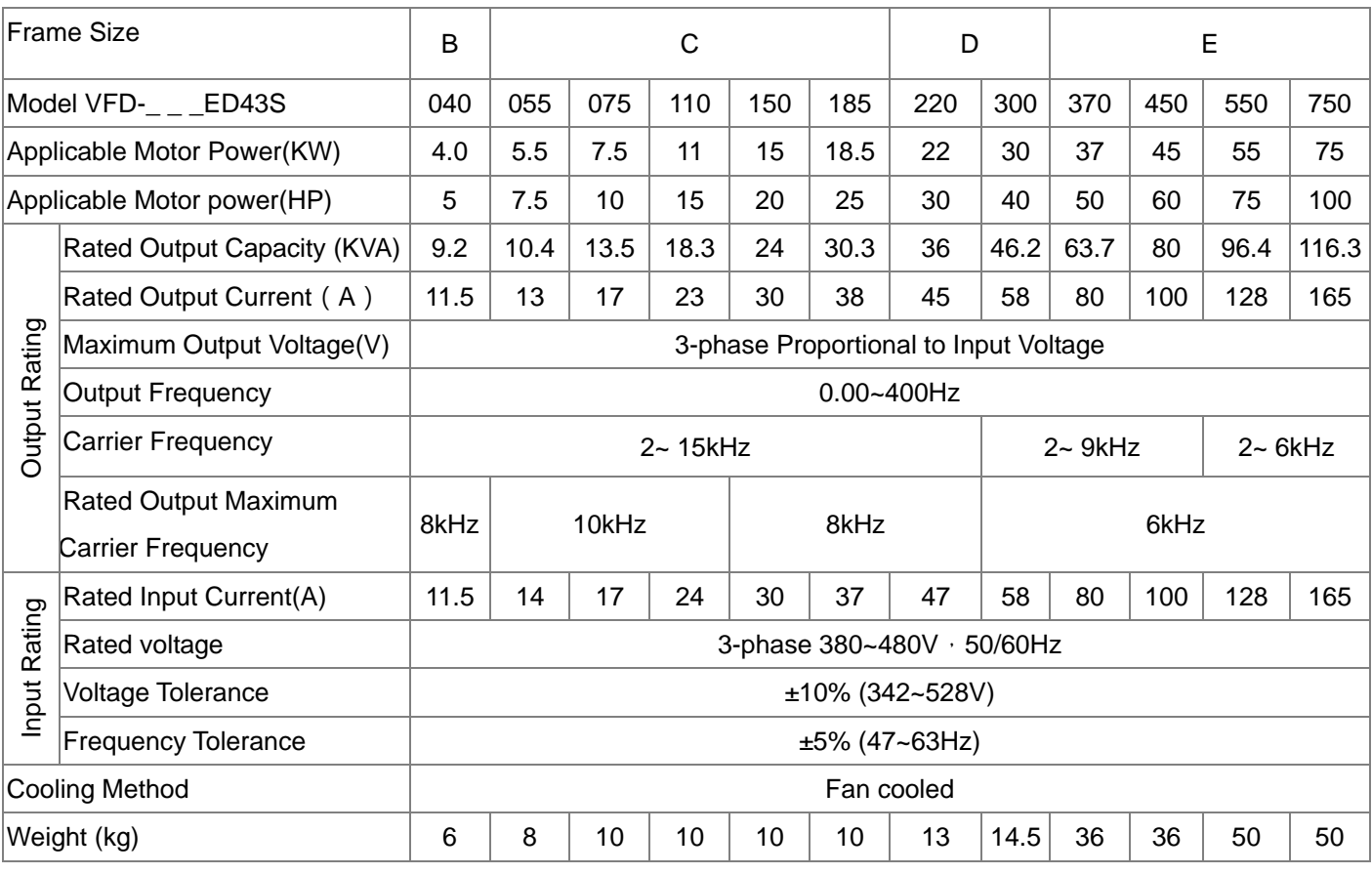

\*Assumes operation at the rated output. Input current rating varies depending on the power supply, input reactor, wiring connections and power supply impedance.

# **General Specifications**

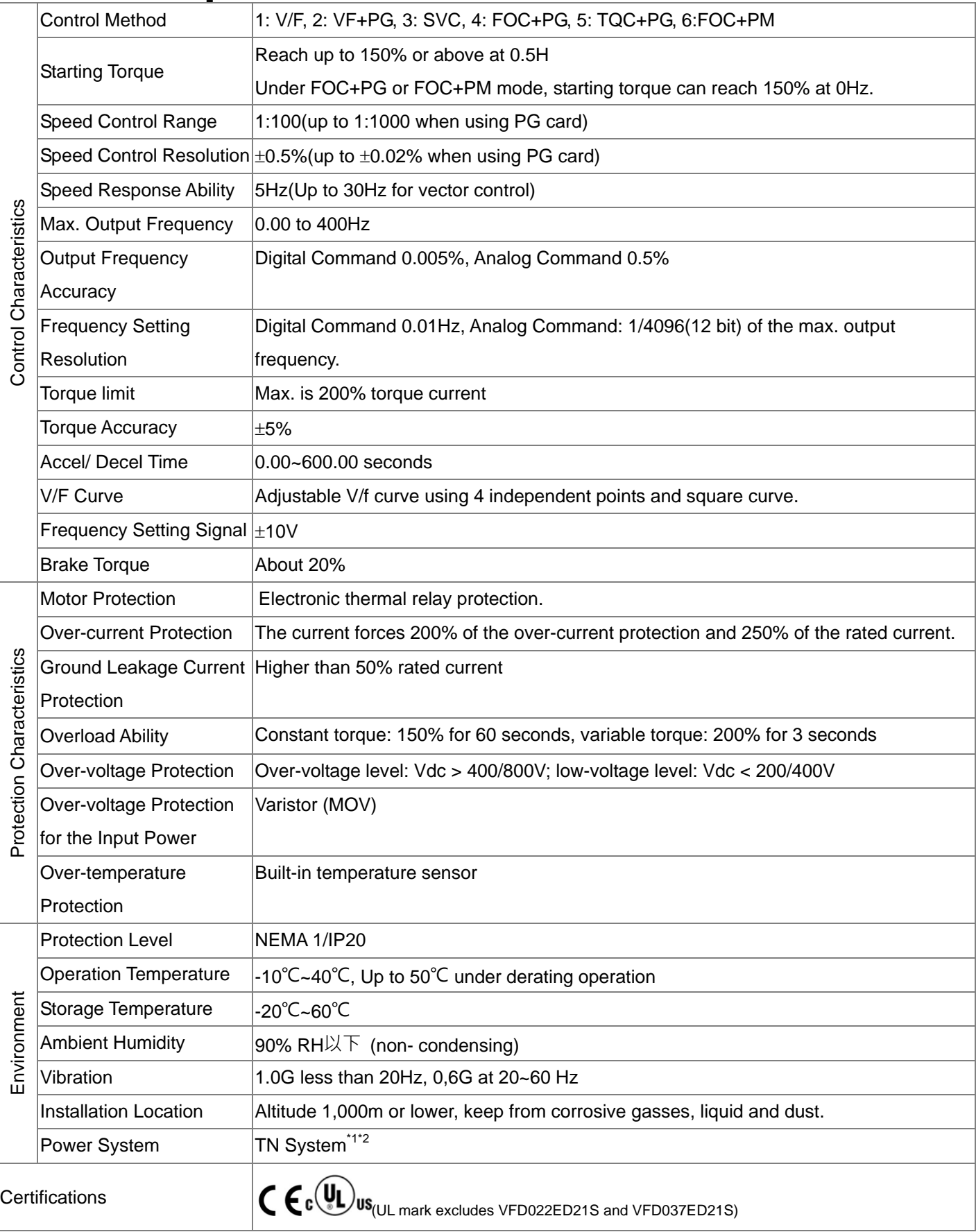

\*1: TN system: The neutral point of the power system connects to the ground directly. The exposed metal components connect to the ground via the protective earth conductor.

\*2: Single phase models use single phase three wire power system.

# **09 Digital Keypad**

# **9-1Descriptions of Digital keypad**

#### Digital Operation PanelKPED-LE01

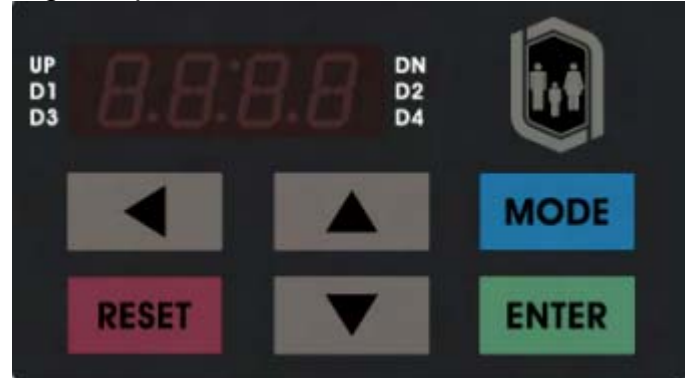

# Function of Buttons

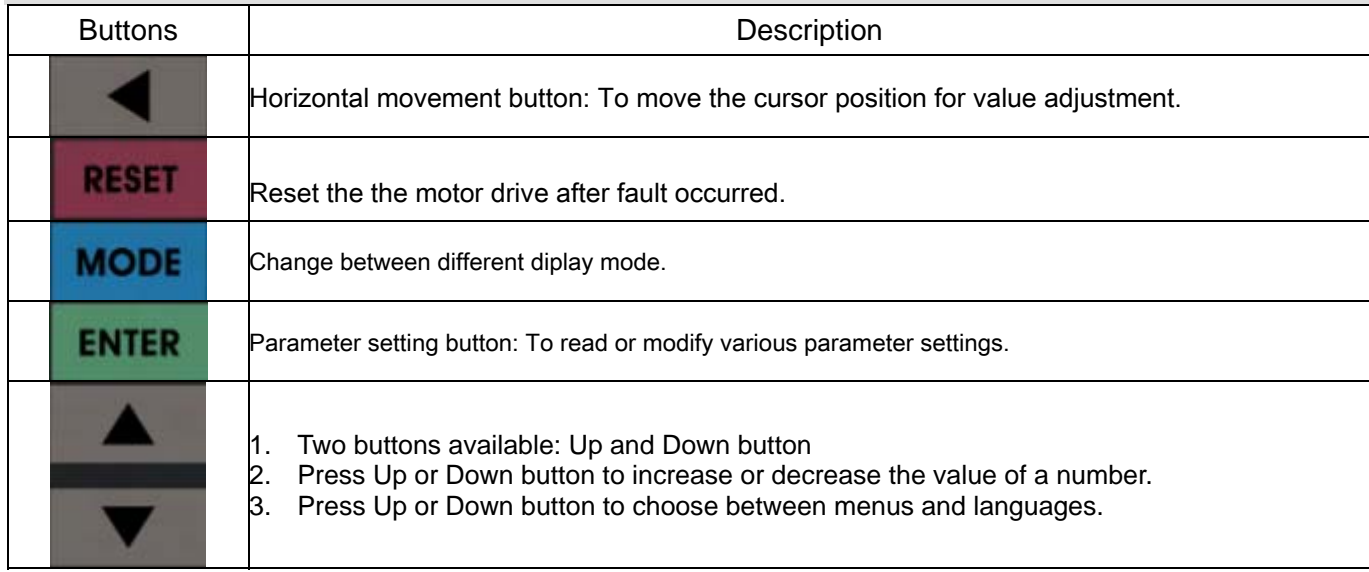

# LED Display

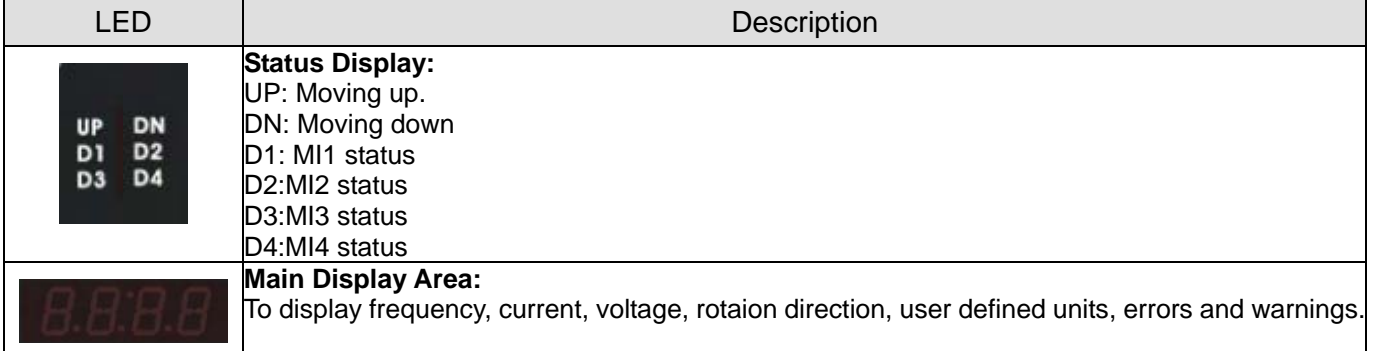

# Description of the Displayed Functions

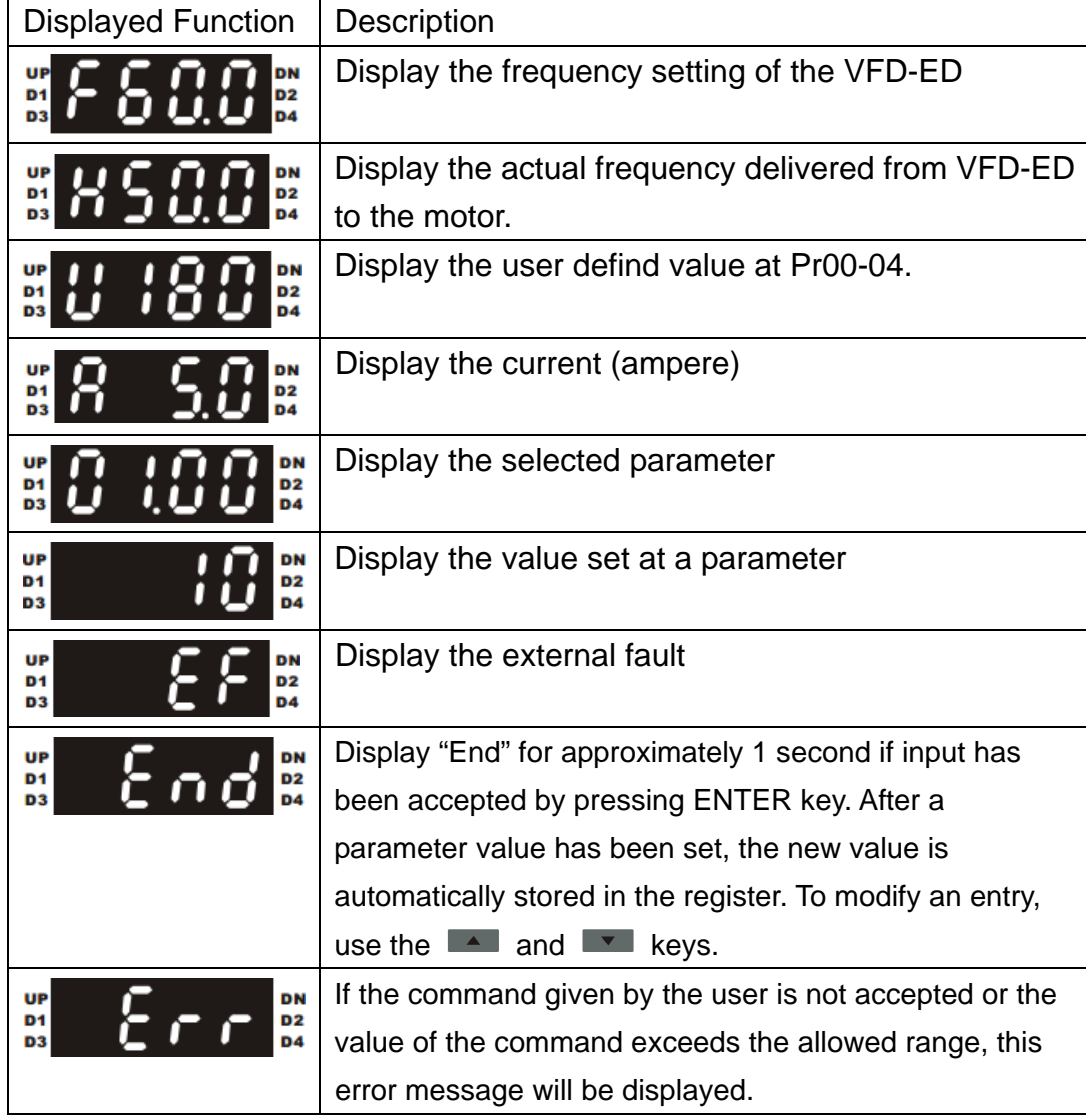

# **9-2 Operating theBuilt-in Digital Keypad**

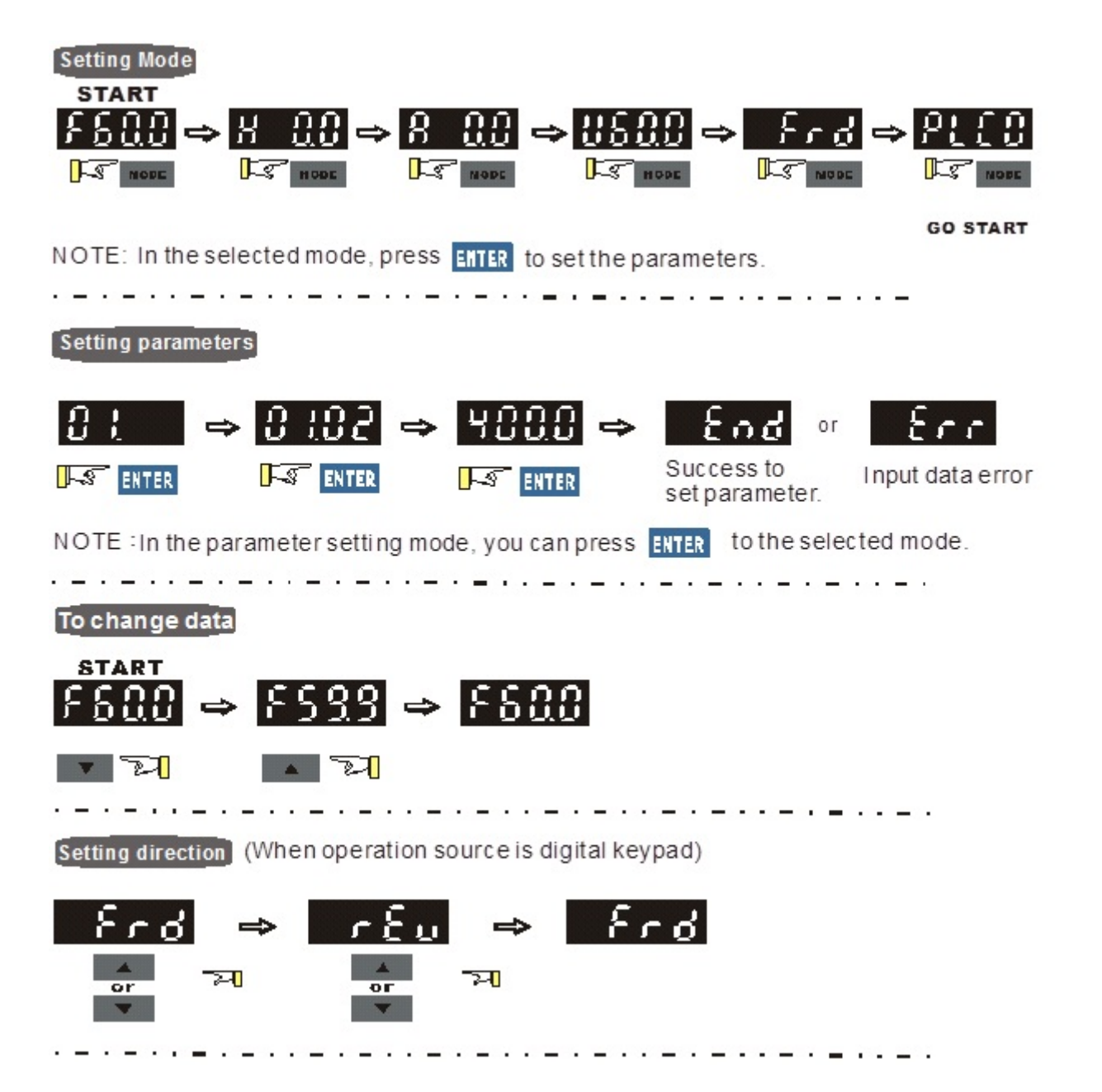

# **9-3 Description of the Digital Keypad KPC-CC01**

KPC-CC01

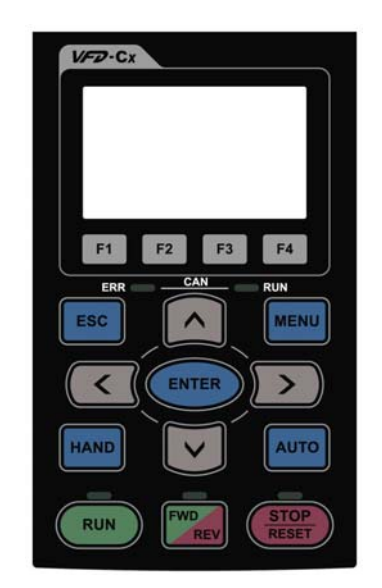

Communication Interface RJ-45 (socket), -485 interface;

Installation Method

- 1. Embedded type and can be put flat on the surface of the control box. The front cover is water proof.
- 2. Buy a MKC-KPPK model to do wall mounting or embedded mounting. Its protection level is IP66.
- 3. The maximum RJ45 extension lead is 5 m (16ft)
- 4. This keypad can also be used on Delta's motor drive C2000, CH2000 and CP2000.

## Function of Buttons

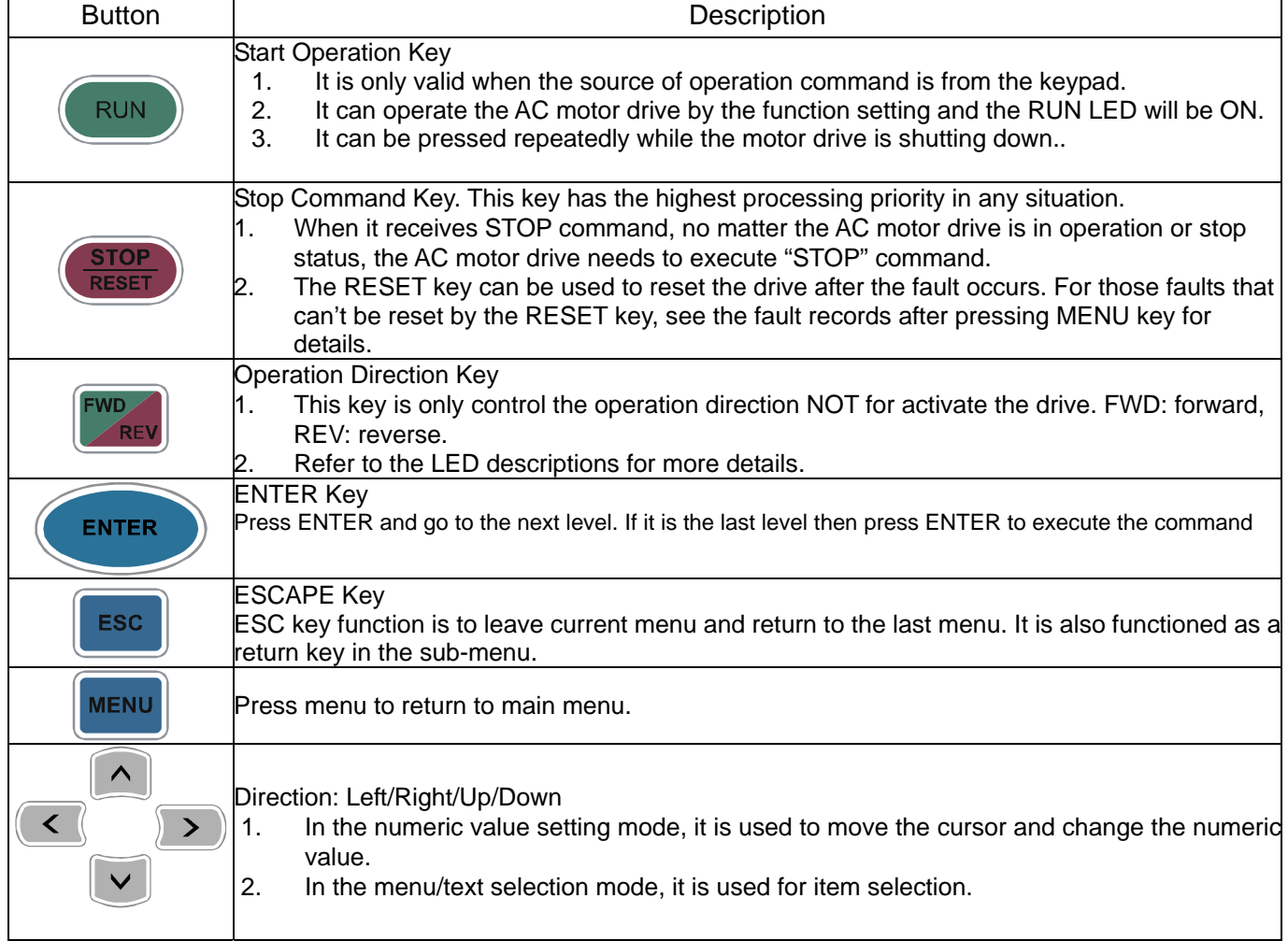

# Description of LED Functions

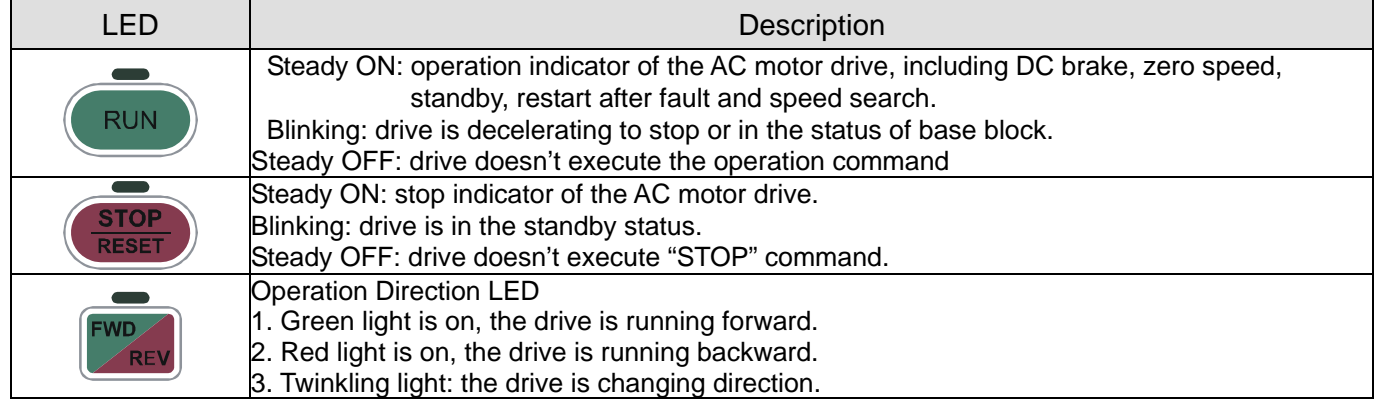

#### **9-4 Function of Digital Keypad KPC-CC01**  POWER ON 1) The default Start-up page is Delta Logo. (Default 1 and 2) Start-up 2) User can customize their start-up page through the edited function. (Need to purchase the optional accessories) Skip to main page afer 3sec. The top line of LCD displays the status of drive. AUTO  $\bullet$  F 60.00Hz After main menu is selected, the start-up page will display in Η  $0.00Hz$ the format user defined. The page shown on the left is display 540.0Vdc as Delta default setting.  $\mathbf{u}$ The button line of LCD displays time and JOG. 1435:36 Press v once Press  $\vee$  again Press  $\vee$  again ALITO AUTO  $F$ 60.00Hz 60.00Hz H  $0.00Hz$  $H$  $0.00Hz$ Н  $0.00Hz$  $\mathbf{u}$ 540.0Vdc 540.0Vdc ū **≑u** 540.0Vdc  $\triangleq$  A  $0.00$  Amp $\rightarrow$ 435:3 **Press** MENU **MENU MENU** 1. Parameter Setup 5. Copy PLC ▼1.Pr Setup 2. Copy Parameter 6. Fault Record 2. Copy Pr 3. Keypad Locked 7. Quick Start 3. Keypad Lock 4.PLC Function 8. Display Setup 9. Time Setup Item  $1 - 4$  are the 10. Language Setup common items for 11. Start-up KPC-CC01&KPC-CE01 12. Main page 13. PC Link

- **NOTE** 
	- 1. Startup page can only display pictures, no flash.
	- 2. When Power ON, it will display startup page then the main page. The main page displays Delta's default setting F/H/A/U, the display order can be set by Pr.00.03 (Startup display). When the selected item is U page, use left key and right key to switch between the items, the display order of U page is set by Pr.00.04 (User display).
	- **3. VFD-ED doesn't support Function 3, 4 and 5.**

## **Display Icon**

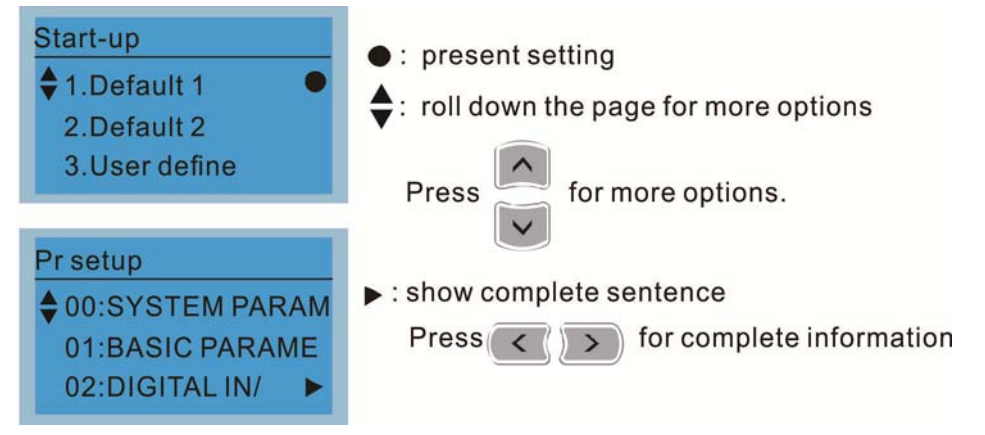

# **Display Item**

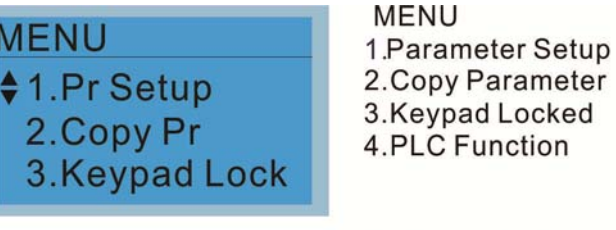

Item 1~4 are the common items for KPC-CC01&KPC-CE01

- 5. Copy PLC
- 6. Fault Record
- 7. Quick Start
- 8. Display Setup
- 9. Time Setup
- 10. Language Setup
- 11. Start-up
- 12. Main page
- 13. PC Link

#### 1. Parameter Setup

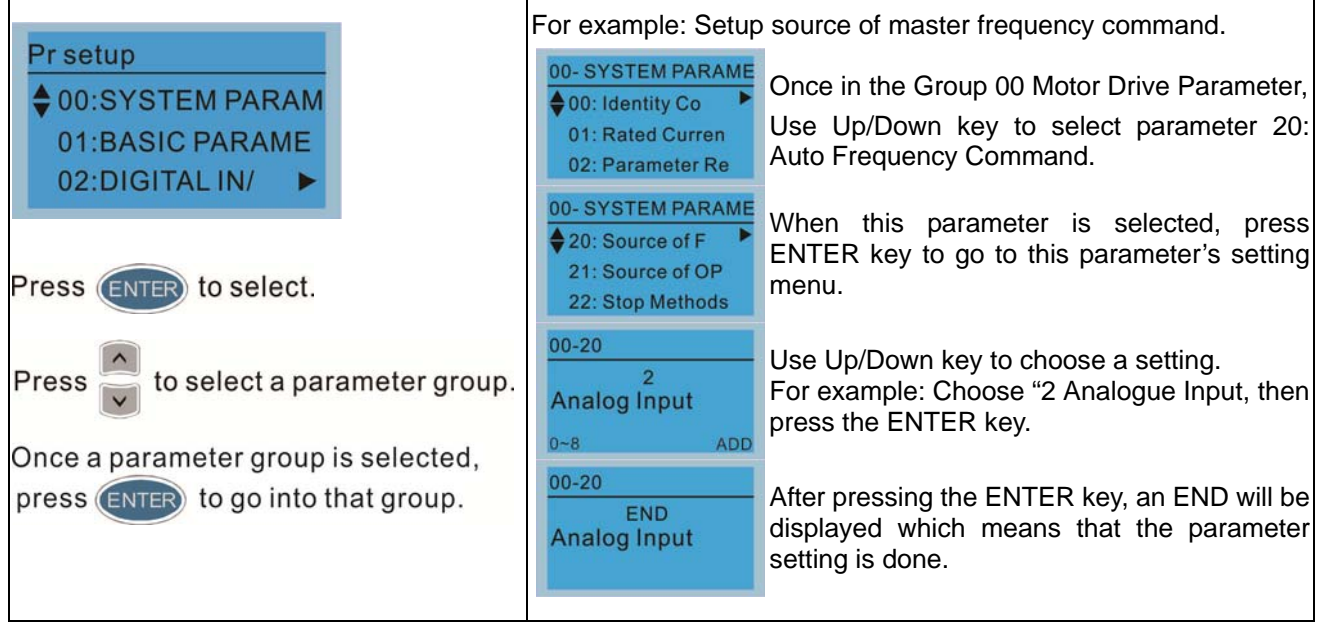

#### 2. Copy Parameter

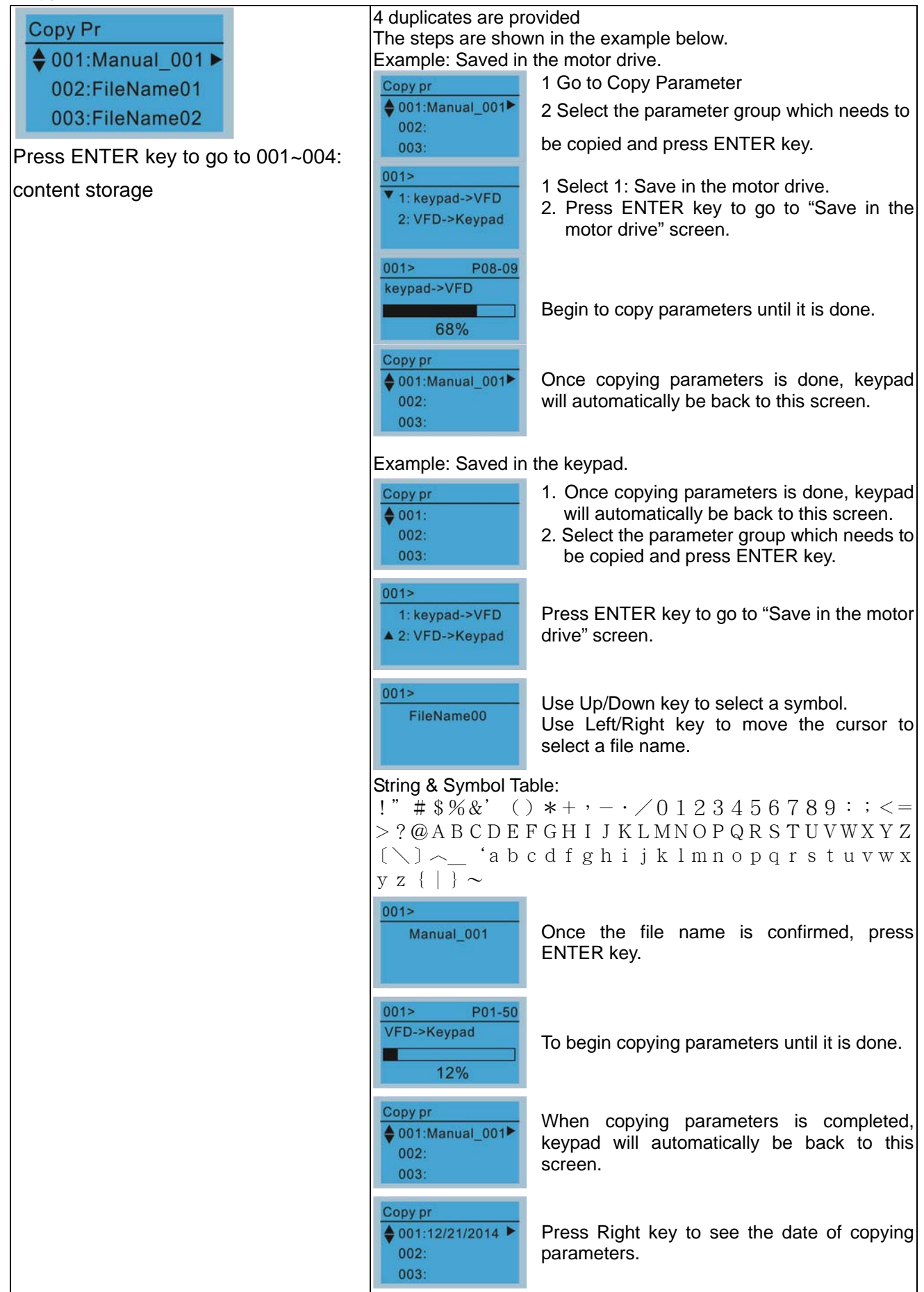

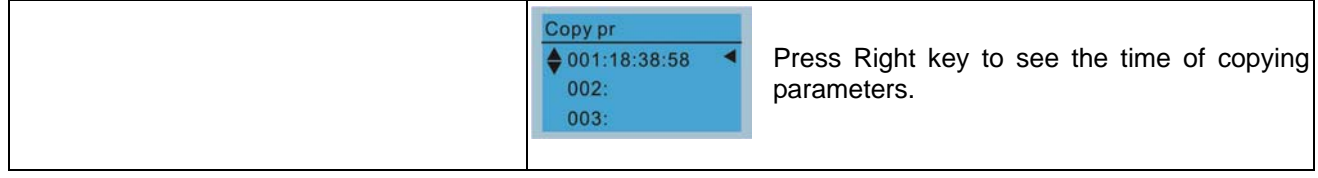
### 3. Lock the Keypad

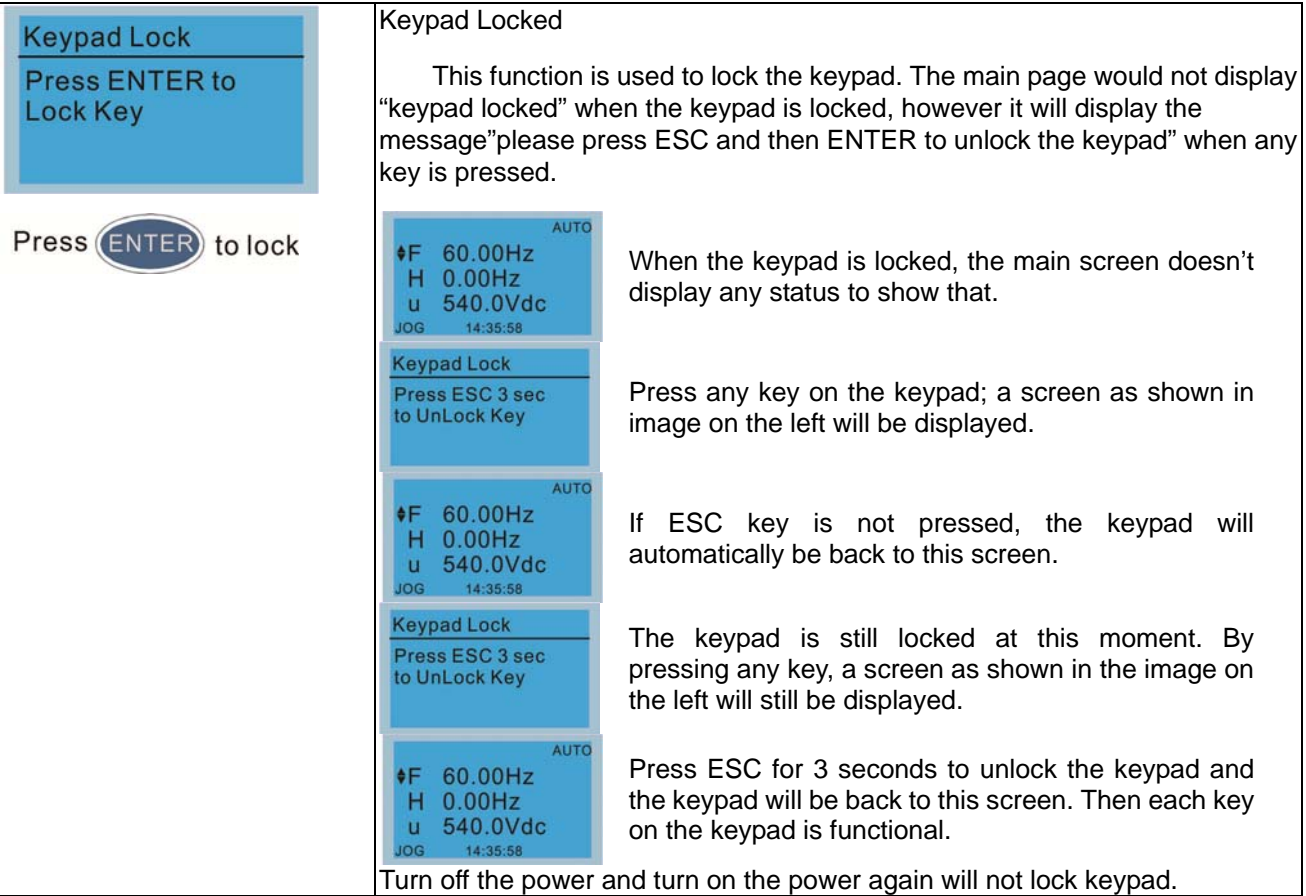

### 4. Fault Record

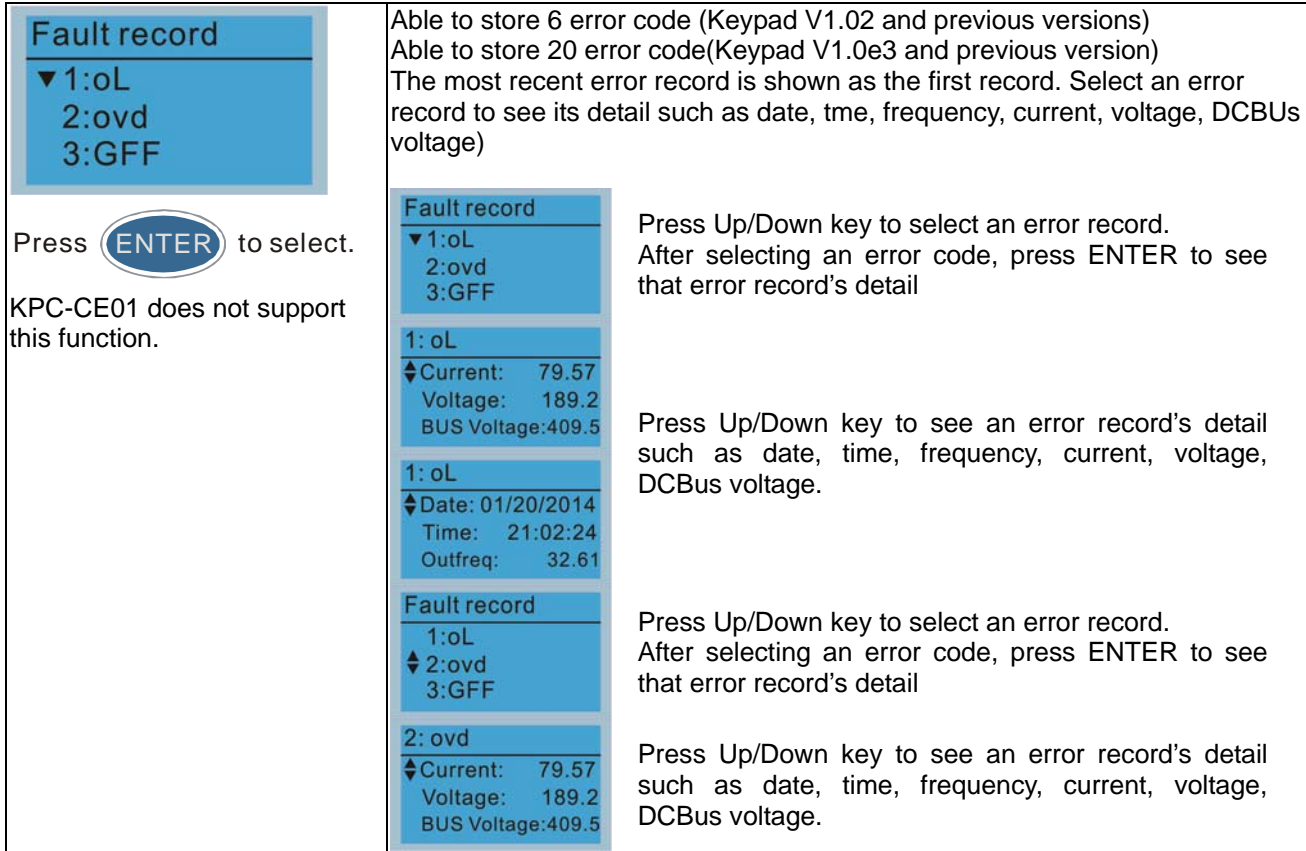

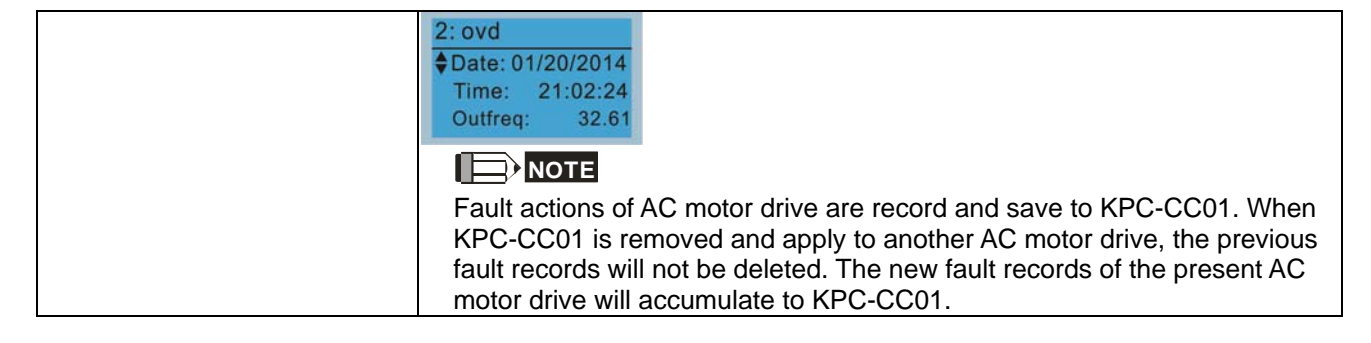

### 5. Display Setup

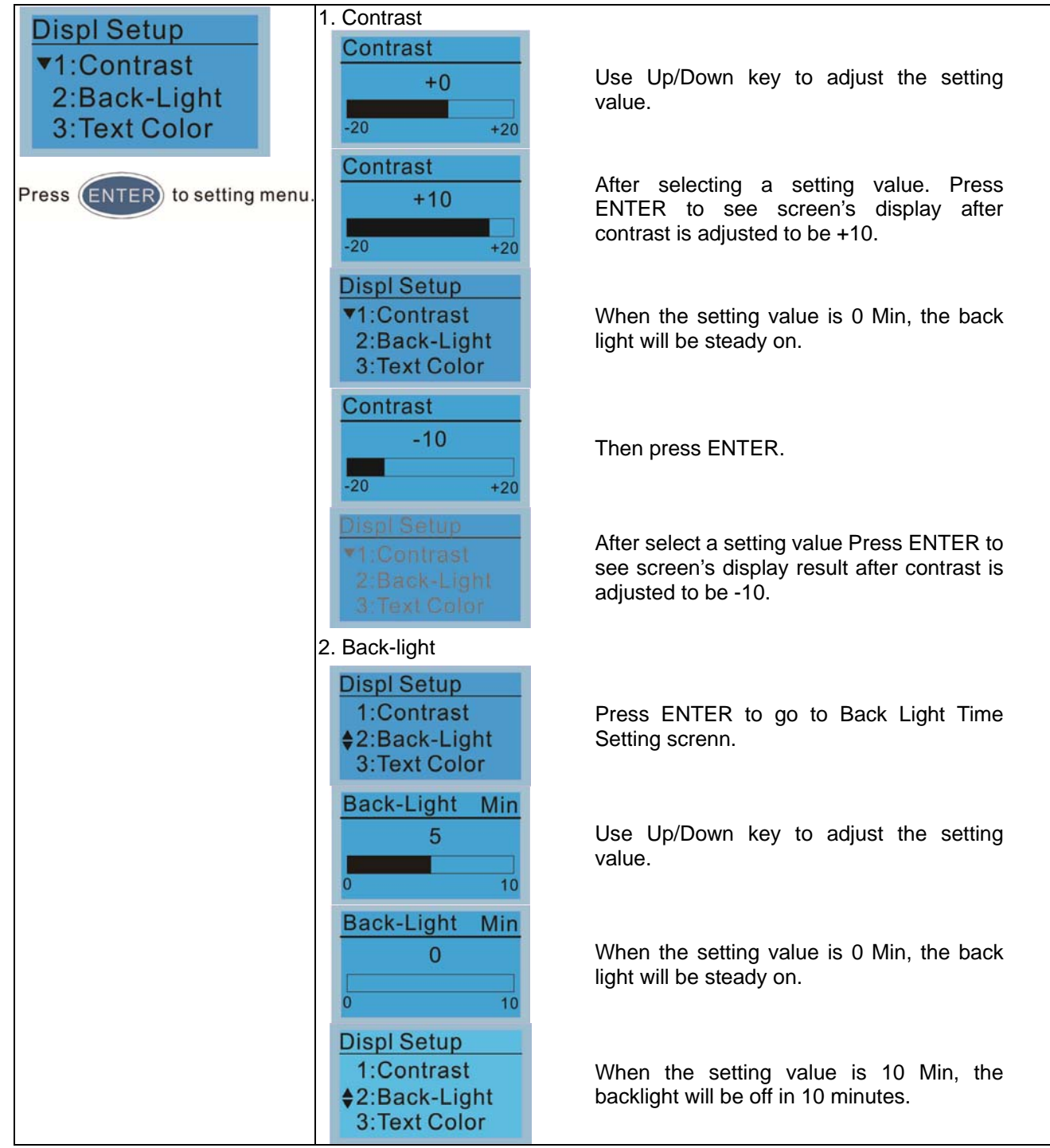

### 6. Time Setting

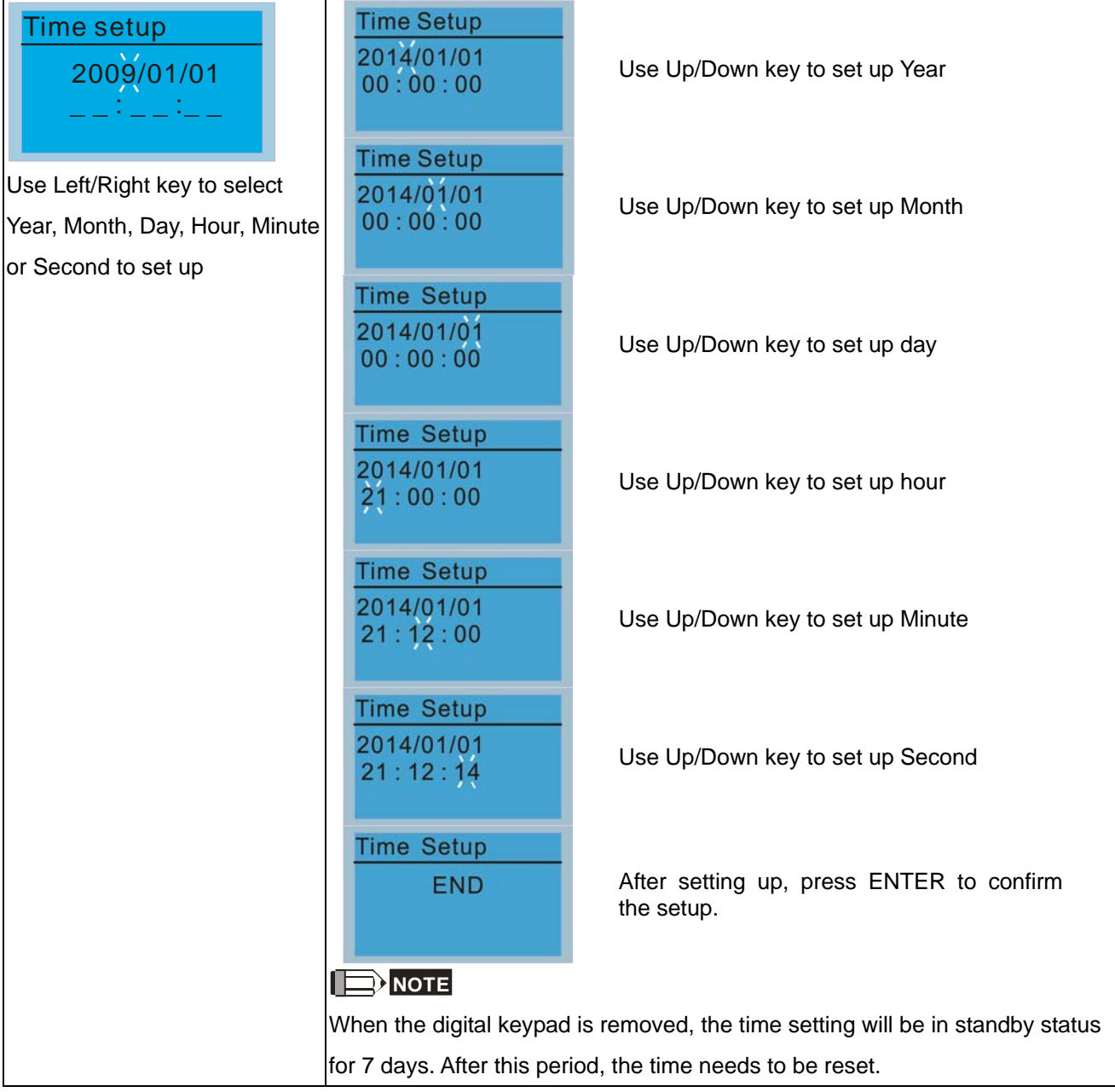

### 7. Language setup

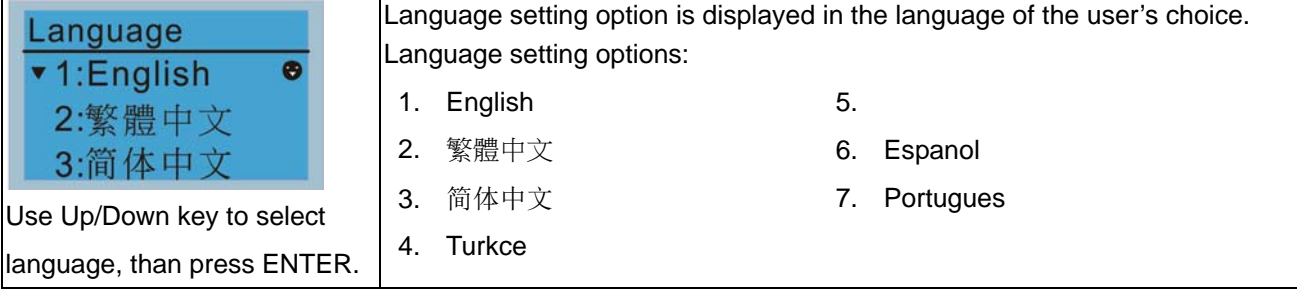

### 8. Startup

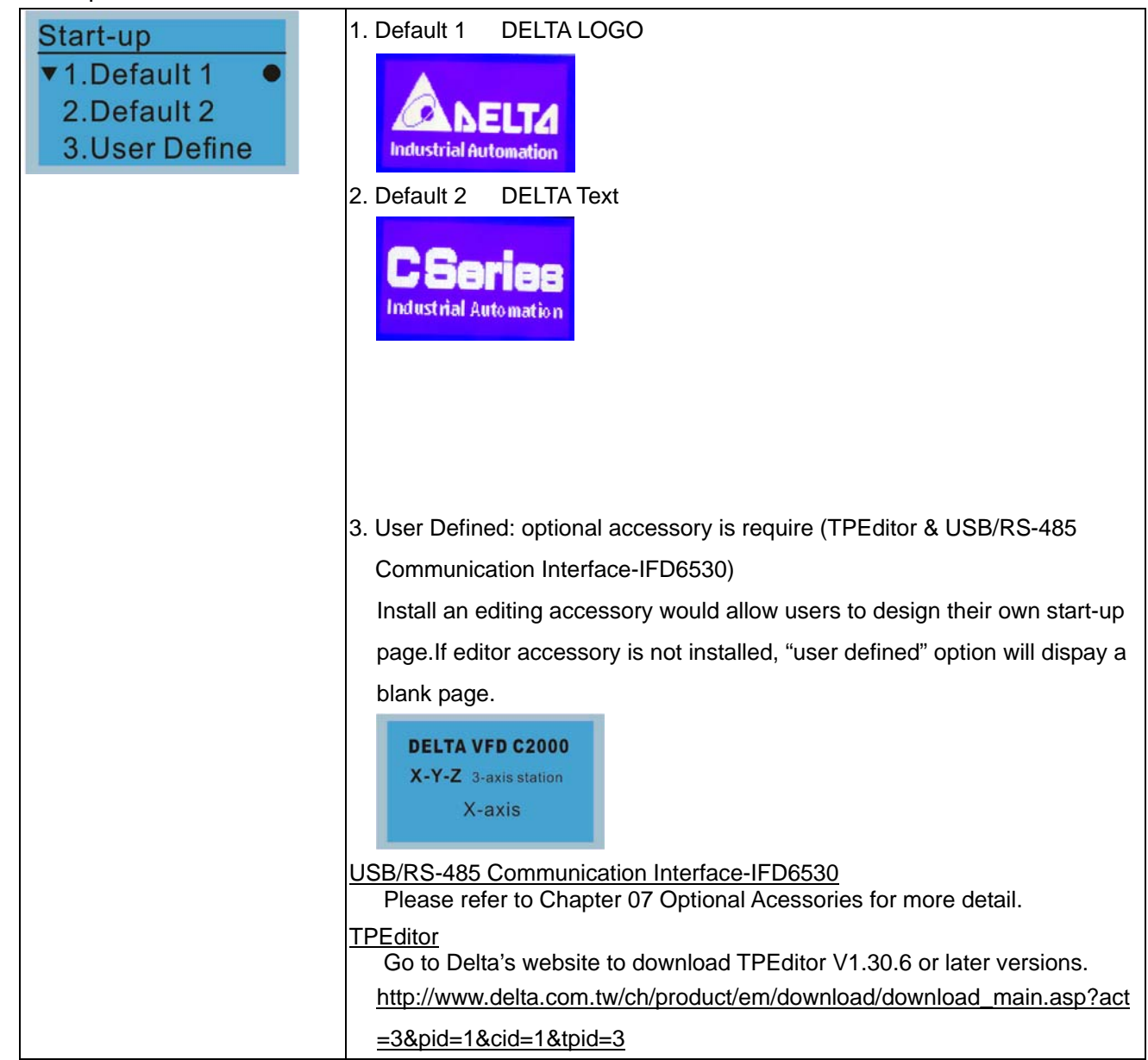

### 9. Mian Pge

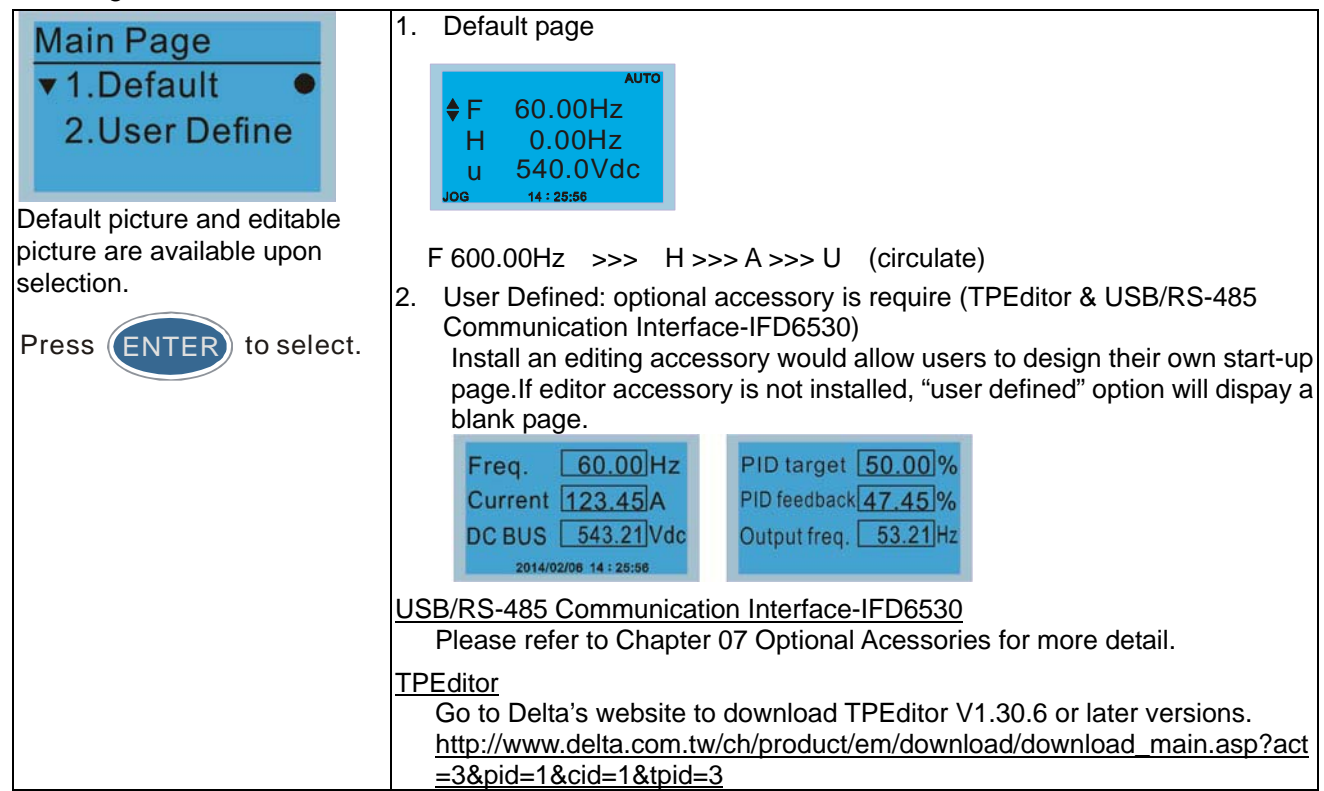

### 10. PC Link

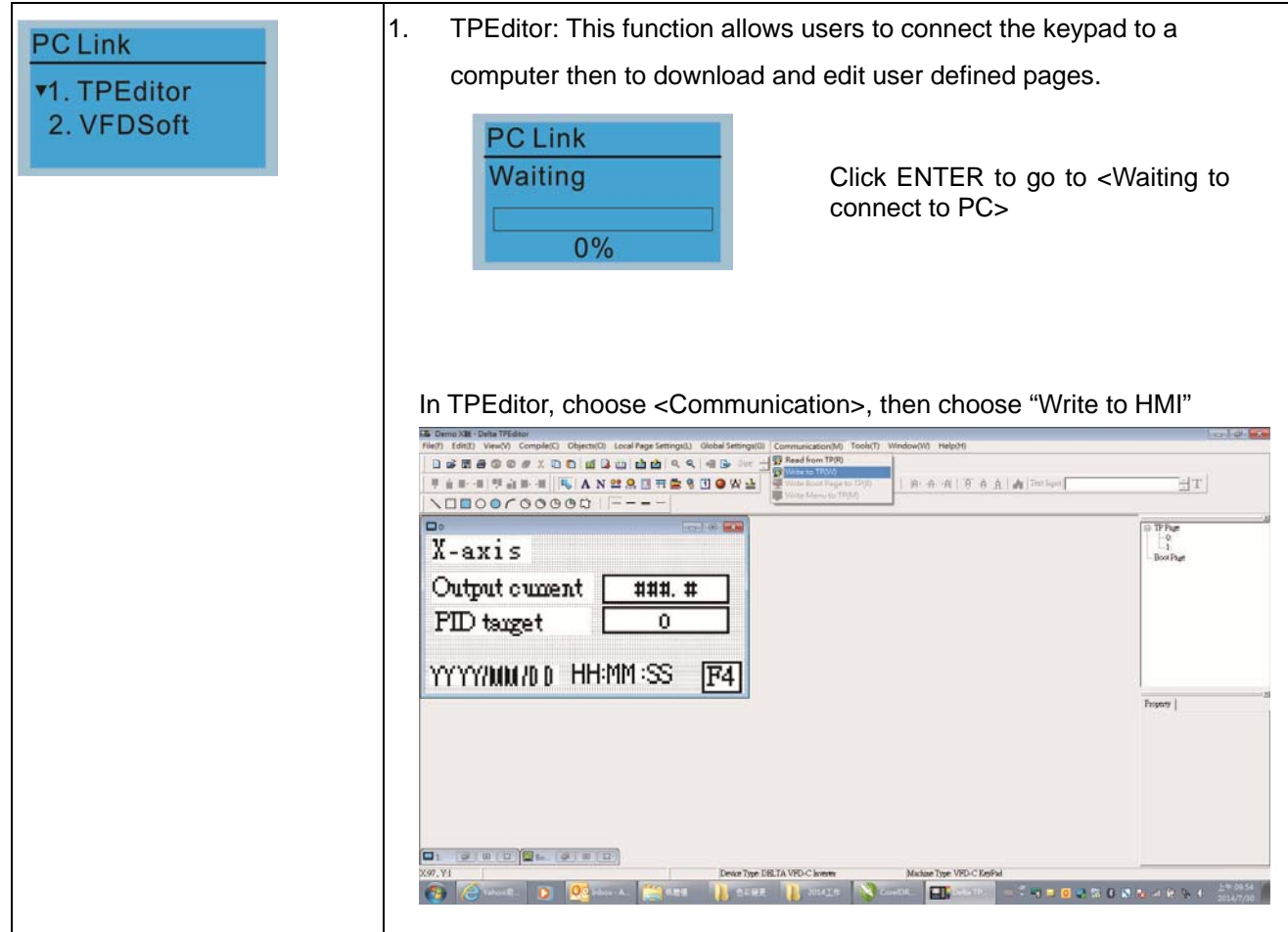

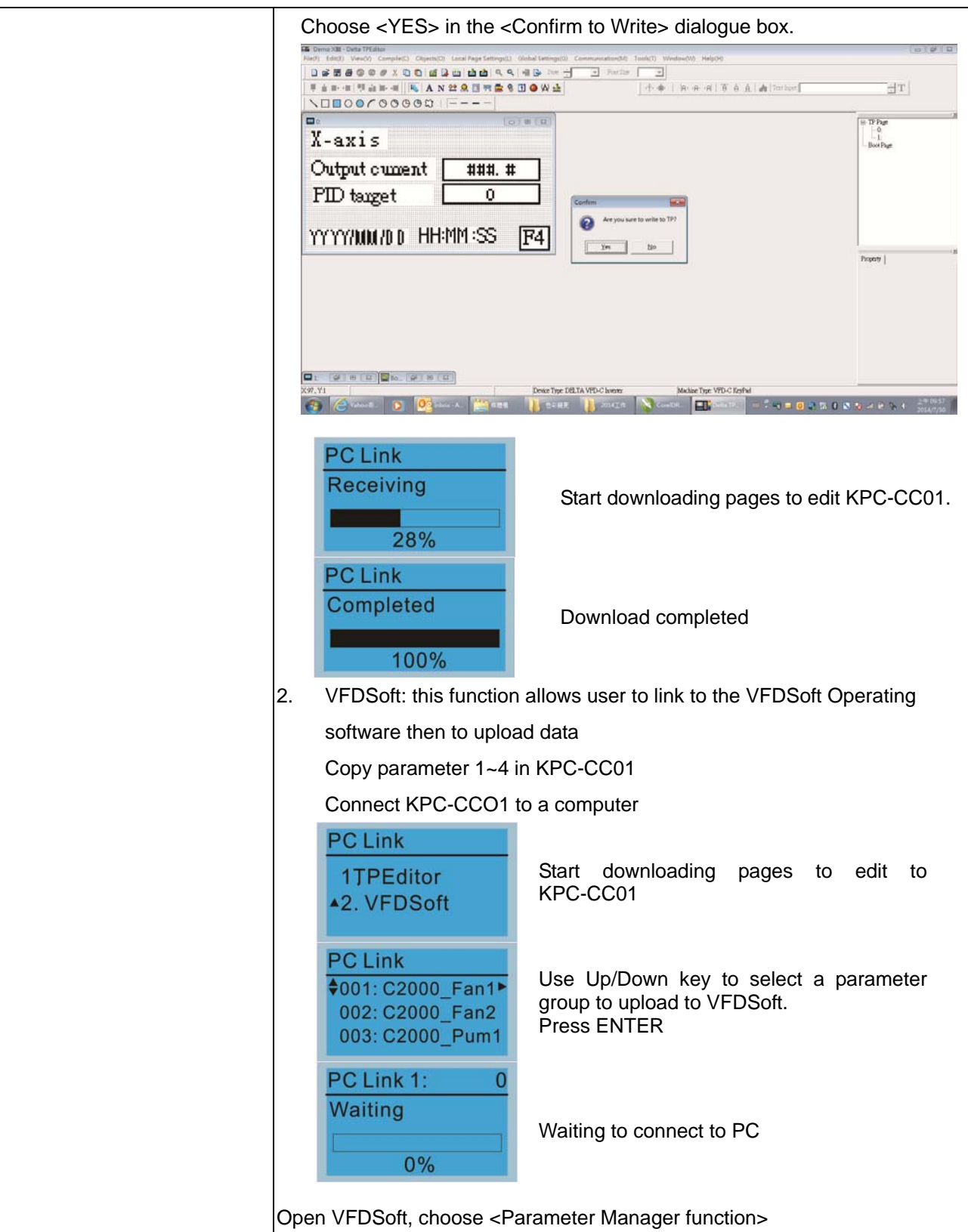

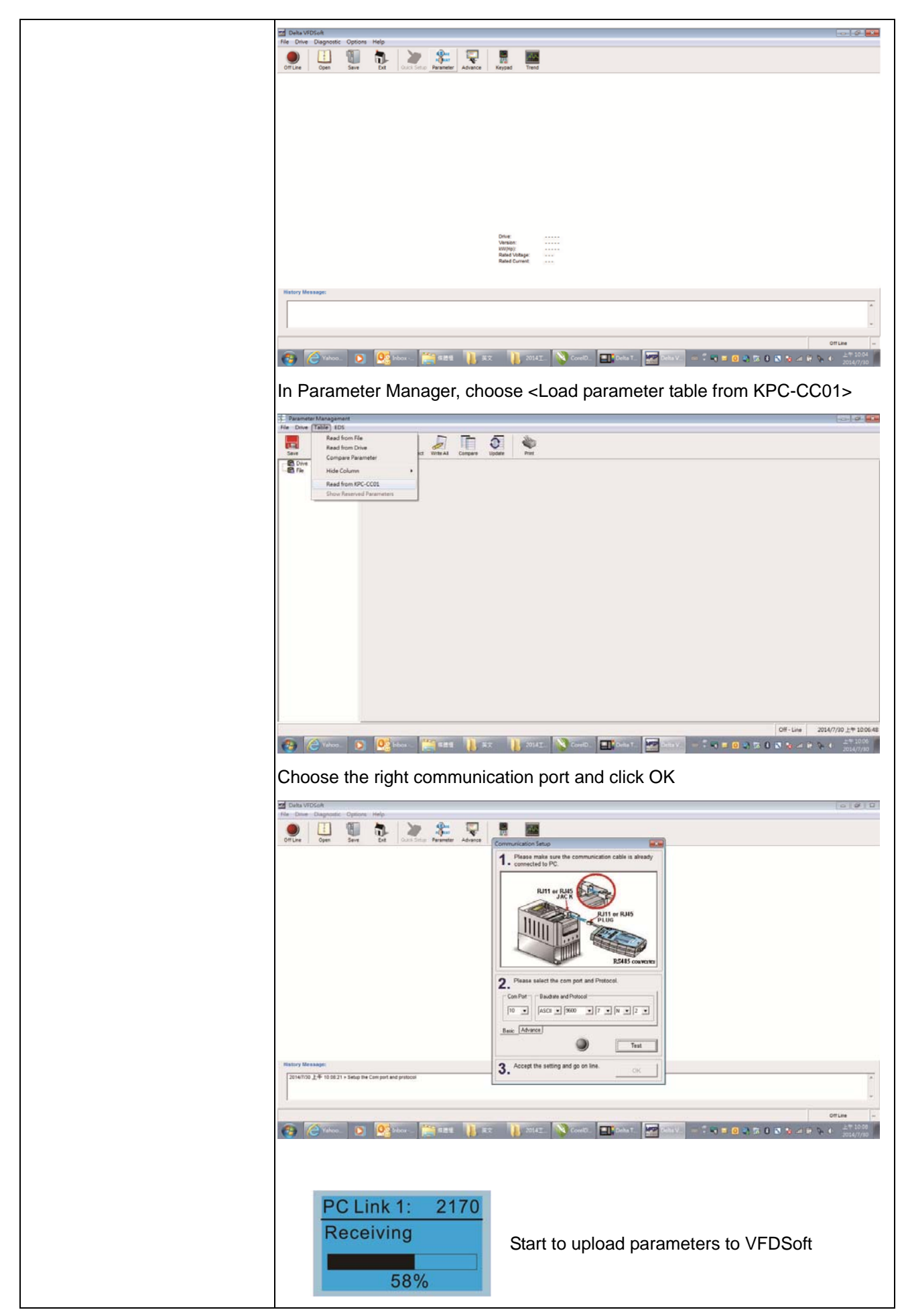

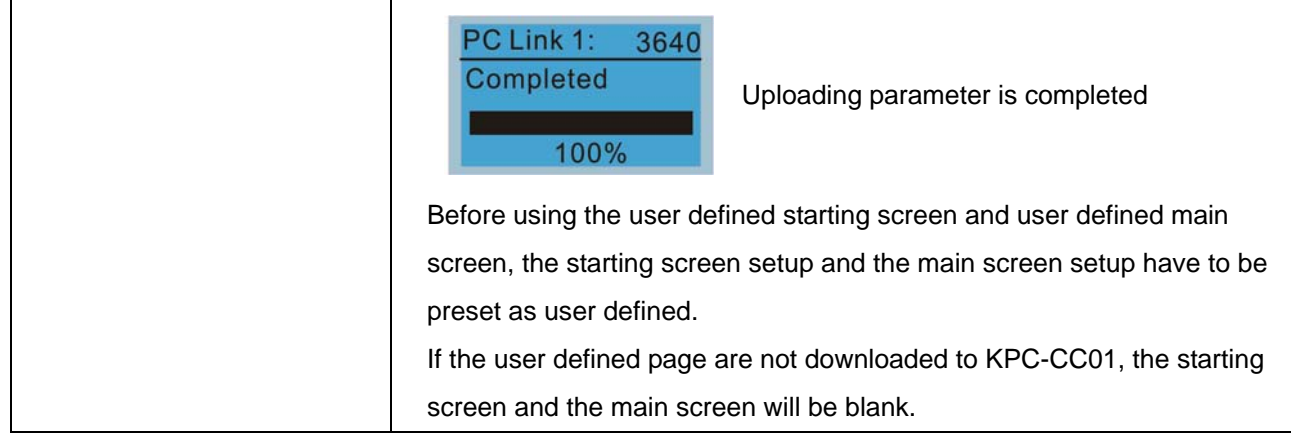

### **Other Display**

When fault occur, the menu will display:

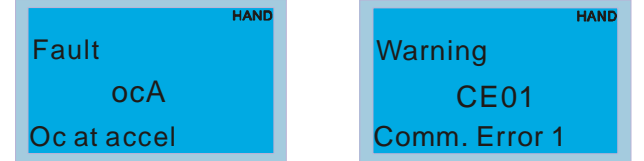

- 1. Press ENTER and start RESET. If still no response, please contact local distributor or return to the factory. To view the fault DC BUS voltage, output current and output voltage, press "MENU" > "Fault Record".
- 2. Press ENTER again, if the screen returns to main page, the fault is clear.
- 3. When fault or warning message appears, backlight LED will blinks until the fault or the warning is cleared.

### **Optional accessory: RJ45 Extension Lead for Digital Keypad**

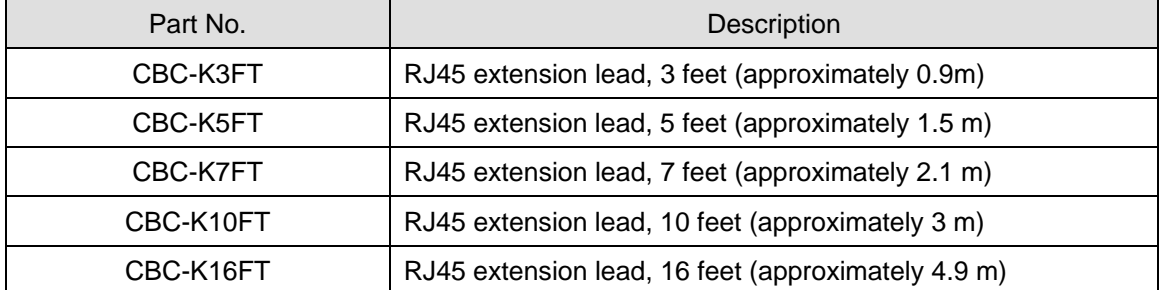

Note: When you need to buy communication cables, buy non-shielded , 24 AWG, 4 twisted pair, 100 ohms communication cables.

# **9-5 Digital Keypad KPC-CC01 Fault Codes and Descriptions**

Fualt Codes:

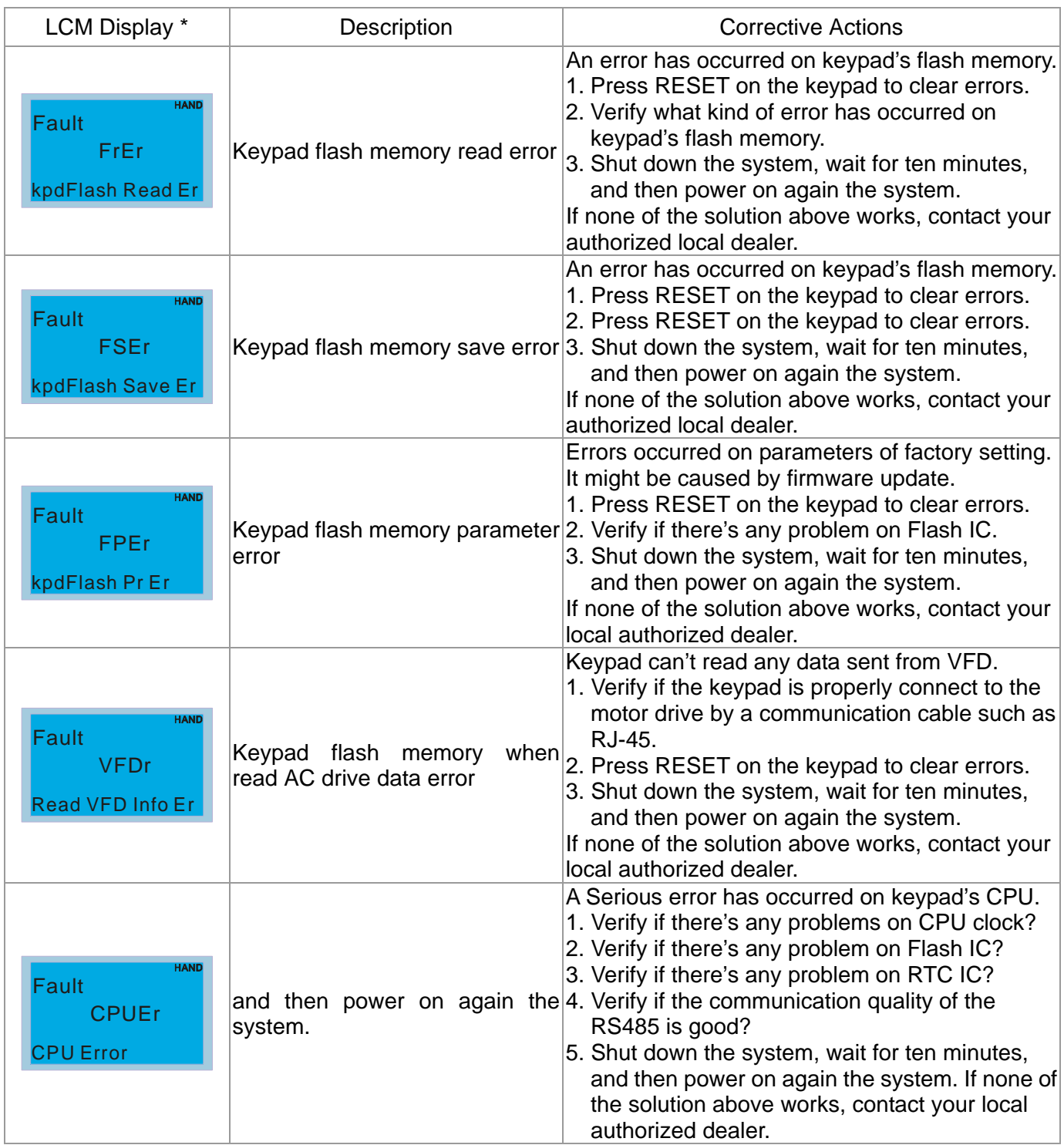

Warning Codes:

| LCM Display *                                                    | Description                          | <b>Corrective Actions</b>                                                                                                    |
|------------------------------------------------------------------|--------------------------------------|----------------------------------------------------------------------------------------------------|
| <b>HAND</b><br>Warning<br><b>CE01</b><br><b>Comm Command Er</b>  | Modbus function code error           | Motor drive doesn't accept the communication<br>command sent from keypad.<br>1. Verify if the keypad is properly connected to the<br>motor drive on the communication contact by a<br>communication cable such as RJ-45.<br>2. Press RESET on the keypad to clear errors.<br>If none of the solution above works, contact your local<br>authorized dealer.                                                                                              |
| <b>HAND</b><br>Warning<br><b>CE02</b><br>Comm Address Er         | Modbus data address error            | Motor rive doesn't accept keypad's communication<br>address.<br>1. Verify if the keypad is properly connected to the<br>motor drive on the communication contact by a<br>communication cable such as RJ-45.<br>2. Press RESET on the keypad to clear errors.<br>If none of the solution above works, contact your local<br>authorized dealer.                                                                                                    |
| <b>HAND</b><br>Warning<br><b>CE03</b><br><b>Comm Data Error</b>  | Modbus data value error              | Motor drive doesn't accept the communication data<br>sent from keypad.<br>1. Verify if the keypad is properly connected to the<br>motor drive on the communication contact by a<br>communication cable such as RJ-45.<br>2. Press RESET on the keypad to clear errors.<br>If none of the solution above works, contact your local<br>authorized dealer.                                                                                                 |
| <b>HAND</b><br>Warning<br><b>CE04</b><br><b>Comm Slave Error</b> | Modbus slave drive error             | Motor drive cannot process the communication<br>command sent from keypad.<br>1. Verify if the keypad is properly connected to the<br>motor drive on the communication contact by a<br>communication cable such as RJ-45.<br>2. Press RESET on the keypad to clear errors.<br>3. Shut down the system, wait for ten minutes, and<br>then power on again the system.<br>If none of the solution above works, contact your local<br>authorized dealer.     |
| <b>HAND</b><br>Warning<br><b>CE10</b><br>KpdComm Time Out        | Modbus transmission time-Out         | Motor drive doesn't respond to the communication<br>command sent from keypad.<br>1. Verify if the keypad is properly connected to the<br>motor drive on the communication contact by a<br>communication cable such as RJ-45.<br>2. Press RESET on the keypad to clear errors.<br>3. Shut down the system, wait for ten minutes, and<br>then power on again the system.<br>If none of the solution above works, contact your local<br>authorized dealer. |
| <b>HAND</b><br>Warning<br><b>TPNO</b><br><b>TP No Object</b>     | Object not supported by TP<br>Editor | Keypad's TP Editor uses unsupported object.<br>1. Verify how the TP editor should use that object.<br>Delete unsupported object and unsupported<br>setting.<br>2. Reedit the TP editor and then download it.<br>If none of the solution above works, contact your local<br>authorized dealer.                                                                                                    |

### File Copy Setting Fault Description

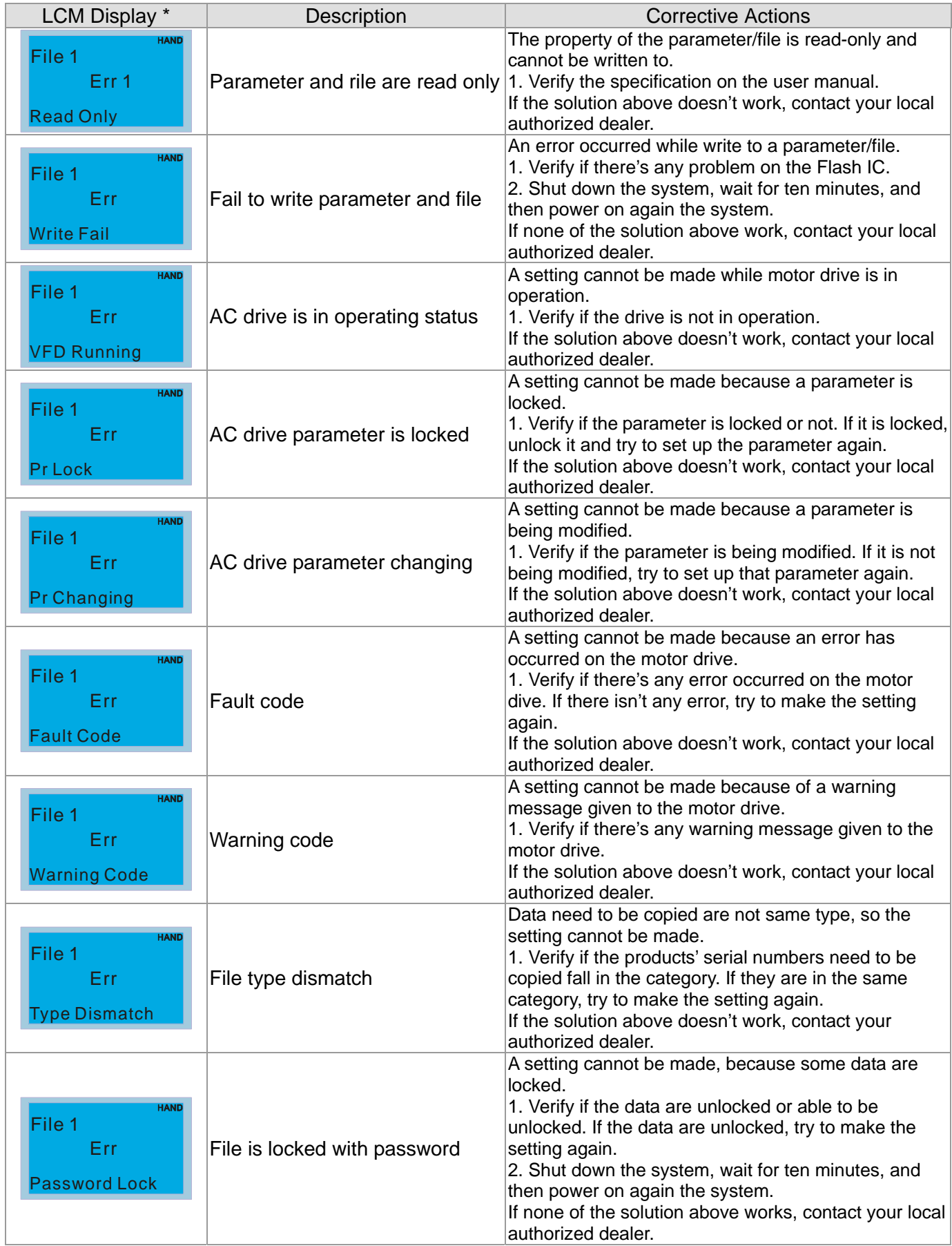

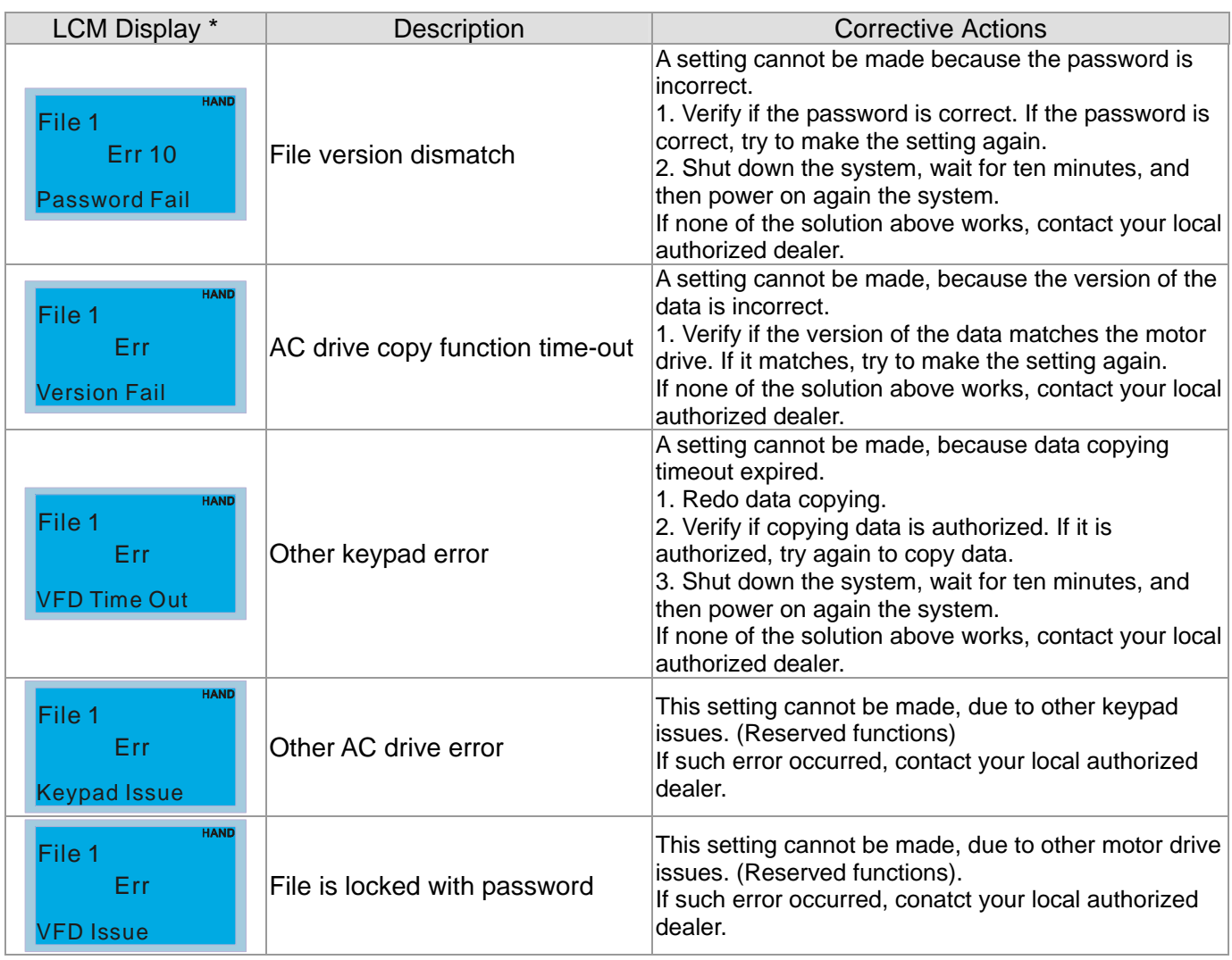

※ The content in this chapter only applies on V1.01 and above of KPC-CC01 keypad.

## **9-6 TPEditor Installation**

TPEditor can edit up to 256 HMI (Human-Machine Interface) pages with a total storage capacity of 256kb.

Each page can edit 50 normal objects and 10 communication objects.

- 1) TPEditor: Setup & Basic Functions
	- 1. Run TPEditor version 1.60 or later.

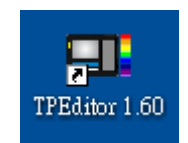

2. Go to File(F) $\rightarrow$ Click on New. The Window below will pop up. At the device type, click on the drop down menu and choose DELTA VFD-C Inverter. At the TP type, click on the drop down menu and choose VFD-C KeyPad. As for File Name, enter TPE0. Now click on OK.

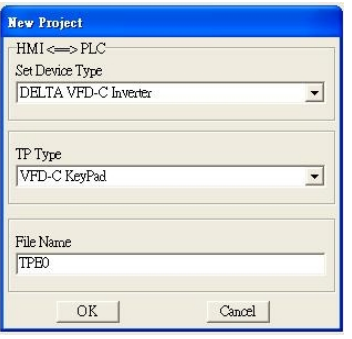

3. You are now at the designing page. Go to Edit  $(E) \rightarrow$  Click on Add a New Page (A) or go to the TP page on the upper right side, right click once on TP page and choose Add to increase one more page for editing. The current firmware of Keypad is version1.00 and can support up to 4 pages.

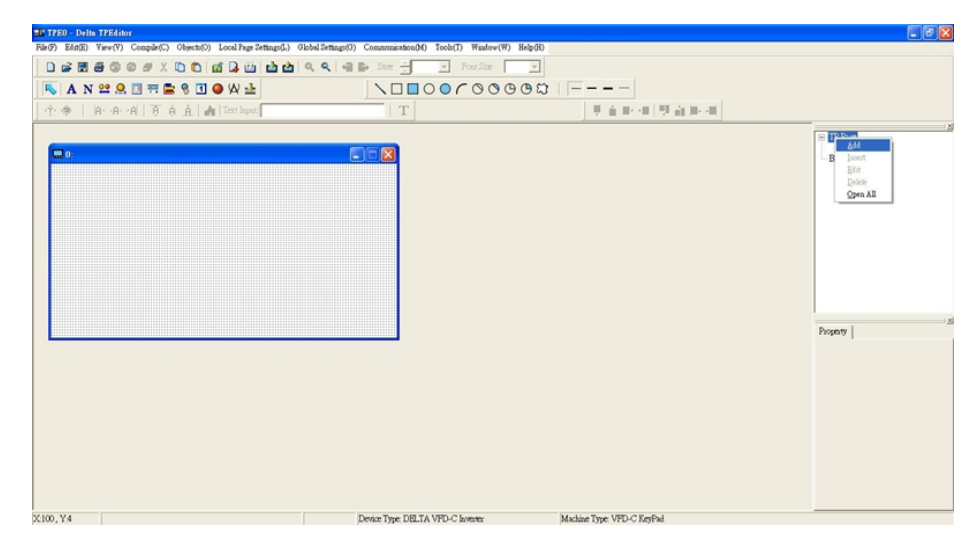

4. Edit Startup Page

5. Static Text  $\mathbf{A}$  . Open a blank page, click once on this button  $\mathbf{A}$ , and then double click on that blank page. The following windows will pop up.

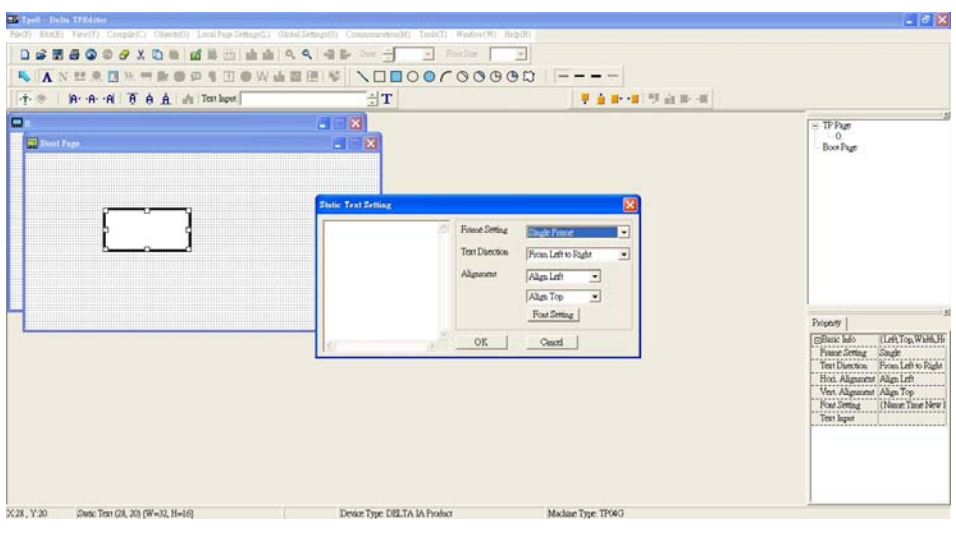

6. Static Bitmap  $\Box$   $\rightarrow$  Open a blank page, then click once on this button  $\Box$  and then double click on that blank page. The following window will pop up.

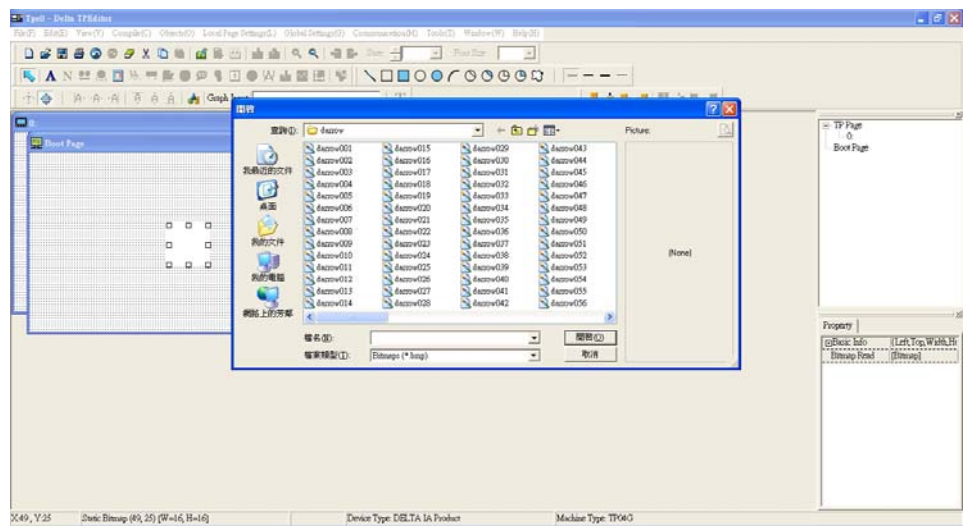

Please note that Static Bitmap setting support only images in BMP format. Now choose a image that you need and click open, then that image will appear in the Static Bitmap window.

7. Geometric Bitmap As shown in the picture on the left side, there are 11 kinds of geometric bitmap to choose. Open a new blank page then click once on a geometric bitmap icon that you need. Then drag that icon and enlarge it to the size that you need on that blank page.

8. Finish editing the keypad starting screen and select **Communication>Input User Defined Keypad Starting Screen.**

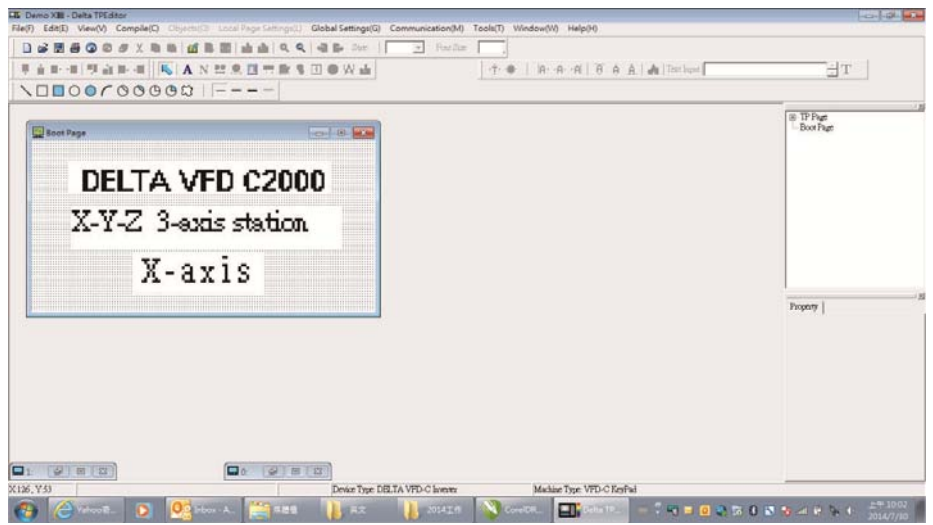

- 9. Downloading setting: Go to Tool > Communication. Set up communication port and speed of IFD6530.
- 10. Only three speed selections are available: 9600 bps, 19200 bps and 38400 bps.

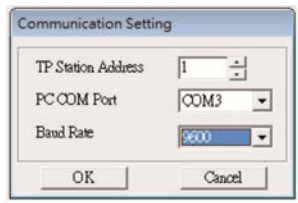

11. When a dialogue box displayed on the screen asking to confirm writing or not, press buttons on the keypad to go to MENU, select PC LINK and then press ENTER and wait for few seconds. Then select YES on the screen to start downloading.

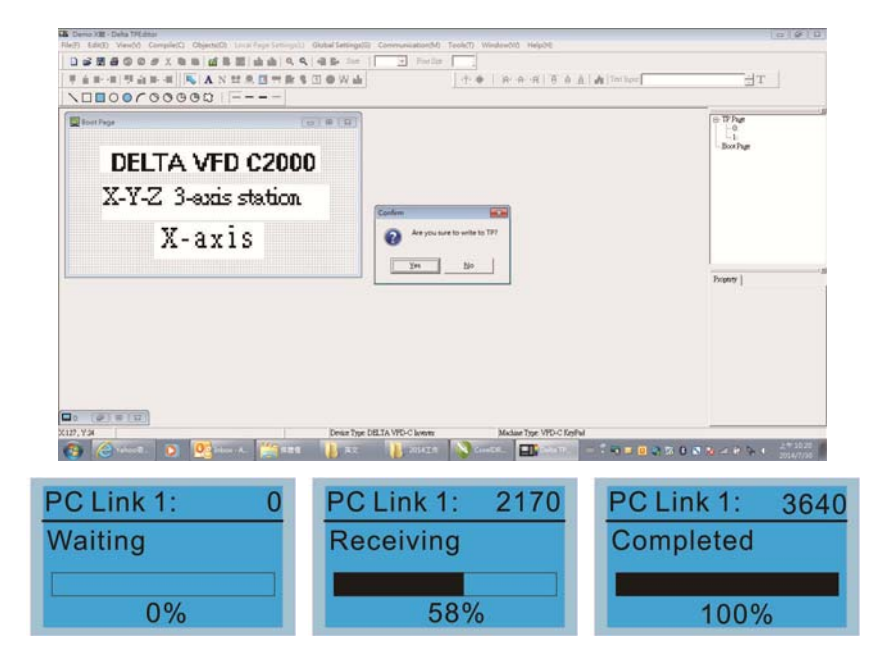

- 2) Edit Main Page & Example of Download
	- 1. Go to editing page, select EditàAdd one page or press the button ADD on the right hand side of the HMI page to increase number of pages to edit. This keypad currently support up to 256 pages.

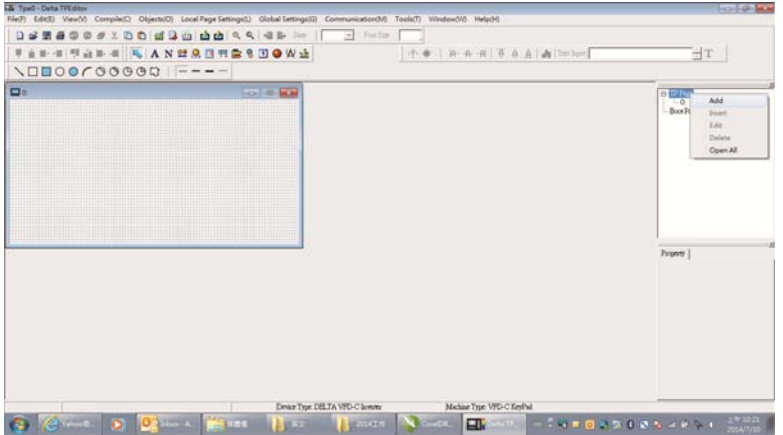

2. On the bottom right-hand corner of the HMI, click on a page number to edit or go to VIEW >HMI page to start editing main page. As shown in the image, the following objects are available. From left to right: Static Text, ASCII Display, Static Bitmap, Scale, Bar Graph, Button, Clock Display, Multi-state bit map, Units, Numeric Input and 11 geometric bitmaps and lines of different width. The application of Static Text, Static Bitmap, and geometric bitmap is the same as the editing startup page.

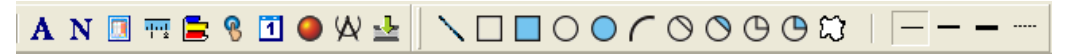

3. Numric/ASCII Display : To add a Numeric/ASCII Display object to a screen, double click on the object to set up Related Devices, Frame Setting , Fonts and Alignment.

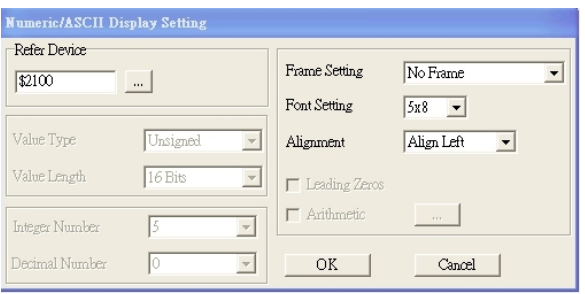

Related Device: Choose the VFD Communication Port that you need, if you want to read output frequency (H), set the VFD Communication Port to \$2202. For other values, please refer to ACMD ModBus Comm Address List.

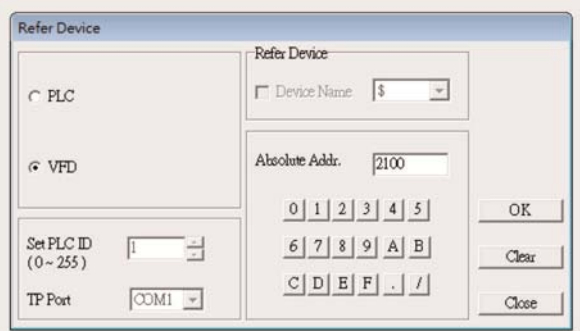

4. Scale Setting  $\frac{1}{12}$ : On the Tool Bar, click on this for Scale Setting. You can also edit Scale Setting in the Property Window on the right hand side of your computer screen.

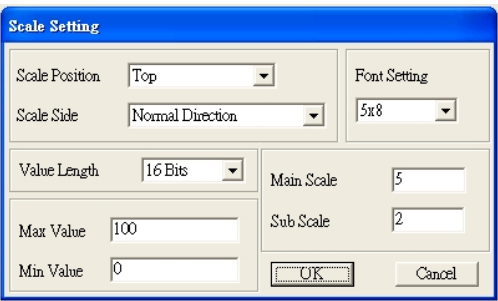

- a. Scale Position: Click on the drop down list to choose which position that you need to place a scale.
- b. Scale Side: Click on the drop down list to choose if you want to number your scale from smaller number to bigger number or from big to small. Click OK to accept this setting or click Cancel to abort.
- c. Font Setting: Click on the drop down list to choose the Font setting that you need then click OK to accept the setting or click Cancel to abort.
- d. Value Length: Click on the drop down to choose 16bits or 32 bits. Then click OK to accept the setting or click Cancel to abort.
- e. Main Scale & Sub Scale: In order to divide the whole scale into equal parts, key in the numbers of your choices for main scale and sub scale.
- f. Maximum value & Minimum Value are the numbers on the two ends of a scale. They can be negative numbers. But the values allowed to be input are limited by the length of value. For example, when the length of value is set to **be hexadecimal**, the maximum and the minimum value cannot be input as -4000.

Follow the Scale setting mentioned above; you will have a scale as shown below.

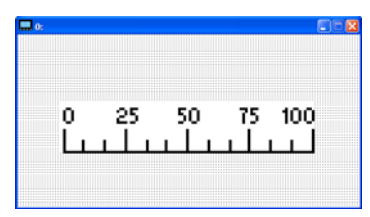

5. Bar Graph setting

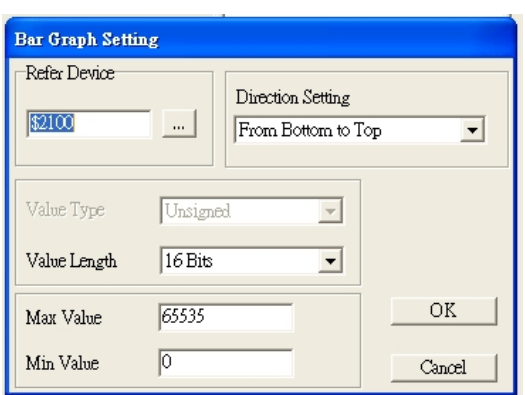

- a. Related Device: Choose the VFD Communication Port that you need.
- b. Direction Setting: Click on the drop down menu to choose one of the following directions: From Bottom to Top, From Top to Bottom, From Left to Right or From Right to Left.
- c. Maximum Value & Minimum Value: They define the range covered by the maximum value and minimum value. If a value is smaller than or equal to the minimum value, then the bar graph will be blank. If a value is bigger or equal to the maximum value, then the bar graph will be full. If a value is between minimum and maximum value, then the bar graph will be filled proportionally.

6. Button  $\frac{8}{1}$ : Currently this function only allows the Keypad to switch pages, other functions are not yet available. Text input function and Image inserted functions are not yet supported.

Double click on  $\left| \begin{matrix} \mathbf{C} \\ \mathbf{C} \end{matrix} \right|$  to open set up window.

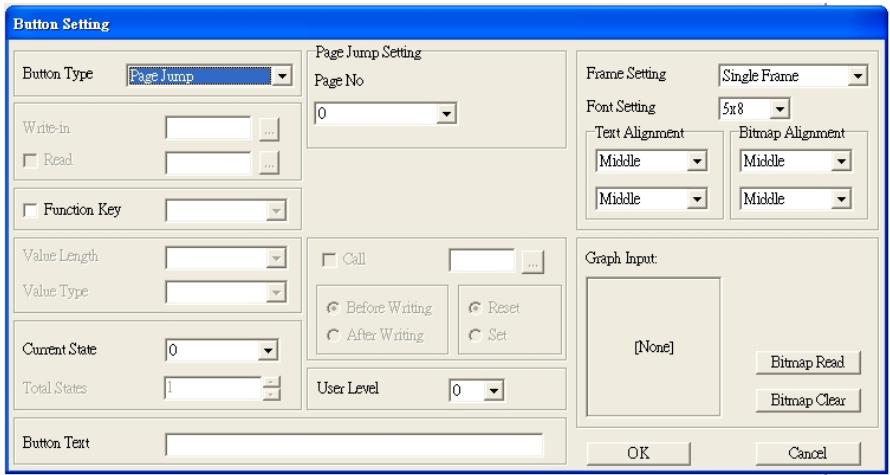

<Button Type> allows users set up buttons' functions. <Page Jump> and <Constant Setting> are the only two currently supported functions.

- A [ Page Jump ] function setting
- Page Jump setting: After you choose the Page Jump function in the drop down list, you will see this Page Jump Setting Menu
- <Function Key> allows you to assign functions to the following keys on the KPC-CC01 keypad: F1, F2, F3, F4, Up, Down, Left and Right. Please note that the Up and Down keys are locked by TPEditor. These two keys cannot be programmed. If you want to program Up and Down keys, go to Tool→Function Key Settings (F)→Re-Define Up/Down Key(R).

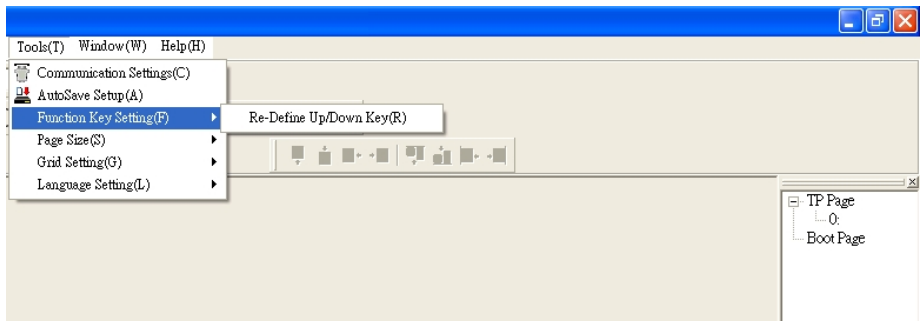

Button Text: This function allows user to name buttons. For example, key in <Next Page> in the empty space, a button will have the wording <Next Page> displayed on it.

B [ Constant setting ] function

This function is to set up the memory address' value of the VFD or PLC. When pressing the <function button> set up in before, a value will be written to the memory address of the <Constant Setting>. This function can be used as initializing a variable.

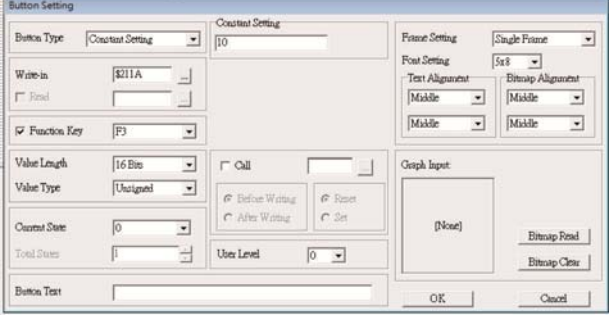

7. Clock Display Setting  $\Box$ : The setup window of the Clock Display is shown as the image below. Time, Day or Date can be displayed on the keypad.

Open a new file and click once in that window, you will see the following

In the clock display setting, you can choose to display Time, Day or Date on the Keypad. To adjust time, go to #9 on the Keypad's menu. You can also adjust Frame Setting, Font Setting and Alignment.

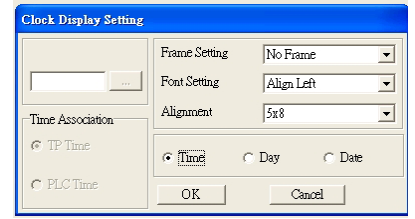

8. Multi-state bitmap : The setup window of the multi-state is shown as the image below. This object reads the bit's property value of the PLC. It defines what image or wording is when this bit is 0 or when this bit is 1. Set the initial status to be 0 or 1 to define the displayed image or wording.

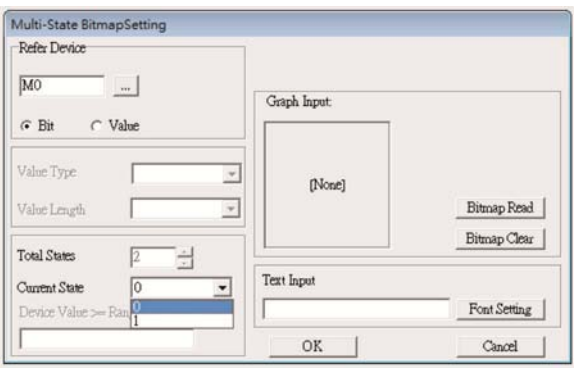

9. Unit Measurement  $\mathbf{w}$ : Click once on this Button: Open a new file and double click on that window, you will see the following

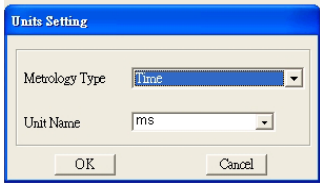

Choose from the drop down list the Metrology and the Unity Name that you need. As for Metrology, you have the following choices Length, Square Measure, Volume/Solid Measure, Weight, Speed, Time and Temperature. The unit name changes automatically when you change metrology type.

10. Numeric Input Setting

This menu allows you to provide parameters or communication ports and to input numbers.

Click once on this button  $\frac{1}{2}$ 

Open a new file and double click on that window, you will see the following:

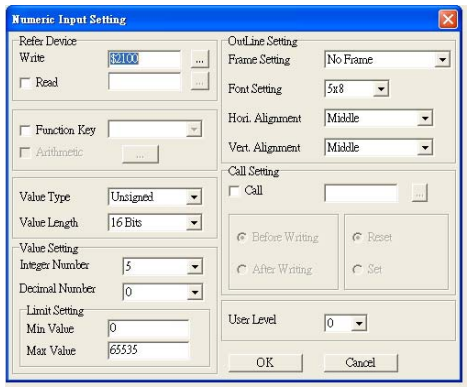

- a. Related Device: There are two blank spaces to fill in, one is <Write> and another one is <Read>. Input the numbers that you want to display and the corresponding numbers of a parameter and that of a communication port. For example, input 012C to Read and Write Parameter P01-44.
- b. OutLine Setting: The Frame setting, Font setting, Vertical Alignment and Horizontal Alignment are the same as mentioned before. Click on the drop down menu and choose the setting that you need.
- c. Function key: The setting here allows you to program keys on the keypad. Press the key on the menu then the corresponding key on the keypad will start to blink, then press Enter to confirm the setting.
- d. Value Type & Value Length: These two factors influence the range of the Minimum and Maximum Value of the Limit Setting. Please note that the corresponding supporting values for C2000 have to be 16bits. The 32bits values are not supported.
- e. Value Setting: This part is set automatically by the keypad itself.
- f. Limit Setting: Input the range the security setting here.
- g. For example, if you set Function Key as F1, Minimum Value as 0 and Maximum Value ias 4, then press F1 on Keypad Then you can press Up and Down key on the keypad to increase or decrease the value. Press Enter Key on the keypad to confirm your setting. You can also go to parameter table 01-44 to verify if your input correctly the value.

11. Download TP Page : Press Up or Down key on the keypad until you reach #13 PC Link.

Then press Enter on the keypad and you will see the word "Waiting" on keypad's screen. Now choose a page that you have created then go to Communication  $(M) \rightarrow W$ rite to TP(W) to start downloading the page to the keypad

When you see the word Completed on the keypad's screen, that means the download is done. Then you can press ESC on the keypad to go back to the menu of the keypad.

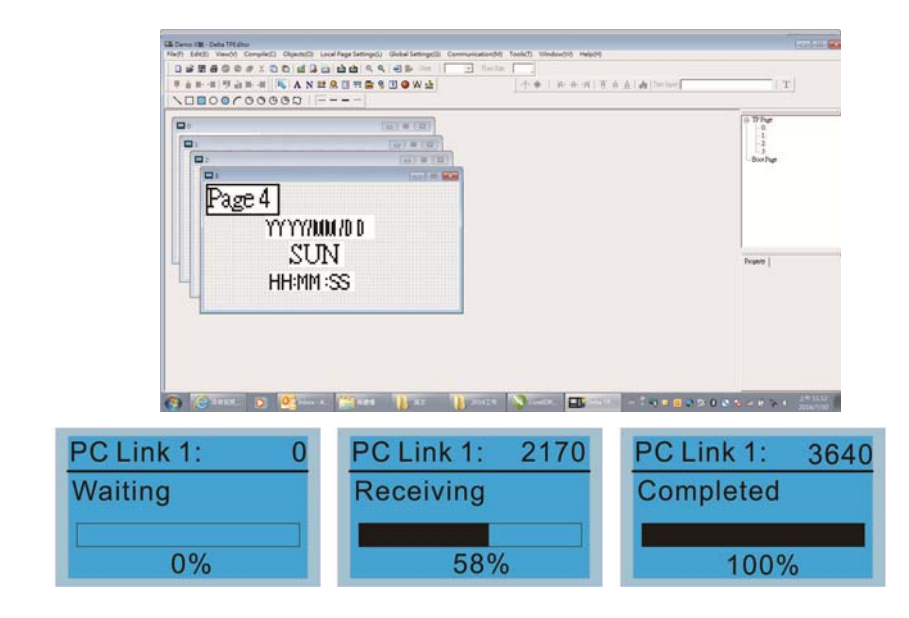

#### 3) Edit Main Page

1. On the bottom right-hand corner of the HMI, click on a page number to edit or go to VIEW >HMI page to start editing main page. As shown in the image, the following objects are available. From left to right: Static Text, ASCII Display, Static Bitmap, Scale, Bar Graph, Button, Clock Display, Multi-state bit map, Units, Numeric Input and 11 geometric bitmaps and lines of different width. The application of Static Text, Static Bitmap, and geometric bitmap is the same as the editing startup page.

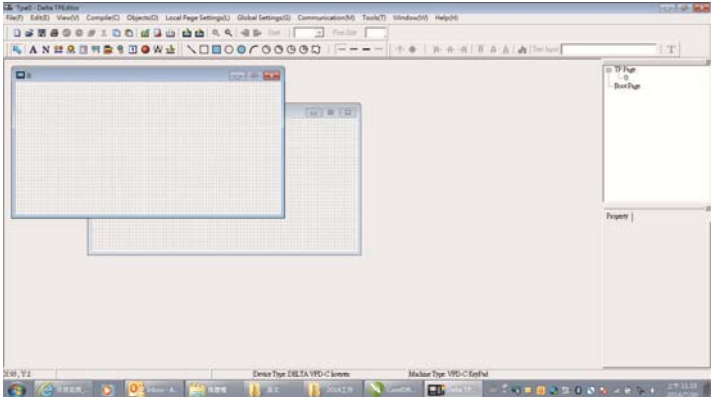

2. Numric/ASCII Display : To add a Numeric/ASCII Display object to a screen, double click on the object to set up Related Devices, Frame Setting , Fonts and Alignment.

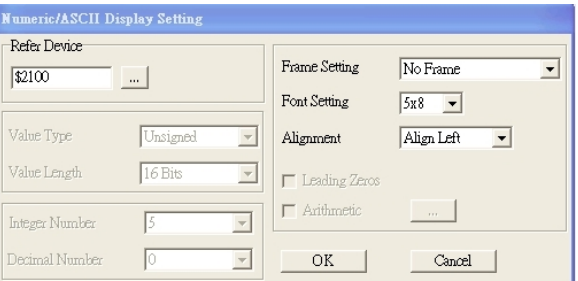

Related Device: Choose the VFD Communication Port that you need, if you want to read output frequency (H), set the VFD Communication Port to \$2202. For other values, please refer to ACMD ModBus Comm Address List.

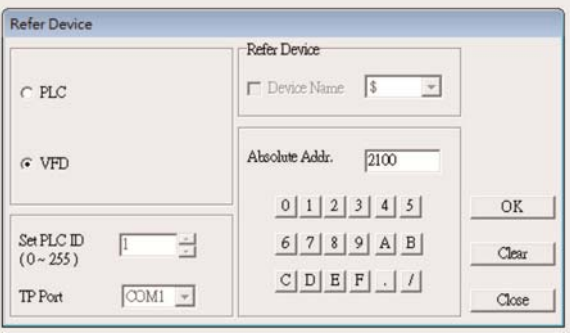

3. Scale Setting : Con the Tool Bar, click on this **Form for Scale Setting.** You can also edit Scale Setting in the Property Window on the right hand side of your computer screen.

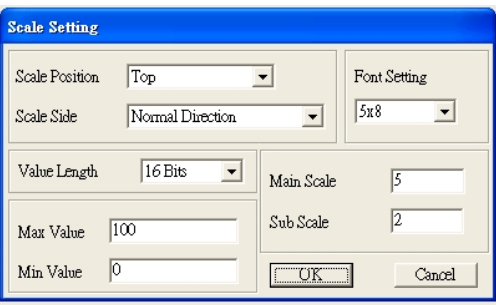

- i. Scale Position: Click on the drop down list to choose which position that you need to place a scale.
- ii. Scale Side: Click on the drop down list to choose if you want to number your scale from smaller number to bigger number or from big to small. Click OK to accept this setting or click Cancel to abort.
- iii. Font Setting: Click on the drop down list to choose the Font setting that you need then click OK to accept the setting or click Cancel to abort.
- iv. Value Length: Click on the drop down to choose 16bits or 32 bits. Then click OK to accept the setting or click Cancel to abort.
- v. Main Scale & Sub Scale: In order to divide the whole scale into equal parts, key in the numbers of your choices for main scale and sub scale.
- vi. Maximum value & Minimum Value are the numbers on the two ends of a scale. They can be negative numbers. But the values allowed to be input are limited by the length of value. For example, when the length of value is set to **be hexadecimal**, the maximum and the minimum value cannot be input as  $-4000$ .

Follow the Scale setting mentioned above; you will have a scale as shown below.

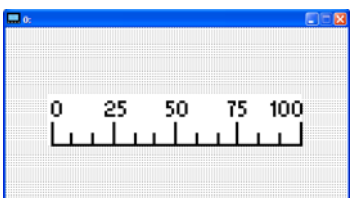

4. Bar Graph setting

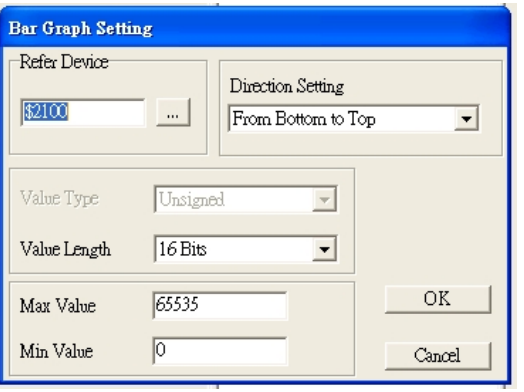

- i. Related Device: Choose the VFD Communication Port that you need.
- ii. Direction Setting: Click on the drop down menu to choose one of the following directions: From Bottom to Top, From Top to Bottom, From Left to Right or From Right to Left.
- iii. Maximum Value & Minimum Value: They define the range covered by the maximum value and minimum value. If a value is smaller than or equal to the minimum value, then the bar graph will be blank. If a value is bigger or equal to the maximum value, then the bar graph will be full. If a value is between minimum and maximum value, then the bar graph will be filled proportionally.
- 5. Button  $\frac{12}{12}$  : Currently this function only allows the Keypad to switch pages, other functions are not yet available. Text input function and Image inserted functions are not yet supported.

Double click on  $\frac{8}{5}$  to open set up window.

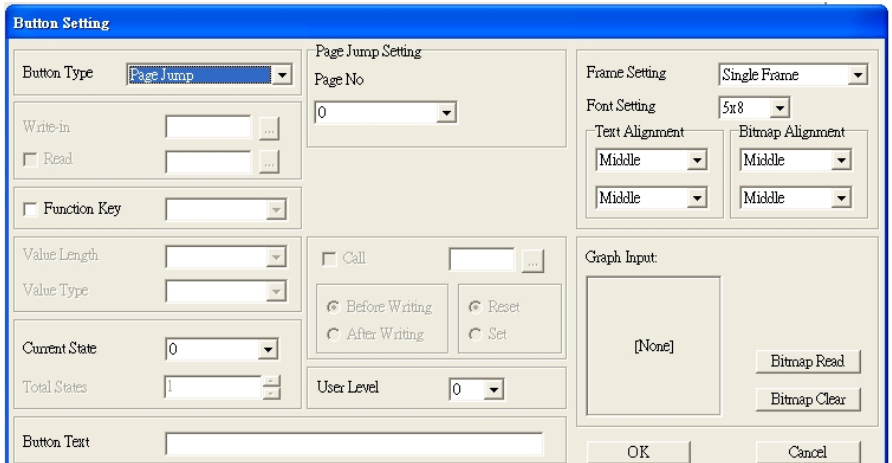

<Button Type> allows users set up buttons' functions. <Page Jump> and <Constant Setting> are the only two currently supported functions.

A [ Page Jump ] function setting

- Page Jump setting: After you choose the Page Jump function in the drop down list, you will see this Page Jump Setting Menu
- <Function Key> allows you to assign functions to the following keys on the KPC-CC01 keypad: F1, F2, F3, F4, Up, Down, Left and Right. Please note that the Up and Down keys are locked by TPEditor. These two keys cannot be programmed. If you want to program Up and Down keys, go to Tool $\rightarrow$ Function Key Settings (F) $\rightarrow$ Re-Define Up/Down Key(R).

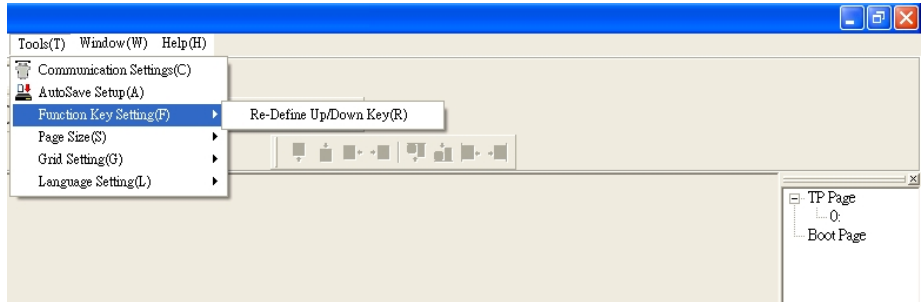

 Button Text: This function allows user to name buttons. For example, key in <Next Page> in the empty space, a button will have the wording <Next Page> displayed on it.

#### B [ Constant setting ] function

This function is to set up the memory address' value of the VFD or PLC. When pressing the <function button> set up in before, a value will be written to the memory address of the <Constant Setting>. This function can be used as initializing a variable.

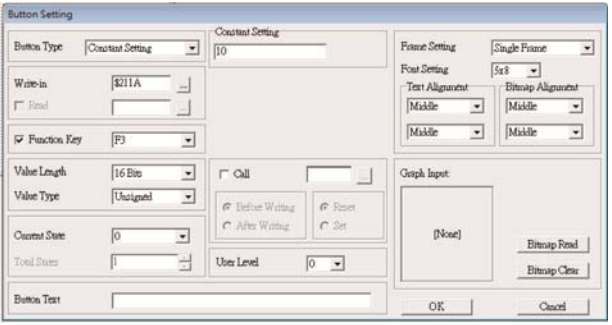

11. Clock Display Setting 1 : The setup window of the Clock Display is shown as the image below. Time, Day or Date can be displayed on the keypad.

Open a new file and click once in that window, you will see the following

In the clock display setting, you can choose to display Time, Day or Date on the Keypad. To adjust time, go to #9 on the Keypad's menu. You can also adjust Frame Setting, Font Setting and Alignment.

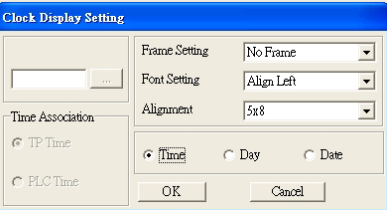

12. Multi-state bitmap : The setup window of the multi-state is shown as the image below. This object reads the bit's property value of the PLC. It defines what image or wording is when this bit is 0 or when this bit is 1. Set the initial status to be 0 or 1 to define the displayed image or wording.

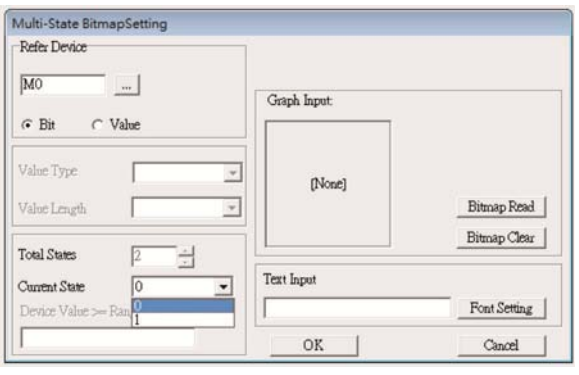

13. Unit Measurement  $\mathbf{W}$ : Click once on this Button: Open a new file and double click on that window, you will see the following

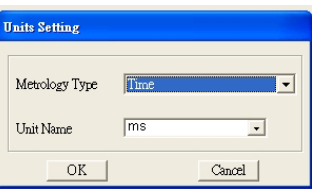

Choose from the drop down list the Metrology and the Unity Name that you need. As for Metrology, you have the following choices Length, Square Measure, Volume/Solid Measure, Weight, Speed, Time and Temperature. The unit name changes automatically when you change metrology type.

# 14. Numeric Input Setting  $\frac{1}{2}$

This menu allows you to provide parameters or communication ports and to input numbers.

# Click once on this button  $\frac{1}{2}$

Open a new file and double click on that window, you will see the following:

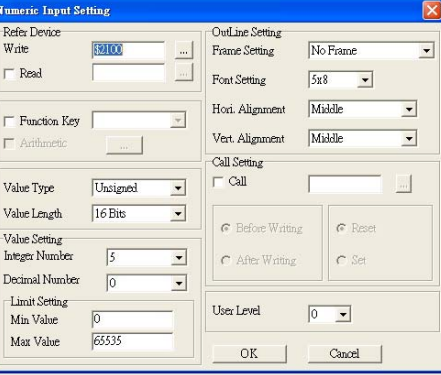

- h. Related Device: There are two blank spaces to fill in, one is <Write> and another one is <Read>. Input the numbers that you want to display and the corresponding numbers of a parameter and that of a communication port. For example, input 012C to Read and Write Parameter P01-44.
- i. OutLine Setting: The Frame setting, Font setting, Vertical Alignment and Horizontal Alignment are the same as mentioned before. Click on the drop down menu and choose the setting that you need.
- j. Function key: The setting here allows you to program keys on the keypad. Press the key on the menu then the corresponding key on the keypad will start to blink, then press Enter to confirm the setting.
- k. Value Type & Value Length: These two factors influence the range of the Minimum and Maximum Value of the Limit Setting. Please note that the corresponding supporting values for C2000 have to be 16bits. The 32bits values are not supported.
- l. Value Setting: This part is set automatically by the keypad itself.
- m. Limit Setting: Input the range the security setting here.
- n. For example, if you set Function Key as F1, Minimum Value as 0 and Maximum Value ias 4, then press F1 on Keypad Then you can press Up and Down key on the keypad to increase or decrease the value. Press Enter Key on the keypad to confirm your setting. You can also go to parameter table 01-44 to verify if your input correctly the value.
- 15. Download TP Page : Press Up or Down key on the keypad until you reach #13 PC Link.

Then press Enter on the keypad and you will see the word "Waiting" on keypad's screen. Now choose a page that you have created then go to Communication (M) $\rightarrow$ Write to TP(W) to start downloading the page to the keypad

When you see the word Completed on the keypad's screen, that means the download is done. Then you can press ESC on the keypad to go back to the menu of the keypad.

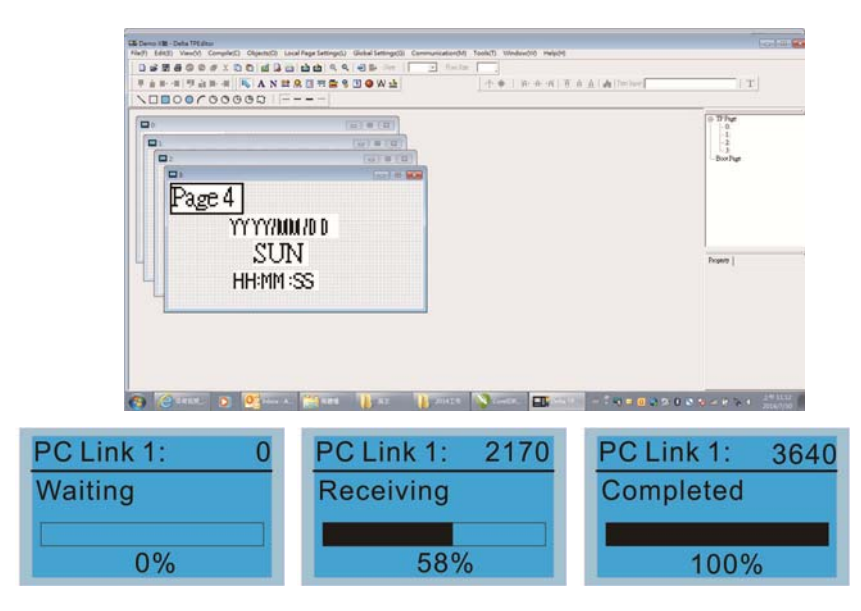

# **10 Auto-tuning Process**

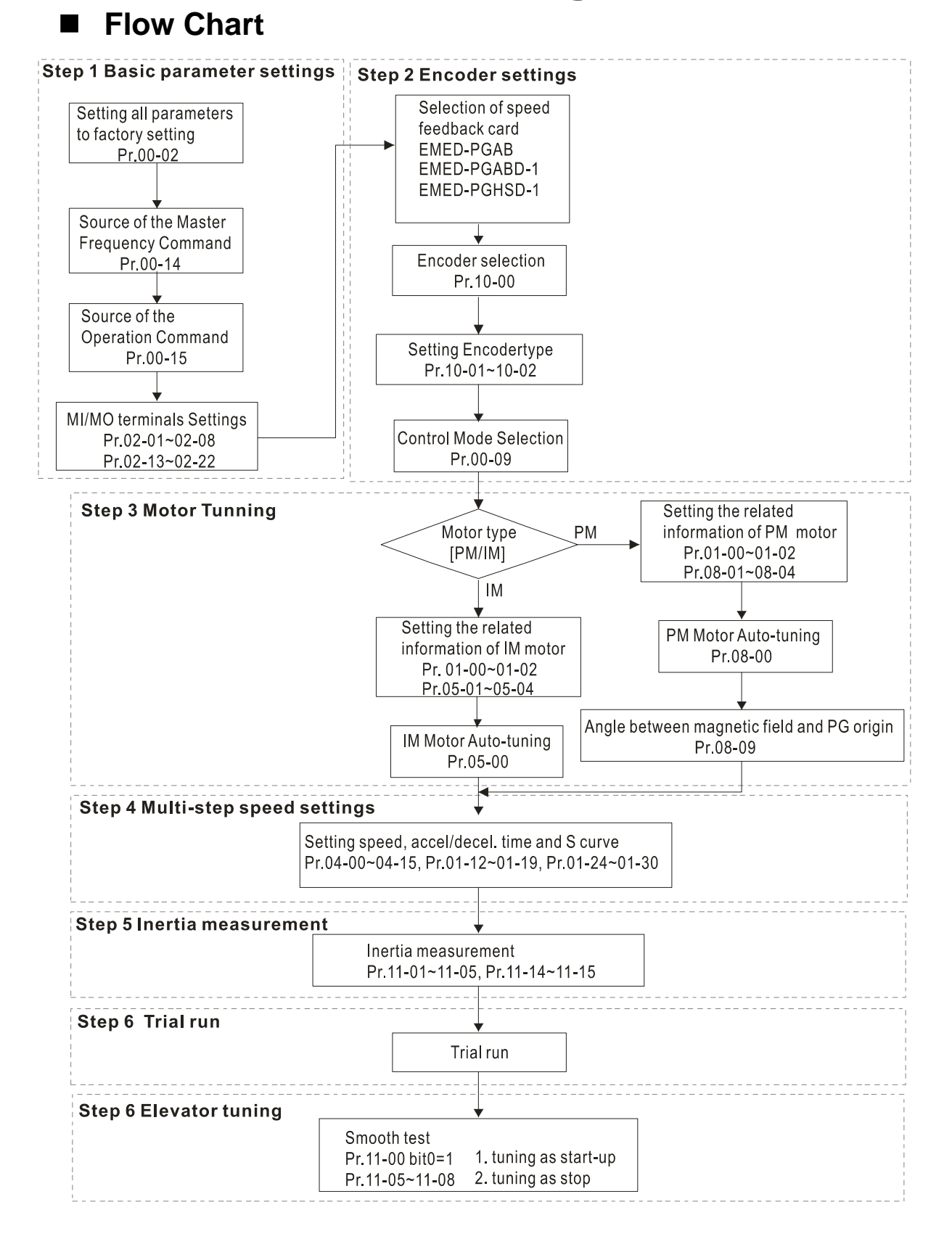

# **Explanations for the Auto-tuning Steps**

### **Step1**

### **Basic Parameters Settings**

■ Make sure that Pr.00-00 (identity code of the AC motor drive) corresponds with the nameplate indicated on the AC motor drive.

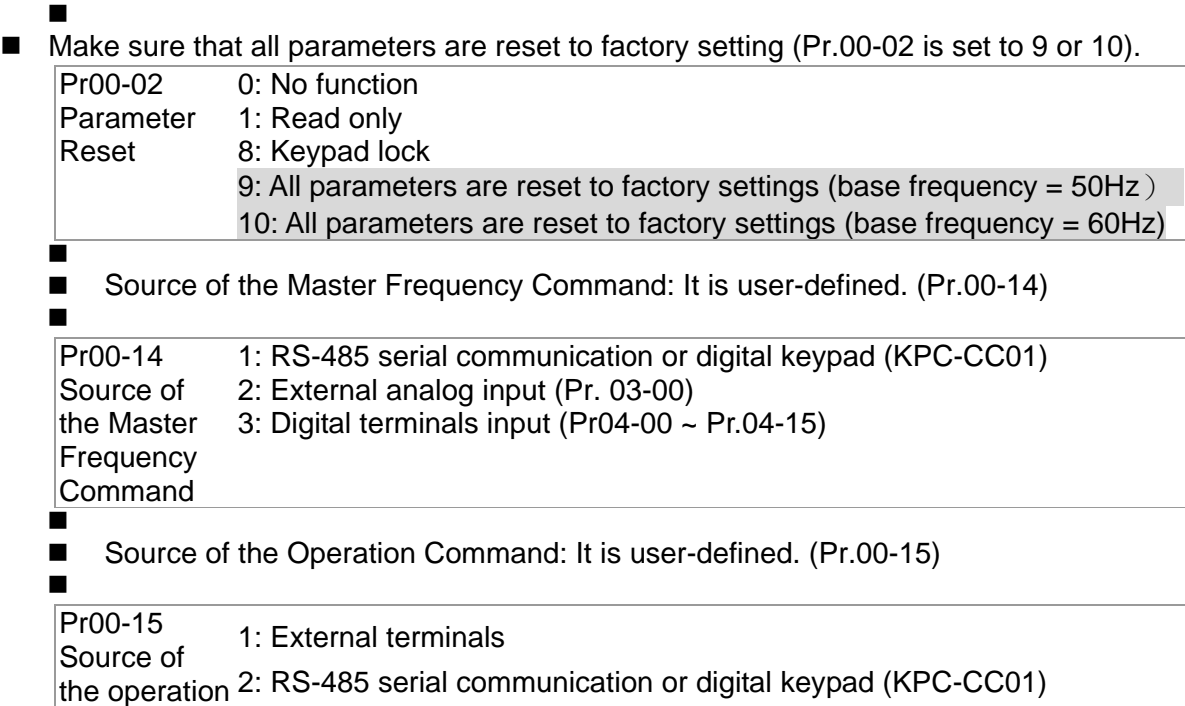

frequency

■ MI/MO External Terminal Settings:

Refer to Pr.02-01~Pr02-08 for setting of the external input terminals MI1~MI8. NOTE: The factory setting of Pr.02-08 is 40 (Enable drive function).

Disable this function, if you don't need to use it.

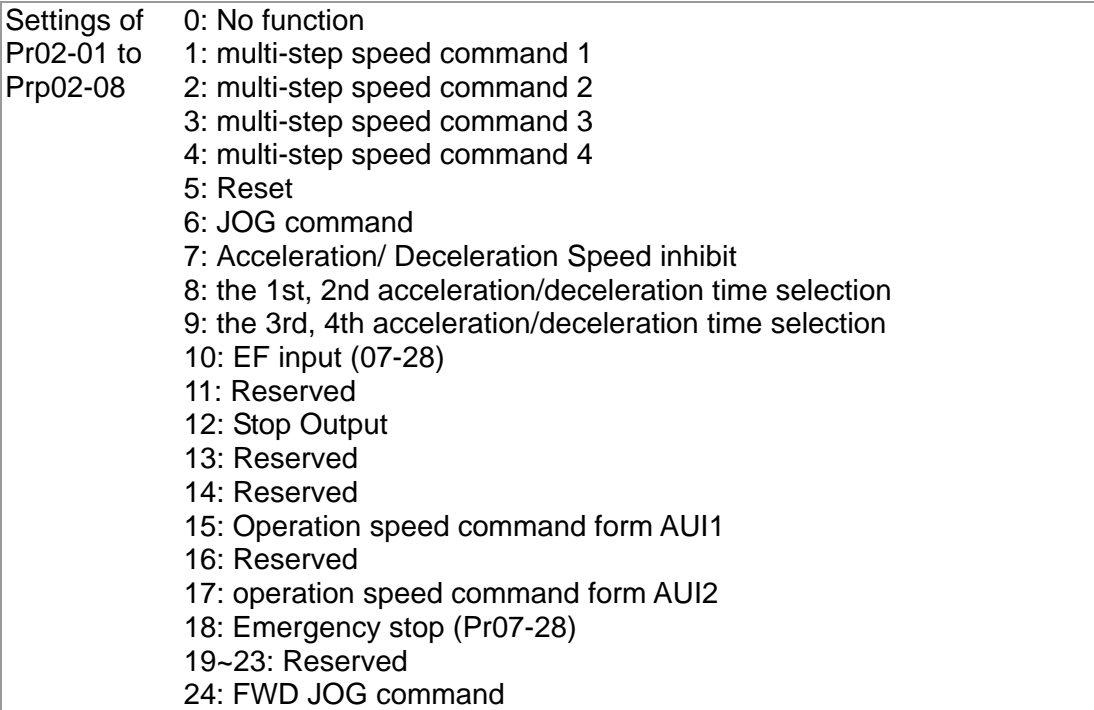

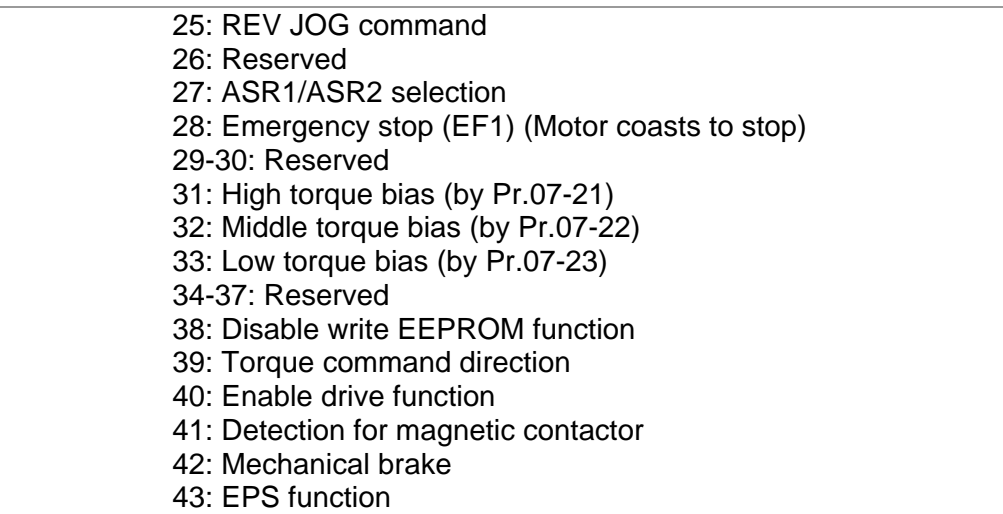

Refer to Pr02-15 and Pr02-16 for the settings of MO1~MO8

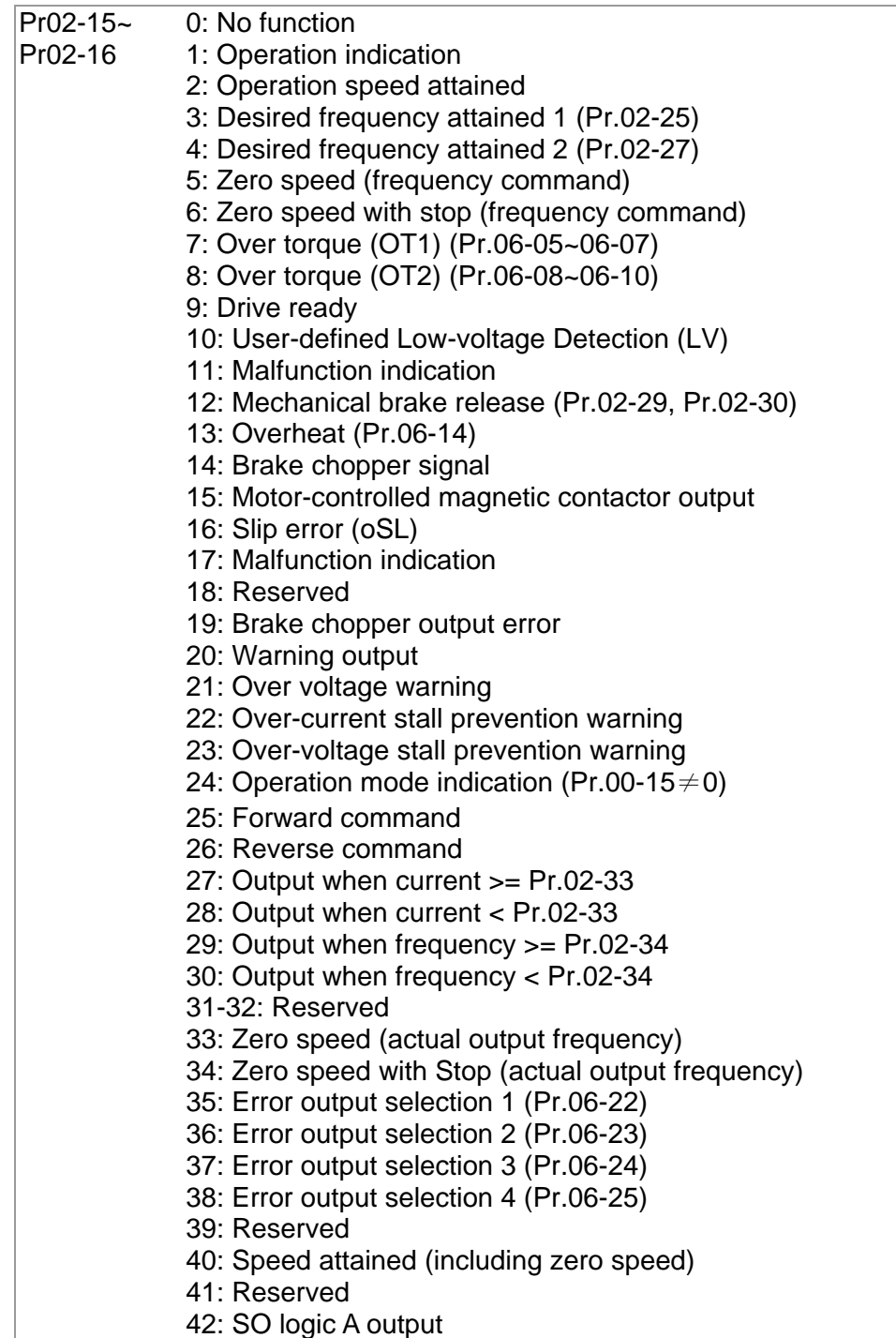

### **Step2**

### **Encoder Settings**

- Selection of speed feedback cards
	- Refer to CH07 Speed Feedback Card Selection. Delta provides 2 kinds of PG card for user to choose, including EMED-PGABD-1 and EMED-PGHSD-1.

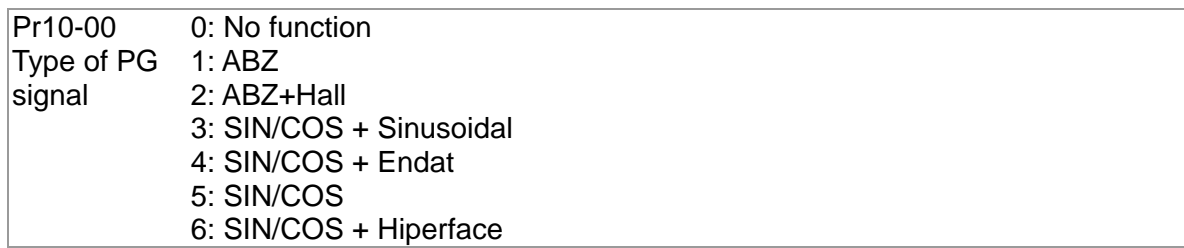

■ Encoder settings: Pr.10-01~Pr.10-02

Detection for the magnetic pole position of motor

The detection method will be different by the setting of Pr.10-00 PG Signal Type.

The detection methods: (refer to Pr.10-00)

- Setting 1 or 5: The AC motor drive will output short circuit to detect the position of the magnetic pole. At this moment, the motor will generate a little noise.
- Setting 2: The AC motor drive will detect the position of the magnetic pole by the UVW signal of PG.
- Setting 3: The AC motor drive will detect the position of the magnetic pole by the sine signal of PG.
- Setting 4: The AC motor drive will detect the position of the magnetic pole by the communication signal of PG.

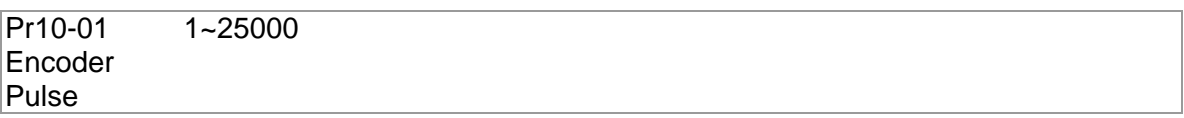

Type of Encoder Input Setting. The setting of this parameter is normally 1, if the motor

doesn't run at setting 1, change to setting 2.

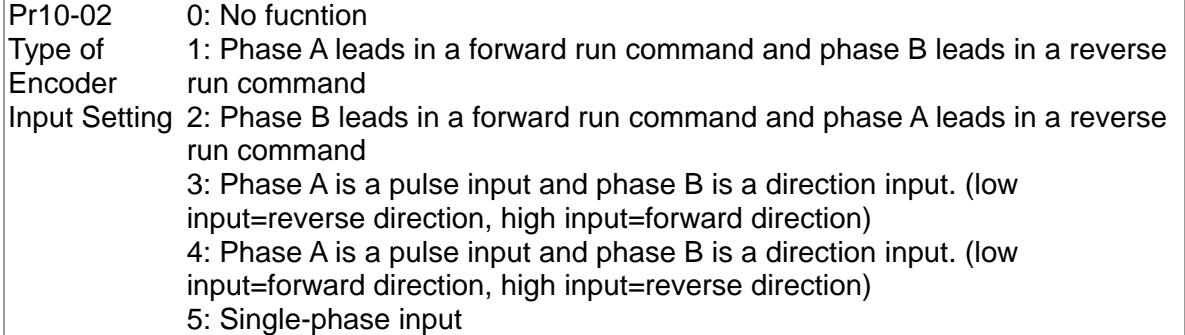

### **Step 3**

#### **Motor tuning**

- Setting the parameters according to the motor type (PM or IM)
- Motor Auto-tuning: When the Source of the Operation Command is set to digital keypad (Pr.00-15=2, refer to step 1)
- Control method: Please set Pr.00-09 to 8.

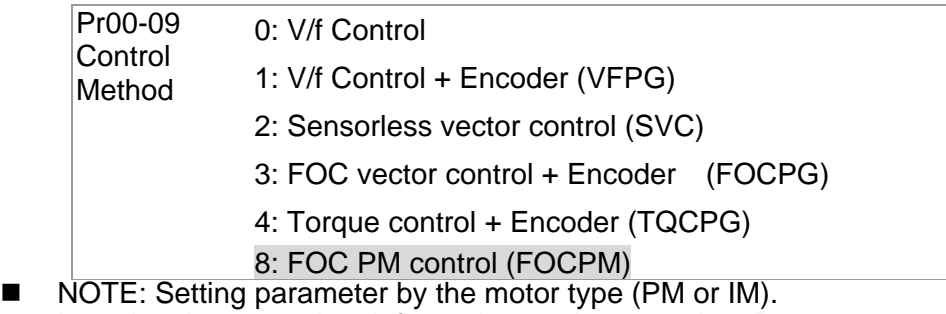

Inputting the nameplate information on the motor into Pr.01-00~01-02

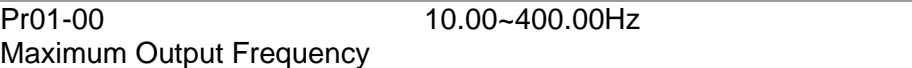

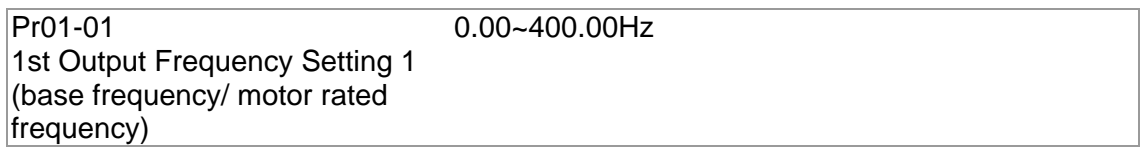

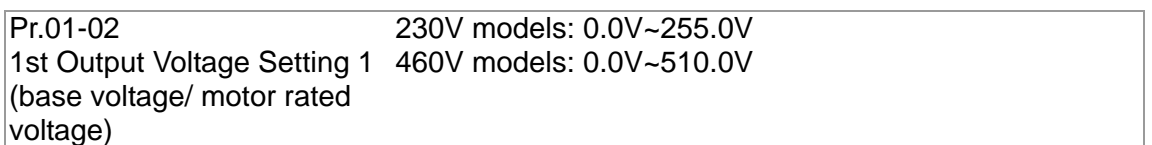

【IM (Induction Motor】

 Motor Auto-tuning: When the Source of the Operation Command is set to digital keypad (Pr.00-15=2, refer to step 1) and setting Pr.05-00=2

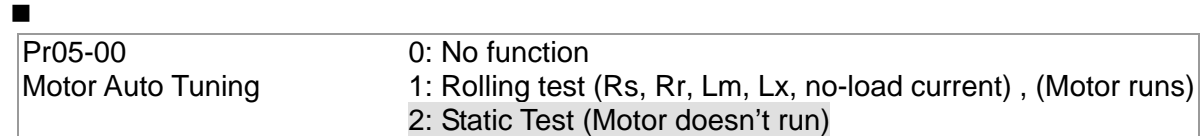

**NOTE 1:** It doesn't need to release the brake in this auto tuning operation. Please make sure that the electromagnetic valve is ON when it is used between the AC motor drive and motor. When Pr.05-00 is set to 2, no-load current of motor must be entered into Pr.05-05. The warning message "Auto tuning" will be displayed on the digital keypad during tuning until it is finished. Then, the measure result will be saved into Pr.05-06~Pr.05-09.

**NOTE 2:** It needs to finish motor auto tuning before measuring the angle between magnetic pole and PG origin.

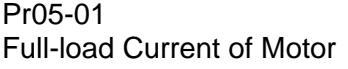

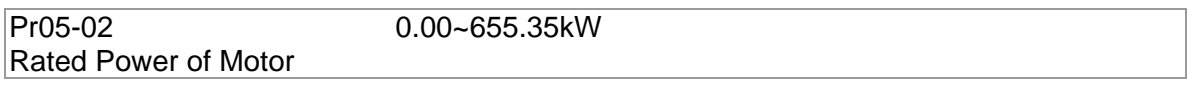

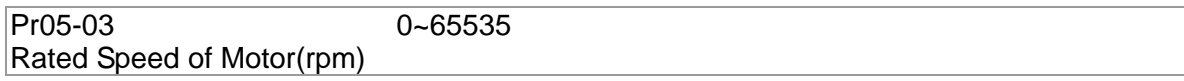

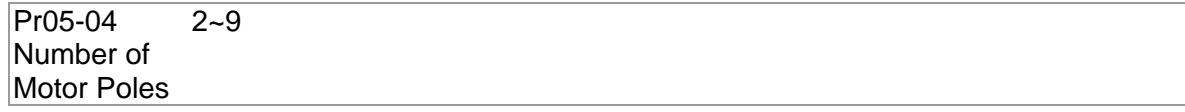

【Permanent Magnet Motor】

 Motor Auto-tuning: When the Source of the Operation Command is set to digital keypad (Pr.00-15=2, refer to step 1) and setting Pr.08-00=2

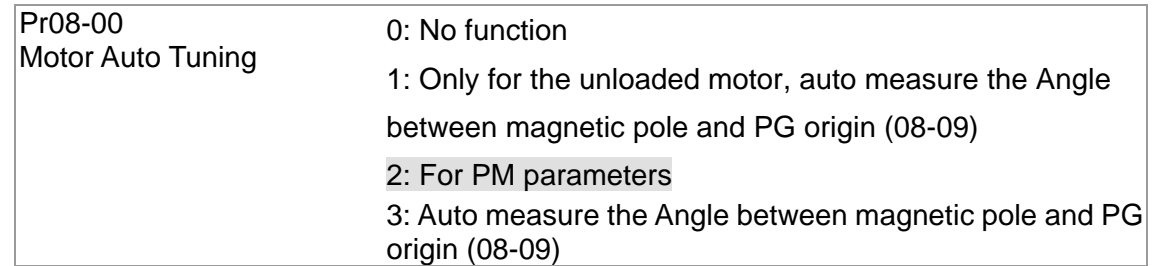

**NOTE 1:** It doesn't need to release the brake in this auto tuning operation. Please make sure that the electromagnetic valve is ON when it is used between the AC motor drive and motor. The warning message "Auto tuning" will be displayed on the digital keypad during tuning until it is finished. Then, the measure result will be saved into Pr.08-05 and Pr.08-07. (Pr.08-05 is Rs of Motor and Pr.08-07 is Lq of Motor)

**NOTE 2:** It is recommended to set Pr.08-00 to 1 (unloaded motor) for the most accurate calculation. If it needs to execute this function with loaded motor, please balance the carriage before execution. When Pr.08-00=1, please note:

- When executing the function of auto measure the Angle between magnetic pole and PG origin, it is recommended to stop the carriage car at the middle level.
- Make sure that the electromagnetic valve and mechanical brake are OFF before executing this function.
- When Pr.08-00=1, please execute this function with unloaded motor to get the most accurate result. If it needs to execute this function with loaded motor, please balance the carriage before execution. Make sure the balance by releasing the brake manually before running. This balance will affect the accuracy and the accuracy will influence the power efficiency in driving the motor.

#### $\blacksquare$

**NOTE 3:** If it doesn't allow balancing carriage in the measured environment, it can set Pr.08-00 to 3 for executing this function. It will have a difference of  $15-30^\circ$  by the different encoder type.

- When Pr.08-00 is set to 3, the driver will execute the function by the setting of Pr.10-00. The difference between Pr.08-00=3 and Pr.08-00=1 is it doesn't need to put the balanced carriage when Pr.08-00=3. Besides, the operation status of the motor will be as shown in the above table (Pr.10-00=1, 2, 3 and 5, the motor will run. Pr.10-00=4 and 6, the motor won't run)
- When Pr.08-00=3, please make sure if the setting of Pr.10-02 is correct. The incorrect setting will result in the wrong position of the magnetic pole and make the wrong angle between magnetic pole and PG origin.  $\blacksquare$

**NOTE 4:** The warning message "Auto tuning" will be displayed on the digital keypad during tuning until it is finished. Then, the measure result will be saved into Pr.08-09.

**NOTE 5:** If the warning message "Auto Tuning Err" displayed on the digital keypad during tuning due to abnormal drive or human factor, please check if the wiring is correct. When the warning message "PG Fbk Error" displayed on the digital keypad, please change the setting of Pr.10-02 (for example: if it was set to 1, please change it to 2). When the warning message "PG Fbk Loss" is displayed on the digital keypad, please check the feedback of Z-phase pulse.

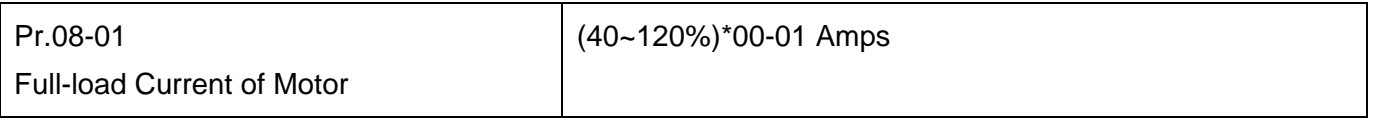

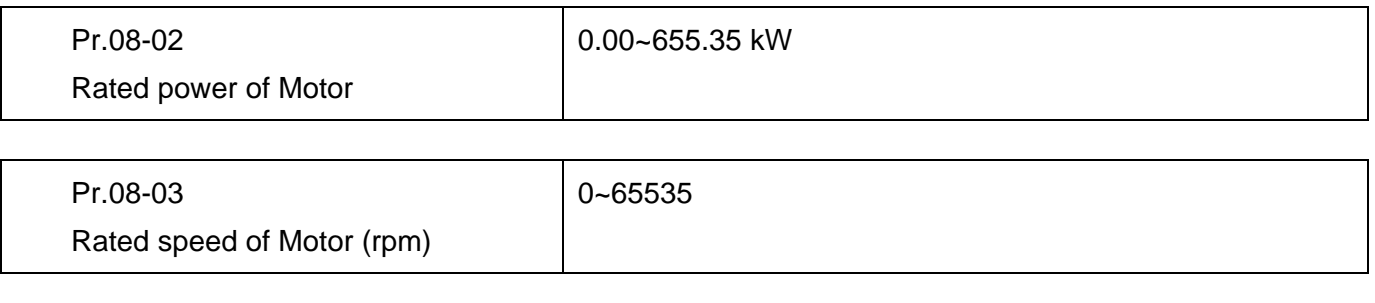

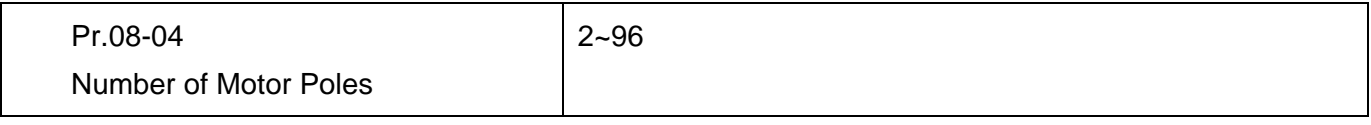

■ Measure the angle between magnetic pole and PG origin

It can execute "RUN" by keypad or digital terminals:

- 1. Using digital keypad: setting Pr.08-00 to 1 and press "RUN" to execute "auto measure the angle between magnetic pole and PG origin". Please note that if the electromagnetic valve and brake are not controlled by the AC motor drive, please release it by manual.
- 2. Using external terminals: setting Pr.00-14=3 (frequency source) and Pr.00-15=1 (operation source). Please use "inspection" function to execute "auto measure the angle between magnetic pole and PG origin".

For the IM, it doesn't need to detect the position of the magnetic pole, this function (auto measure the Angle between magnetic pole and PG origin) doesn't have to be executed.

Measure the angle between magnetic pole and PG origin: Pr.08-00=1 or 3

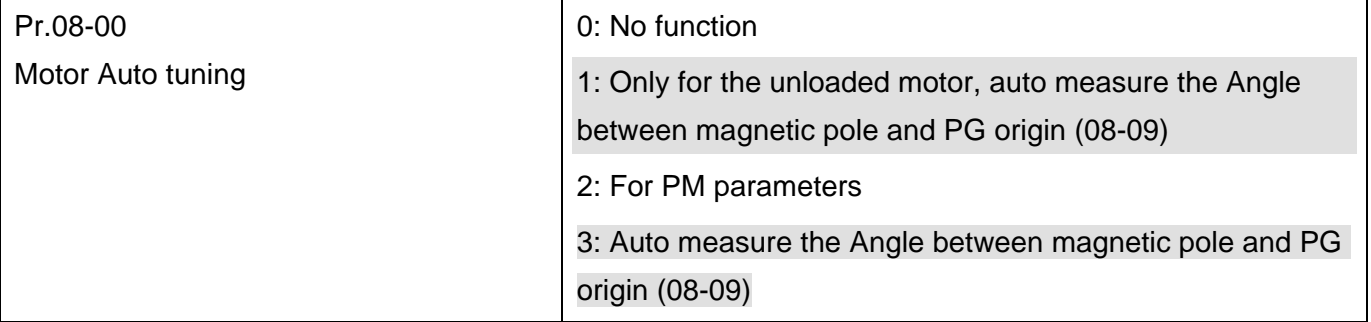

**NOTE:** The function of "auto measure the angle between magnetic pole and Pg origin" only can be enabled after finishing motor auto-tuning.

### **Step 4 Multi-Step Speed setting or Analog setting (Do not wire the two settings at the same time)**

 $\blacksquare$ 

### **A. Multi-step speed settings**

- Confirm the total speed steps (high speed, middle speed, low speed, creep, inspection and level auto-learning)
- Make sure that the setting of step speeds and the action of the corresponding terminals of multi-function input commands are correct.
- Setting multi-step speeds in Pr.04-00 to Pr.04-15

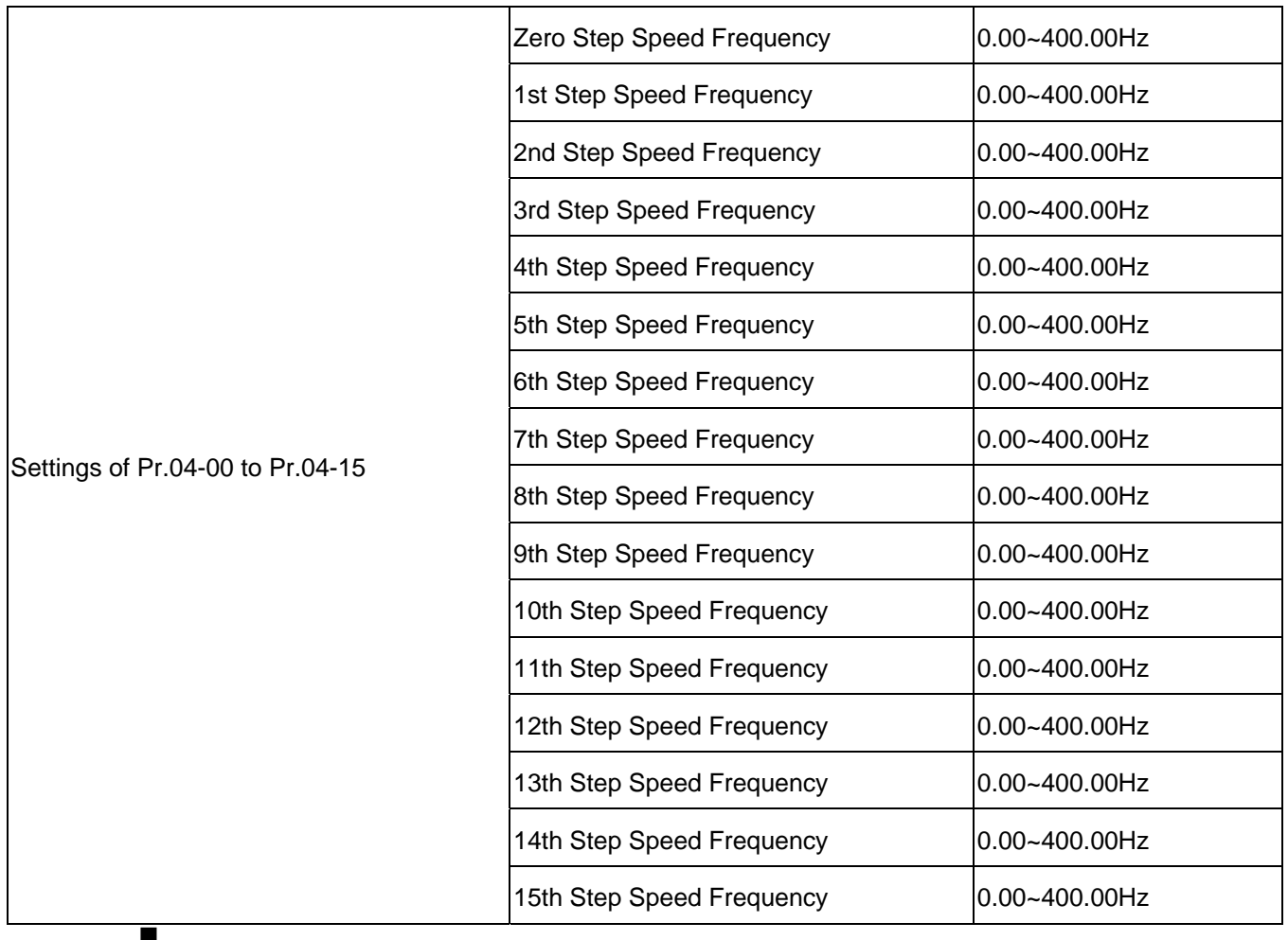

**NOTE:** It is recommended to set the max. operating frequency to the half of max. operating frequency before confirming the setting of each step speed and the action of the corresponding terminals of multi-function input commands.<br>■ Setting the acceleration

- Setting the acceleration/deceleration with Pr.01-23 and the setting 08 (the 1st, 2nd acceleration/deceleration time selection) and 09 (the 3rd, 4th acceleration/deceleration time selection) of multi-function input command Pr.02-01~02-08.
- Settings of acceleration/deceleration time: Pr.01-12~Pr.01-19

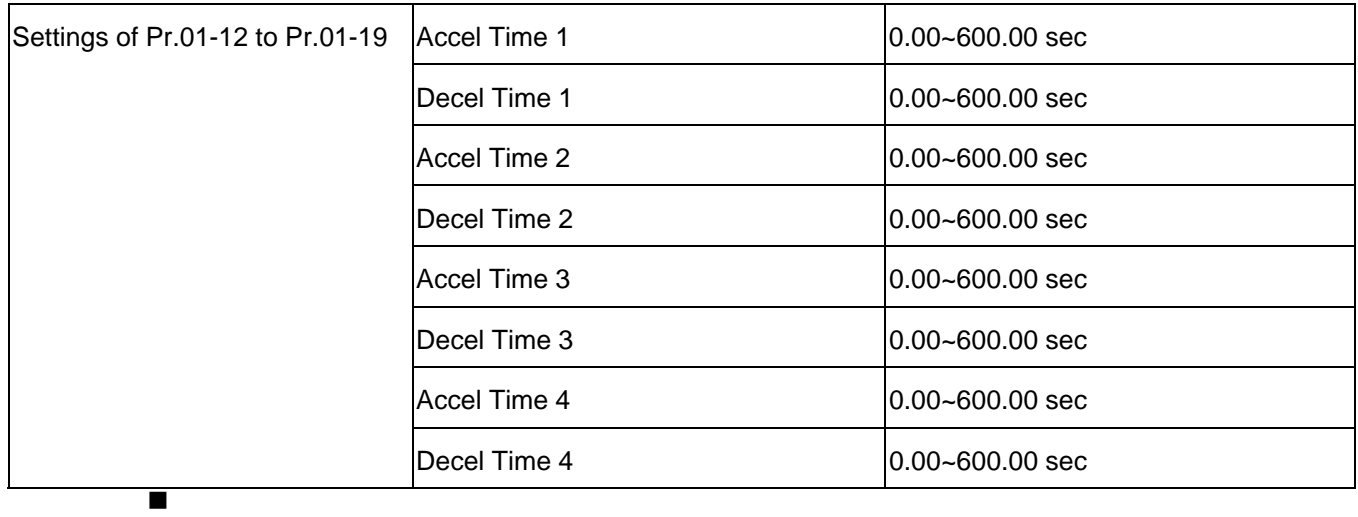

**NOTE:** it is recommended to set the Pr.01-31 (deceleration time) to the small value in the trial run and execute smooth test after all the actions are correct.

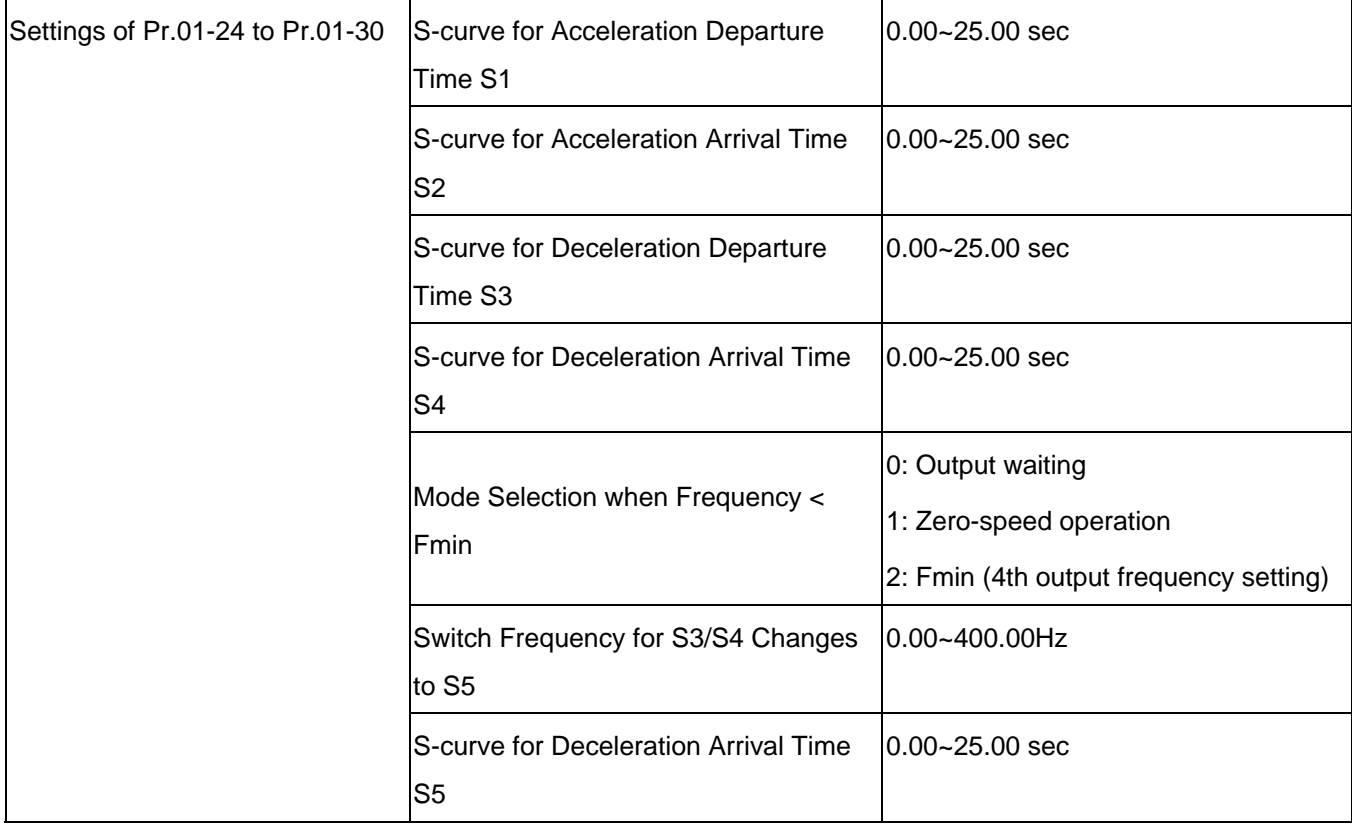

■ Settings of S curve: Pr.01-24~Pr.01-30

**NOTE:** it is recommended to set the S curve time to 0 in trial run and execute smooth test after all the actions are correct.

### **B. Analog setting**

- 1. Set Pr00-14=2, frequency command is assigned by the external analog signal.
- 2. Set Pr00-15 =1, operating command is assigned by the external terminals.

3. In order to work with the control terminal, set up Pr03-23 or Pr03-24 in accordance with the output mode of the controller

4. Set up Pr03-03, PR03-05 or Pr03-06 to work with the connecting port. Set F to display 0Hz when the motor drive is going to stop.

### **Step5**

#### **Inerrtia**

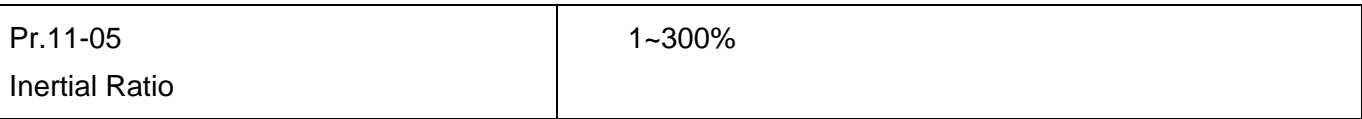

### **Step 6**

### **Trial run**

This step is used to trial run after finishing the settings of Step 1 to Step 5 to check if it runs normally after executing the inspection with the loaded motor. At the same time, please also check if the operations of multi-function output terminals is normal, such as the action of the brake release and electromagnetic valve correspond to the host controller.

It needs to check the switch between each step speed, current value, the noise in the carriage and noise source during operation.
#### **Step 7**

#### Elevator tuning

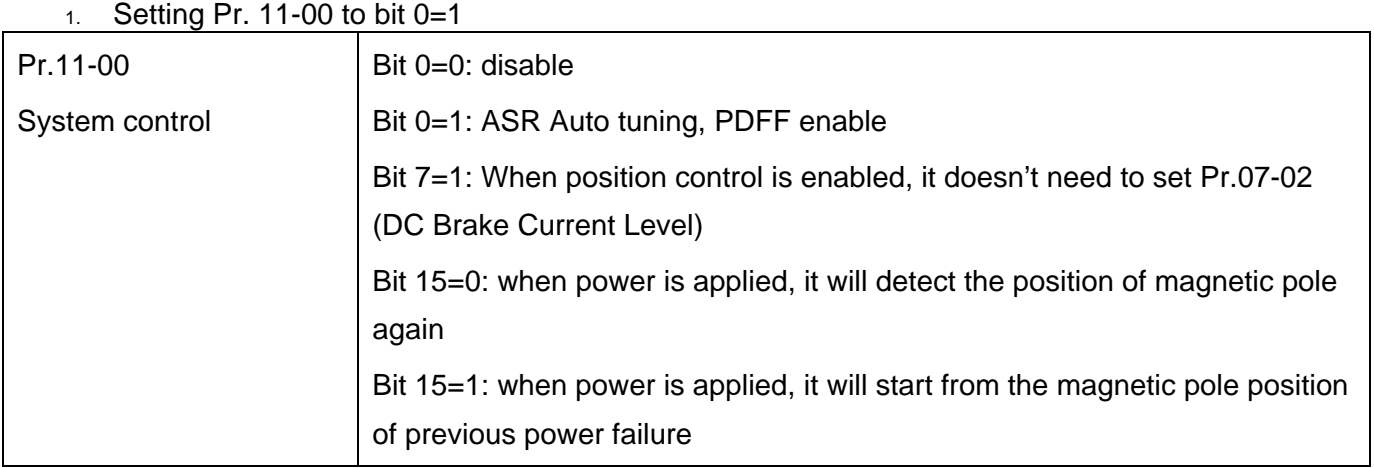

NOTE: bit 15=0, it will detect the position of magnetic pole when the power is applied. (it will detect every time when the power is applied.)

Bit 15=1: when power is applied, it will start from the magnetic pole position of previous power failure. Please make sure that the motor is not manually rotated during power off. If the motor has been rotated during power off, please set Pr.08-10=1 for magnetic pole re-orientation.

#### 2. Smooth test for general operation

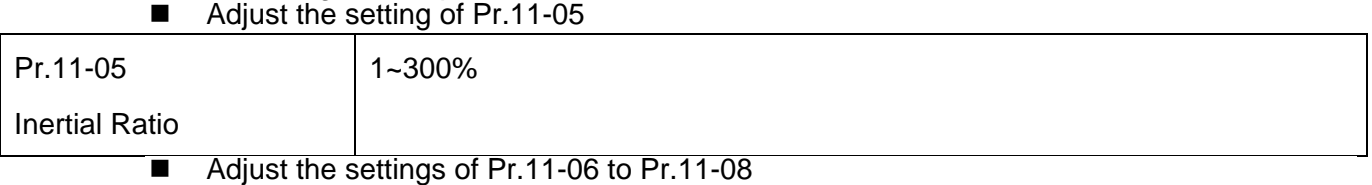

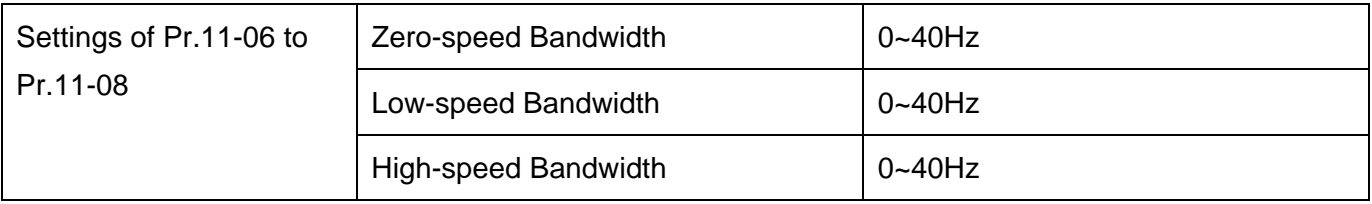

- 3. Start-up adjustment (only for PM)
	- Control by the zero-speed position

#### Setting Pr.11-00, 10-19, 10-22, 10-23, 02-29 and 10-24

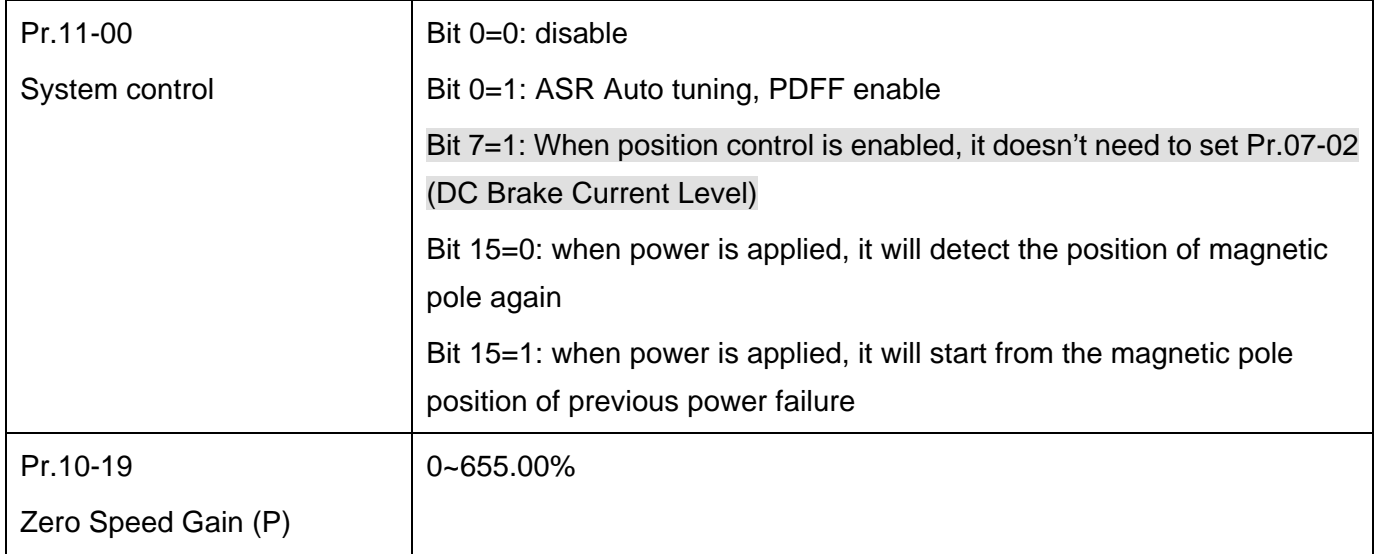

**NOTE:** refer to the explanations in Pr.02-32

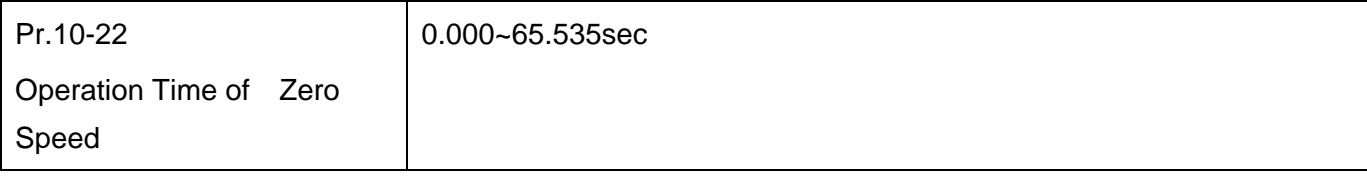

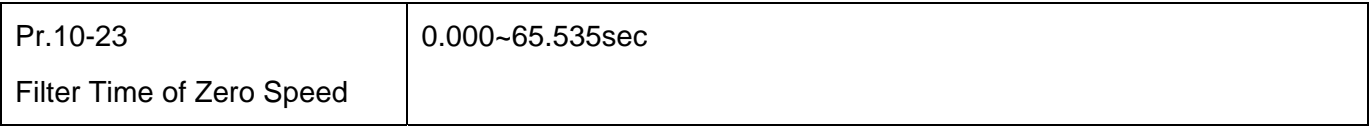

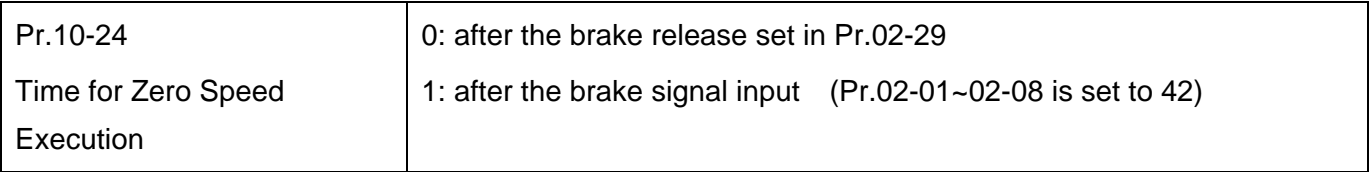

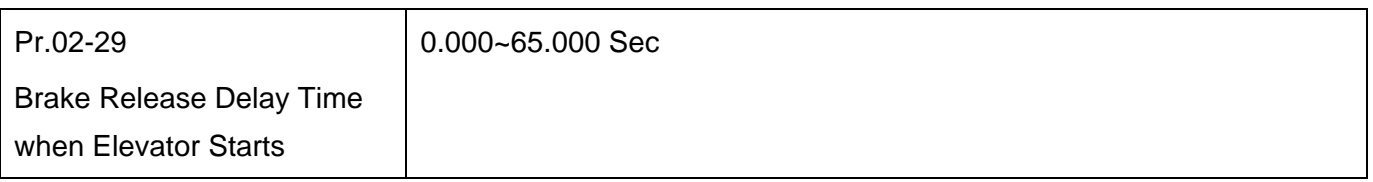

**NOTE:** When Pr.10-24=0, the zero speed control needs to be used with Pr.02-29. (refer to the explanations in Pr.02-32)

**Function of the preload input** 

Connect the signal of the preload signal to the external terminal of the AC motor drive (AUI1) and setting Pr.03-00=11, 07-19=1, 03-03, 03-06 and 03-09.

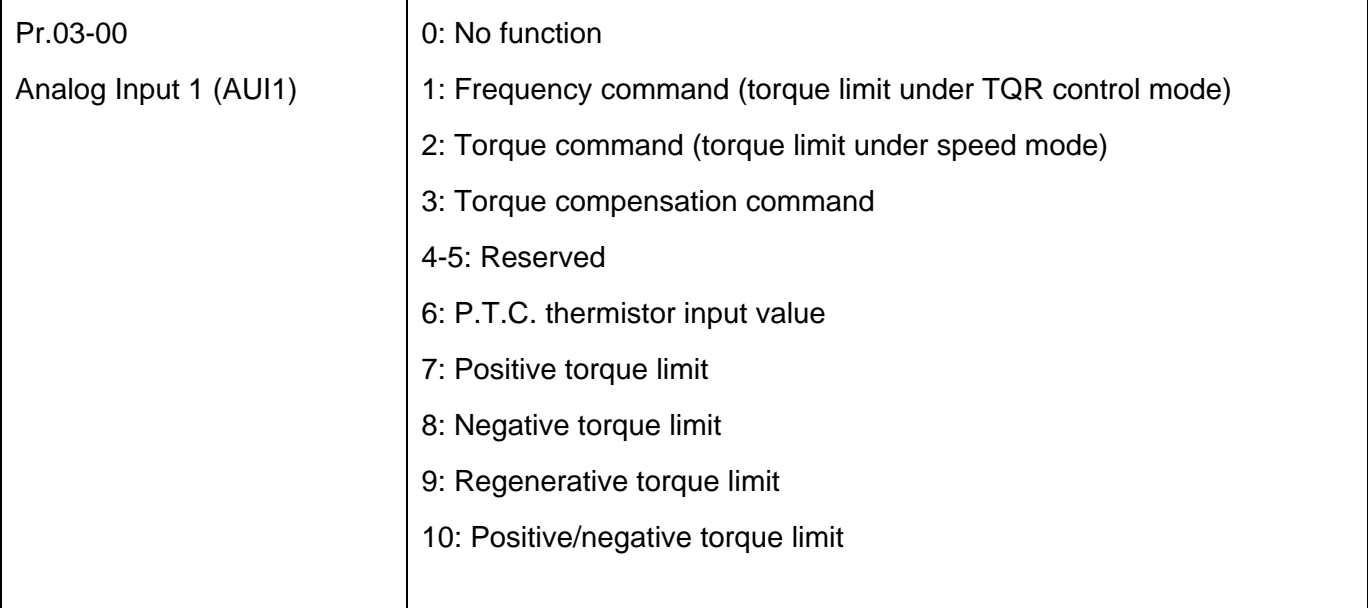

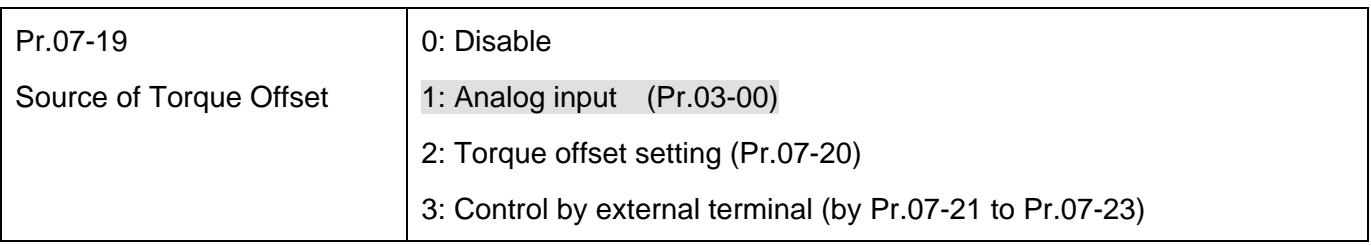

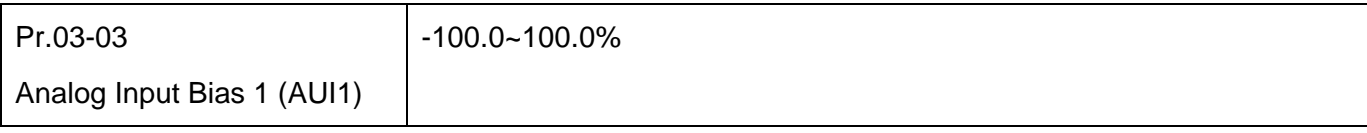

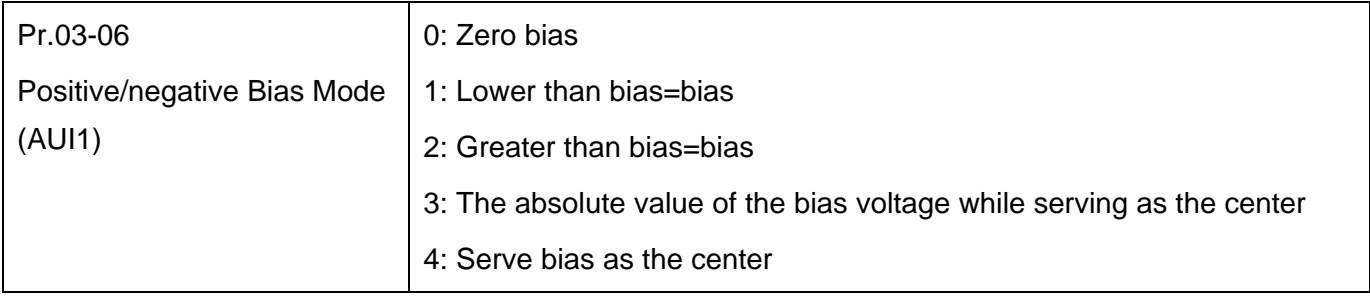

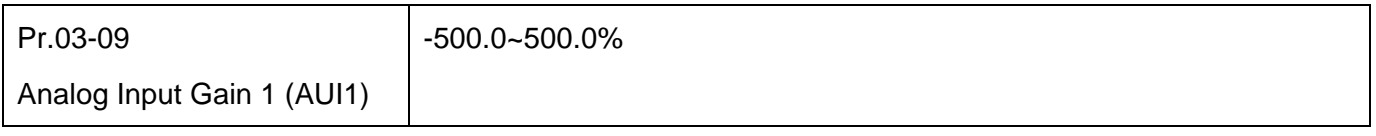

**NOTE:** Pr.03-03, 03-06 and 03-09 are used to adjust the analog input signal.

07-19: Source of torque offset 03-00~02: Analog input selections (AUI1/ACI/AUI2) 03-03~05: Analog input bias (AUI1/ACI/AUI2) 03-06~08: AUI1/ACI/A UI2 bias mode

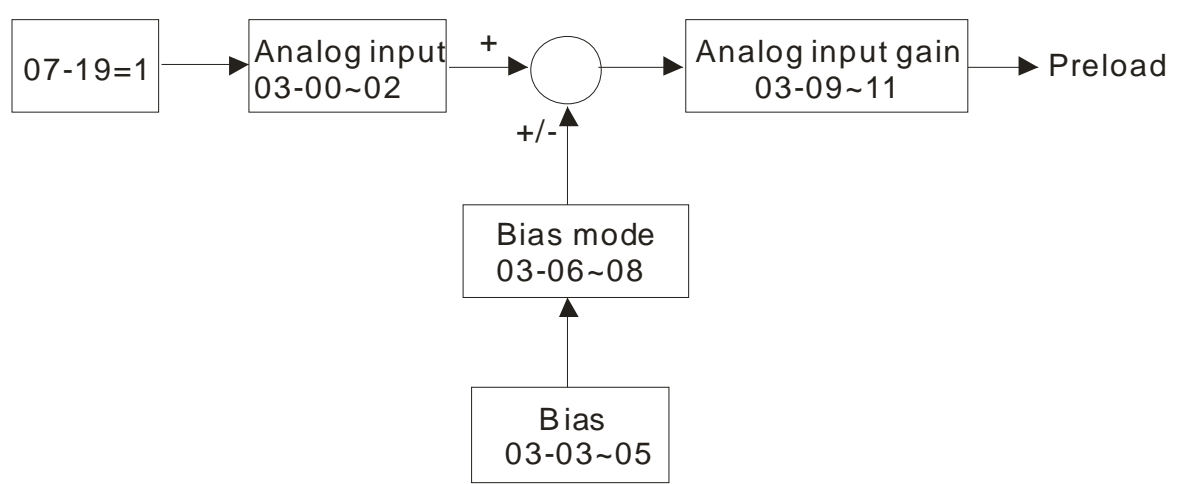

#### 4. Setting of drive stop

#### Adjusting Pr.01-29, Pr.01-30, Pr.01-31 and Pr.11-06

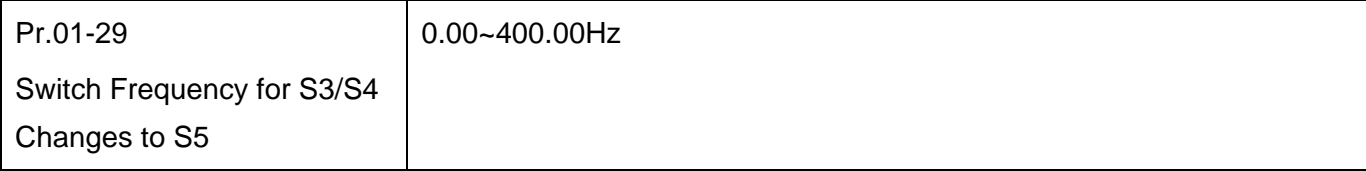

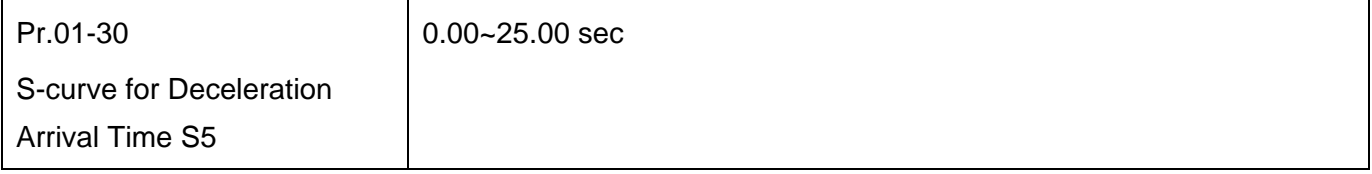

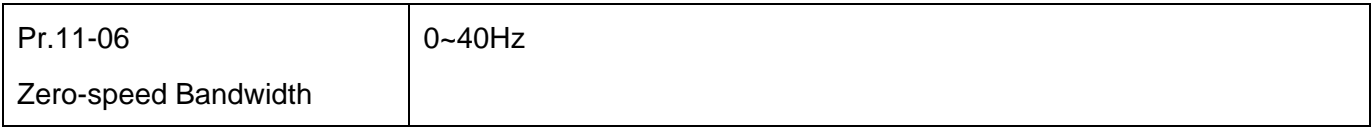

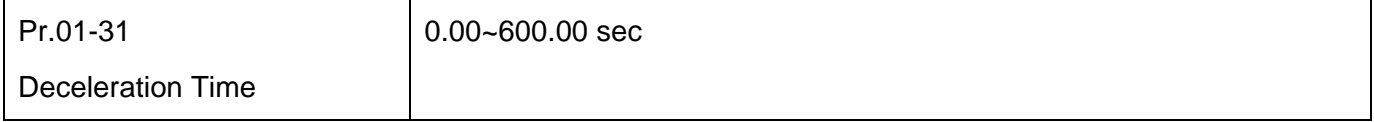

# **11 Summary of Parameter Settings**

This chapter provides summary of parameter settings for user to gather the parameter setting ranges, factory settings and set parameters. The parameters can be set, changed and reset by the digital keypad.

#### **NOTE**

- 1)  $\mathcal{N}$ : the parameter can be set during operation
- 2) For more detail on parameters, please refer to Ch12 Description of Parameter Settings.

#### **00 Drive Parameters**

**NOTE** IM: Induction Motor; PM: Permanent Magnet Motor

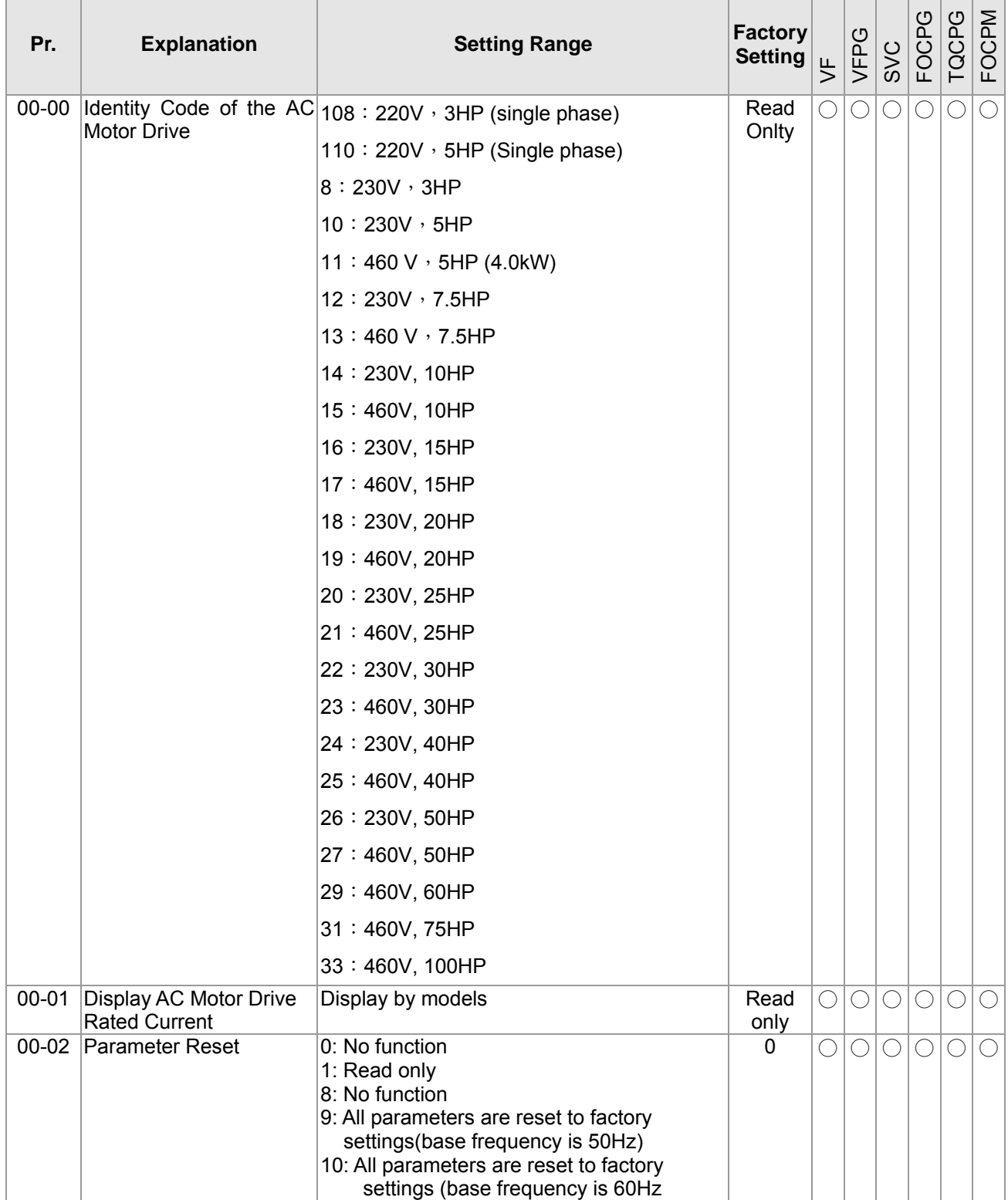

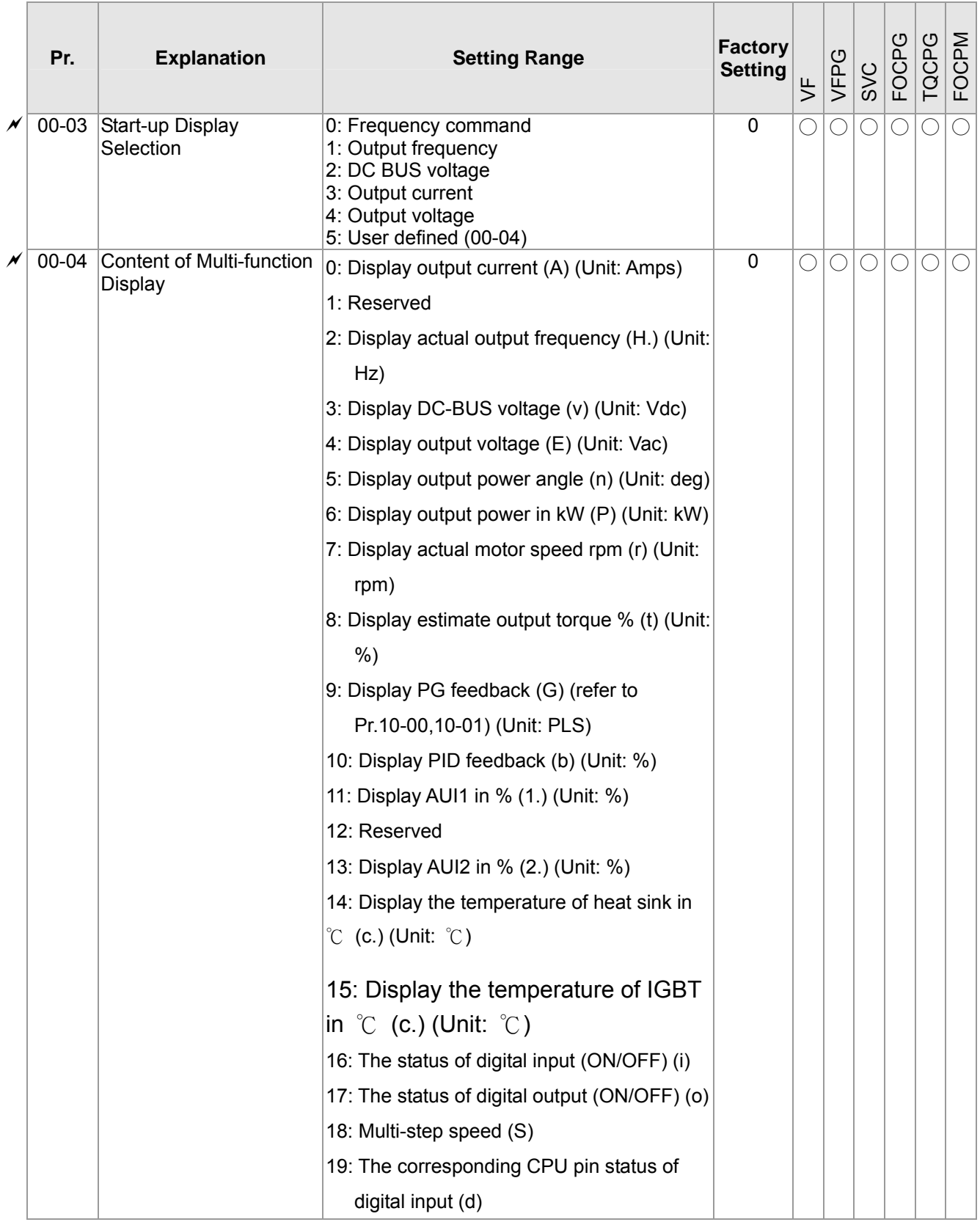

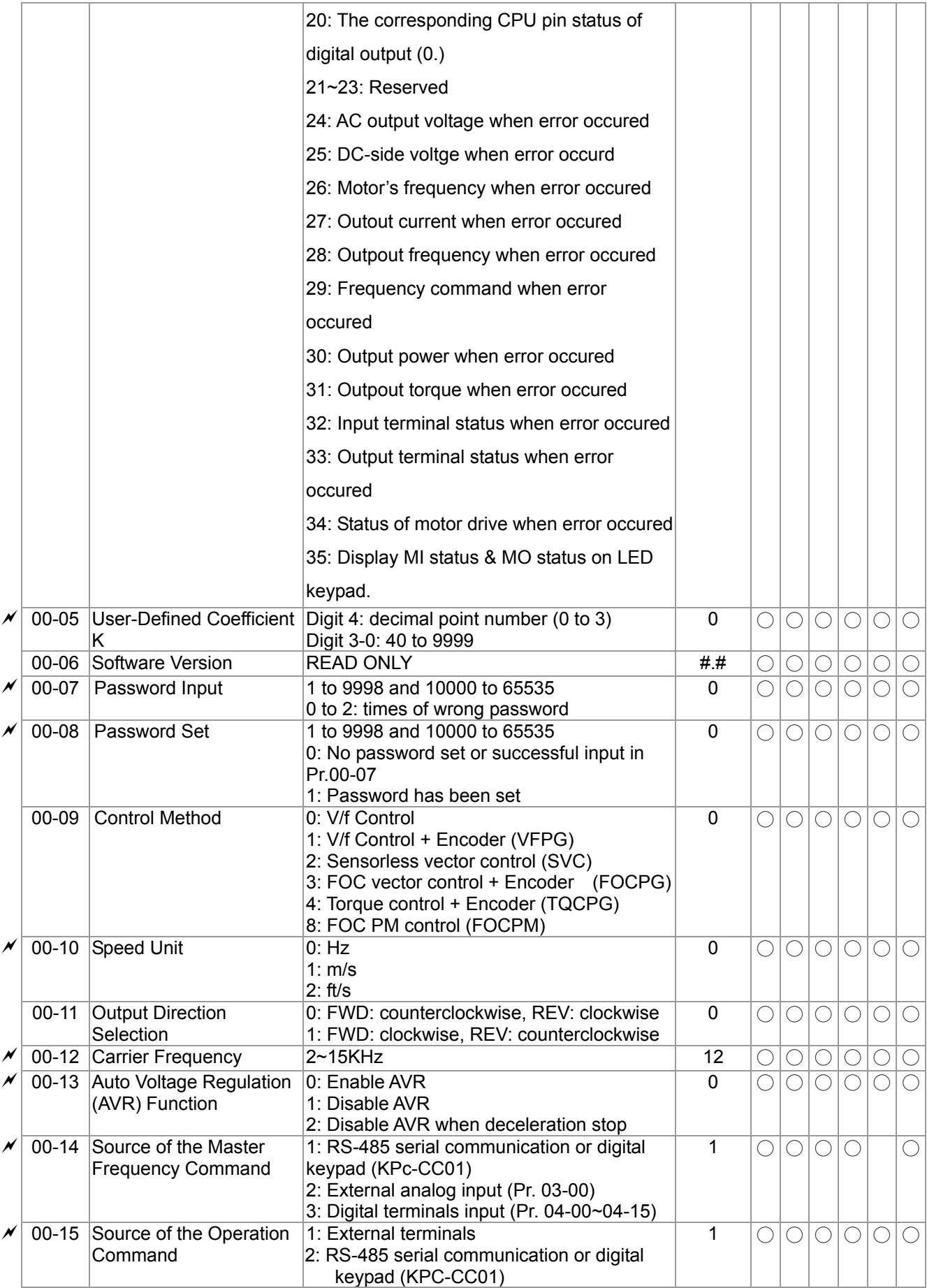

# **01 Basic Parameters**

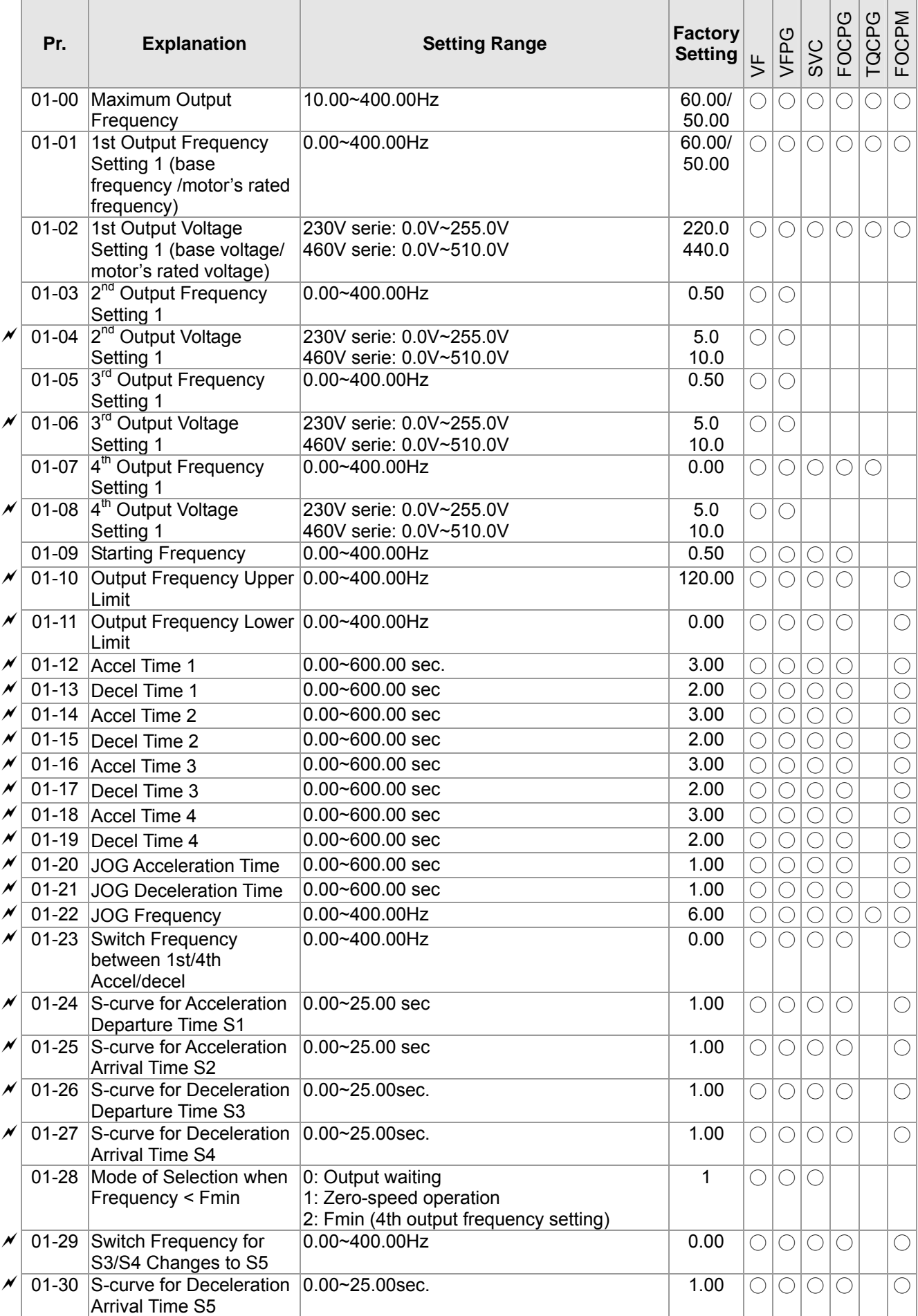

#### Ch11 Summary of Parameter Settings

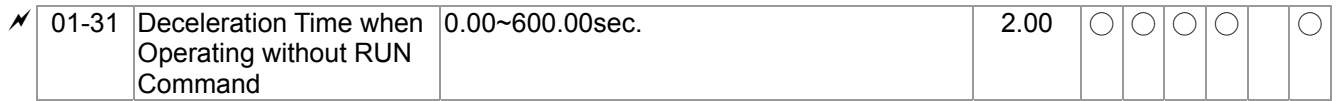

# **02 Digital Input/ Output Parametes**

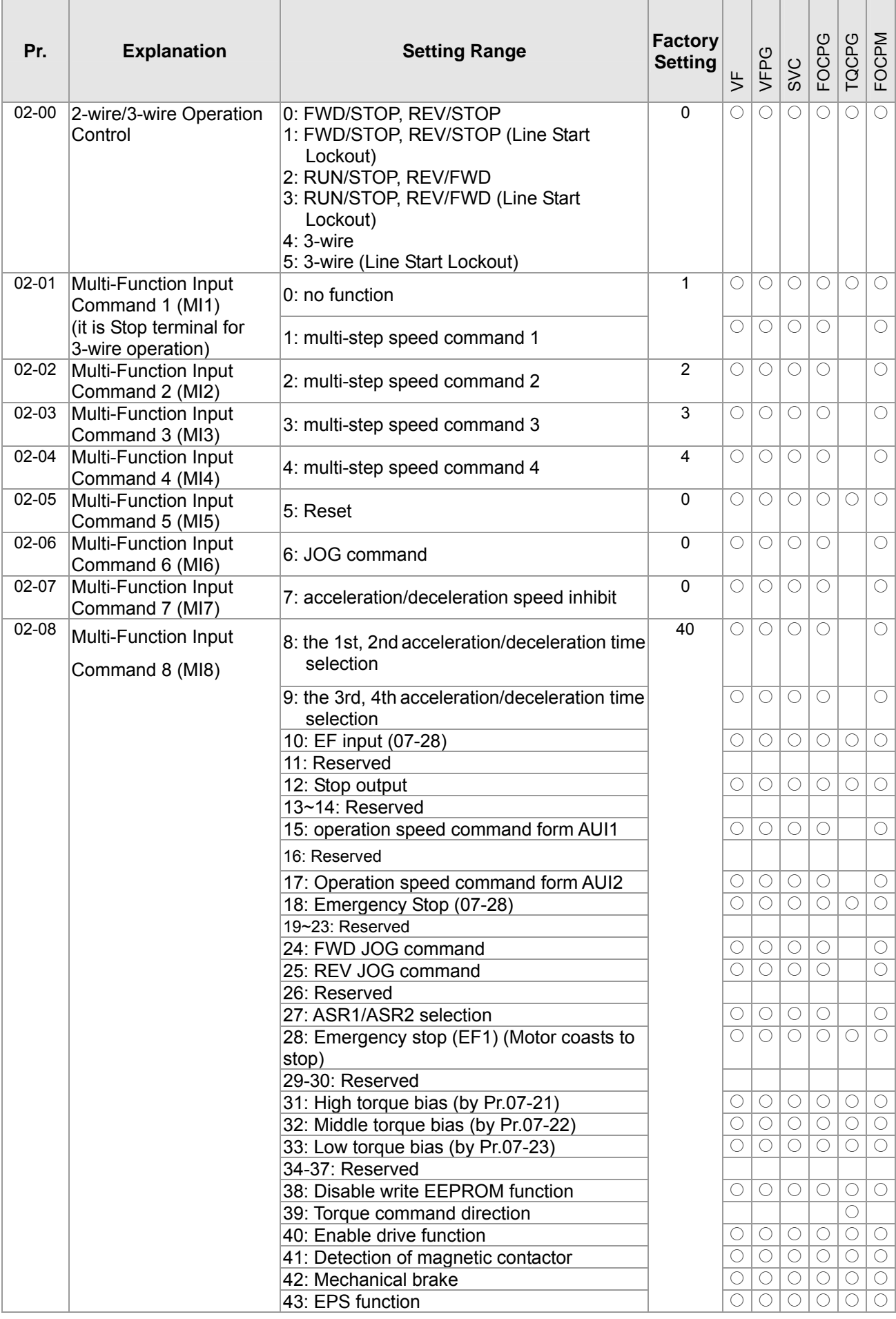

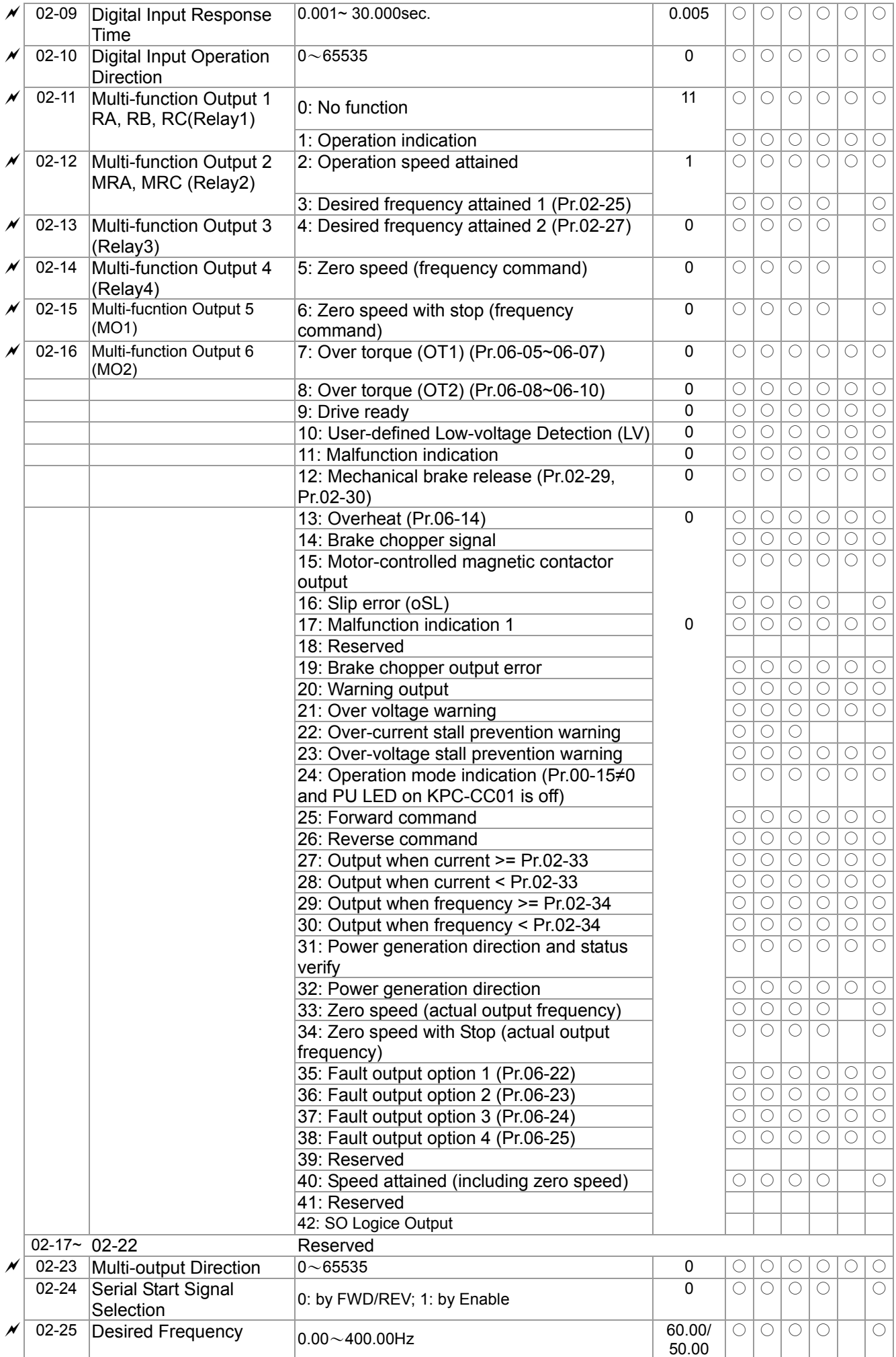

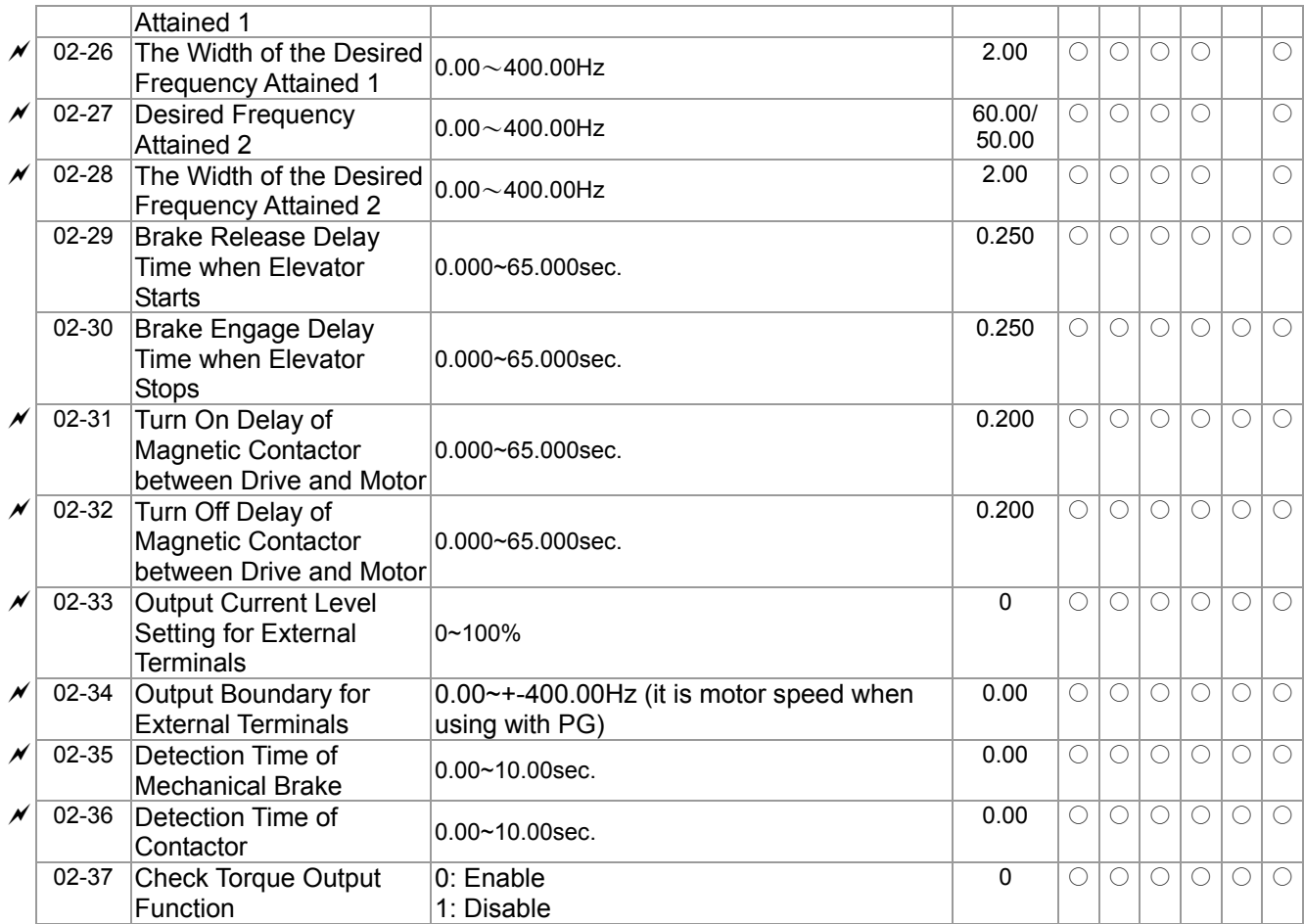

# 03 Analog Input/Output Parameter

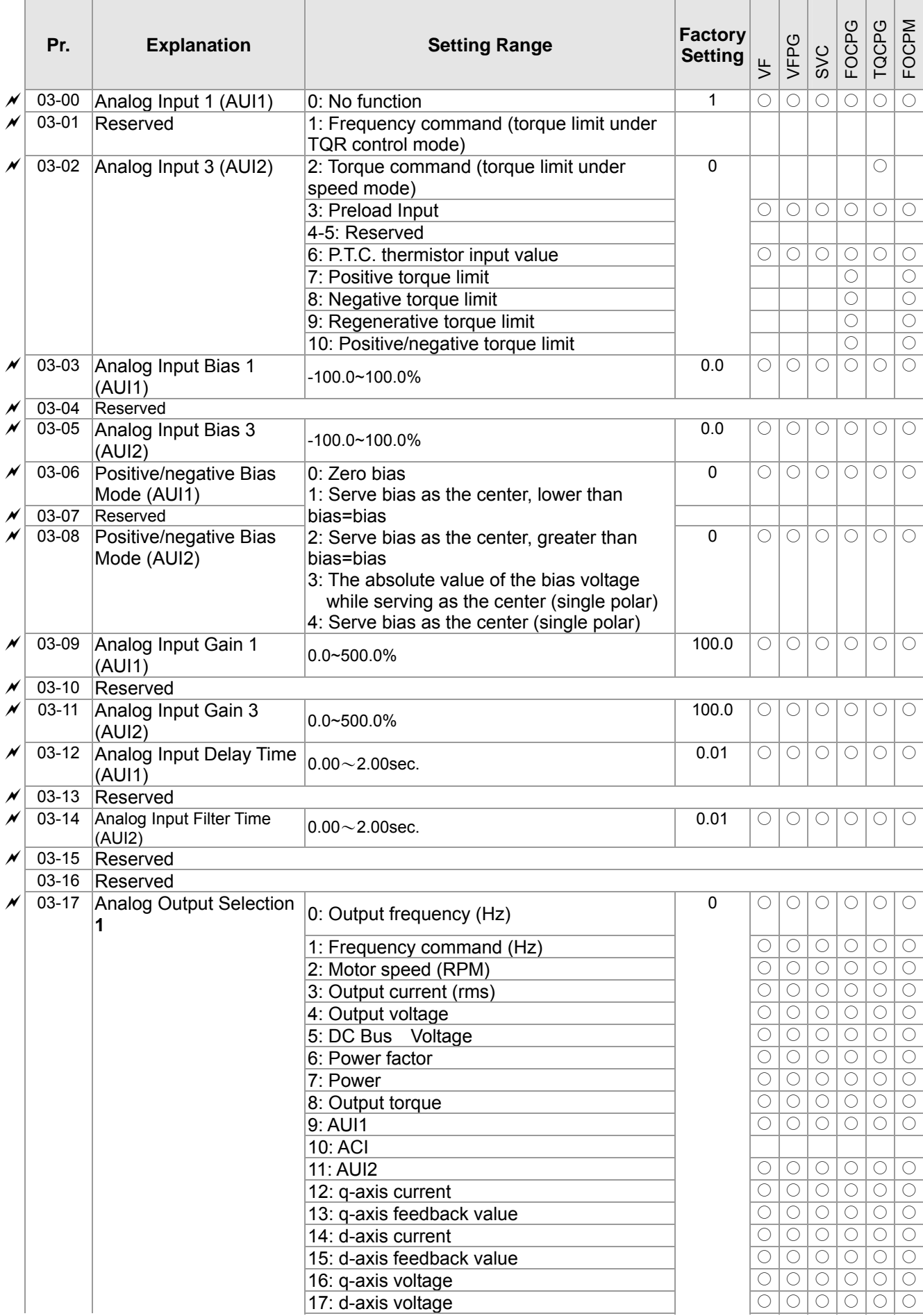

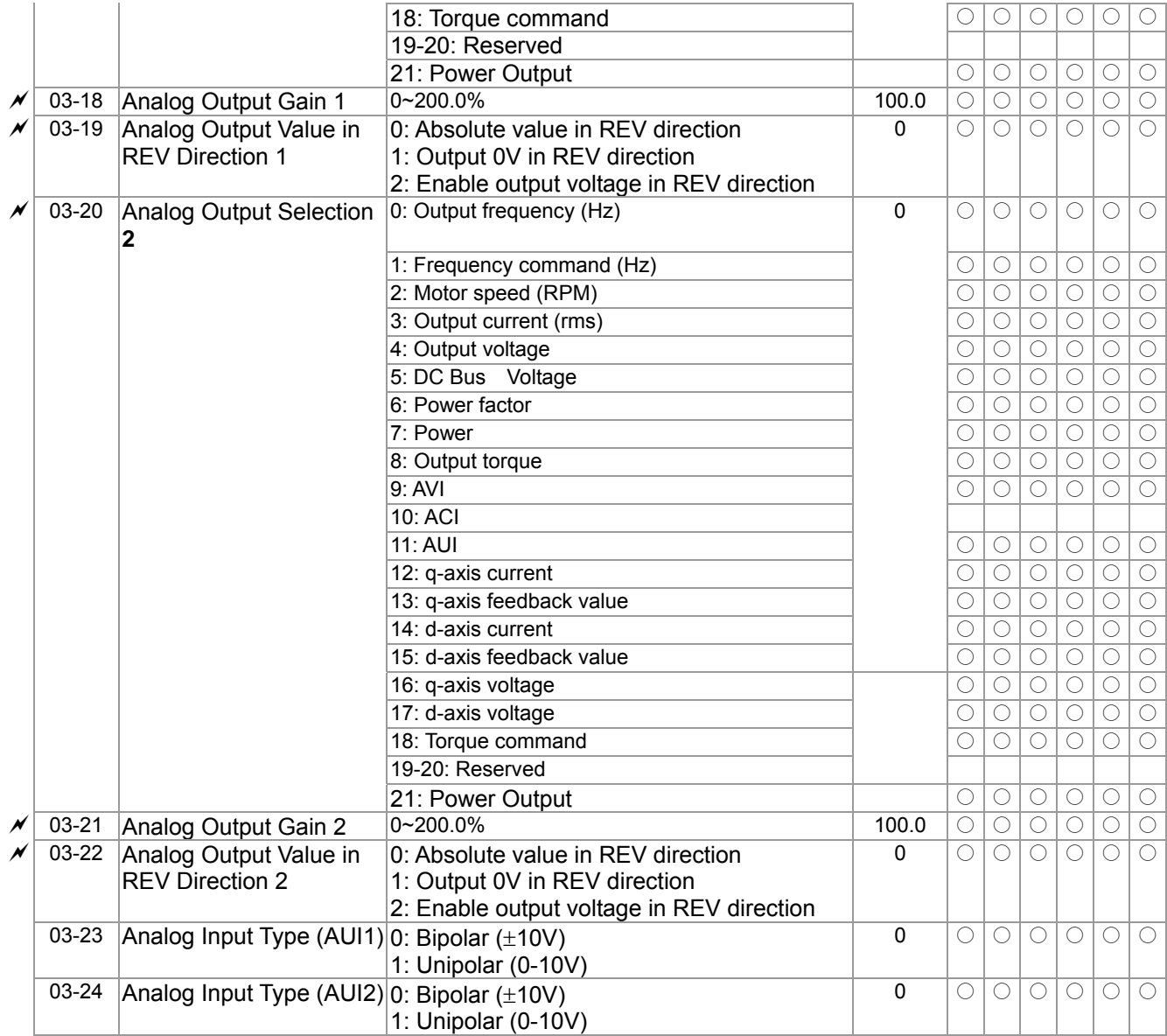

# 04 Multi-Step Speed Parameters

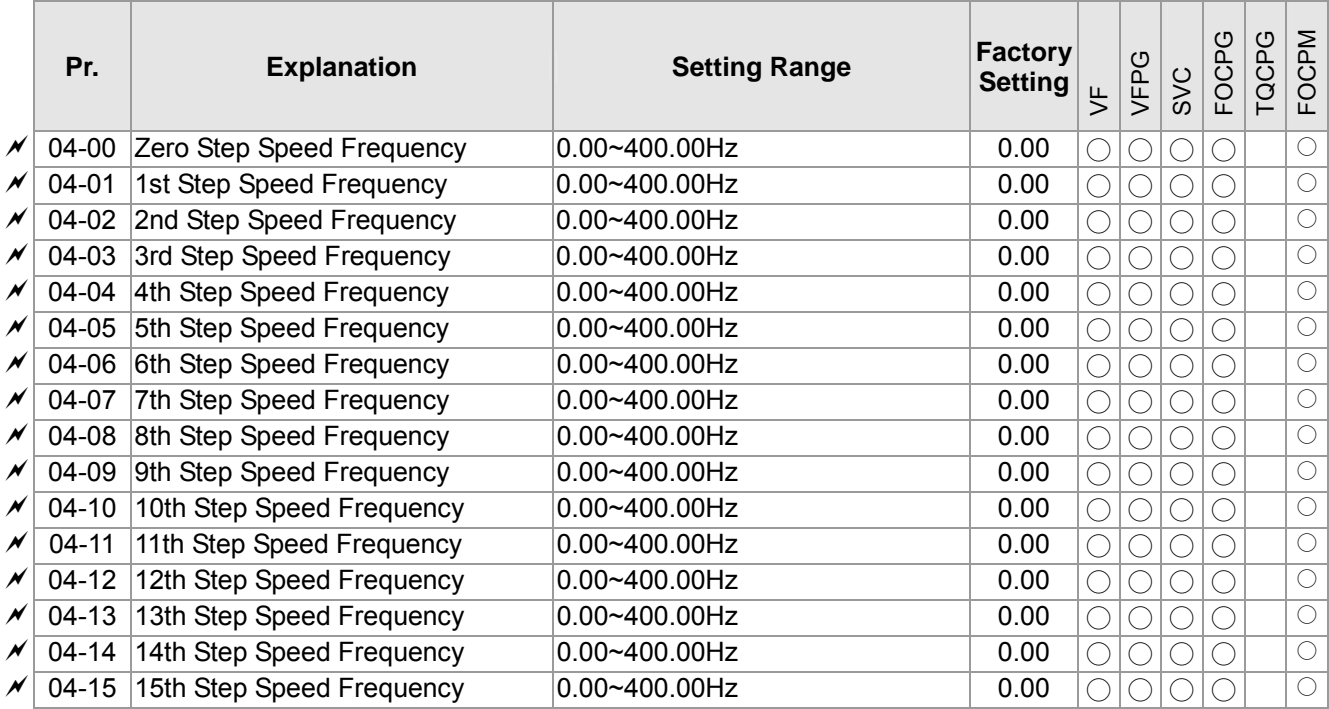

### **05 IM Parameters**

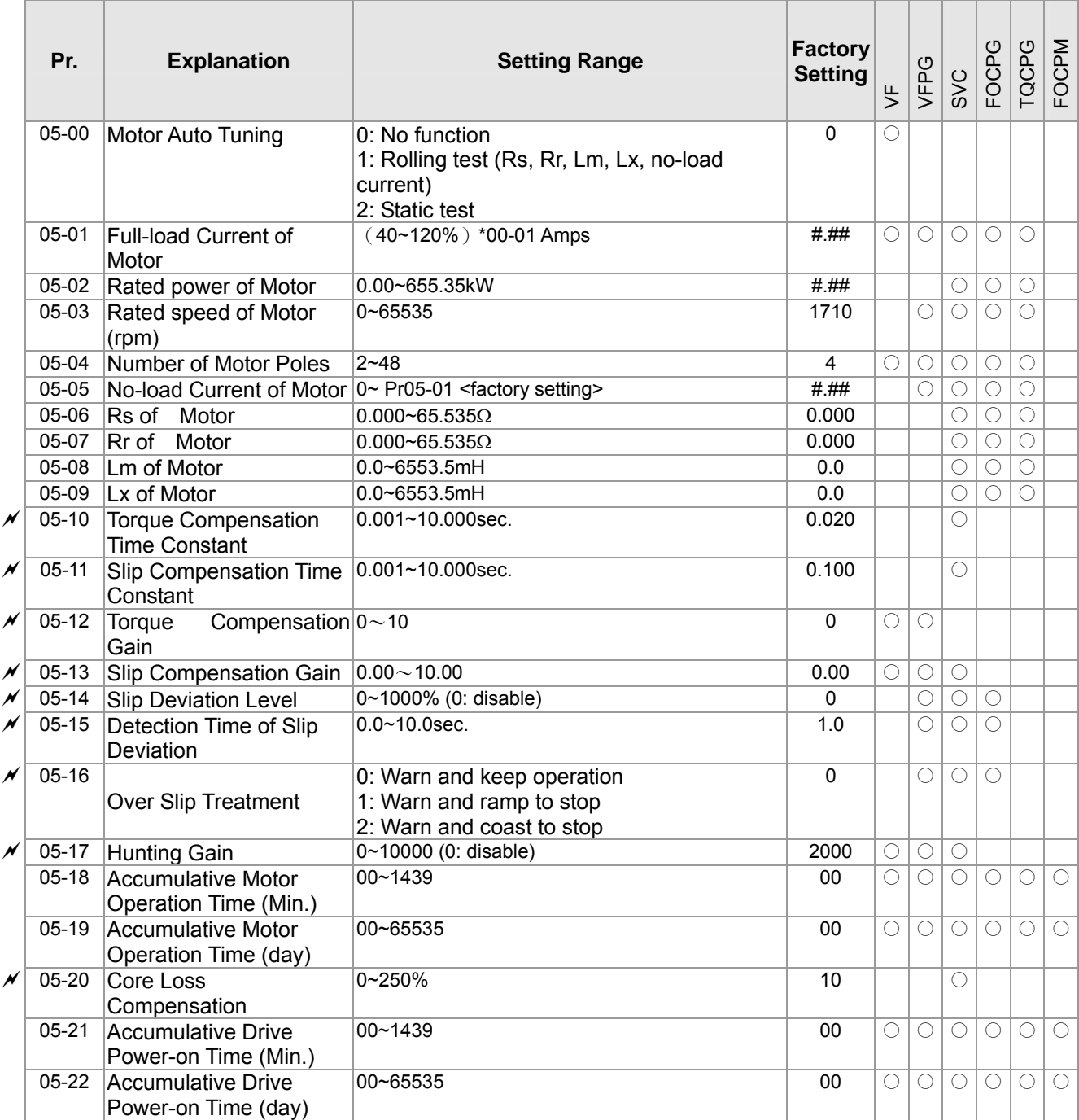

## **06 Protection Parameters**

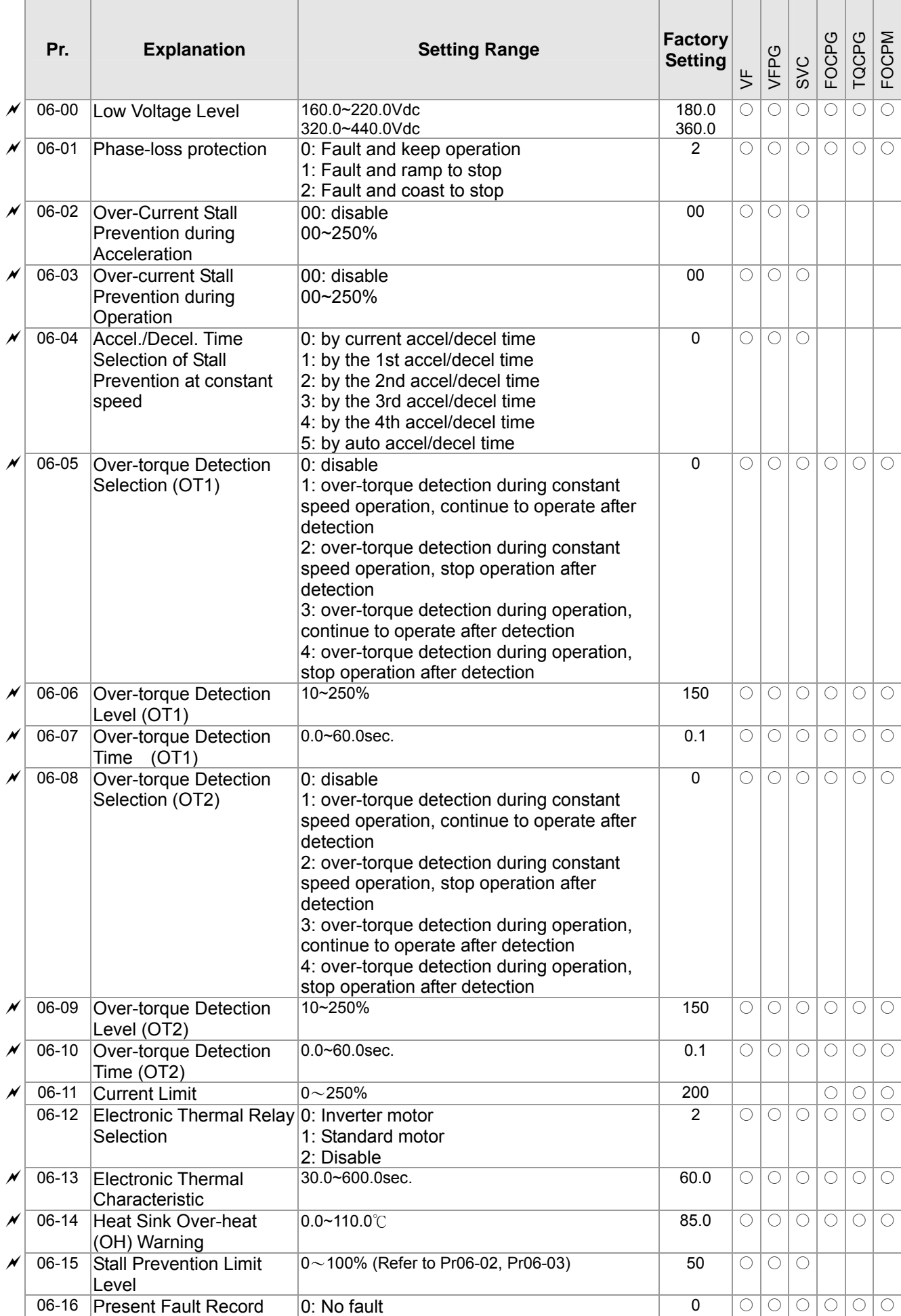

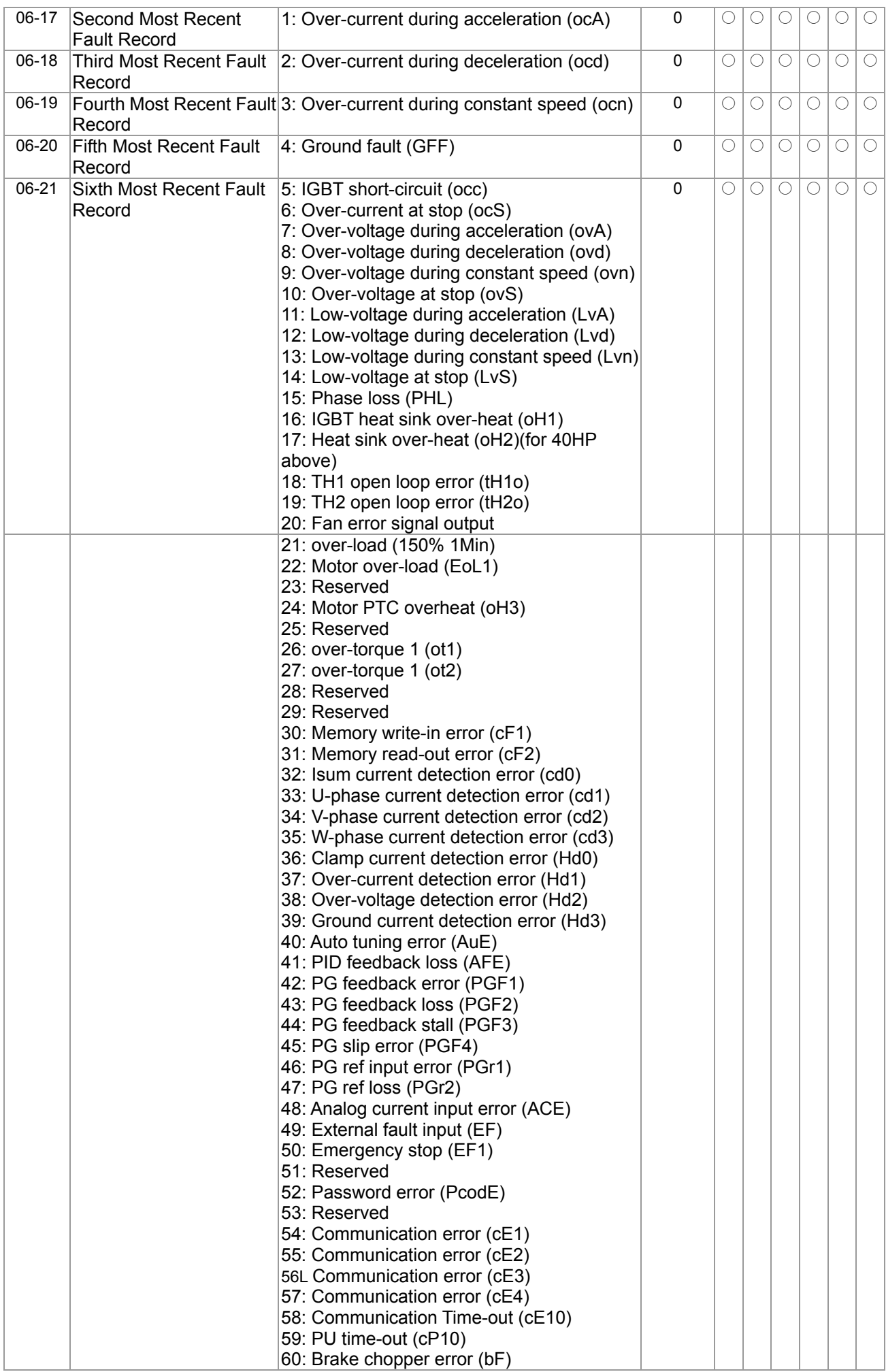

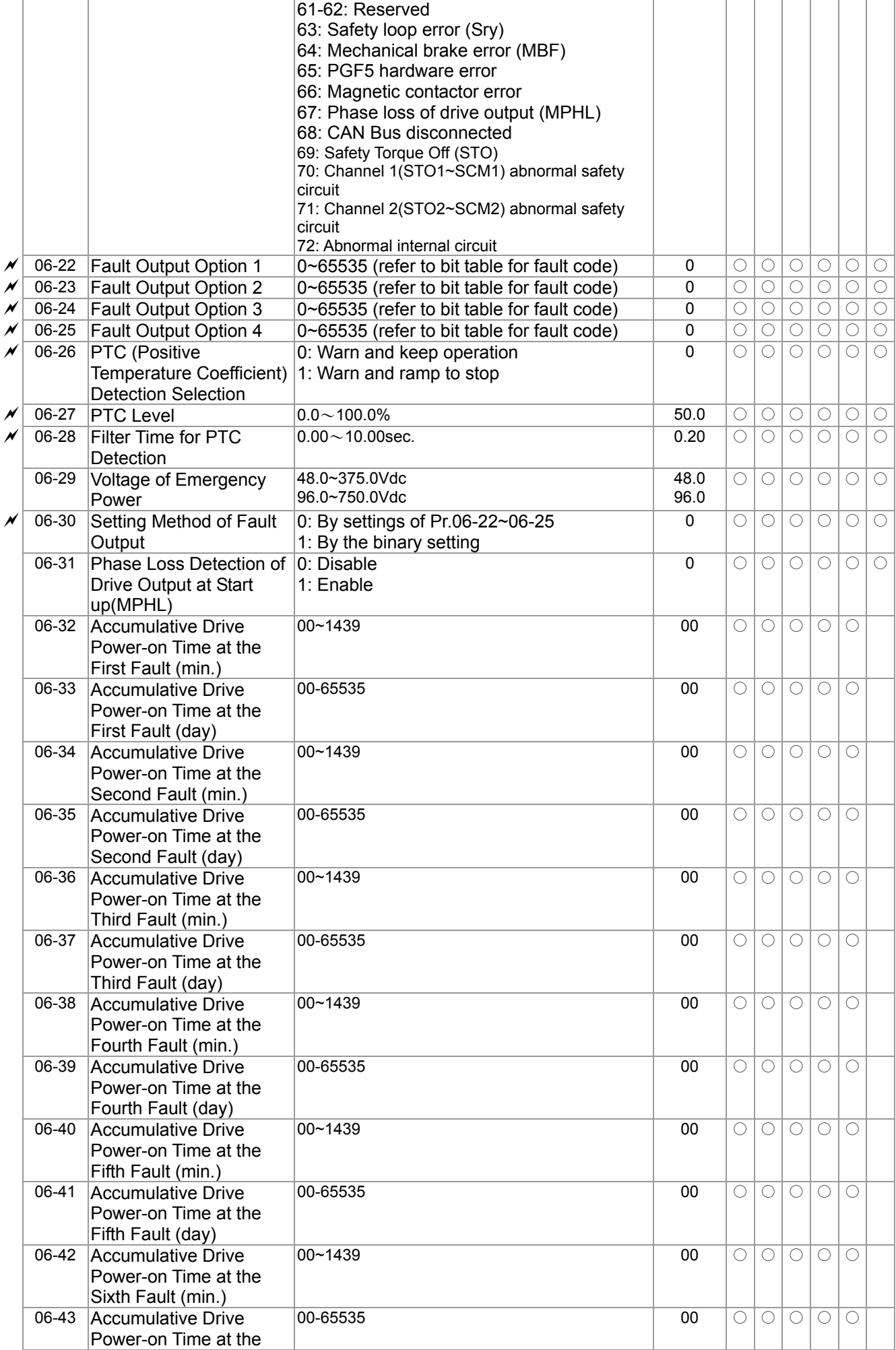

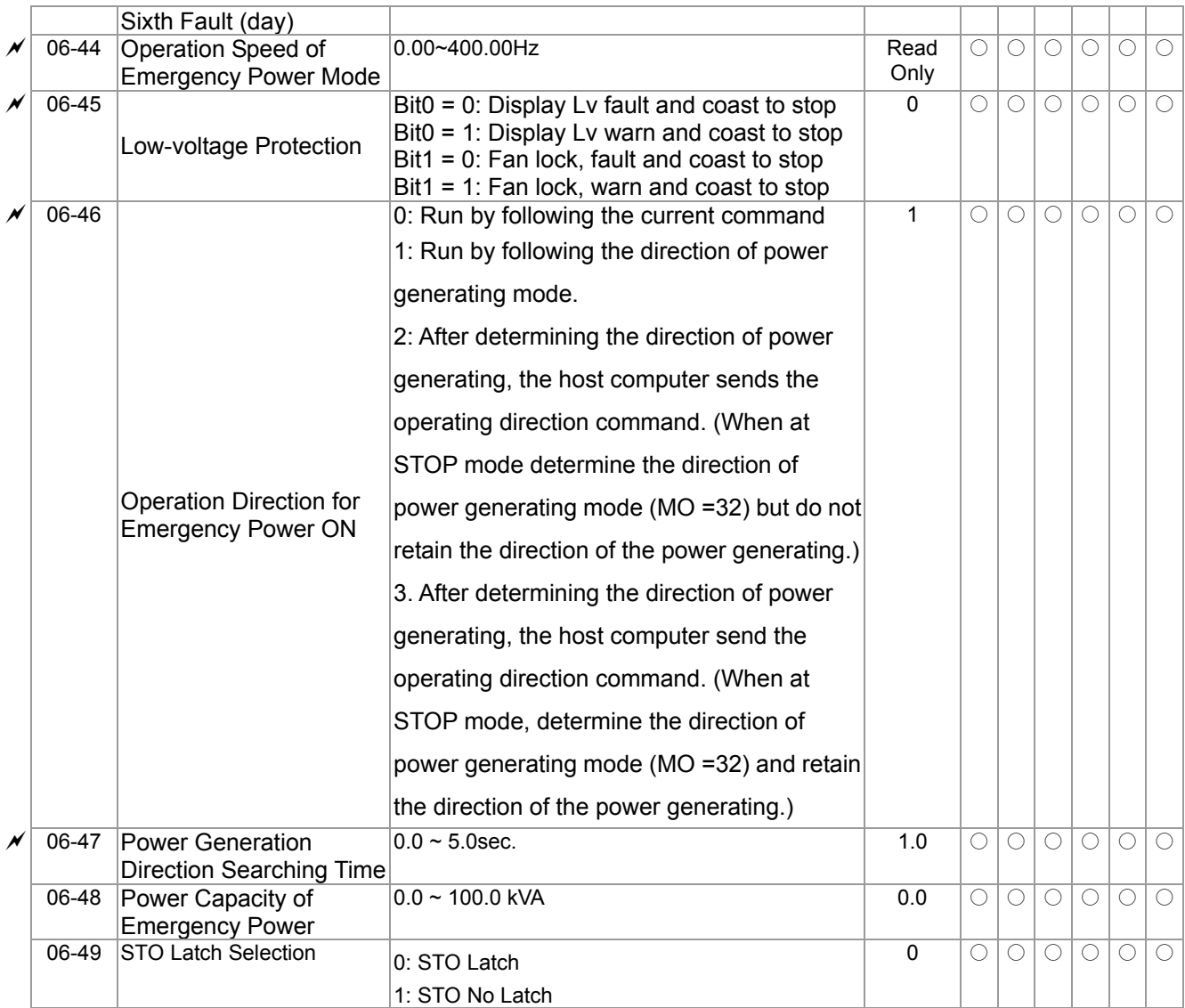

# **07 Speical Parameters**

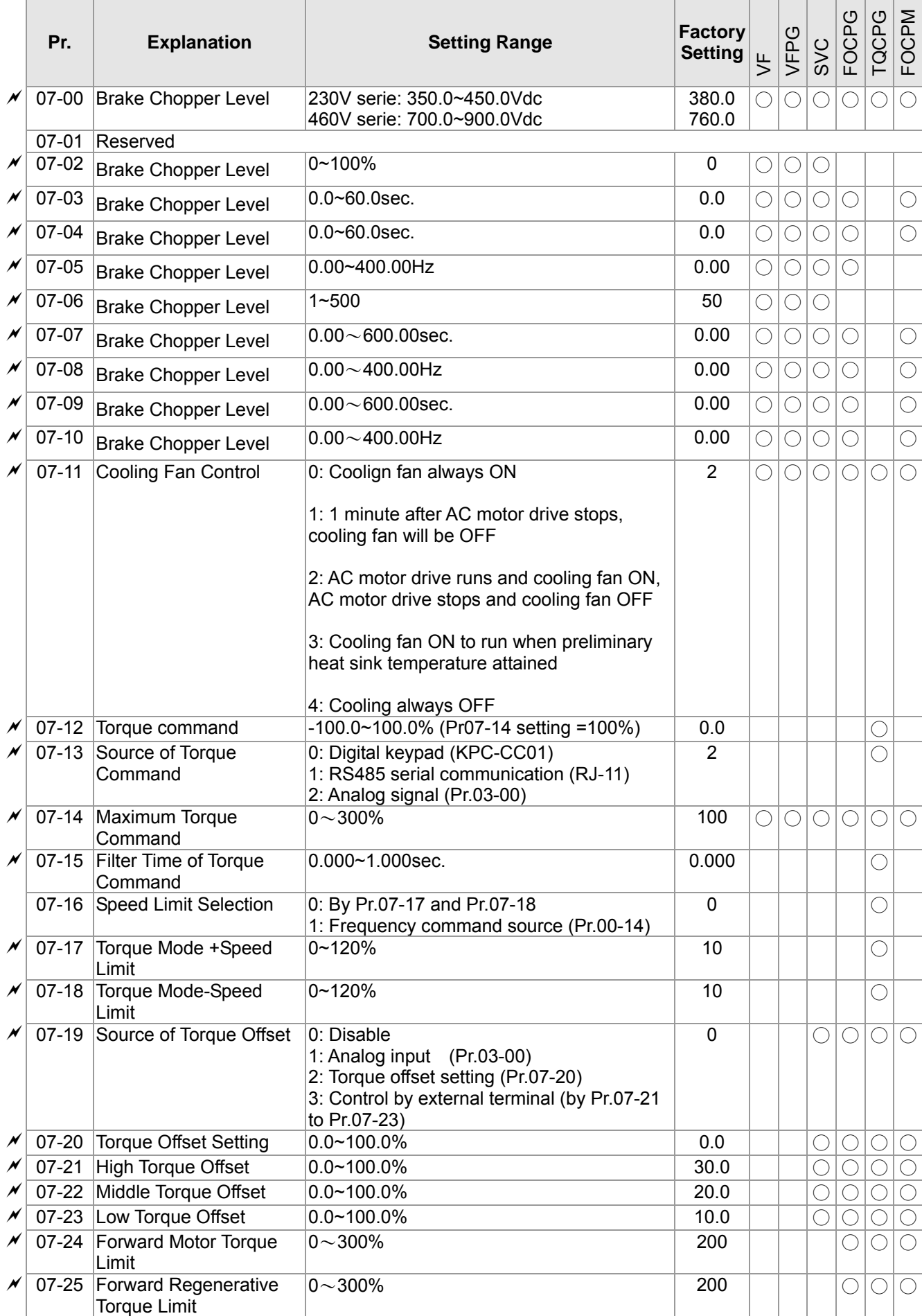

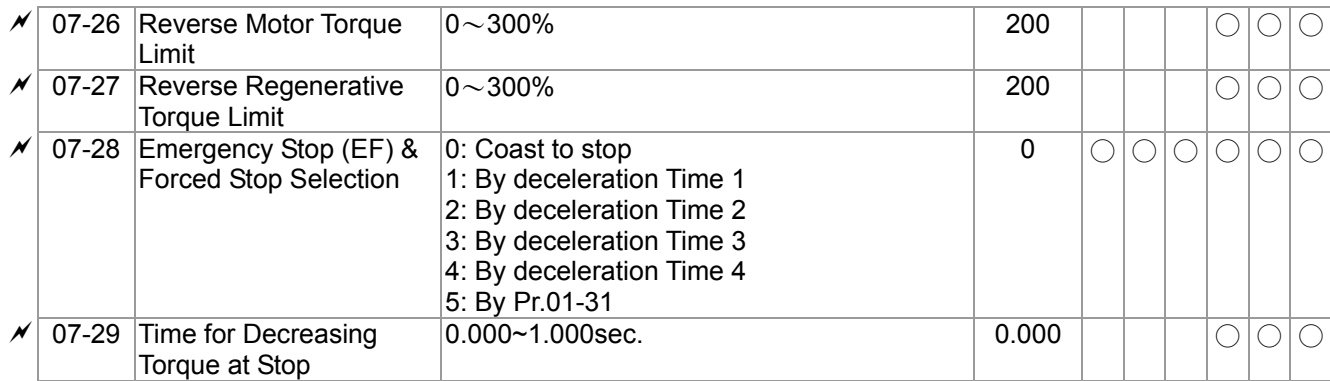

### **08 PM Parameters**

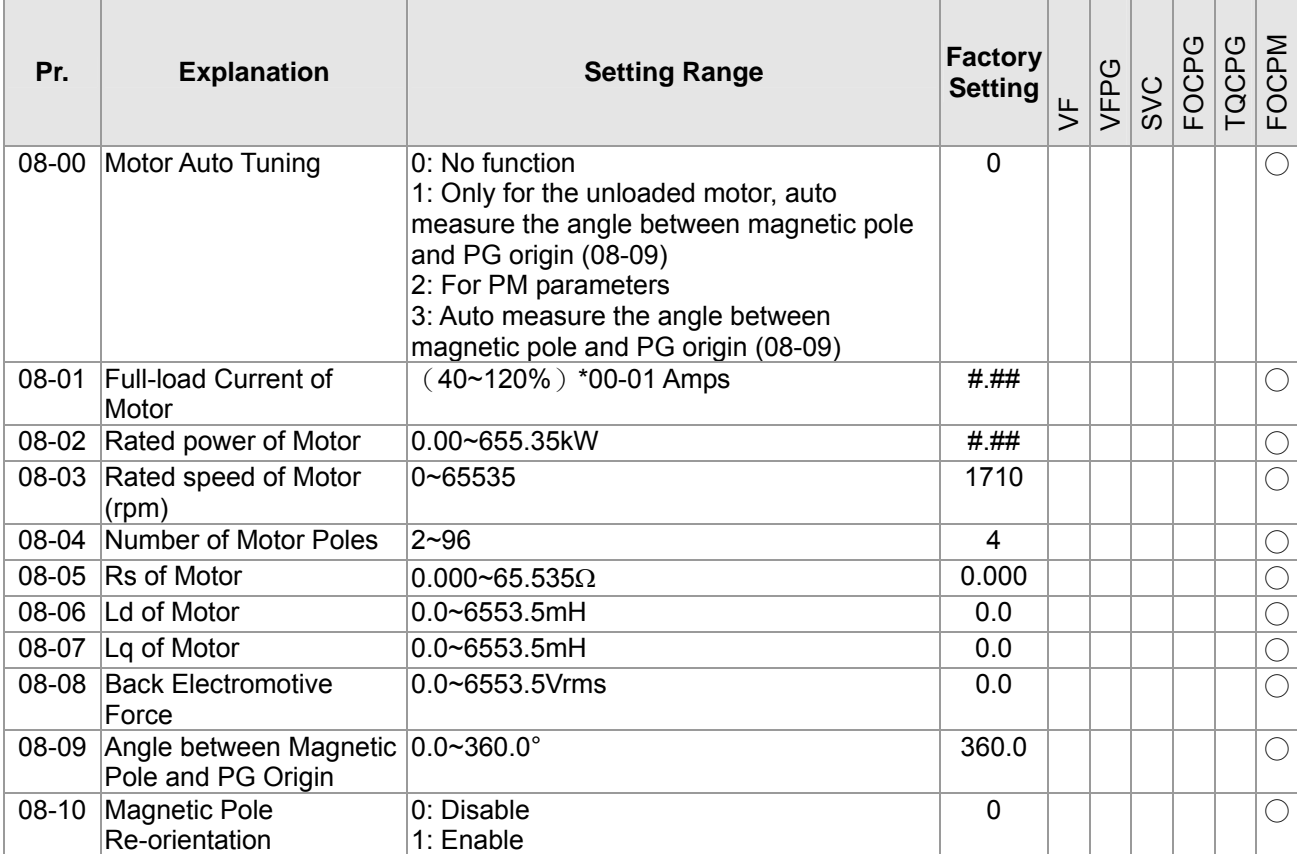

# **09 Comminication Parameters**

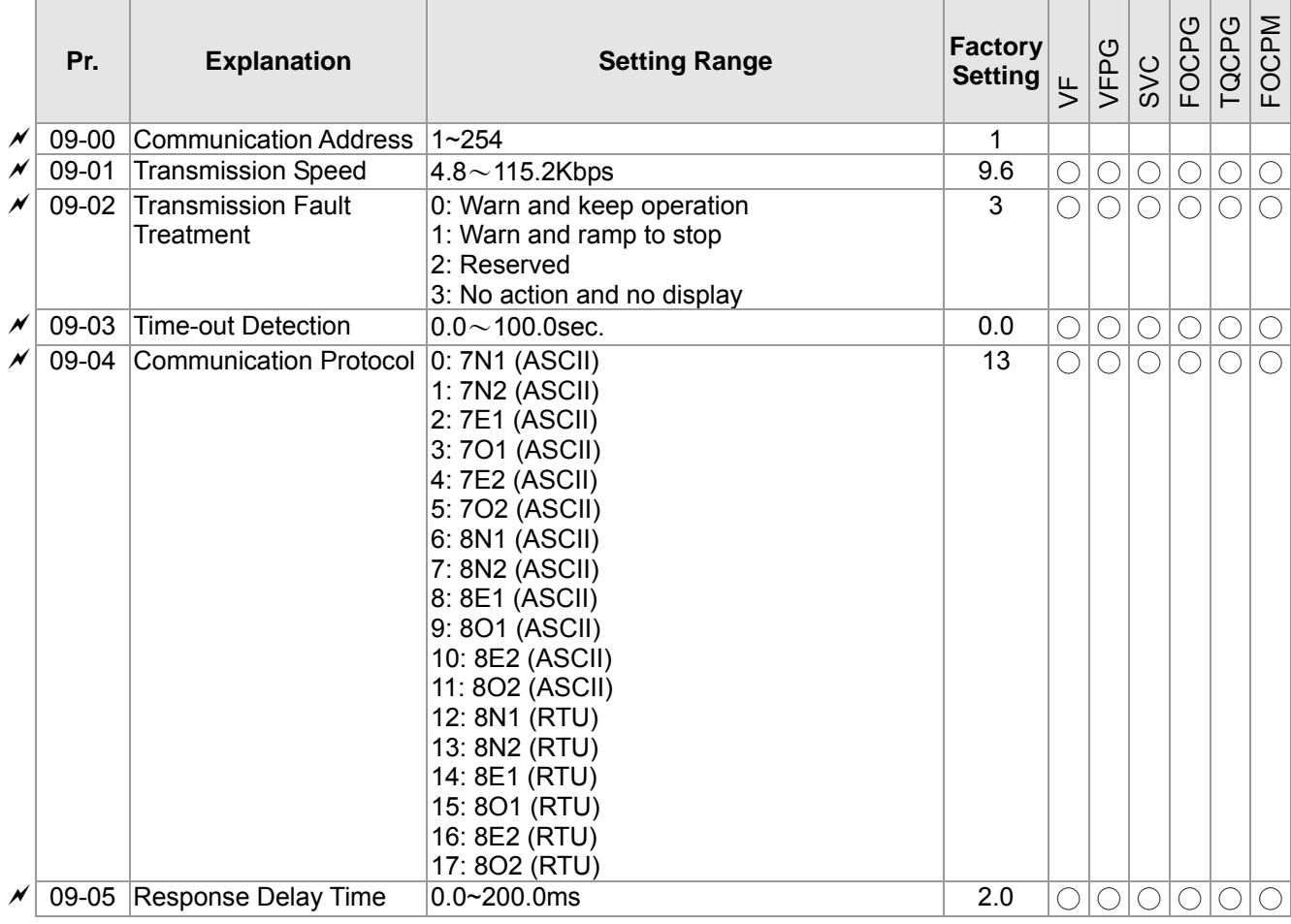

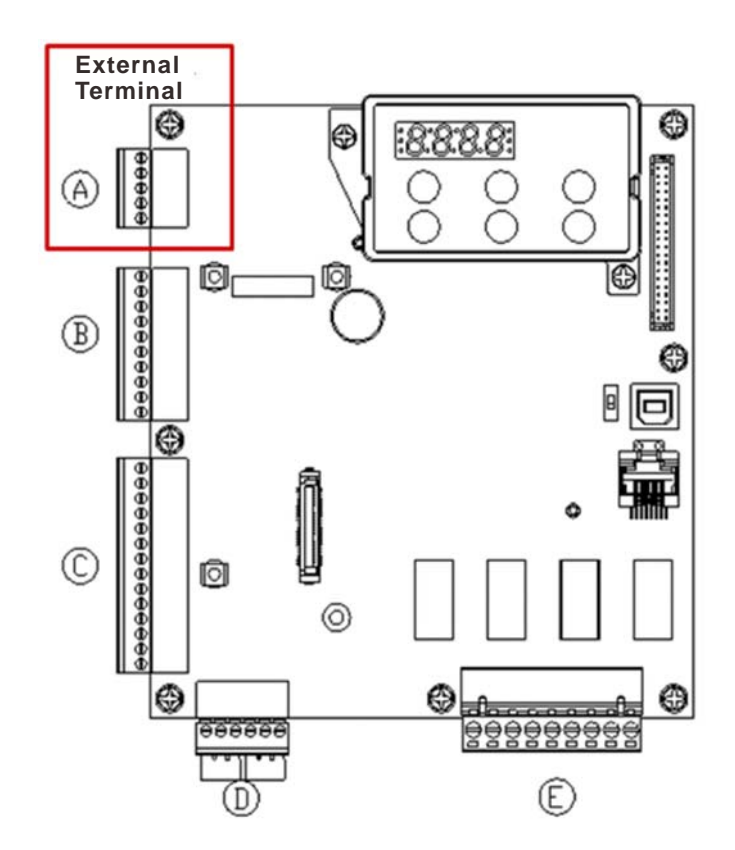

## **10 Speed Feedback Control Parameters**

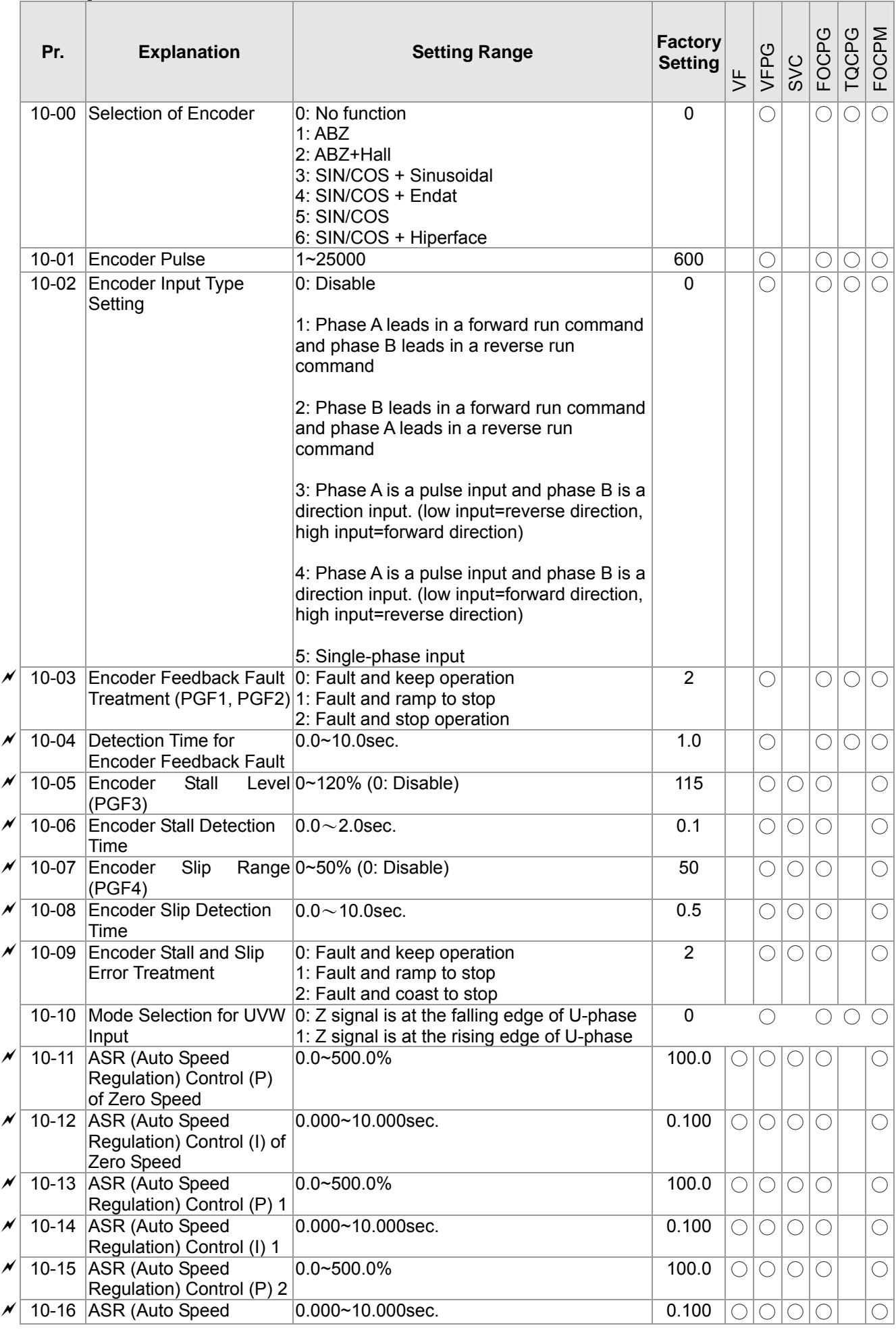

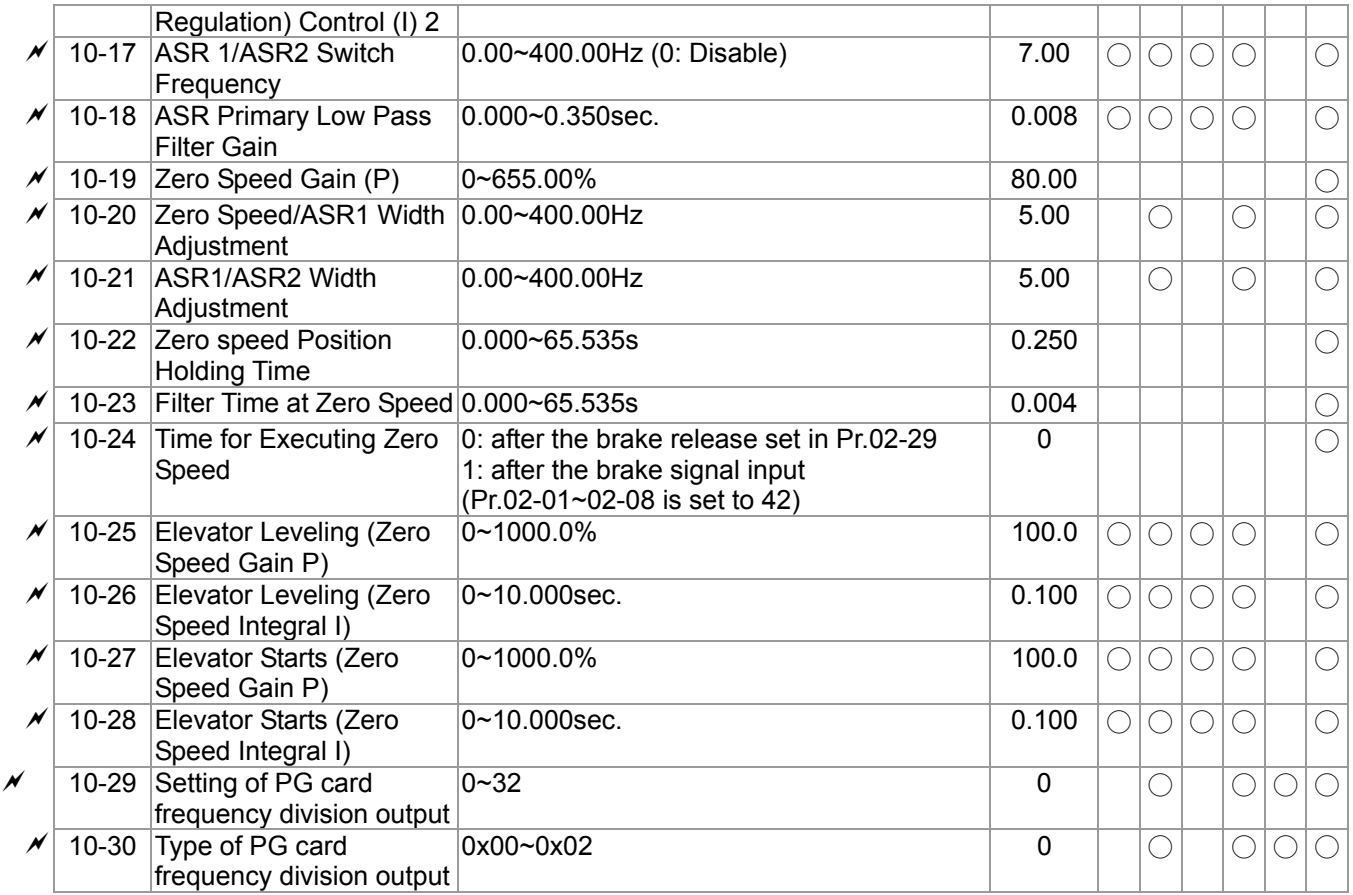

# **11 Advanced Parameters**

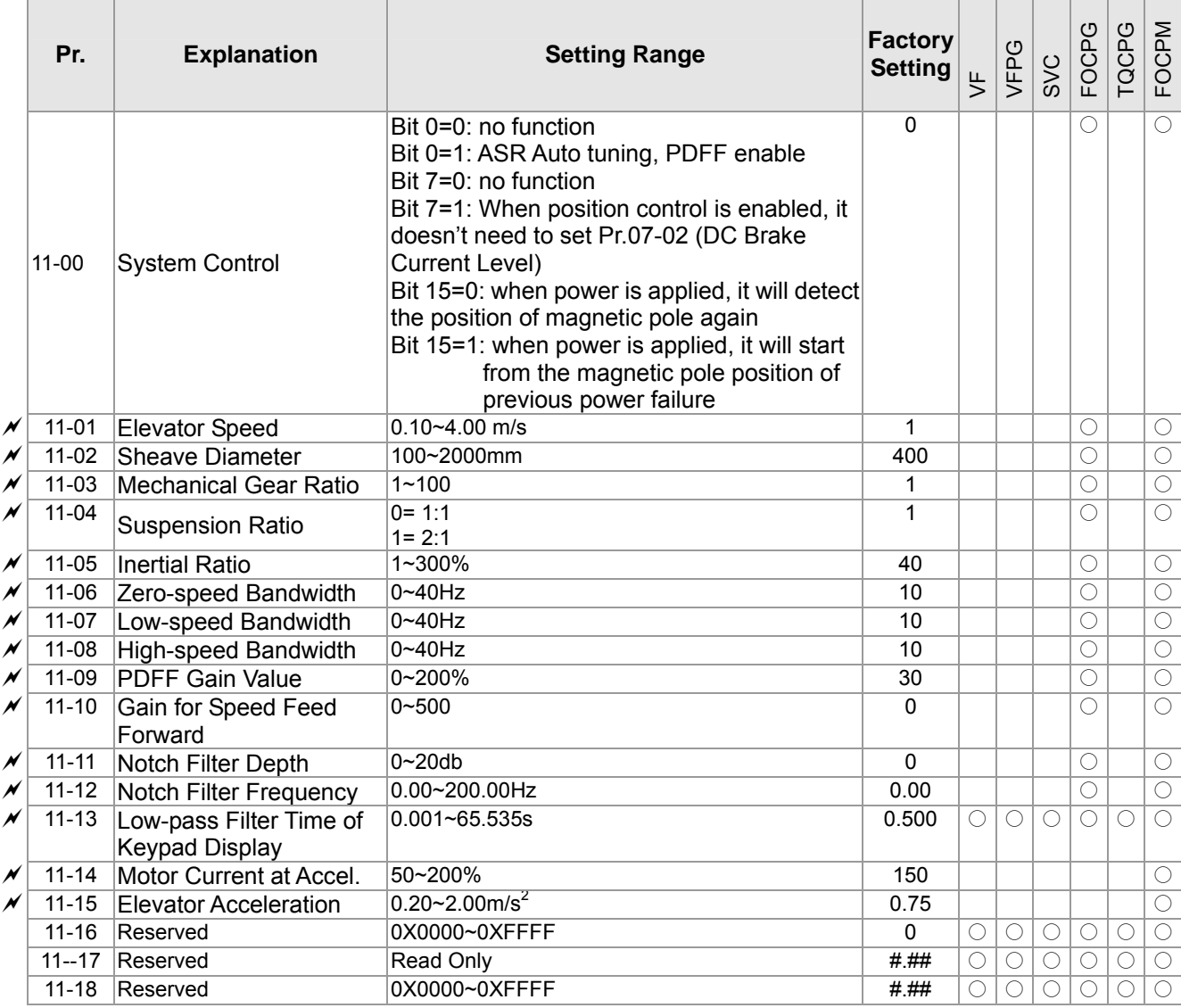

### **12 User Defined Parameters**

User-defined Parameters with range from Group 00 to Group 11

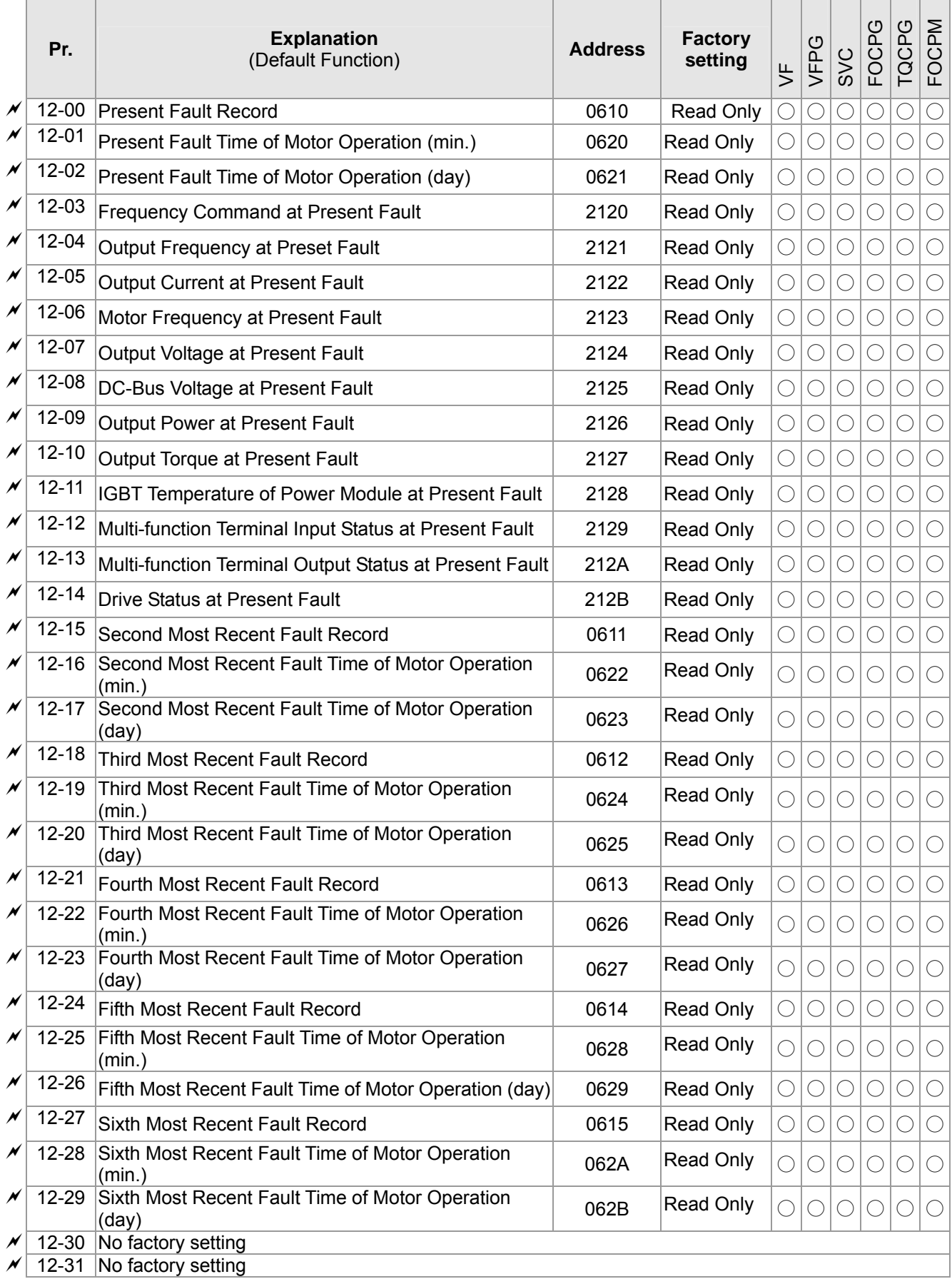

# **13 View User-defind Parameters**

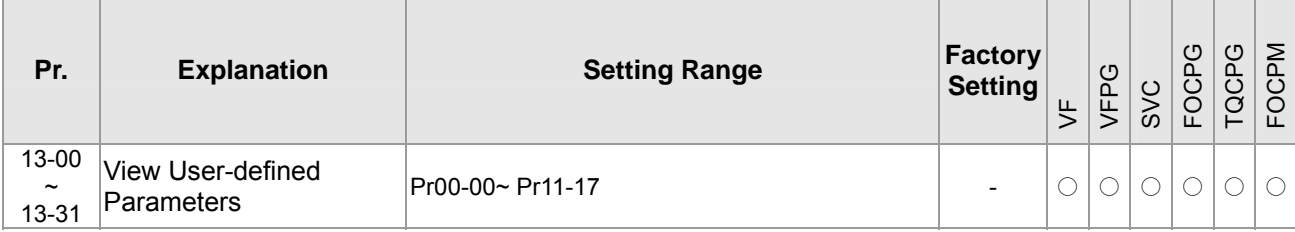

# **12 Description of Parameter Settings**

**NOTE** 

**: the parameter can be set during operation** 

### **00 Drive Parameters**

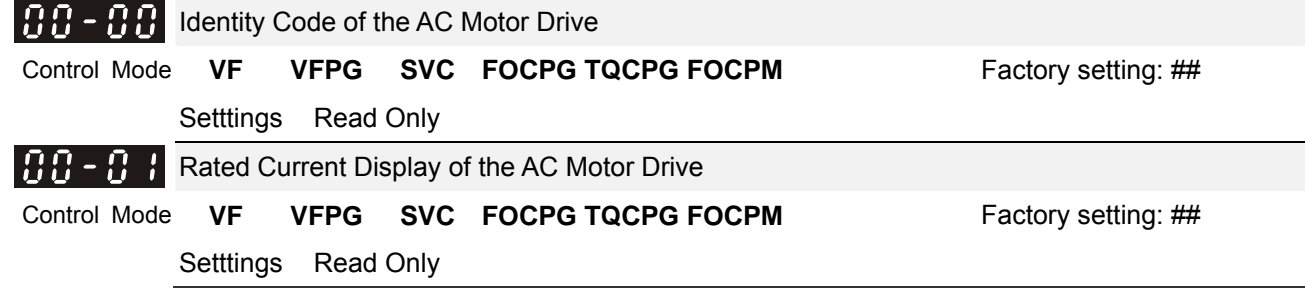

Pr. 00-00 displays the identity code of the AC motor drive. The capacity, rated current, rated voltage and the max. carrier frequency relate to the identity code. Users can use the following table to check how the rated current, rated voltage and max. carrier frequency of the AC motor drive correspond to the identity code.

**Pr.00-01 displays the rated current of the AC motor drive. By reading this parameter the user can check if** the AC motor drive is correct.

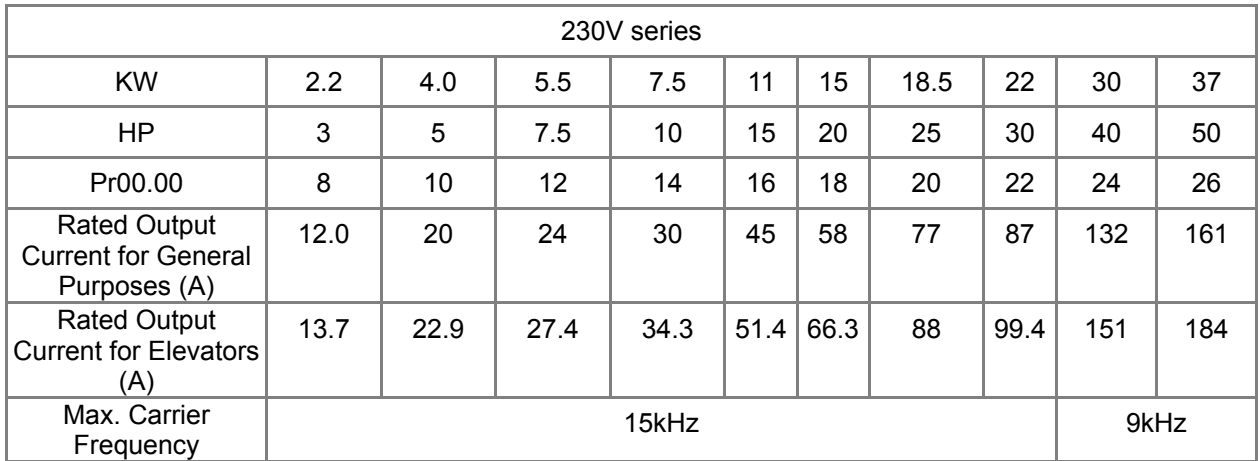

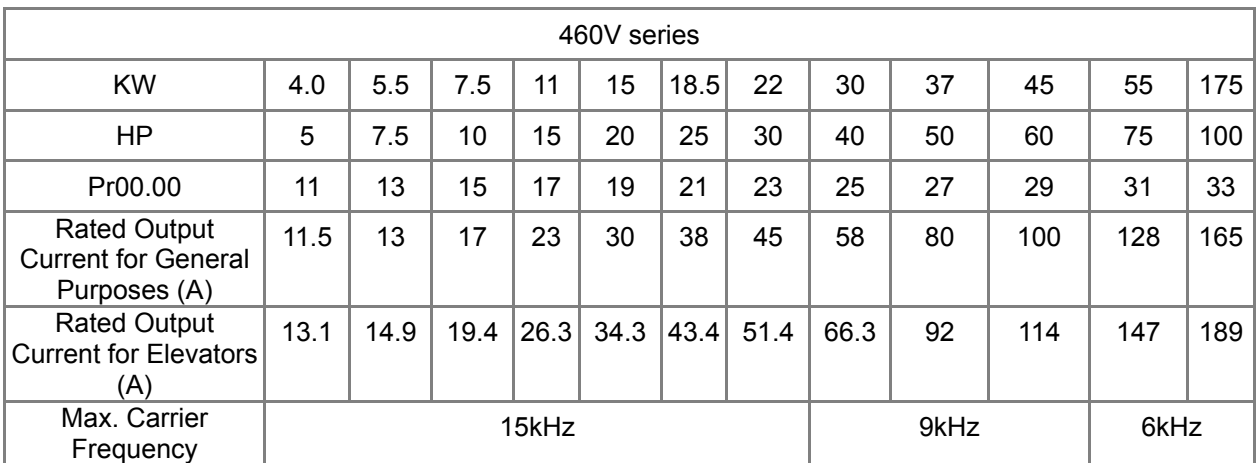

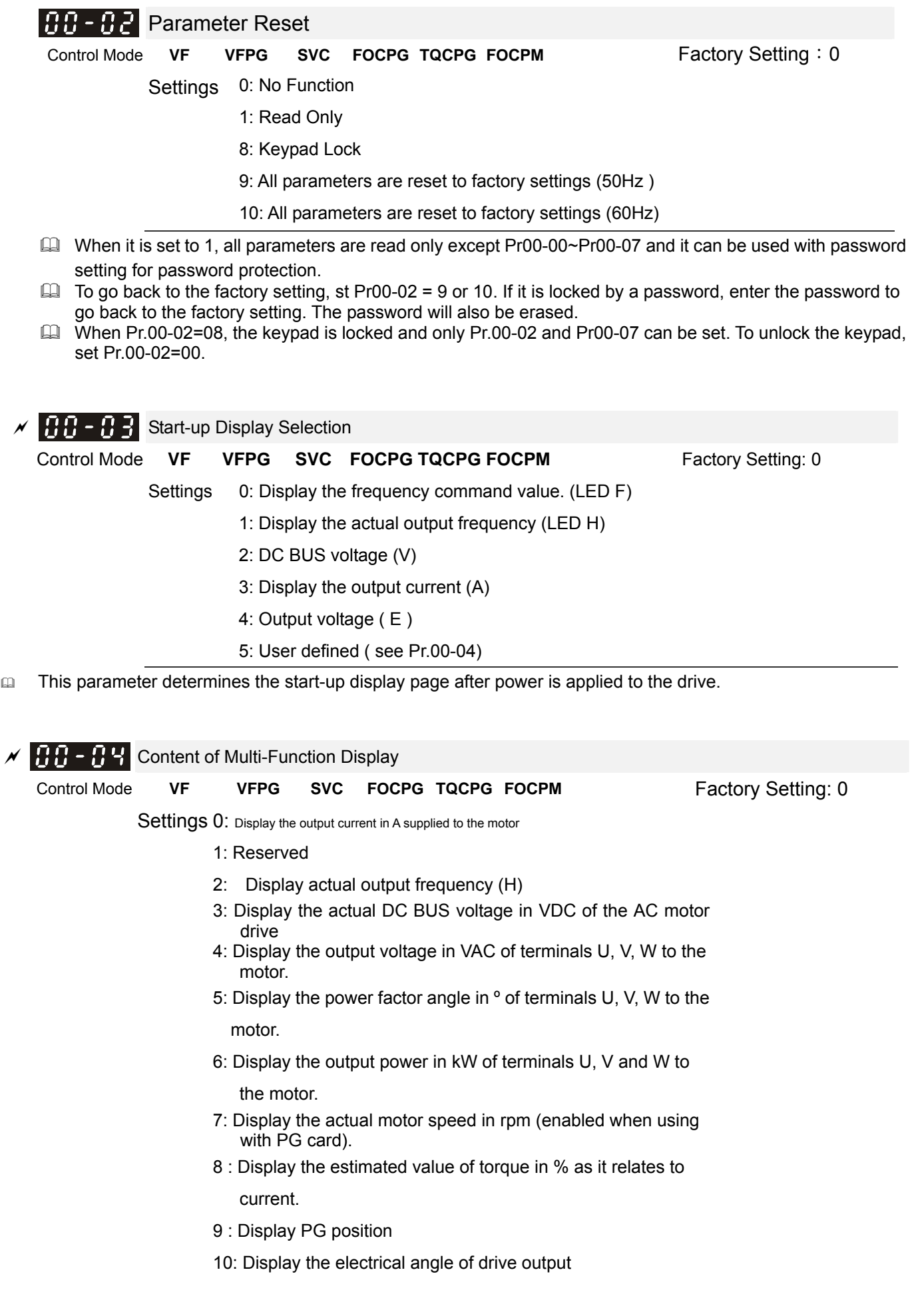

 11: Display the signal of AUI1 analog input terminal in %. Range -10V $\sim$ 10V corresponds to 0 $\sim$ 100%. (1.)

12: Reserved

13: Display the signal of AUI2 analog input terminal in %.

Range -10V $\sim$ 10V corresponds to 0 $\sim$ 100%. (3.)

14: Display the temperature of heat sink (°C)

15P: Display the temperature of IGBT in °C.

16: Display digital input status ON/OFF (i)

17: Display digital output status ON/OFF (o)

18: Display multi-step speed

19: The corresponding CPU pin status of digital input (i.)

20: The corresponding CPU pin status of digital output (o.)

21~23: Reserved

24: Output AC voltage when malfunction (8)

25: Output DC voltage when malfunction (8.)

26: Motor frequency when malfunction (h)

27: Output current when malfunction (4)

28: Output frequency when malfunction (h.)

29: Frequency command when malfunction

30: Output power when malfunction

31: Output torque when malfunction

32: Input terminal status when malfunction

33: Output terminal status when malfunction

34: Drive status when malfunction

This parameter is to display the content on the page U of digital keypad KPC-CC01. It is helpful for getting the AC motor drive's status by this parameter.

#### **Example 01:**

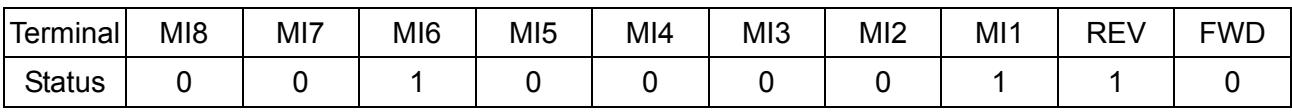

**0: OFF, 1: ON** 

MI1: Pr.02-01 is set to 1 (multi-step speed command 1)

MI8: Pr.02-08 is set to 8 (the 1st, 2nd acceleration/deceleration time selection)

If REV, MI1 and MI8 are ON, the value is 0000 0000 1000 01102 in binary and 0086H in HEX. Meanwhile, if Pr.00-04 is set to "16" or "19", it will display "0086" with LED U is ON on the keypad KPC-CC01. The setting 16 is the status of digital input and the setting 19 is the corresponding CPU pin status of digital input. User can set to 16 to monitor digital input status and then set to 19 to check if the wire is normal.

#### **Example 02:**

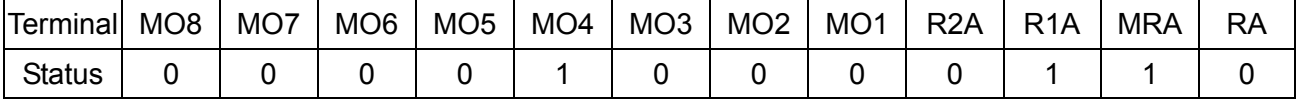

#### **RA: Pr.02-11 is set to 9 (Drive ready).**

After applying the power to the AC motor drive, if there is no other abnormal status, the contact will be ON. At the meanwhile, if Pr.00-04 is set to 17 or 20, it will display 0001 with LED U is ON on the keypad. The setting 17 is the status of digital output and the setting 20 is the corresponding CPU pin status of digital output. User can set 17 to monitor the digital output status and then set to 20 to check if the wire if normal.

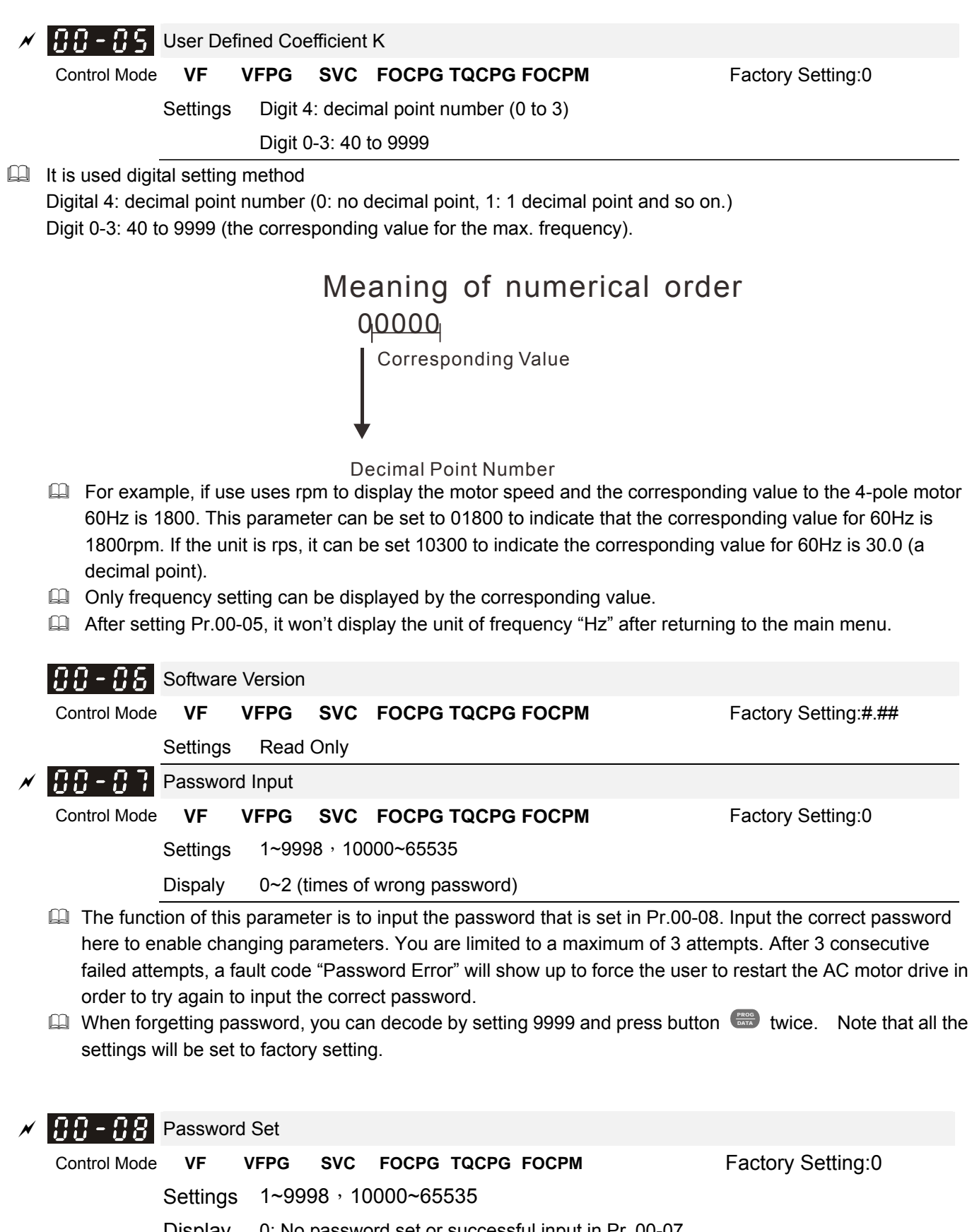

Display 0: No password set or successful input in Pr. 00-07

1: Password has been set

To set a password to protect your parameter settings. If the display shows 0, no password is set or password has been correctly entered in Pr.00-07. All parameters can then be changed, including Pr.00-08. The first time you can set a password directly. After successful setting of password the display will show 1. Be sure to record the password for later use.

To cancel the parameter lock, set the parameter to 0 after inputting correct password into Pr. 00-07. The password consists of min. 2 digits and max. 5 digits.

 $\Box$  How to make the password valid again after decoding by Pr.00-07:

Method 1: Re-input original password into Pr.00-08 (Or you can enter a new password if you want to use a changed or new one).

Method 2: After rebooting, password function will be recovered.

#### Password Decode Flow Chart

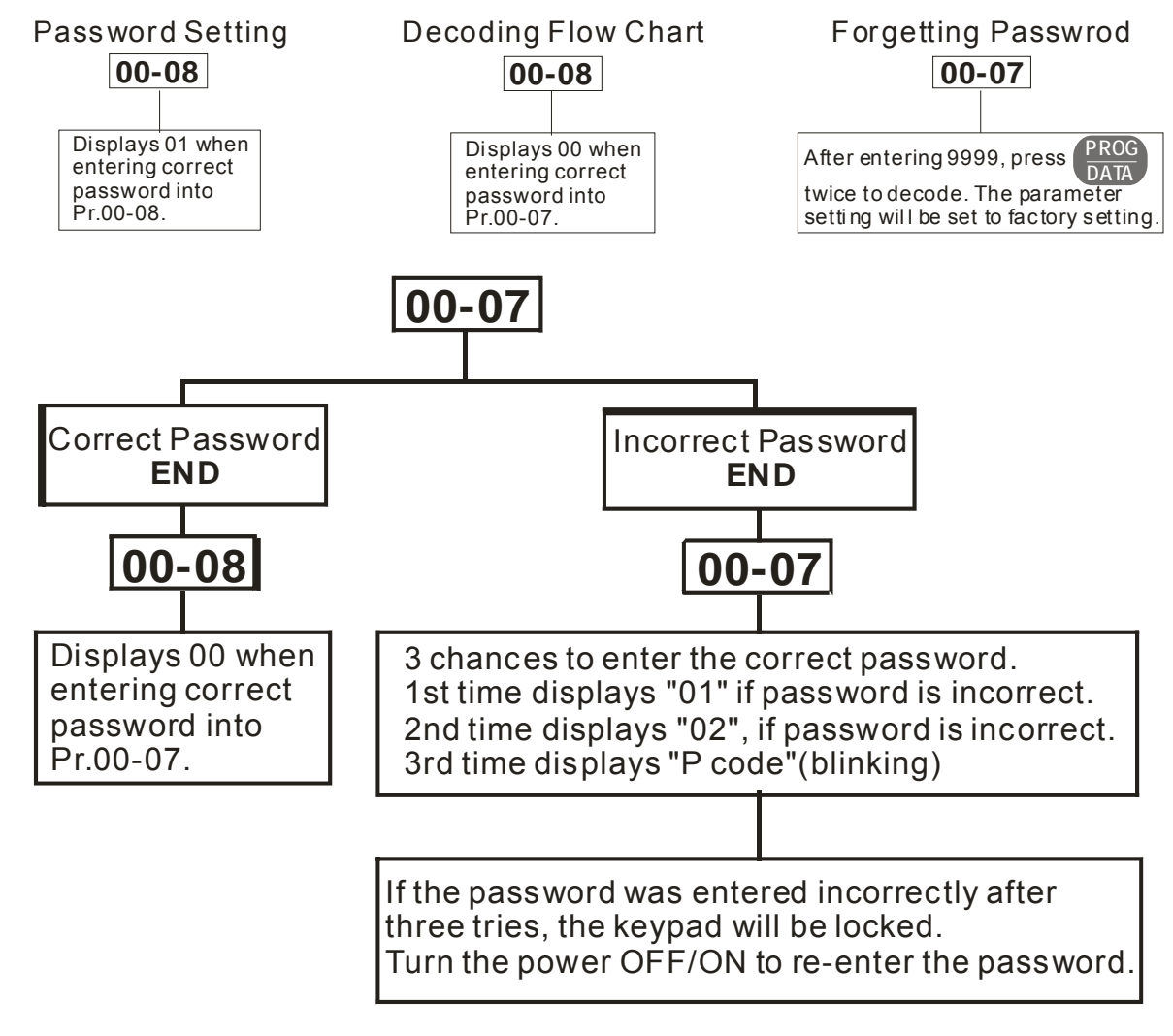

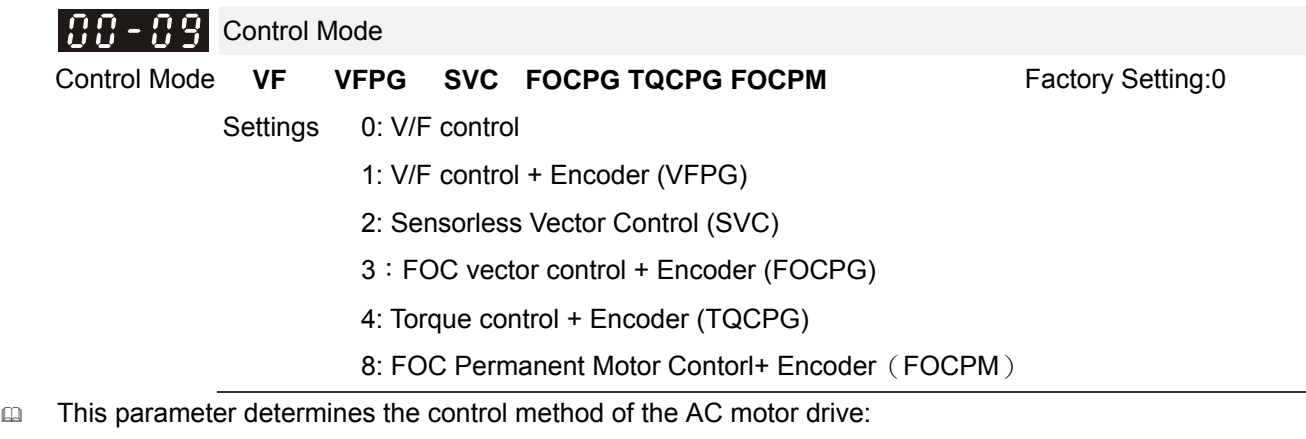

Setting 0: user can design V/f ratio by requirement and control multiple motors simultaneously. Setting 1: User can use PG card with Encoder to do close-loop speed control.

Setting 2: To have optimal control characteristic by auto-tuning.

Setting 3: To increase torque and control speed precisely. (1:1000)

Setting 4: To increase accuracy for torque control.

Setting 8: To increase torque and control speed precisely. (1:1000). This setting is only for using with permanent magnet motor and others are for induction motor.

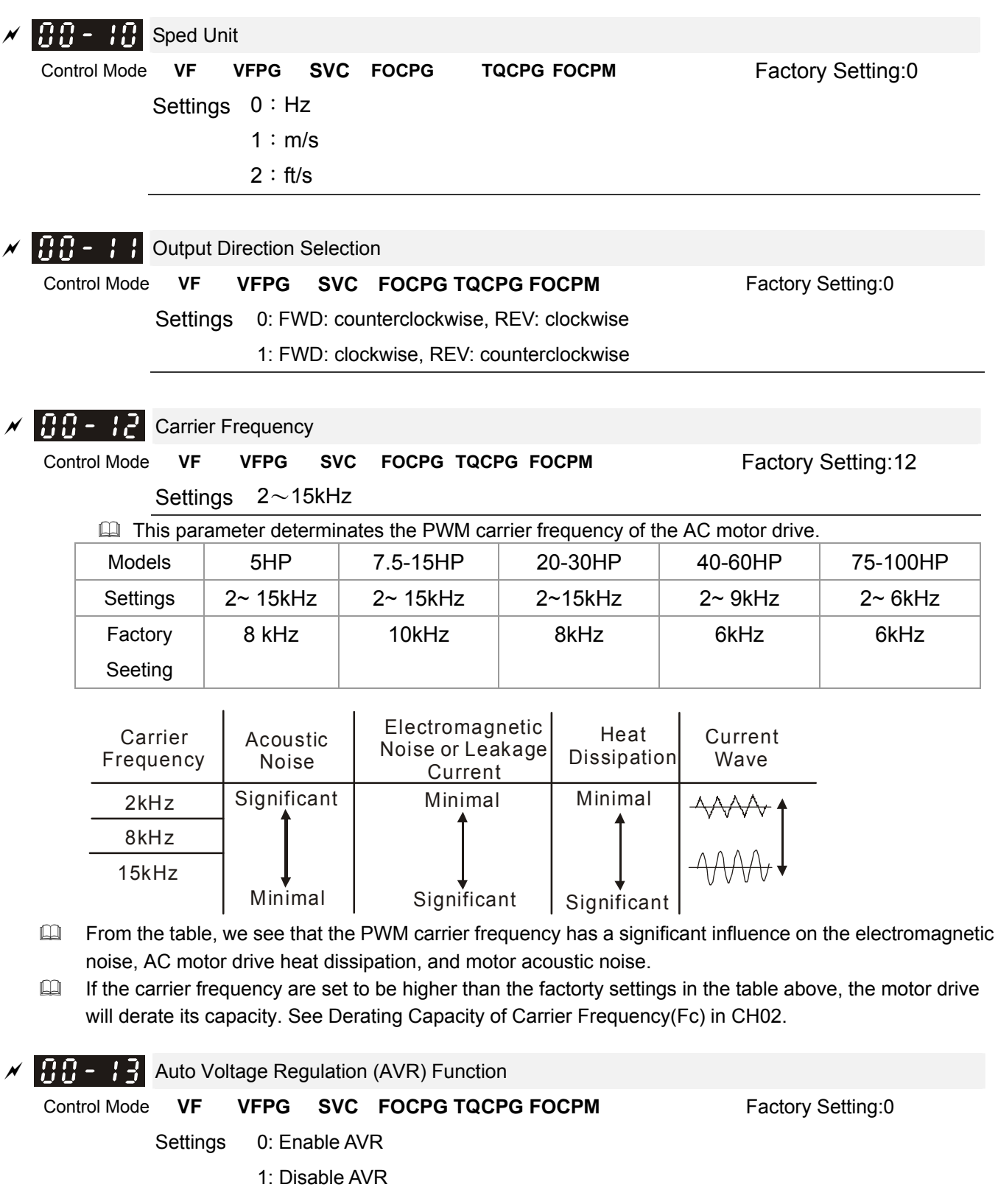

2: Disable AVR when deceleration stop

It is used to select the AVR mode. AVR is used to regulate the output voltage to the motor. For example, if V/f curve is set to AC200V/50Hz and the input voltage is from 200 to 264VAC, the output voltage won't

excess AC200V/50Hz. If the input voltage is from 180 to 200V, the output voltage to the motor and the input voltage will be in direct proportion.

When setting Pr.00-13 to 1 during ramp to stop and used with auto accel./decel. function, the acceleration will be smoother and faster.

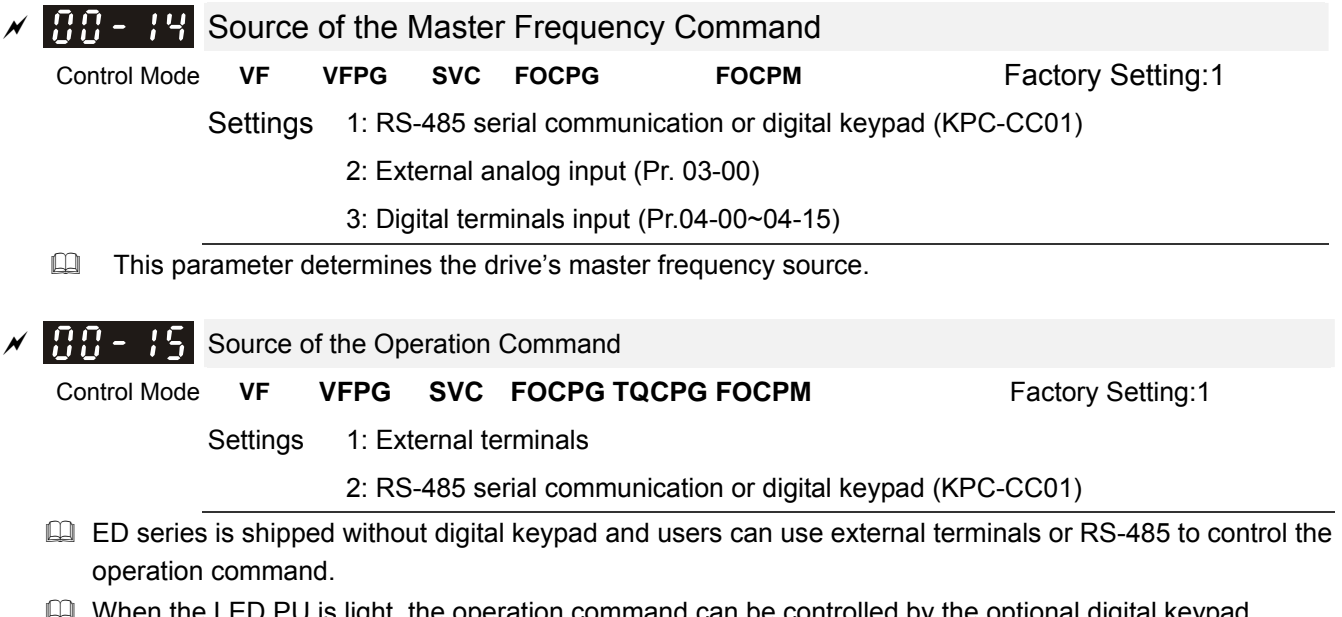

 $\mathop{\perp\!\!\!\!\perp}$  When the LED PU is light, the operation command can be controlled by the optional digital keypad (KPC-CC01).
# **01 Basic Parameters**

 $\overline{\phantom{a}}$ 

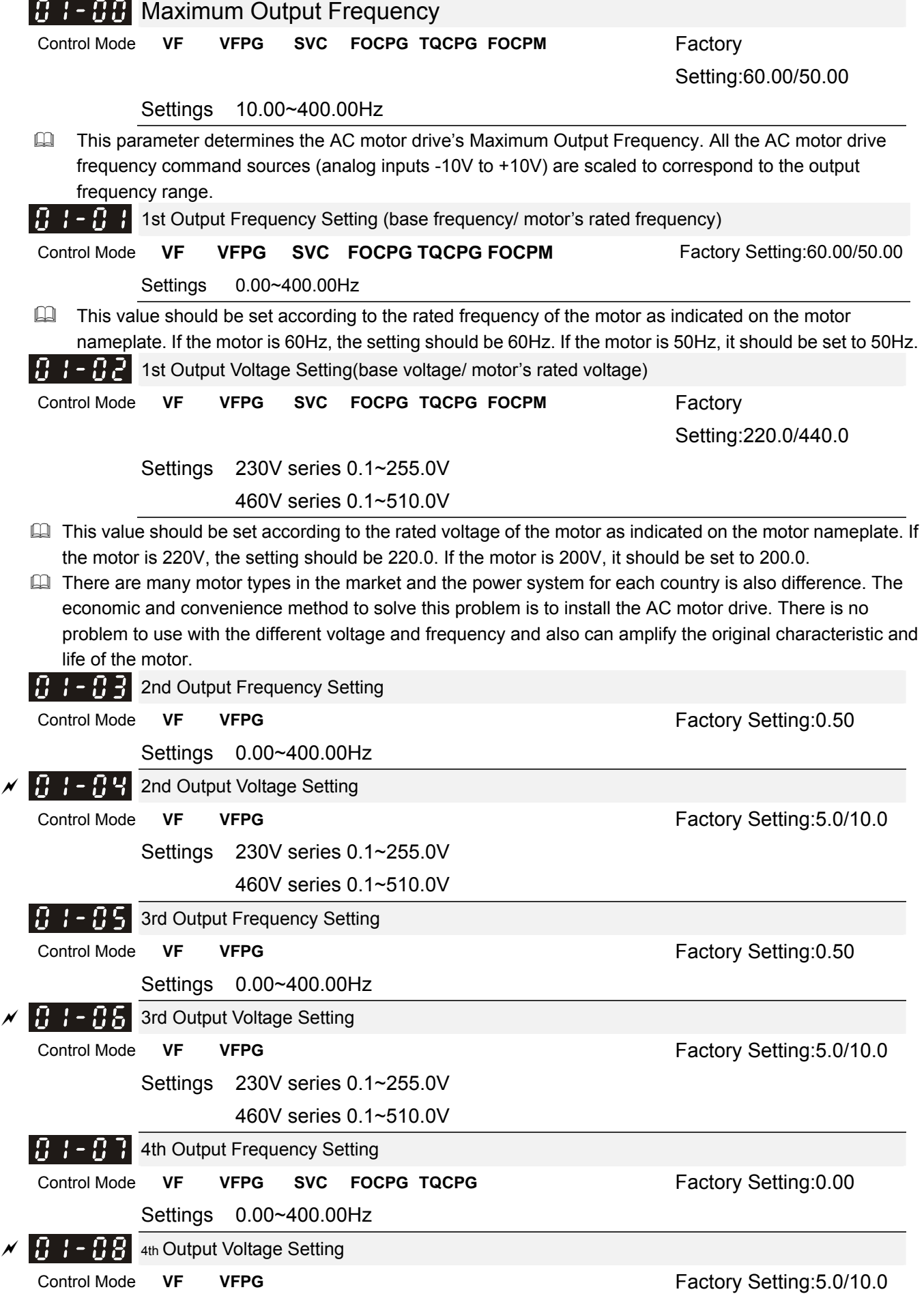

 Settings 230V series 0.1~255.0V 460V series 0.1~510.0V

- $\Box$  V/F curve setting is usually set by the motor's allowable loading characteristics. Pay special attention to the motor's heat dissipation, dynamic balance, and bearing lubricity, if the loading characteristics exceed the loading limit of the motor.
- For the V/f curve setting, it should be Pr.01-01\gdot Pr.01-03\gdot Pr.01-05\gdot Pr.01-07. There is no limit for the voltage setting, but a high voltage at the low frequency may cause motor damage, overheat, stall prevention or over-current protection. Therefore, please use the low voltage at the low frequency to prevent motor damage.

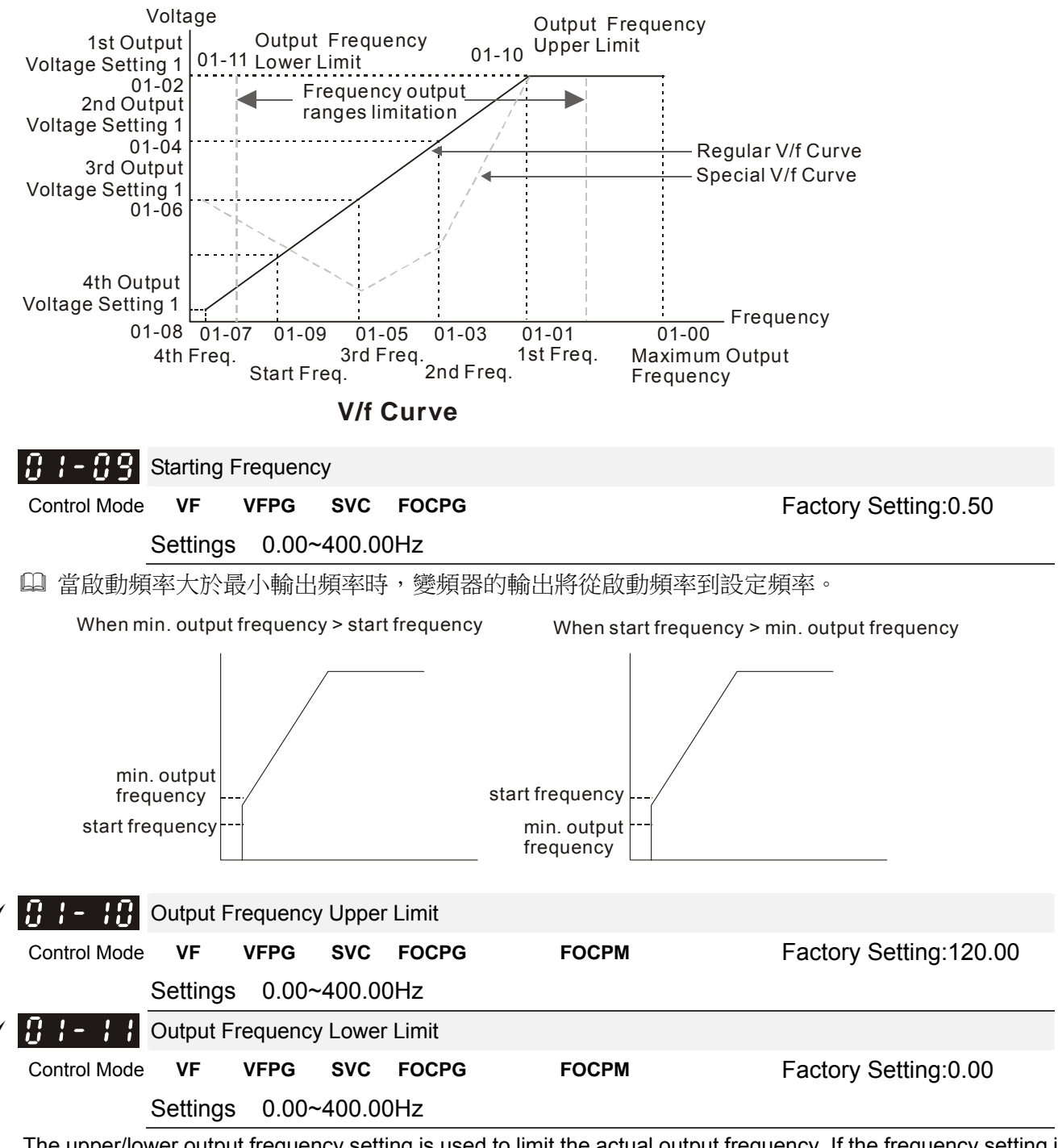

 $\Box$  The upper/lower output frequency setting is used to limit the actual output frequency. If the frequency setting is lower than the start-up frequency, it will run with zero speed. If the frequency setting is higher than the upper limit, it will runs with the upper limit frequency. If output frequency lower limit > output frequency upper limit, this function is invalid.

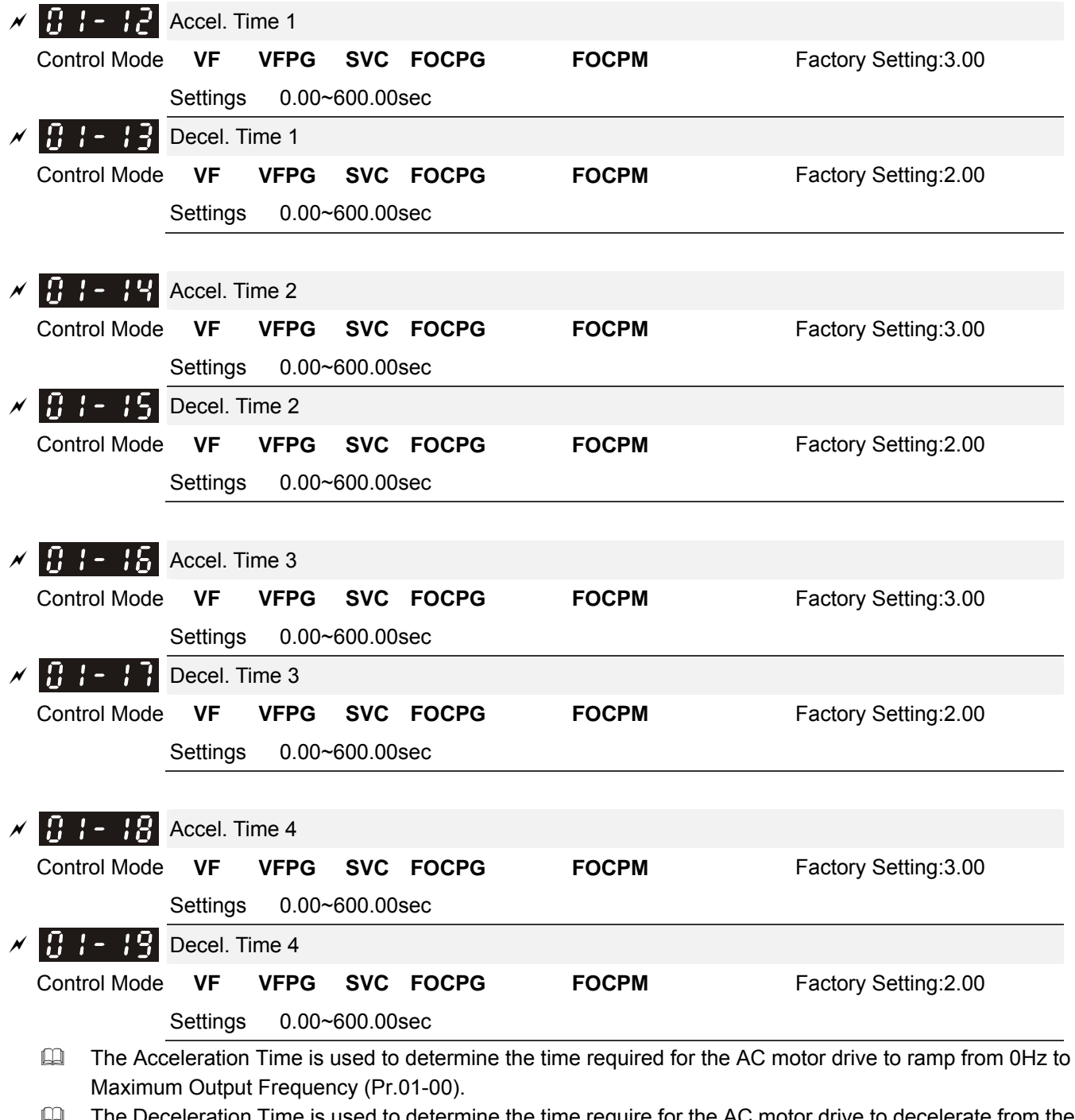

)eceleration Time is used to determine the time require for the AC motor drive to decelerate from the Maximum Output Frequency (Pr.01-00) down to 0Hz.

 The Acceleration/Deceleration Time 1, 2, 3, 4 are selected according to the Multi-function Input Terminals settings. The factory settings are acceleration time 1 and deceleration time 1.

The larger against torque and inertia torque of the load and the accel./decel. time setting is less than the necessary value, it will enable torque limit and stall prevention function. When it happens, actual accel./decel. time will be longer than the action above.

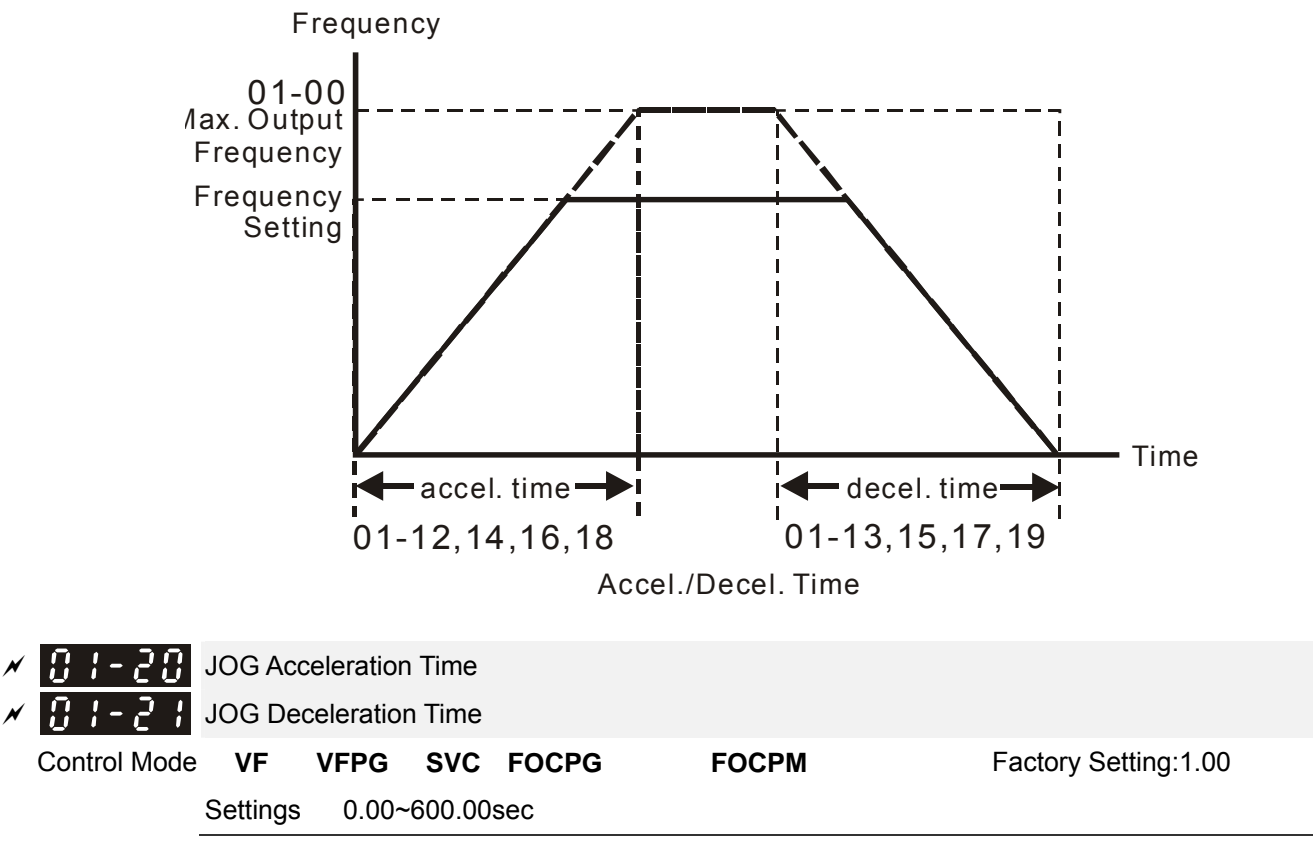

- Both external terminal JOG and key "JOG" on the keypad can be used. When the jog command is ON, the AC motor drive will accelerate from 0Hz (Pr01-07) to jog frequency (Pr.01-22). When the jog command is OFF, the AC motor drive will decelerate from Jog Frequency to zero. The used Accel./Decel. time is set by the Jog Accel./Decel. time (Pr.01-20, Pr.01-21).
- The JOG command can't be executed when the AC motor drive is running. In the same way, when the JOG command is executing, other operation commands are invalid except forward/reverse commands and STOP key on the digital keypad.

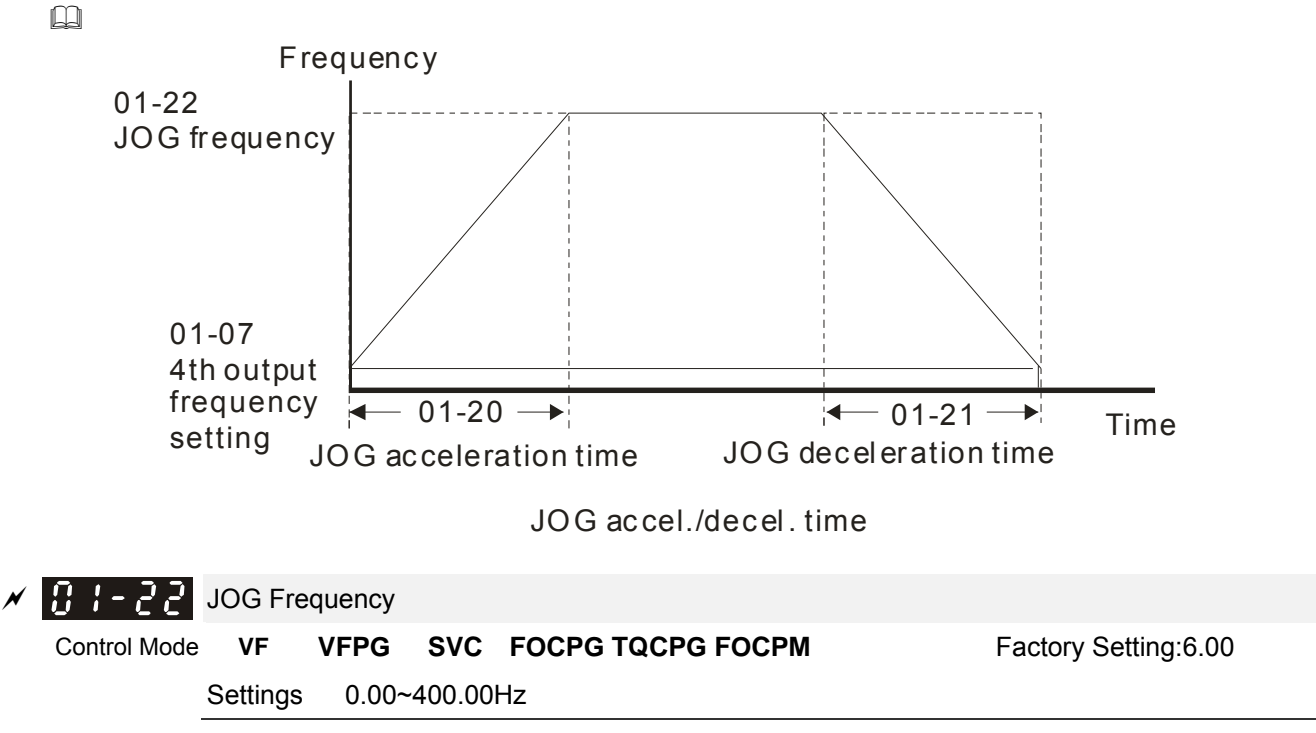

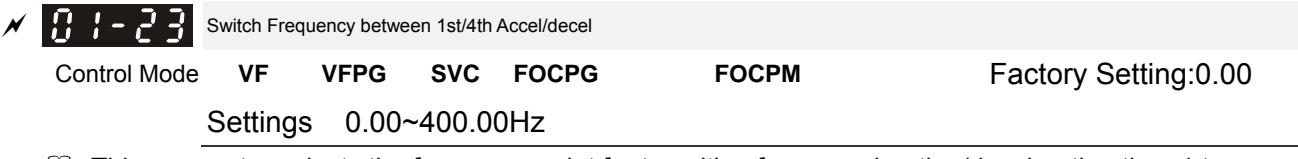

- $\Box$  This parameter selects the frequency point for transition from acceleration/deceleration time 1 to acceleration/deceleration time 4.
- The transition from acceleration/deceleration time 1 to acceleration/deceleration time 4, may also be enabled by the external terminals (Pr. 02-01 to 02-08). The external terminal has priority over Pr. 01-23.

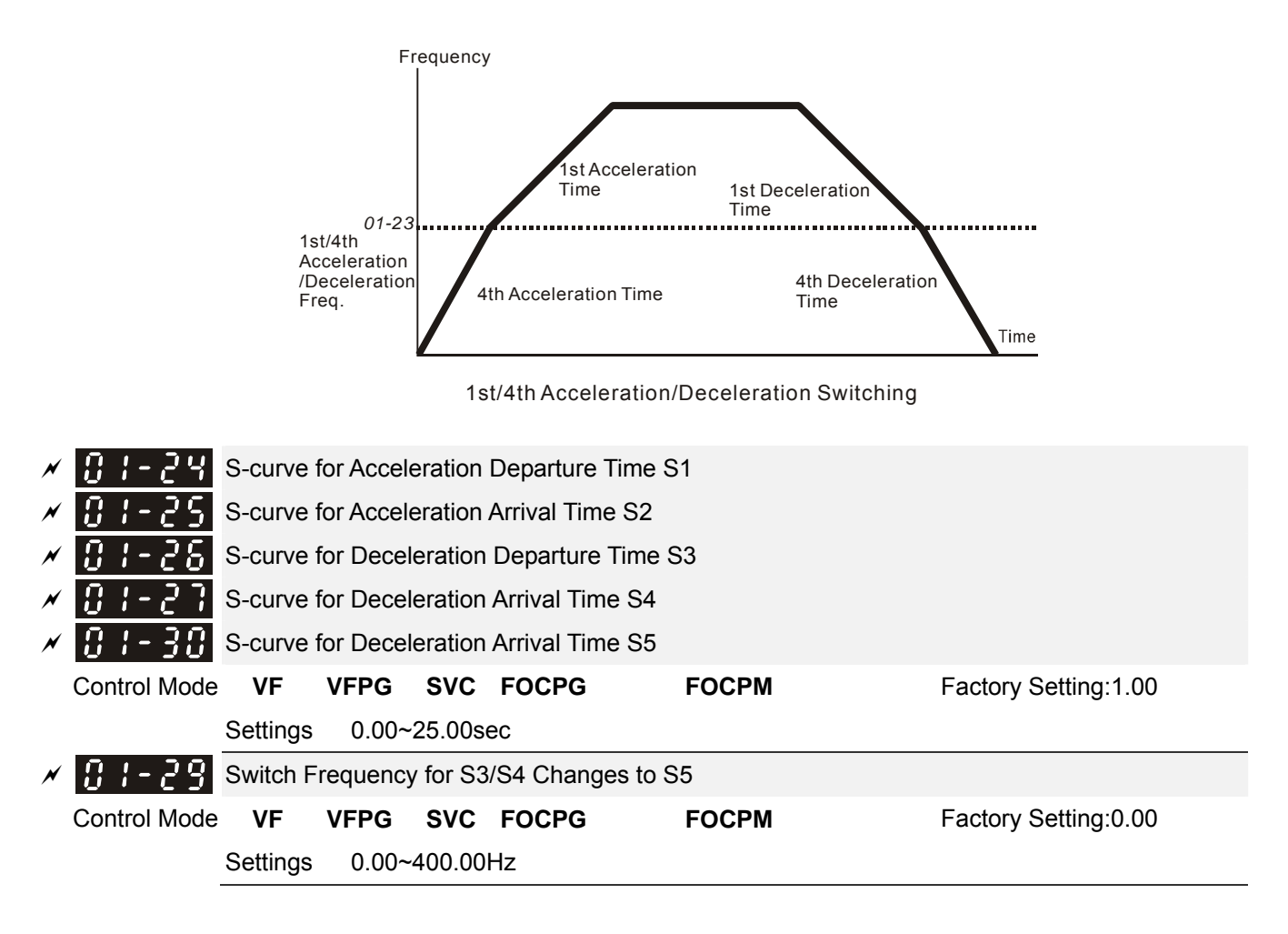

- It is used to give the smoothest transition between speed changes. The accel./decel. curve can adjust the S-curve of the accel./decel. When it is enabled, the drive will have different accel./decel. curve by the accel./decel. time.
- $\Box$  The Actual Accel. Time = selected accel. Time + (Pr.01-24 + Pr.01-25)/2 The Actual Decel. Time = selected decel. Time + (Pr.01-26 + Pr.01-27 + Pr.01-30\*2)/2
- 
- $\Box$  Pr.01-29 is used to set the switch frequency between S4 and S5 for smooth stop.
- Ill It is recommended to set this parameter to the leveling speed of elevator.

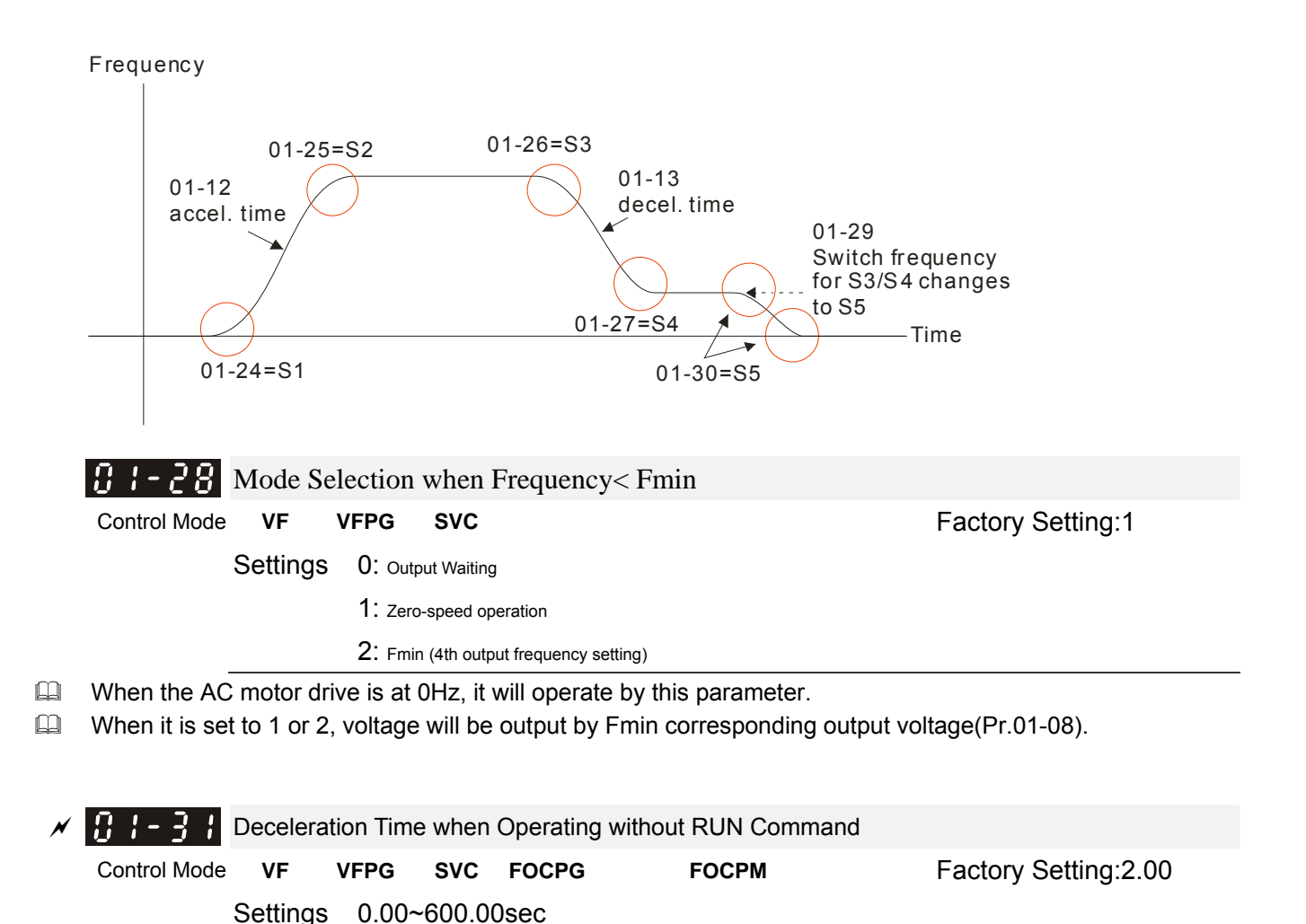

The AC motor drive will stop by the setting of this parameter when canceling RUN command. Refer to the figure in Pr.01-29 for details.

## **02 Digital Input/Output Parameters**

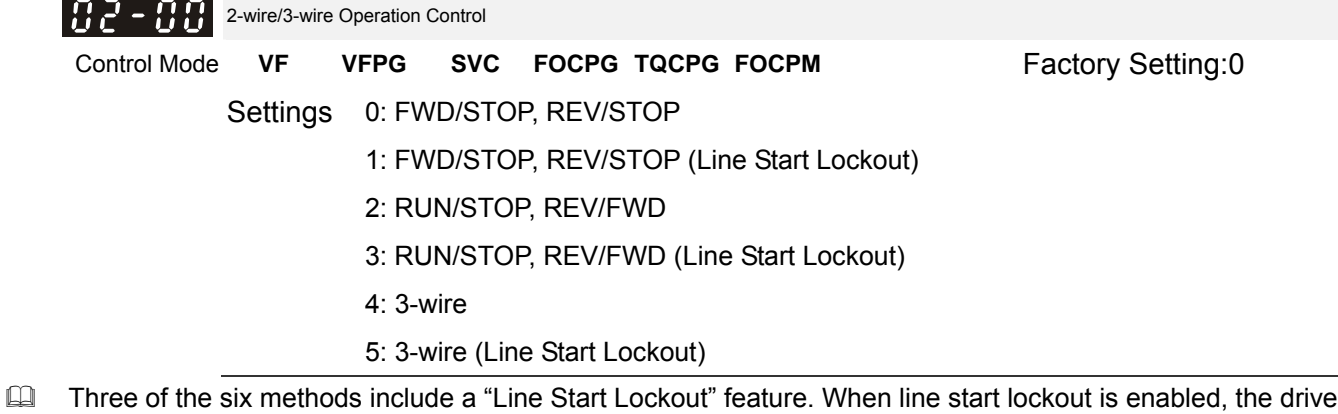

- will not run once applying the power. The Line Start Lockout feature doesn't guarantee the motor will never start under this condition. It is possible the motor may be set in motion by a malfunctioning switch.
- This parameter is used to control operation from external terminals. There are three different control modes.

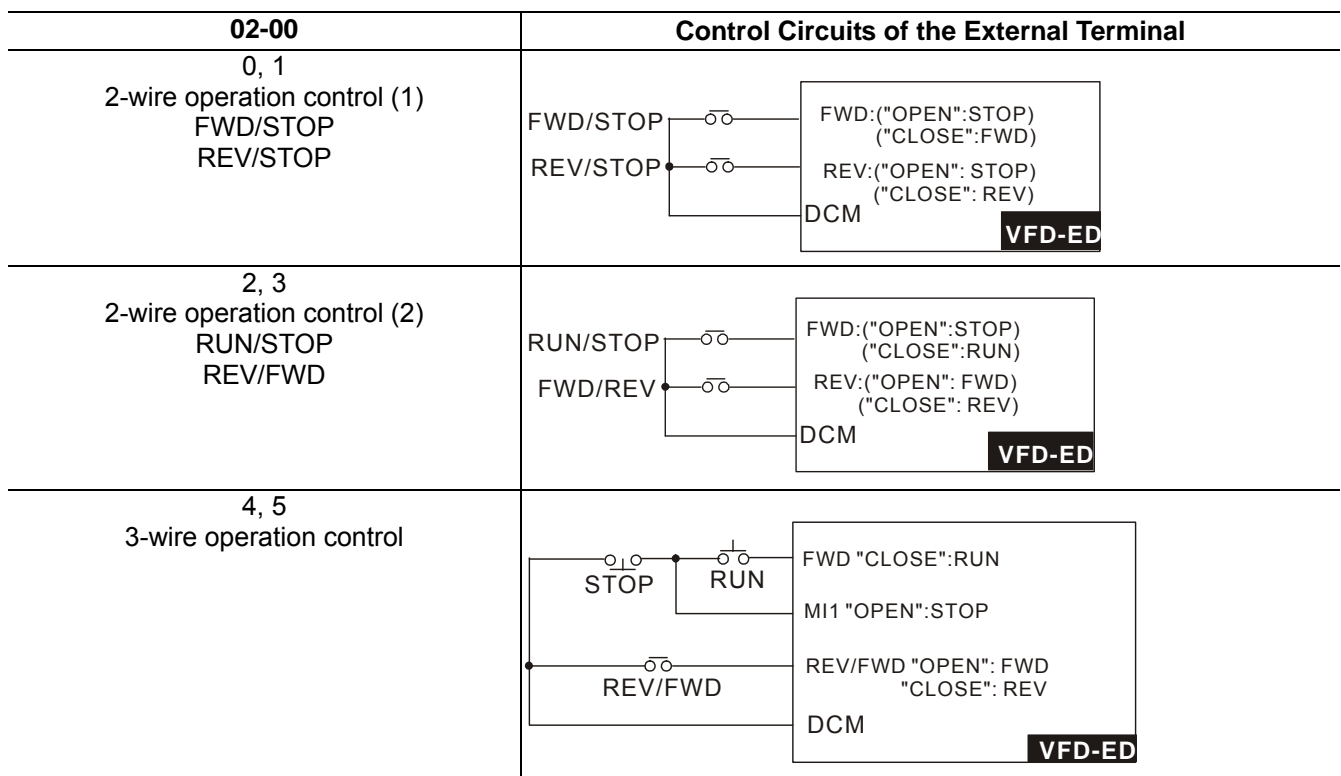

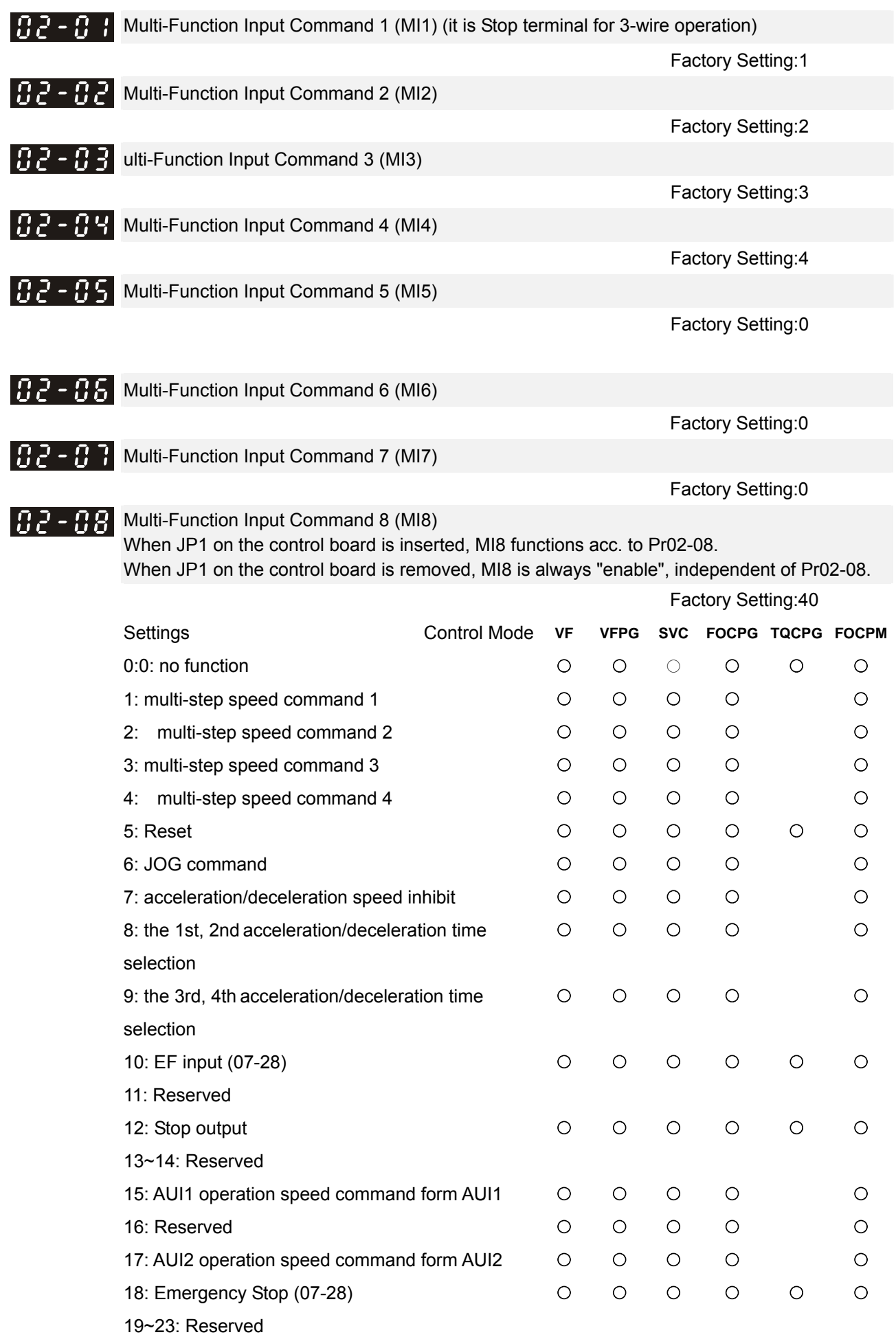

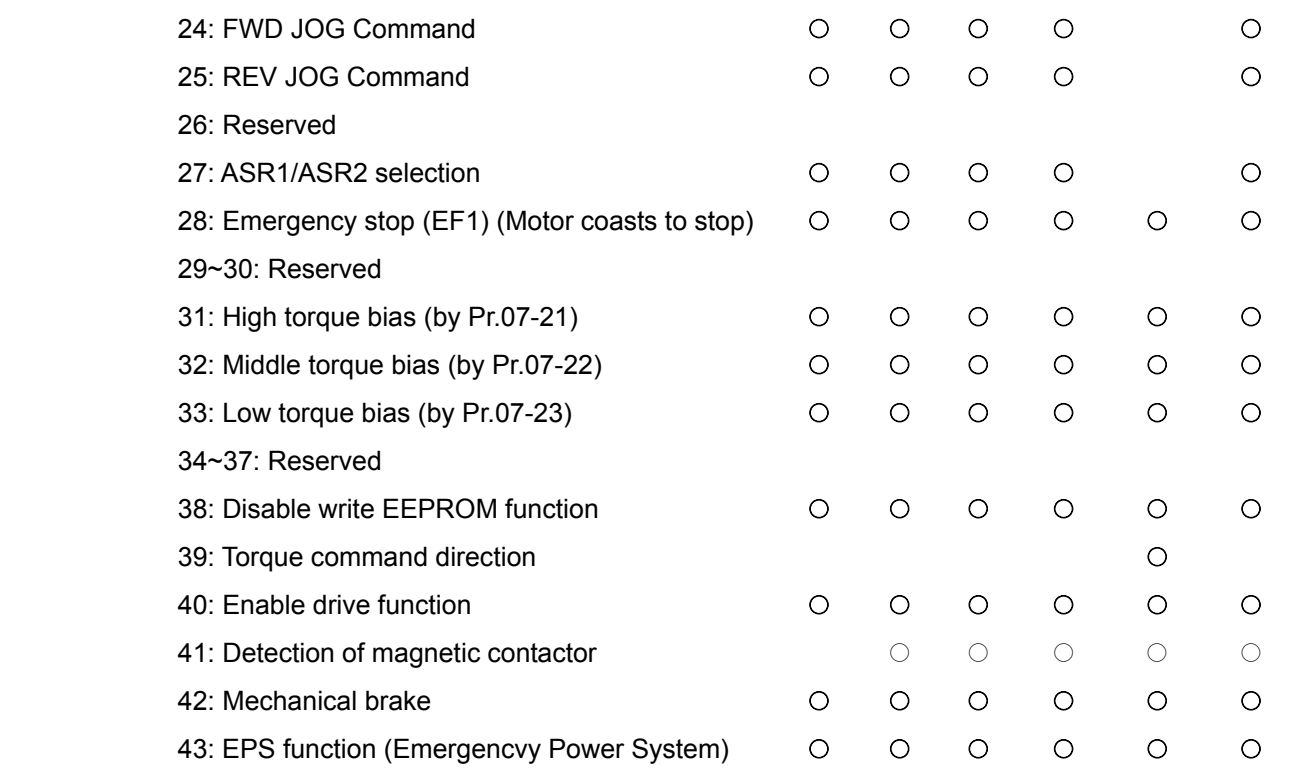

- This parameter selects the functions for each multi-function terminal.
- If Pr.02-00 is set to 3-wire operation control. Terminal MI1 is for STOP terminal. Therefore, MI1 is not allowed for any other operation.

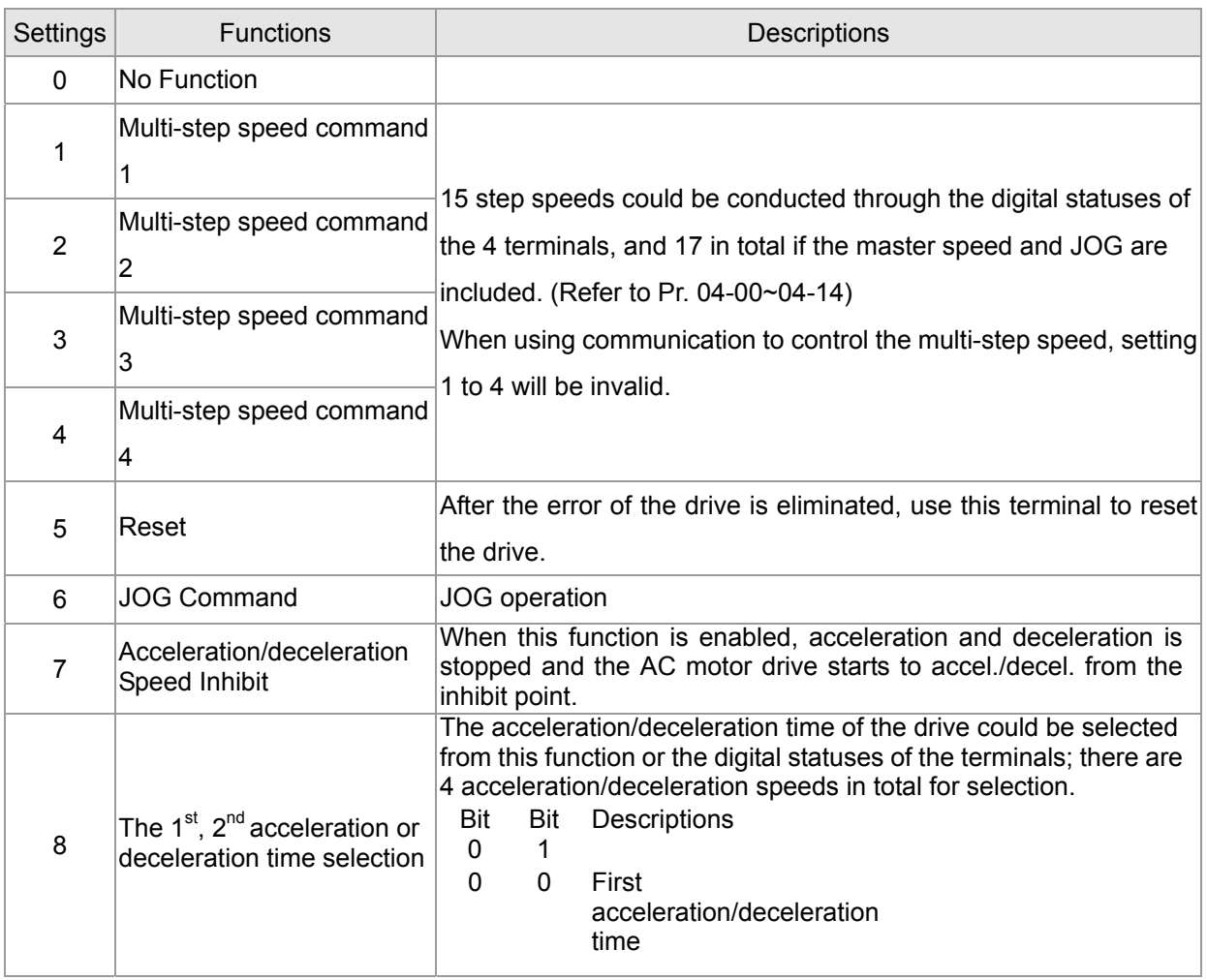

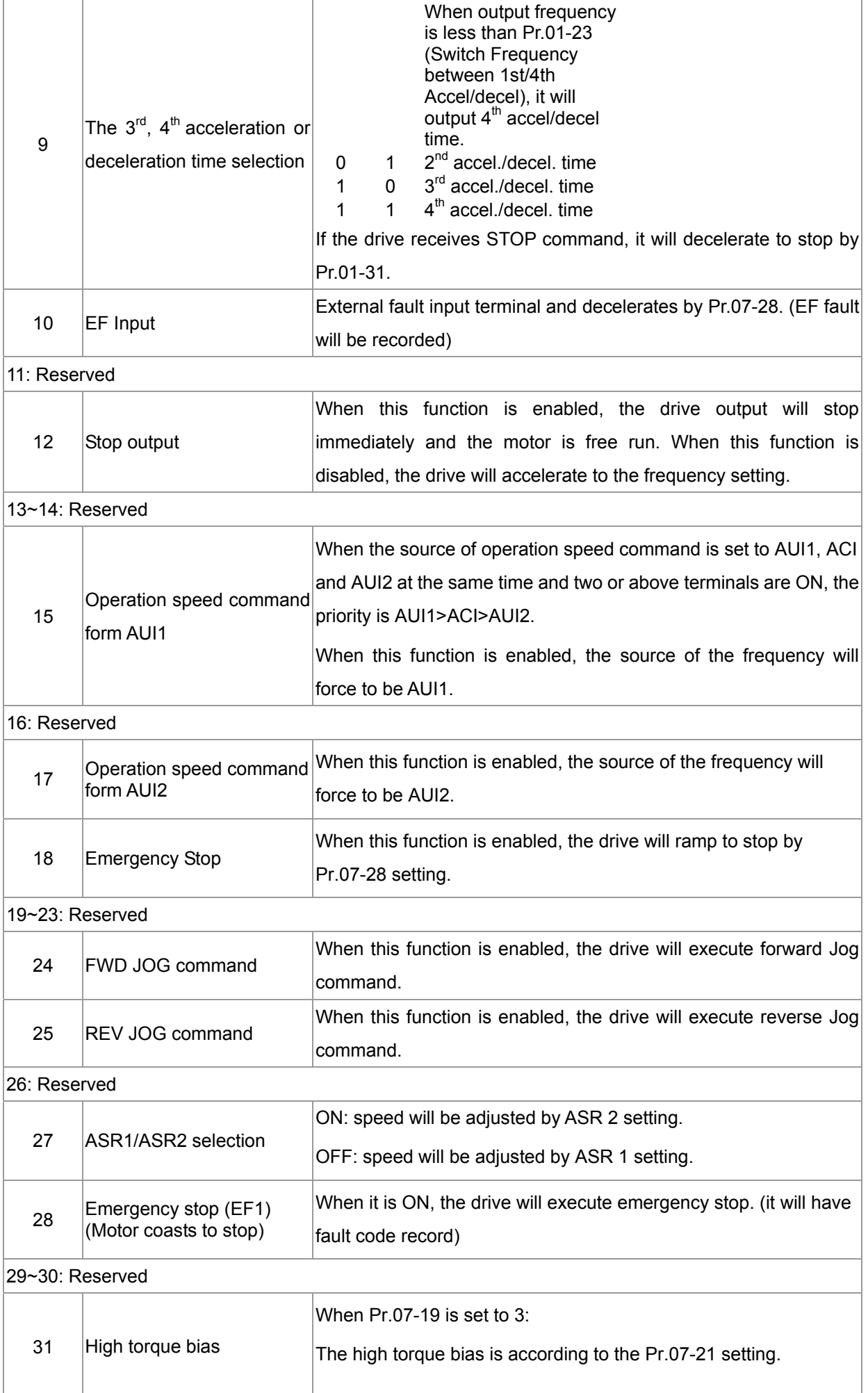

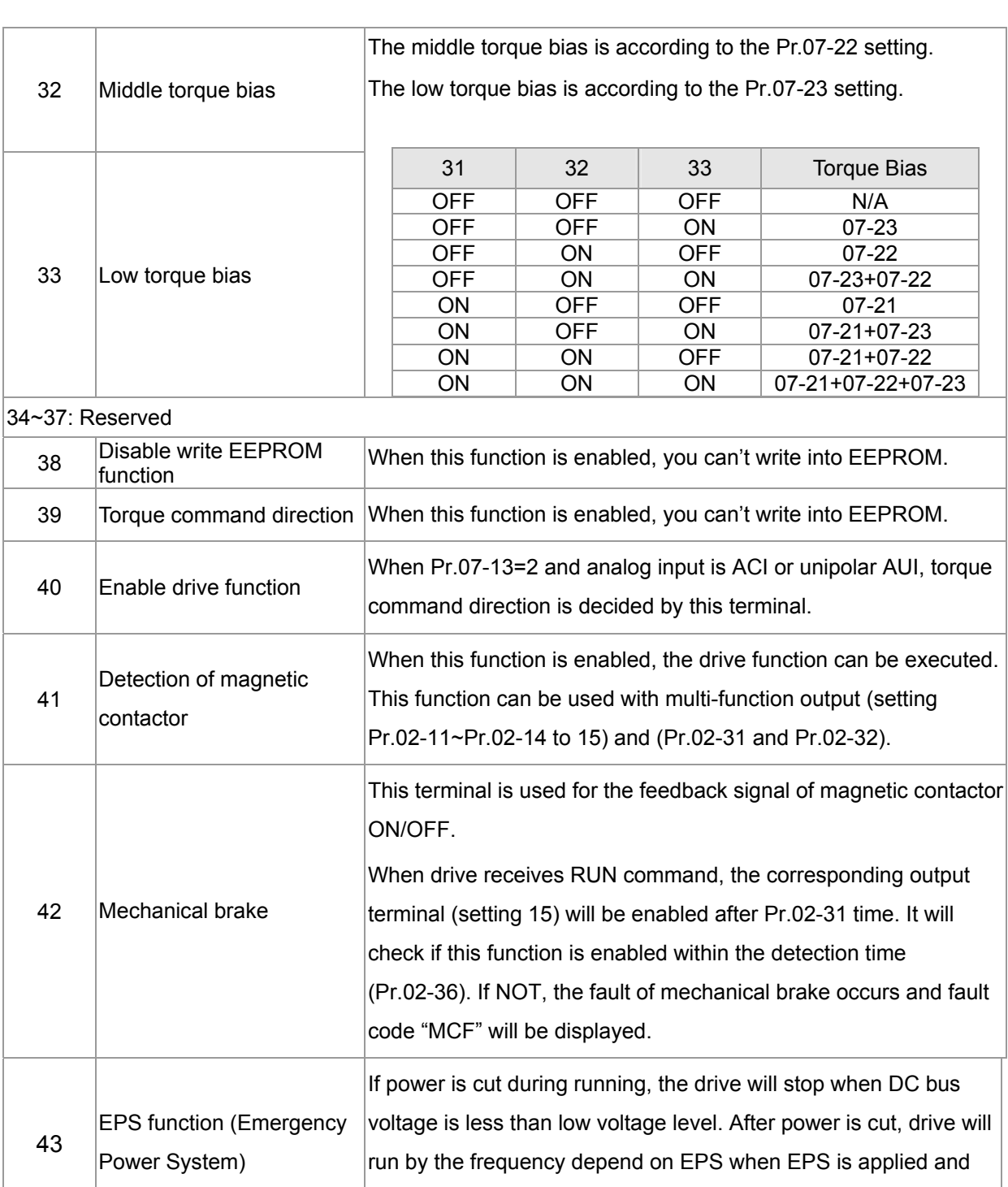

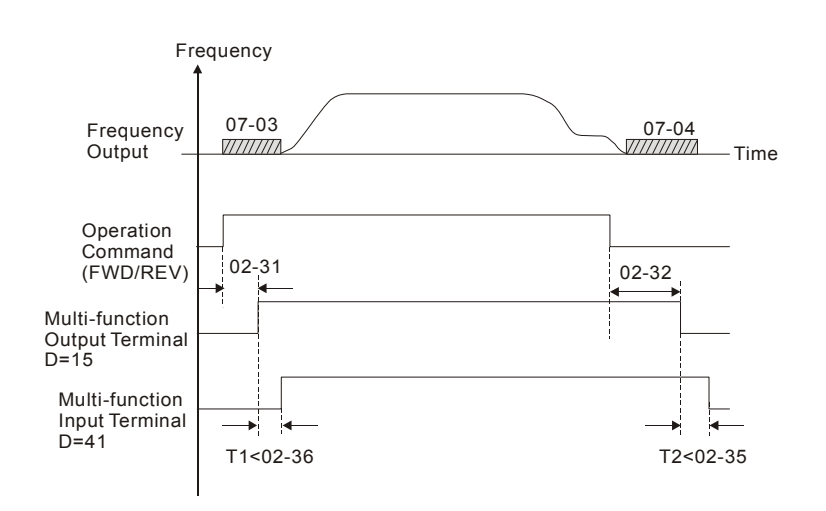

this function is ON.

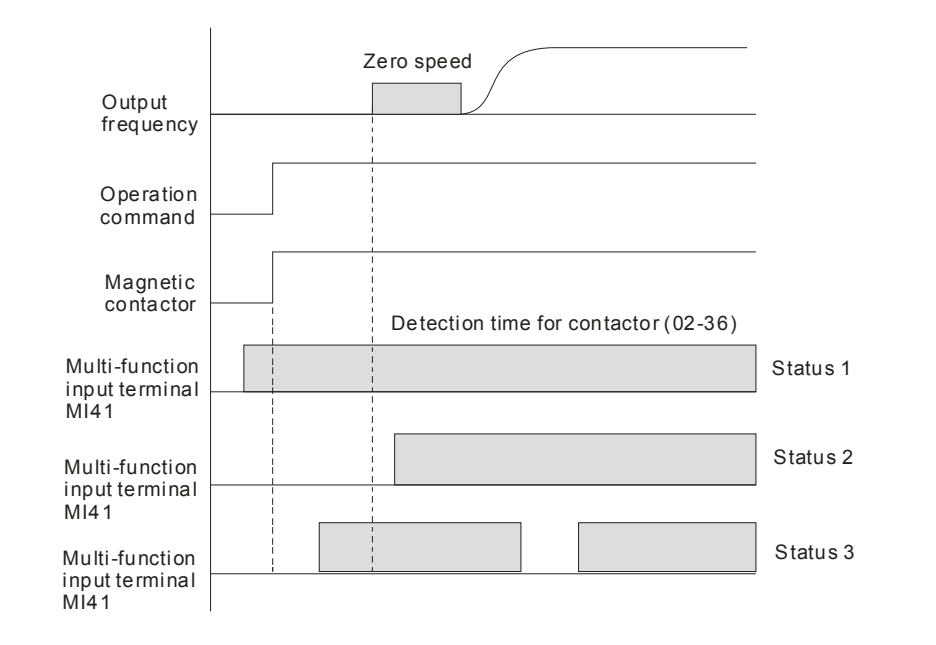

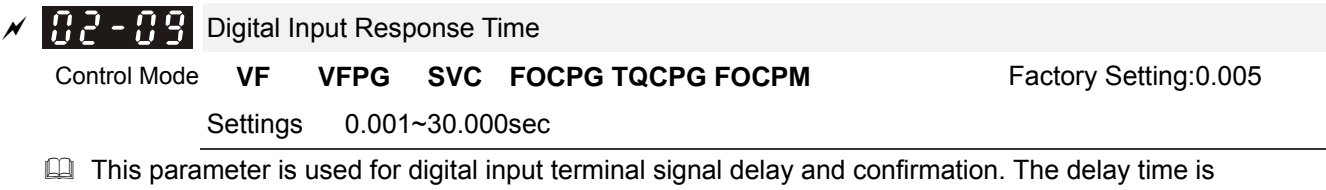

confirmation time to prevent some uncertain interferences that would result in error (except for the counter input) in the input of the digital terminals (FWD, REV and MI1~8). Under this condition, confirmation for this parameter could be improved effectively, but the response time will be somewhat delayed.

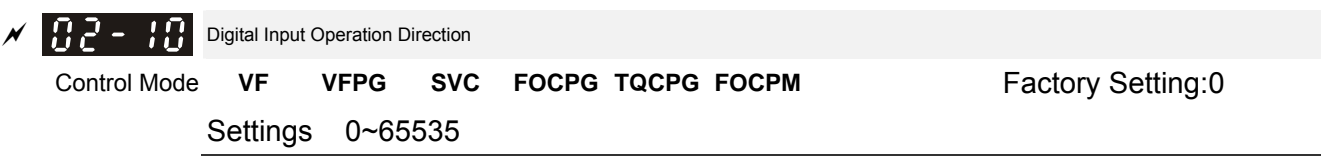

- $\Box$  This parameter is used to set the input signal level and it won't be affected by the SINK/SOURCE status.
- Bit0 is for FWD terminal, bit1 is for REV terminal and bit2 to bit9 is for MI1 to MI8.
- $\square$  User can change terminal status by communicating.

For example, MI1 is set to 1 (multi-step speed command 1), MI2 is set to 2 (multi-step speed command 2). Then the forward +  $2^{nd}$  step speed command=1001(binary)=9 (Decimal). Only need to set Pr.02-10=9 by communication and it can forward with  $2^{nd}$  step speed. It doesn't need to wire any multi-function terminal.

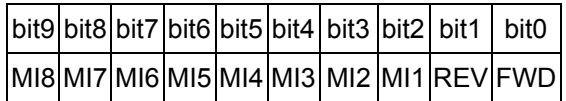

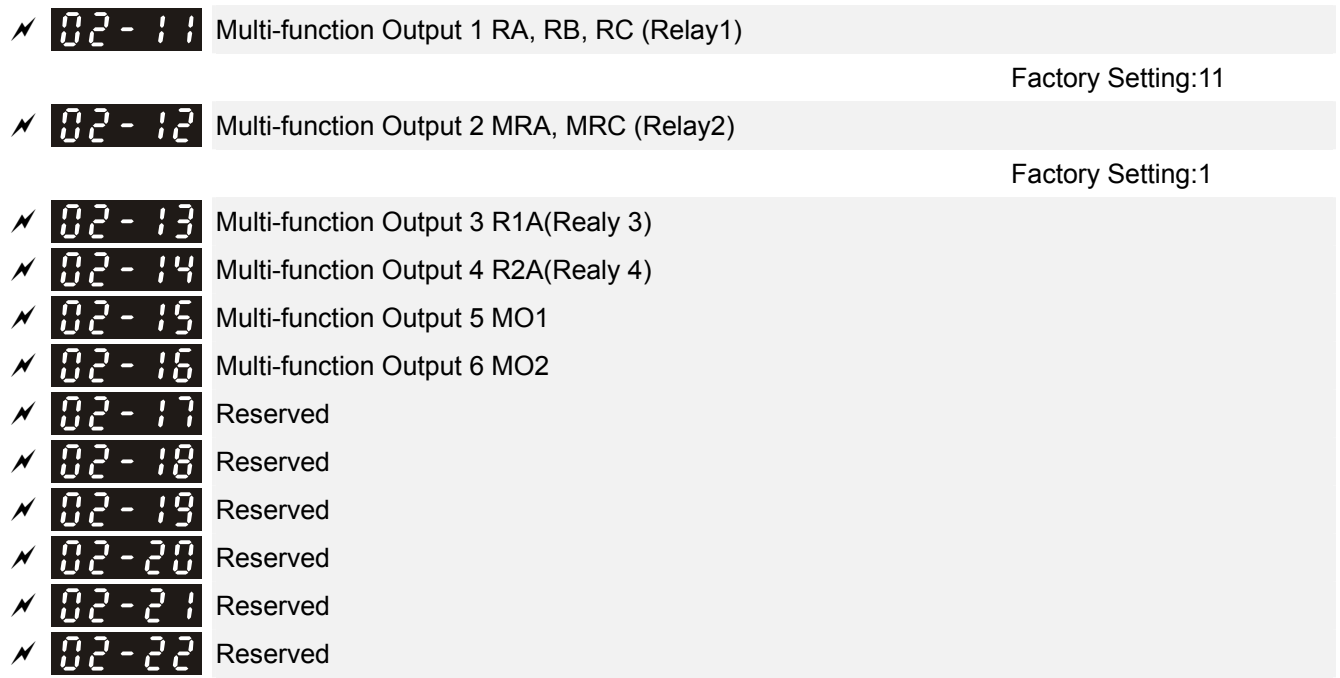

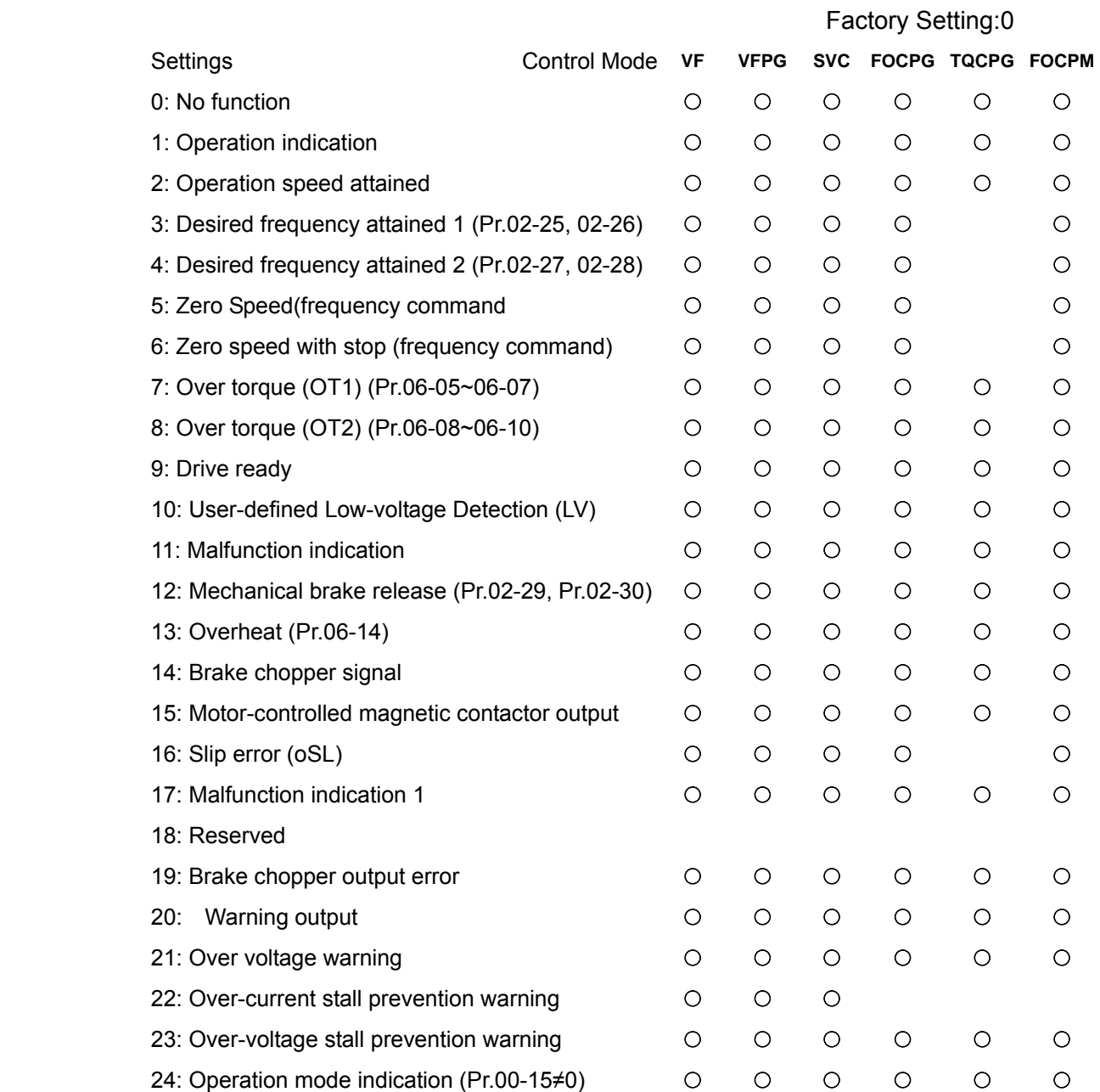

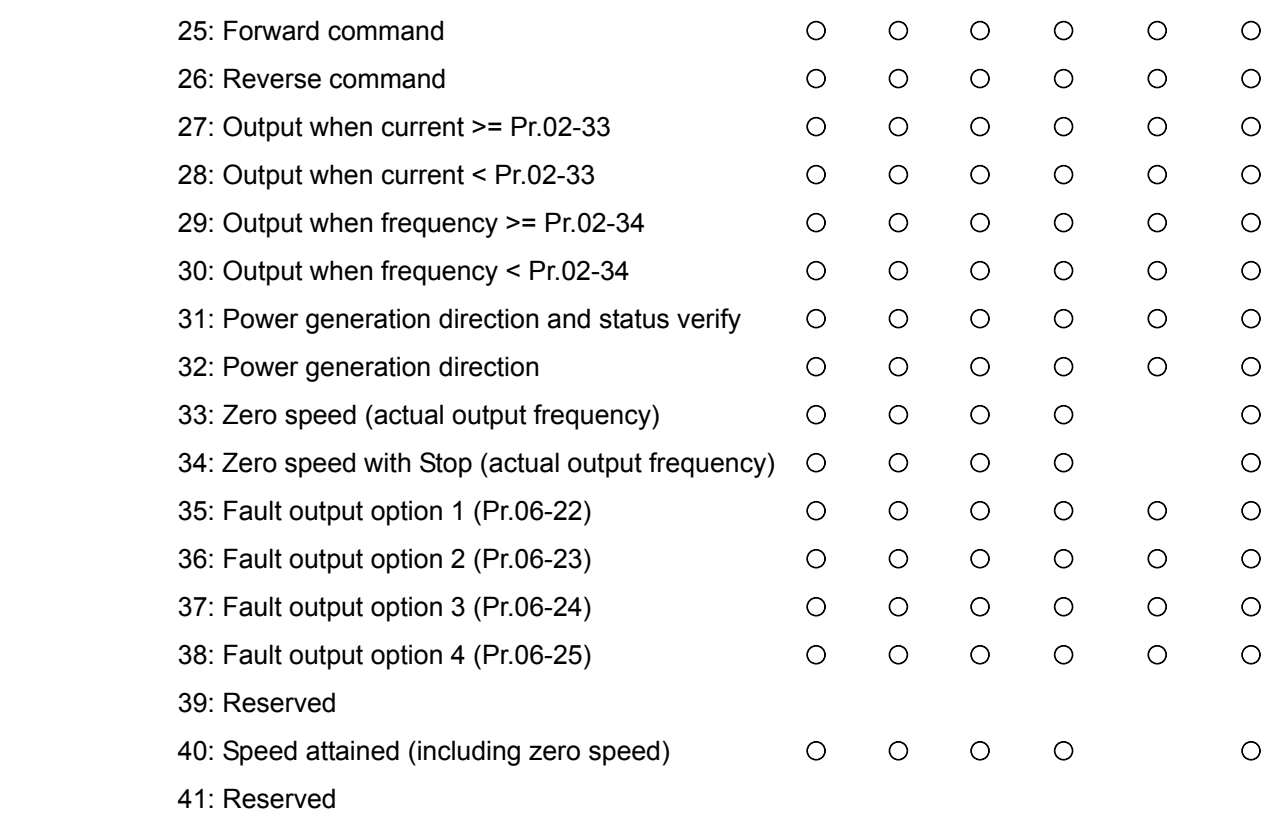

42: SO Logice Output A

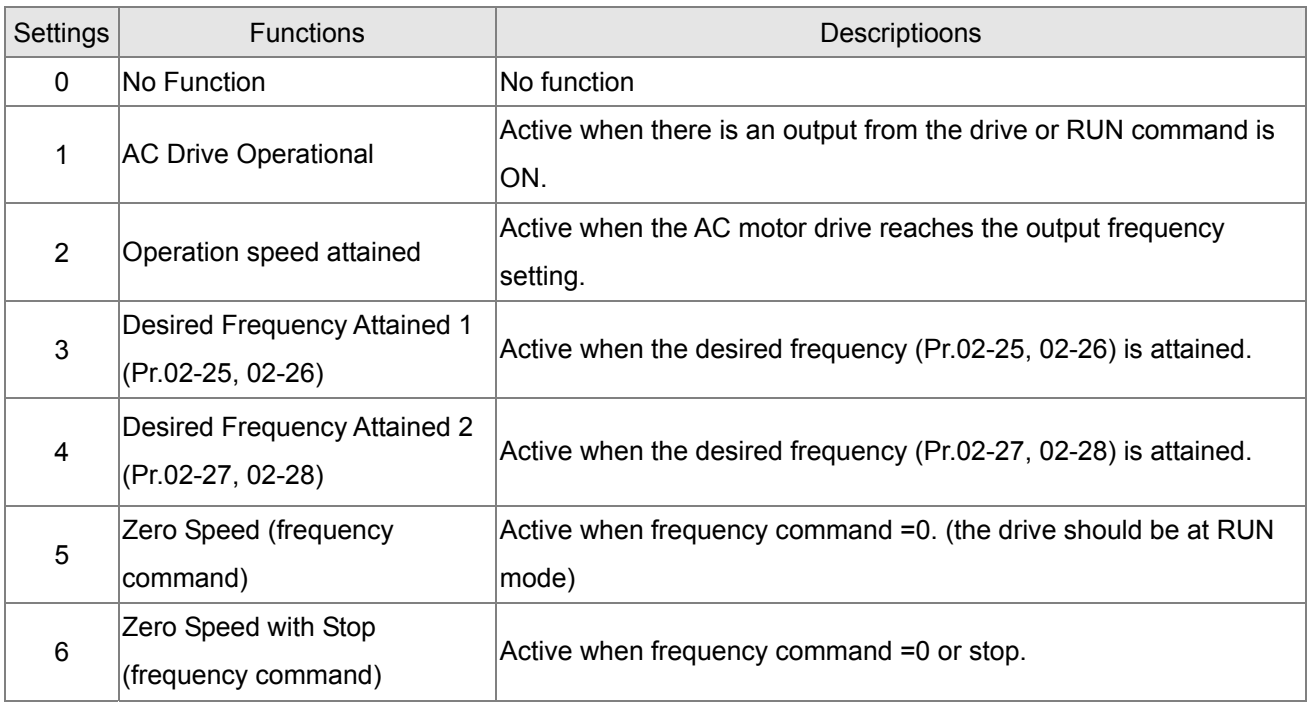

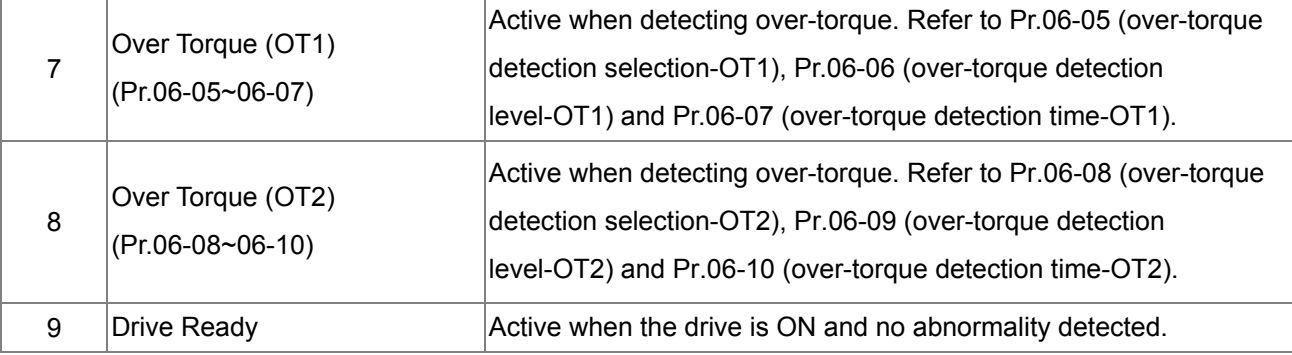

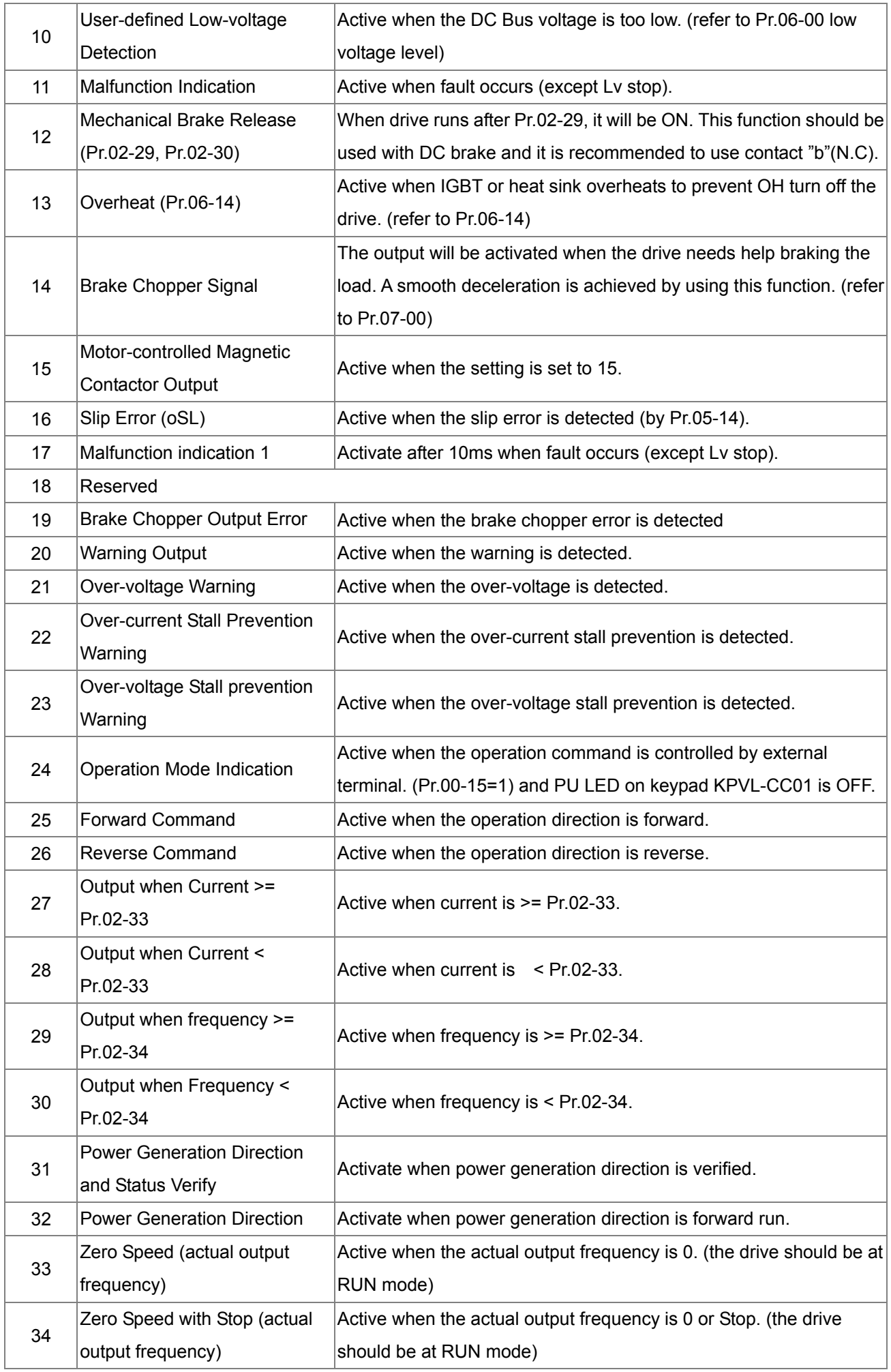

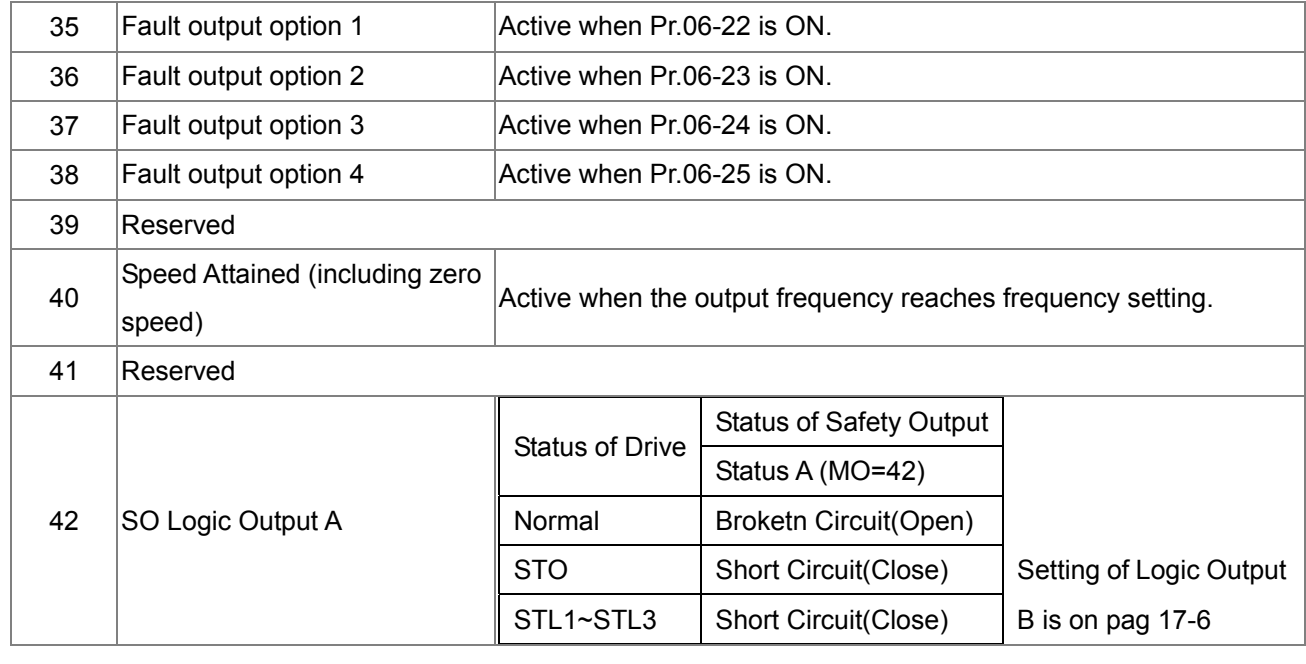

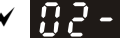

 $\mathbf{H}$   $\mathbf{P}$   $\mathbf{P}$   $\mathbf{P}$  Multi-output Direction

Control Mode **VF VFPG SVC FOCPG TQCPG FOCPM** Factory Setting:0

Settings 0~65535

This parameter is bit setting. If the bit is 1, the multi-function output terminal will be act with opposite direction. For example, if Pr.02-11 is set to 1 and forward bit is 0, Relay 1 will be ON when the drive is running and OFF when the drive is stop.

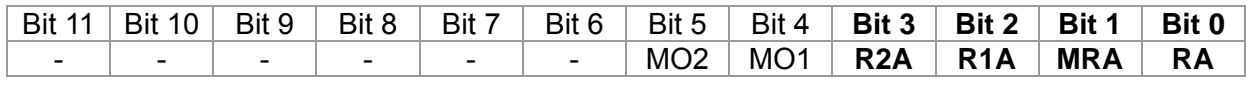

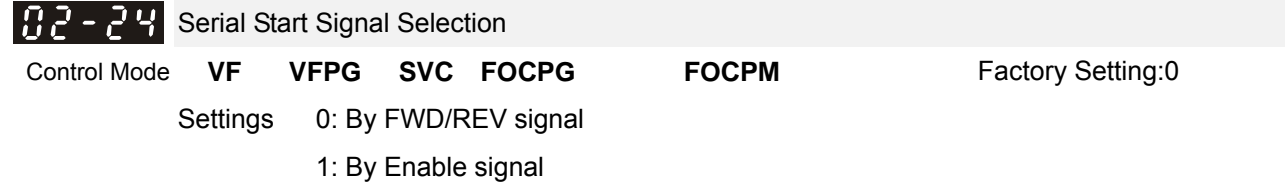

- $\Box$  This parameter is used to select serial start method of electromagnetic valve.
- $\Box$  When choose 0: by FWD/REV signal, the motor will start to run after the signal of enabling MI=40 is ON.
- When choose 1: by Enable signal, the electromagnetic valve, mechanical brake and DC brake will follow parameters' setting to run after FWD/REV and Enable are ON.

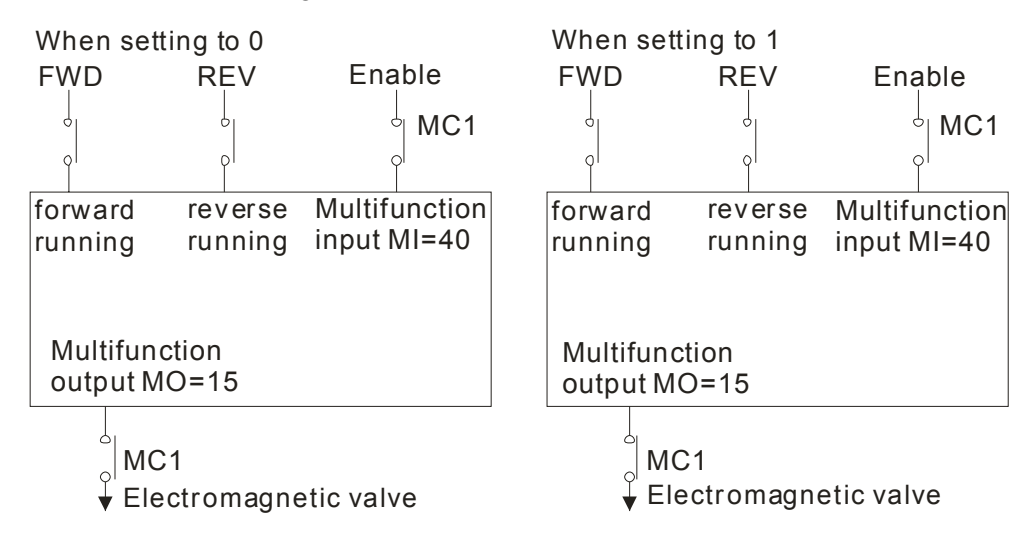

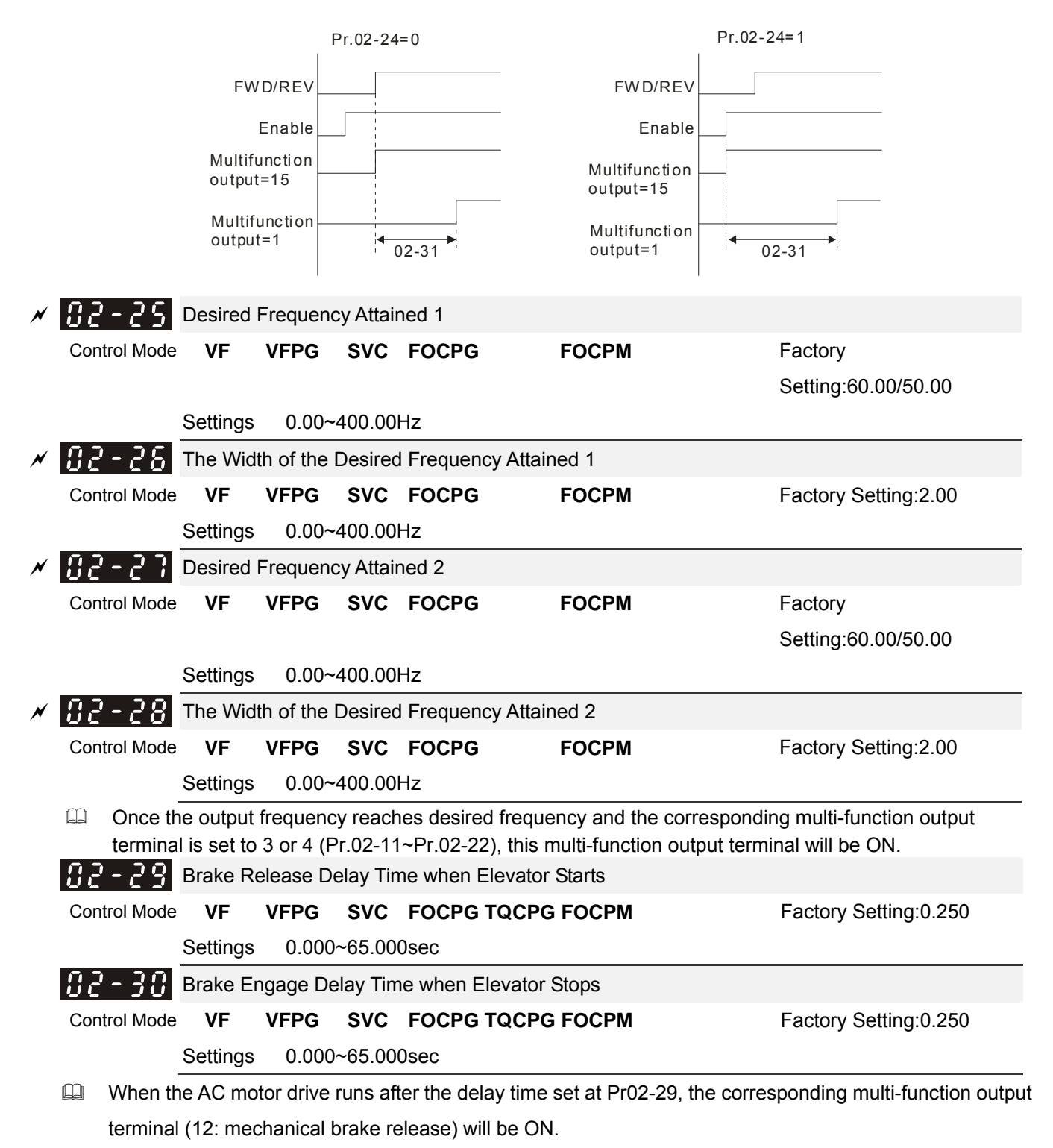

- When the AC motor drive stops and after Pr.02-30 delay time, the corresponding multi-function output terminal (12: mechanical brake release) will be OFF.
- $\Box$  This function needs to co-work with DC brake function.

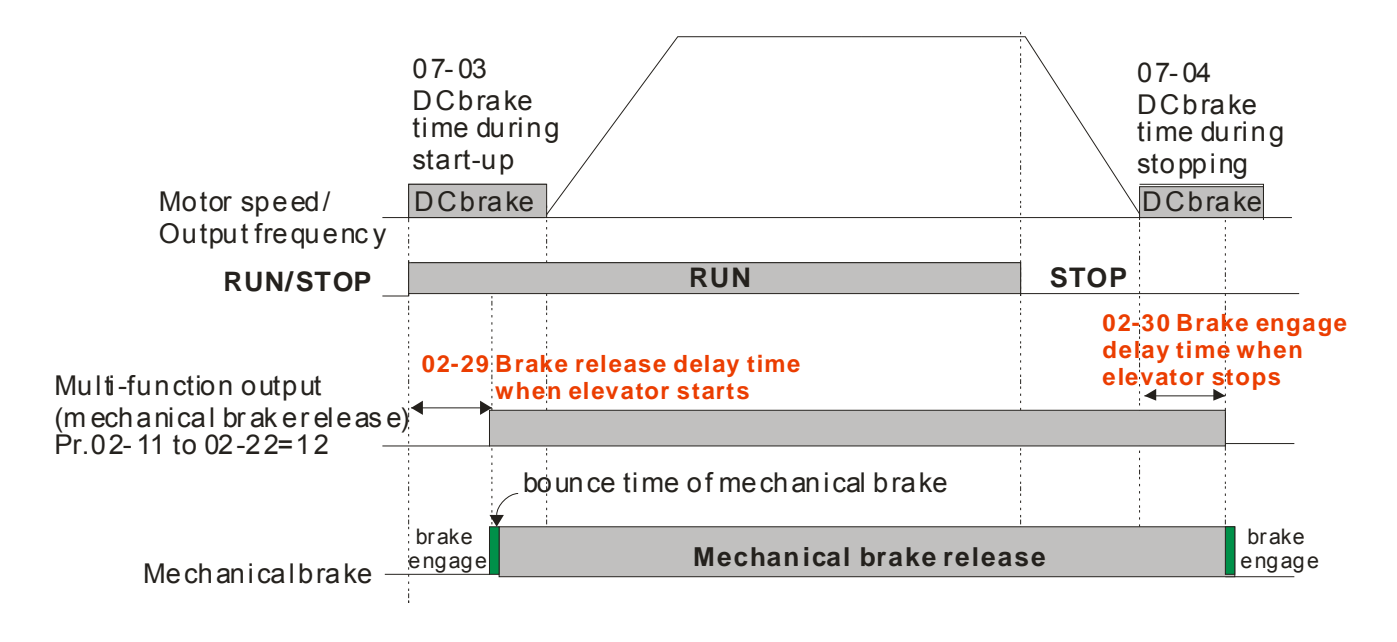

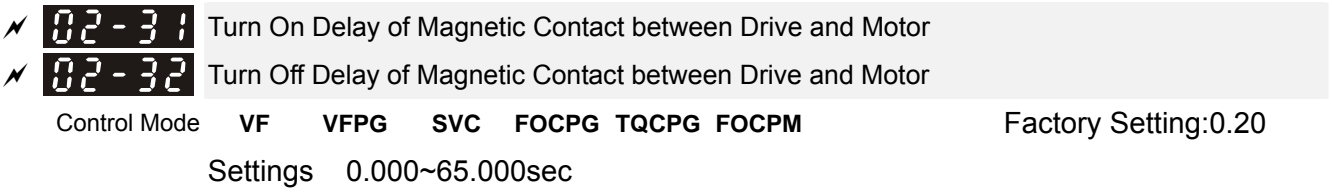

 After running, it is used with setting 40 of multifunction input terminal and settings 15 of multifunction output terminals. When multifunction output terminals is ON, the drive starts output after Pr.02-31 delay time. When drive stops output, multifunction output terminals will release after Pr.02-32 delay time.

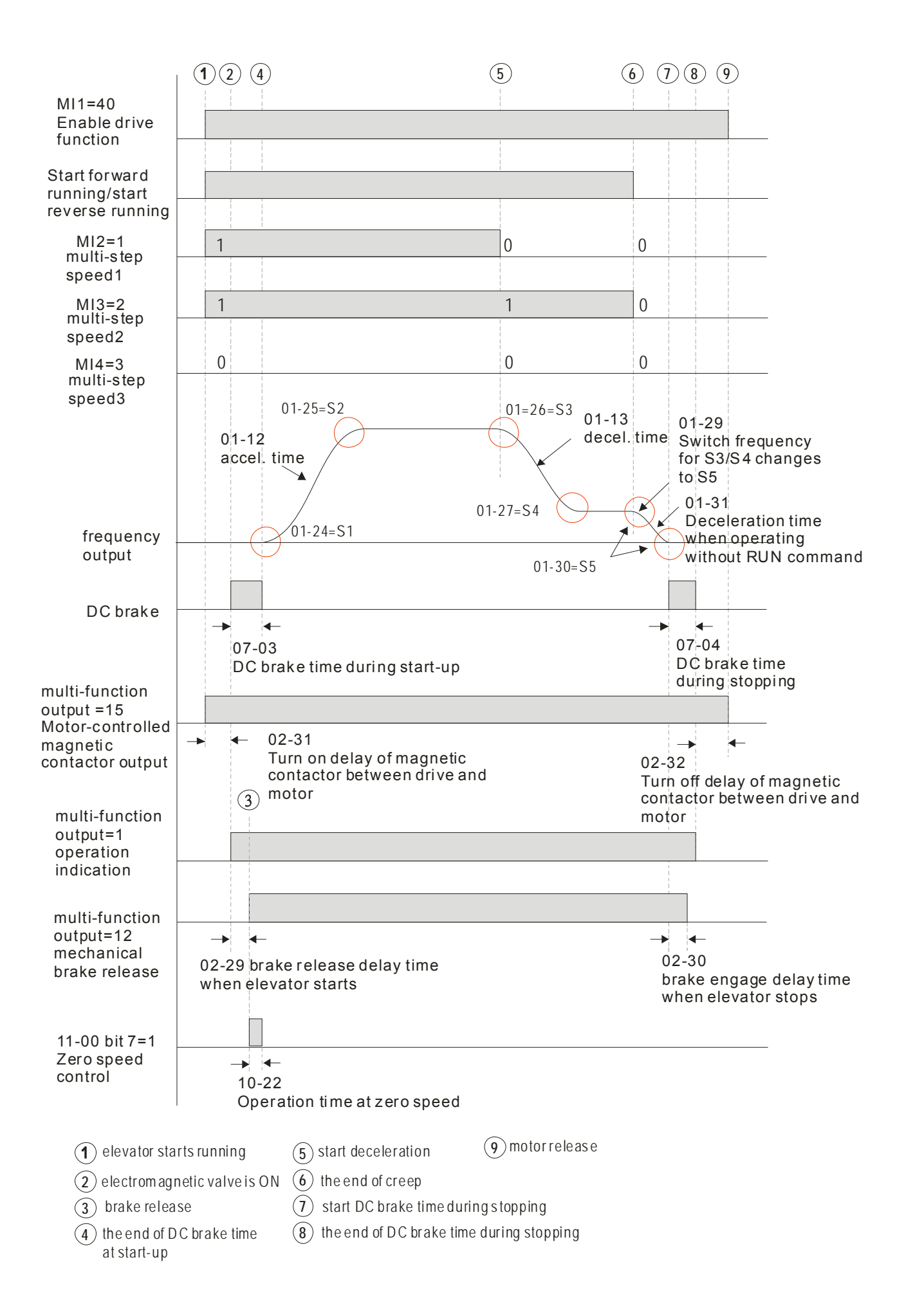

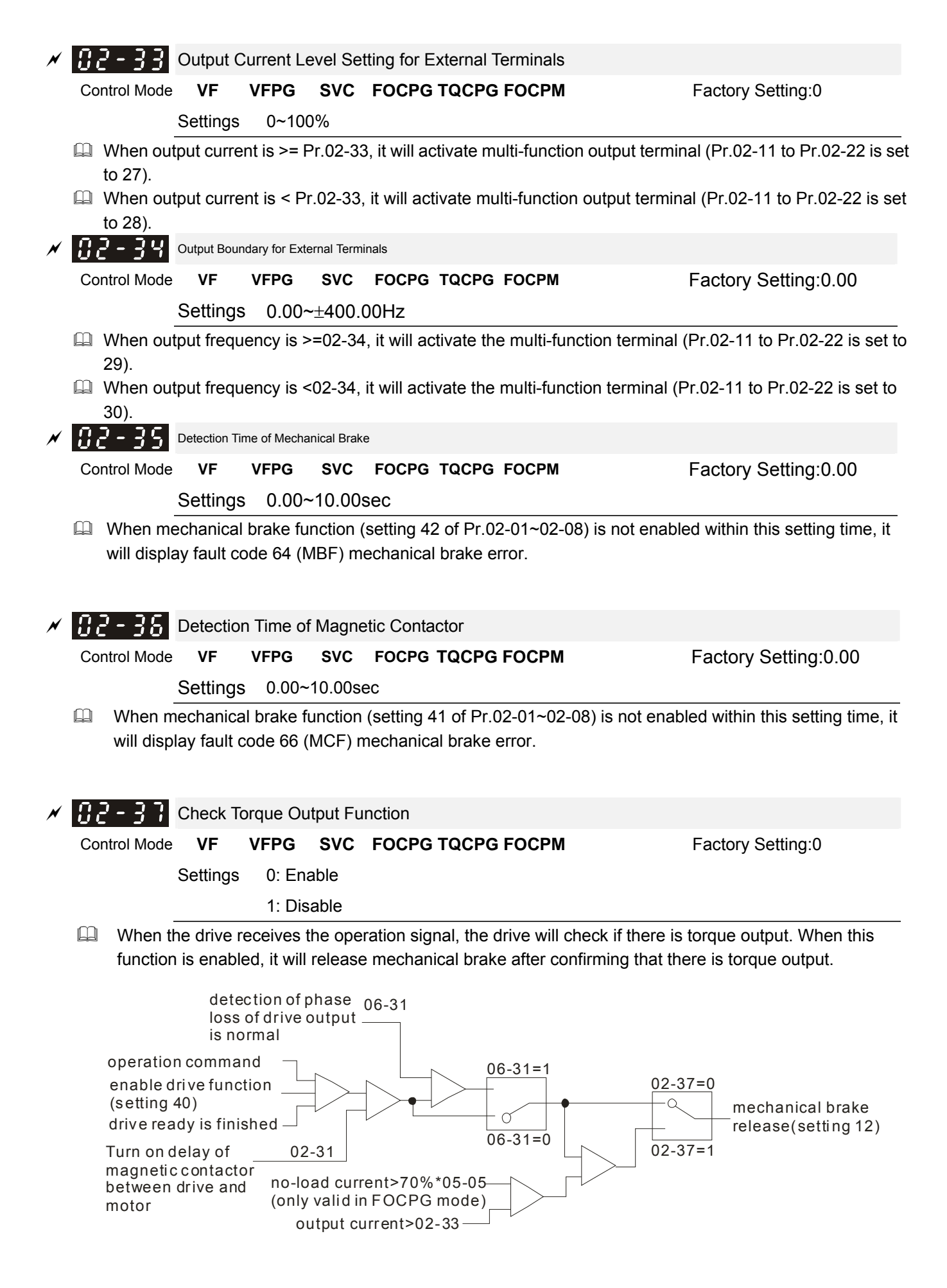

## **03 Analog Input/ Output Parameters**

 $\sqrt{H}$   $\rightarrow$  -  $\rightarrow$   $\rightarrow$  Analog Input 1 (AUI1)

 $\times$   $\overline{B}$   $\overline{B}$   $\overline{C}$   $\overline{B}$   $\overline{C}$  Reserved

 $\begin{bmatrix} 0 & 0 \\ 0 & -1 \end{bmatrix}$  Analog Input 2 (AUI2)

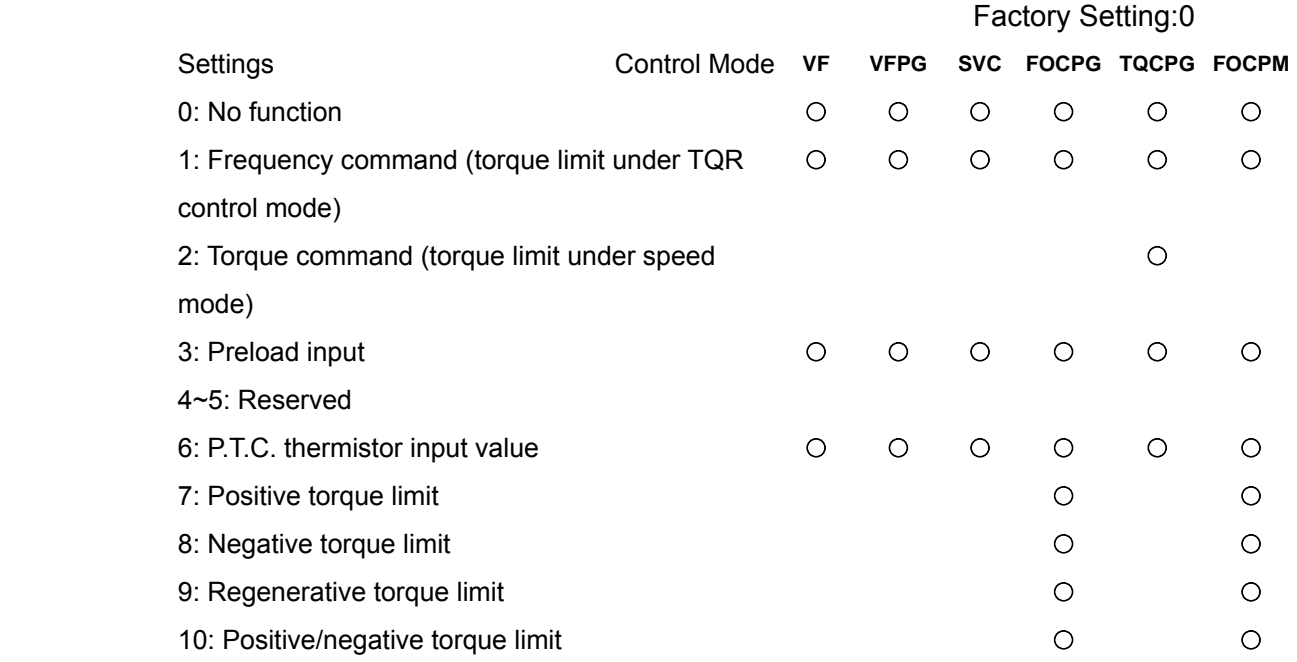

Factory Setting:1

- When it is frequency command or TQR speed limit, the corresponding value for  $0 \rightarrow \pm 10V/4 \sim 20$  mA is  $0$ max. output frequency(Pr.01-00)
- When it is torque command or torque limit, the corresponding value for  $0 \rightarrow \pm 10V/4 \sim 20$  max. output torque (Pr.07-14).
- When it is torque compensation, the corresponding value for  $0\nu$  10V/4~20mA is 0 rated torque.

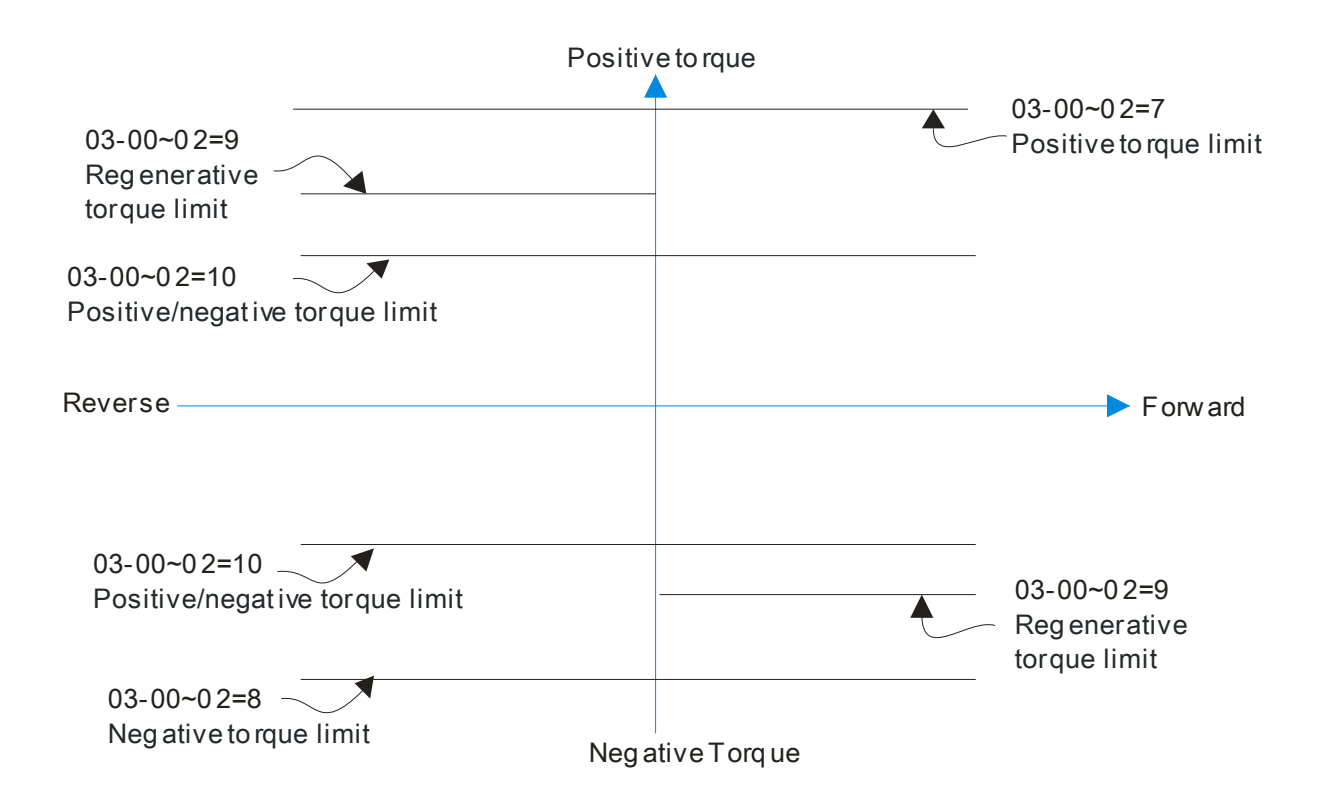

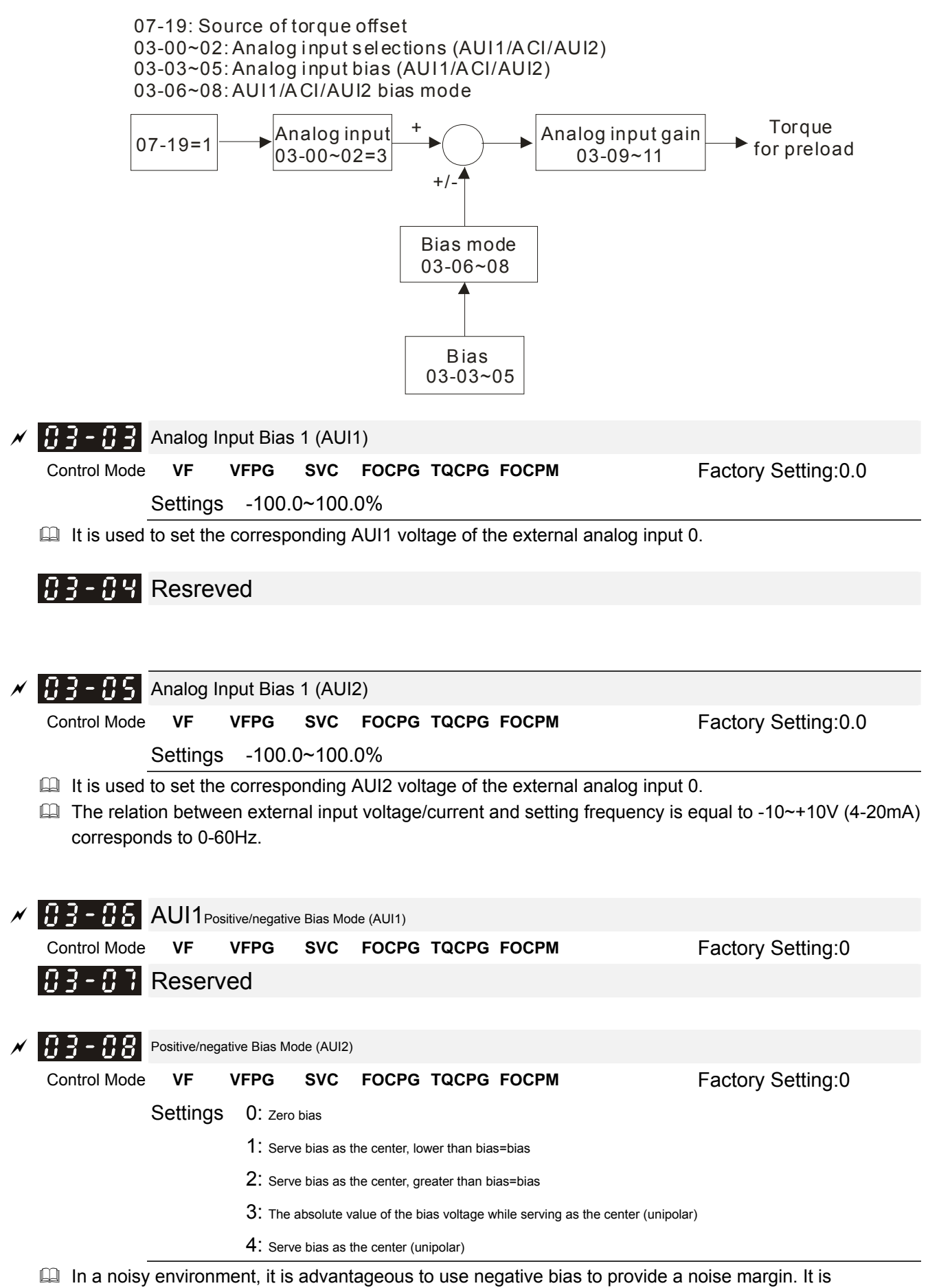

recommended NOT to use less than 1V to set the operating frequency.

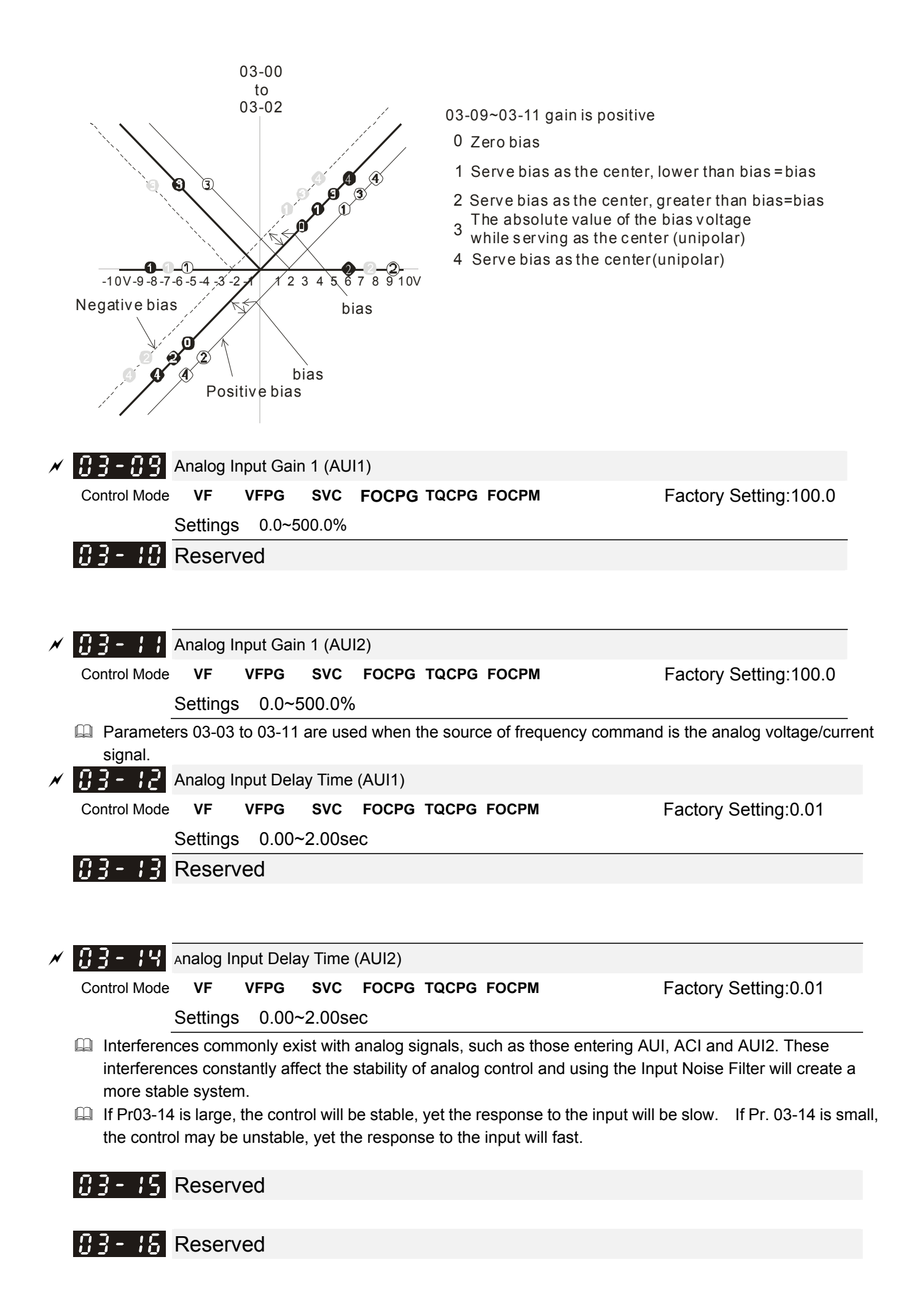

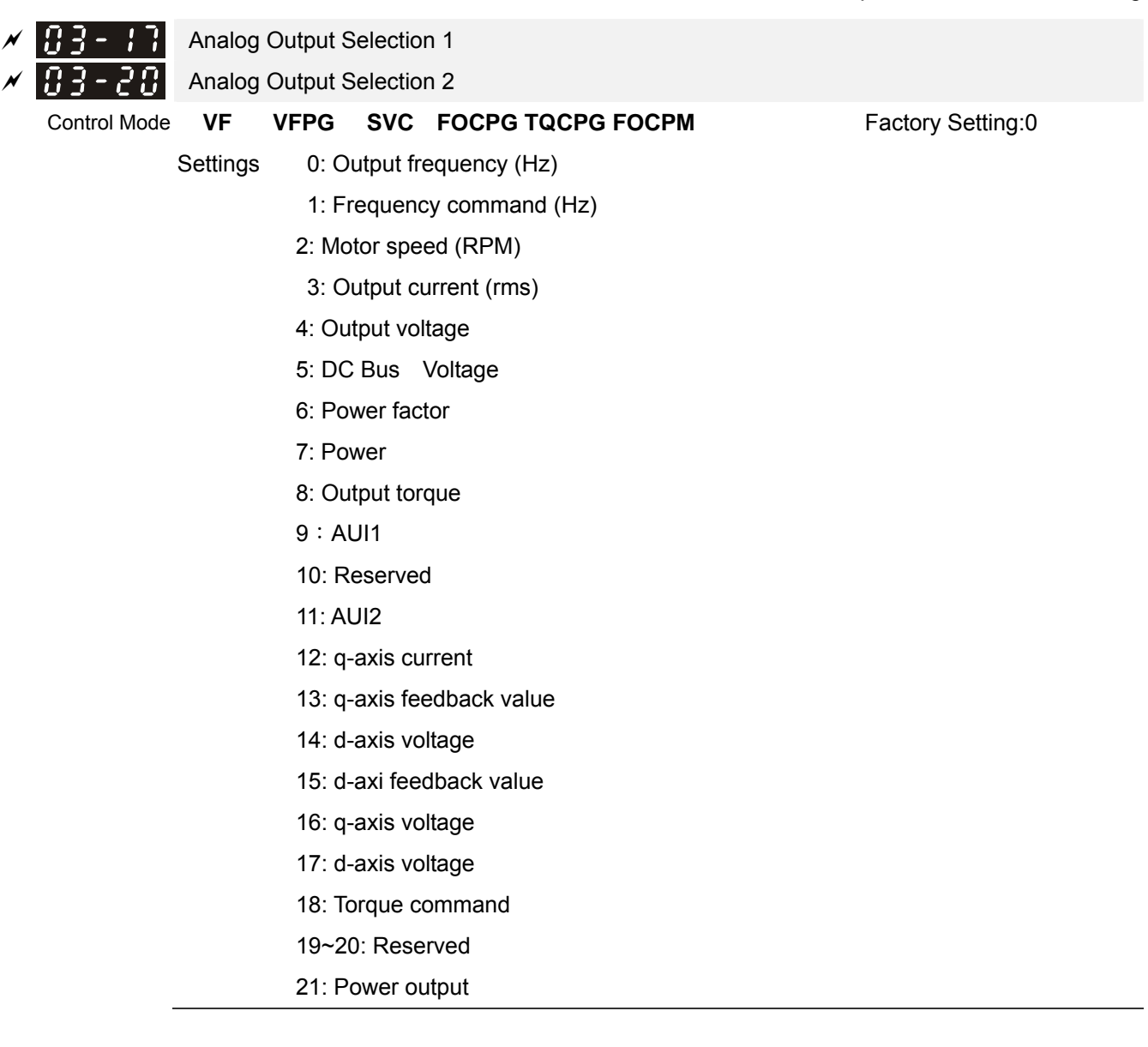

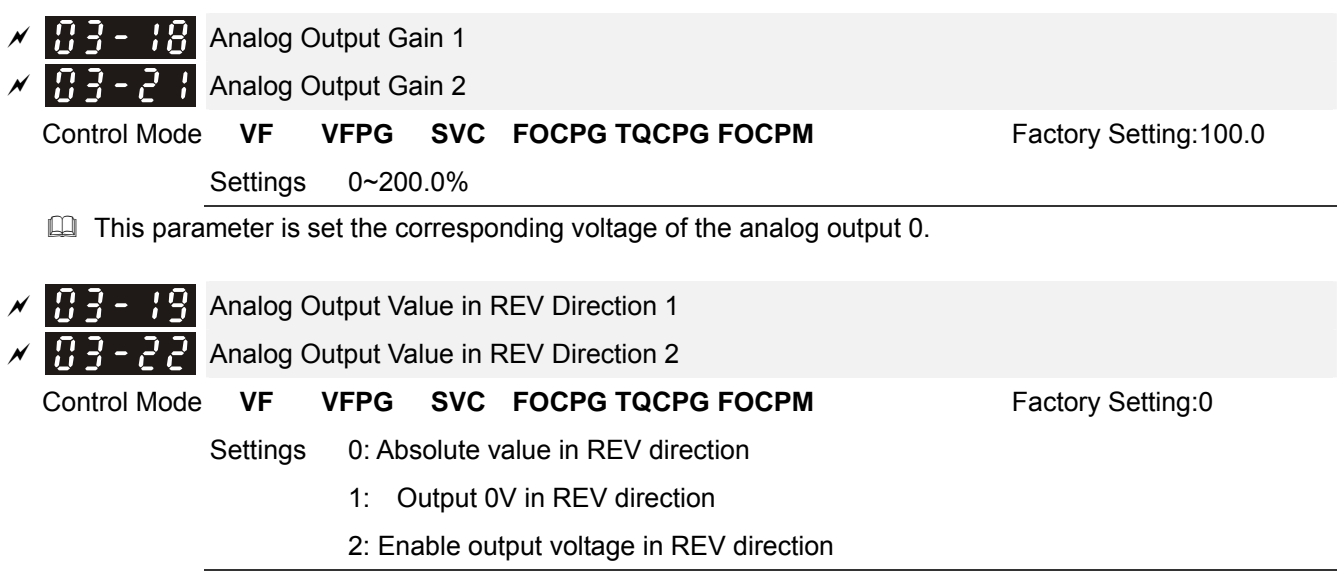

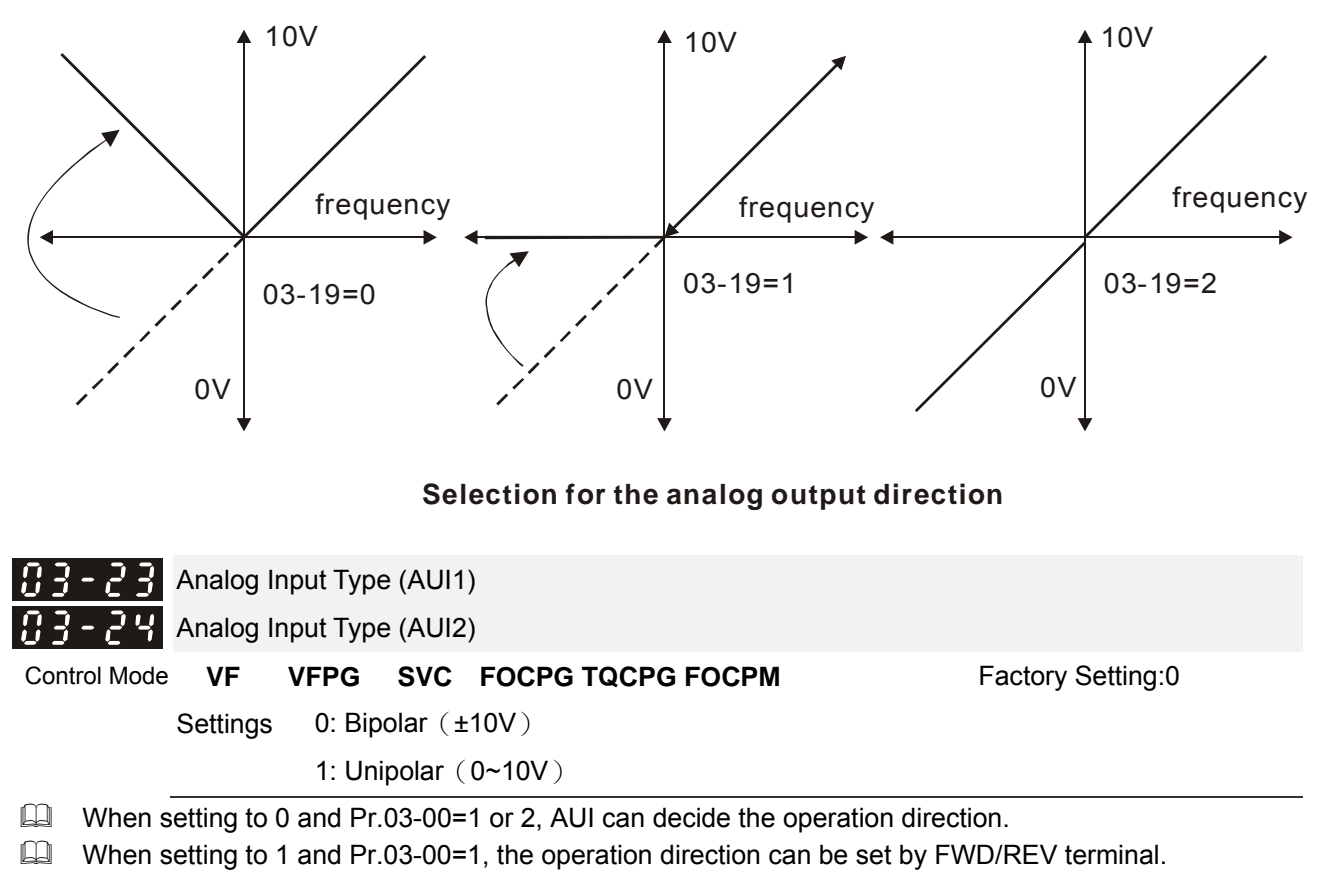

When setting to 1 and Pr.03-00=2, the operation direction can be set by setting 39 of Pr.02-01 to Pr.02-08.

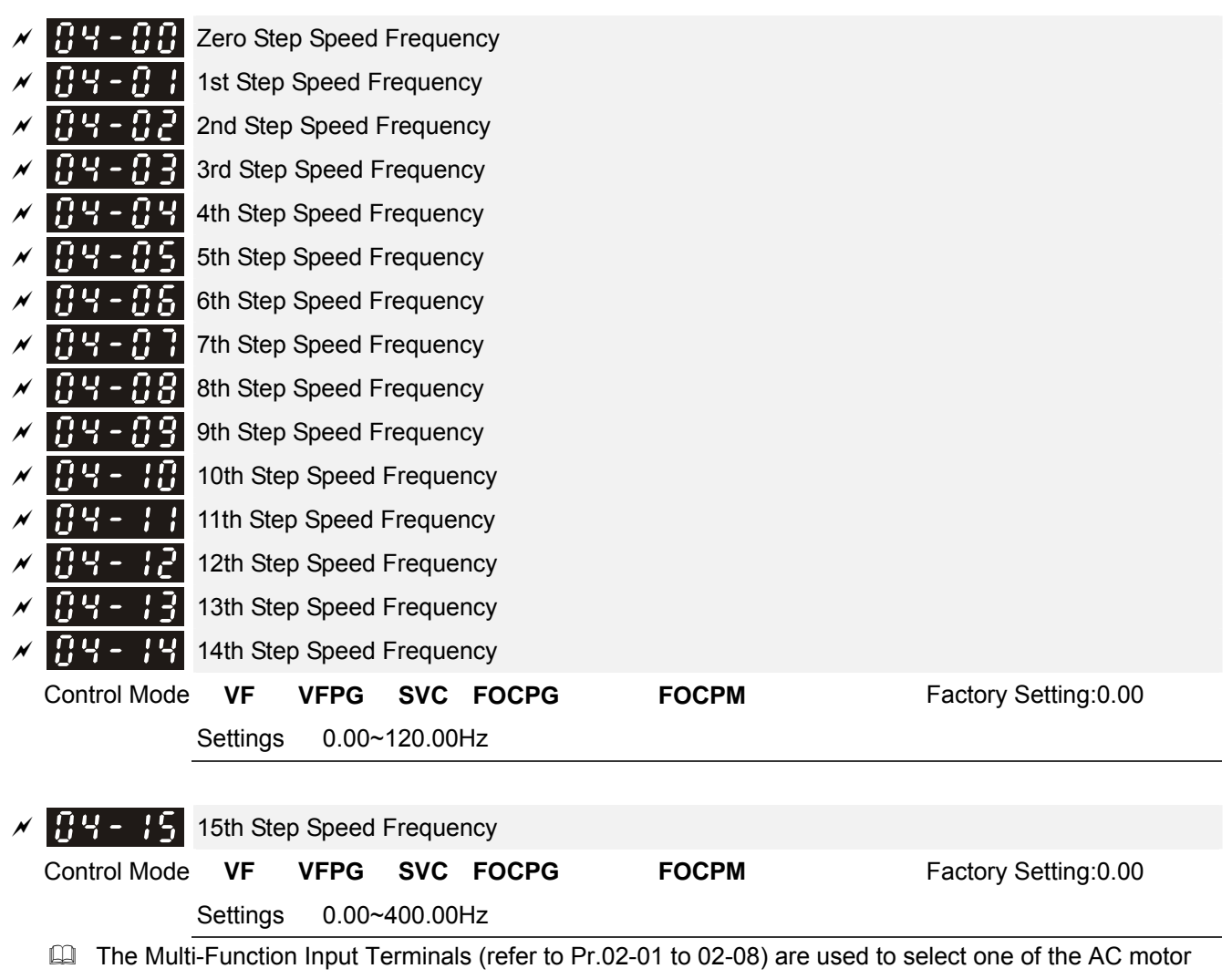

## **04 Multi-Step Speed Parameters**

drive Multi-step speeds(including the main speed, in total 16 speeds). The speeds (frequencies) are determined by Pr.04-00 to 04-15 as shown above.

## **05 IM Parameters**

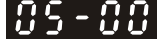

 $AB = AB$  Motor Auto Tuning

**Control Mode VF Factory Setting:0** 

Settings 0: No function

1: Rolling test (Rs, Rr, Lm, Lx, no-load current)

2: Static Test

- Starting auto tuning by pressing RUN key and it will write the measure value into Pr.05-05 to Pr.05-09 (Rs, Rr, Lm, Lx, no-load current).
- $\Box$  The steps to AUTO-Tuning are: (when setting to 1)
- 1. Make sure that all the parameters are set to factory settings and the motor wiring is correct.
- 2. Make sure the motor has no-load before executing auto-tuning and the shaft is not connected to any belt or gear motor. It is recommended to set to 2 if the motor can't separate from the load.
- 3. Fill in Pr.01-02, Pr.01-01, Pr.05-01, Pr.05-02, Pr.05-03 and Pr.05-04 with correct values. Refer to motor capacity to set accel./decel. time.
- 4. When Pr.05-00 is set to 1, the AC motor drive will execute auto-tuning immediately after receiving a "RUN" command. (NOTE: the motor will run!)
- 5. After executing, please check if all values are filled in Pr.05-05 to Pr.05-09.
- 6. Equivalent circuit

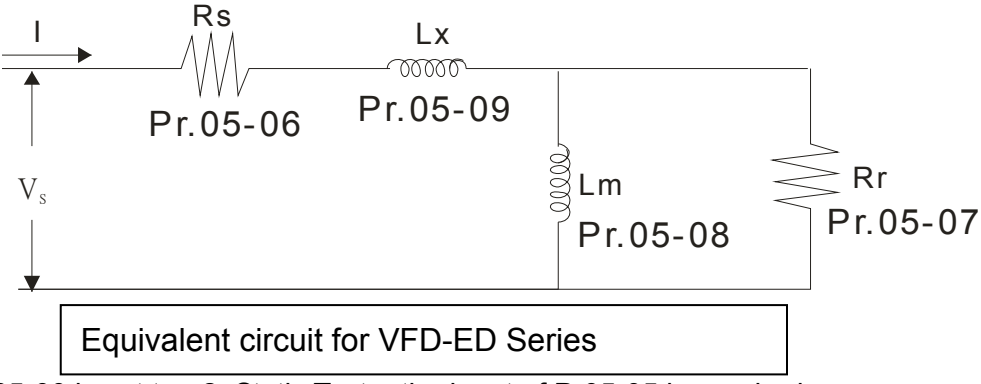

※ If Pr05-00 is set to <2: Static Test>, the input of Pr05-05 is required.

#### **NOTE**

- 1. In torque/vector control mode, it is not recommended to have motors run in parallel.
- 2. It is not recommended to use torque/vector control mode if motor rated power exceeds the rated power of the AC motor drive.
- 3. The no-load current is usually 20~50% X rated current.
- 4. The rated speed can't be larger or equal to 120f/p. (f: output frequency Pr.01-01, p: Number of Motor Poles Pr.05-04)
- 5. After the tuning, user needs to activate the drive again to make it operate if the source command of Auto-tuning comes from external terminal,

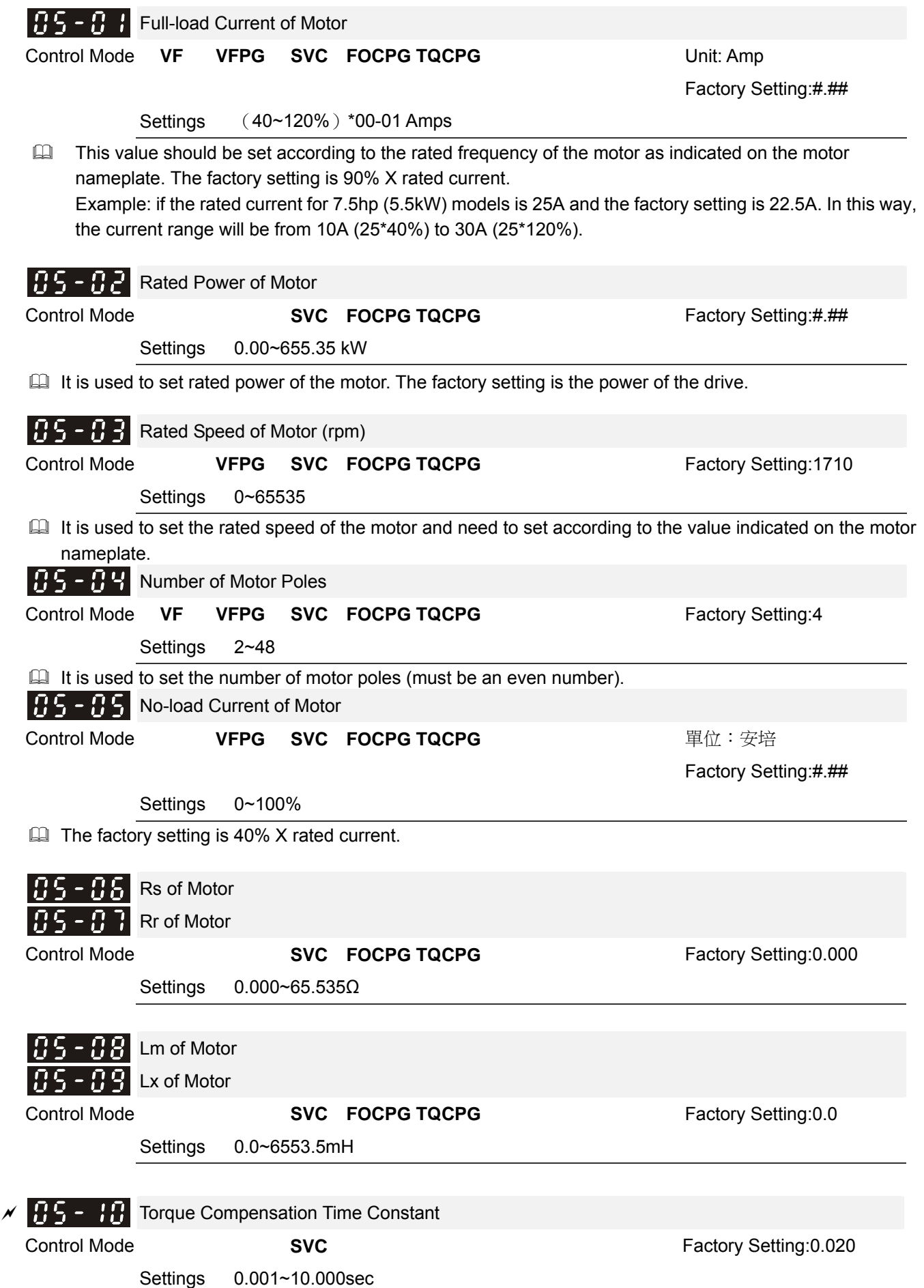

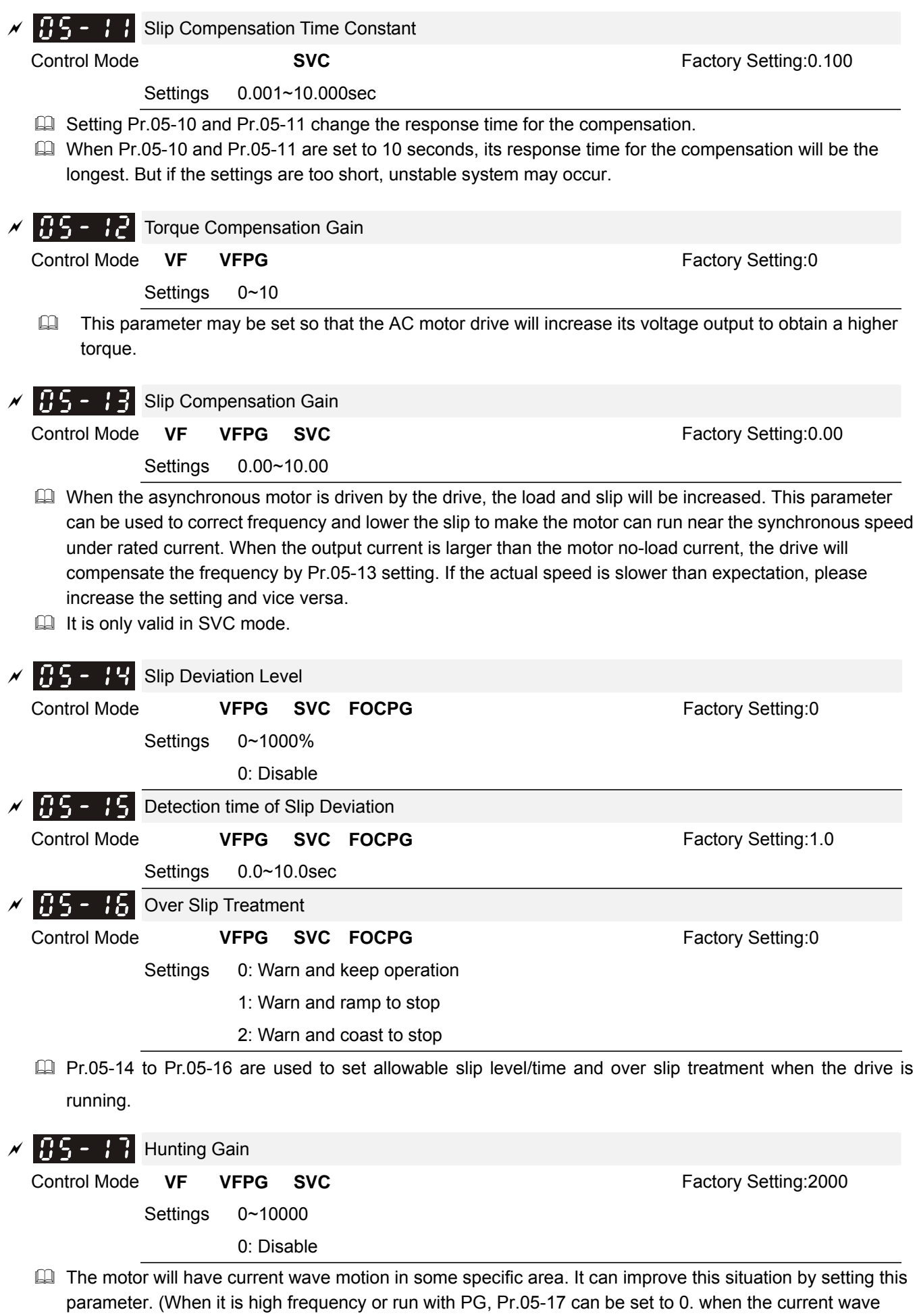

12-36

motion happens in the low frequency, please increase Pr.05-17.)

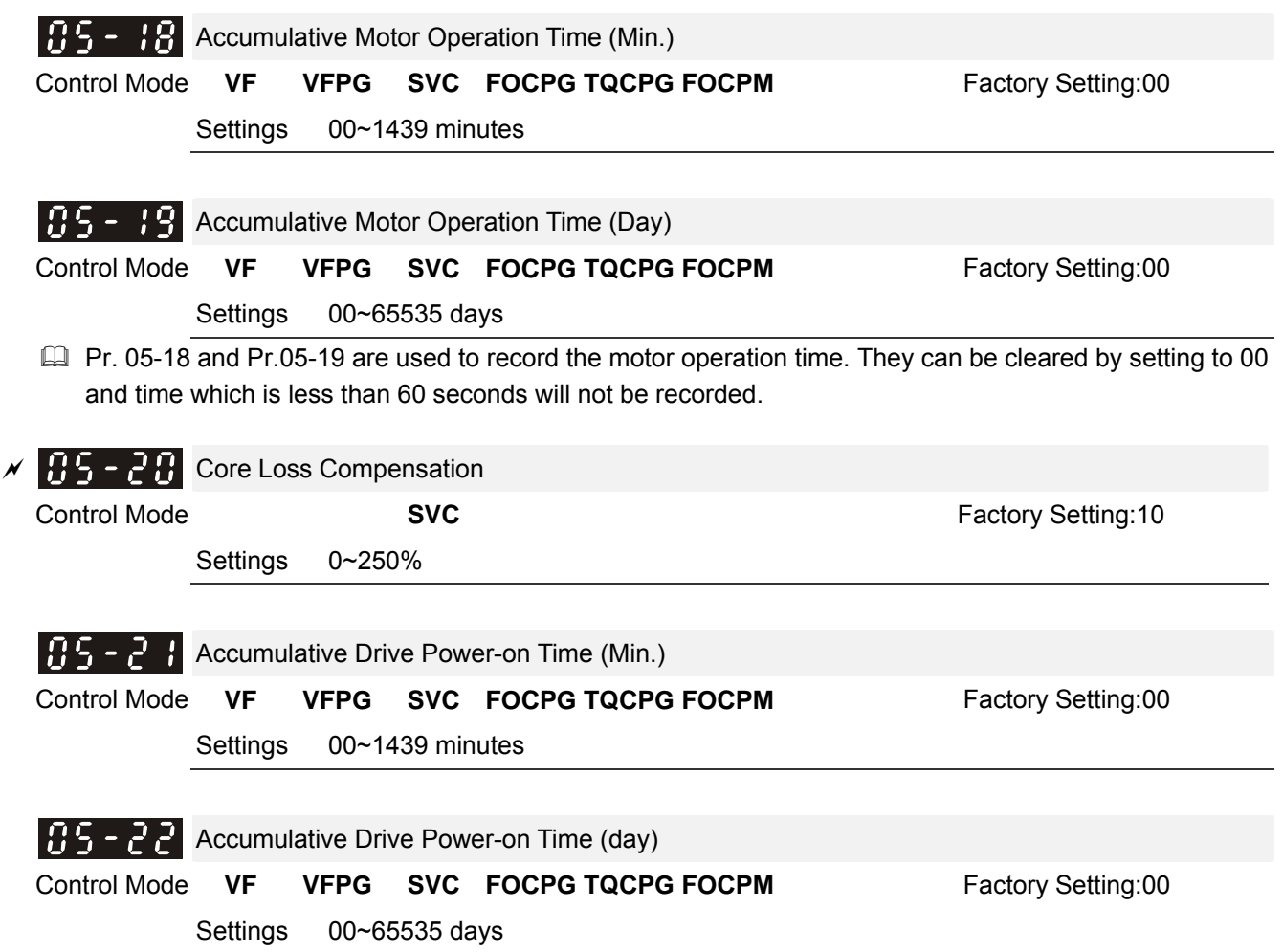

## **06 Protection Parameters**

maximum value.

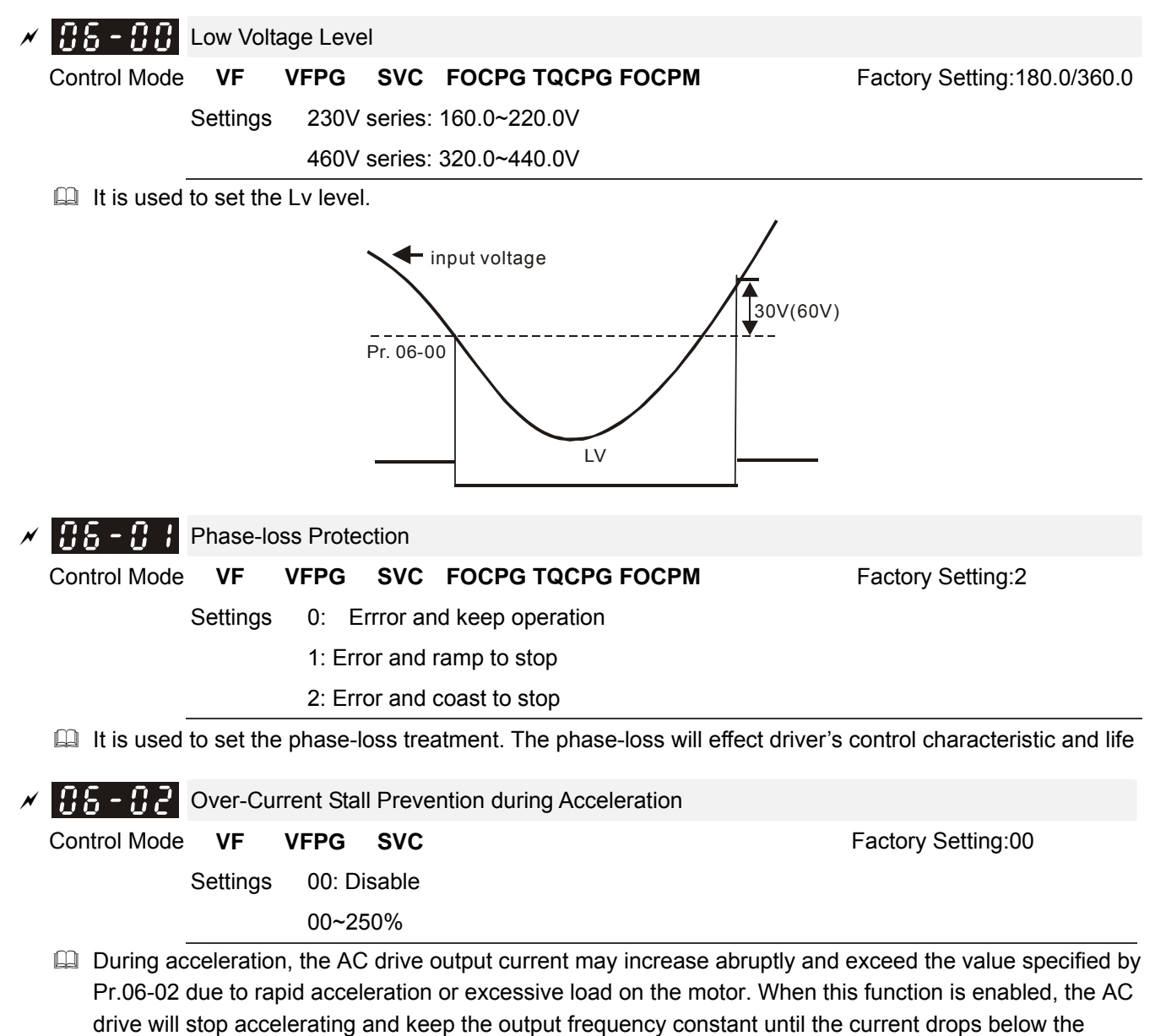

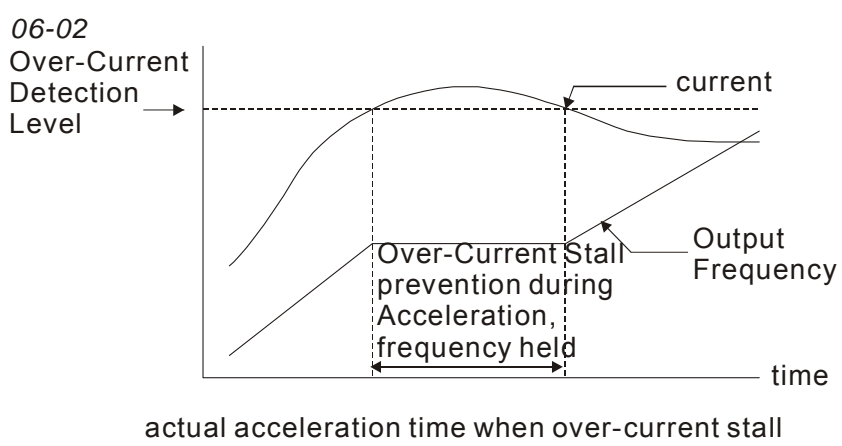

prevention is enabled

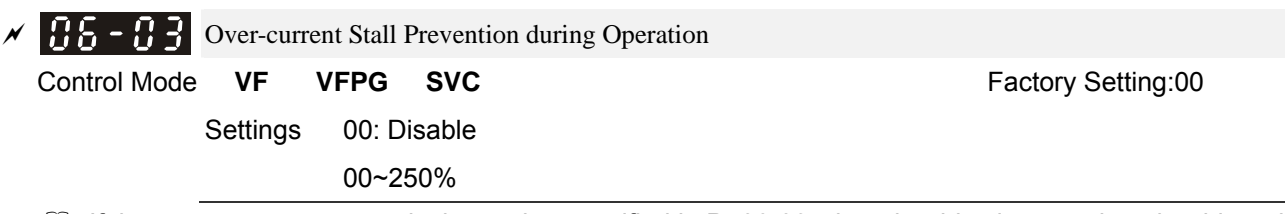

If the output current exceeds the setting specified in Pr.06-03 when the drive is operating, the drive will decrease its output frequency by Pr.06-04 setting to prevent the motor stall. If the output current is lower than the setting specified in Pr.06-03, the drive will accelerate (by Pr.06-04) again to catch up with the set frequency command value.

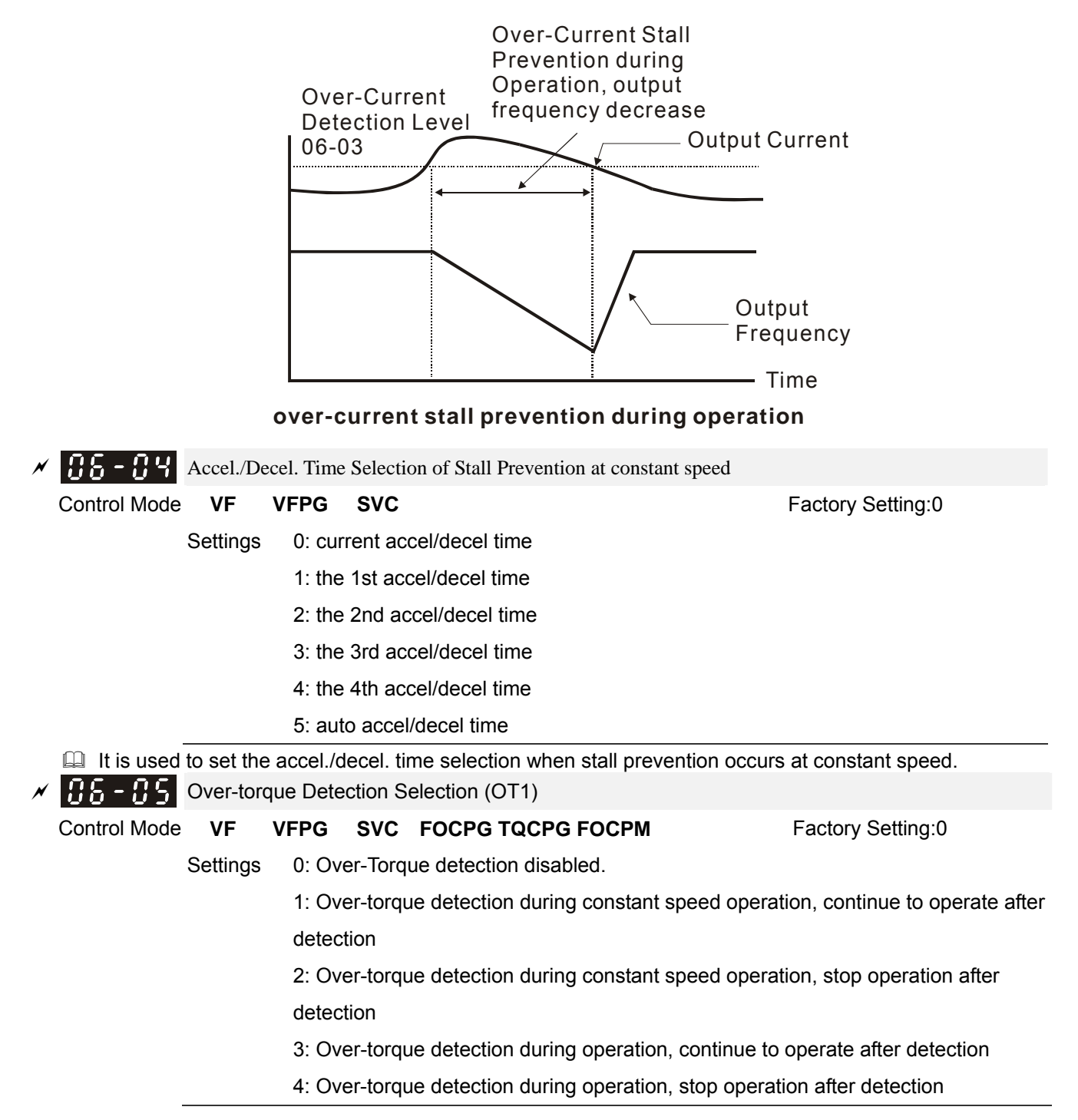

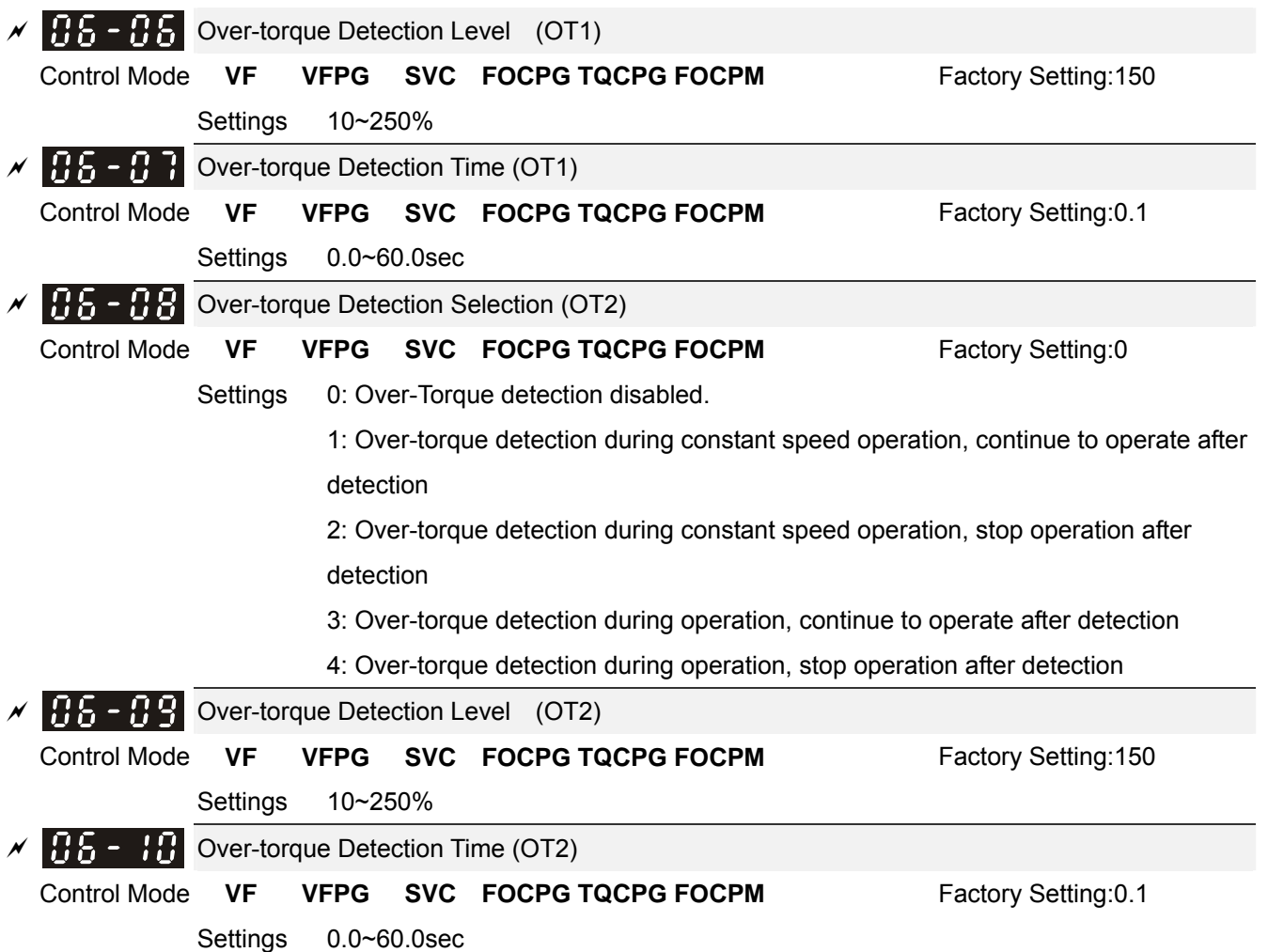

 Pr.06-05 and Pr.06-08 determine the operation mode of the drive after the over-torque is detected via the following method: if the output current exceeds the over-torque detection level (Pr.06-06) and also exceeds the Pr.06-07 Over-Torque Detection Time, the fault code "OT1/OT2" is displayed. If a Multi-Functional Output Terminal is to over-torque detection, the output is on. Please refer to Pr.02-11~02-22 for details.

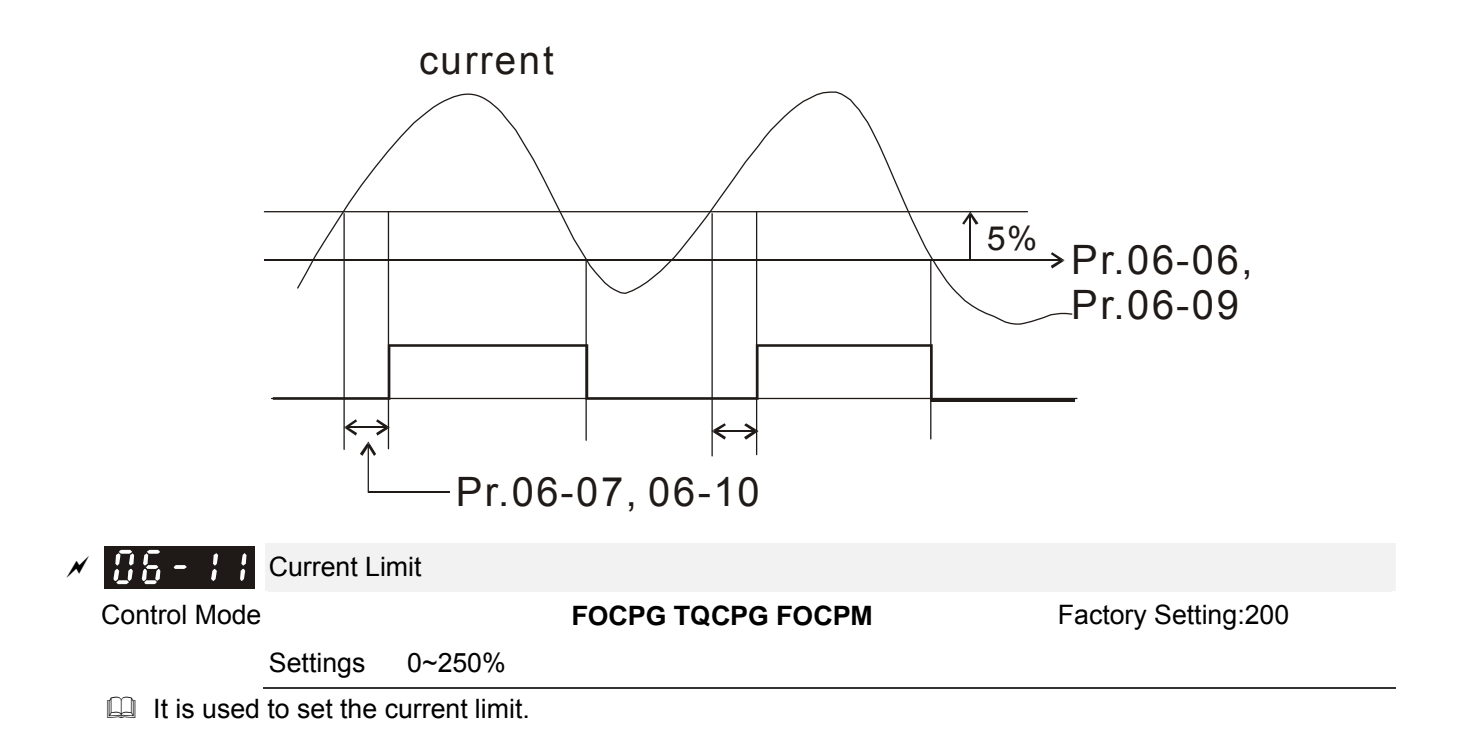

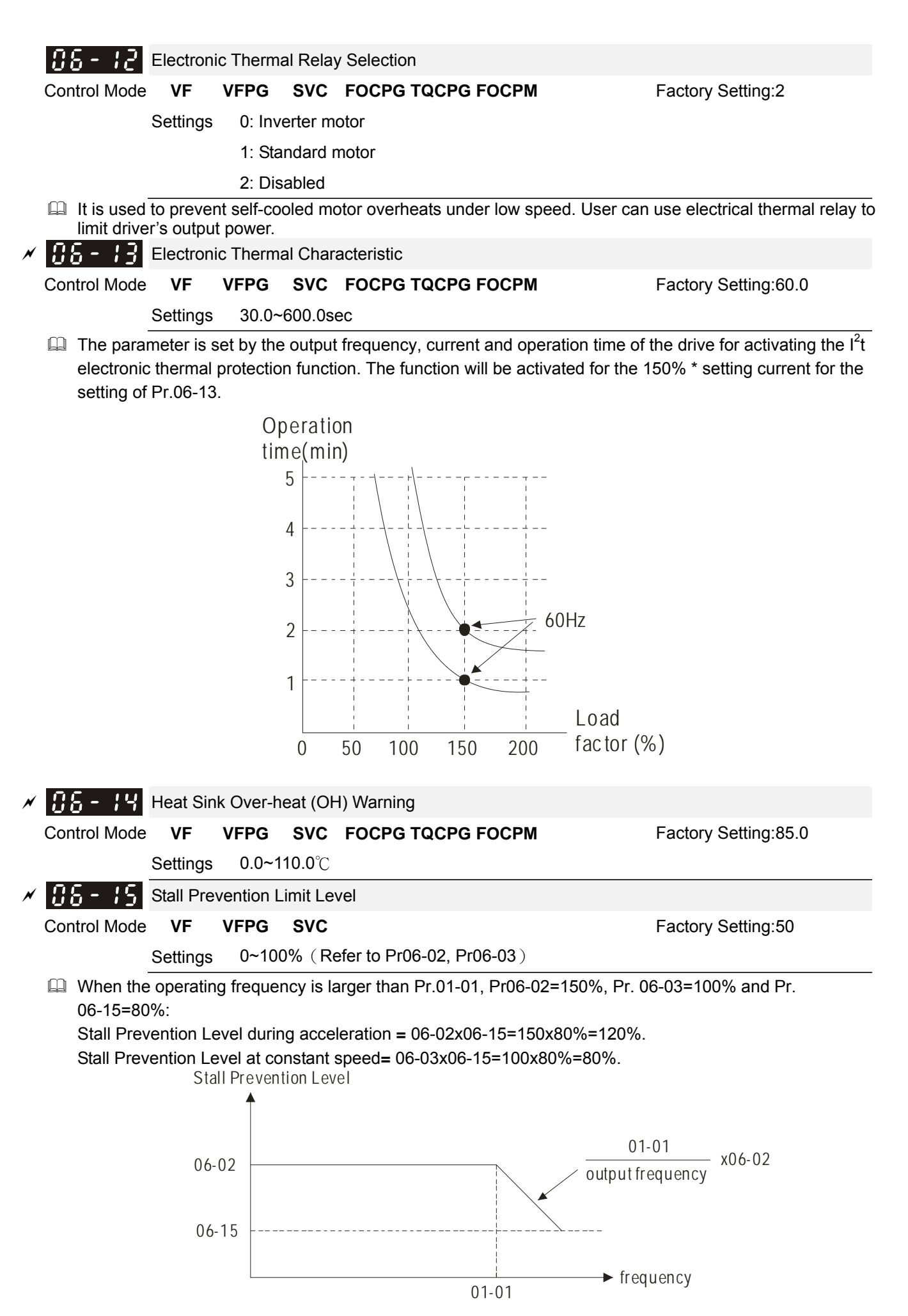

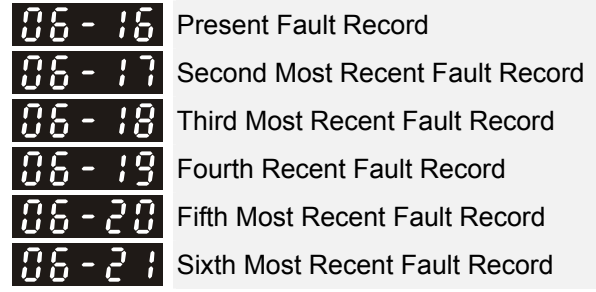

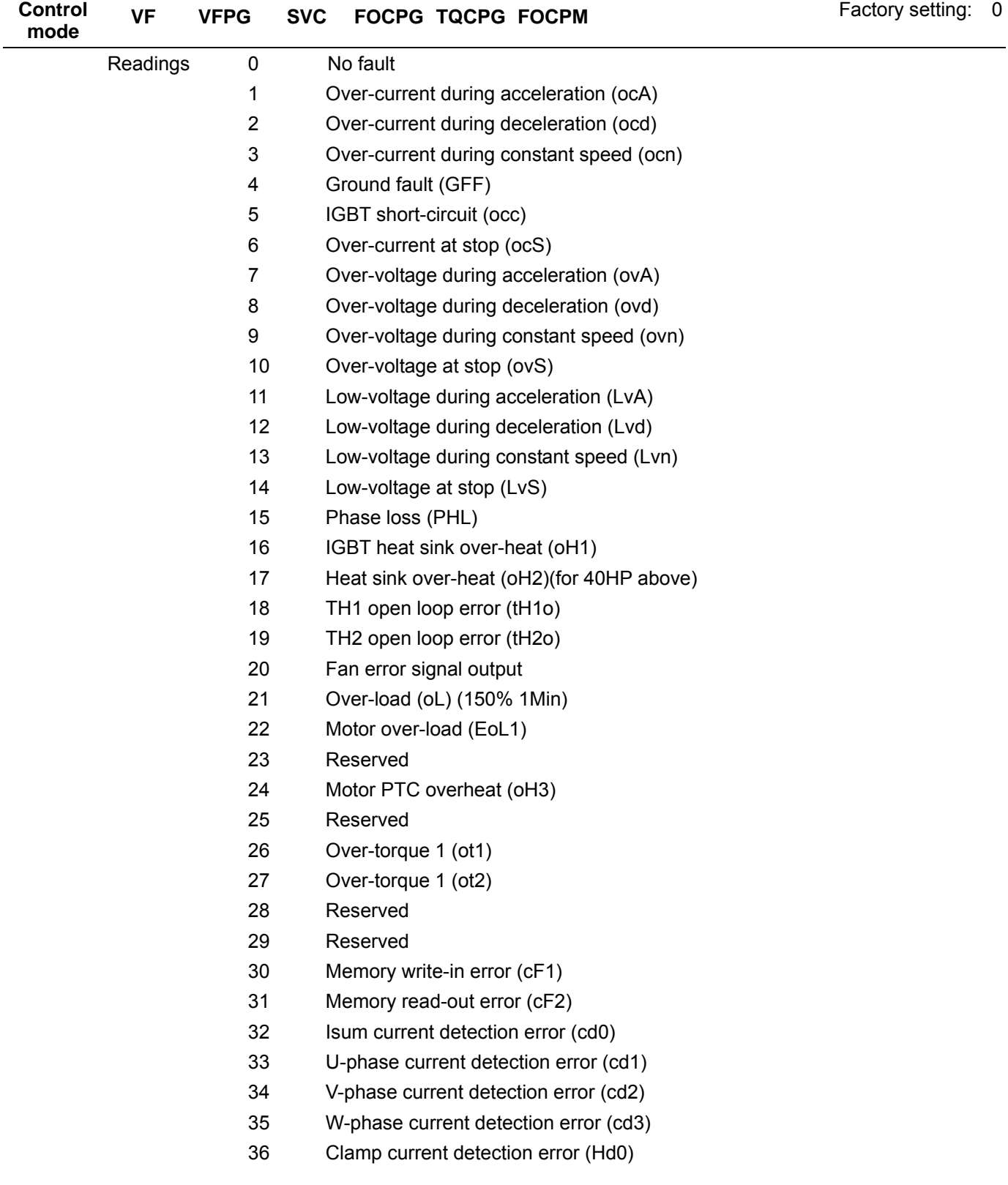

- 37 Over-current detection error (Hd1)
- 38 Over-voltage detection error (Hd2)
- 39 Ground current detection error (Hd3)
- 40 Auto tuning error (AuE)
- 41 PID feedback loss (AFE)
- 42 PG feedback error (PGF1)
- 43 PG feedback loss (PGF2)
- 44 PG feedback stall (PGF3)
- 45 PG slip error (PGF4)
- 46 PG ref input error (PGr1)
- 47 PG ref loss (PGr2)
- 48 Analog current input error (ACE)
- 49 External fault input (EF)
- 50 Emergency stop (EF1)
- 51 Reserved
- 52 Password error (PcodE)
- 53 Reserved
- 54 Communication error (cE1)
- 55 Communication error (cE2)
- 56 Communication error (cE3)
- 57 Communication error (cE4)
- 58 Communication Time-out (cE10)
- 59 PU time-out (cP10)
- 60 Brake chopper error (bF)
- 61-62 Reserved
- 63 Safety loop error (Sry)
- 64 Mechanical brake error (MBF)
- 65 PGF5 hardware error
- 66 Magnetic contactor error (MCF)
- 67 Phase loss of drive output (MPHL)
- 68 CAN Bus disconnected
- 69 Safety Torque Off(STO)
- 70 Channel 1(STo1~SCM1), abnormal safety circuit
- 71 Channel 2(STO2~SCM2) abrnormal safety circuit
- 72 Abnormal internal circuit
- It will record when the fault occurs and force stopping. For the Lv, it will record when it is operation, or it will warn without record.
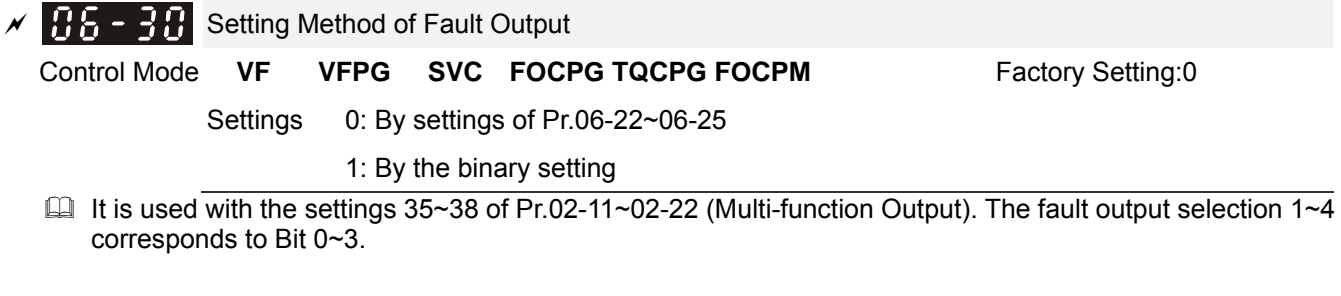

This parameter provides two setting methods for the fault output. Setting 0: it is set by the settings of Pr.06-22~Pr.06-25; setting 1: it is set by the binary setting and please refer to the following example for details.

Example:

Assume that

Pr.02-13 (Multi-function Output 3 R1A (Relay3)) is set to 35 Fault output option 1 (Pr.06-22). Pr.02-14 (Multi-function Output 4 R2A (Realy4)) is set to 36 Fault output option 2 (Pr.06-23). Pr.02-15 (Multi-function Output 5 (MO1)) is set to 37 Fault output option 3 (Pr.06-24).

Pr.02-16 (Multi-function Output 6 (MO2)) is set to 38 Fault output option 4 (Pr.06-25).

Assume that external faults output with the following signal: R1A=1, R2A=1, MO1=0 and MO2=1. The corresponding Bit 3~0 is 1011.

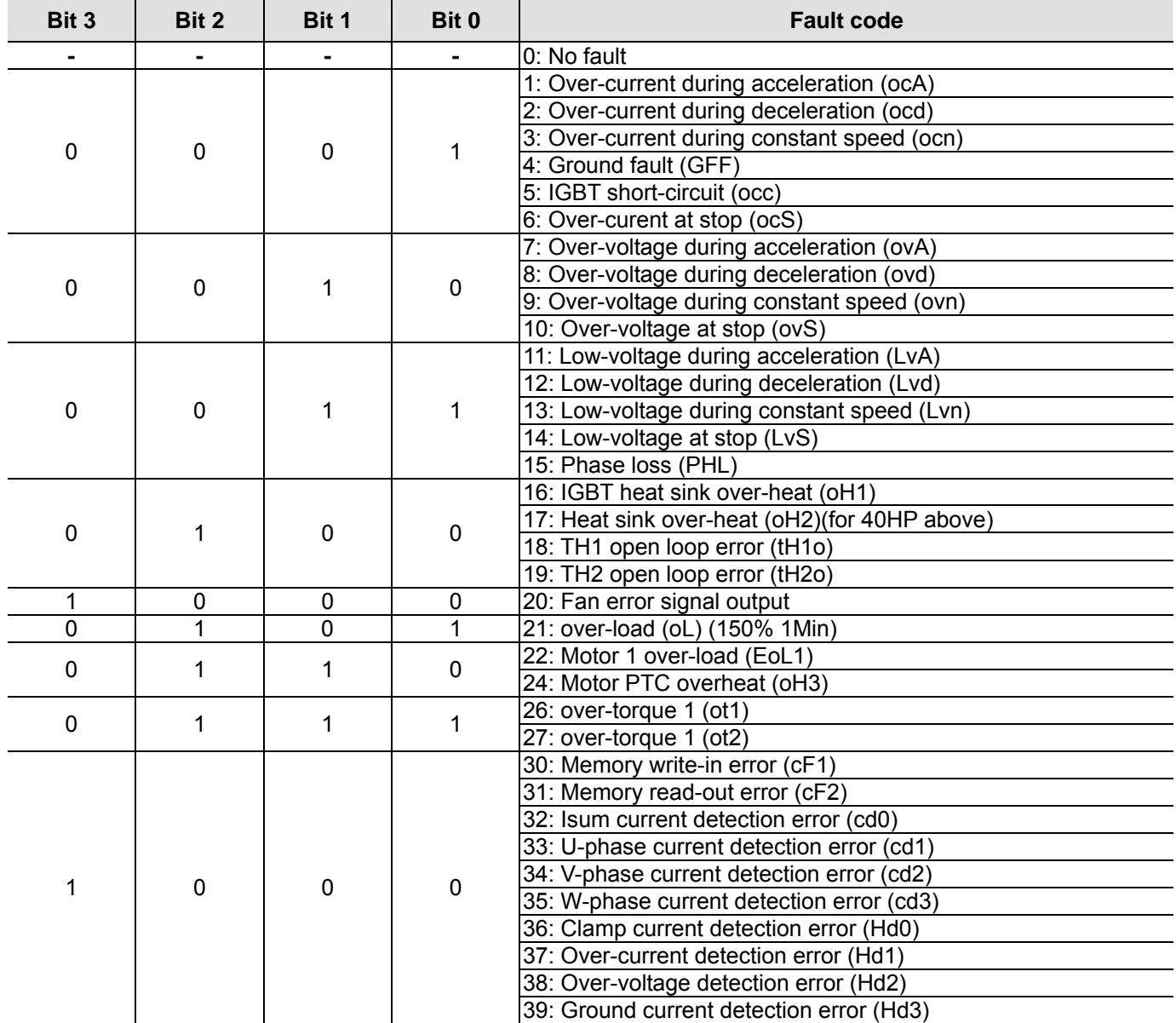

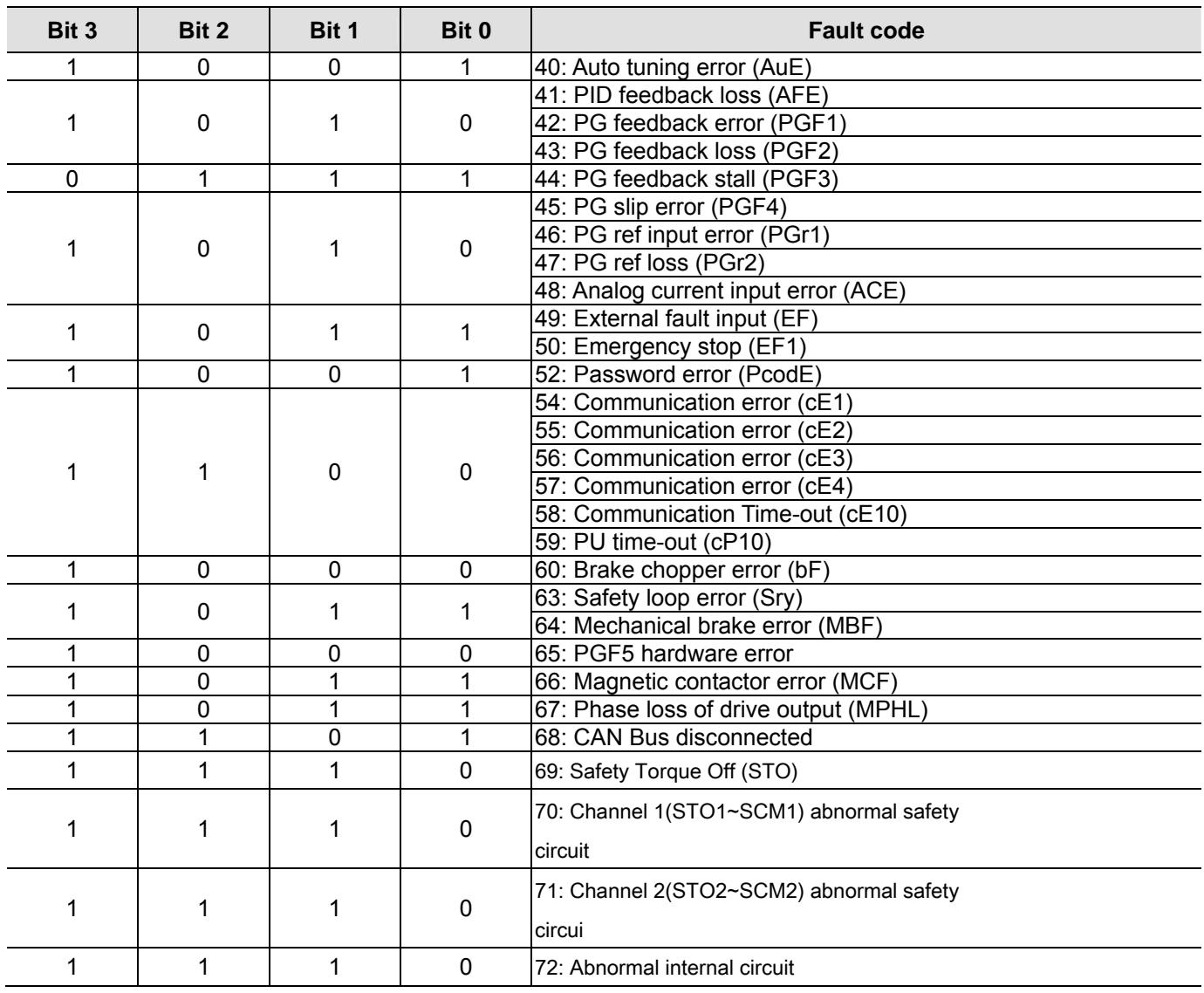

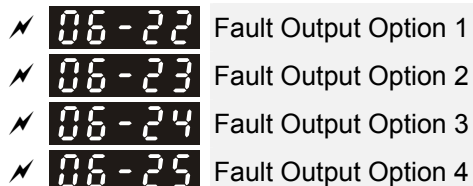

Control Mode **VF VFPG SVC FOCPG TQCPG FOCPM** Factory Setting:0

Settings 0~6553 sec (refer to bit table for fault code)

These parameters can be used with multi-function output (set Pr.02-11 to Pr.02-22 to 35-38) for the specific requirement. When a fault occurs, the corresponding terminals will be activated (It needs to convert binary value to decimal value to fill in Pr.06-22 to Pr.06-25).

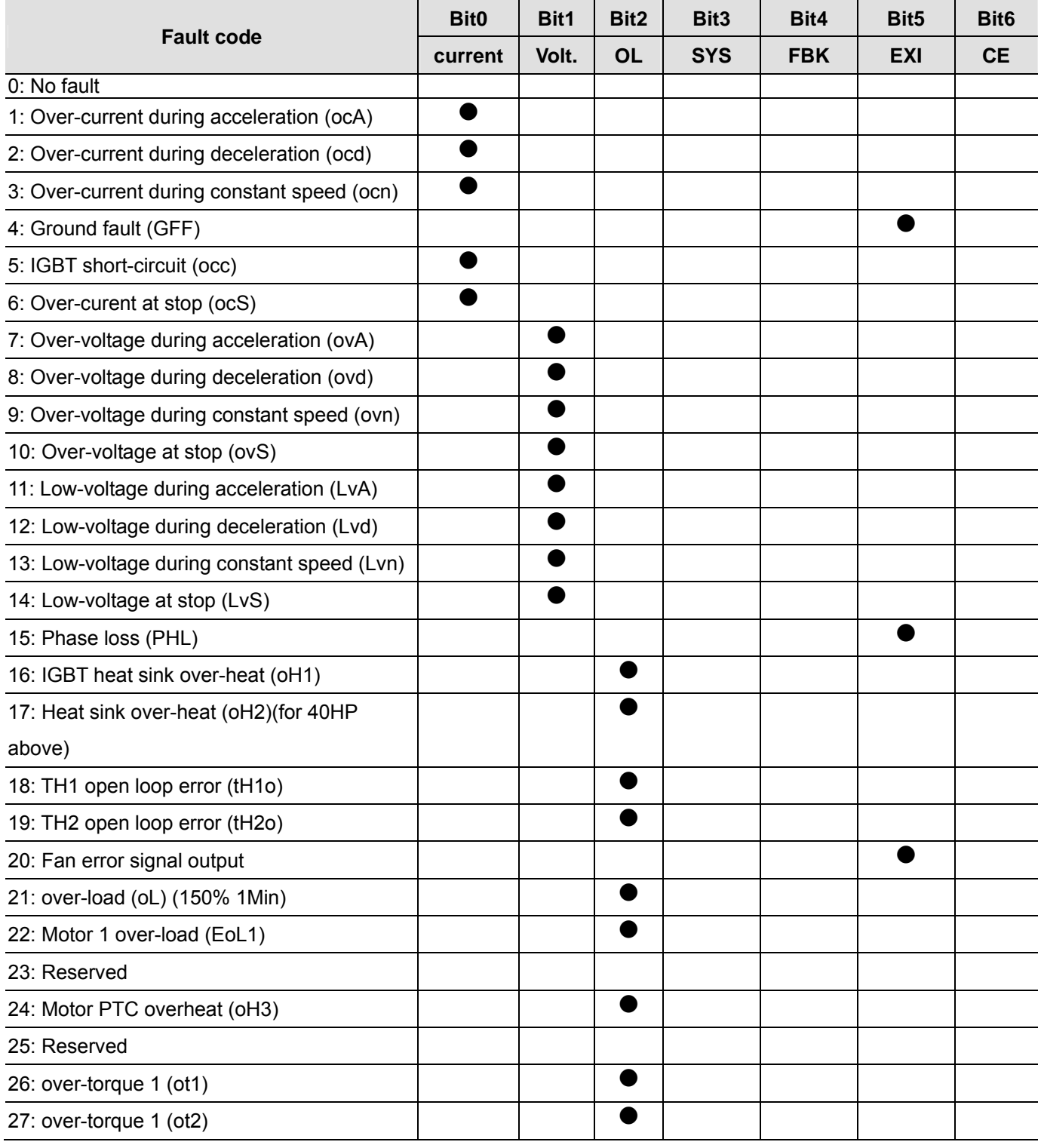

*Ch12 Description of Parameter Settings*

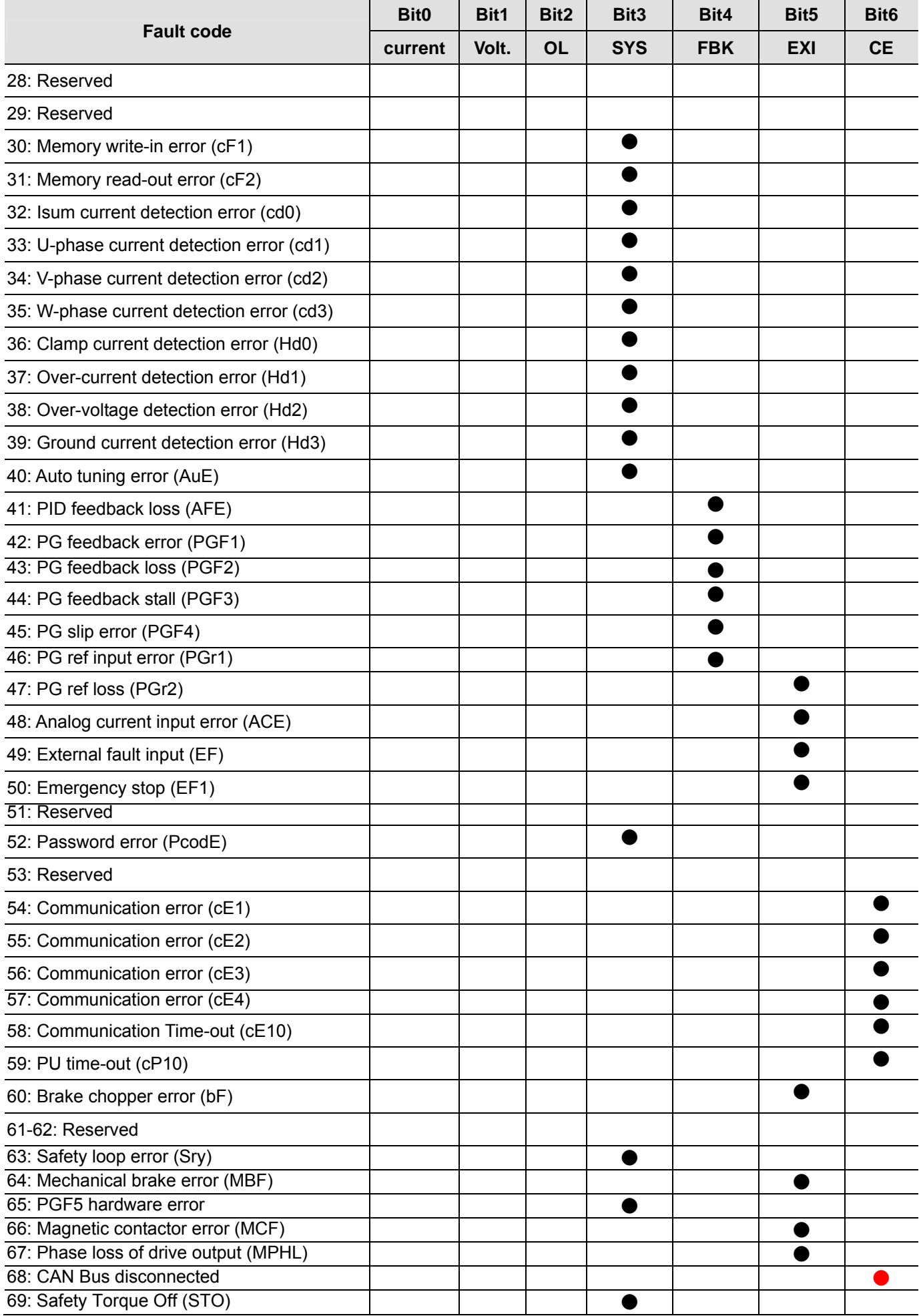

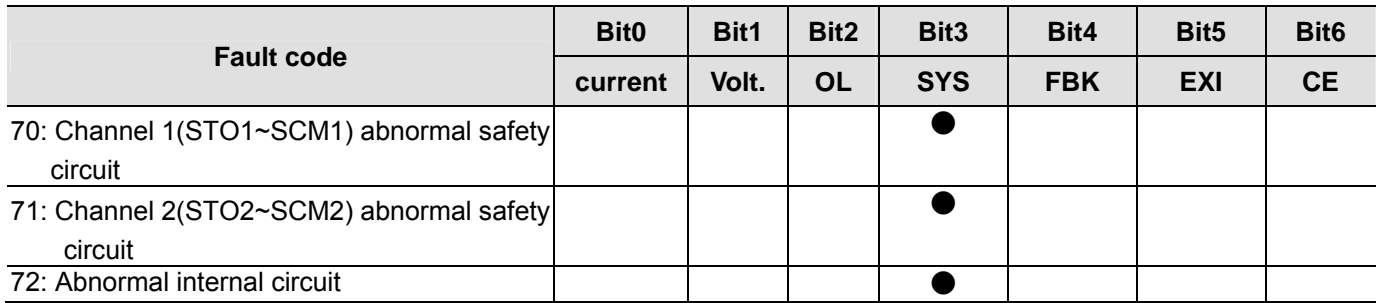

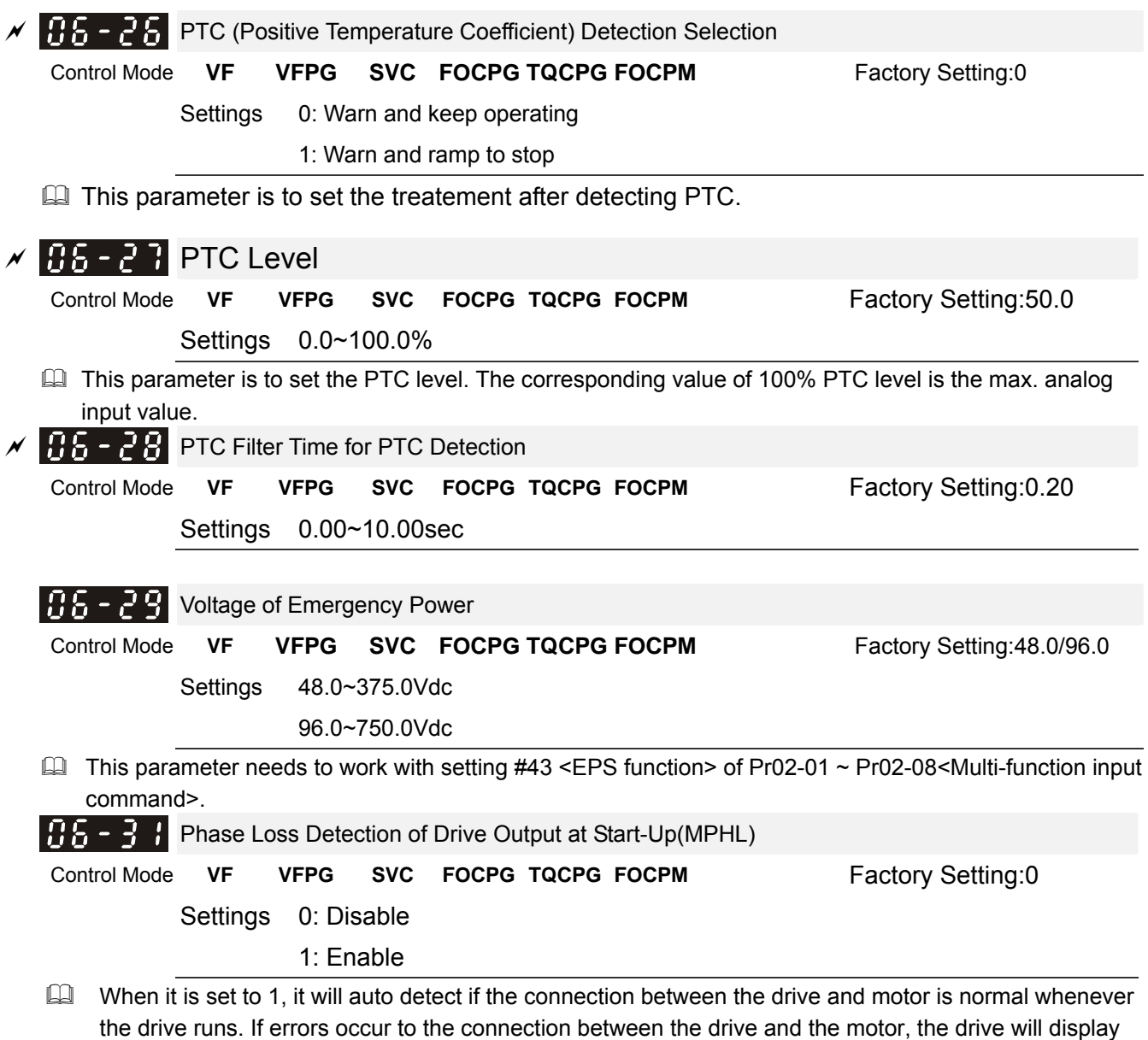

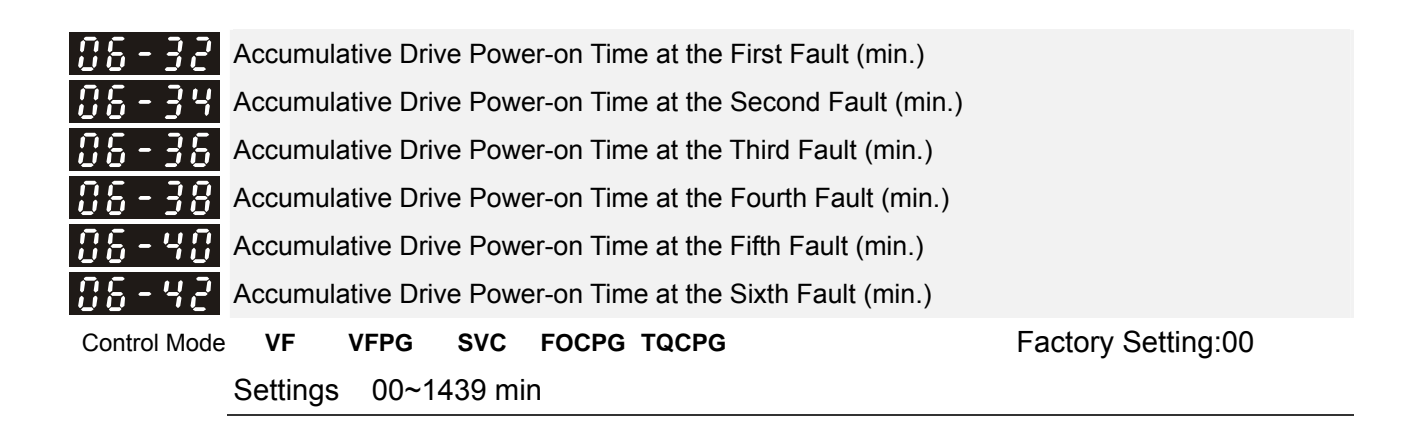

fault code "67" to indicate motor output phase loss.

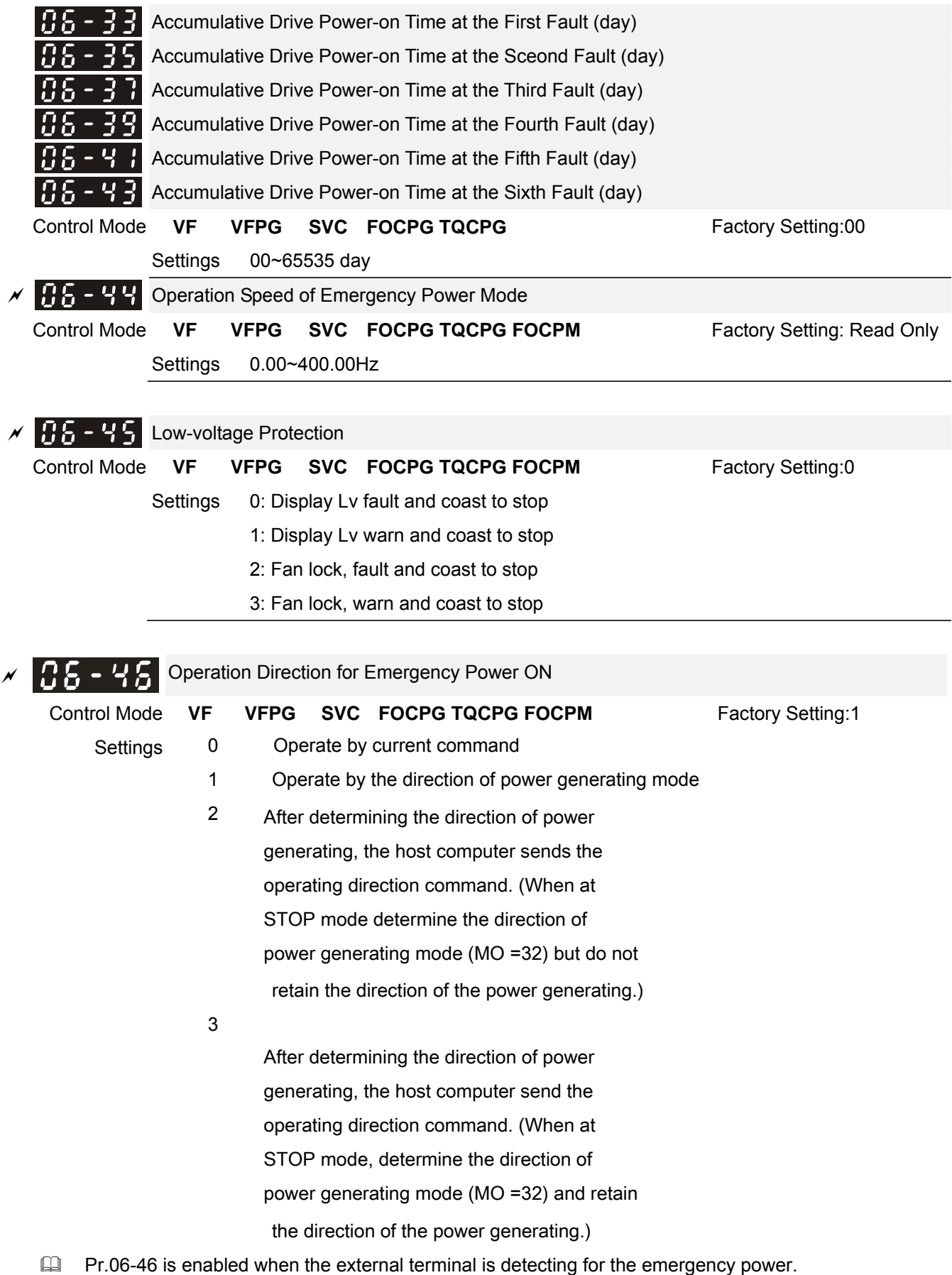

When Pr.06-46 is set to 1 and a forward/reverse run command is given, the drive will begin to detect for the elevator loading and operates in the power regeneration direction (the motor is in power generating status). The drive will use and operate in the direction that was detected as its power regeneration

direction. The drive will not operate in user command direction for safety purpose, to prevent voltage drop of emergency power.

UF and SVC control mode: within the time setting of Pr.06-47, the drive detects the elevator loading status by performing forward/reverse run. Then the elevator operates in power regeneration direction (the motor id in power generating status). Refer to the diagram below for the Auto-Detection Time Graph.

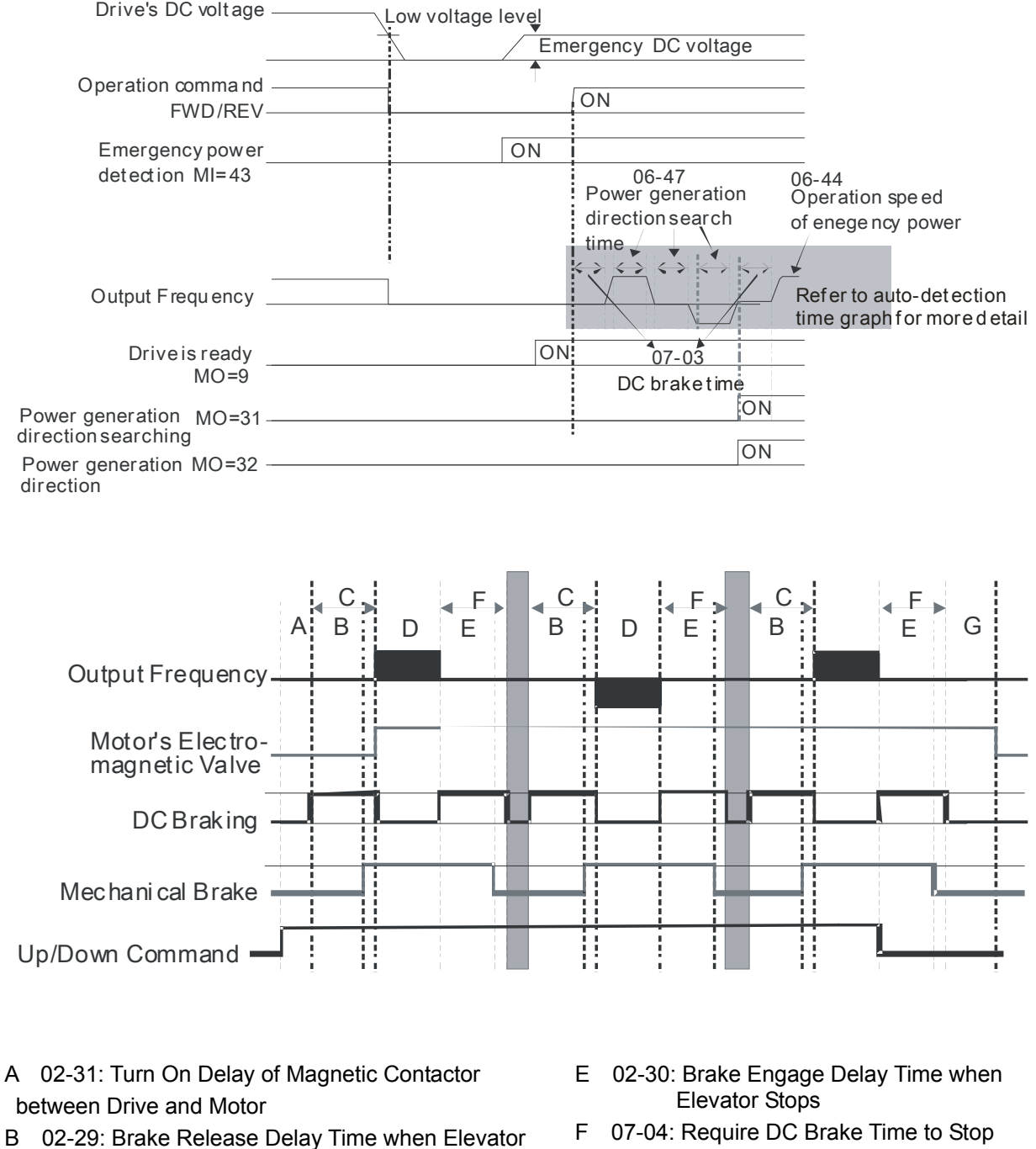

- **Starts**
- C 07-03: DC Brake Activation Time
- D 06-47: Power Generation Direction Searching Time

#### Auto-detection Time Graph

G 02-32: Turn Off Delay of Magnetic

Contactor between Drive and Motor

FOCPG/PM Control Mode: within the time setting of Pr.06-47, the drive maintains at zero-speed and it is able to determine the elevator loading without performing forward/reverse run. Then the elevator operates in power regeneration direction (the motor is in power generating status). Refer to the diagram below for the Auto-Detection Time Graph.

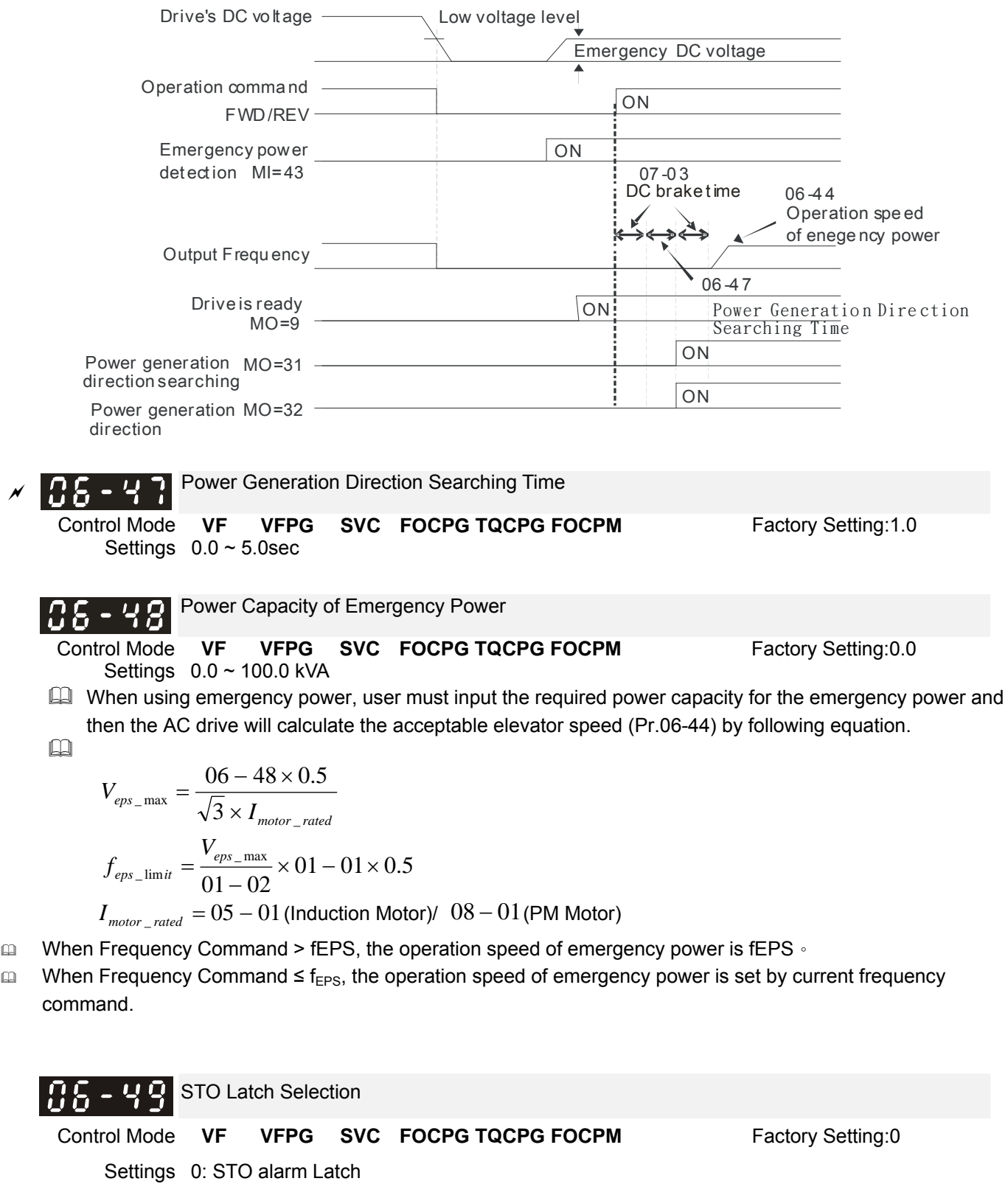

1: STO alarm no Latch

- Pr06-44=0 STO Alarm Latch: after the reason of STO Alarm is cleared, a Reset command is need to clear STO Alarm.
- Pr06-44=1 STO Alarm no Latch: after the reason of STO Alarm is cleared, the STO Alarm will be cleared automatically.
- All of STL1~STL3 error are "Alarm latch" mode (in STL1~STL3 mode, the Pr06-44 function is no effective).

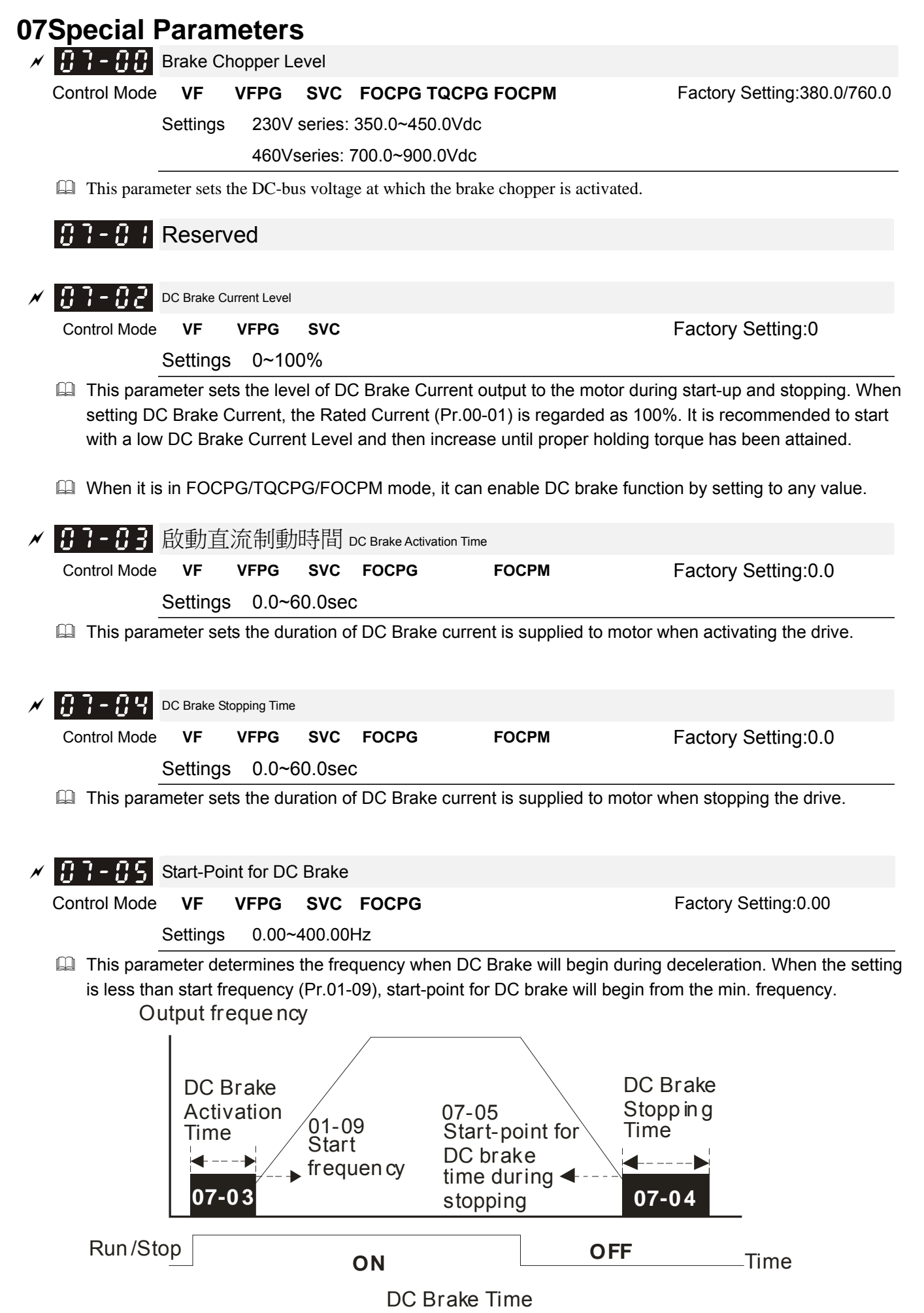

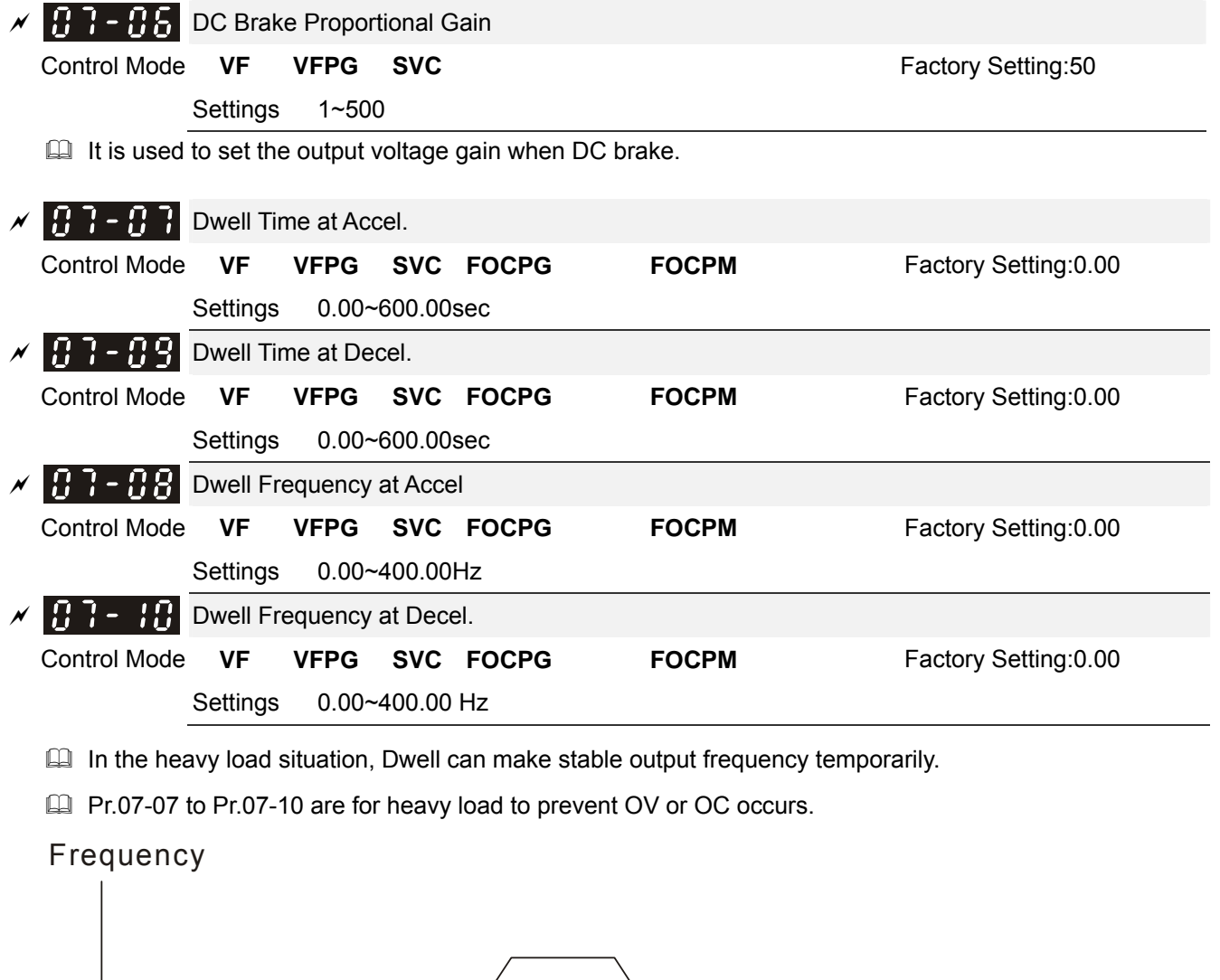

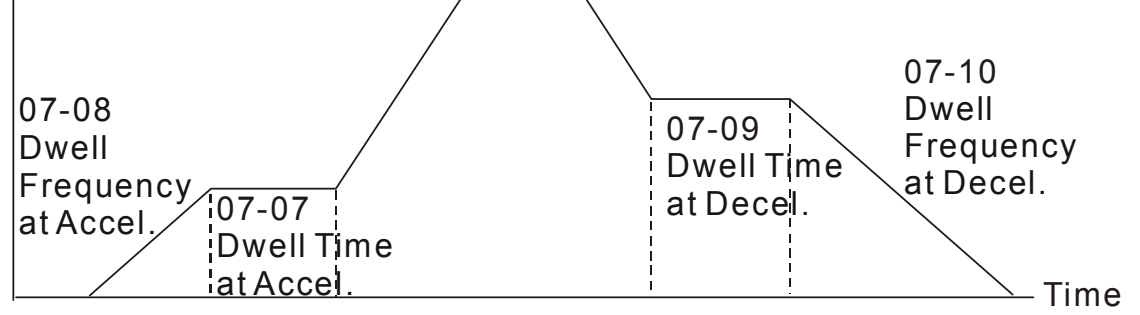

Dwell at accel./decel.

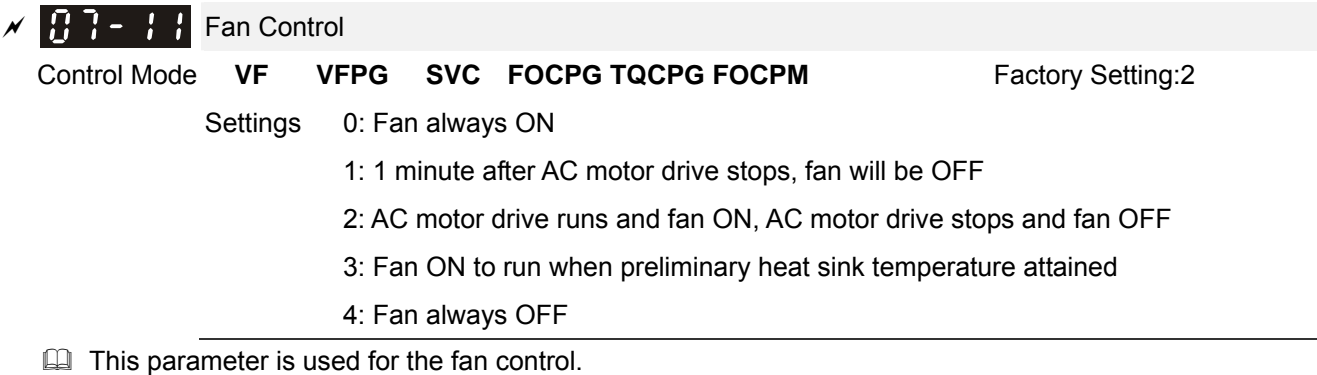

When setting to 3, fan will start to run until temperature is less than 40°C if temperature exceeds 40°C.

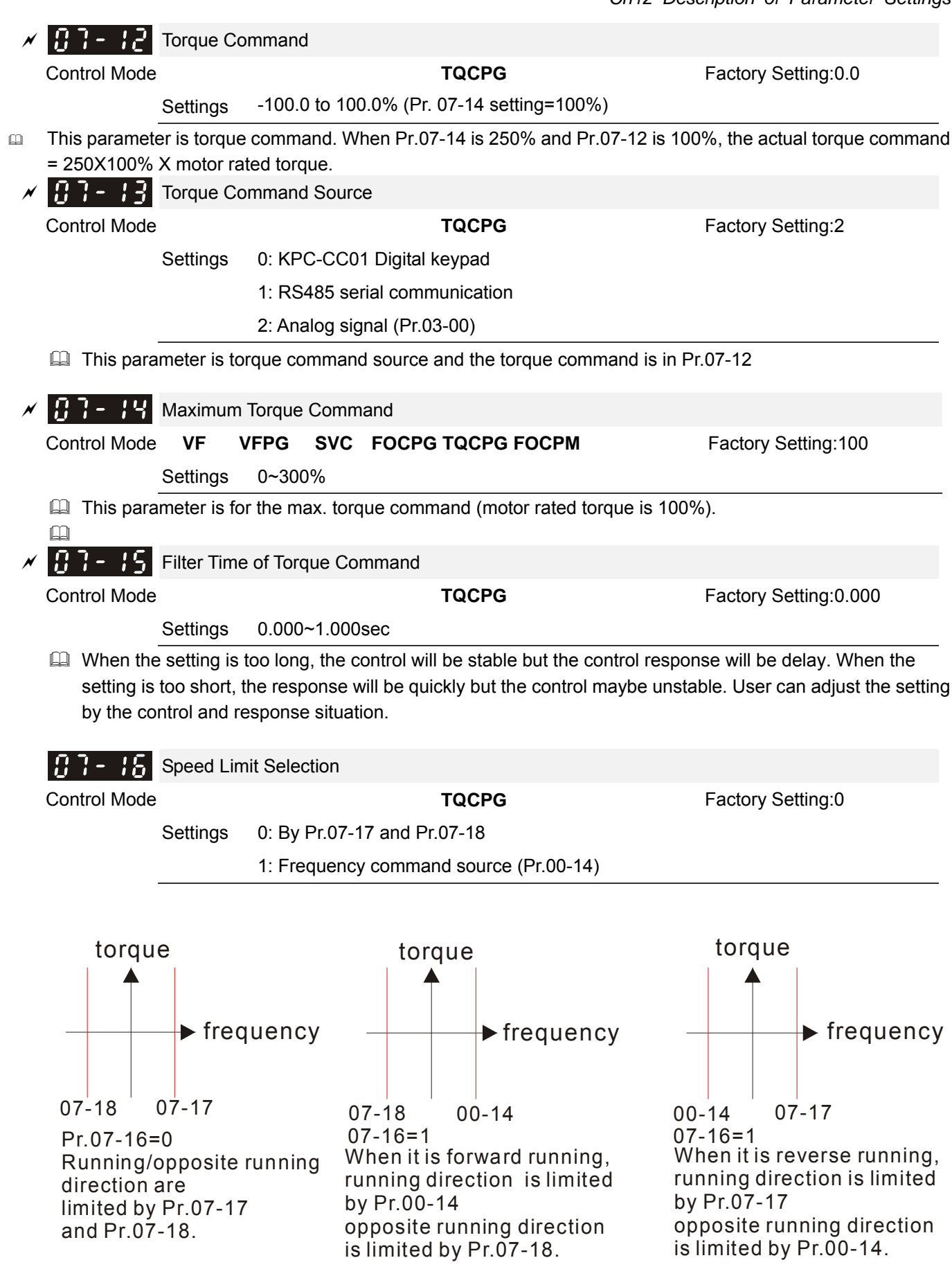

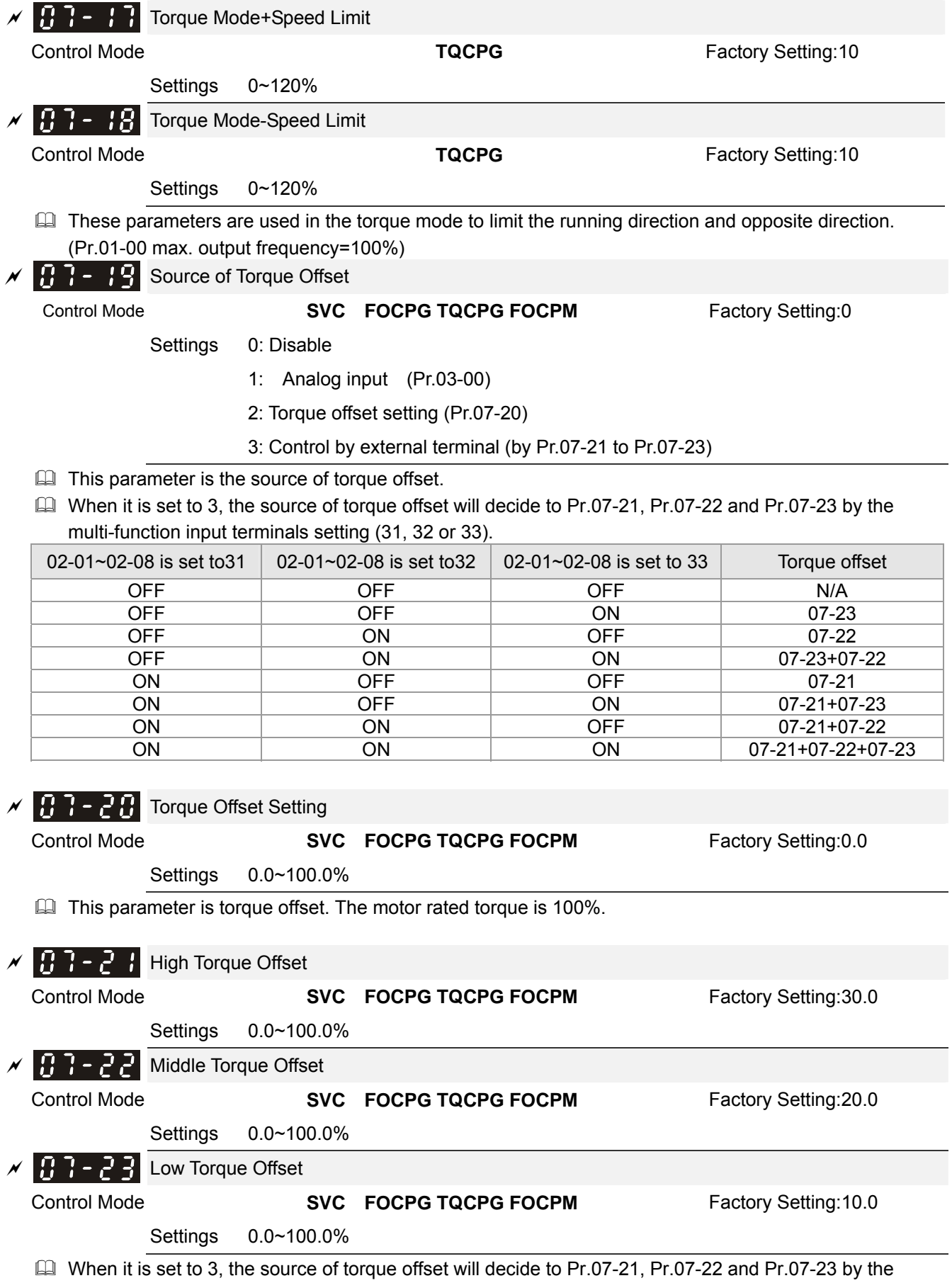

multi-function input terminals setting (19, 20 or 21). The motor rated torque is 100%.

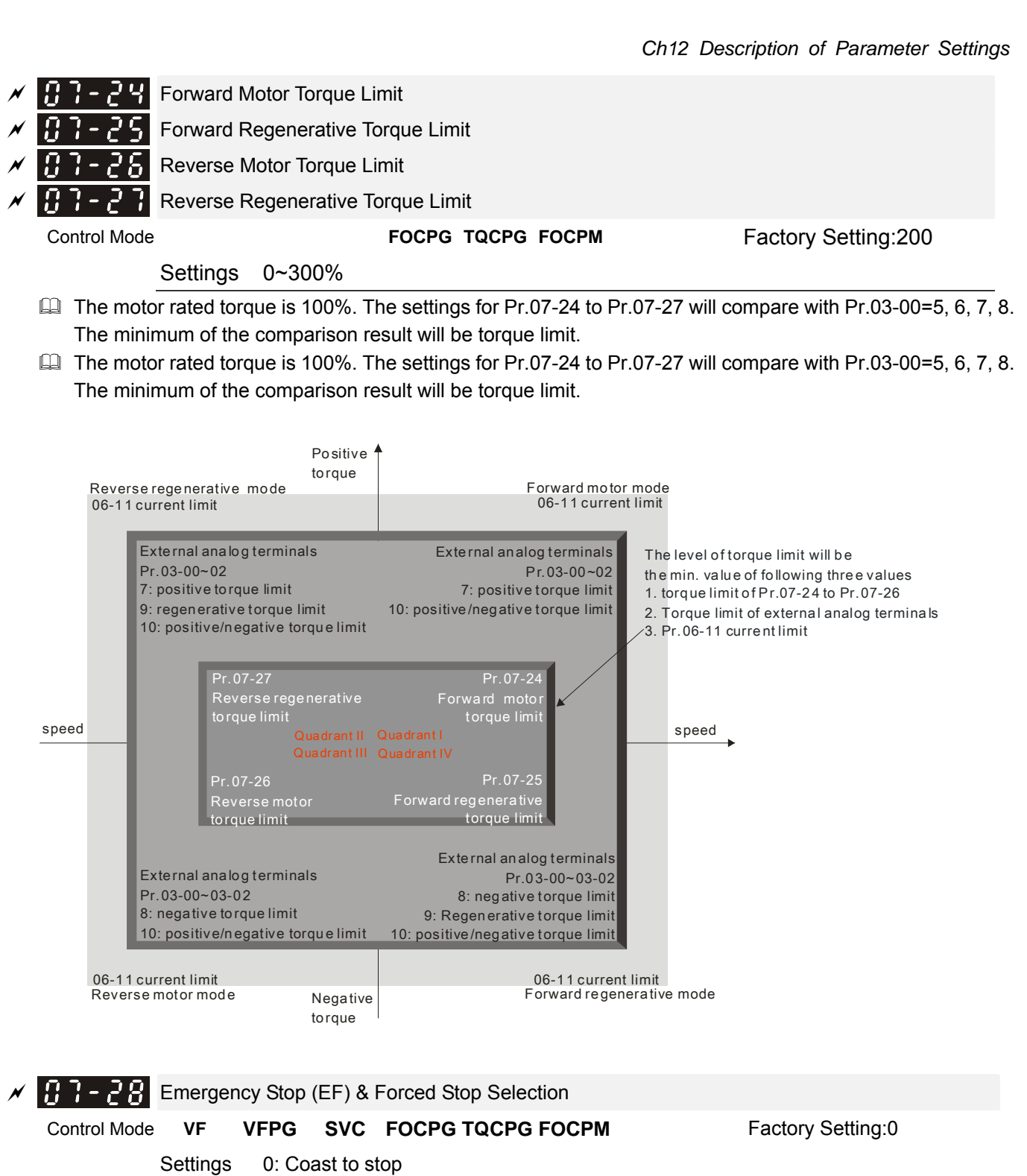

1: By deceleration Time 1

2: By deceleration Time 2

- 3: By deceleration Time 3
- 4: By deceleration Time 4

5: By Pr.01-31

When the multi-function input terminal is set to 10 or 14 and it is ON, the AC motor drive will be operated by Pr.07-28.

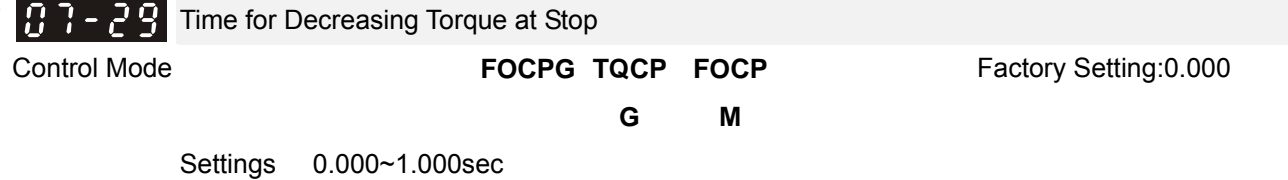

- When the elevator is stop and the mechanical brake is engaged, the drive will stop output. At the same time, it will produce the noise from the reacting force between the motor and the mechanical brake. This parameter can be used to decrease this reacting force and lower the noise.
- $\Box$  It is used to set the time for decreasing torque to 0%.

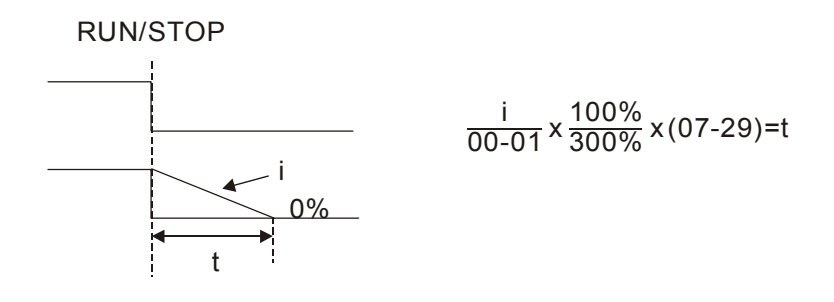

## **08 PM Parameters**

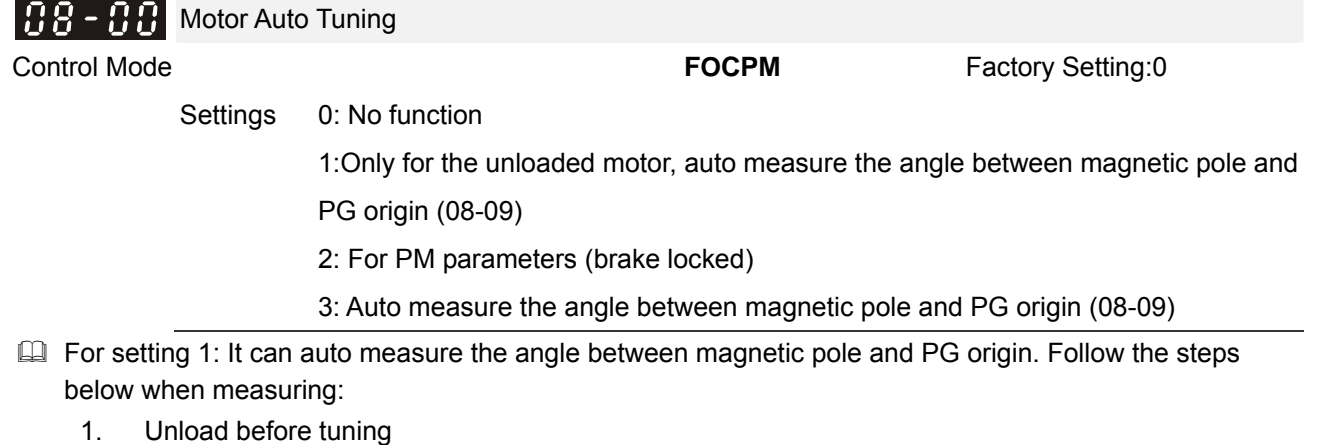

- 2. If brake is controlled by drive, the drive will act by the normal operation to finish tuning after wiring and setting brake control parameter
- 3. brake is controlled by drive, the drive will act by the normal operation to finish tuning after wiring and setting brake control parameter
- **Example 3:** It can auto measure the angle between magnetic pole and PG origin. Follow the steps below when measuring:
	- 1. It can be loaded motor or unloaded motor before tuning
	- 2. If brake is controlled by drive, the drive will act by the normal operation to finish tuning after wiring and setting brake control parameters
	- 3. If brake is controlled by the host controller, it needs to make sure that brake is in release state before tuning
	- 4. Make sure the setting of Pr.10-02 is correct. Because the wrong setting of Pr.10-02 will cause wrong position of magnetic pole and also the wrong angle between magnetic pole and PG origin
- $\Box$  For setting 2: Starting auto tuning by pressing RUN key and it will write the measure value into Pr.08-05, Pr.08-07 (Rs, Lq) and Pr.08-08 (back EMF).

The steps to AUTO-Tuning are: (Static measure)

- 1. Make sure that all the parameters are set to factory settings and the motor wiring is correct
- 2. Motor: Fill in Pr.08-01, Pr.08-02, Pr.08-03 and Pr.08-04 with correct values. Refer to motor capacity to set accel./decel. time
- 3. When Pr.08-00 is set to 2, the AC motor drive will execute auto-tuning immediately after receiving a "RUN" command. (NOTE: the motor will run! The shaft needs to be locked with external force
- 4. After executing, Check if all values are filled in Pr.08-05 and Pr.08-07

## **NOTE**

- The rated speed can't be larger or equal to 120f/p.
- Note that if the electromagnetic valve and brake is not controlled by the AC motor drive, release it manually
- It is recommended to set Pr.08-00 to 1 (unloaded motor) for the accurate calculation. If it needs to execute this function with loaded motor, balance the carriage before execution.
- if it doesn't allow balancing the carriage in the measured environment, it can set Pr.08-00=3 for executing this function. It can execute this function with loaded motor by setting Pr.08-00=3. It will have a difference

of 15~30° by the different encoder type. Also refer to the referenct table for tuning in Pr10-00 <PG Signal Type>.

- It will display the warning message "Auto tuning" on the digital keypad during measuring until the measure is finished. Then, the result will be saved into Pr.08-09.
- It will display "Auto Tuning Err" on the keypad when stopping by the fault of the AC motor drive or human factor to show the failed detection. At this moment, please check the connections of the wirings of the AC motor drives. If it displays "PG Fbk Error" on the digital keypad, please change the setting of Pr.10-02 (if it is set to 1, please change it to 2). If it displays "PG Fbk Loss" on the digital keypad, please check the feedback of Z-phase pulse.

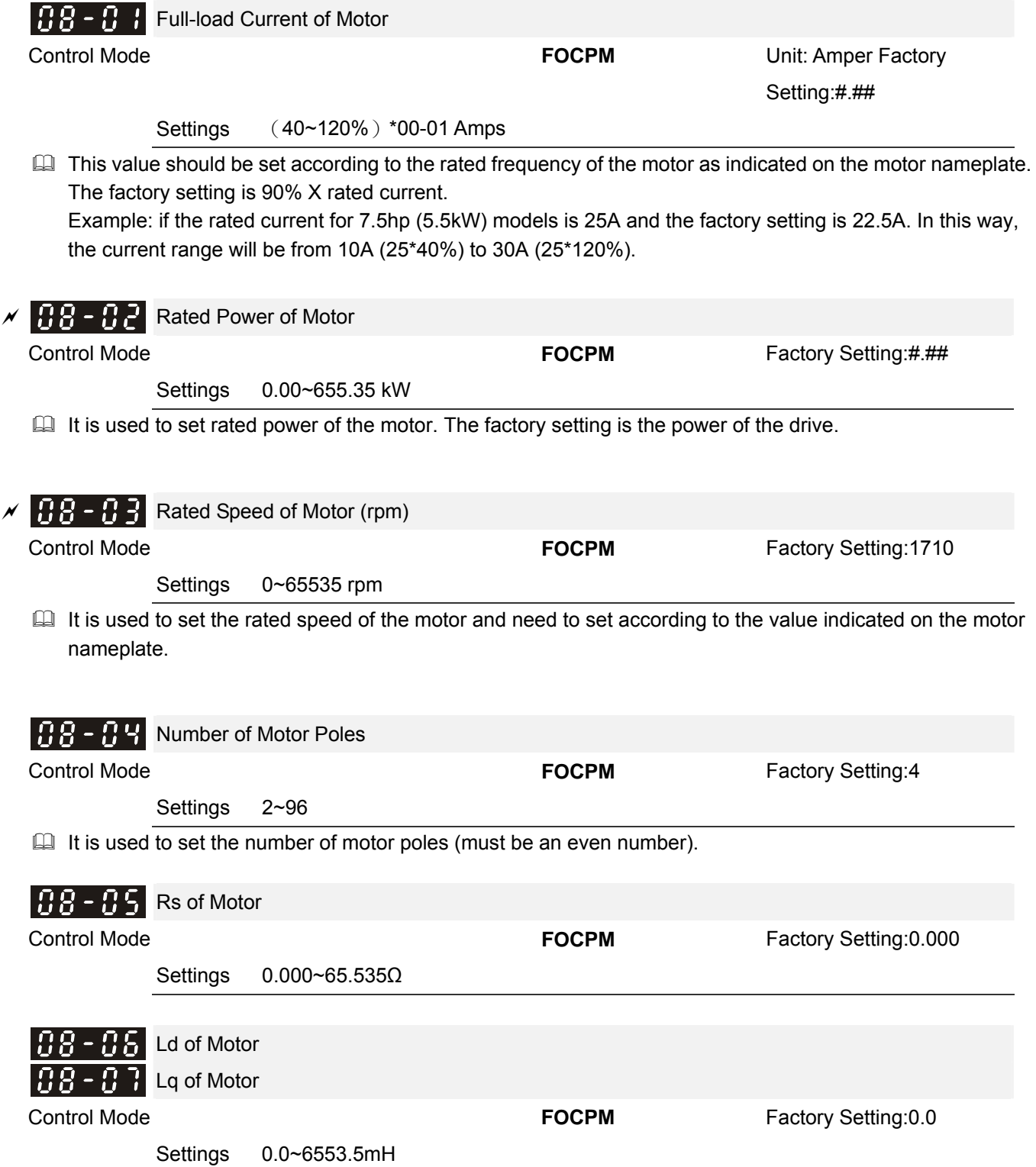

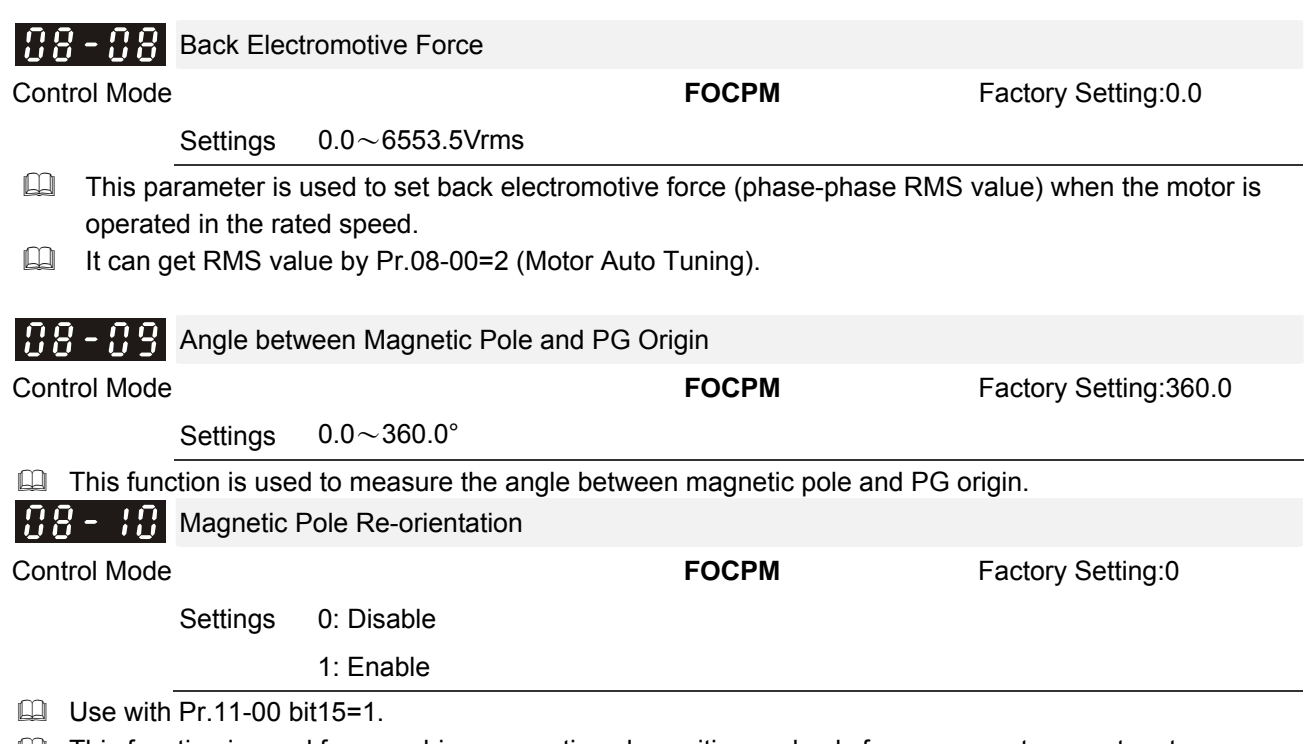

This function is used for searching magnetic pole position and only for permanent magnet motor. When it doesn't have origin-adjustment for encoder (Pr.08-09 is 360.0), it can only ensure that the motor

operation efficiency can be up to 86% of the best efficiency. In this situation, when the operation efficiency needs to be improved, user can re-power on or set Pr.08-10 to 1 to get the magnetic pole orientation

# **09 Communication Parameters**

When the AC motor drive is controlled by RS-485 serial communication, a converter, VFD-USB01 or IFD8500, should be connected between the AC motor drive and PC.

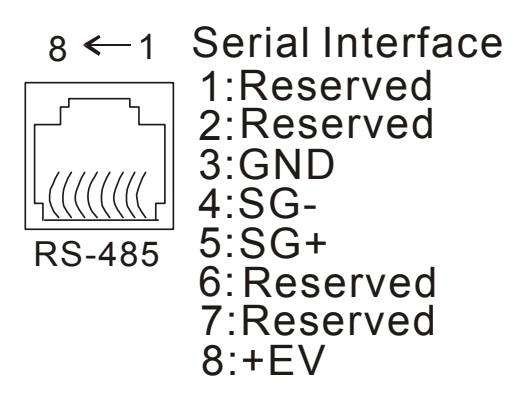

When USB01 needs to use RS-485 port, set the communication speed as 19.2kbits/s and protocol as 8, N,2 for RTU on the computer terminal.

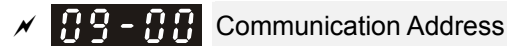

Factory Setting:1

Settings 1~254

If the AC motor drive is controlled by RS-485 serial communication, the communication address for this drive must be set via this parameter. And the communication address for each AC motor drive must be different and unique.

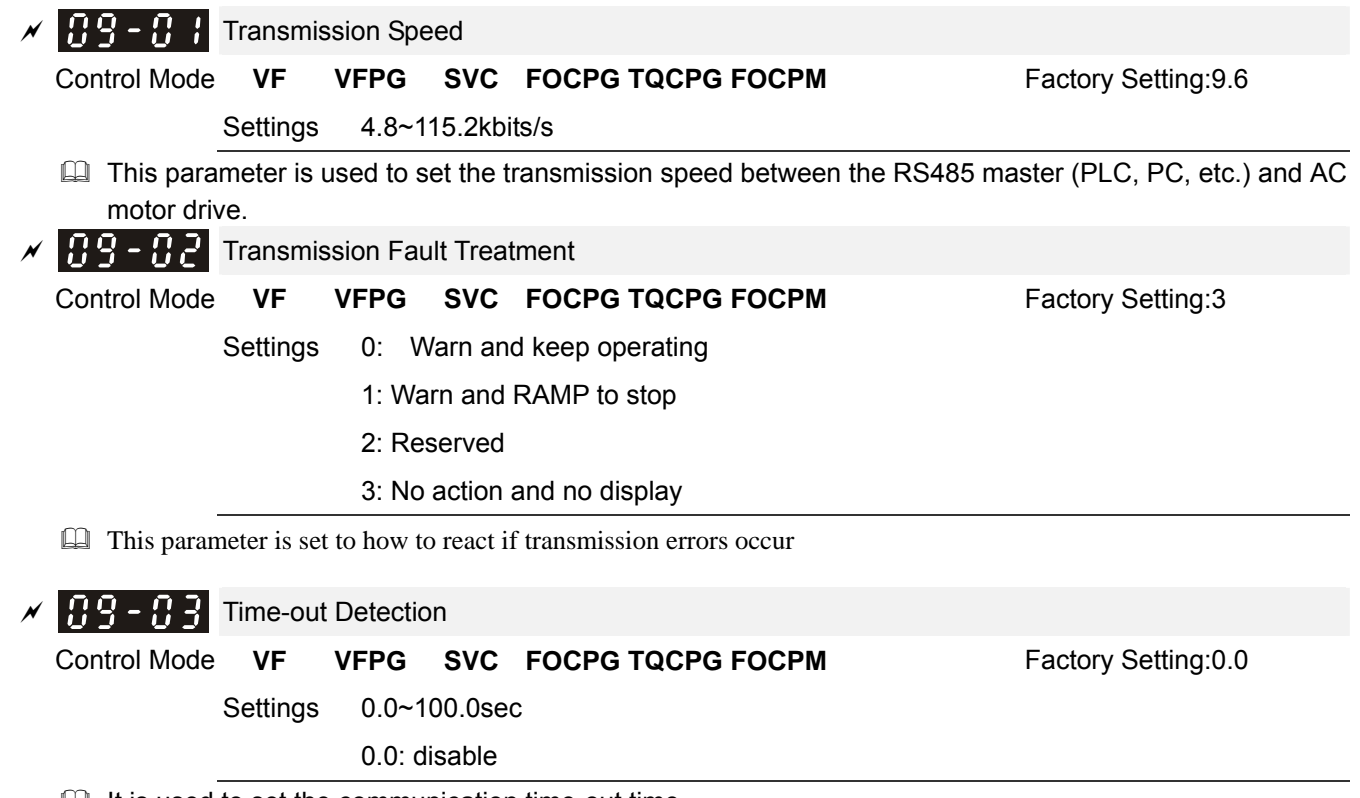

 $\Box$  It is used to set the communication time-out time.

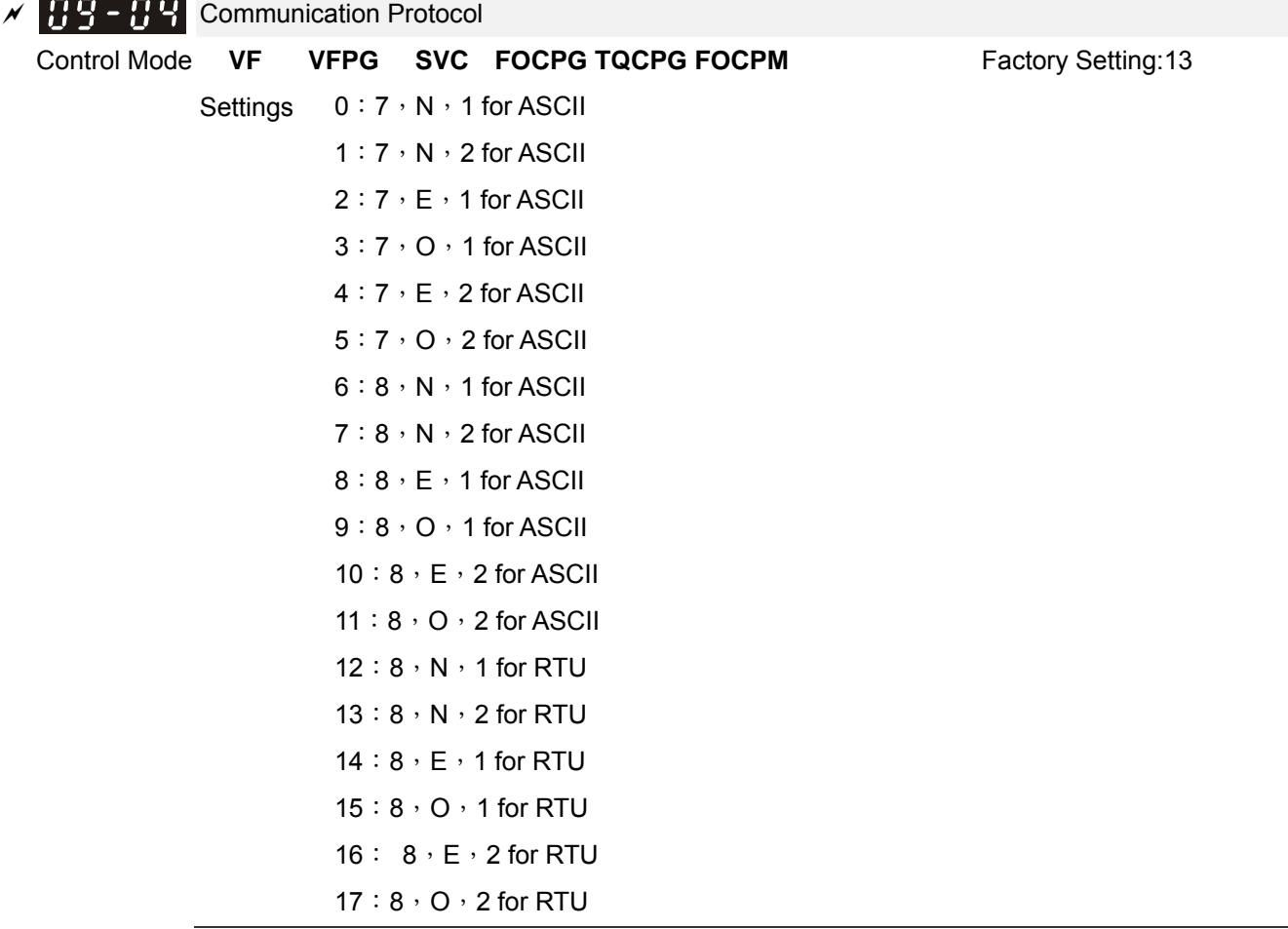

Control by PC or PLC (Computer Link)

Users can select the desired mode along with the RS-485 serial port communication protocol in Pr.09-00.

 MODBUS ASCII(American Standard Code for Information Interchange): Each byte data is the combination of two ASCII characters. For example, a 1-byte data: 64 Hex, shown as '64' in ASCII, consists of '6' (36Hex) and '4' (34Hex).

#### **1. Code Description:**

Communication protocol is in hexadecimal, ASCII: "0", "9", "A", "F", every 16 hexadecimal represent ASCII code. For example:

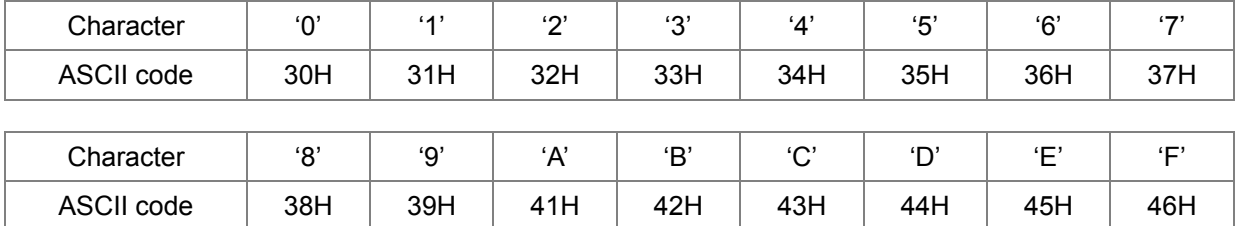

## **2. Data Format**

10-bit character frame (For ASCII):

(Foramat: 7 , N , 2)

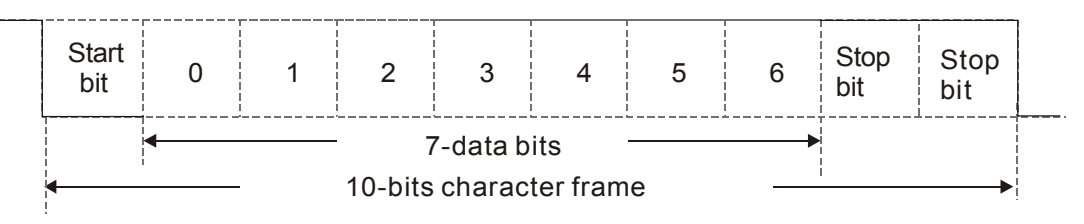

(Foramat: 7 , E , 1)

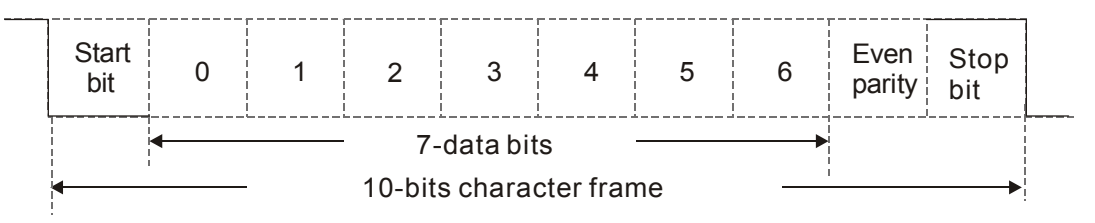

(Format: 7 , O , 1)

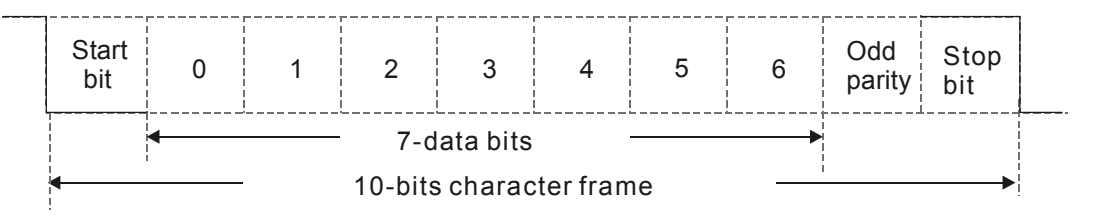

11-bit character frame (For RTU)

(Format: 8 , N , 2)

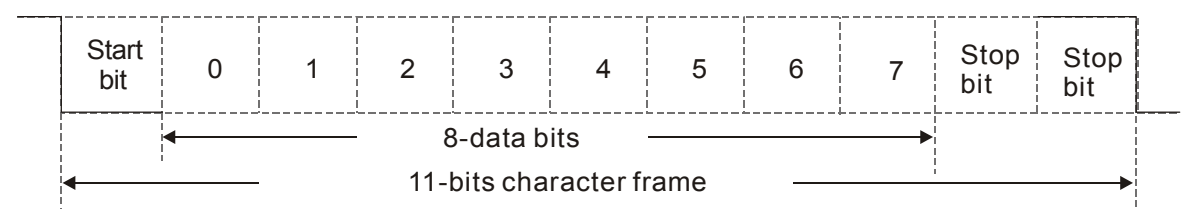

(Format: 8 , E , 1)

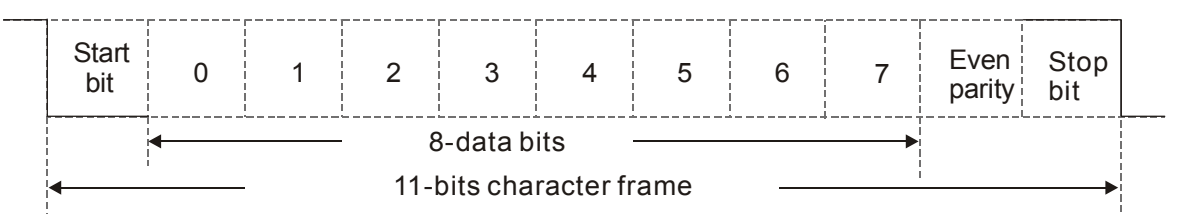

(Format 8 , O , 1)

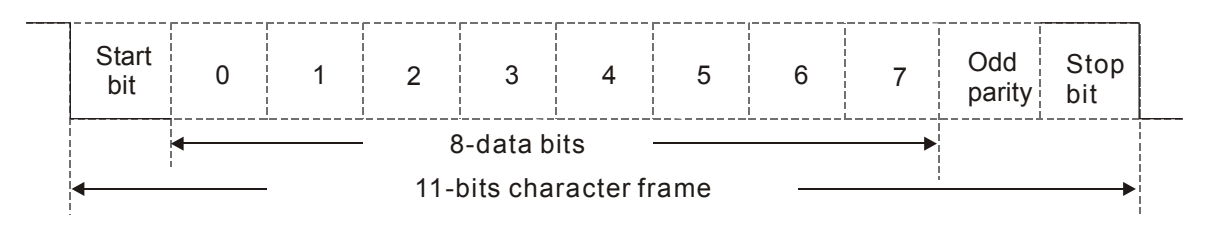

## **3. Communication Protocol**

## **3.1 Communication Data Frame**

#### **ASCII** mode

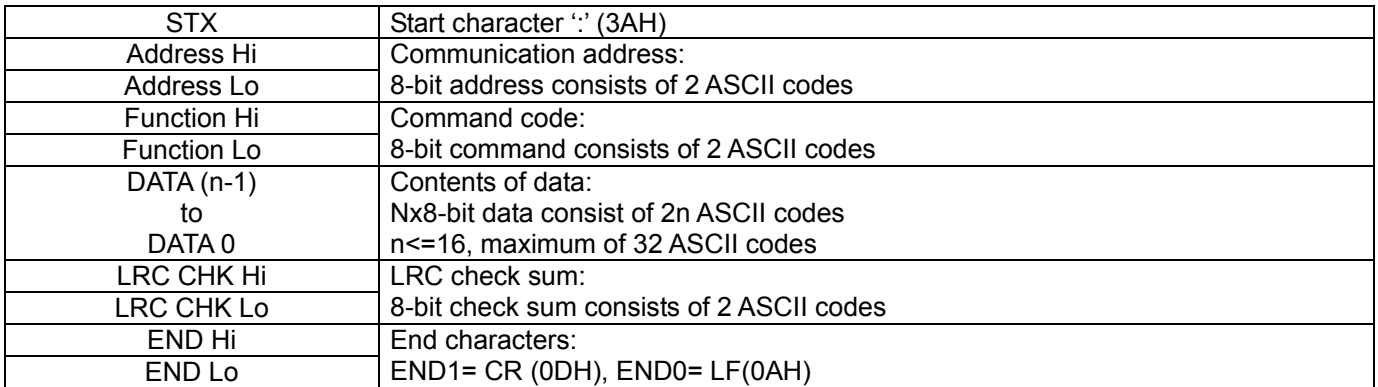

## **RTU** mode:

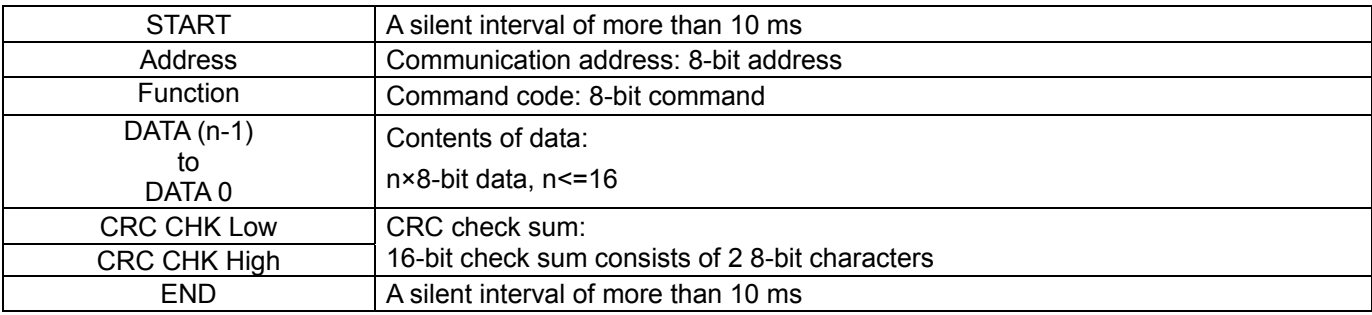

## **3.2 Address (Communication Address)**

Valid communication addresses are in the range of 0 to 254. A communication address equal to

0, means broadcast to all AC drives (AMD). In this case, the AMD will not reply any message to the master device.

00H: broadcast to all AC drives

01H: AC drive of address 01

0FH: AC drive of address 15

10H: AC drive of address 16

:

FEH: AC drive of address 254

## **3.3 Function (Function code) and DATA (data characters)**

The format of data characters depends on the function code.

#### **(1) 03H: read data from register**

Example: reading continuous 2 data from register address 2102H, AMD address is 01H.

#### **ASCII mode:**

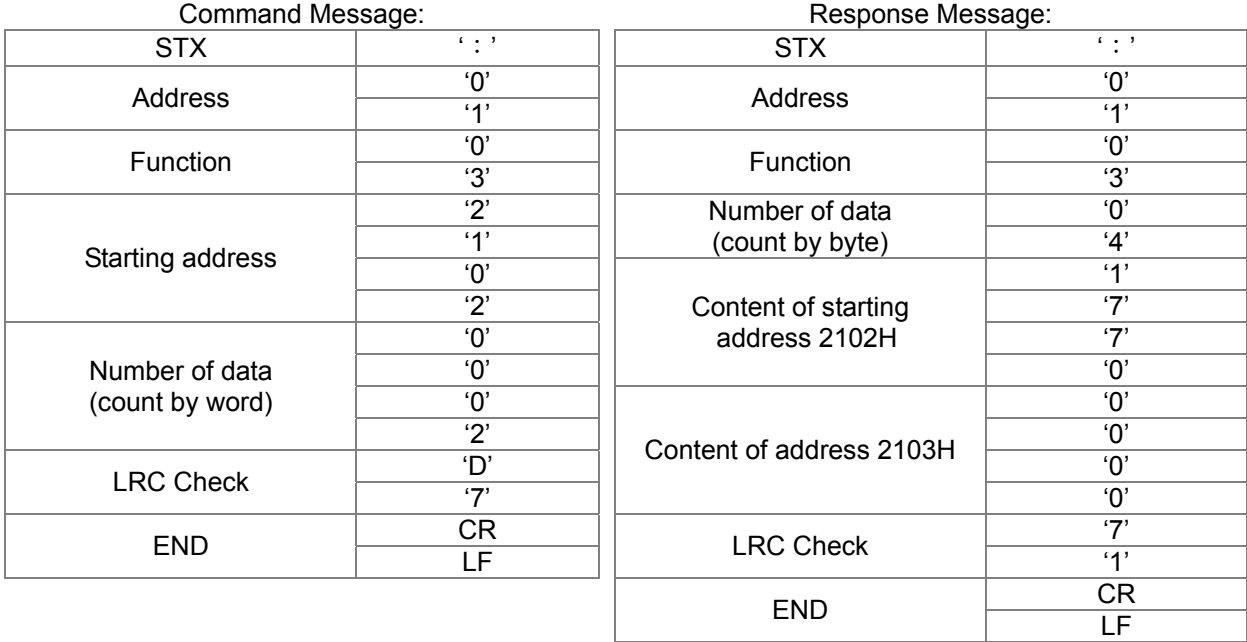

## **RTU mode:**

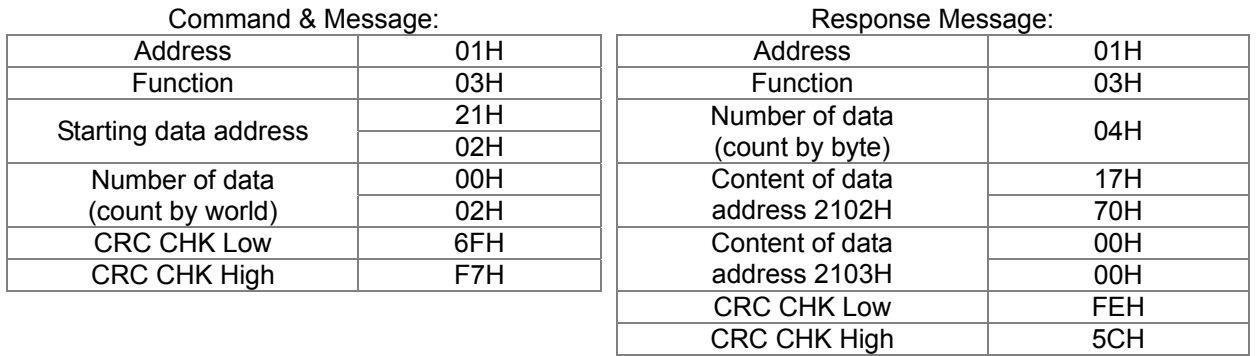

## **(2) 06H: single write, write single data to register.**

Example: writing data 6000(1770H) to register 0100H. AMD address is 01H. **ASCII mode:** 

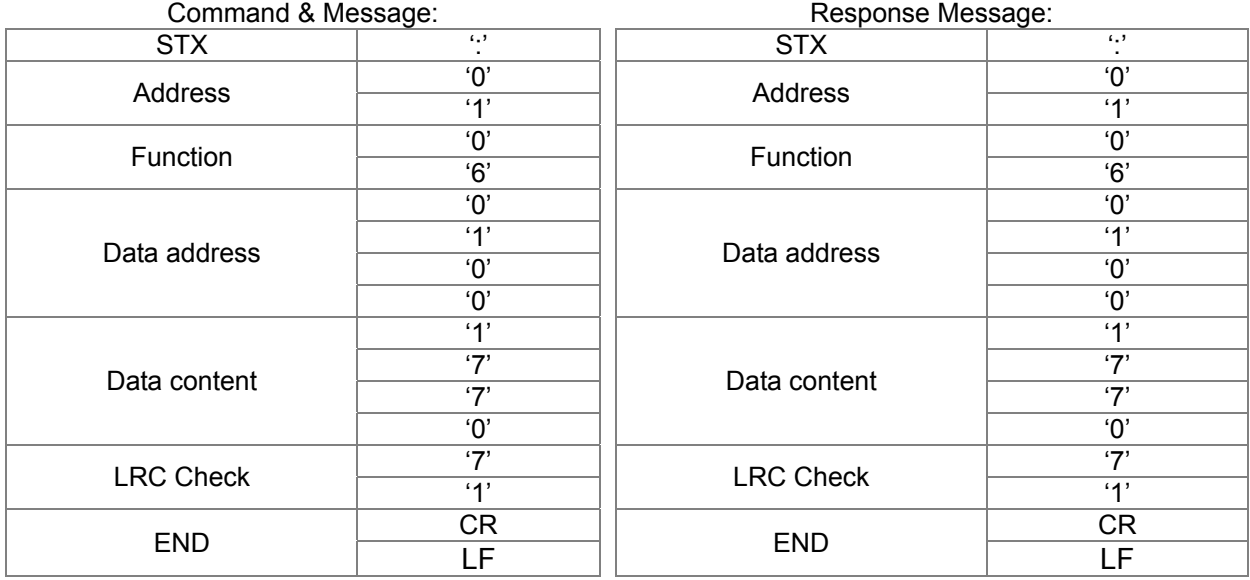

#### **RTU mode:**

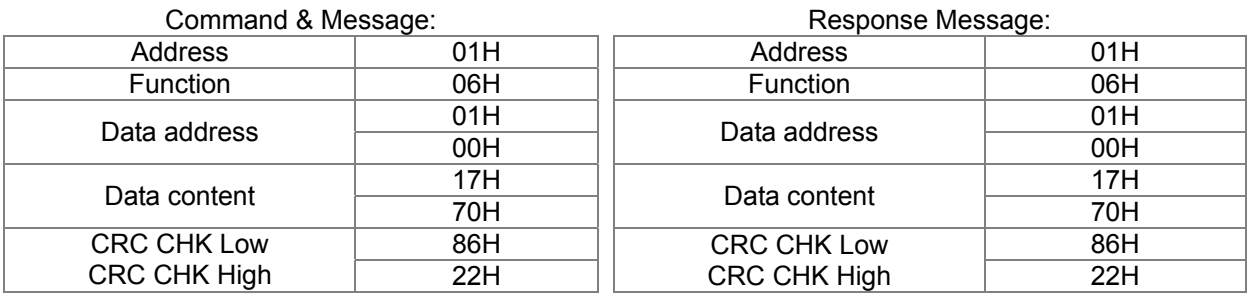

## **(3) 10H: write multiple registers (write multiple data to registers) (at most 20 sets of data can be written simultaneously)**

## Example: Set the multi-step speed,

Pr.04-00=50.00 (1388H), Pr.04-01=40.00 (0FA0H). AC drive address is 01H.

## **ASCII mode**

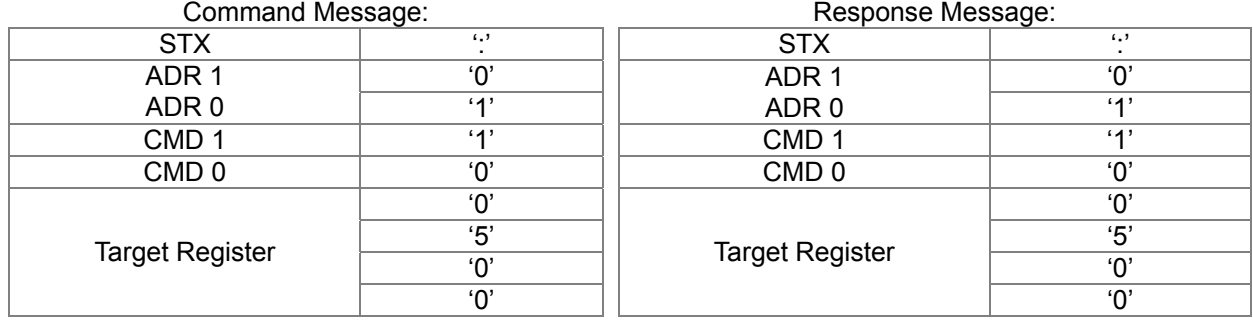

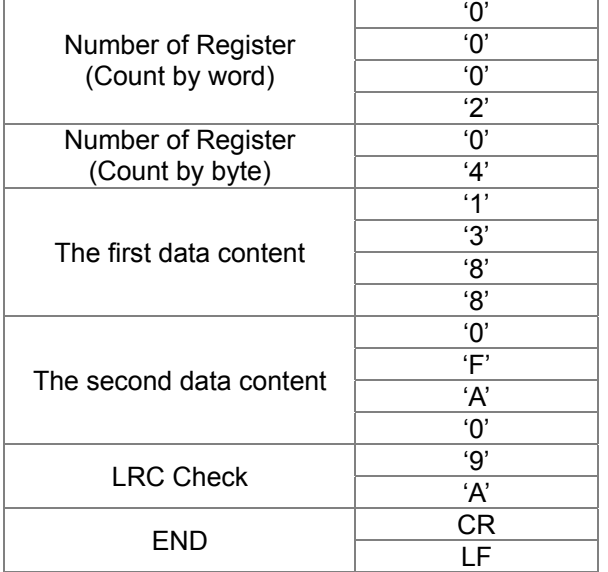

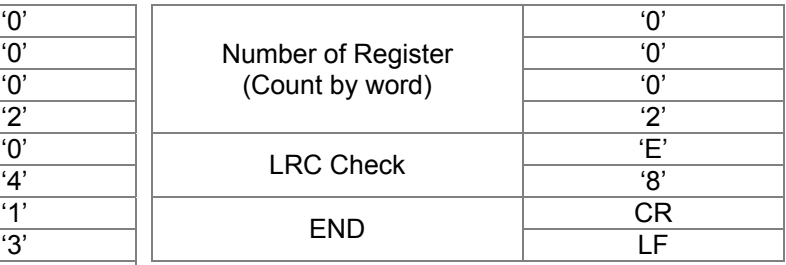

## **RTU mode**

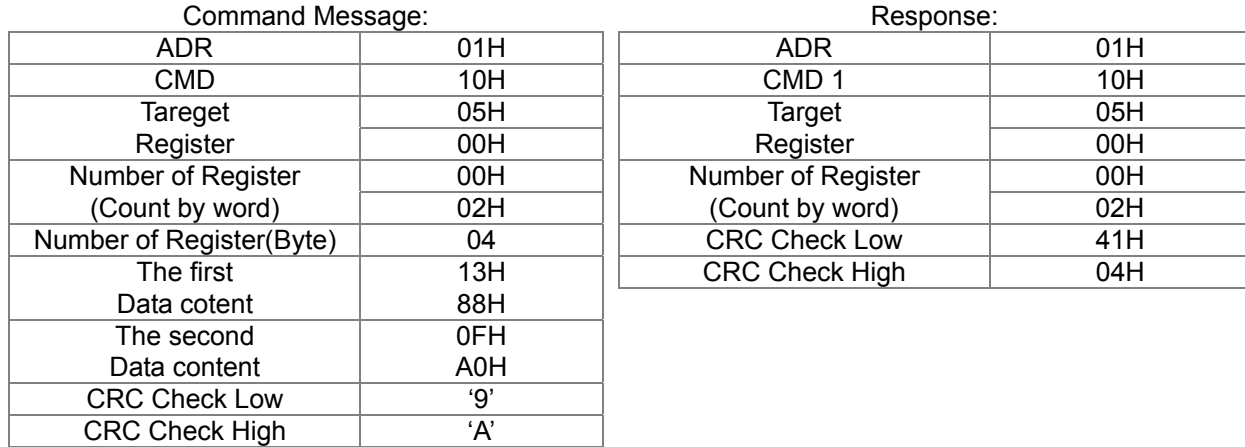

#### **3.4 Check Sum**

## **ASCII mode**(**LRC Check**)

LRC (Longitudibnal Redudancy Check) is calcualted by summing up the valuesof the bytes from ADR1 to the last data character then calculating the hexadecimal representation of the

2's-complement negation of the sum.

For example,

01H+03H+21H+02H+00H+02H=29H, the 2's-complement negation of 29H is **D7**H. For example.

## **RTU mode (CRC check)**

CRC (Cyclical Redundancy Check) is calculated by the following steps:

**Step 1:** Load a 16-bit register (called CRC register) with FFFFH.

**Step 2:** Exclusive OR the first 8-bit byte of the command message with the low order byte of the 16-bit CRC register, putting the result in the CRC register.

**Step 3:** Examine the LSB of CRC register.

**Step 4:** If the LSB of CRC register is 0, shift the CRC register one bit to the right with MSB zero filling, then repeat step 3. If the LSB of CRC register is 1, shift the CRC register one bit to the right with MSB zero filling, Exclusive OR the CRC register with the polynomial value A001H, then repeat step 3.

**Step 5:** Repeat step 3 and 4 until eight shifts have been performed. When this is done, a complete 8-bit byte will have been processed.

**Step 6:** Repeat step 2 to 5 for the next 8-bit byte of the command message. Continue doing this until all bytes have been processed. The final contents of the CRC register are the CRC value. When transmitting the CRC value in the message, the upper and lower bytes of the CRC value must be swapped, i.e. the lower order byte will be transmitted first.

The following is an example of CRC generation using C language. The function takes two arguments:

```
unsigned char* data \leftarrow // a pointer to the message buffer
unsigned char length \leftarrow // the quantity of bytes in the message buffer
unsigned int crc_chk(unsigned char* data, unsigned char length) 
   { 
   int j; 
   unsigned int reg_crc=0Xffff;
   while(length--){ 
      reg_crc ^= *data++; 
      for (j=0; j<8; j++){
      if(reg_crc & 0x01){ /* LSB(b0)=1 */ 
         reg_crc=(reg_crc>>1) ^ 0Xa001; 
     }else{ 
        reg_crc=reg_crc >>1; 
     } 
   } 
} 
return reg_crc; \blacksquare // return register to CRC
```
## **3.5 Address List**

The contents of available addresses are shown as below:

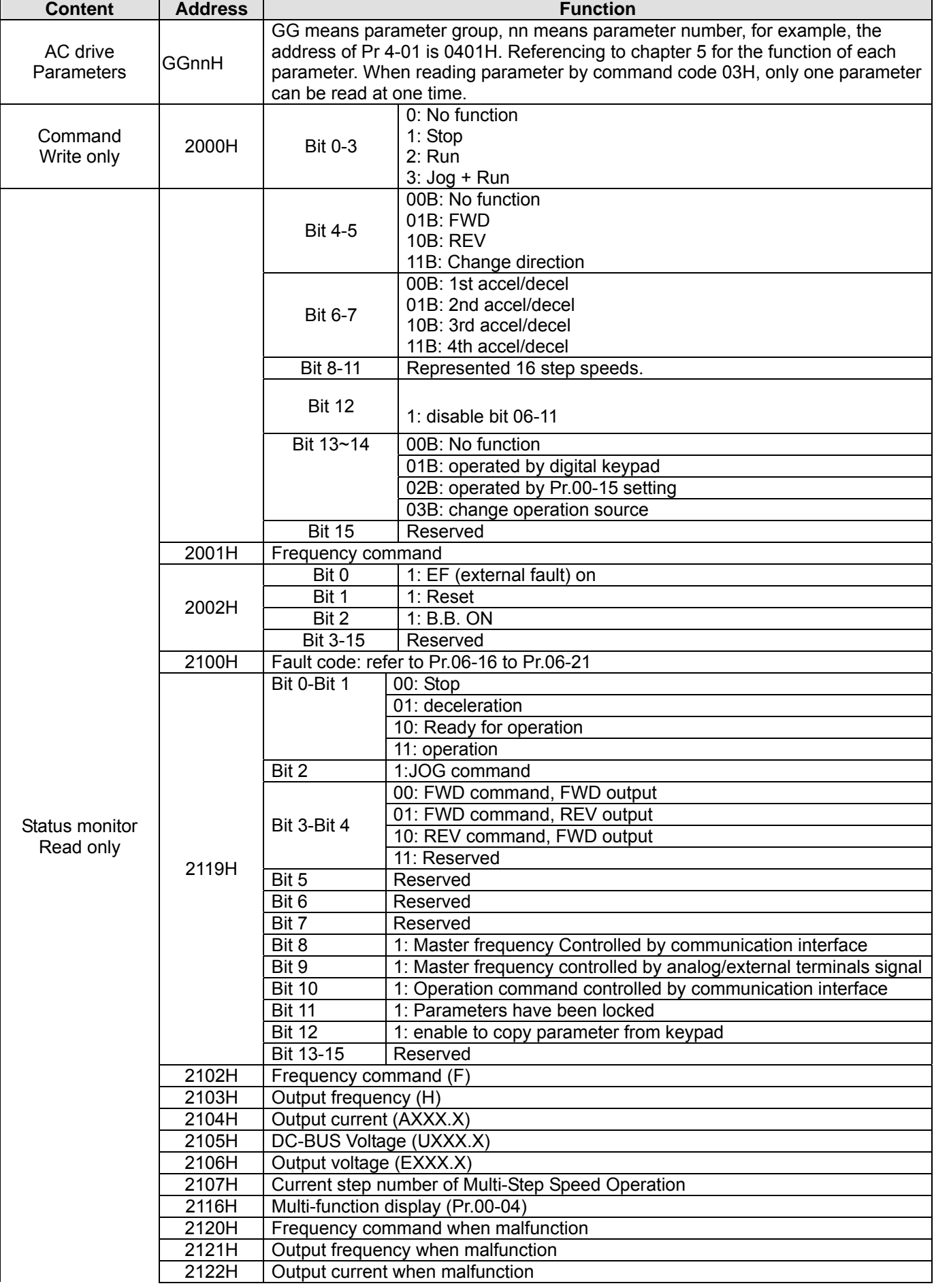

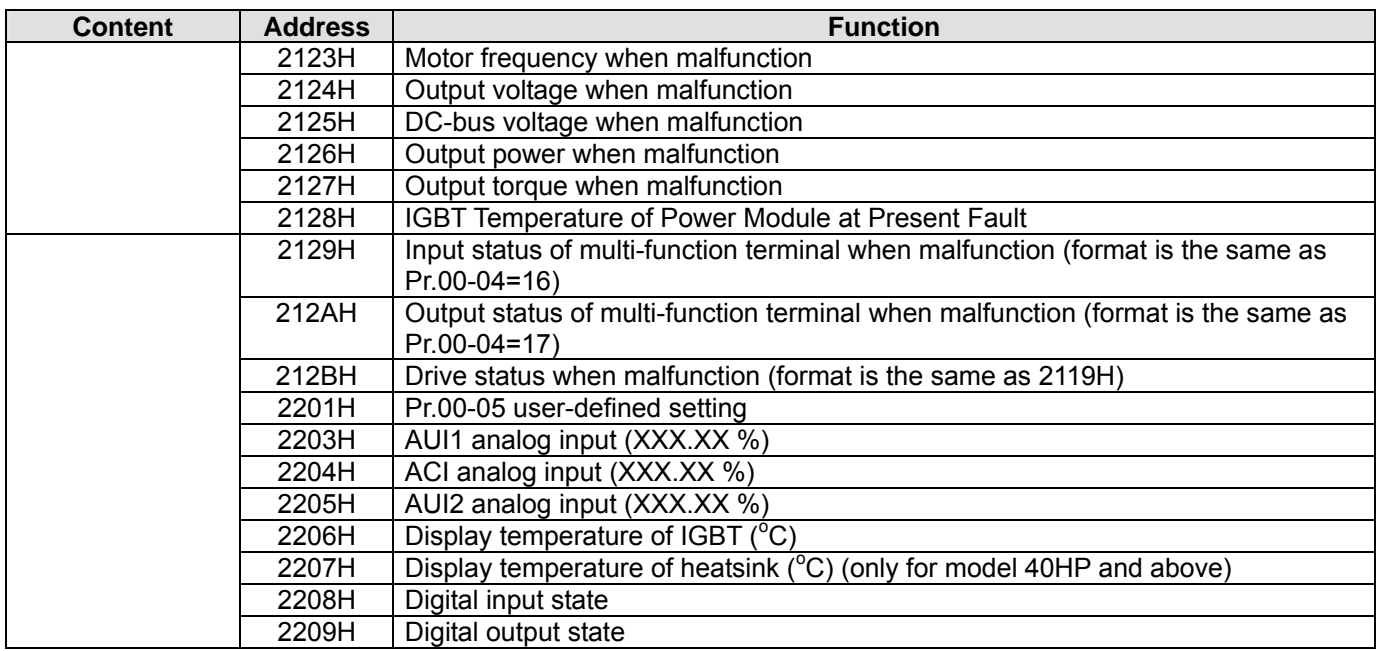

### **3.6 Exception Response**

The AC motor drive is expected to return a normal response after receiving command messages from the master device. The following depicts the conditions when no normal response is replied to the master device.

The AC motor drive does not receive the messages due to a communication error; thus, the AC motor drive has no response. The master device will eventually process a timeout condition.

The AC motor drive receives the messages without a communication error, but cannot handle them. An exception response will be returned to the master device and an error message "CExx" will be displayed on the keypad of AC motor drive. The xx of "CExx" is a decimal code equal to the exception code that is described below.

In the exception response, the most significant bit (bit7) of the original command code is set to 1 (funcation coae and 80H), and an exception code which explains the condition that caused the exception is returned.

#### Example:

ASCII mode: RTU mode<br>
address STX ':' || Address | 01H Address  $\begin{array}{|c|c|c|c|c|}\n\hline\n & & 0' & & \text{Function} & & 86H \\
\hline\n & & 4' & & \text{Evariant code} & & 02H \\
\hline\n\end{array}$ '1' Exception code 02H Function '8' CRC CHK Low C3H<br>
'6' CRC CHK High A1H CRC CHK High Exception code  $\overline{O'_{\cdot}}$  $\frac{1}{7}$ LRC CHK '7' END CR LF

Description of Exception Codes:

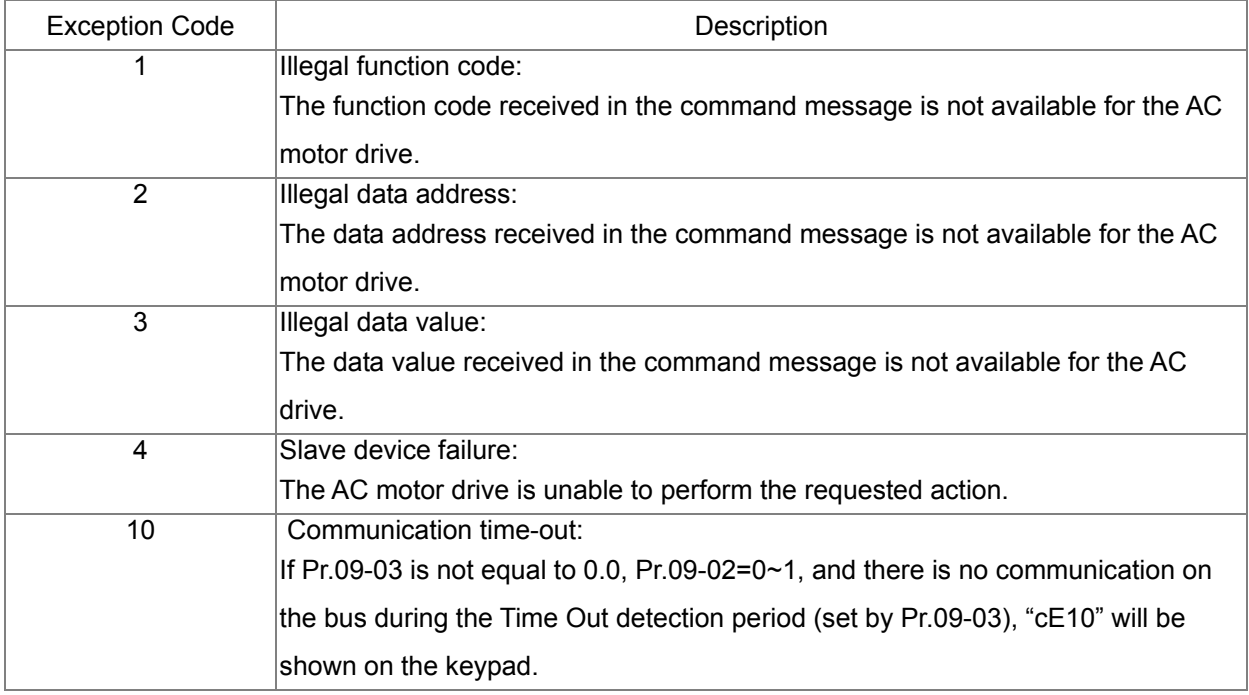

## $\times$   $\overline{H}$   $\overline{G}$  -  $\overline{H}$   $\overline{G}$  Response Delay Time Control Mode **VF VFPG SVC FOCPG TQCPG FOCPM** Factory Setting:2.0 Settings 0.0~200.0ms In case if the host computer didn't finish the transmitting/receiving process, this parameter is the response delay time after AC drive receives communication command as shown in the following. PC or PLC command Response Message of the AC Drive RS-485 BUS

Handling time | Response Delay Time<br>of the AC drive

# **10 Speed Feedback Control Parameters**

In this parameter group, ASR is the abbreviation for Adjust Speed Regulator and PG is the abbreviation for Pulse Generator.

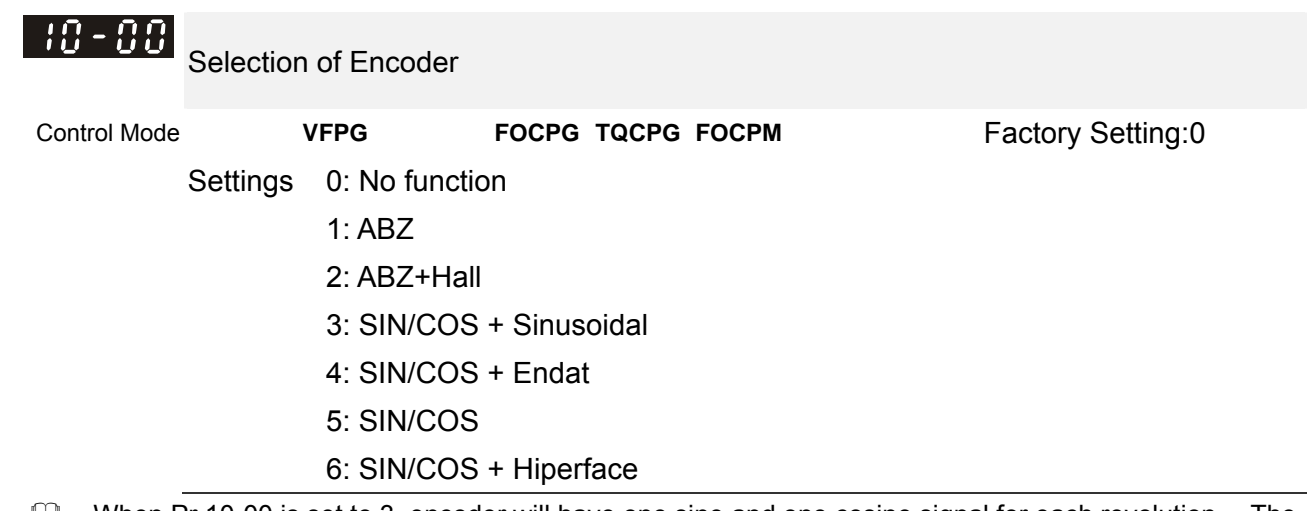

- When Pr.10-00 is set to 3, encoder will have one sine and one cosine signal for each revolution. The signal must be: 0.75 to 1.2Vpp for the amplitude with phase angle 90°±5 elec. (EX: ERN 1185 ERN 1387)
- When setting is 4 or 6, it needs to wait for 2 seconds after applying the power to execute RUN command. Detection of the magnetic pole:

**Setting 1 or 5:** The AC motor drive will output short circuit to detect the position of the magnetic pole. At this moment, the motor will generate a little noise.

**Setting 2:** The AC motor drive will detect the position of the magnetic pole by the UVW signal of encoder. **Setting 3:** The AC motor drive will detect the position of the magnetic pole by the sine signal of encoder. **Setting 4 or 6:** The AC motor drive will detect the position of the magnetic pole by the communication signal of encoder.

| Setting of PG<br>signal type | PG signal type         | Applicable PG card | $Pr.08-00=1$   | $Pr.08-00=3$    |
|------------------------------|------------------------|--------------------|----------------|-----------------|
| $10-00=1$                    | A. B. Z                | EMVL-PGABO/ABL     | Motor will run | Motor will run  |
| $10-00=2$                    | A, B, Z+U, V, W        | EMVL-PGABL         | Motor will run | Motor will run  |
| $10-00=3$                    | SIN/COS+<br>Sinusoidal | EMVL-PGH01/02      | Motor will run | Motor will run  |
| $10-00=4$                    | SIN/COS+Endat          | EMVL-PGS01         | Motor will run | Motor won't run |
| $10-00=5$                    | SIN/COS                | EMVL-PGH01/02      | Motor will run | Motor will run  |
| $10-00=6$                    | SIN/COS + Hiperface    | EMVL-PGS01         | Motor will run | Motor won't run |

**EQU** Reference table for tuning

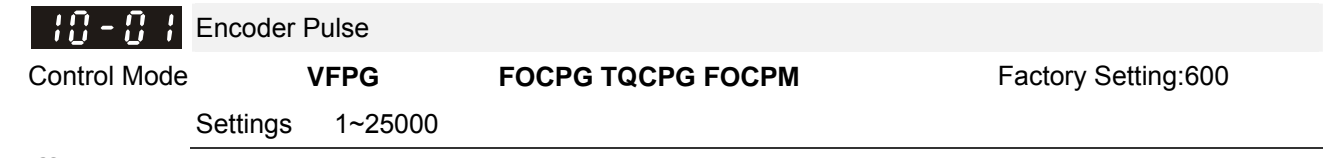

 $\Box$  A Pulse Generator (PG) or encoder is used as a sensor that provides a feedback signal of the motor speed. This parameter defines the number of pulses for each cycle of the PG control.

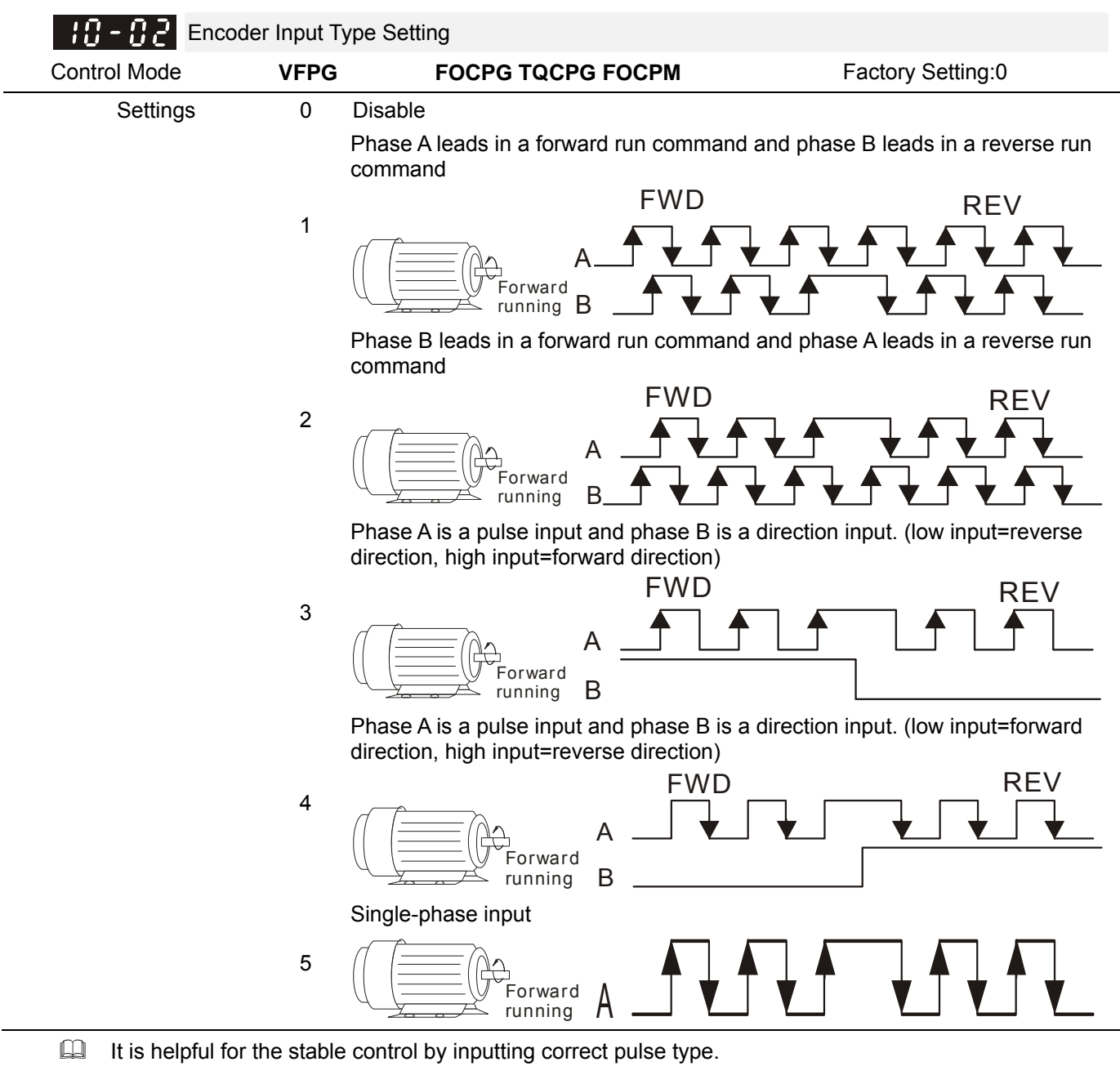

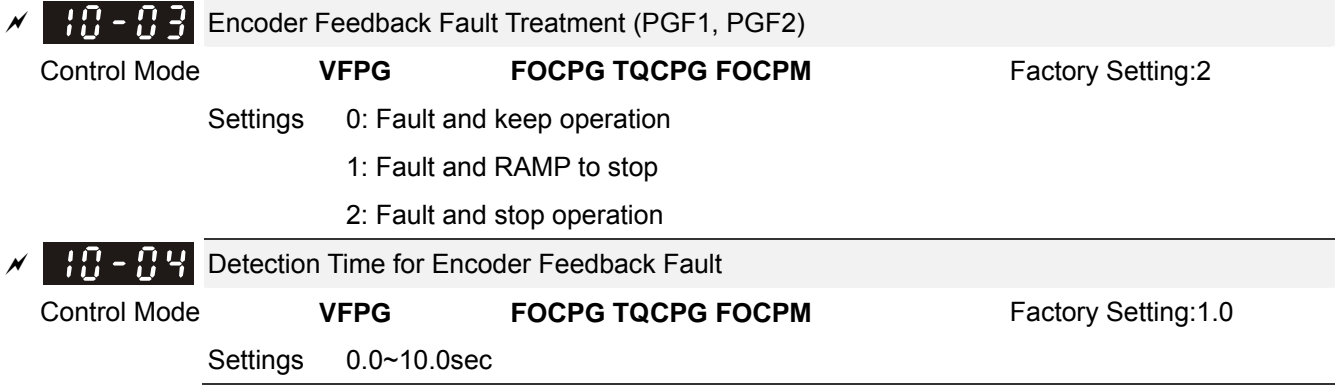

When PG loss, encoder signal error, pulse signal setting error or signal error, if time exceeds the detection time for encoder feedback fault (Pr.10-04), the PG signal error will occur. Refer to the Pr.10-03 for encoder feedback fault treatment.

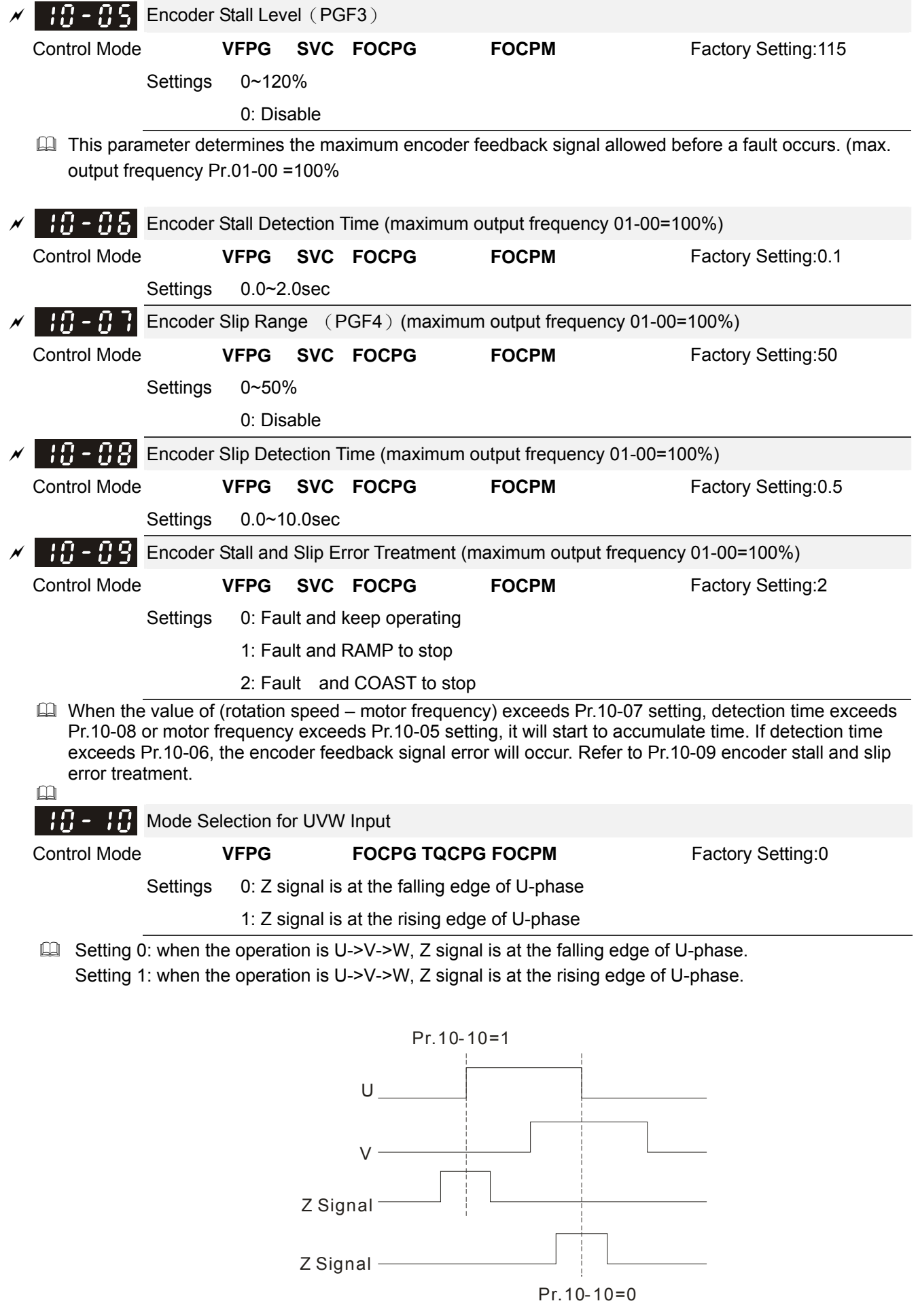

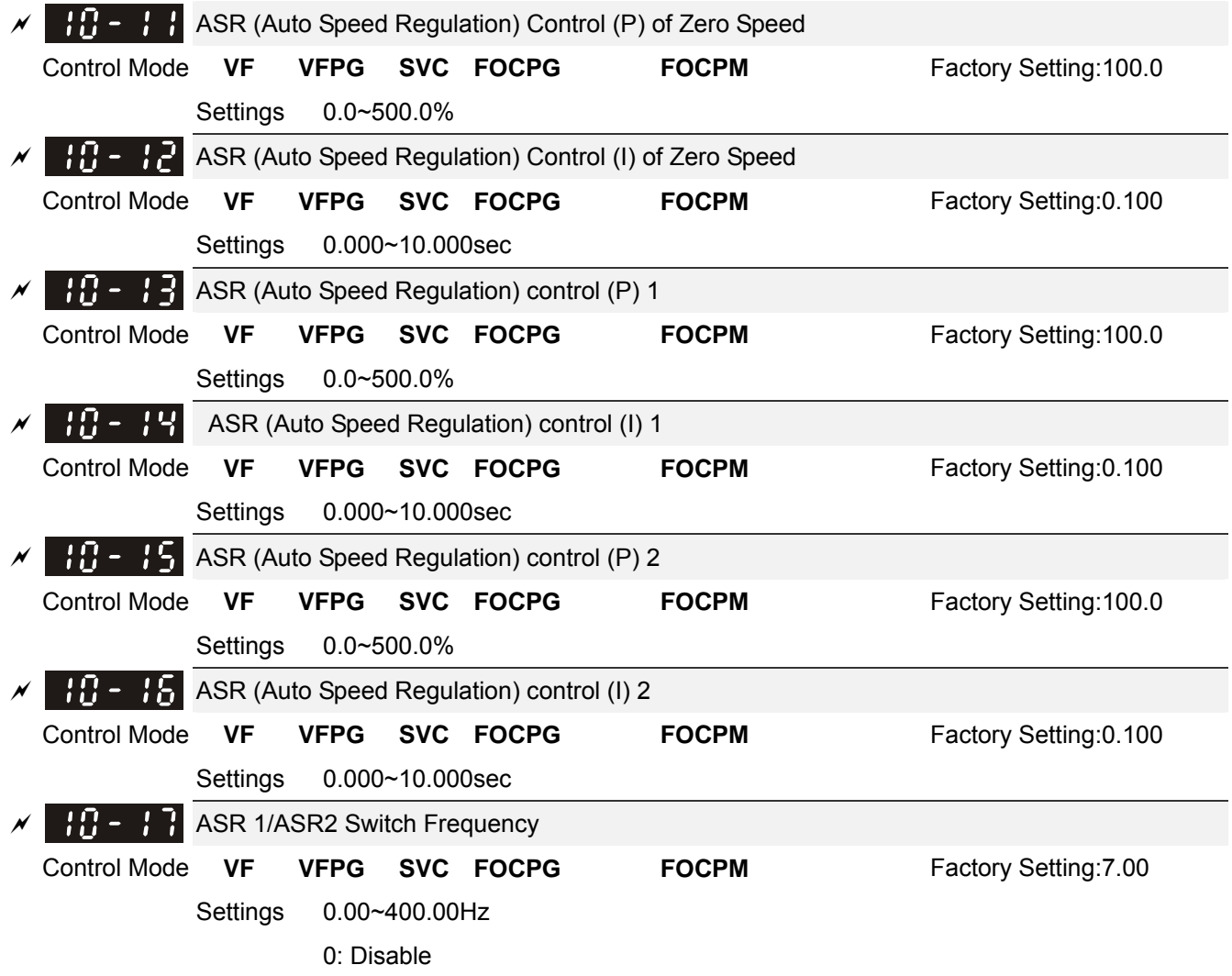

- ASR P determines Proportional control and associated gain (P). ASR I determines integral control and associated gain (I).
- When integral time is set to 0, it is disabled. Pr.10-17 defines the switch frequency for the ASR1 (Pr.10-13, Pr.10-14) and ASR2 (Pr.10-15, Pr.10-16).

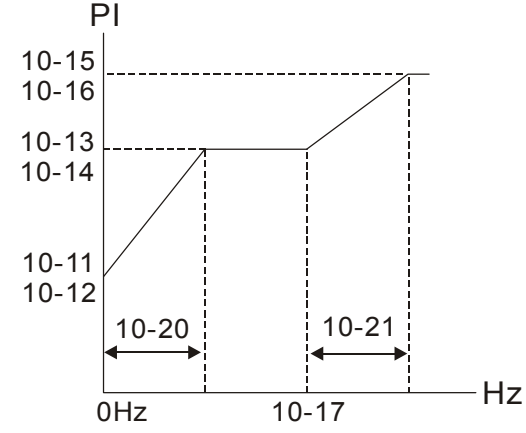

When using multi-function input terminals to switch ASR1/ASR2, the diagram will be shown as follows.

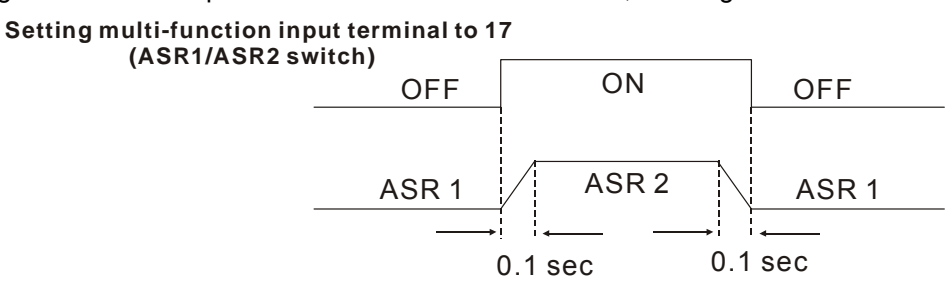

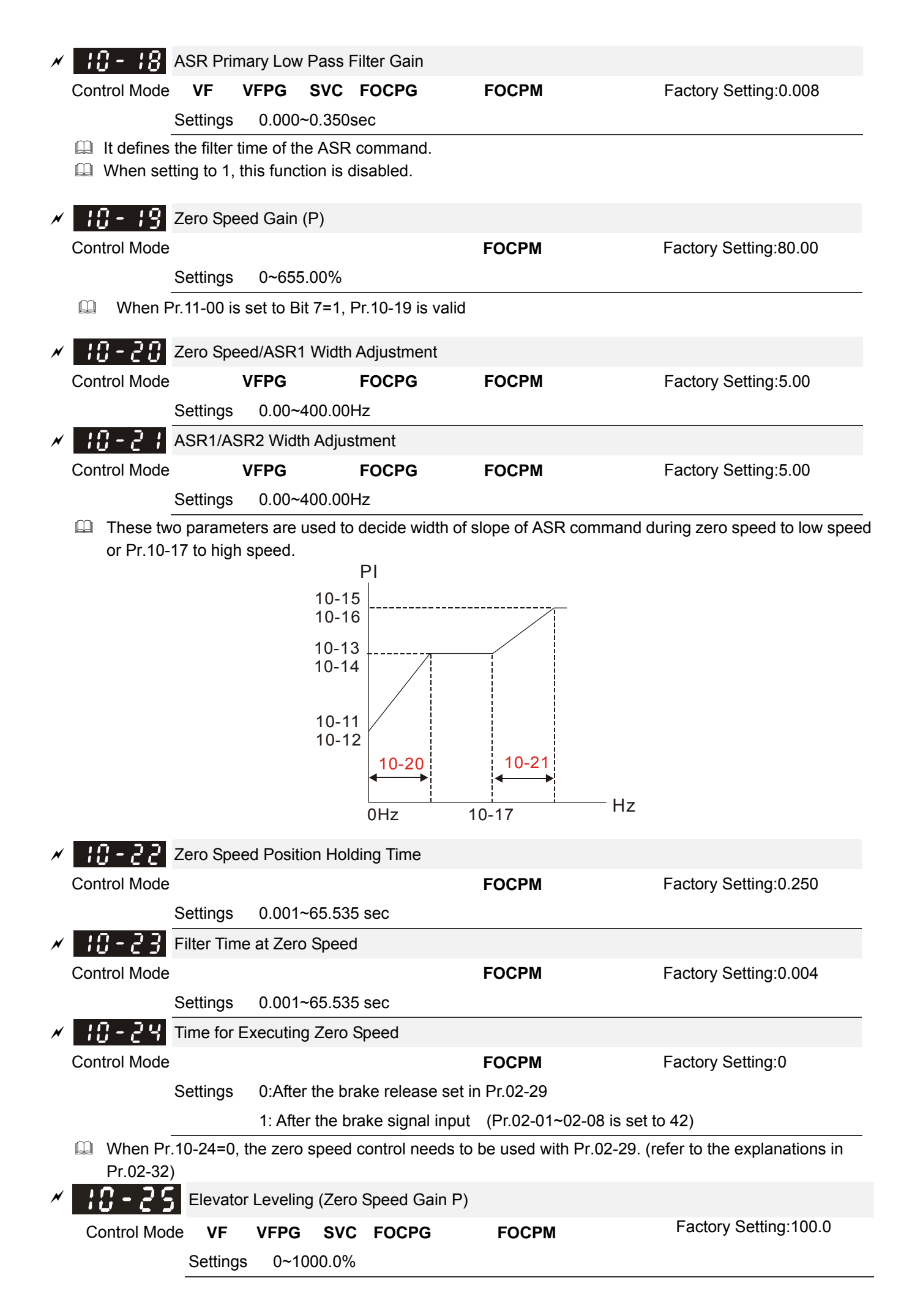

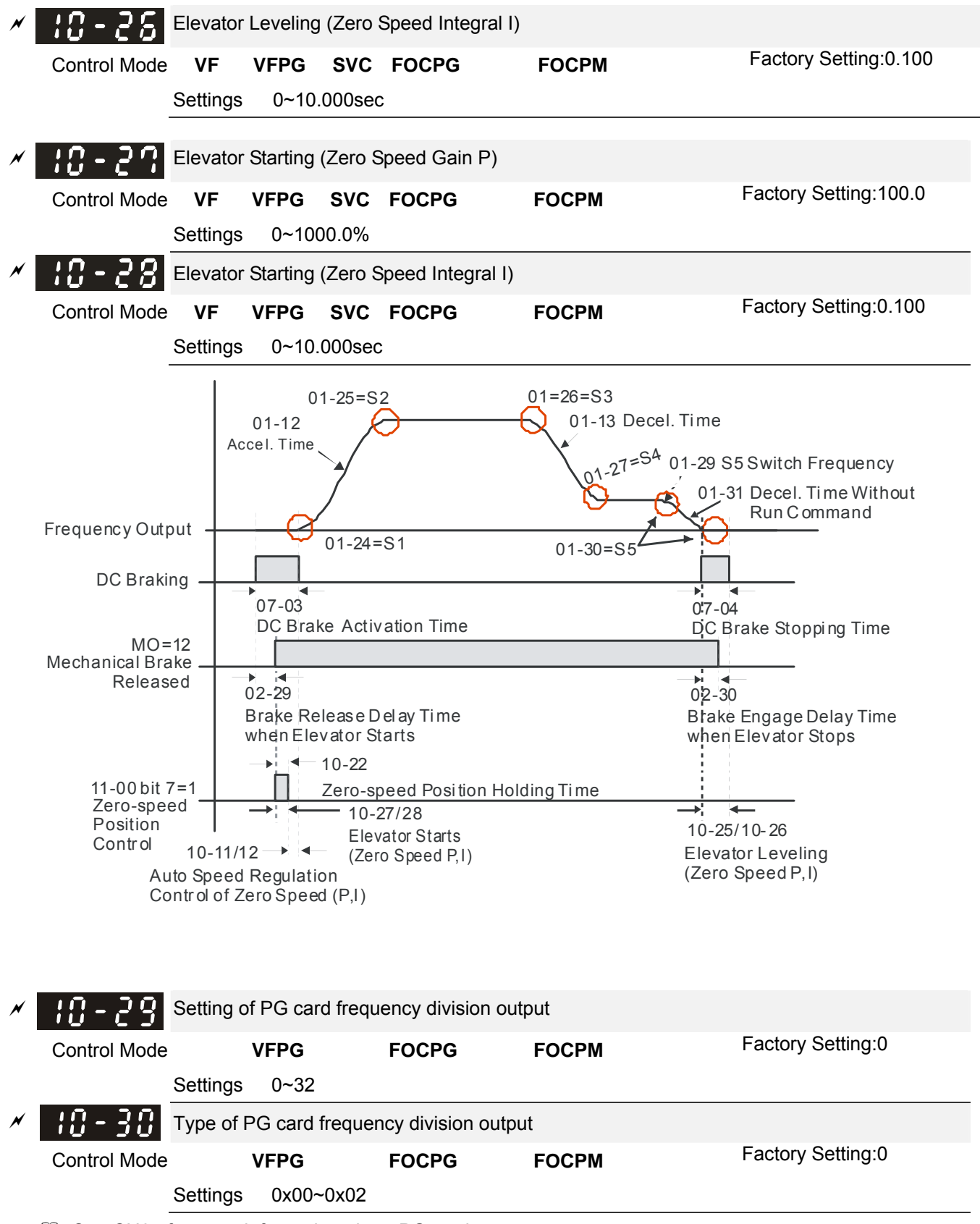

See CH07 for more information about PG card.
## **11 Advanced Parameters**

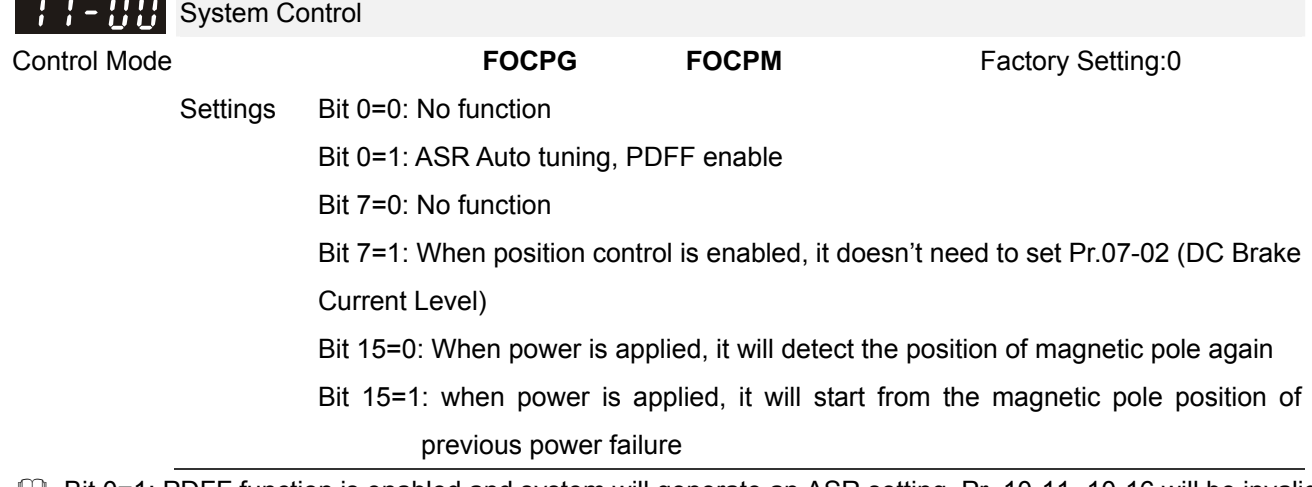

 Bit 0=1: PDFF function is enabled and system will generate an ASR setting, Pr. 10-11~10-16 will be invalid and Pr.11-09 to 11-10 will be valid.

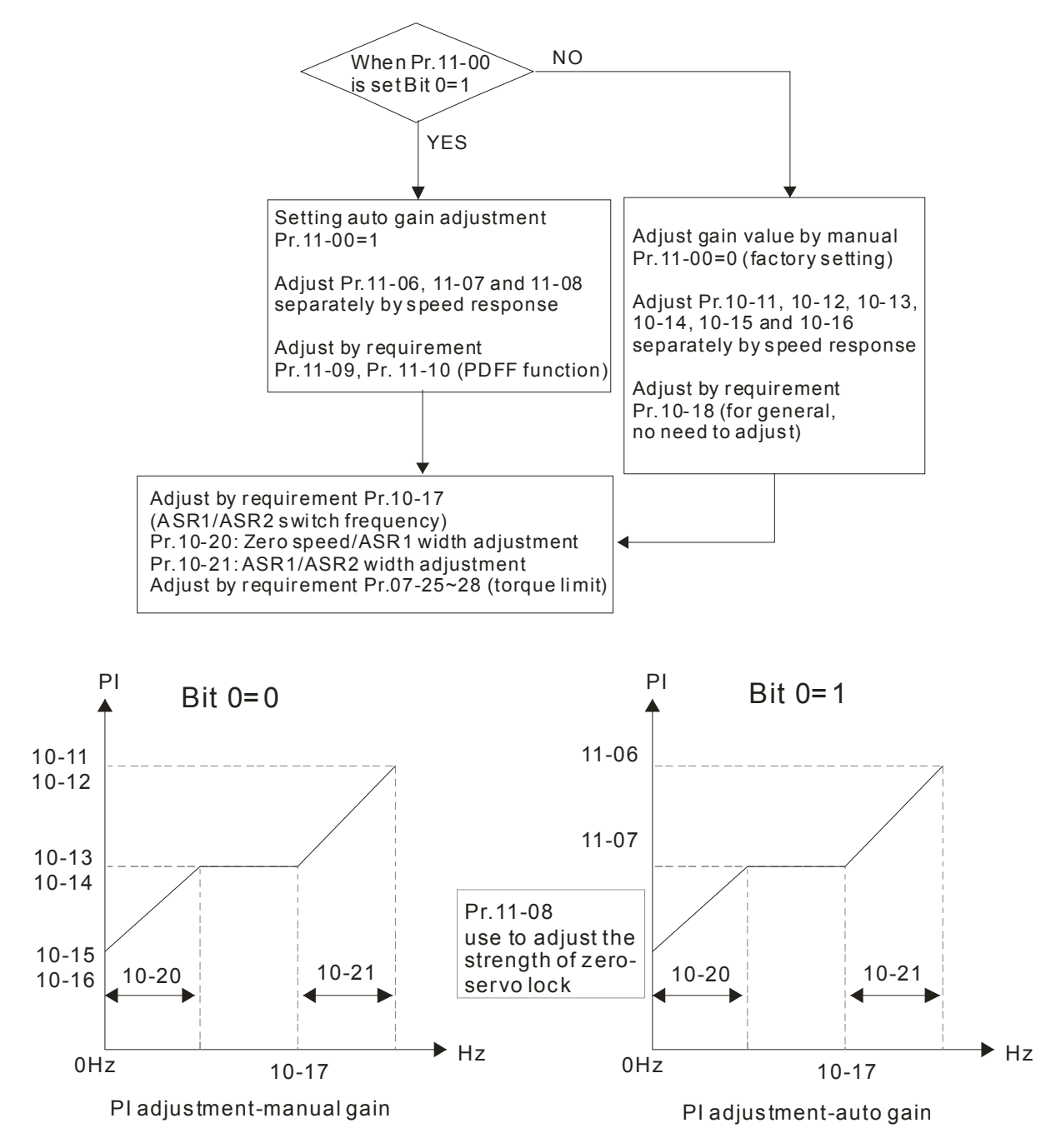

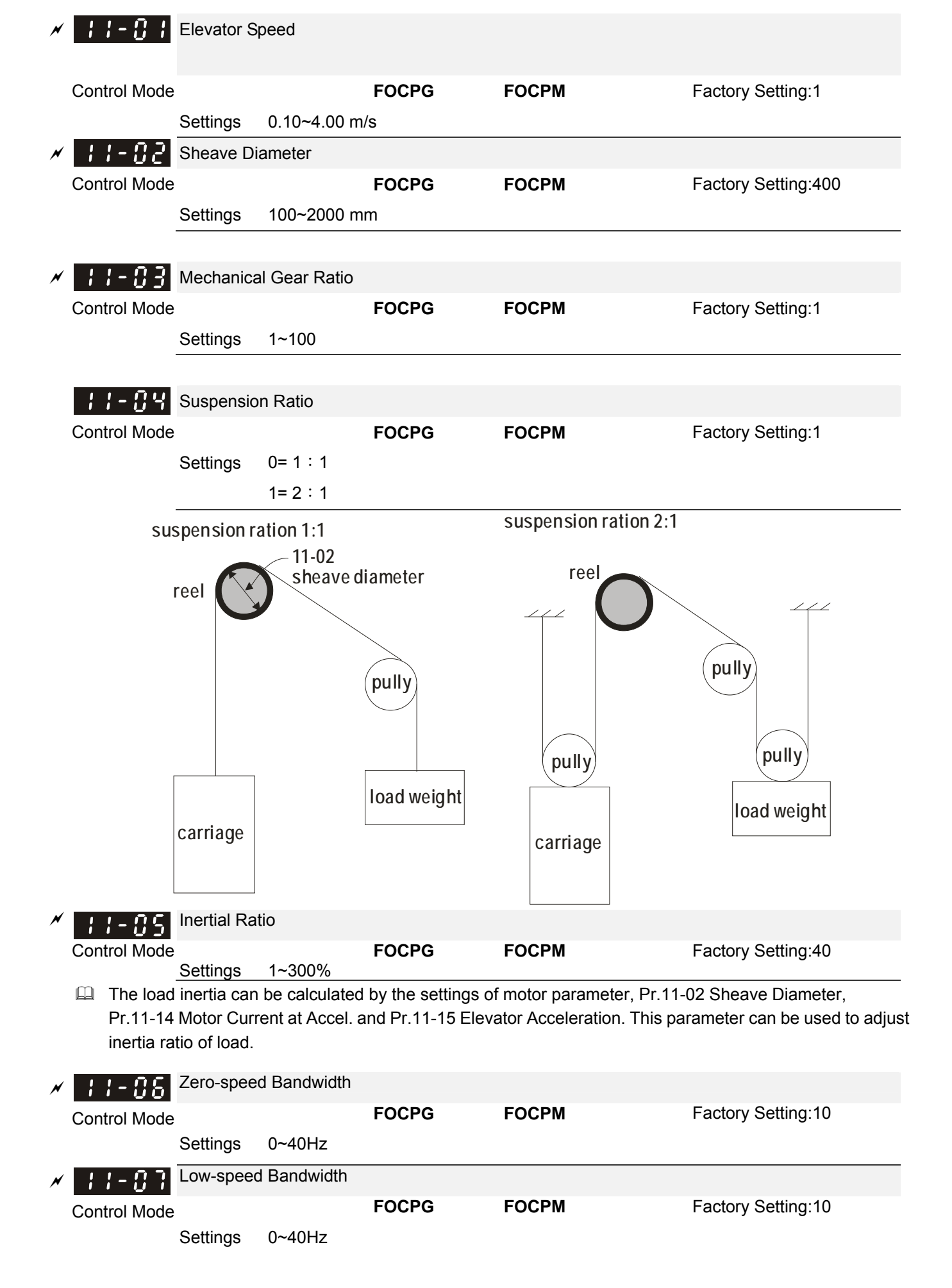

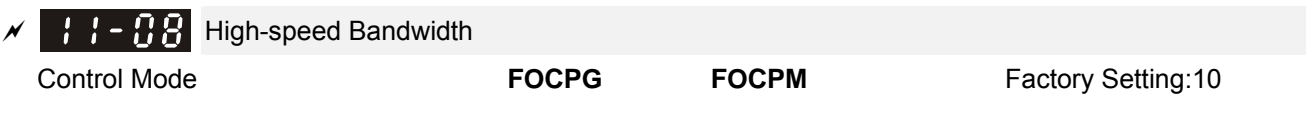

- Settings 0~40Hz
- After estimating inertia and set Pr.11-00=1 (auto tuning), user can adjust parameters Pr.11-06, 11-07 and 11-08 separately by speed response. The larger number you set, the faster response you will get. Pr.10-08 is the switch frequency for low-speed/high-speed bandwidth.

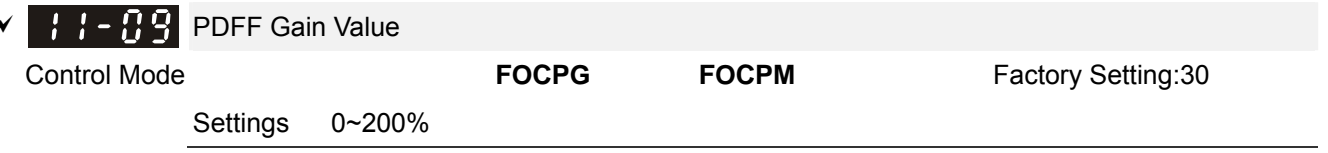

- After finishing estimating and set Pr.11-00=1 (auto tuning), using Pr.11-09/11-10 to reduce overshoot. Please adjust PDFF gain value by actual situation.
- Besides traditional PI control, it also provides PDFF function to reduce overshoot for speed control.
	- 1. Get system inertia
	- 2. Set Pr.11-00 to 1

3. Adjust Pr.11-09/11-10 (the larger number is set and the suppressed overshoot function will be better. But it needs to be used by the actual condition)

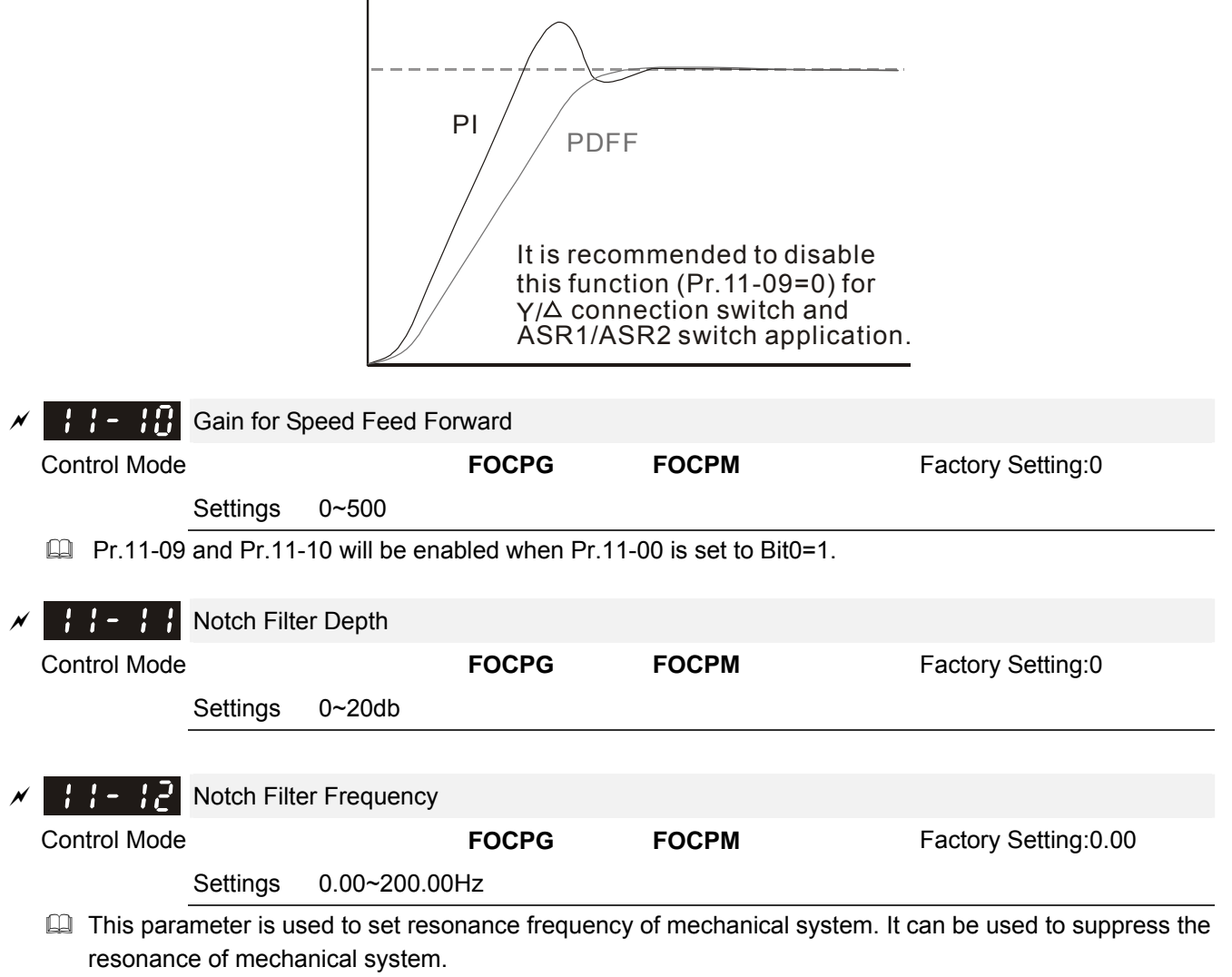

- $\Box$  The larger number you set Pr.11-11, the better suppression resonance function you will get.
- The notch filter frequency is the resonance of mechanical frequency.

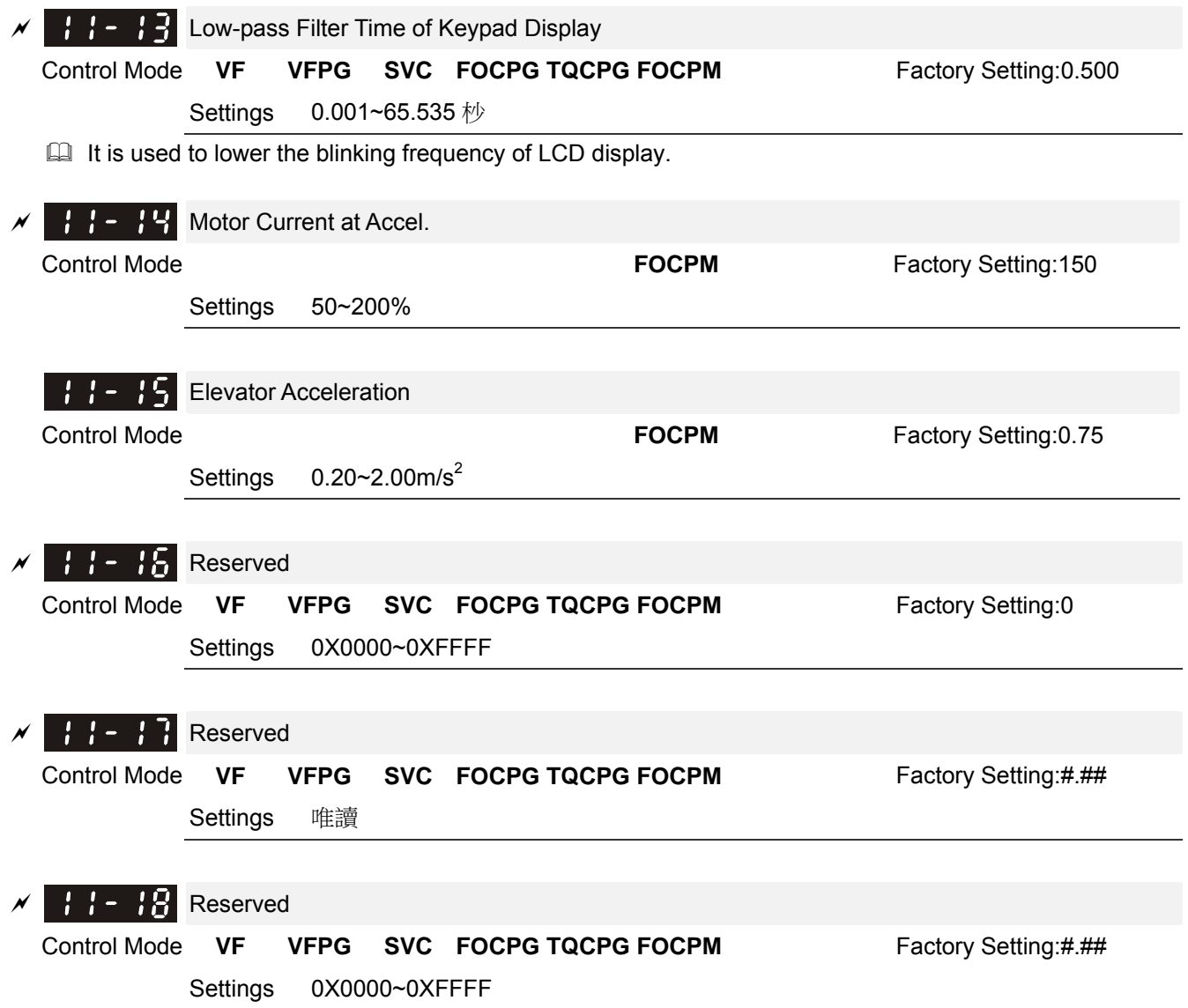

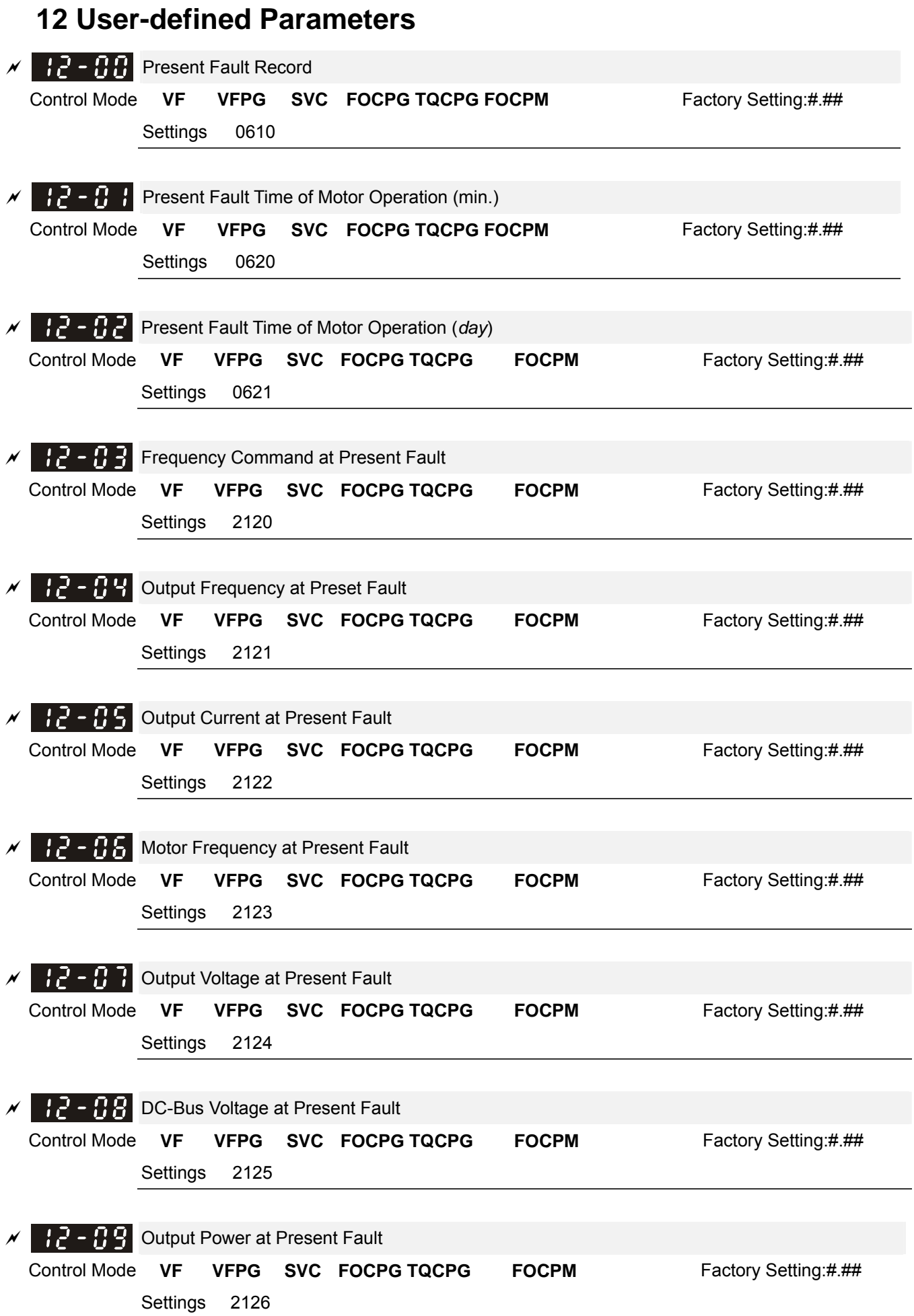

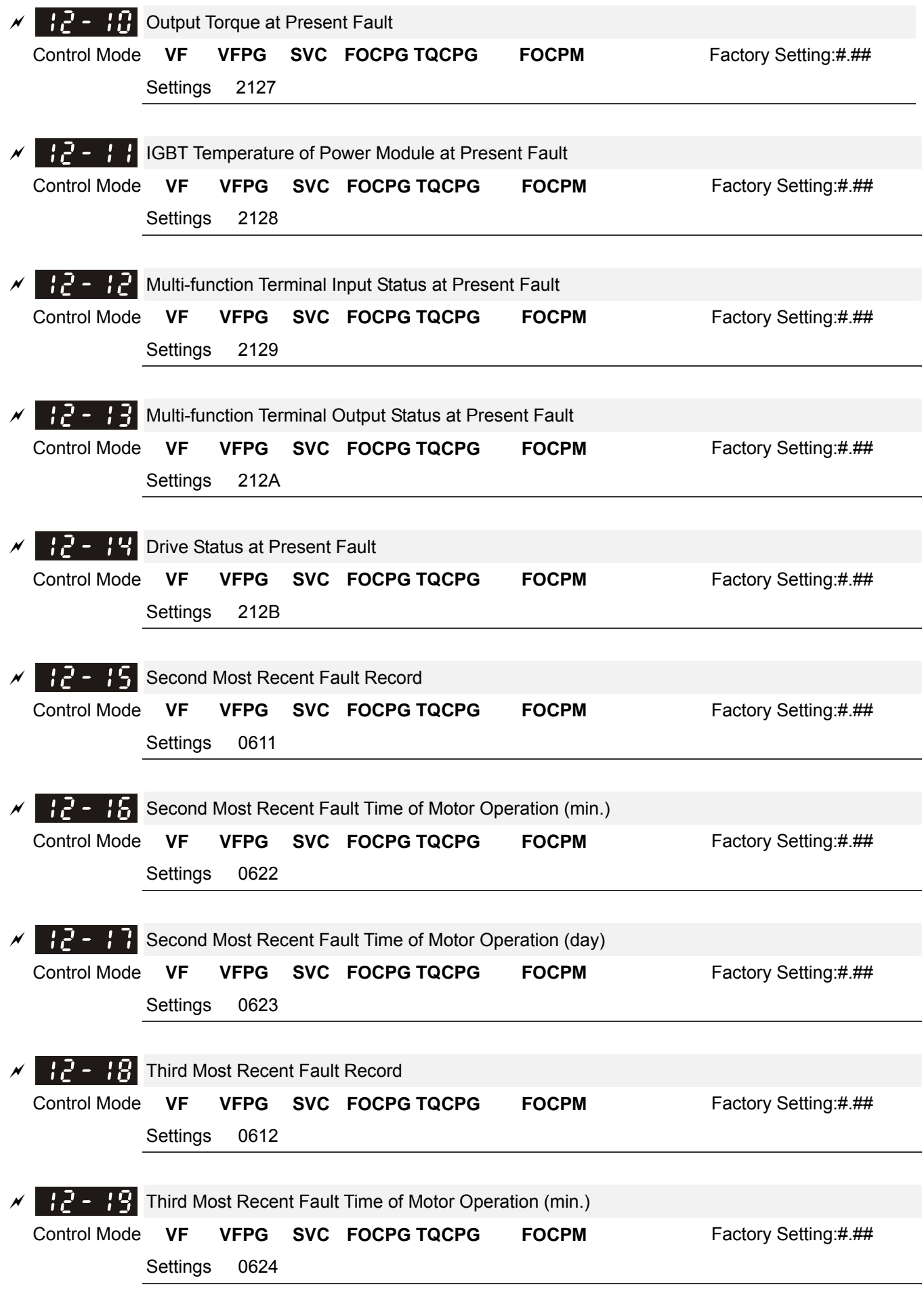

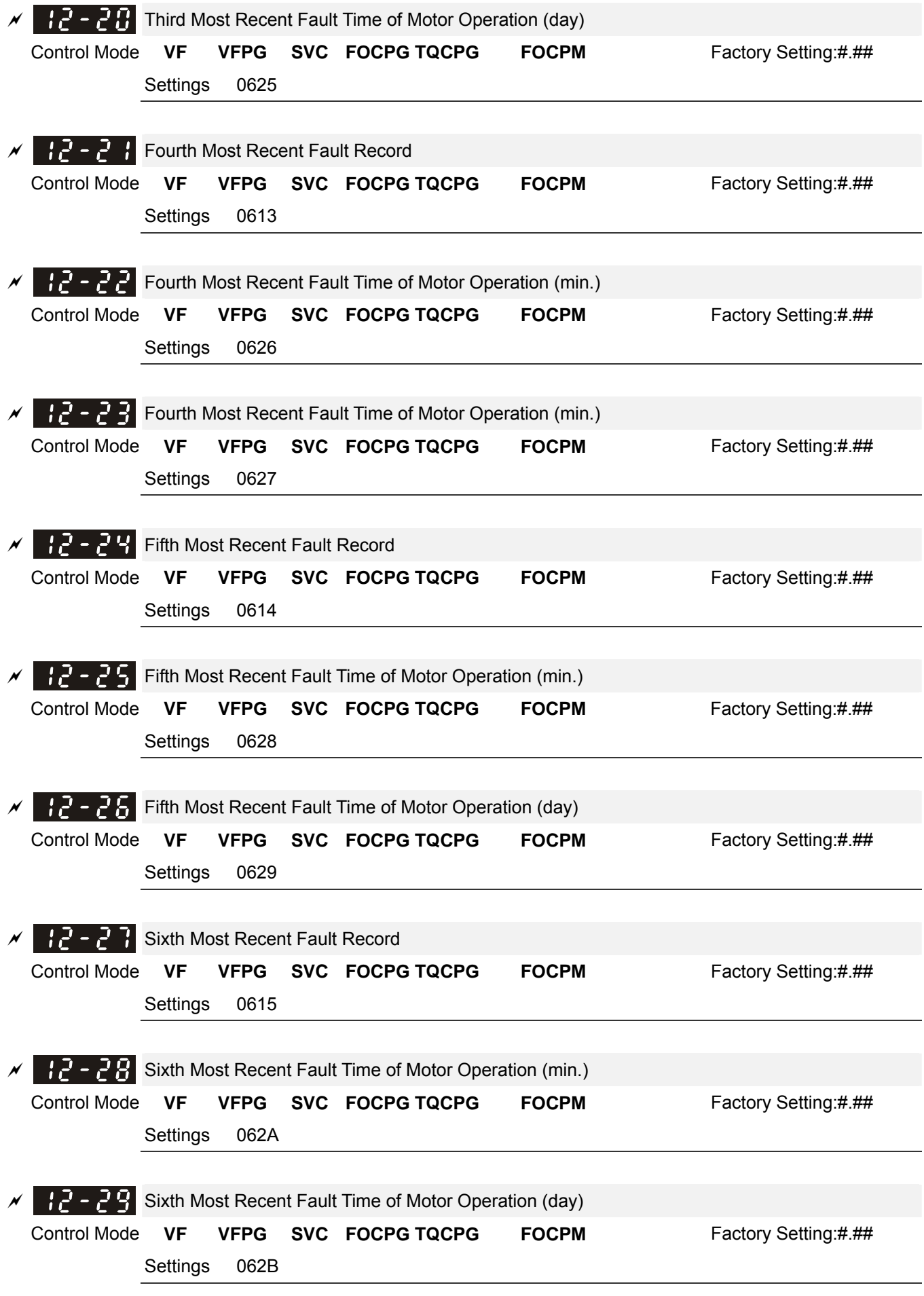

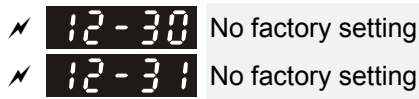

No factory setting

### 12 - N.N

12 -

User-defined Parameters

#### Control Mode **VF VFPG SVC FOCPG TQCPG FOCPM** Factory Setting:-

Settings -

- Users can enter the parameters from group 0 to group 11 into group 12 (it can save 32 parameters). The saved value can also be the parameter addresses (but the hexadecimal value needs to be converted to decimal value).
- Example 2: If it needs to enter parameter address 2102H and 211BH by the digital keypad, 211BH needs to be converted to binary value before entering. The setting method of 2102H

#### **Examples of User-defined parameters**

**Example 1:** If you want to enter Pr.08-03 into Pr.12-00, you only need to enter 0803 into Pr.12-00. Then it will display the setting of Pr.08-03 in Pr.13-00.

**Example 2:** If it needs to enter parameter address 2102H and 211BH by the digital keypad, 211BH needs to be converted to binary value before entering.

The setting method of 211BH

Convert 211BH (hexadecimal) to decimal value:

 $211B$  $1 \times 16^{1} + 11 \times 16^{0} = 16 + 11 = 27$  input 2127

## **13 View User-defined Parameters**

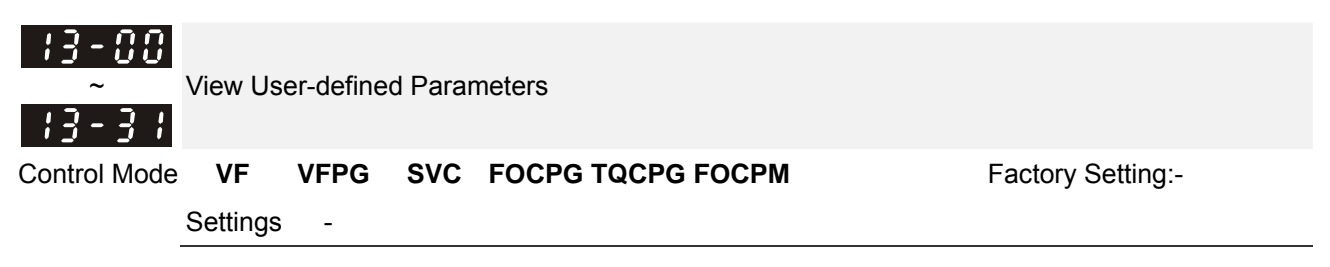

# **13 Warning Codes**

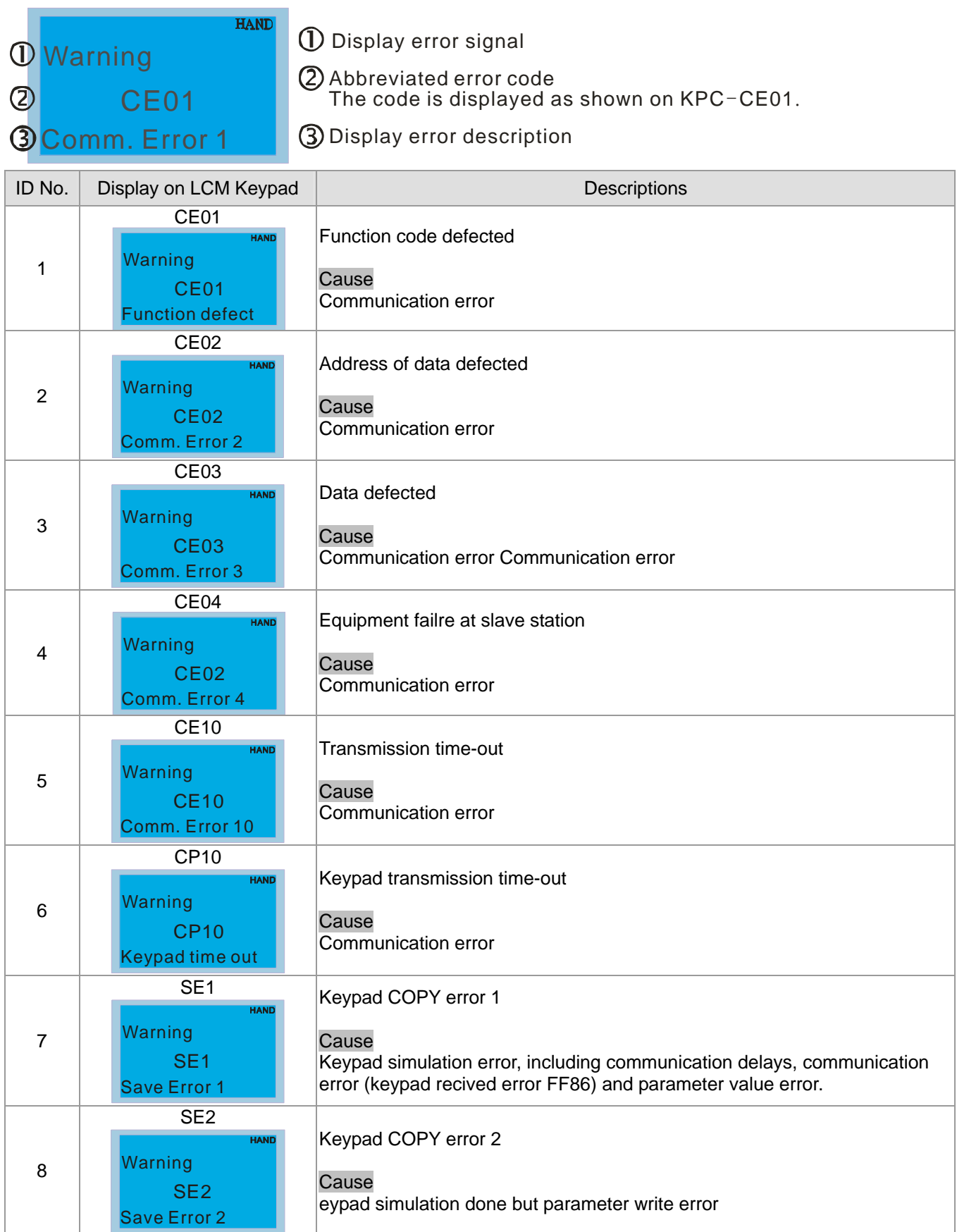

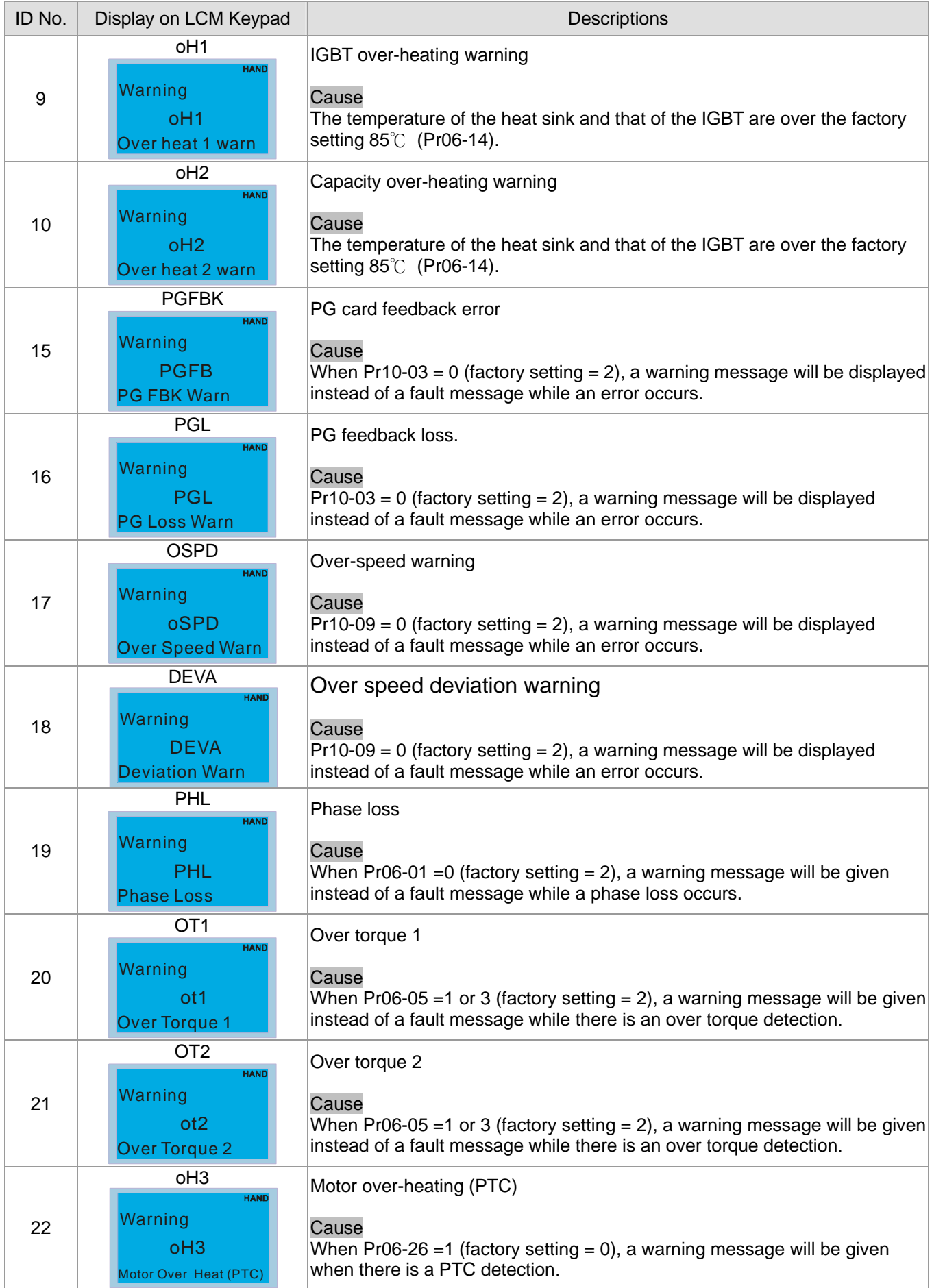

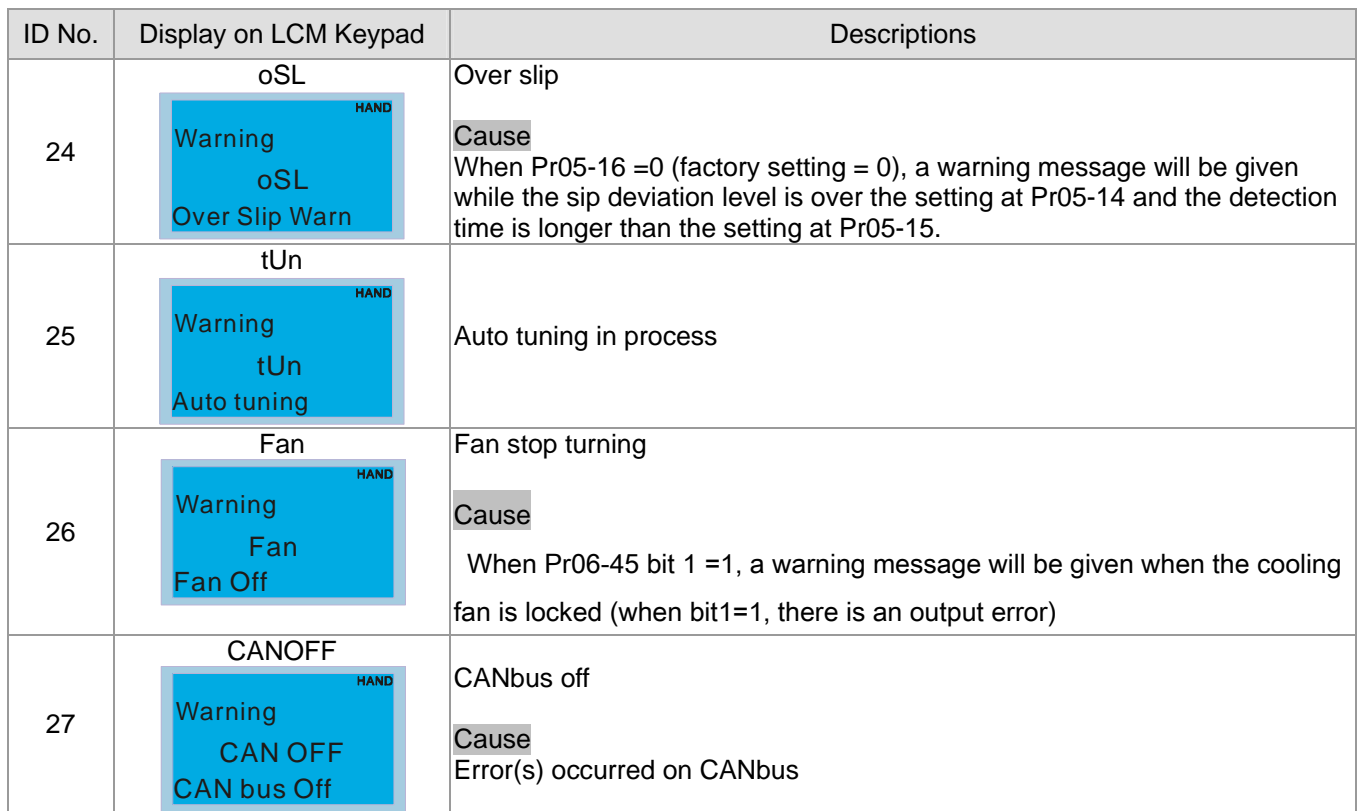